# Руководство пользователя по<br>базовой системе Statistics 20

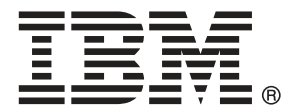

*Примечание*: Прежде чем использовать эту информацию и программный продукт, к которому она относится, прочтите общие сведения под заголовком Уведомления на стр. [462.](#page-481-0)

Это издание применимо к IBM® SPSS® Statistics 20 и ко всем последующим версиям и модификациям до тех пор, пока противное не указано в новых изданиях.

Скриншоты продукции Adobe перепечатаны с разрешения корпорации Adobe Systems.

Скриншоты продукции Microsoft перепечатаны с разрешения корпорации Microsoft.

Лицензионные материалы - собственность корпорации IBM

#### © Copyright IBM Corporation 1989, 2011.

U.S. Government Users Restricted Rights - использование, копирование и вскрытие ограничены соглашением GSA ADP Schedule Contract с корпорацией IBM.

## Предисловие

### IBM SPSS Statistics

IBM® SPSS® Statistics это универсальная система для анализа данных. SPSS Statistics может считывать данные практически любого типа и использовать их для создания табличных отчетов, диаграмм, графиков распределений и трендов, вычисления итожащих показателей, проведения статистического анализа и построения моделей.

В этом руководстве, *Руководство пользователя по базовой системе Statistics 20*, описан графический интерфейс SPSS Statistics.. Примеры использования аналитических процедур, доступных в дополнительных модулях, можно найти в Справочной системе, установленной вместе с программным обеспечением.

Помимо меню и диалоговых окон в SPSS Statistics используется командный язык синтаксис. Некоторые возможности системы доступны только средствами командного синтаксиса. (Эти возможности недоступны в Студенческой версии IBM SPSS Statistics.) Подробная информация о синтаксисе содержится в справочной системе, а также в отдельном документе *Руководство по синтаксису*, вызываемому в меню Справка.

### IBM SPSS Statistics Дополнительные модули

Для расширения функциональных возможностей базовой системы IBM® SPSS® Statistics доступны следующие дополнительные модули:

Статистическая база предоставляет широкий диапазон статистических процедур для базового анализа и создания отчетов, включая частоты, сопряженности и описательные таблицы, кубы OLAP и отчеты шифровальных книг. Также этот модуль предоставляет широкий диапазон уменьшения размера, методы классификации и сегментации, например факторный анализ, кластерный анализ, анализ методом ближайшего соседа и анализ дискриминантной функции. Кроме этого, SPSS Statistics База предлагает широкий диапазон алгоритмов сравнения средних величин и методы прогноза, например t-статистику, дисперсионный анализ, линейную и порядковую регрессию.

В Advanced Statistics содержатся методы, часто используемые в сложных экспериментальных и биомедицинских исследованиях. Он включает процедуры общей линейной модели (ОЛМ), смешанных линейных моделей, анализа компонент дисперсии, логлинейного анализа, порядковой регрессии, страховых таблиц, анализа выживаемости Каплана-Мейера, а также базовую и расширенную регрессию Кокса.

Бутстреппинг является методом наследования мощных измерений стандартных ошибок и доверительных интервалов для измерений, таких как среднее, медиана, пропорция, кумулятивное отношение, коэффициенты корреляции и регрессии.

**Categories** - процедуры оптимального шкалирования, включая анализ соответствий.

**Complex Samples** позволяет тем, кто проводит выборочные опросы и обследования, создавать выборки со сложными планами и учитывать сложные планы выборок при анализе.

© Copyright IBM Corporation 1989, 2011. iii

**Conjoint** позволяет измерять влияние отдельных атрибутов товаров на предпочтения потребителей. С помощью Conjoint можно легко измерять эффект попеременного использования каждого атрибута продукта в контексте набора атрибутов продукта — как это делают потребители, когда принимают решение о покупке.

Custom Tables позволяет создавать разнообразные табличные отчеты, готовые для презентаций, включая сложные отчеты и таблицы для переменных с множественными ответами.

Data Preparation позволяет практически мгновенно получить первое представление о данных. Этот дополнительный модуль также позволяет применять к данным правила проверки для обнаружения недопустимых значений. Вы можете создавать правила, которые выявляют значения, выходящие за пределы диапазона, и пропущенные значения. Имеется возможность сохранять переменные, содержащие информацию о нарушении правил контроля и общее количество нарушений по каждому наблюдению. Предоставляется ограниченный набор предопределенных правил, который можно скопировать или изменить.

**Decision Trees** позволяет строить модели деревьев классификации. Такие модели классифицируют наблюдения на группы или предсказывают значения зависимой (целевой) переменной по значениям независимой переменной (предиктора). Для таких моделей также доступны инструменты проверки для разведочного и подтверждающего классификационного анализа.

Прямой маркетинг позволяет сделать маркетинговые программы эффективными в такой степени, насколько это возможно с помощью методов, специально разработанных для прямого маркетинга.

Exact Tests позволяет вычислять точные уровни *p* для статистических критериев в том случае, когда маленький размер или неравномерность выборки может сделать обычные критерии неточными. Этот модулю доступен только в версиях для систем Windows.

Forecasting дает возможность анализировать и предсказывать временные ряды, предоставляя множество моделей аппроксимации кривых, сглаживания, а также методов оценивания авторегрессионных функций.

**Missing Values** дает возможность описывать закономерности в пропущенных данных, оценивать средние значения и другие статистики и производить импутацию пропущенных значений.

Neural Networks может использоваться при выборе решений в сфере бизнеса при предсказании спроса на продукцию как функции от цены и от других переменных, или при группировке клиентов на основе покупательских привычек и демографических характеристик. Нейронные сети являются средством нелинейного моделирования данных. Они могут быть полезны при моделировании сложных отношений между входом и выходом или при поиске шаблонов в данных.

В Regression реализованы методы анализа данных, не удовлетворяющих предположениям традиционных линейных статистических моделей. Он содержит процедуры для пробит-анализа, логистической регрессии, взвешенного оценивания, двухэтапной регрессии методом наименьших квадратов, общей нелинейной регрессии.

**Amos<sup>TM</sup>** (analysis of moment structures) использует моделирование при помощи структурных уравнений для подтверждения и объяснения концептуальных моделей для атрибутов, восприятия и других поведенческих факторов.

### О бизнес аналитике IBM

Программное обеспечение IBM для бизнес аналитики предоставляет полную, последовательную и точную информацию, которая повышает эффективность ведения бизнеса. Полный набор программного обеспечения для business intelligence, прогностической аналитики, управления финансовой эффективностью и стратегией и аналитических приложений позволяет ясно видеть текущую ситуацию, а также делать прогнозы, позволяющие предпринимать практические действия. В сочетании с решениями лля конкретных отраслей, проверенной практикой и услугами бизнес аналитика IBM позволяет организациям любых размеров достигать наивысшей производительности, уверенно автоматизировать процессы принятия решений и добиться лучших результатов.

Как составная часть этого набора, программное обеспечение IBM SPSS Predictive Analytics помогает организациям предсказывать будущие события и предпринимать практические лействия непосрелственно на основе этих прелсказаний. Коммерческие, правительственные и академические организации всего мира, полагаются на технологию IBM SPSS, обеспечивающую конкурентное преимущество в привлечении, удержании и повышении отдачи от клиентов. Внедряя программное обеспечение IBM SPSS в повседневную работу, организации становятся прогностическими предприятиями, получая возможность направлять и автоматизировать бизнес-решения, достигая существенных (и измеряемых) конкурентных преимуществ. Чтобы получить дальнейшую информацию или связаться с представителем, зайдите на http://www.ibm.com/spss.

### Техническая поддержка

Техническая поддержка предоставляется клиентам, оплачивающим обновительные взносы. Пользователи могут обращаться в службу технической поддержки, если у них возникают какие-либо проблемы с использованием или установкой программного обеспечения IBM Corp.. За технической поддержкой обращайтесь на сайт IBM Corp.: http://www.ibm.com/support. Пожалуйста, при обращении за поддержкой будьте готовы назвать себя и организацию, в которой Вы работаете.

### Техническая поддержка для студентов

Если вы являетесь студентом, пользующимся студенческой, академической версией или версией Grad Pack любого программного продукта IBM SPSS, посмотрите наши онлайновые страницы для студентов Solutions for Education (http://www.ibm.com/spss/rd/students/). Если Вы являетесь студентом, пользующимся копией программного продукта IBM SPSS в университете, свяжитесь с координатором продукта IBM SPSS в университете.

#### Обслуживание клиентов

Если у Вас есть какие-либо вопросы, касающиеся Вашей поставки или счета, свяжитесь с местным офисом. Пожалуйста, будьте готовы назвать Ваш серийный номер.

### Учебные курсы

Компания IBM Corp. регулярно проводит курсы, обучающие пользованию программным обеспечением, а также методам анализа данных. Все курсы проводятся в специально оборудованных компьютерных классах и включают в себя практические занятия. Курсы проводятся в крупных городах на постоянной основе. За дополнительной информацией об этих курсах обратитесь на http://www.ibm.com/software/analytics/spss/training.

### Дополнительные публикации

Книги SPSS Statistics: Руководство по анализу данных, SPSS Statistics: Statistical Procedures Companion, u SPSS Statistics: Advanced Statistical Procedures Companion, написанные Марией Норусис (Marija Noruš)is) и опубликованные Prentice Hall, доступны в качестве рекомендуемых сопроводительных материалов. В этих публикациях подробно описываются статистические процедуры SPSS Statistics Base, Advanced Statistics и Regression. Вне зависимости от того, насколько хорошо Вы разбираетесь в анализе данных, эти книги помогут Вам эффективно использовать возможности программного обеспечения IBM® SPSS® Statistics. Дополнительную информацию о перечисленных выше публикациях Вы можете найти на веб-сайте автора: http://www.norusis.com

## Содержание

## 1 Обзор [1](#page-20-0)

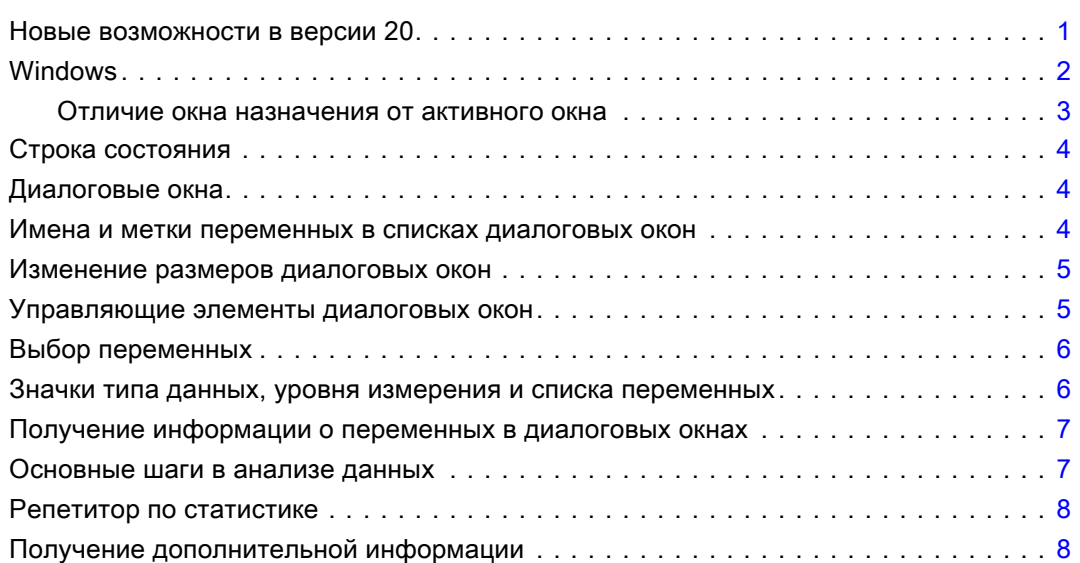

## 2 Получение справки [9](#page-28-0)

Получение Справки по терминам в выводе . . . . . . . . . . . . . . . . . . . . . . . . . . . . [10](#page-29-0)

## 3 Файлы данных [11](#page-30-0)

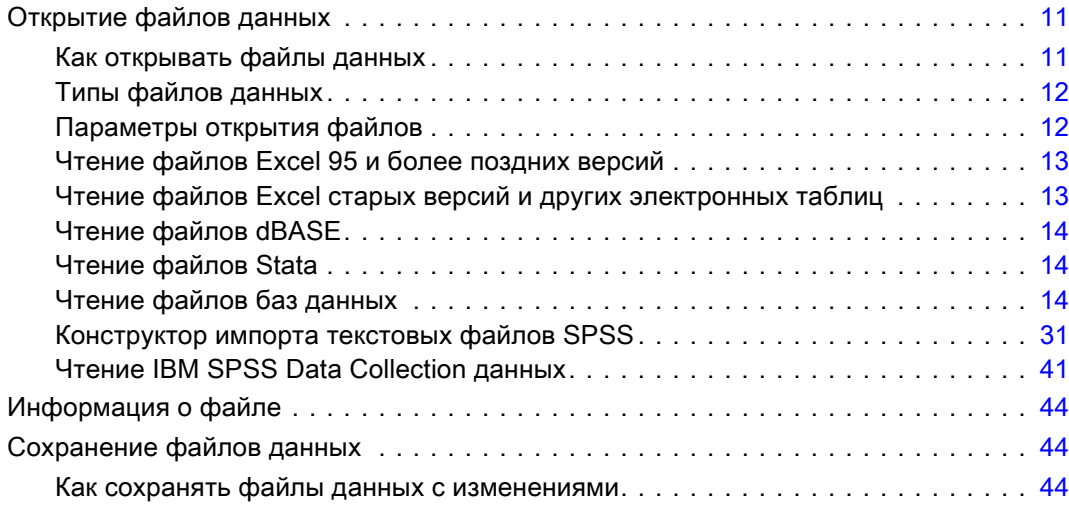

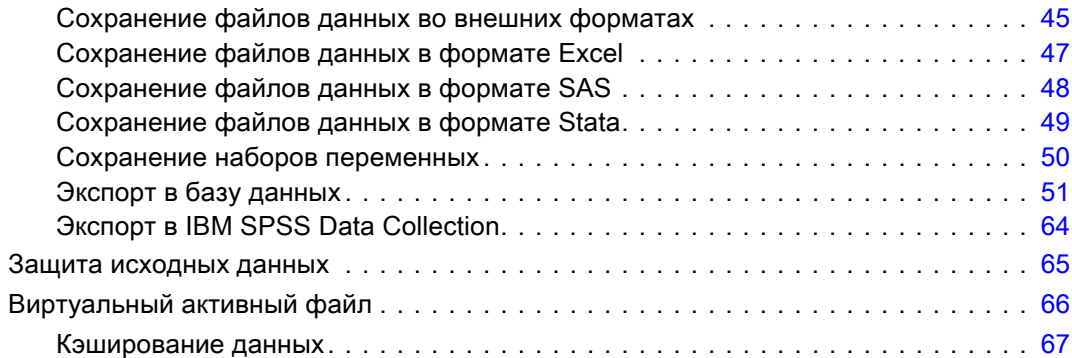

## 4 Режим распределенного анализа [69](#page-88-0)

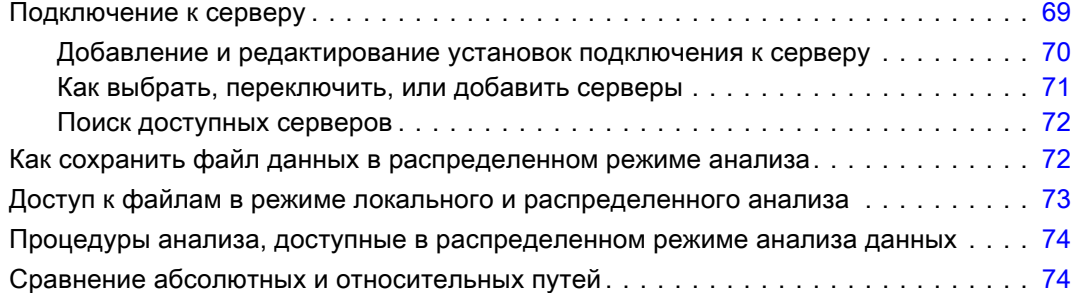

## 5 Редактор данных [76](#page-95-0)

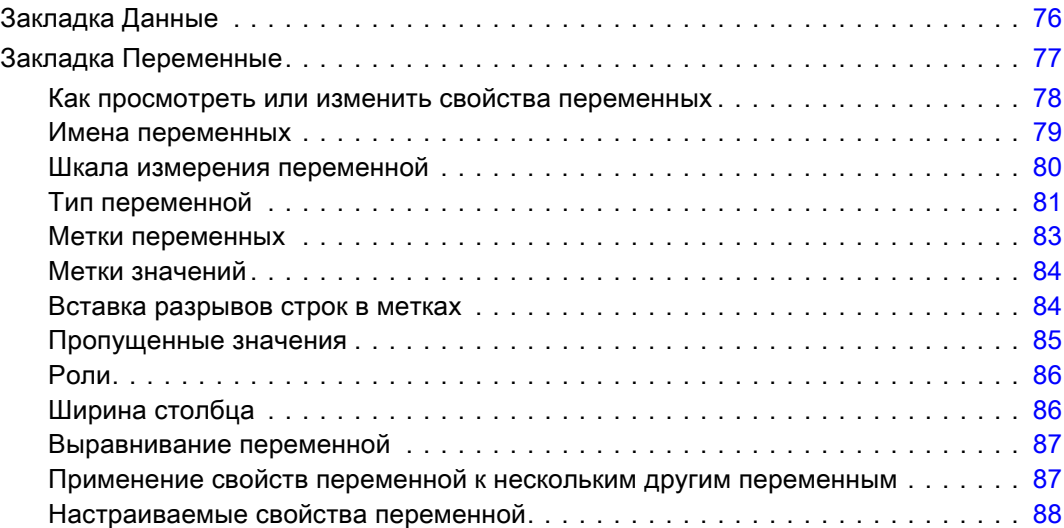

#### viii

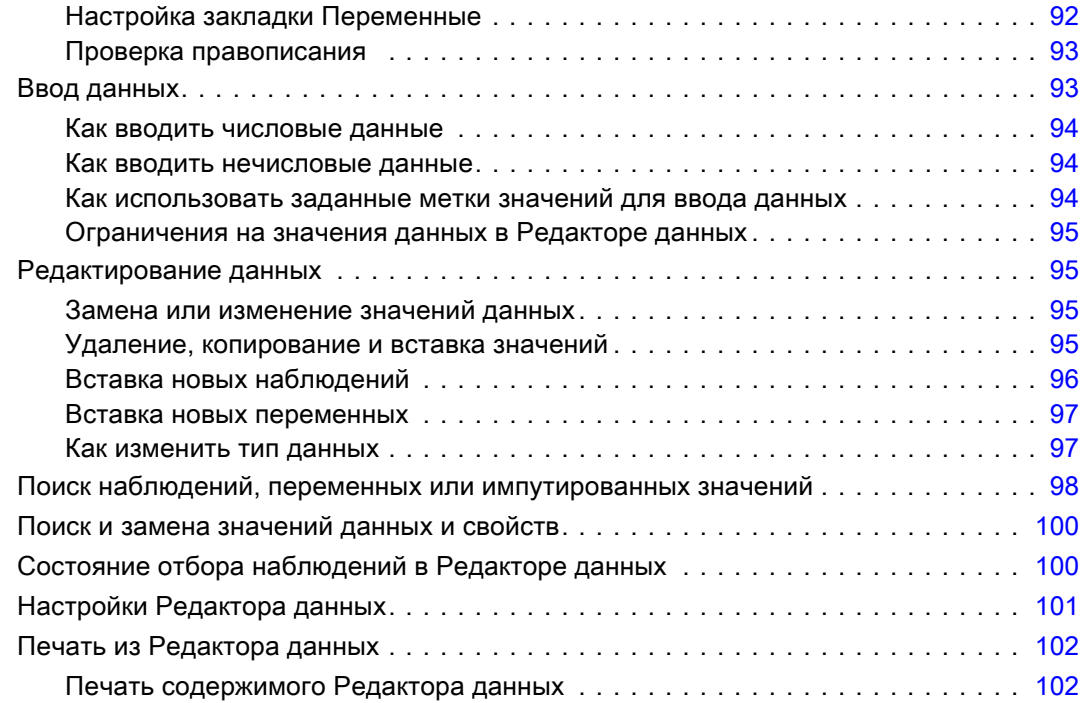

## 6 Работа <sup>с</sup> несколькими наборами данных [103](#page-122-0)

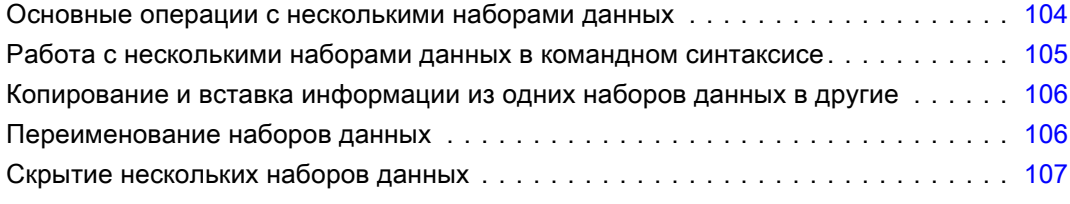

## 7 Подготовка данных [108](#page-127-0)

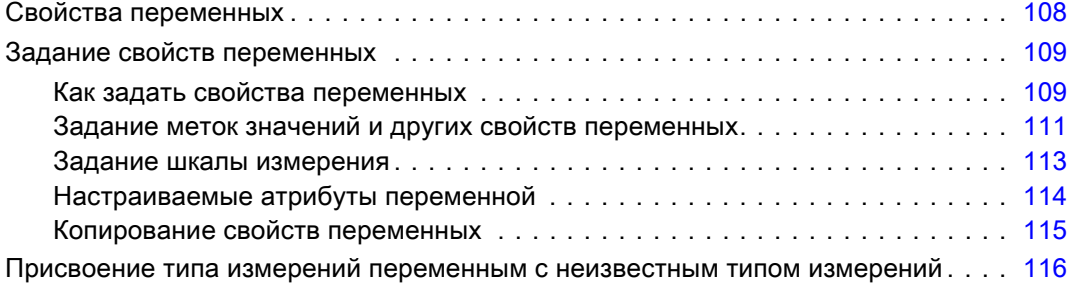

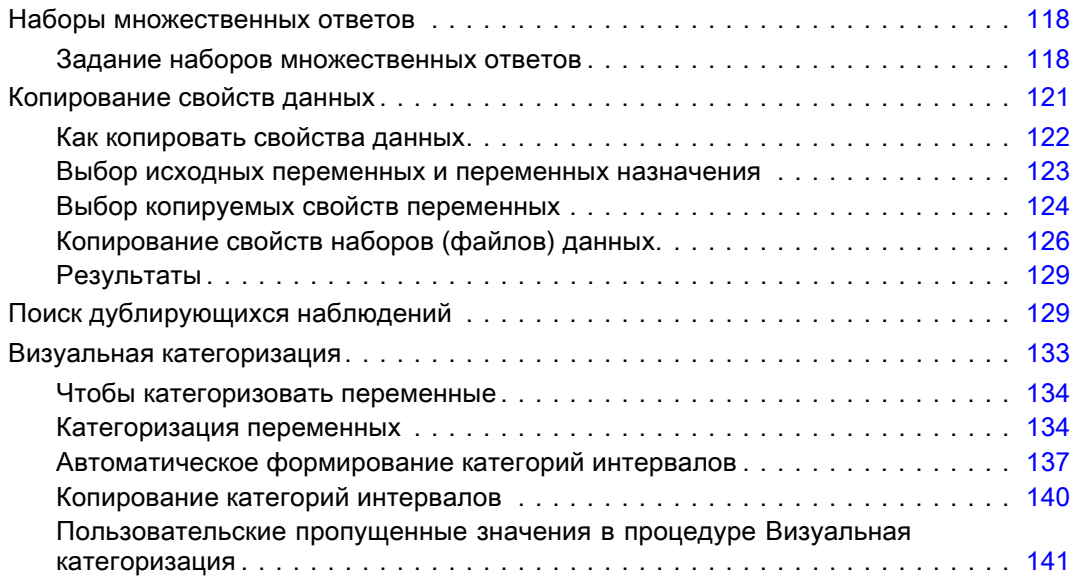

## 8 Преобразование данных [142](#page-161-0)

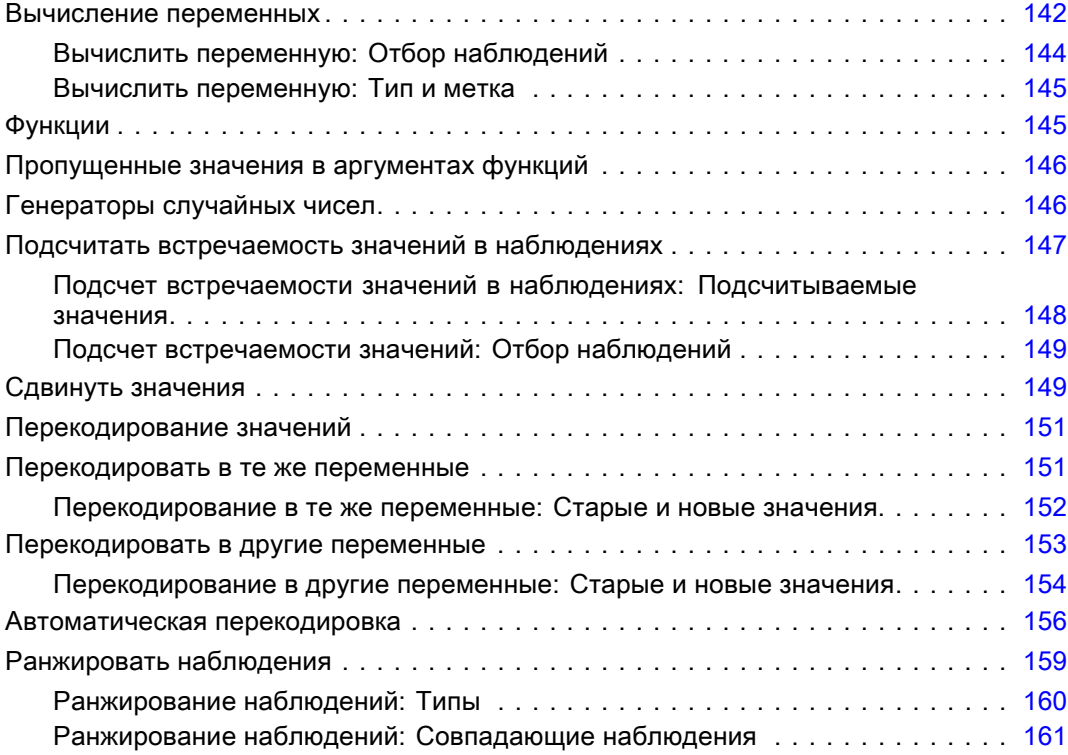

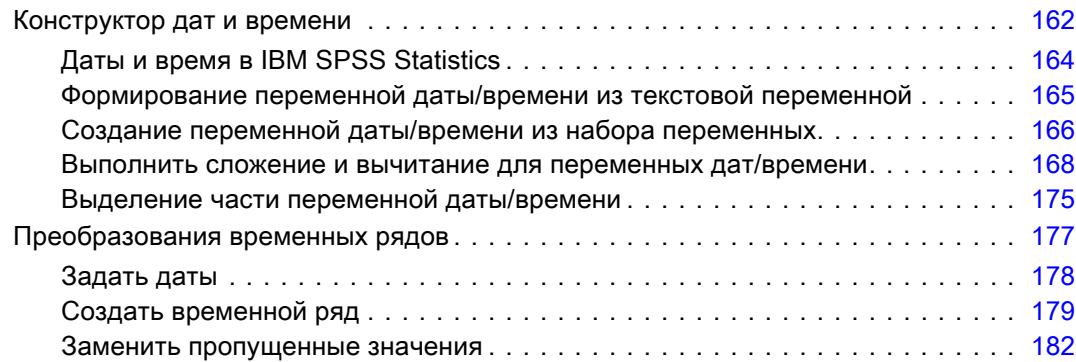

## 9 Работа <sup>с</sup> файлами [184](#page-203-0)

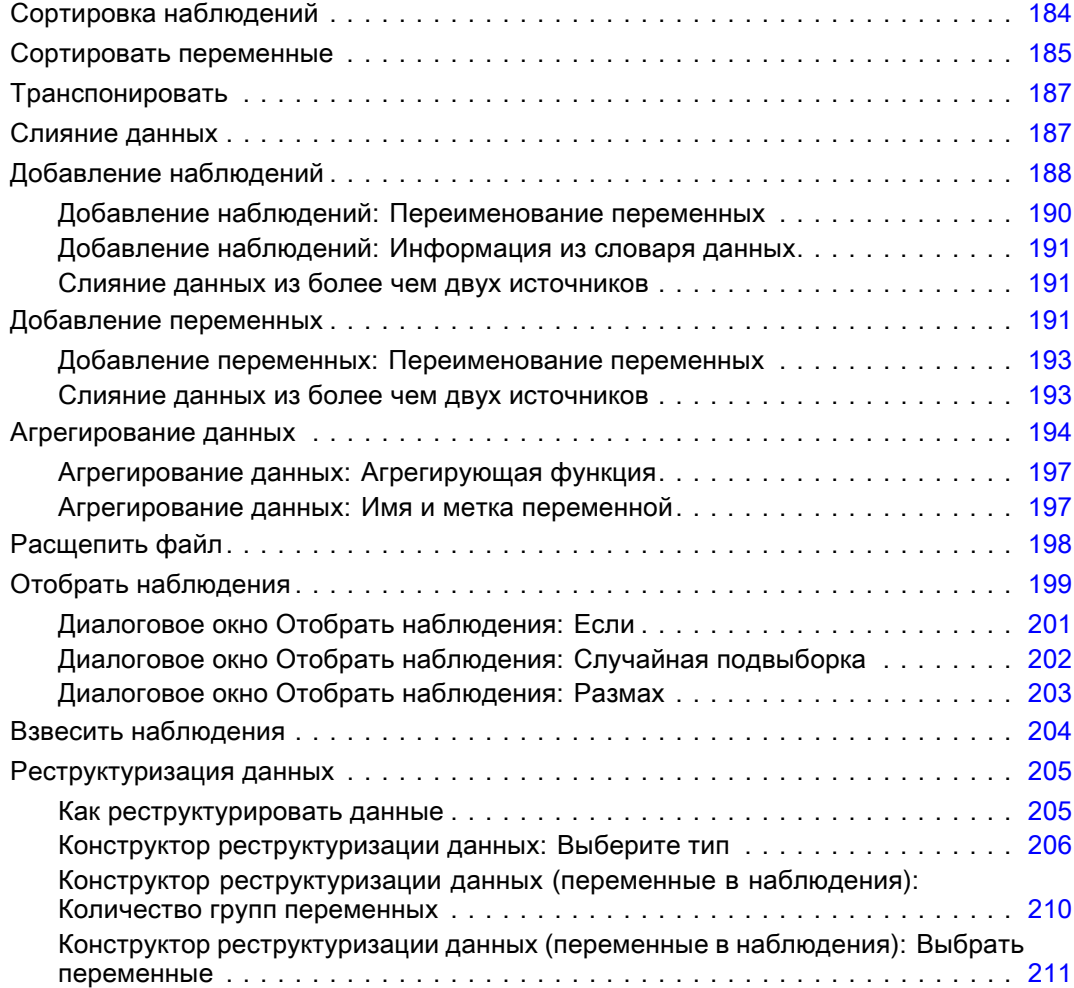

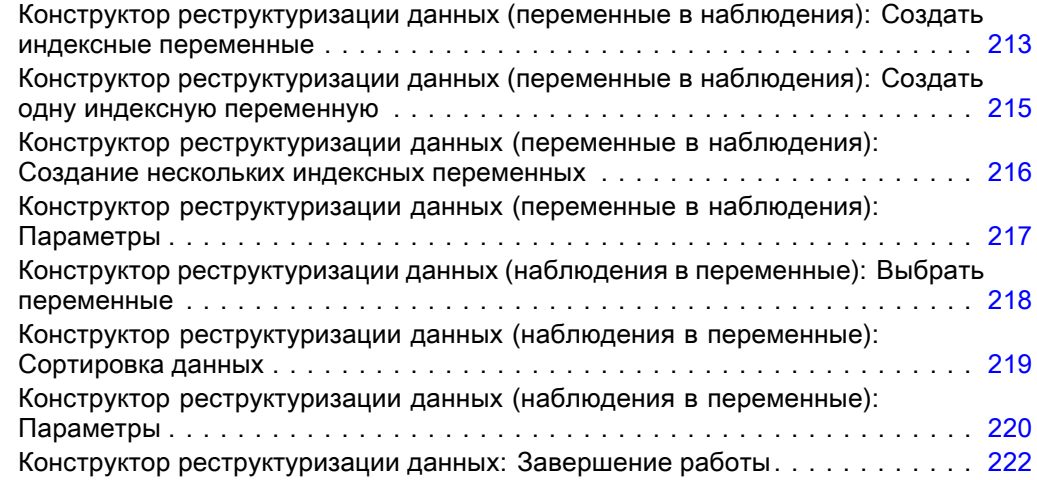

## 10 Работа <sup>с</sup> выводом результатов [224](#page-243-0)

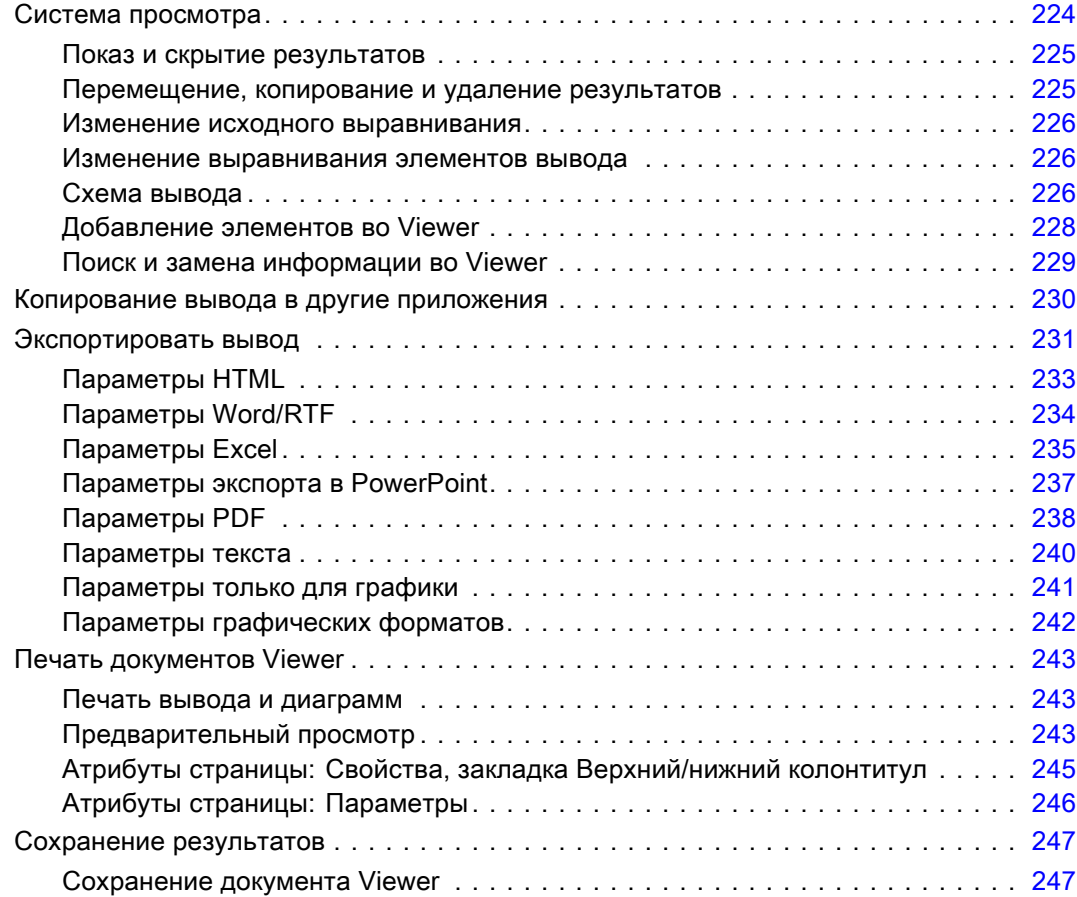

## 11 Мобильные таблицы [249](#page-268-0)

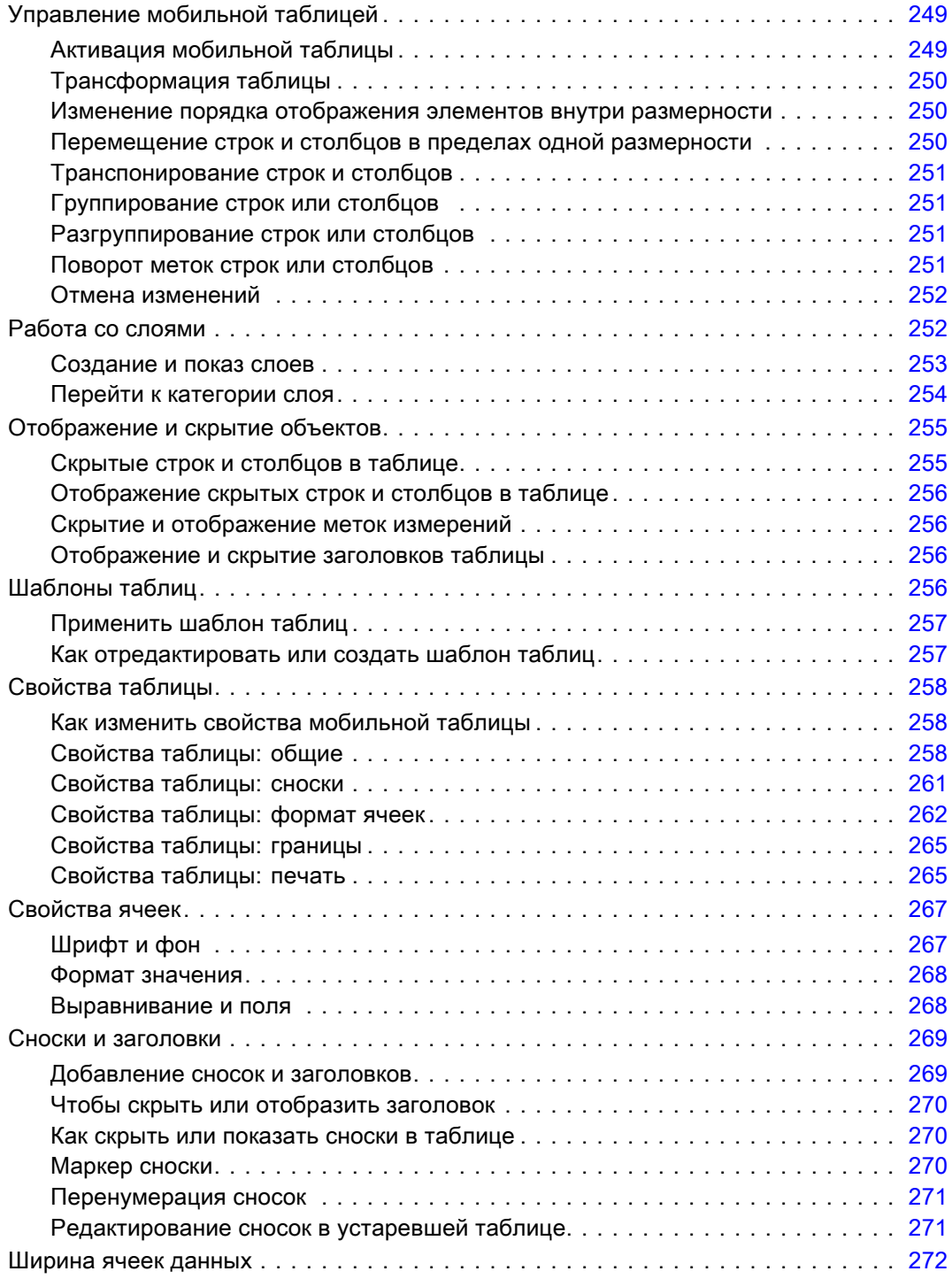

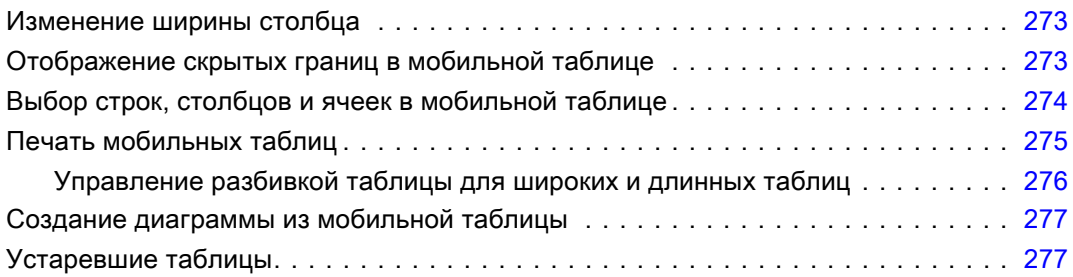

## 12 Модели [279](#page-298-0)

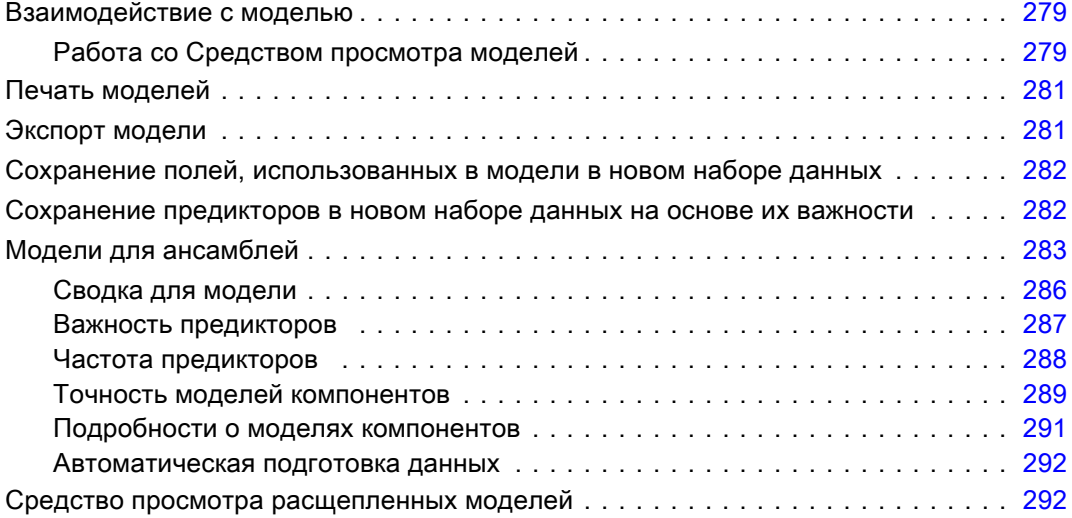

## 13 Работа <sup>с</sup> командным синтаксисом [294](#page-313-0)

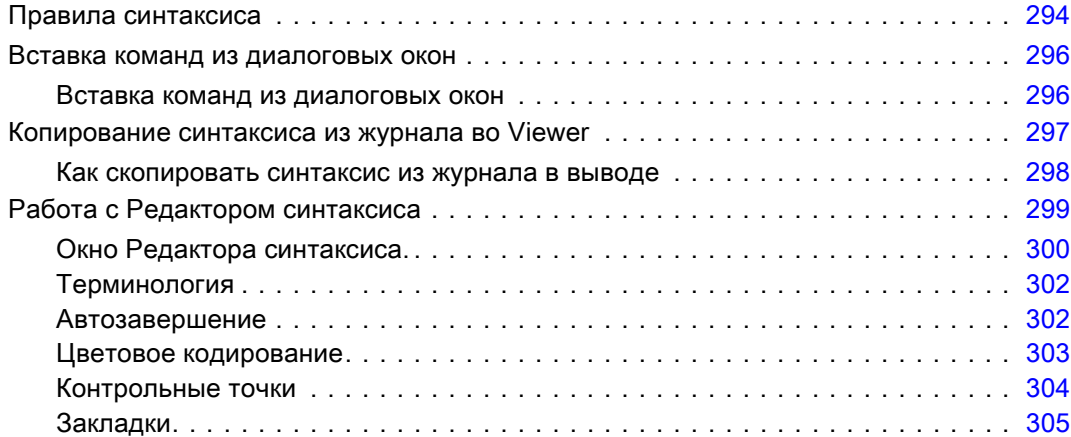

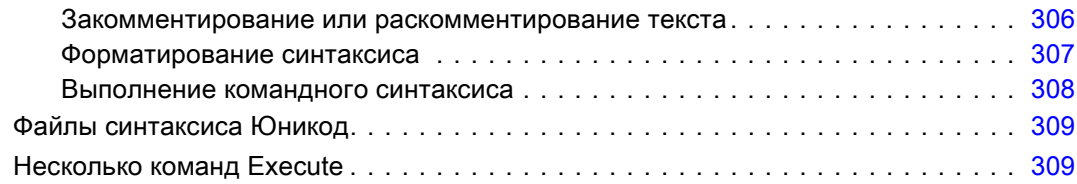

## 14 Обзор графических возможностей [311](#page-330-0)

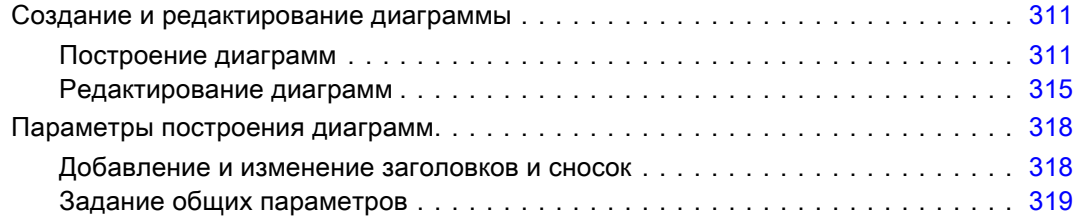

## 15 Скоринг данных <sup>с</sup> использованием прогнозных моделей [323](#page-342-0)

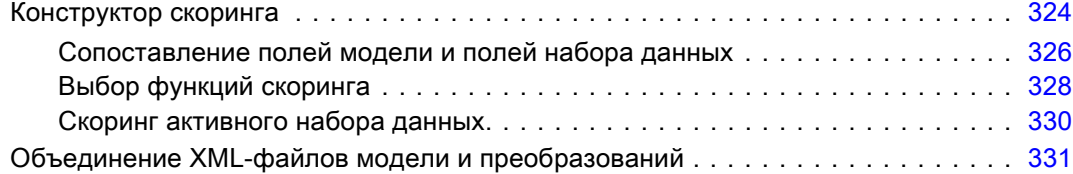

## 16 Сервис [333](#page-352-0)

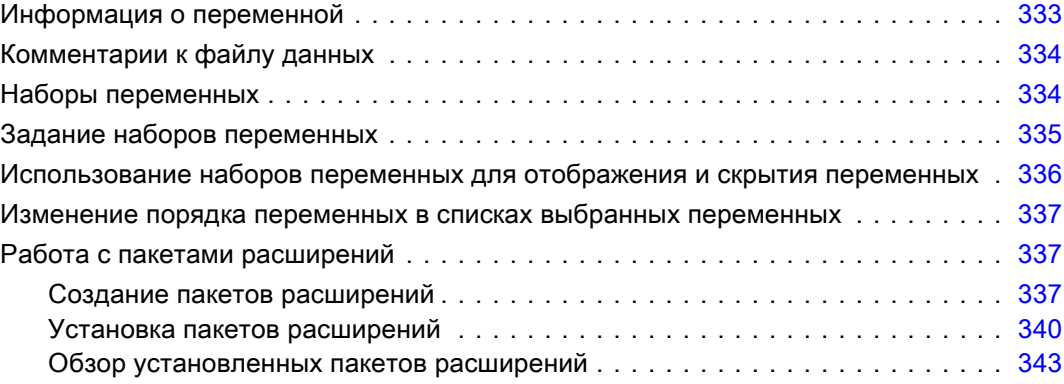

## 17 Параметры [345](#page-364-0)

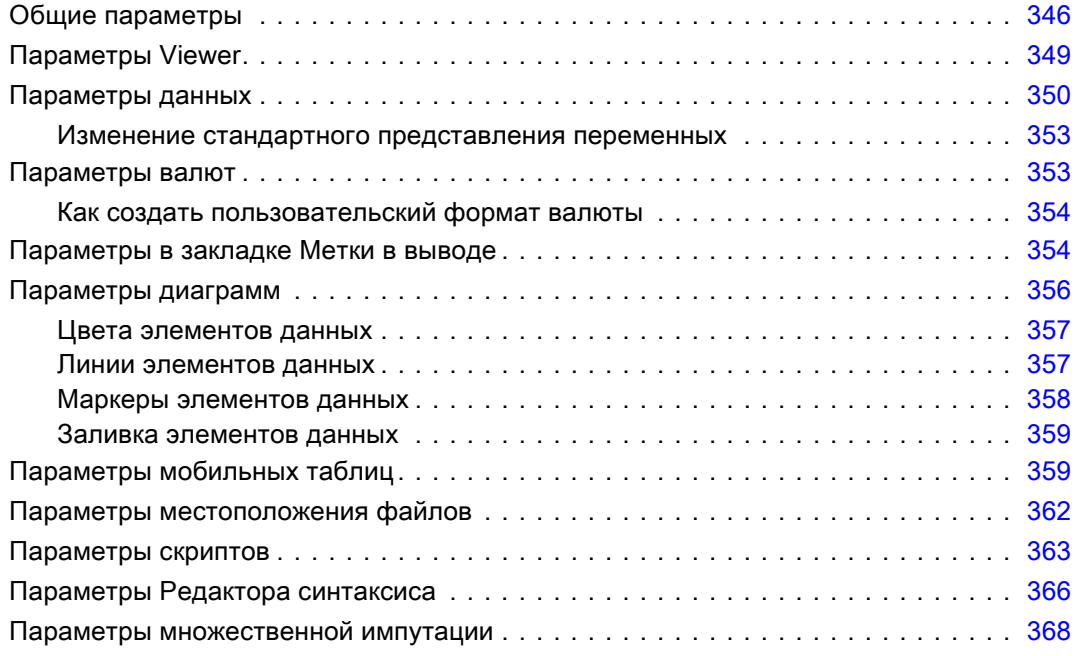

## 18 Настройка меню <sup>и</sup> панелей инструментов [370](#page-389-0)

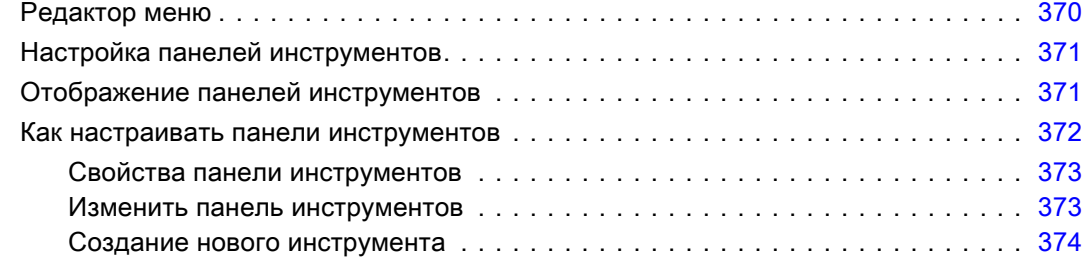

## 19 Создание настраиваемых диалоговых окон <sup>и</sup> управление ими [376](#page-395-0)

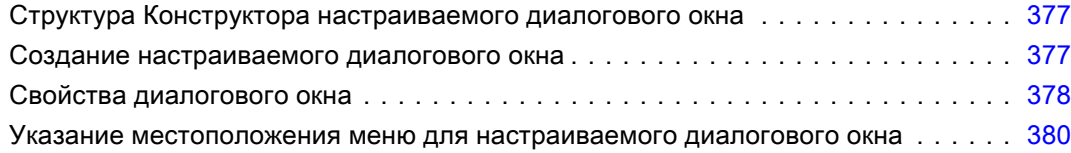

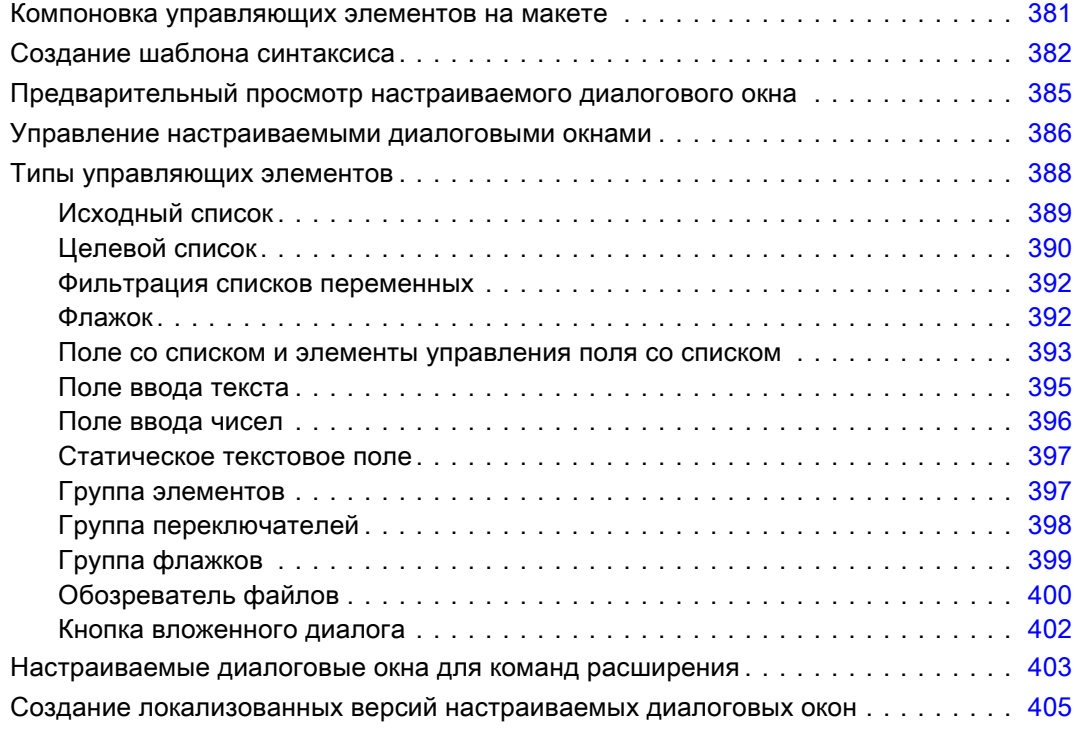

## 20 Производственные задания [408](#page-427-0)

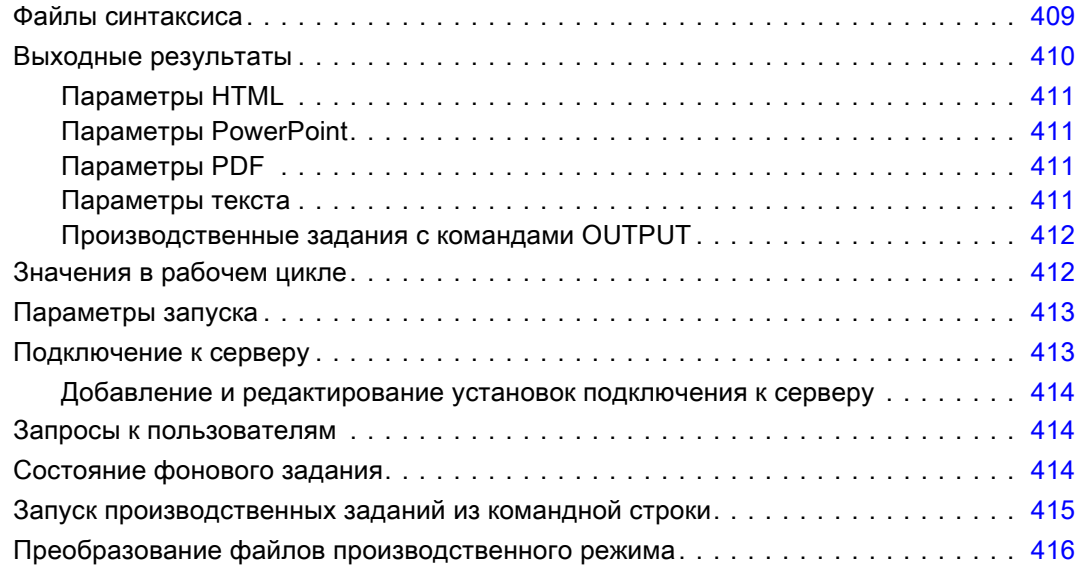

## 21 Система управления выводом (Output Management System)

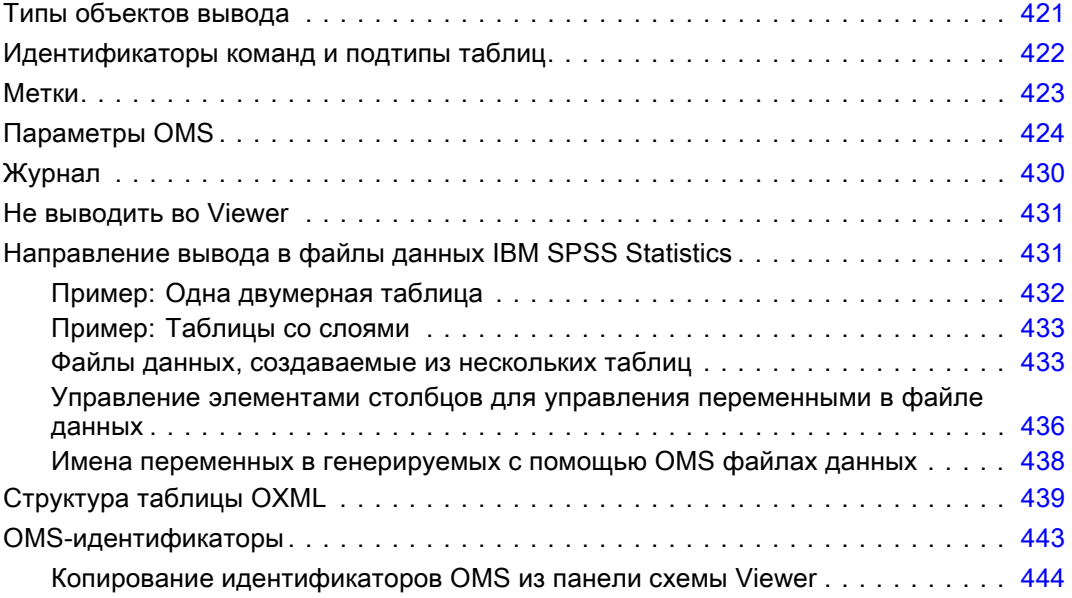

## 22 Скрипты [446](#page-465-0)

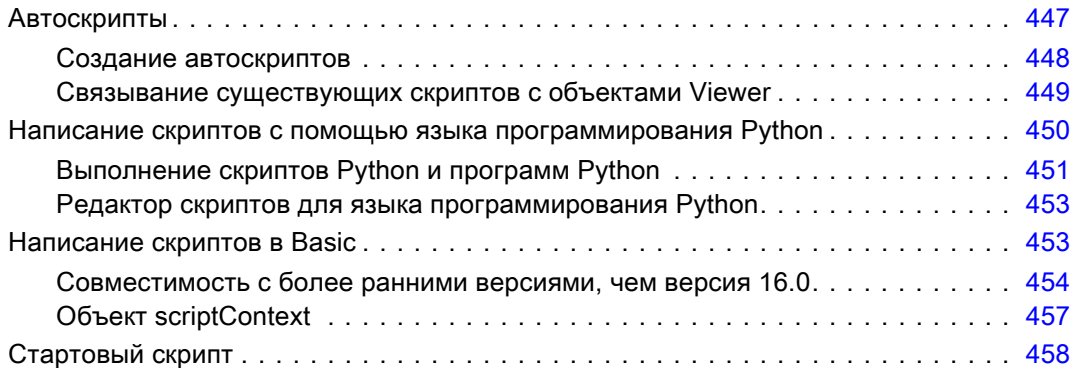

Приложения

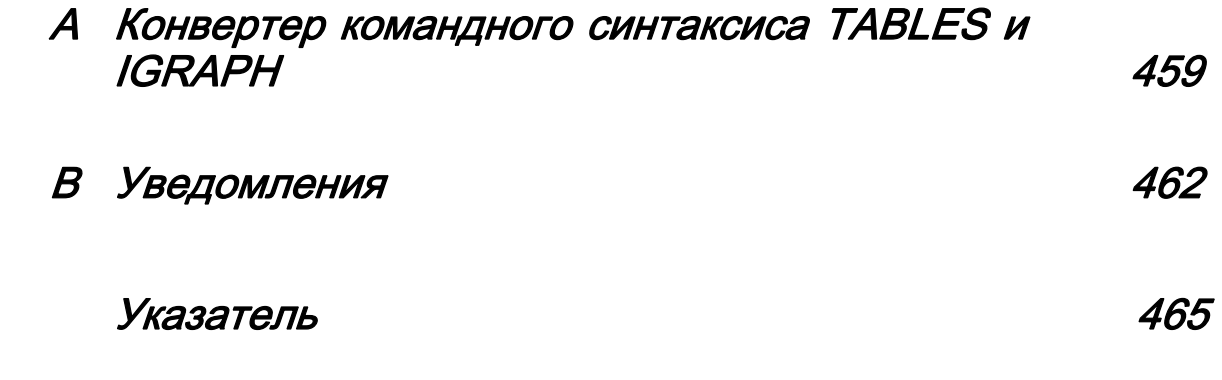

## <span id="page-20-0"></span>Обзор

## Новые возможности <sup>в</sup> версии 20

Карты. Панель выбора диаграмм теперь включает шаблоны для создания различных типов визуализаций карт, таких как карты хороплетов (цветные карты), карты с мини-диаграммам и карты с наложением. IBM® SPSS® Statistics поставляется с несколькими файлами карт, но можно использовать Утилиту преобразования карт, чтобы преобразовать имеющиеся файлы формы карт для использования с панелью выбора диаграмм.

Более быстрый вывод мобильных таблиц. Мобильные таблицы теперь выводятся значительно быстрее, при этом в полной мере сохраняется поддержка вращения и редактирования. Если вы пользовались быстрым выводом облегченных таблиц в версии 19, то обнаружите сравнимые результаты для мобильных таблиц в версиях 20 и выше без ограничений, присущих облегченным таблицам. Пользователи, которым необходима совместимость с версиями, предшествующими версии 20, могут выбрать построение устаревших таблиц (которые называются в версии 19 полнофункциональными таблицами). Дополнительную информацию см. [данная тема Параметры мобильных таблиц в Данная](#page-378-0) глава 17 [на стр](#page-378-0). [359.](#page-378-0)

Фоновое выполнение производственных заданий с отсоединением Производственные задания могут быть запущены в отдельном фоновом сеансе работы на удаленном сервере. Можно передать задание задание с локального компьютера, отсоединиться от удаленного сервера, повторно подсоединиться позже и получить результаты. Нет необходимости сохранять SPSS Statistics запущенным на локальном компьютере. Нет необходимости держать локальный компьютер включенным. Ход выполнения фонового задания можно отслеживать, а результаты работы можно получить, пользуясь вкладкой Состояние фонового задания диалогового окна Производственный режим.[Дополнительную](#page-427-0) информацию см. [данная тема Производственные задания в Данная глава](#page-427-0) 20 на стр. [408.](#page-427-0)

#### Порядковые целевые переменные для обобщенной линейной смешанной модели.

Процедура Обобщенные линейные смешанные модели теперь использует информацию об упорядочении, содержащуюся в целевых переменных с порядковым типом измерений. Порядковые целевые переменные моделируются с помощью порядкового мультиномиального распределения, а целевая переменная линейно связывается с факторами и ковариатами с помощью кумулятивной функции связи, выбираемой из некоторого набора функций. Эта процедура доступна в дополнительном модуле Advanced Statistics.

<span id="page-21-0"></span>Глава 1

## **Windows**

В IBM® SPSS® Statistics есть несколько типов окон:

Редактор данных. В Редакторе данных отображается содержимое файла данных. С помощью Редактора данных Вы можете создавать новые файлы данных или изменять старые. Если у Вас открыто более одного файла данных, то для каждого файла существует отбельное окно Редактора данных.

Viewer. Все статистические результаты, таблицы и диаграммы отображаются во Viewer. Вы можете редактировать вывод и сохранять его для дальнейшего использования. Окно Viewer открывается автоматически, когда выходные результаты создаются первый раз за сеанс.

Редактор мобильных таблиц. Результаты, отображаемые в виде мобильных таблиц, могут быть изменены с помощью Редактора мобильных таблиц. Вы можете редактировать текст, менять местами столбцы и строки, добавлять цвета, создавать многомерные таблицы, выборочно скрывать и показывать результаты.

Редактор диаграмм. Вы можете изменять диаграммы в окнах диаграмм. Вы можете изменить цвета, шрифты, поворачивать оси, вращать трехмерные диаграммы и даже изменять типы диаграмм.

Редактор текстового вывода. Текстовый вывод, отображаемый не в мобильных таблицах, может быть изменен с помощью Редактора текстового вывода. Вы можете редактировать вывод и изменять шрифты (начертание, стиль, цвет, размер).

Редактор синтаксиса. Вы можете вставить выбранные параметры статистических процедуры из диалоговых окон в окно синтаксиса, где они появятся в виде команд. После этого можно отредактировать синтаксис команды, чтобы использовать специальные возможности, которые недоступны через меню. Эти команды можно сохранить в файле для использования в последующих сеансах.

Обзор

3

<span id="page-22-0"></span>Рисунок 1-1 Редактор данных <sup>и</sup> Viewer

| $ \Box$ $\times$<br>*tc data.sav [Наборданных1] - Data Editor |        |                                                        |                |                             |        |                |              |                                                                                             |                   |        |                                              |                              |                        |           |  |  |
|---------------------------------------------------------------|--------|--------------------------------------------------------|----------------|-----------------------------|--------|----------------|--------------|---------------------------------------------------------------------------------------------|-------------------|--------|----------------------------------------------|------------------------------|------------------------|-----------|--|--|
| Файл                                                          | Правка | Вид<br>Данные<br>Преобразовать                         |                |                             |        |                | Анализ       | Графика                                                                                     |                   | Сервис | Окно                                         | Справка                      |                        |           |  |  |
| 19<br>18:id<br>Показать переменные: 8 из 8                    |        |                                                        |                |                             |        |                |              |                                                                                             |                   |        |                                              |                              |                        |           |  |  |
|                                                               |        | id                                                     |                |                             | jobcat |                | region       | division                                                                                    |                   | travel |                                              | sales96                      |                        | sales95   |  |  |
| 1                                                             |        |                                                        | 1              |                             |        | $\overline{a}$ | 3,00         |                                                                                             | 2                 |        | $\overline{2}$                               | \$570,000                    |                        | \$270,000 |  |  |
| $\overline{2}$                                                |        |                                                        | $\overline{a}$ |                             |        | 1              | 3,00         |                                                                                             | $\overline{a}$    |        | $\overline{2}$                               | \$402,000                    |                        | \$187,500 |  |  |
| 3                                                             |        |                                                        | 3              |                             |        | 1              | 3,00         |                                                                                             | 1                 |        | $\overline{a}$                               | \$257,400                    |                        | \$144,000 |  |  |
| 4                                                             |        | <mark>Ҿ</mark> *Вывод1 [Документ1] - Viewer<br>o<br>÷. |                |                             |        |                |              |                                                                                             |                   |        |                                              |                              |                        |           |  |  |
| 5                                                             |        |                                                        |                |                             |        |                |              | Файл Правка Вид Данные Преобразоват Меню «Вставка Формат Анализ Графика Сервис Окно Справка |                   |        |                                              |                              |                        |           |  |  |
| 6                                                             |        |                                                        | В Вывод        |                             |        |                |              |                                                                                             |                   |        |                                              |                              |                        |           |  |  |
| 7                                                             |        |                                                        | ∰ Журнал       |                             |        |                |              |                                                                                             |                   |        |                                              |                              |                        |           |  |  |
| 8                                                             |        | Ġ-                                                     | -Е OLAP Кубы   |                             |        |                |              |                                                                                             | <b>OLAP Cubes</b> |        |                                              |                              |                        |           |  |  |
| 9                                                             |        |                                                        |                | m Заголово                  |        |                | 1996 Sales   |                                                                                             |                   |        |                                              |                              |                        |           |  |  |
| 10                                                            |        |                                                        | e              | Примеча<br>LE Активный      |        |                | Region       | Division                                                                                    |                   |        |                                              | Сумма                        | Среднее                |           |  |  |
| 11                                                            |        |                                                        |                | ∐аа) Сводка о               |        |                | East         | Consumer Products<br><b>Business Products</b>                                               |                   |        |                                              | \$18,548,100                 | \$289,814              |           |  |  |
| 12                                                            |        |                                                        |                | ∰ ОLAP Куб                  |        |                |              | Total                                                                                       |                   |        |                                              | \$22,633,950<br>\$41,182,050 | \$404,178<br>\$343,184 |           |  |  |
| 13                                                            |        |                                                        | ∰ Журнал       | OLAP Кубы                   |        |                | Central      | <b>Consumer Products</b><br><b>Business Products</b>                                        |                   |        | \$24,006,600<br>\$33,338,200<br>\$57,344,800 |                              | \$311,774              |           |  |  |
| 14                                                            |        | ĖH                                                     | <b>IE</b>      | ll <sup>lan</sup> Заголово∣ |        |                |              |                                                                                             |                   |        |                                              |                              | \$396,883              |           |  |  |
| 4F                                                            |        |                                                        | e              | Примеча                     |        |                |              | Total                                                                                       |                   |        |                                              |                              | \$356,179              |           |  |  |
|                                                               |        |                                                        |                | ∐≌ Активный                 |        |                | West         | Consumer Products                                                                           |                   |        |                                              | \$12,776,400                 | \$336,221              |           |  |  |
| Данные                                                        | Пег    |                                                        | l an           | Сводка о                    |        |                |              | <b>Business Products</b>                                                                    |                   |        |                                              | \$33,735,000                 | \$475,141              |           |  |  |
|                                                               |        |                                                        |                | <b>FLAD</b> OLAP Ky6        |        |                |              | Total<br>Consumer Products                                                                  |                   |        |                                              | \$46,511,400                 | \$426,710              |           |  |  |
|                                                               |        |                                                        |                |                             |        |                | <b>Итого</b> | <b>Business Products</b>                                                                    |                   |        |                                              | \$55,331,100<br>\$89,707,150 | \$309,112<br>\$425,152 |           |  |  |
|                                                               |        |                                                        |                |                             |        |                |              | Итого                                                                                       |                   |        |                                              | \$145,038,250                | \$371,893              |           |  |  |
|                                                               |        |                                                        |                |                             |        |                |              |                                                                                             |                   |        |                                              |                              |                        |           |  |  |
|                                                               |        |                                                        |                |                             |        |                |              |                                                                                             |                   |        |                                              |                              |                        |           |  |  |
|                                                               |        | ⊣∏<br>88<br>$\mathbf{E}$<br>⊩<br>88                    |                |                             |        |                |              |                                                                                             |                   |        |                                              |                              |                        |           |  |  |

#### Отличие окна назначения от активного окна

Если Вы открыли более одного окна Viewer, результаты Вашей работы будут появляться в окне **назначения** Viewer. Если у Вас открыто более одного окна Редактора синтаксиса, команды так же будут вставляться в окно назначения. Окно назначения можно распознать по знаку плюс в значке в заголовке окна. Вы всегда можете изменить окно назначения.

Не следует путать окно назначения и **активное** (выбранное в настоящий момент) окно. Если на экране имеется несколько перекрывающих друг друга окон, активное всегда находится сверху. Если Вы откроете окно, оно автоматически становится активным окном и окном назначения.

#### Изменение окна назначения

- E Сделайте окно, которое Вы собираетесь сделать окном назначения, активным (щелкните мышью в любом месте окна).
- E Щелкните по кнопке "Сделать окном назначения" в панели инструментов (значок со знаком плюс).

*либо*

E Выберите в меню: Сервис > Сделать окном назначения <span id="page-23-0"></span>Глава 1

Примечание: Если открыты несколько окон Редактора данных, активное окно Редактора данных определяет набор данных, который используется в последующих расчетах и анализе. Не существует окна "назначения" Редактора данных. Дополнительную информацию см. данная тема Основные операции с несколькими наборами данных в Данная глава 6 на стр. 104.

## Строка состояния

В нижней части каждого окна IBM® SPSS® Statistics находится строка состояния, предоставляющая следующую информацию:

Статус команды. Для каждой запускаемой процедуры или команды счетчик наблюдений показывает количество обработанных наблюдений. Для статистических процедур, которые требуют итеративного выполнения, указывается количество итераций.

Состояние фильтра. Если Вы выбрали случайную выборку или подмножество наблюдений, в строке состояния появляется текст Фильтр включен, сообщающий о том, что некоторые наблюдения не включаются в анализ.

Состояние взвешивания. Текст Взвешивание включено сообщает, что используется переменная весов.

Состояние расщепления файла. Текст Расщепление файла сообщает, что файл данных разделен для анализа на группы по значениям одной или более группирующих переменных.

## Диалоговые окна

Большинство пунктов меню открывает диалоговые окна. Диалоговые окна используются для выбора переменных и параметров анализа.

У диалоговых окон статистических процедур, как правило, есть два основных элемента:

Список исходных переменных. Список переменных активного набора данных В списке исходных переменных находятся имена переменных только тех типов, которые могут быть использованы в данной процедуре. Использование коротких и длинных текстовых переменных ограничено во многих процедурах.

Список (списки) выбранных переменных. Один или несколько списков переменных, выбранных для анализа, например, списки зависимых и независимых переменных.

## Имена и метки переменных в списках диалоговых окон

В списках переменных в диалоговых окнах можно отображать имена или метки переменных. И можно управлять порядком отображения переменных с исходных списках переменных. Чтобы изменить отображение атрибутов переменных по умолчанию в исходных списках, выберите в меню «Правка» пункт Параметры. Дополнительную информацию см. данная тема Общие параметры в Данная глава 17 на стр. 346.

<span id="page-24-0"></span>Также можно изменить атрибуты отображения списка переменных внутри диалоговых окон. Метод изменения атрибутов отображения зависит от диалогового окна:

- Если диалоговое окно обеспечивает элементы управления сортировкой и отображением над списком исходных переменных, используйте эти элементы управления, чтобы изменить атрибуты отображения.
- Если диалоговое окно не содержит элементов управления сортировкой над списком исходных переменных, щелкните правой кнопкой мыши на любую переменную в исходном списке и выберите атрибуты отображения из контекстного меню.

Можно отображать имена или метки переменных (имена отображаются для всех переменных без меток). И можно отсортировать исходный список переменных в порядке файлов, в алфавитном порядке и по уровню измерения. (В диалоговых окнах с элементами управления сортировкой над списком исходных переменных, выбор по умолчанию Нет обеспечивает сортировку списка в порядке их расположения в файле.)

## Изменение размеров диалоговых окон

Чтобы изменить размеры диалогового окна, щелкните и перетащите мышью границы или углы окна. Например, если растянуть окно по горизонтали, список переменных также станет шире.

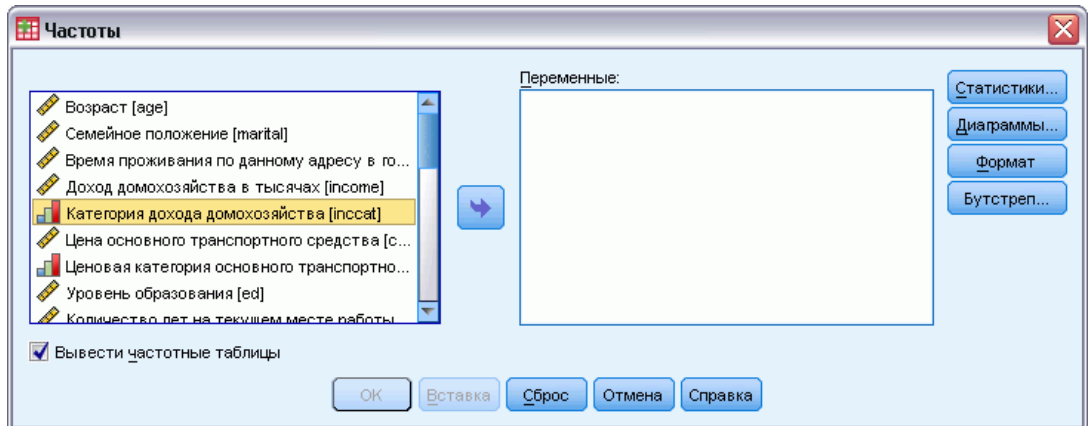

Рисунок 1-2 Диалоговое окно <sup>с</sup> измененным размером

## Управляющие элементы диалоговых окон

Во большинстве диалоговых окон есть пять стандартных кнопок:

OK или Выполнить. Запускает выполнение процедуры. После того как Вы выберете все переменные и параметры для процедуры, щелкните по OK, чтобы запустить процедуру и закрыть диалоговое окно. Некоторые диалоговые окна снабжены кнопкой Выполнить вместо кнопки OK.

Обзор

#### <span id="page-25-0"></span>Глава 1

Вставка. Генерирует команду синтаксиса на основе параметров, выбранных в диалоговом окне, и помещает ее текст в окно Редактора синтаксиса. После этого команду можно изменить и добавить в нее параметры, недоступные в диалоговых окнах.

Сброс. Все заданные в диалоговом окне параметры процедуры изменяются на параметры по умолчанию, списки выбранных переменных очищаются.

Отмена. Все изменения, сделанные в диалоговом окне при последнем обращении к нему, отменяются, а окно закрывается. В рамках одной сессии параметры, выбранные Вами в диалоговых окнах, не будут сбрасываться. Параметры и установки, выбранные Вами в диалоговом окне, будут сохраняться до тех пор, пока Вы не измените их.

Справка. Контекстно-зависимая справка. Эта кнопка открывает стандартное окно Справки, содержащее информацию о диалоговом окне.

## Выбор переменных

Чтобы выделить одну переменную, просто щелкните по ней в списке исходных переменных, а затем перетащите ее на целевой список переменных. Для перемещения переменных между списками можно также использовать кнопку со стрелкой. Если список выбранных переменных только один, переменную можно выбрать, дважды щелкнув по ней.

Можно также выбрать сразу несколько переменных:

- Чтобы выбрать группу переменных, которые расположены в списке последовательно друг за другом, щелкните мышью по первой, а затем, удерживая клавишу «Shift», щелкните по последней переменной.
- Чтобы выбрать группу переменных, которые расположены в списке не последовательно, щелкните мышью по первой переменной, а затем, удерживая клавишу «Ctrl», щелкните по следующей переменной и т.д. (Macintosh: щелчок с клавишей «Command»).

## Значки типа данных, уровня измерения <sup>и</sup> списка переменных

Значки, которые отображаются рядом с переменными в списках диалоговых окон, дают информацию о типе переменной и уровне измерения.

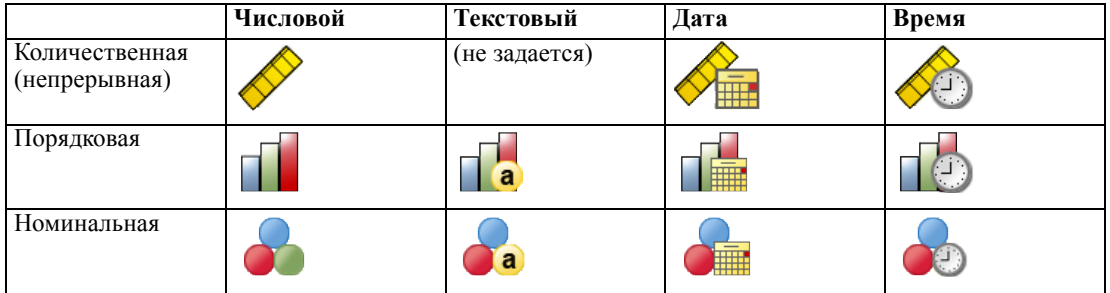

- <span id="page-26-0"></span> Дополнительную информацию об уровнях измерений см. в разделе [Шкала измерения](#page-99-0) [переменной](#page-99-0). на стр. [80](#page-99-0).
- Дополнительная информацию по числовым и строковым типам данным, а также по типам данным даты и времени содержится в разделе [Тип переменной на стр](#page-100-0). [81.](#page-100-0)

## Получение информации <sup>о</sup> переменных <sup>в</sup> диалоговых окнах

Многие диалоговые окна предоставляют возможность получить дополнительную информацию о переменных, находящихся в списках переменных.

- E Щелкните правой кнопкой мыши по переменной в списке исходных или выбранных переменных.
- E Выберите Информация о переменной

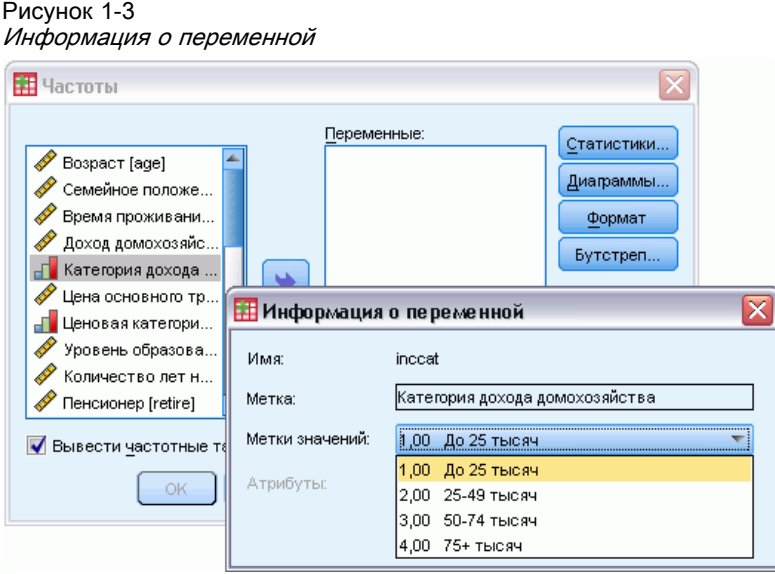

## Основные шаги <sup>в</sup> анализе данных

Анализировать данные при помощи IBM® SPSS® Statistics совсем несложно. Все, что необходимо сделать, это:

Загрузить данные в SPSS Statistics. Можно открыть файл, сохраненный ранее в SPSS Statistics, считать файл электронной таблицы, базу данных или текстовый файл или ввести данные непосредственно в Редакторе данных.

Выбрать процедуру. Выбрать в меню процедуру для расчета статистик или создания диаграммы.

Выбрать переменные для анализа. Переменные в файле данных отображаются в диалоговом окне процедуры.

Запустить процедуру и посмотреть результат. Результаты выводятся в окне Viewer.

Обзор

## <span id="page-27-0"></span>Глава 1

## Репетитор по статистике

Если вы не знакомы с IBM® SPSS® Statistics и с доступными в нем статистическими процедурами, Репетитор по статистике поможет начать работу, задавая простые вопросы, сформулированные нетехническим языком, и демонстрируя наглядные примеры, которые помогут выбрать статистические процедуры и диаграммы, наилучшим образом подходящие для проводимого анализа данных.

Чтобы запустить Репетитор по статистике, выберите в меню в любом окне SPSS Statistics: Справка > Репетитор по статистике

Репетитор по статистике охватывает только некоторые процедуры. Он разработан для помощи в работе с базовыми, наиболее часто используемыми статистическими методами.

## Получение дополнительной информации

Более полный обзор основ работы находится в Учебнике. Выберите в любом меню IBM® SPSS® Statistics:

Справка > Учебник

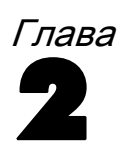

## <span id="page-28-0"></span>Получение справки

Справка предоставляется во множестве различных форм:

Меню Справка. При помощи меню Справка можно получить доступ к основной Справке, Учебнику и техническим справочным материалам.

- Темы. Этот пункт меню Справка позволяет получить доступ к закладкам Содержание, Указатель, Поиск, которые позволяют находить конкретные темы Справки.
- **Учебник.** Иллюстрированные пошаговые инструкции по использованию многих базовых возможностей. Совсем не обязательно изучать весь Учебник целиком, от начала до конца. Можно выбирать темы для изучения, просматривать темы в любом порядке и использовать указатель и содержание для поиска нужных тем.
- Примеры анализа. Практические примеры выполнения различных типов анализа и интерпретации полученных результатов. Поскольку используемые для примеров файлы данных находятся на жестком диске, Вы можете выполнять все шаги, описанные в примерах, и наглядно видеть, как были получены те или иные результаты. Процедуру для изучения можно выбрать в содержании или найти в указателе.
- Репетитор по статистике. Конструктор, позволяющий находить процедуру анализа, подходящую для использования. После того, как Вы за несколько шагов выберете подходящие варианты, Репетитор по статистике откроет диалоговое окно процедуры, соответствующей выбранным Вами критериям.
- Руководство по синтаксису. Подробная информация о синтаксисе содержится в справочной системе, а также в отдельном документе - *Руководстве по синтаксису*, вызываемом в меню Справка.
- Алгоритмы. Алгоритмы большинства статистических процедур доступны в двух формах: в справочной системе, а также в отдельном документе PDF, доступных на компакт-диске с руководствами. Для доступа к ссылкам на определенные алгоритмы в справочной системе выберите пункт Алгоритмы в меню Справка.

Контекстно-зависимая справка. Во многих местах в интерфейсе можно вызвать контекстно-зависимую справку.

- Кнопки Справка в диалоговых окнах. В большинстве диалоговых окон есть кнопки Справка, прямо выводящие к теме Справки, которая относится именно к этому диалоговому окну. Темы справки предоставляют общую информацию и ссылки на аналогичные темы.
- **Контекстное меню Справка в мобильных таблицах.** Щелкните правой кнопкой мыши термины в активизированной мобильной таблице во Viewer и выберите в контекстном меню пункт Что это такое?, чтобы увидеть определение этого термина.
- Синтаксис. Находясь в редакторе синтаксиса, поместите курсор в любое место в команде и нажмите клавишу F1. На экране появится синтаксическая диаграмма команды. Полная документация по синтаксису вызывается щелчком ссылки в списке связанных тем или в закладке Содержание окна Справка.

Другие ресурсы

Web-сайт технической поддержки. Ответы на многие общие вопросы можно найти на http://www.ibm.com/support. (Для обращения в службу технической поддержки необходимо указать код для входа в систему и пароль. Информацию о том, как получить имя (ID) и пароль, предоставляется на URL, приведенном выше.)

Если вы являетесь студентом, пользующимся студенческой, академической версией или версией Grad Pack любого программного продукта IBM SPSS, посмотрите наши онлайновые страницы для студентов Solutions for Education (http://www.ibm.com/spss/rd/students/). Если Вы являетесь студентом, пользующимся копией программного продукта IBM SPSS в университете, свяжитесь с координатором продукта IBM SPSS в университете.

Сообщество SPSS. Сообщество SPSS предлагает ресурсы для пользователей и разработчиков приложений всех уровней. Загрузите утилиты, примеры графики, новые статистические модули и статьи. Посетите Сообщество SPSS на http://www.ibm.com/developerworks/spssdevcentral.

## Получение Справки по терминам в выводе

Чтобы просмотреть определение термина в мобильной таблице, выведенной в Viewer, выполните следующие действия:

- Дважды щелкните мышью по мобильной таблице для ее активизации.  $\blacktriangleright$
- Щелкните правой кнопкой мыши по термину, о котором хотите получить информацию.
- Выберите Что это такое? в появившемся контекстном меню.

Определение термина появляется во всплывающем окне.

Справка в активизированной мобильной таблице, вызываемая правой кнопкой мыши

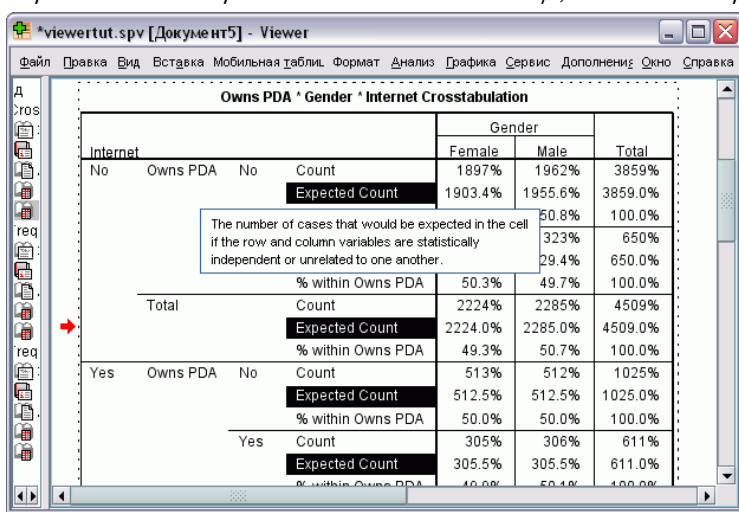

<span id="page-29-0"></span>Глава 2

Рисунок 2-1

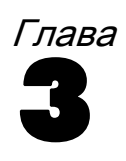

## <span id="page-30-0"></span>Файлы данных

Данные, используемые для анализа, хранятся в различных форматах, и в IBM SPSS Statistics для Windows имеются средства, обеспечивающие доступ к большинству из них.

- $\blacksquare$  Таблицы Excel и Lotus
- Таблицы баз данных из многих источников, включая Oracle, SQLServer, Access, dBASE и другие.
- Текстовые файлы данных.
- Файлы данных IBM® SPSS® Statistics, созданные в других операционных системах.
- Файлы данных SYSTAT.
- Файлы данных SAS
- Файлы данных Stata

## Открытие файлов данных

Кроме файлов, сохраненных в формате IBM® SPSS® Statistics, вы можете открывать файлы Excel, SAS, Stata, текстовые файлы со знаками табулятора в качестве разделителей и другие файлы без перевода в промежуточный формат и задания информации, определяющей данные.

- Открытие файла данных делает его активным набором данных. Если у Вас уже открыты один или более файлов данных, они остаются при этом открытыми и доступны для последующего использования в данном сеансе. Щелчок в любом месте окна Редактора данных открытого файла данных делает его активным набором данных. Дополнительную информацию см. [данная тема Работа с несколькими наборами данных](#page-122-0) [в Данная глава](#page-122-0) 6 на стр. [103.](#page-122-0)
- В режиме распределенного анализа данных с использованием удаленного сервера для выполнения команд и процедур доступные файлы данных, папки и устройства зависят от того, что именно доступно со стороны удаленного сервера. Имя текущего сервера IBM SPSS Statistics указывается вверху диалогового окна. Вы не сможете получить доступ к файлам данных на Вашем локальном компьютере до тех пор пока не откроете доступ к диску и к папкам, содержащим файлы данных. [Дополнительную информацию](#page-88-0) см. [данная тема Режим распределенного анализа в Данная глава](#page-88-0) 4 на стр. [69.](#page-88-0)

### Как открывать файлы данных

- E Выберите в меню: Файл > Открыть > Данные...
- E В диалоговом окне Открыть данные выберите файл, который вы хотите открыть.
- E Нажмите на кнопку Открыть.

<span id="page-31-0"></span> $12$ 

Дополнительно Вы можете:

- Автоматически устанавливать ширину каждой текстовой переменной равной самому  $\blacksquare$ длинному из наблюденных значений для этой переменной используя Минимизировать ширину строки по наблюденным значениям. Это особенно полезно при считывании данных в кодировке Unicode. Дополнительную информацию см. данная тема Общие параметры в Данная глава 17 на стр. 346.
- Читать имена переменных из первой строки электронных таблиц.
- Задавать диапазоны ячеек при чтении файлов электронных таблиц.
- При открытии файлов Excel указать лист, с которого будут считываться данные (для файлов Excel версии 95 или более поздних версий)

Для получения информации о считывания данных баз данных смотри Чтение файлов баз данных на стр. 14. Для получения информации о считывания данных из текстовых файлов смотри Конструктор импорта текстовых файлов SPSS на стр. 31.

#### Типы файлов данных

SPSS Statistics. Открывает файлы данных в формате IBM® SPSS® Statistics, а также SPSS/PC+ под управлением DOS.

SPSS/PC+. Открывает файлы данных SPSS/PC+. Этот модуль доступен только в версиях для систем Windows.

**SYSTAT.** Открывает файлы данных SYSTAT.

**SPSS Statistics Portable.** Открывает файлы данных в формате portable. Сохранение файла в этом формате занимает значительно больше времени, чем сохранение в формате SPSS Statistics.

**Excel.** Открывает файлы электронных таблиц Microsoft Excel.

**Lotus 1-2-3.** Открывает файлы электронных таблиц, сохраненные Lotus 1-2-3 версий 3.0, 2.0 или 1А.

SYLK. Открывает файлы электронных таблиц в формате SYLK (symbolic link), который используют некоторые системы электронных таблиц.

dBASE. Открывает файлы в форматах dBase IV, dBase III или III PLUS, dBase II. Каждая запись является наблюдением. Метки переменных и значений, а также спецификации пропущенных значений теряются, если вы сохраняете файл в этом формате.

SAS. Файлы SAS for Windows версии 7-9 и файлы SAS transport. Используя командный синтаксис, можно также прочитать метки значений из файла каталога формата SAS.

**Stata.** Stata версии 4-8.

#### Параметры открытия файлов

Читать имена переменных. Для файлов электронных таблиц и файлов данных со знаками табулятора в качестве разделителей Вы можете считать имена переменных из первой строки файла или первой строки заданного диапазона. Значения при

<span id="page-32-0"></span>необходимости конвертируются, чтобы образовать допустимые имена переменных, включая преобразование пробелов в подчеркивания.

Лист электронной таблицы. Документы Excel версии 95 или более поздних могут содержать несколько листов. По умолчанию IBM SPSS Statistics считывает данные из первого листа. Чтобы считать данные из другого листа, воспользуйтесь раскрывающимся списком Лист.

Размах. При чтении файлов электронных таблиц можно считать диапазон ячеек. Для задания диапазонов ячеек используйте тот же самый метод, как если бы Вы работали с электронной таблицей.

### Чтение файлов Excel 95 <sup>и</sup> более поздних версий

Следующие правила используются при чтении файлов Excel 95 или более поздних версий:

Тип и ширина переменных. Каждый столбец становится переменной. Тип и ширина для каждой переменной определяется типом данных и шириной столбца в файле Excel. Если столбец содержит более одного типа данных (например, даты и числа), тип данных считается текстовым, и все значения этого столбца без потерь считываются в IBM SPSS Statistics как текст.

Пустые ячейки. Для числовых переменных пустые ячейки конвертируются в системные пропущенные значения, обозначаемые десятичной точкой. Для строковых переменных пустые ячейки преобразуются в строки нулевой длины, которые являются допустимыми значениями для строковых переменных.

Имена переменных. Если задана опция "Читать имена переменных...", имена переменных, состоящие из более чем восьми символов, обрезаются, неуникальные имена преобразовываются в уникальные, а первоначальные имена используются как метки переменных. Если Вы не читаете имена переменных из файла Excel, они задаются автоматически по умолчанию.

## Чтение файлов Excel старых версий <sup>и</sup> других электронных таблиц

При чтении файлов Excel до версии 95 и других электронных таблиц применяются следующие правила:

Тип и ширина переменных. Тип и ширина каждой переменной определяются типом и шириной данных в первой ячейке данных соответствующего столбца. Значения других типов преобразуются в пропущенные значения. Если первая ячейка пуста, то переменной присваивается тип данных, заданный по умолчанию в электронной таблице (обычно числовой).

Пустые ячейки. Для числовых переменных пустые ячейки конвертируются в системные пропущенные значения, обозначаемые десятичной точкой. Для строковых переменных пустые ячейки преобразуются в строки нулевой длины, которые являются допустимыми значениями для строковых переменных.

#### <span id="page-33-0"></span>Глава 3

Имена переменных. Если вы не считываете имена переменных из электронной таблицы, IBM SPSS Statistics использует буквы колонок  $(A, B, C,...)$  в качестве имен переменных в файлах Excel и Lotus. Для файлов SYLK и файлов Excel, сохраненных в формате R1C1, IBM SPSS Statistics использует в качестве имен переменных номера столбцов с предшествующей им буквой С (С1, С2, С3,...).

### Чтение файлов dBASE

Файлы баз данных очень схожи по своей логической структуре с файлами данных IBM® SPSS® Statistics. При чтении файлов dBase применяются следующие правила:

- Имена полей автоматически становятся именами переменных IBM SPSS Statistics.
- Двоеточия в именах полей преобразуются в подчеркивания.
- Записи, помеченные для удаления, но физически не удаленные, включаются в файл данных. IBM SPSS Statistics создает новую текстовую переменную с именем  $D$  R, которая содержит звездочку для строк, помеченных для удаления.

## Чтение файлов Stata

При чтении файлов Stata применяются следующие правила:

- Имена переменных. Имена переменных Stata конвертируются в имена переменных IBM® SPSS® Statistics с сохранением регистра. Имена переменных Stata, различающиеся только регистром, конвертируются в имена переменных с добавлением символа подчеркивания и буквы  $(A, B, C, ..., Z, AA, AB, ..., n$ т.д.).
- Метки переменных. Метки переменных Stata конвертируются в метки переменных **SPSS** Statistics.
- меткам значений, Метки значений Stata конвертируются в метки значений SPSS Statistics, за исключением меток значений Stata, назначенных "расширенным" пропущенным значениям.
- Пропущенные значения. "Расширенные" пропущенные значения Stata конвертируются в системные пропущенные.
- Преобразование дат. Значения дат в формате Stata конвертируются в значения дат в формат SPSS Statistics DATE (д-м-г). Значения в формате временных рядов дат Stata (недели, месяцы, кварталы и т.д.) конвертируются в числовой формат (F) с сохранением исходного целого числового значения, являющегося числом недель, месяцев, кварталов и т.д., начиная с 1960 г.

### Чтение файлов баз данных

Данные можно считать из любого формата баз данных, для которого установлен соответствующий драйвер. В локальном режиме анализа необходимые драйверы должны быть установлены на Вашем локальном компьютере. В распределенном режиме анализа (доступном при наличии серверной версии IBM® SPSS® Statistics) драйверы должны быть установлены на удаленном сервере. Дополнительную информацию см. данная тема Режим распределенного анализа в Данная глава 4 на стр. 69.

Примечание: Если Вы используете 64-битную Windows версию SPSS Statistics, чтение источников данных Excel, Access и dBASE будет невозможно, даже несмотря на то, что они могут появляться в списках доступных источников данных. 32-битные драйверы ODBC несовместимы с 64-битной Windows версией.

#### Как читать файлы баз данных

- E Выберите в меню: Файл > Открыть базу данных > Новый запрос...
- E Выберите источник данных.
- E При необходимости (в зависимости от источника данных) выберите базу данных Вам может понадобиться ввести имя и пароль.
- E Выберите таблицу (таблицы) и поля, которые Вы хотите загрузить. В источниках OLE DB (имеющихся только в операционных системах Windows) можно выбрать только одну таблицу.
- E Задайте требуемые связи между таблицами.
- E Дополнительно можно:
	- Задать критерий отбора данных.
	- Задать запрос значения для того, чтобы при последующем чтении данных можно было бы изменять параметры запроса.
	- Сохраните созданный запрос, прежде чем запускать его.

### Редактирование сохраненного запроса <sup>к</sup> базе данных

- E Выберите в меню: Файл > Открыть базу данных > Изменить запрос...
- E Выберите файл запроса (*\*.spq*), который Вы хотите отредактировать.
- E Следуйте инструкциям по созданию нового запроса.

### Чтение файлов баз данных <sup>с</sup> помощью сохраненных запросов

- E Выберите в меню: Файл > Открыть базу данных > Выполнить запрос...
- E Выберите файл запроса (*\*.spq*), который Вы хотите запустить.
- E При необходимости (в зависимости от базы данных) введите имя и пароль.
- Если в запросе запрашивается значение, Вам, возможно, будет необходимо ввести и другую информацию (например, квартал, за который вы хотите прочитать данные по продажам).

### Глава 3

#### Выбор источника данных

В первом диалоговом окне Конструктора чтения баз данных выберите тип источника данных.

#### Источники данных ODBC

Если у Вас нет сконфигурированных источников данных ODBC, или если Вы хотите добавить новый источник данных ODBC, щелкните по кнопке Добавить источник данных.

- В системе семейства Linux эта кнопка отсутствует. Источники данных ODBC описаны в файле *odbc.ini*, а переменная среды *ODBCINI* должна указывать на расположение этого файла. Дополнительные сведения см. в документации к драйверам базы данных.
- $\blacksquare$  В распределенном режиме анализа данных (если имеется сервер IBM® SPSS® Statistics) эта кнопка недоступна. Чтобы добавить источники данных в распределенном режиме анализа, обратитесь к Вашему системному администратору.

Источник данных ODBC описывается двумя видами информации: драйвер, который будет использоваться для доступа к данным, и местоположение базы данных, к которой требуется получить доступ. Для задания источника данных должен быть установлен соответствующий драйвер. Средство установки (носитель) содержит драйверы для разнообразных форматов баз данных.
#### Файлы данных

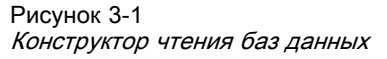

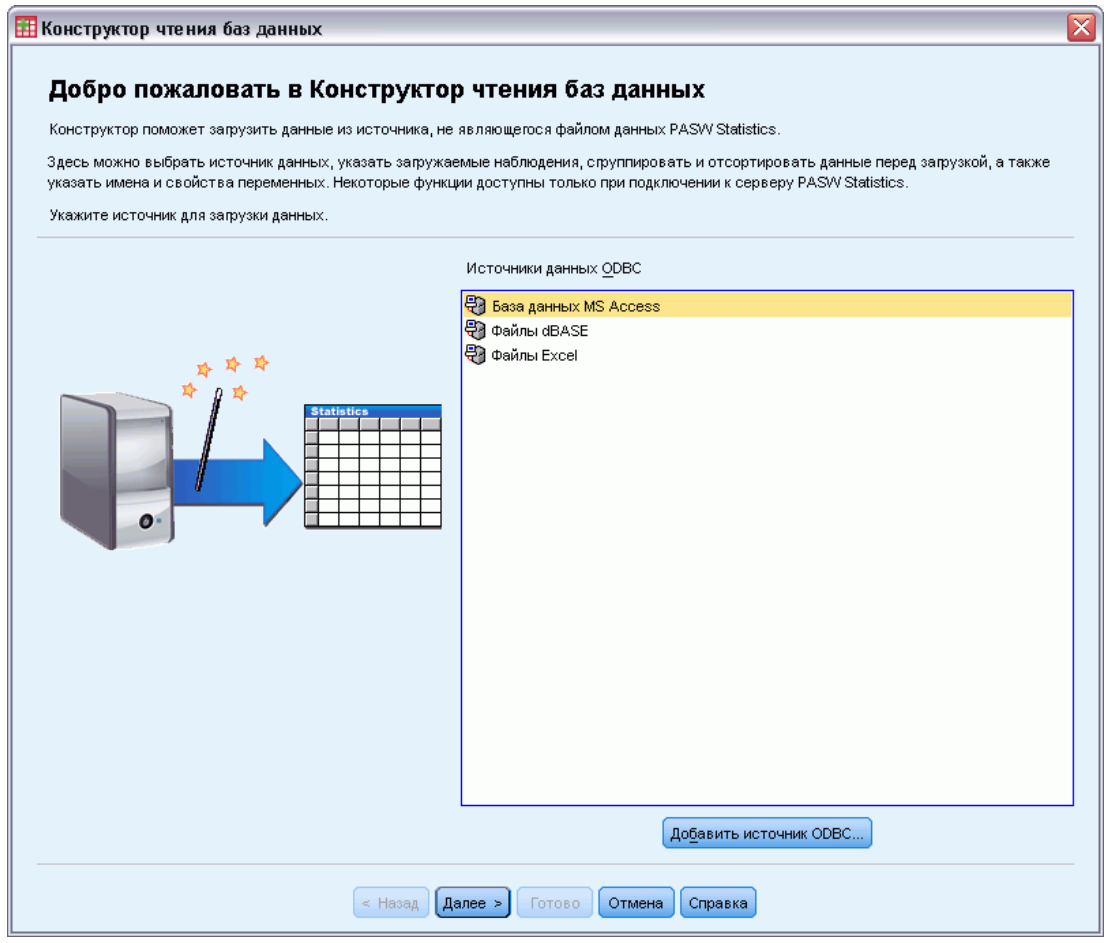

## Источники данных OLE DB

Чтобы иметь доступ к источникам данных через интерфейсы OLE DB (только для операционной системы Microsoft Windows), необходимо иметь следующее установленное программное обеспечение:

- $\blacksquare$ .NET framework. Чтобы получить последнюю версию .NET framework, зайдите по адресу http://www.microsoft.com/net.
- IBM® SPSS® Data Collection Survey Reporter Developer Kit. За информацией о получении совместимой версии SPSS Survey Reporter Developer Kit обратитесь на www.ibm.com/support (http://www.ibm.com/support).

Следующие ограничения относятся к источникам данных OLE DB:

■ Для источников данных OLE DBC команда объединения таблиц не поддерживаются. Данные могут считываться одновременно только из одной таблицы.

18

- Источники данных OLE DB можно добавлять только в локальном режиме анализа. Чтобы добавить источники данных OLE DB при работе в распределенном режиме на сервере, обратитесь к Вашему системному администратору.
- В распределенном режиме анализа (доступном для SPSS Statistics Server), источники данных OLE DB доступны только для серверов Windows. Кроме того, на сервере должны быть остановлены .NET и SPSS Survey Reporter Developer Kit.

#### Рисунок 3-2

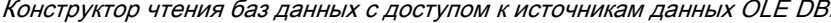

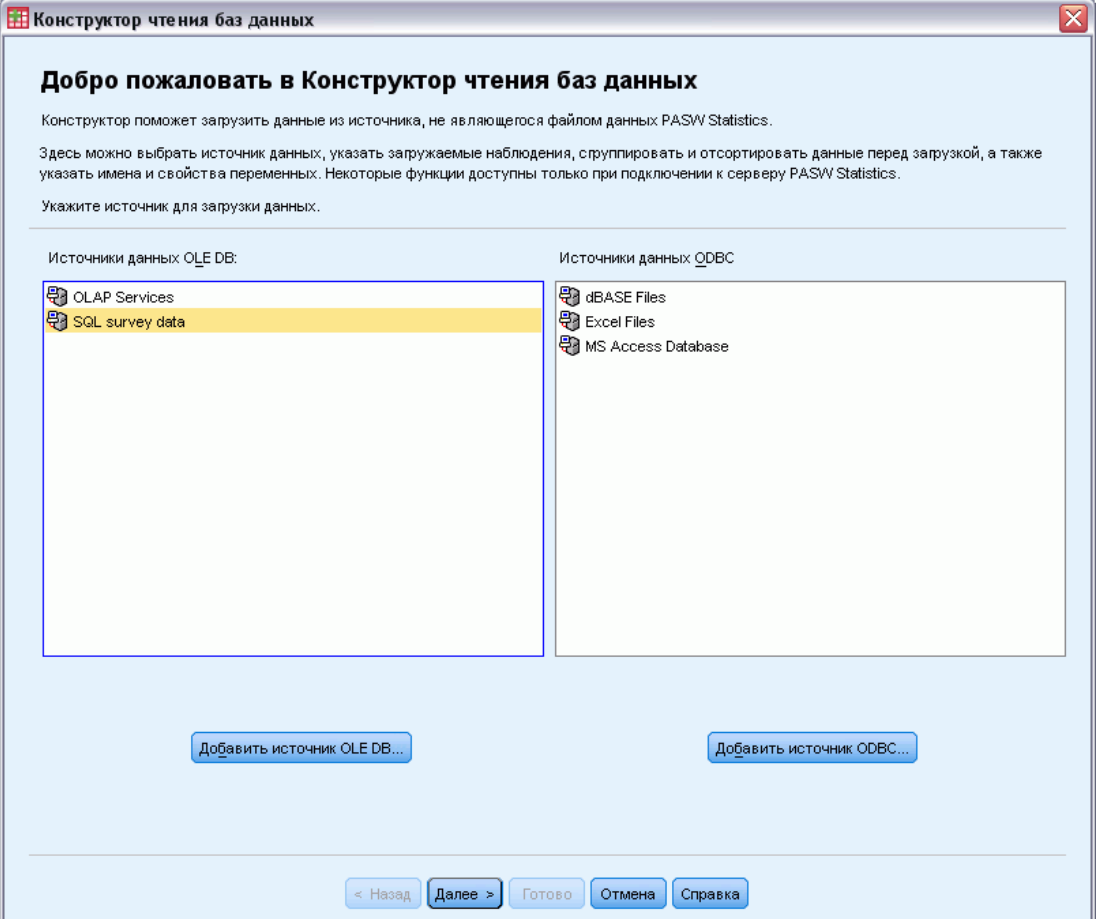

Чтобы добавить источник данных OLE DB:

- Щелкните Добавить источник данных OLE DB.
- В диалоговом окне Data Link Properties щелкните по закладке Provider и затем выберите провайдера OLE DB.
- Щелкните Next или щелкните на закладке Connection.
- Выберите базу данных, введя директорию и имя базы данных или щелкнув по кнопке выбора базы данных. (Может потребоваться ввести имя и пароль.)
- Щелкните ОК после ввода всей необходимой информации. (Вы можете убедиться в доступности указанной базы данных, щелкнув по кнопке Test Connection.)
- Введите имя базы данных, подключение к которой нужно проверить. (Это имя будет отображаться в списке доступных источников данных OLE DB.)

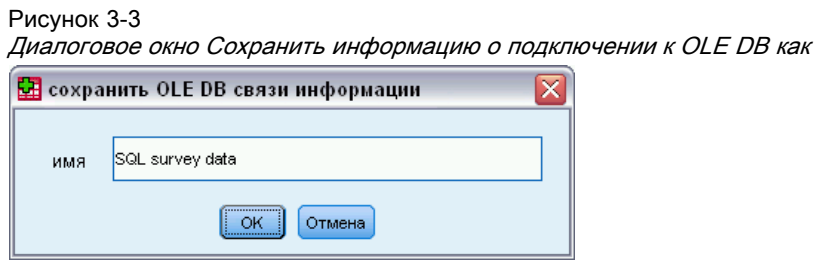

• Щелкните по ОК.

После этого Вы попадаете в первое диалоговое окно Конструктора чтения баз данных, где Вы можете выбрать имя, под которым сохраняются источники данных OLE DB, и перейти к следующему шагу конструктора.

### Удаление источников данных OLE DB

Чтобы удалить имена источников данных из списка источников данных OLE DB, удалите файл UDL с именем источника данных, который находится в:

[drive]:\Documents and Settings\fuser login]\Local Settings\Application Data\SPSS\UDL

### Выбор полей данных

В шаге Выбор данных можно задать информацию о том, какие таблицы и поля считываются в IBM SPSS Statistics. Поля базы данных (столбцы) считываются в IBM SPSS Statistics как переменные.

Если в таблице выбраны поля, то в следующих окнах конструктора чтения баз данных будут видны все поля этой таблицы, однако импортируются в качестве переменных только те поля, которые выбраны на этом шаге. Это позволяет создавать соединения таблиц и задавать критерии отбора с использованием полей, которые не требуется импортировать.

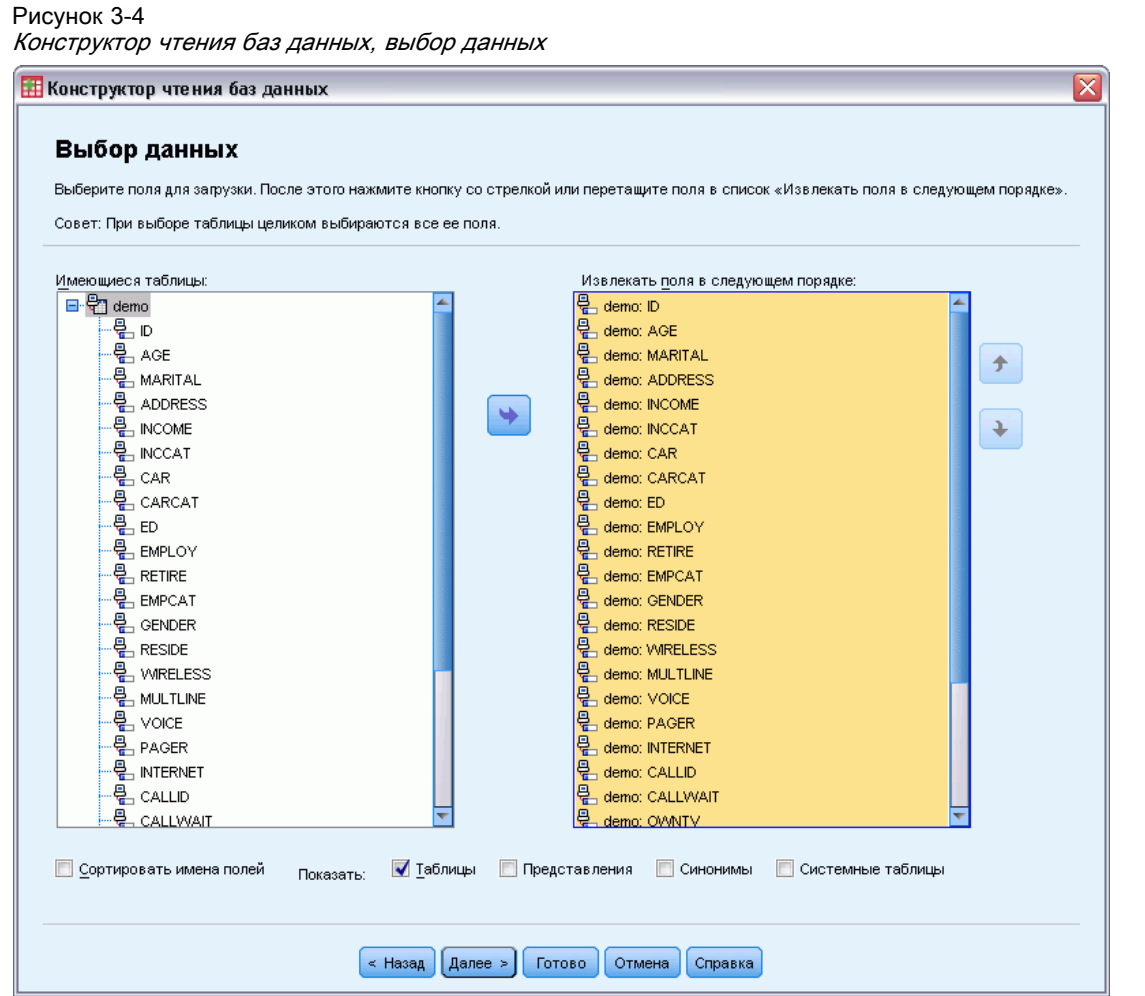

Отображение имен полей. Чтобы получить список полей таблицы, щелкните по значку "плюс" (+) слева от имени таблицы. Чтобы убрать информацию о полях, щелкните по значку минус (–) слева от названия таблицы.

Как добавить поле. Дважды щелкните по нужному полю в списке Имеющиеся таблицы или перетащите его с помощью мыши в список Получить поля в следующем порядке. Поля могут быть переупорядочены в выбранном списке полей путем перенесения в нужное место.

Как удалить поле. Для этого нужно дважды щелкнуть мышью по полю, которое нужно удалить, в списке Получить поля в следующем порядке или перетащить его с помощью мыши в список Имеющиеся таблицы.

Сортировка названий полей. Если установлен флажок Сортировать имена полей, Конструктор чтения баз данных выводит доступные для чтения поля в алфавитном порядке.

По умолчанию в списке доступных таблиц отображаются только стандартные таблицы баз данных. Можно управлять типами элементов, которые будут отображаться в списке:

Таблицы. Стандартные таблицы баз данных.

- **Представления.** Представления являются виртуальными или динамическими "таблицами", заданными при помощи запросов. Они могут включать объединения нескольких таблиц и/или полей, полученных путем вычислений на основе значений других полей.
- Синонимы. Синонимы являются альтернативными именами для таблиц или выборок, обычно задаваемыми в запросах.
- Системные таблицы. В системных таблицах задаются свойства баз данных. В некоторых случаях стандартные таблицы баз данных могут быть классифицированы как системные таблицы и будут отображаться только при выборе этого варианта. Доступ к системным таблицам часто ограничивается администраторами.

Примечание: В источниках OLE DB (доступных только для операционных системах Windows) можно выбрать поля только в одной таблице. Связи между таблицами не поддерживаются в источниках данных OLE DB.

# Создание связей между таблицами

Шаг Задать связи позволяет задать связи между таблицами источников данных ОДВС. Если поля выбраны из нескольких таблиц, необходимо задать, по крайней мере, одну связь.

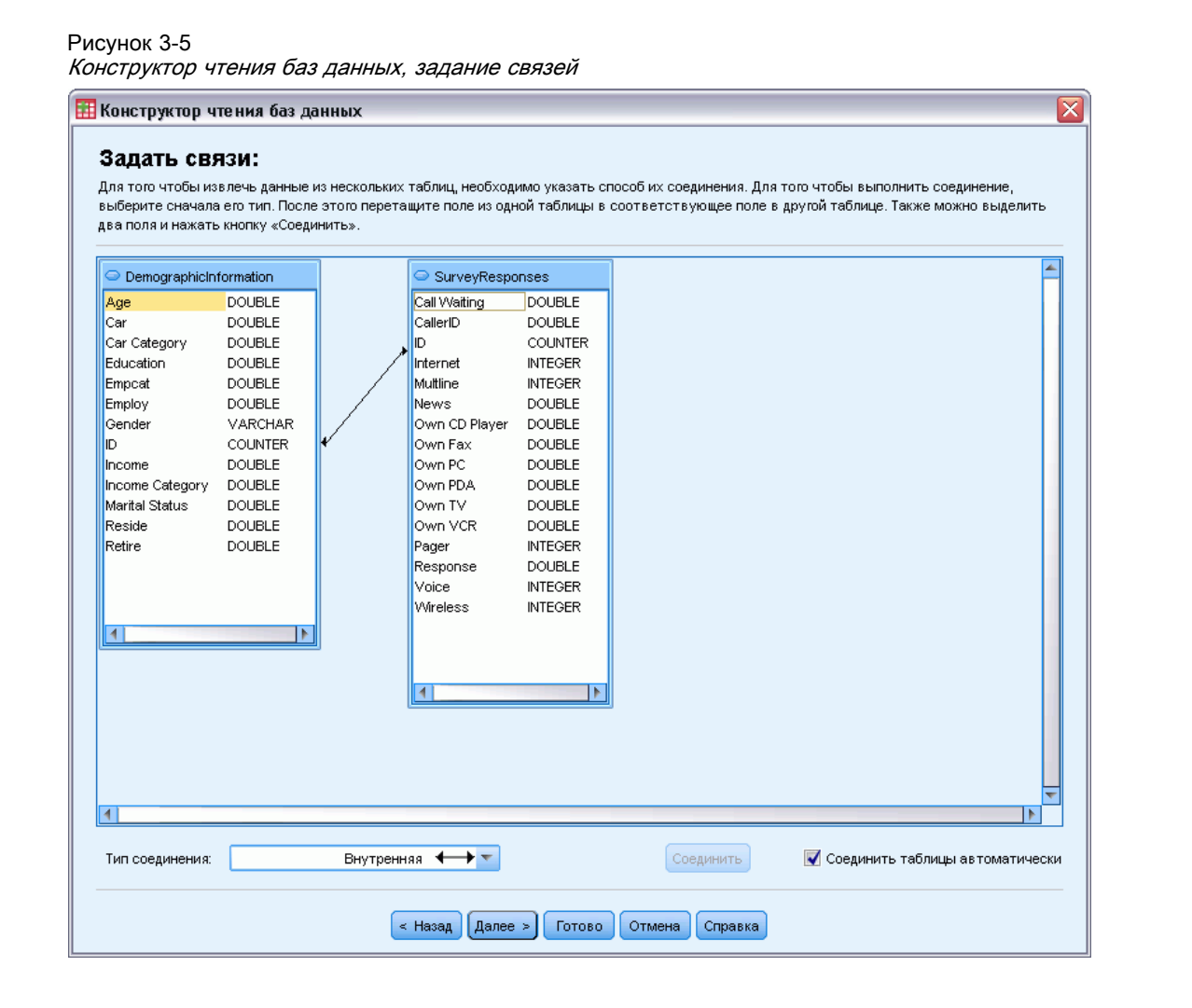

Задание связей. Чтобы задать связь, перетащите поле одной таблицы в поле другой таблице, с которым Вы хотите его связать. Конструктор чтения баз данных нарисует **связующую линию** между двумя полями, показывающую эту связь. Эти поля должны быть одного типа.

Соединить таблицы автоматически. Если установлен флажок 'Соединить таблицы автоматически', то автоматически появится линия, соединяющая любые два поля с одинаковыми именами и типами данных.

Тип связи. Если драйвер поддерживает внешние соединения, можно задавать внутренние, левые внешние или правые внешние связи.

- Внутренние связи. Внутренние связи включает только те строки, в которых связанные поля равны. В данном примере будут включены все строки из двух таблиц, значения ID в которых согласуются.
- **Внешние связи.** Кроме объединения таблиц по внутренним связям один-к-одному, можно также использовать внешние связи, чтобы объединять таблицы по схеме один-ко-многим. Например, можно было бы объединить таблицу с небольшим числом

записей, представляющих значения данных и соответствующие метки значений, с таблицей, содержащей сотни или тысячи записей с результатами опроса респондентов. Левые внешние связи включают все записи из таблицы слева, и только те записи из таблицы справа, где связанные поля равны. Правые внешние связи включают все записи из таблицы справа, и только те записи из таблицы слева, где связанные поля равны.

### Ограничение запрашиваемых наблюдений

На шаге Ограничить запрашиваемые наблюдения можно задать критерий отбора подмножеств наблюдений (строк). Ограничение наблюдений обычно сводится к заполнению сетки критериев одним или несколькими критериями. Критерии состоят из двух выражений и некоторого отношения между ними. Выражения возвращают для каждого наблюдения значение *истина*, *ложь* или *пропущенное*.

- Если результат *истина*, то наблюдение отбирается.
- Если результат *ложь* или *пропущенное значение*, то наблюдение не отбирается.
- В большинстве критериев используются один или несколько из шести операторов отношений  $(<, >, \leq, >=, =_{\mathfrak{u}} \leq).$
- Выражения могут содержать имена полей, константы, арифметические операторы, числовые и другие функции, а также логические переменные. Для задания критериев можно использовать поля, которые Вы не собираетесь импортировать.

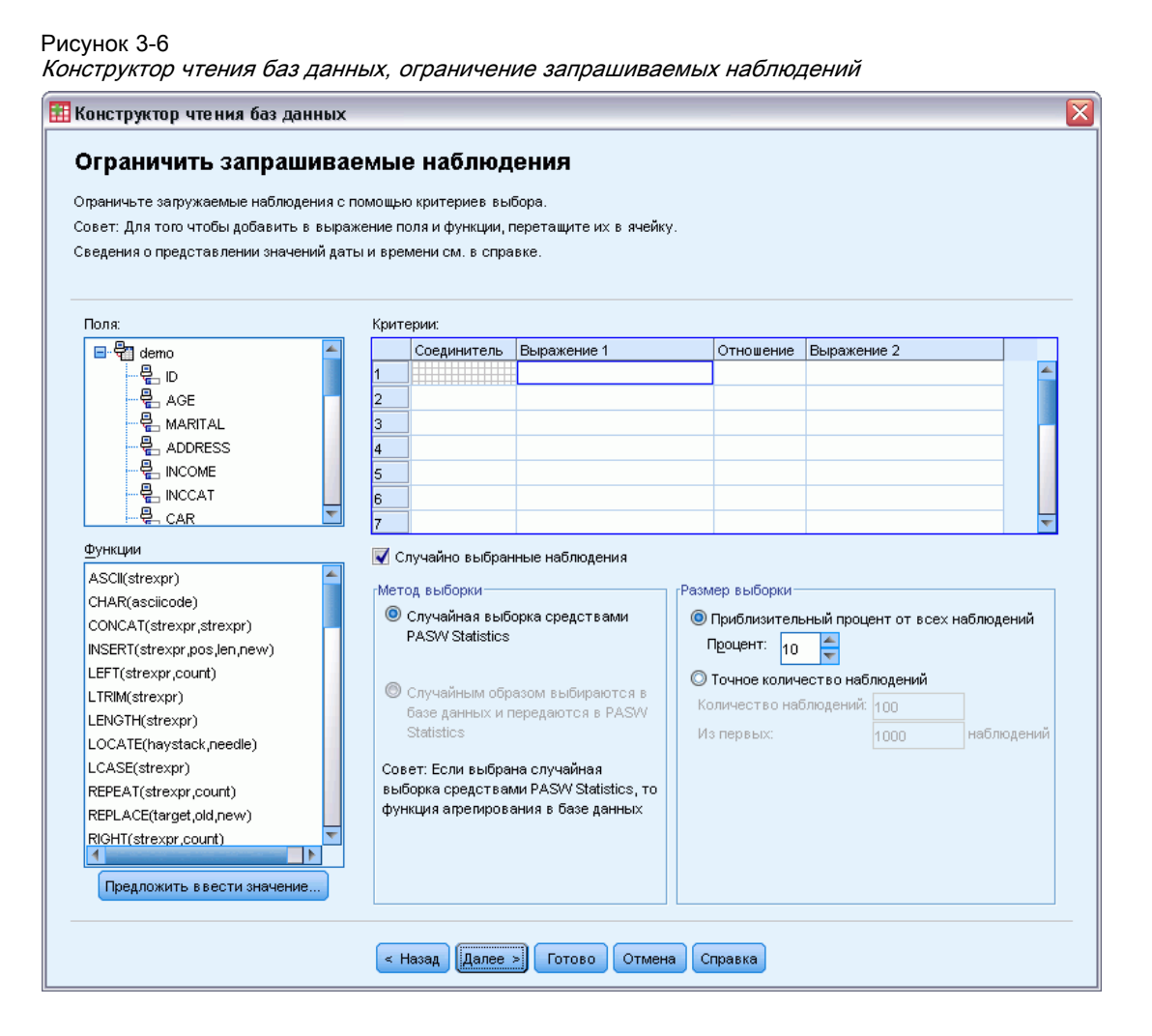

Для построения критерия необходимы, по крайней мере, два выражения и отношение между ними.

- E Построить выражение можно одним из перечисленных ниже способов:
	- В поле Выражение можно вводить имена полей, константы, арифметические операторы, числовые и другие функции, а также логические переменные.
	- Дважды щелкните по полю в списке Поля.
	- Перетащите поле из списка Поля в поле Выражение.
	- Выберите поле из раскрывающегося списка в активной ячейке поля Выражение.
- $\blacktriangleright$  Чтобы выбрать оператор отношения (например, = или >), поместите курсор в ячейку Отношение и либо введите нужный оператор, либо выберите его в раскрывающемся списке.

Если в SQL содержатся предложения с выражениями для выбора наблюдений, начинающиеся с WHERE, даты и время в выражениях должны вводиться специальным образом (включая фигурные скобки, показанные в примерах):

- Строки данных должны быть указаны в формате {d 'гггг-ММ-дд'}
- $\blacksquare$  Строки времени должны быть указаны в формате {t 'чч:мм:cc'}.
- $\blacksquare$  Строки данных и времени (метки времени) должны быть указаны в формате {ts  $'$ гггг-ММ-дд чч:мм:сс'}
- Полное значение даты и/или времени должно быть заключено в простые кавычки. Год должен быть указан в полной форме, в дата и время должны содержать по два символа в каждой части значения. Например, «1 Января, 2005, 1:05 ночи» должно быть указано как:

{ts '2005-01-01 01:05:00'}

Функции. В списке Функции имеются встроенные арифметические, логические, текстовые функции, функции дат и времени, а также функции SQL. Вы можете выбрать функцию в списке и перетащить ее в выражение, или ввести вручную любую допустимую функцию SQL. Перечень доступных SQL-функций смотрите в документации к вашей базе данных. Список стандартных функций содержится в:

### *<http://msdn2.microsoft.com/en-us/library/ms711813.aspx>*

Случайная выборка. При выборе этого варианта отбирается случайная выборка наблюдений из источника данных. Для сокращения времени обработки данных большого объема может понадобиться ограничить число наблюдений небольшой репрезентативной выборкой. Случайная выборка средствами IBM® SPSS® Statistics, если она возможна для данного источника данных, выполняется быстрее, чем случайная выборка SPSS Statistics, поскольку в последнем случае требуется загрузить все данные из источника, чтобы извлечь случайную выборку.

- Примерно. При выборе этого параметра генерируется случайная выборка, размер которой определяется (примерно) задаваемым процентом наблюдений. Так как процедура генерации выборки принимает независимое псевдослучайное решение для каждого наблюдения, процент отбираемых наблюдений может только аппроксимировать процент, заданный в диалоговом окне. Чем большее количество наблюдений содержится в файле данных, тем ближе процент отобранных наблюдений к заданному проценту.
- Точно. Из общего заданного числа наблюдений случайно выбирается заданное число наблюдений. Если общее заданное число наблюдений превосходит число наблюдений в файле данных, в формируемой выборке будет пропорционально меньше наблюдений, чем задано.

*Примечание*: Если запрашивается случайная выборка, то агрегирование (доступное в режиме подключения к SPSS Statistics Server) недоступно.

Запрос значения. Вы можете встроить в создаваемый запрос к базе данных **запрос параметра** у пользователя. Когда пользователь запустит такой запрос, у него на экране появится диалоговое окно, в которое он должен будет ввести информацию. Это может понадобиться, если, например, разным пользователям нужны будут разные подмножества

одного множества данных. Например, можно с помощью одного и того же запроса считывать показатели продаж для разных кварталов.

• Чтобы создать запрос значения, поместите курсор в любую ячейку выражения, и щелкните по кнопке Предложить ввести значение.

### Создание запроса параметра

Рисунок 3-7

Используйте диалоговое окно Запрос значения для создания запросов, запрашивающих информацию у пользователей, при каждом запуске запроса. Это полезно, если Вы хотите считывать разные подмножества данных из одного и того же источника данных, используя разные критерии.

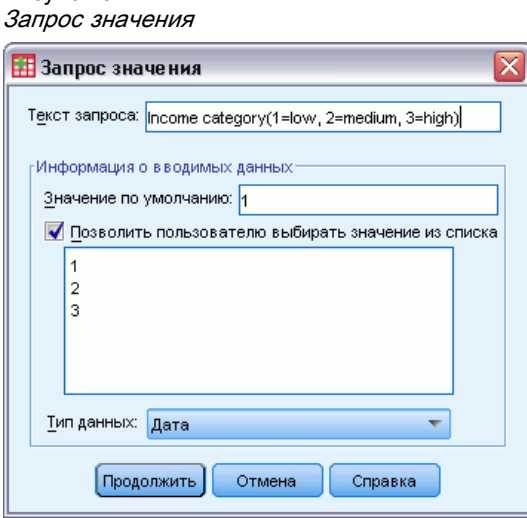

Чтобы сформировать запрос значения, нужно ввести текст запроса значения и значение по умолчанию. Окно запроса значения будет появляться каждый раз, когда пользователи будут запускать запрос. Текст запроса должен содержать сведения о том, какую информацию требуется ввести. Если пользователь не выбирает значение из списка, текст должен давать подсказку о том, в каком формате следует ввести информацию. Пример: Введите квартал (Кв1, Кв2, Кв3, ...).

Позволить пользователю выбирать значение из списка. Установив этот флажок, Вы можете ограничить вводимые значения. После каждого значения следует нажимать клавишу Ввод.

Тип данных. Задайте здесь тип данных: Число, Текстовые или Даты.

Файлы данных

Результат выглядит следующим образом:

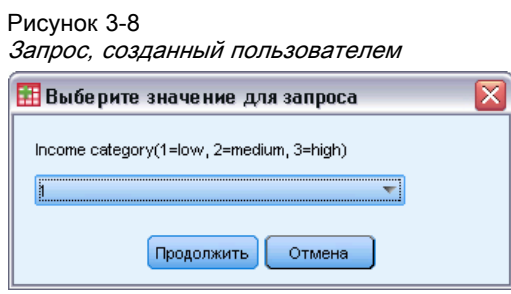

# Агрегирование данных

При работе в режиме подключения к IBM® SPSS® Statistics Server можно агрегировать данные, перед тем как загружать их в IBM® SPSS® Statistics.

Рисунок 3-9 Конструктор чтения баз данных, агрегирование данных

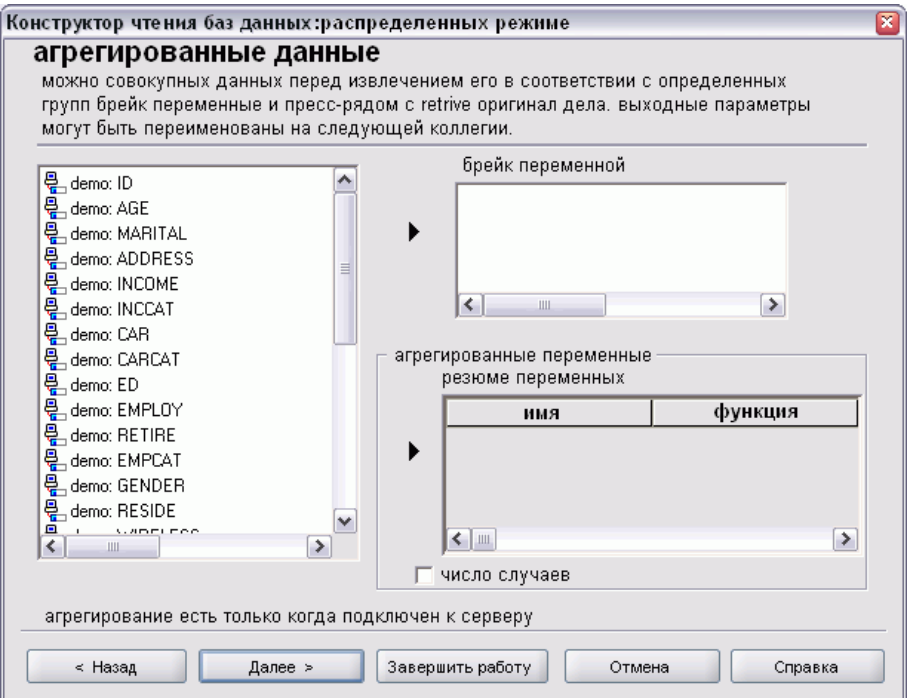

Можно также агрегировать данные после загрузки их в SPSS Statistics, но предварительное агрегирование может сократить время загрузки данных большого объема.

- E Выберите одну или несколько группирующих переменных, определяющих, как данные группируются для агрегирования.
- E Выберите одну или несколько агрегируемых переменных.
- E Выберите агрегирующую функцию для каждой агрегируемой переменной.

• Также можно создать переменную, значениями которой будут количества наблюдений, попавших в каждую группу при агрегировании.

Примечание: Если используется случайная выборка SPSS Statistics, агрегирование недоступно.

#### Задание переменных

Имена и метки переменных. В качестве метки переменной используется полное имя поля базы данных (столбца). Если Вы не измените имена переменных, Конструктор баз данных присвоит имена каждому столбцу базы данных одним из следующих способов:

- Если имя поля базы данных образует допустимое, уникальное имя переменной, оно  $\mathcal{L}_{\mathcal{A}}$ используется в качестве имени переменной.
- Если имя поля базы данных не образует допустимое, уникальное имя переменной, уникальное имя генерируется автоматически.

Щелкните по любой ячейке, чтобы отредактировать имя переменной.

Преобразование текстовых значений в числовые значения. Установите флажок Перекодировать в числовое значение для текстовой переменной, если хотите, чтобы она автоматически была преобразована в числовую переменную. Текстовые значения преобразуются в последовательные целые числа в соответствии с алфавитным порядком исходных значений. Исходные значения сохраняются в метках значений новых переменных.

Ширина длинных текстовых переменных. Этот параметр задает ширину значений длинных текстовых переменных. По умолчанию ширина устанавливается равной 255 байтам, при этом будут считаны только первые 255 байтов (обычно соответствует 255 символам для языков с однобайтной кодировкой). Ширина может быть до 32 767 байт. Хотя Вы наверняка не захотите обрезать текстовые значения. Вы также не захотите задавать необоснованно большие значения длин переменных, так как это приводят к снижению производительности обработки данных.

Минимизируйте ширину текстовых переменных на основе наблюдаемых значений. Автоматически установите ширину всех текстовых переменных до самого длинного наблюдаемого значения.

29

| Отредактируйте имена и свойства переменных. |                                                                                                    |                      |                      |
|---------------------------------------------|----------------------------------------------------------------------------------------------------|----------------------|----------------------|
|                                             |                                                                                                    |                      |                      |
|                                             | Если имена не заданы, они будут сгенерированы автоматически.                                                               |                      |                      |
|                                             |                                                                                                    |                      |                      |
|                                             | Чтобы преобразовать текстовую переменную в числовую с сохранением текстовых значений в качестве меток значений, установите |                      |                      |
| флажок "Перекодировать в числовую".         |                                                                                                    |                      |                      |
|                                             |                                                                                                    |                      |                      |
|                                             | Выходное имя переменной                                                                                                    | Тип данных           | Перекодировать       |
|                                             |                                                                                                    |                      | B                    |
| demo: ID                                    | ID.                                                                                                    | Числовые             |                      |
| demo: AGE                                   | AGE                                                                                                    | Числовые             |                      |
| demo: MARITAL                               | MARITAL                                                                                                    | Числовые             |                      |
| demo: ADDRESS                               | <b>ADDRESS</b>                                                                                                    | Числовые             |                      |
| demo: INCOME                                | <b>INCOME</b>                                                                                                    | Числовые             |                      |
| demo: INCCAT                                | <b>INCCAT</b>                                                                                                    | Числовые             |                      |
| demo: CAR                                   | CAR                                                                                                    | Числовые             |                      |
| demo: CARCAT                                | CARCAT                                                                                                    | Числовые             |                      |
| demo: ED                                    | <b>ED</b>                                                                                                    | Числовые             |                      |
| demo: EMPLOY                                | <b>EMPLOY</b>                                                                                                    | Числовые             |                      |
| demo: RETIRE                                | <b>RETIRE</b>                                                                                                    | Числовые             |                      |
| demo: EMPCAT                                | <b>EMPCAT</b>                                                                                                    | Числовые             |                      |
| demo: GENDER                                | <b>GENDER</b>                                                                                                    | Строка               | $\blacktriangledown$ |
| demo: RESIDE                                | <b>RESIDE</b>                                                                                                    | Числовые             |                      |
| demo: WIRELESS                              | <b>WIRELESS</b>                                                                                                    | Числовые             |                      |
| demo: MULTLINE                              | <b>MULTLINE</b>                                                                                                    | Числовые             |                      |
| demo: VOICE                                 | VOICE                                                                                                    | Числовые             |                      |
| demo: PAGER                                 | <b>PAGER</b>                                                                                                    | Числовые             |                      |
| demo: INTERNET                              | <b>INTERNET</b>                                                                                                    | Числовые             |                      |
|                                             | CALLID                                                                                                    | Числовые             |                      |
| demo: CALLID                                |                                                                                                    |                      |                      |
| demo: CALLWAIT<br>demo: OWNTV               | CALLWAIT<br>OWNTV                                                                                                    | Числовые<br>Числовые |                      |

Рисунок 3-10 Конструктор чтения баз данных, задание свойств переменных

# Сортировка наблюдений

При работе в режиме подключения к IBM® SPSS® Statistics Server можно сортировать данные, перед тем как загружать их в IBM® SPSS® Statistics.

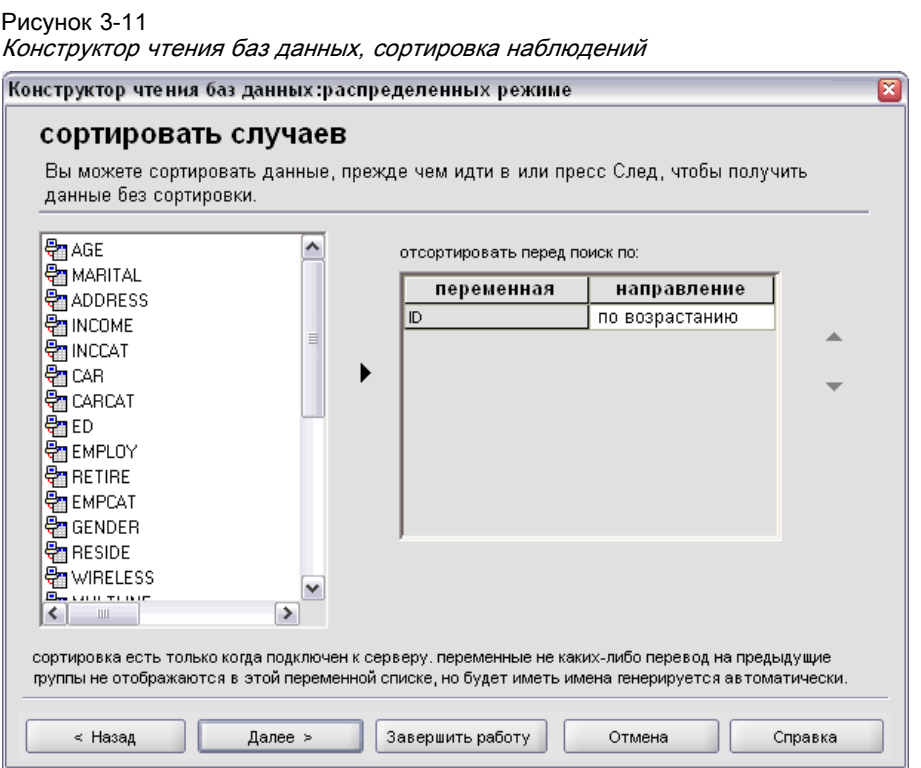

Данные можно также сортировать после загрузки их в SPSS Statistics, но предварительная сортировка поможеть сэкономить время для данных большого объема.

## Результаты

На шаге Результаты показан созданный запрос на языке SOL.

- Запрос можно отредактировать перед его выполнением, но если после редактирования щелкнуть по кнопке Назад, чтобы внести изменения в предыдущие окна, внесенные изменения будут утеряны.
- Чтобы иметь возможность использовать запрос в дальнейшем, используйте поле Сохранить в файле.
- Выберите вариант Вставить его в редактор синтаксиса, чтобы вставить команду GET DATA в окно Редактора синтаксиса. Простое копирование и вставка запроса SQL не приведет к получению полноценной команды синтаксиса.

Примечание: Вставленный синтаксис содержит пробел перед каждой закрывающейся кавычкой в каждой строке SQL, сгенерированной конструктором. Эти пробелы не являются излишними. При выполнении команды все строки SQL-запроса сливаются вместе. В отсутствие этих пробелов не было бы пробелов между последним символом одной строки и первым символом следующей строки.

Файлы данных

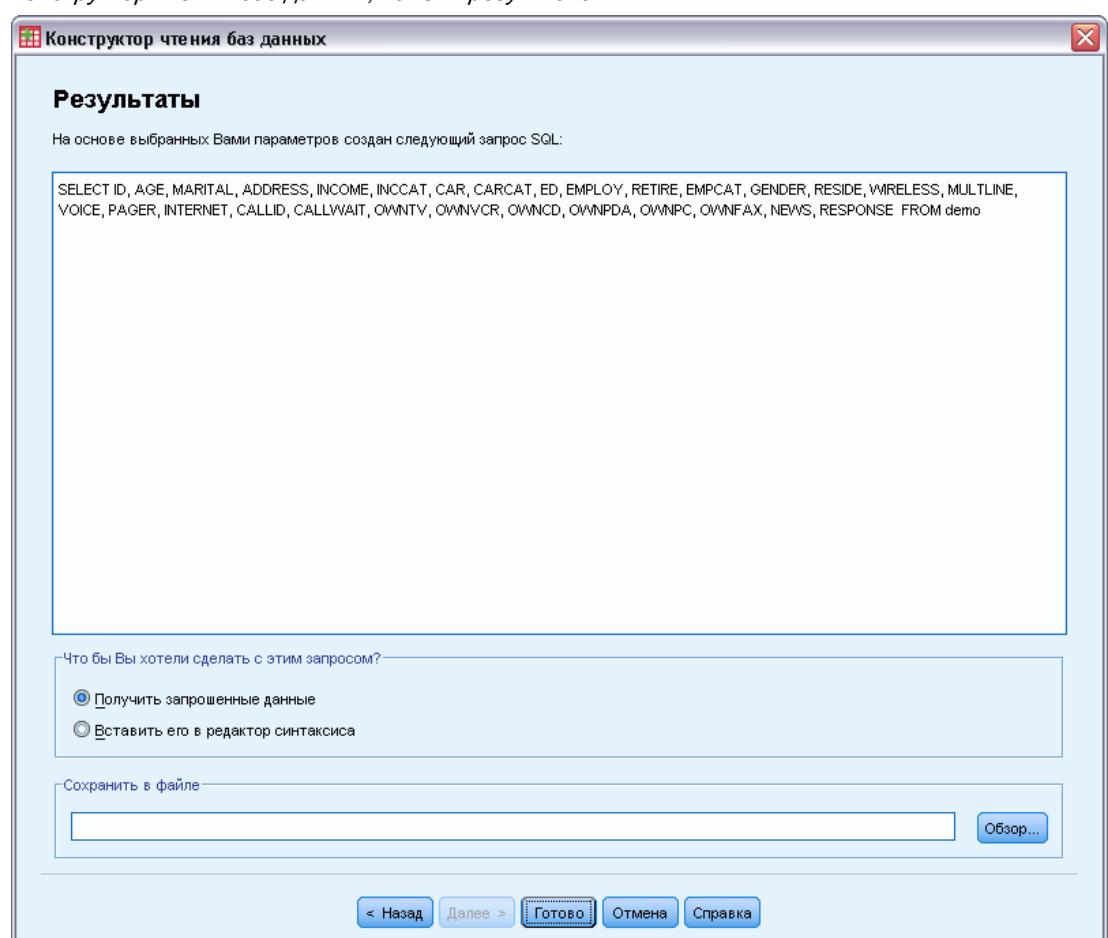

#### Рисунок 3-12 Конструктор чтения баз данных, панель результатов

# Конструктор импорта текстовых файлов SPSS

Конструктор импорта текстовых файлов может считывать текстовые файлы данных, отформатированные различным способом:

- Файлы с данными, разделенными знаками табулятора
- Файлы с данными, разделенными пробелами
- Файлы с данными, разделенными запятой
- Файлы с полями данных фиксированной ширины

Для файлов с разделителями данных, можно определить и другие символы в качестве разделителя, а также можно определить несколько разделителей для одного файла.

### Как открыть текстовый файл данных

E Выберите в меню:

Файл > Открыть текстовые данные...

- E Выберите текстовый файл в диалоговом окне «Открыть файл данных».
- E В последующих окнах Конструктора импорта текстовых файлов укажите параметры считывания.

# Конструктор импорта текстовых файлов: Шаг 1

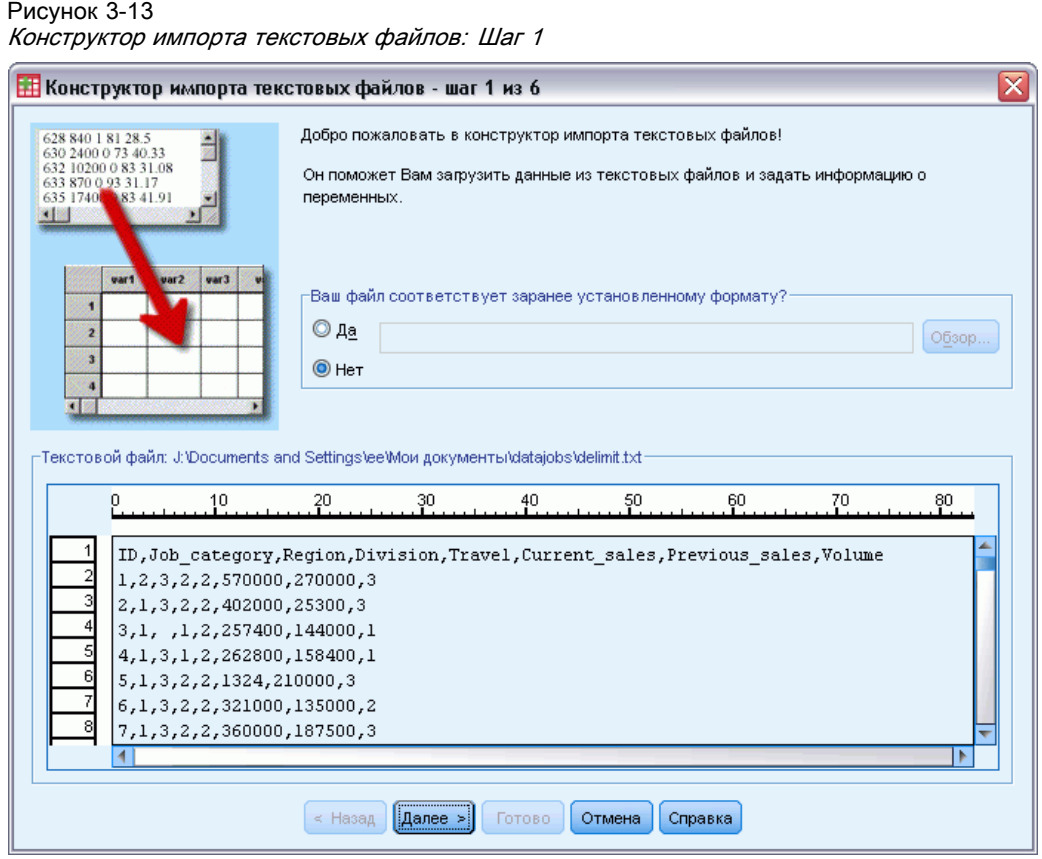

Текстовый файл отображается в окне предварительного просмотра. Вы можете применить заранее установленный формат (предварительно сохраненный с помощью Конструктора импорта текстовых файлов) или пройти последующие шаги Конструктора импорта текстовых файлов, чтобы указать параметры чтения текстовых данных.

# Конструктор импорта текстовых файлов: Шаг 2

### Рисунок 3-14

Конструктор импорта текстовых файлов: Шаг 2

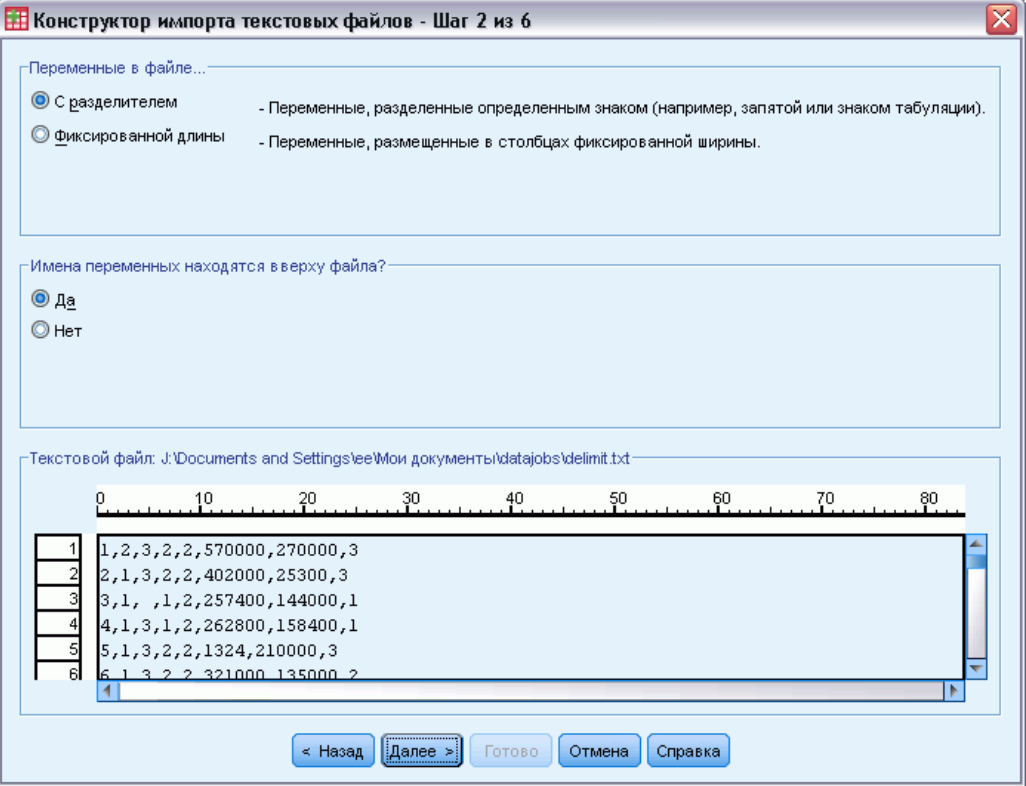

На этом шаге задается информация о переменных. Переменная подобна полю в базе данных. Например, каждый вопрос в анкете - переменная.

Переменные в файле... Для того чтобы прочитать данные, Конструктор импорта текстовых файлов должен знать где заканчивается значение одной переменной и начинается значение другой. Организация переменных определяет способ отделения одной переменной от другой.

- С разделителем. Для отделения переменных используются пробелы, запятые, табуляторы и другие символы. Для каждого наблюдения переменные записаны в одинаковом порядке, но не обязательно в одинаковых столбцах.
- Фиксированной длины. В файле данных каждая переменная записана в одном и том же месте (столбце) для каждого наблюдения. Никаких разделителей между переменными не требуется. Часто в текстовых файлах данных, сгенерированных компьютерными программами, значения переменных могут быть записаны непрерывно без каких-либо разделителей. Для определения того, какая переменная считывается, используется положение (номер столбца) считываемого значения.

Имена переменных находятся вверху файла? Если первая строка файла данных содержит метки для каждой переменной, Вы можете использовать эти метки как имена переменных. Значения, не согласующиеся с правилами образования имен переменных, преобразовываются в корректные имена переменных.

# Конструктор импорта текстовых файлов: Шаг 3 (файлы <sup>с</sup> разделителями)

#### Рисунок 3-15

Конструктор импорта текстовых файлов: Шаг 3 (файлы <sup>с</sup> разделителями)

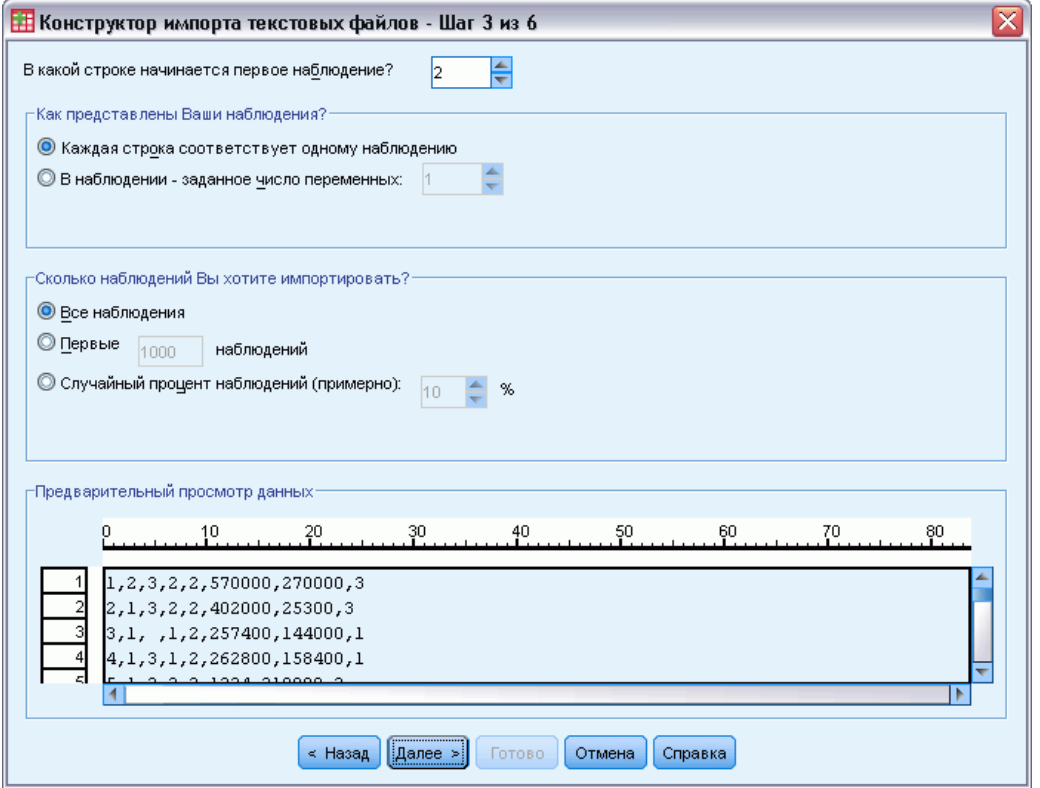

На данном шаге указывается информация о наблюдениях. Наблюдения в IBM SPSS Statistics подобны записям в базе данных. Например, каждый респондент в данных опроса является наблюдением.

В какой строке начинается первое наблюдение? В этом поле необходимо указать первую строку файла данных, содержащую данные. Если в верхних строках файла данных содержатся комментарии или другой текст, который не является данными, число, указанное в этом поле, *не должно* быть равно 1.

Как представлены Ваши наблюдения? Задается, каким образом Конструктор импорта текстовых файлов определяет, где данное наблюдение заканчивается и начинается следующее.

 Каждая строка соответствует одному наблюдению. Каждая строка соответствует одному наблюдению. Это достаточно распространенный случай, несмотря на то, что при большом количестве переменных, строки становятся очень длинными.

Если не все строки содержат одинаковое количество значений данных, то число переменных определяется по строке, содержащей наибольшее число значений. Наблюдения с меньшим количеством значений будут содержать пропущенные значения в дополнительных переменных.

 В наблюдении - заданное число переменных. Указанное число переменных, составляющих одно наблюдение, сообщает Конструктору импорта текстовых файлов, когда прекратить читать одно наблюдение и начать читать следующее. В одной строке могут быть несколько наблюдений. Наблюдения могут начинаться в середине одной строки и продолжаться в следующей строке. Конструктор импорта текстовых файлов определяет конец каждого наблюдения, основываясь на числе считанных значений независимо от числа рассмотренных строк. Каждое наблюдение должно содержать значения данных (или пропущенные значения, обозначенные разделителями) для всех переменных. Иначе файл данных считается неверно.

Сколько наблюдений Вы хотите импортировать? Вы можете импортировать все наблюдения, содержащиеся в файле данных, первые *n* наблюдений (*n* определяете Вы), или случайно отобранные наблюдения, составляющие заданный процент. Так как алгоритм случайной выборки принимает независимое псевдослучайное решение по каждому наблюдению, то процент отобранных наблюдений может только приблизительно соответствовать указанному проценту. Чем большее количество наблюдений содержится в файле данных, тем ближе процент отобранных наблюдений к заданному проценту.

## Конструктор импорта текстовых файлов: Шаг 3 (файлы фиксированной длины)

### Рисунок 3-16

Конструктор импорта текстовых файлов: Шаг 3 (файлы фиксированной длины)

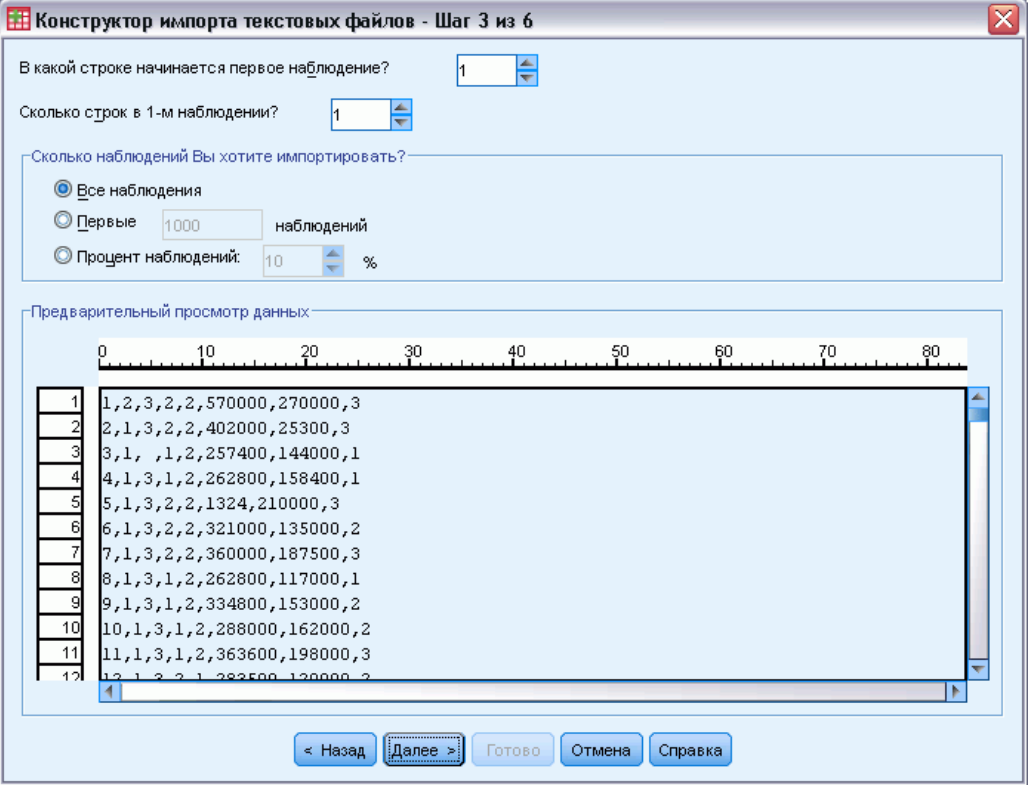

На данном шаге указывается информация о наблюдениях. Наблюдения в IBM SPSS Statistics подобны записям в базе данных. Например, каждый респондент в данных опроса является наблюдением.

В какой строке начинается первое наблюдение? В этом поле необходимо указать первую строку файла данных, содержащую данные. Если в верхних строках файла данных содержатся комментарии или другой текст, который не является данными, число, указанное в этом поле, *не должно* быть равно 1.

Сколько строк в 1-м наблюдении? Задается, каким образом Конструктор импорта текстовых файлов определяет, где данное наблюдение заканчивается и начинается следующее. Каждая переменная определена номером строки в пределах наблюдения и ее местоположением в столбцах. Необходимо указать количество строк в одном наблюдении, чтобы корректно прочитать данные.

Сколько наблюдений Вы хотите импортировать? Вы можете импортировать все наблюдения, содержащиеся в файле данных, первые *n* наблюдений (*n* определяете Вы), или случайно отобранные наблюдения, составляющие заданный процент. Так как алгоритм случайной выборки принимает независимое псевдослучайное решение по каждому наблюдению, то процент отобранных наблюдений может только приблизительно соответствовать указанному проценту. Чем большее количество наблюдений содержится в файле данных, тем ближе процент отобранных наблюдений к заданному проценту.

# Конструктор импорта текстовых файлов: Шаг 4 (файлы <sup>с</sup> разделителями)

#### Рисунок 3-17

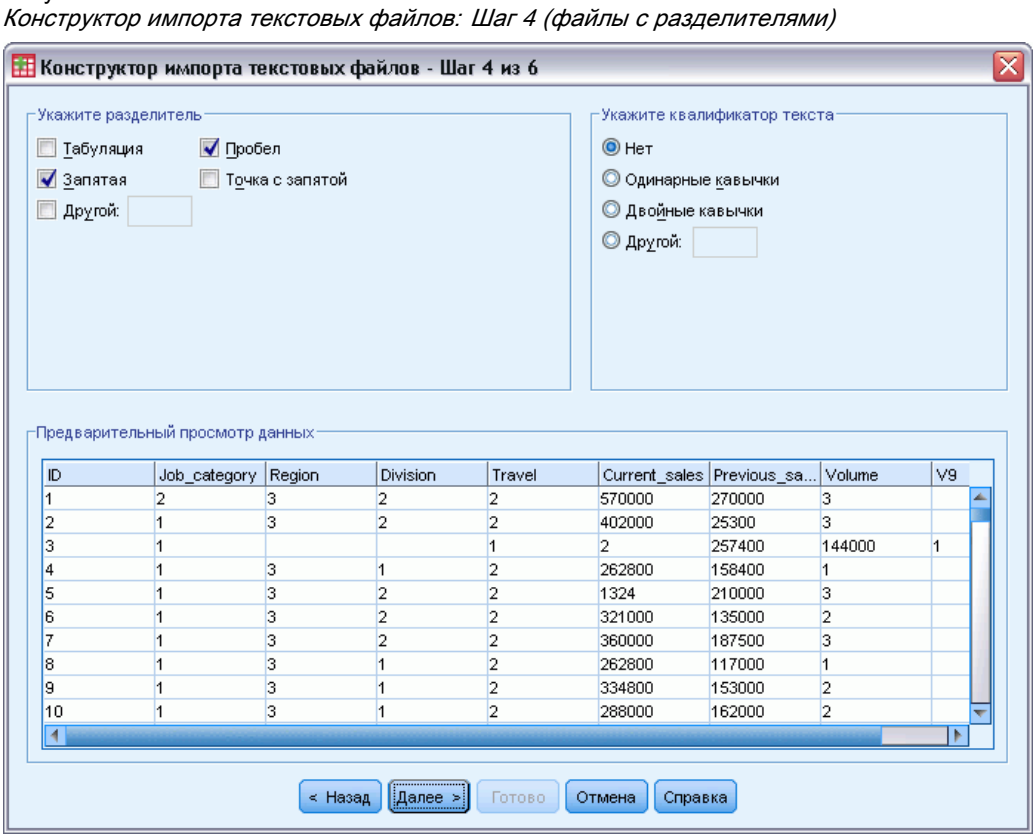

На этом шаге Конструктор импорта текстовых файлов показывает наилучший, с его точки зрения, вариант формата данных, и позволяет корректировать выбранные параметры.

Укажите разделитель Здесь необходимо указать символы, разделяющие значения данных. Вы можете выбрать любую комбинацию из указанных разделителей, а также воспользоваться вариантом Другой, чтобы указать другой символ. Несколько разделителей подряд в данных интерпретируются как пропущенные значения.

Укажите квалификатор текста Символы, используемые, чтобы окружать ими значения, содержащие разделители. Например, если запятая является разделителем, то значения, содержащие запятые, будут считаны некорректно, если только не задать квалификатор текста, который выделяет значение, предотвращая интерпретацию запятых в тексте как разделителей переменных. Файлы данных в формате CSV, экспортированные из Excel, в качестве квалификатора текста содержат кавычки ("). Квалификатор текста должен быть в начале и в конце значения, выделяя таким образом все значение.

# Конструктор импорта текстовых файлов: Шаг 4 (файлы фиксированной длины)

#### Рисунок 3-18

Конструктор импорта текстовых файлов: Шаг 4 (файлы фиксированной длины)

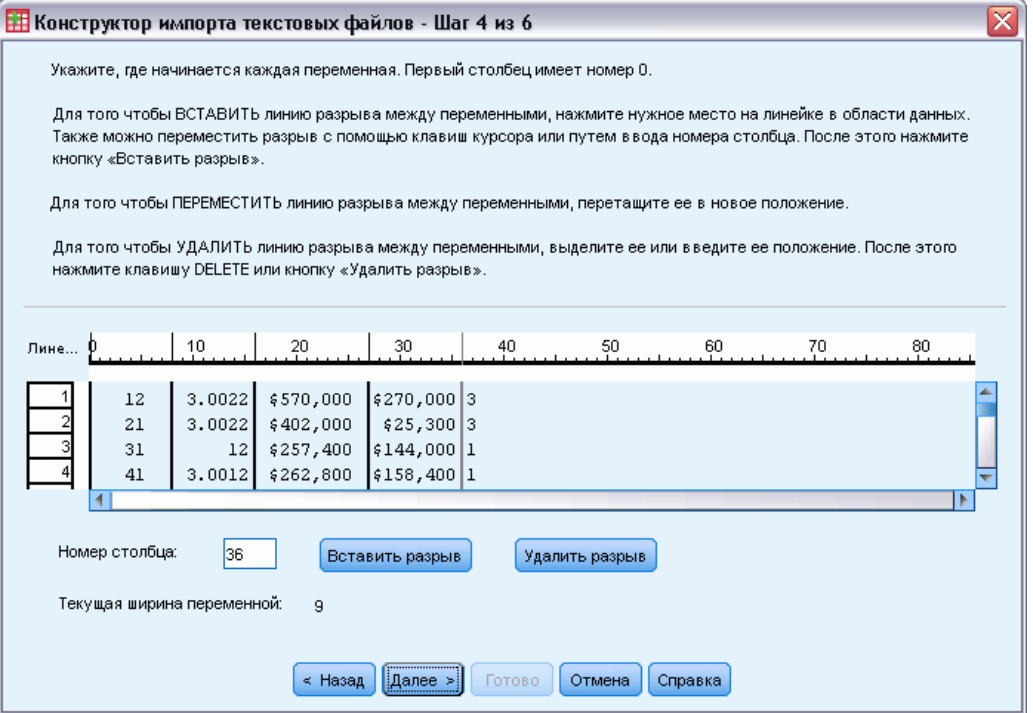

На этом шаге Конструктор импорта текстовых файлов показывает наилучший, с его точки зрения, вариант формата данных, и позволяет корректировать выбранные параметры. Вертикальные линии в окне предварительного просмотра указывают определенные Конструктором границы между переменными.

При необходимости, для разделения переменных вставьте, переместите или удалите границы. Если используется несколько строк для каждого наблюдения, данные отображаются в одной строке для каждого наблюдения, с последующими строками, добавленными в конце строки.

### *Замечания*:

Для машинно-генерируемых файлов данных, содержащих непрерывный поток значений данных без пробелов или других разделителей, могут возникнуть затруднения при определении начала каждой переменной. Для чтения таких файлов обычно используется файл определения данных или другое описание (словарь) данных, которое определяет номер строки и номер столбца для каждого значения каждой переменной.

Файлы данных

### Конструктор импорта текстовых файлов: Шаг 5

Рисунок 3-19 Конструктор импорта текстовых файлов: Шаг 5

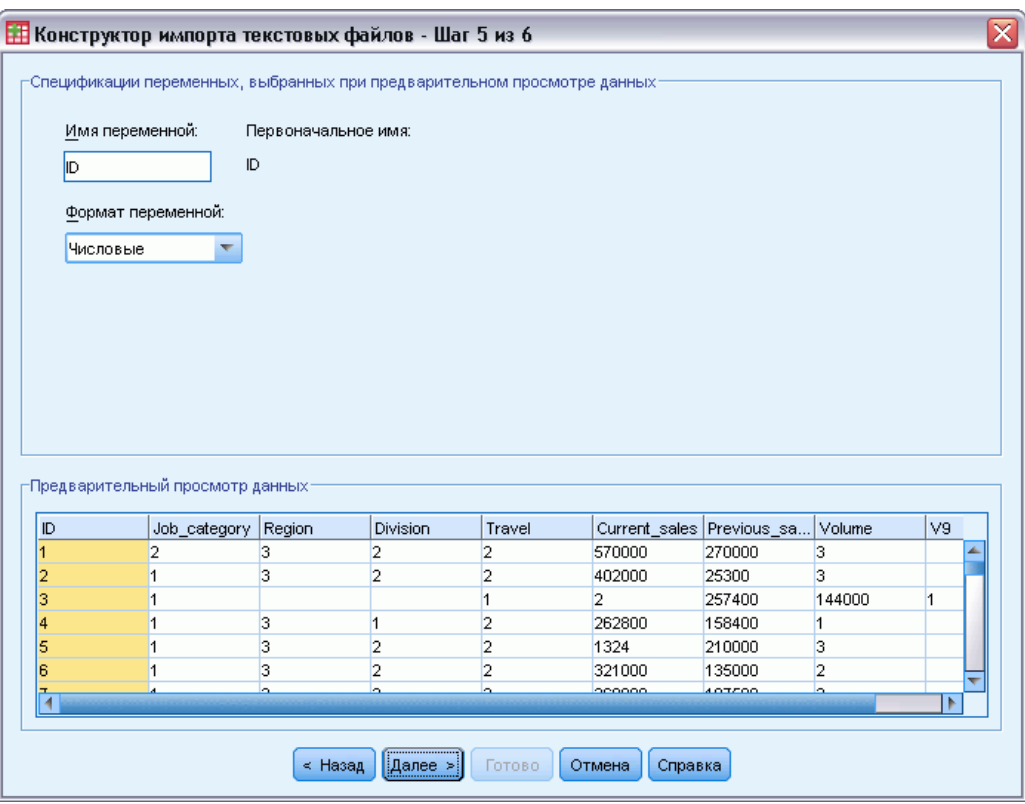

На этом шаге определяются имена и форматы переменных. Также можно указать переменные, которые не следует импортировать.

Имя переменной. Вы можете заменить имена переменных предлагаемые конструктором на любые удобные Вам имена, удовлетворяющие требованиям IBM SPSS Statistics. Если имена переменных считываются из файла данных, Конструктор автоматически изменит имена переменных таким образом, чтобы они удовлетворяли требованиям к именам переменных в IBM SPSS Statistics. Выберите переменную в окне предварительного просмотра, и затем введите имя переменной.

Формат переменной. Для изменения формата переменной, выберите переменную в окне предварительного просмотра, и затем выберите необходимый формат в раскрывающемся списке. Вы можете использовать клавишу Shift для выделения нескольких последовательно стоящих переменных и клавишу Ctrl для выделения нескольких переменных расположенных непоследовательно.

Формат по умолчанию определяется на основе значений данных в первых 250 строках. Если в первых 250 строках встречаются данные разных форматов (например, численный, дата, строковый), то по умолчанию устанавливается строковый формат.

# Параметры форматов переменных, доступные <sup>в</sup> Конструкторе импорта текстовых файлов

Параметры форматов переменных в Конструкторе импорта текстовых файлов включают:

Не импортировать. Указанная переменная не будет импортироваться в IBM SPSS Statistics.

Числовая. Допустимые значения включают числа, предваряемые знаком плюс или минус, и десятичный разделитель.

Текстовая. Допустимые значения включают фактически любые символы, вводимые с клавиатуры и пробелы. Для файлов с разделителями можно указать число знаков в значениях текстовых переменных, указав максимум 32767. По умолчанию Конструктор устанавливает число знаков по самому длинному значению, встреченному в выбранной переменной(ых) в первых 250 строках файла. Для файлов с переменными фиксированной длины число знаков в текстовых переменных определяется размещением границ между переменными, заданным на Шаге 4.

Дата/Время. Допустимые значения включают даты общего формата *dd-mm-yyyy*, *mm/dd/yyyy*, *dd.mm.yyyy*, *yyyy/mm/dd*, *hh:mm:ss*, и другие форматы дат и времени. Месяцы могут указываться с помощью чисел, римских чисел, с помощью трехбуквенных сокращений или целиком. Формат выбирается из списка.

Доллар. Допустимые значения - числа с необязательными ведущим знаком \$ и запятыми в качестве разделителя разрядов.

Запятая. Допустимые значения включают числа, в которых точка используется для отделения дробной части числа от целой, а запятые могут использоваться для разделения разрядов.

Точка. Допустимые значения включают числа, в которых запятая используется для отделения дробной части числа от целой, а точки могут использоваться для разделения разрядов.

*Примечание*: Значения, которые содержат недопустимые символы для указанного формата, будут интерпретированы как пропущенные. Значения, содержащее любые из заданных разделителей, будет интерпретироваться как несколько значений.

Файлы данных

# Конструктор импорта текстовых файлов: Шаг 6

Рисунок 3-20

Конструктор импорта текстовых файлов: Шаг 6

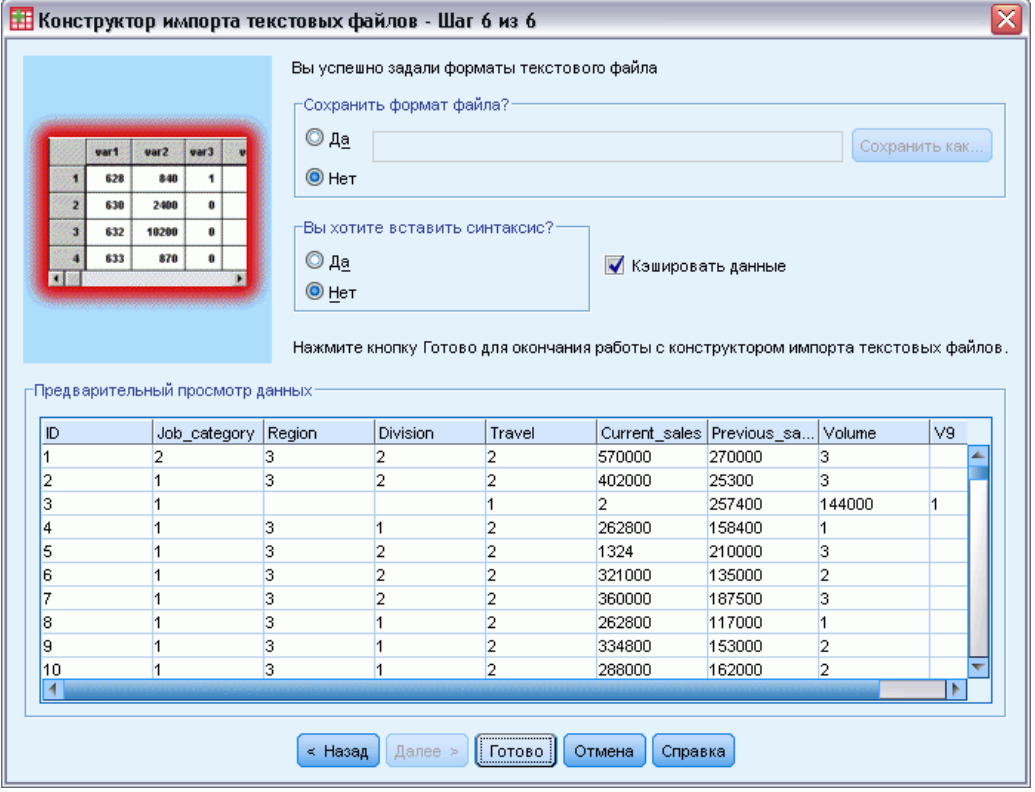

Это заключительный шаг Конструктора. Можно сохранить указанные Вами параметры в виде файла для дальнейшего использования при импорте подобных текстовых файлов. Можно также вставить синтаксис, созданный Конструктором импорта текстовых файлов SPSS, в Редактор синтаксиса. Далее можно модифицировать и/или сохранить синтаксис для использования в следующих сеансах работы.

Кэшировать данные. Кэш данных - это полная копия файла данных, сохраненная временно на диске. Кэширование файла данных может повысить производительность.

# Чтение IBM SPSS Data Collection данных

В операционных системах Microsoft Windows можно прочитать данные из программ IBM® SPSS® Data Collection. (*Примечание*: Эта возможность имеется только в IBM® SPSS® Statistics, установленной на операционной системе Microsoft Windows.

Чтобы прочитать источники данных Data Collection, необходимо, чтобы были установлены следующие компоненты:

- NET framework. Чтобы получить последнюю версию NET framework, зайдите по адресу http://www.microsoft.com/net.
- IBM® SPSS® Data Collection Survey Reporter Developer Kit. За информацией о получении совместимой версии SPSS Survey Reporter Developer Kit обратитесь на www.ibm.com/support (http://www.ibm.com/support).

Данные из источников данных Data Collection можно считывать только в локальном режиме анализа. Эта возможность недоступна в распределенном режиме анализа с использованием **SPSS Statistics Server.** 

Чтобы прочитать данные из источника данных Data Collection:

- Выберите в меню в любом окне SPSS Statistics: Файл > Открыть Data Collection данные
- На вкладке Connection в диалоговом окне Data Link Properties укажите файл метаданных, тип файл с наблюдениями и файл с наблюдениями.
- Щелкните по ОК.
- $\triangleright$  В диалоговом окне Data Collection Data Import выберите переменные, которые необходимо включить, и выберите критерии отбора наблюдений.
- Щелкните по ОК, чтобы прочитать данные.

### Закладка Connection в Data Link Properties

Чтобы прочитать данные из источника данных IBM® SPSS® Data Collection, необходимо указать:

Расположение метаданных Файл метаданных (.mdd), который содержит определения вопросника.

Тип данных наблюдений Формат файла данных с наблюдениями Доступные форматы:

- Ouancept Data File (DRS). Данные с наблюдениями в Ouancept в файлах *.drs. .drz или*  $dru$
- База данных Quanvert. Данные с наблюдениями в базе данных Quanvert.
- Data Collection База данных (MS SQL Server). Данные с наблюдениями в реляционной базе данных в SQL Server.
- Data Collection Файл данных XML. Данные с наблюдениями в файле XML.

Расположение файла с наблюдениями. Файл с наблюдениями. Формат этого файла должен быть согласован с выбранным типом файла данных с наблюдениями.

Примечание: В какой степени другие установки на вкладке Connection или установки на других вкладках диалогового окна Data Link Properties могут повлиять на чтение Data Collection данных IBM® SPSS® Statistics неизвестно, поэтому рекомендуется не изменять эти установки.

# Закладка Выбор переменных

Вы можете выбрать подмножество загружаемых переменных. По умолчанию, отображаются и отбираются все стандартные переменные файла-источника данных.

- Показывать системные переменные Отображаются все "системные" переменные, включая переменные, указывающие на статус интервью (*продолжается*, *закончено*, *дата окончания* и т.д.). Вы можете выбрать любую системную переменную, которую Вы хотите включить в файл. По умолчанию, все системны переменные исключены.
- Показывать переменные кодов. Отображаются все переменные, представляющие коды, используемые для кодирования "открытых" вопросов в категориальные переменные. Вы можете выбрать любые переменные кодов, которую Вы хотите включить в файл. По умолчанию, все переменные кодов исключены.
- Показывать переменные источника. Отображаются все переменные, содержащие имен файлов образов сканированных анкет. Вы можете выбрать любую переменную источника, которую Вы хотите включить в файл. По умолчанию, все переменные источника исключены.

## Закладка Выбор наблюдения

Из источников данных IBM® SPSS® Data Collection, содержащих системные переменные, можно отбирать наблюдения на основе критериев по любым системным переменным. Вам не требуется включать системные переменные в список считываемых переменных, но переменные, необходимые для применения критериев отбора, должны существовать в источнике данных. Если необходимые системные переменные отсутствуют в источнике данных, соответствующий критерий отбора будет проигнорирован.

Статус отбираемых наблюдений. Вы можете выбрать данные респондентов, тестовые данные или и то и другое. Вы можете также отобрать наблюдения на основе любой комбинации следующих параметров статуса интервью:

- Успешно завершенные
- $\blacksquare$  Активные / в процессе заполнения
- Прерванные из-за превышения времени ожидания
- Прерванные скриптом
- Прерванные респондентом
- Отключение системы
- Сигнал (прерваны по сигнальному сообщению в скрипте)

Дата окончания сбора данных. Вы можете отобрать данные по дате окончания сбор данных.

- **Дата начала.** Включаются наблюдения, собранные на указанную дату или после нее.
- Дата окончания. Включаются наблюдения, собранные до указанной даты. При этом *не* включаются наблюдения, собранные на дату окончания.
- Если Вы указали и дату начала и дату окончания, таким образом задается диапазон от даты начала (не включая ее) до даты окончания.

# Информация о файле

Файл данных IBM SPSS Statistics содержит в себе больше информации, чем просто данные. В файле IBM SPSS Statistics содержится информация о переменных, включая:

- Имена переменных  $\blacksquare$
- Форматы переменных  $\blacksquare$
- $\blacksquare$ Описательные метки переменных и значений

Эта информация хранится в Словаре файла данных IBM SPSS Statistics. При помощи Редактора данных можно просматривать информацию о переменных. Вы можете получить полную информацию из словаря об активном наборе данных или других файлах данных.

## Как отобразить информацию о файле данных

- Выберите в меню в окне Редактора данных: Файл > Информация о файле данных
- Если нужно получить информацию об открытом файле данных, выберите Рабочий файл.
- Для других файлов данных выберите Внешний файл и затем выберите файл данных.

Информация о файле данных будет выведена во Viewer.

# Сохранение файлов данных

В дополнение к сохранению в формате IBM® SPSS® Statistics имеется возможность сохранить данные в любом из широкого диапазона форматов внешних файлов, включая:

- форматы Excel и других электронных таблиц  $\blacksquare$
- текстовый формат с табуляторами в качестве разделителей и формат CSV п
- $\blacksquare$ **SAS**
- $\blacksquare$  Stata
- $\blacksquare$ таблицы Database

# Как сохранять файлы данных с изменениями

- Активизируйте окно Редактора данных (щелкните в любом месте окна, чтобы сделать его активным).
- Выберите в меню:
	- Файл > Созранить

Измененный файл данных сохранится поверх предыдущей версии файла.

Примечание: Файлы данных, сохраненные в кодировке Unicode, не могут быть считаны в более ранних версиях IBM® SPSS® Statistics, чем версия 16.0 Чтобы сохранить файл данных с кодировкой Unicode для считывания в более ранних версиях откройте файл в режиме кодовой страницы и сохраните его повторно. Файл сохраниться в кодировке в соответствии с локализацией программного обеспечения. Если файл содержит символы, которые не могут быть распознаны в такой кодировке, то часть данных может потеряться. Информацию о переключении режимов кодирования для Unicode и кодовой странице смотри Общие параметры на стр. 346.

# Сохранение файлов данных во внешних форматах

- Активизируйте окно Редактора данных (щелкните в любом месте окна, чтобы сделать его активным).
- Выберите в меню: Файл > Сохранить как...
- Выберите тип файла из раскрывающегося списка.
- Для нового файла данных введите имя файла.

### Чтобы записать имена переменных в первую строку электронной таблицы или текстового файла с разделителем - табулятором:

• Щелкните Перенести имена переменных... в диалоговом окне Сохранить данные как.

### Как сохранить метки значений вместо значений в файле Excel:

• Щелкните Сохранять метки (если заданы) вместо значений в диалоговом окне Сохранить как.

### Как сохранить метки значений в файле синтаксиса SAS (опция активна только если выбран тип файла SAS):

• Щелкните Сохранять метки значений в файл sas в диалоговом окне Сохранить как.

Для получения информации об экспорте данных в базы данных смотри Экспорт в базу данных на стр. 51.

Для получения информации об экспорте данных для использовании в приложениях IBM® SPSS® Data Collection см. Экспорт в IBM SPSS Data Collection на стр. 64.

## Сохранение данных: Типы файлов данных

Вы можете сохранить файлы в следующих форматах:

### SPSS Statistics (\*.sav). IBM® SPSS® Statistics формат.

- Файлы данных в формате SPSS Statistics не могут быть прочитаны программой более ранних версий, чем версия 7.5. Файлы данных, сохраненные в кодировке Unicode, не могут быть считаны в более ранних версиях SPSS Statistics, чем версия 16.0 Дополнительную информацию см. данная тема Общие параметры в Данная глава 17 на стр. 346.
- При открытии файлов данных с именами переменных более восьми байтов в версиях 10. хили 11. х используются уникальные восьмибайтные варианты имен переменныхно исходные имена переменных сохраняются для использования их в версии 12.0 и

более поздних версиях. В более ранних версиях IBM SPSS Statistics, чем версия 10.0, исходные длинные имена переменных теряются при сохранении файла данных.

■ При использовании файлов данных с текстовыми переменными длиной более 255 байт в более ранних версиях SPSS, чем версия 13.0, такие текстовые переменные разделяются на несколько текстовых переменных по 255 байт.

Версия 7.0 (\*.sav). Формат версии 7.0. Файлы данных, сохраненные в этом формате, могут быть прочитаны версией 7.0 и более ранними версиями, но они не будут содержать заданные наборы множественных ответов и информацию Data Entry для Windows.

SPSS/PC+ (\*.sys). Формат SPSS/PC+. Если файл данных содержит более 500 переменных, сохранены могут быть только первые 500 из них. Для переменных с более чем одним пользовательским пропущенным значением пропущенные значения, начиная со второго, будут перекодированы в первое пользовательское пропущенное значение. Этот формат доступен только для операционных систем Windows.

SPSS Statistics Portable (\*.por). Формат Portable может считываться другими версиями SPSS Statistics и версиями для других операционных систем. Имена переменных ограничиваются восемью байтами и, при необходимости, автоматически конвертируются в уникальные восьмибайтные имена. В большинстве случаев сохранение данных в формате portable больше не требуется, поскольку файлы данных SPSS Statistics не зависят от платформы или операционной системы. Файлы с кодировкой Unicode нельзя сохранить в формате portable. Дополнительную информацию см. данная тема Общие параметры в Данная глава 17 на стр. 346.

Со знаками табуляции в качестве разделителей (\*.dat). Текстовые файлы со значениями, разделенными знаками табуляции. (Примечание: В файле со знаками табуляции в качестве разделителей символы табуляции, содержащиеся в текстовых значениях, сохраняются в таком же виде. Нет никаких отличий между символами табуляции, вставленными в текстовое значение и используемыми в качестве разделителя.

Файлы с данными, разделенными запятой (\*.csv). Текстовые файлы со значениями, разделенными запятой или знаком точки с запятой. Если в SPSS Statistics используется точка в качестве текущего десятичного разделителя, то значения разделяются запятой. Если используется запятая в качестве текущего десятичного разделителя, то значения разделяются знаком точки с запятой.

Фиксированный ASCII (\*.dat). Текстовые файлы ASCII с переменными фиксированной ширины. Для всех переменных используется формат вывода, заданный по умолчанию. Табуляторы и пробелы между переменными отсутствуют.

Excel 2007(\*.xls). Microsoft Excel 2007 XLSX-формат для книги. Максимальное число переменных составляет 16000, остальные переменные сохранены не будут. Если набор данных содержит более одного миллиона наблюдений, то создается книга с несколькими страницами.

версии Excel от 97 до 2003 (\*.xls). книга Microsoft Excel 97 Максимальное число переменных составляет 256, остальные переменные сохранены не будут. Если набор данных содержит более одного 65356 наблюдений, то создается книга с несколькими страницами.

Excel 2.1(\*.xls). Файл электронных таблиц Microsoft Excel 2.1. Максимальное число переменных 256, максимальное число строк 16 384.

### Файлы данных

1-2-3 версии 3.0 (\*.wk3). Файлы электронных таблиц Lotus 1-2-3, версии 3.0. Максимальное количество переменных, которое Вы можете сохранить, — 256.

**1-2-3 версии 2,0 (\*.wk3).** Файлы электронных таблиц Lotus 1-2-3, версии 2,0. Максимальное количество переменных, которое Вы можете сохранить, — 256.

1-2-3 версии 1,0 (\*.wk3). Файлы электронных таблиц Lotus 1-2-3, версии 1A. Максимальное количество переменных, которое Вы можете сохранить, — 256.

**SYLK (\*.slk).** Формат symbolic link для файлов электронных таблиц Microsoft Excel и Multiplan. Максимальное количество переменных, которое Вы можете сохранить, — 256.

dBASE IV (\*.dbf). Файлы формата базы данных dBASE IV.

dBASE III (\*.dbf). Файлы формата базы данных dBASE III.

dBASE II (\*.dbf). Файлы формата базы данных dBASE II.

SAS v9+ для Windows (\*.sas7bdat). Версии SAS 9 для Windows.

SAS v9+ для UNIX (\*.sas7bdat). Версии SAS 9 для UNIX.

SAS v7-8 для Windows с коротким расширением (\*.sd7). Файлы SAS for Windows версии 7–8 с коротким расширением.

SAS v7-8 для Windows с длинным расширением (\*.sas7bdat). Файлы SAS for Windows версии 7–8 с длинным расширением.

SAS v7-8 для UNIX (\*.sas7bdat). SAS v8 для UNIX.

SAS v6 для Windows (\*.sd2). Файл в формате SAS v6 для Windows/OS2.

SAS v6 для UNIX (\*.ssd01). Файл в формате SAS v6 для UNIX (Sun, HP, IBM).

SAS v6 для Alpha/OSF (\*.ssd04). Файл в формате SAS v6 для Alpha/OSF (DEC UNIX).

SAS Transport (\*.xpt). Файл SAS transport.

Stata v. 8 Intercooled (\*.dta).

Stata v. 8 SE (\*.dta).

Stata v. 7 Intercooled (\*.dta).

Stata v. 7 SE (\*.dta).

Stata v. 6 (\*.dta).

Stata v. 4–5 (\*.dta).

### Варианты сохранения файла

Для электронных таблиц, файлов данных с переменными, разделенных знаками табулятора и запятыми, можно записывать имена переменных в первые строки файлов.

# Сохранение файлов данных <sup>в</sup> формате Excel

Вы можете сохранить данные в одном из трех форматов Microsoft Excel. Excel 2.1, Excel 97 и Excel 2007.

- **B** Excel 2.1 и Excel 97 ограничивается количество столбцов 256; так что сохраняются только первые 256 переменные.
- В Excel 2007 ограничения на столбцы составляет 16000, так что сохраняются только первые 16000 переменные.
- **В** Excel 2.1 ограничения на строки составляет 16 384, так что сохраняются только первые 16 384 наблюдения.
- B Excel 97 и Excel 2007 также имеются ограничения на количество строк на листе, однако книга может иметь несколько страниц, и при превышении предела для одной страницы создается несколько страниц.

#### Типы переменных

В таблице представлена информация о согласовании типов переменных исходного файла данных IBM® SPSS® Statistics и экспортируемых данных в Excel.

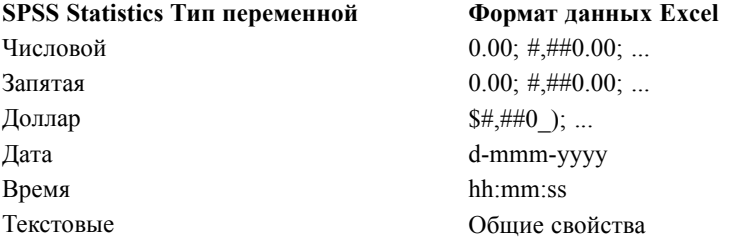

# Сохранение файлов данных в формате SAS

При сохранении данных в формате файла SAS применяется специальная обработка. Случаи специальной обработки:

- **Некоторые символы допускаются к использованию в именах переменных в IBM®** SPSS® Statistics и не допускаются в SAS, такие как  $(a, \#$  и \$. Эти символы при экспорте данных заменяются на символы подчеркивания.
- Имена переменных в SPSS Statistics, содержащие многобайтные символы (например, символы японского или китайского языка), преобразовываются в имена переменных общего формата Vnnn, где ппп - числовое значение.
- Метки переменных SPSS Statistics длиной более 40 символов обрезаются при экспорте в формат SAS v6.
- Метки переменных SPSS Statistics, там где они есть, преобразуются в метки переменных SAS. При отсутствии метки у переменной в файле данных SPSS Statistics имя переменной становится меткой переменной SAS.
- В SAS допускается только одно значение в качестве системного пропущенного, тогда как в SPSS Statistics допускается множество системных пропущенных значений. В результате все системные пропущенные значения SPSS Statistics преобразуются в одно системное пропущенное значение в файле SAS.

### Файлы данных

- Файлы данных SAS 6-8 сохраняются в текущей кодировки локали SPSS Statistics независимо от текущего режима (Unicode или кодовая страница). В режиме Unicode файлы SAS 9 сохраняются в формате UTF-8. В режиме кодовой страницы файлы SAS 9 сохраняются в кодировке текущей локали.
- **В SAS 6-8 может быть сохранено максимум 32767 переменных.**

# Сохранить метки значений

Вы можете сохранить значения и соответствующие метки значений файла данных в файле синтаксиса SAS. Данный файл синтаксиса содержит команды формата proc и наборов данных proc, которые могут быть запущены в SAS, чтобы создать файл каталога формата SAS.

Этот способ не поддерживается для файлов SAS transport.

### Типы переменных

В таблице представлена информация о согласовании типов переменных исходного файла данных SPSS Statistics и экспортируемых данных в SAS.

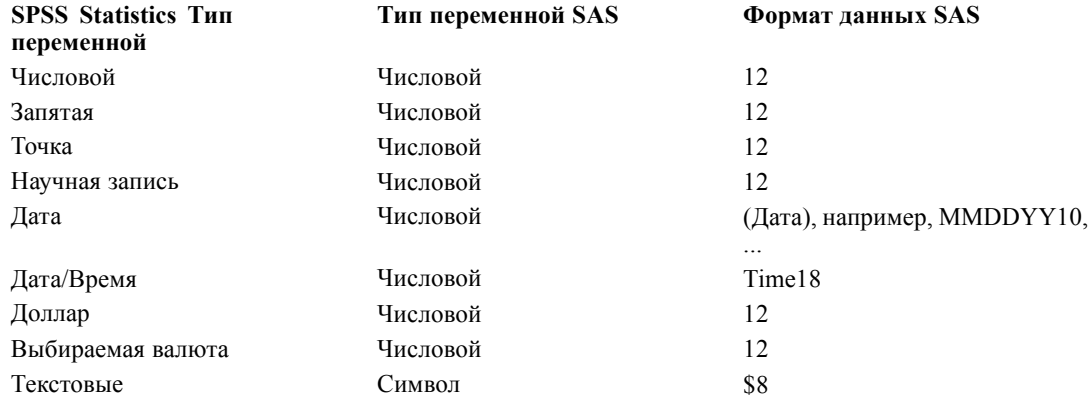

# Сохранение файлов данных <sup>в</sup> формате Stata

- $\blacksquare$  Данные могут быть записаны в формат Stata 5-8, а также в формат Intercooled и SE (только версии 7 и 8).
- Файлы данных, сохраненные в формате Stata 5 могут быть прочитаны в Stata 4.
- Первые 80 байт (символов) меток переменных будут сохранены как метки переменных в Stata.
- Для числовых переменных первые 80 байт (символов) меток значений будут перенесены в метки значений в Stata. Метки значений опущены для строковых переменных, нецелых численных переменных, чьи абсолютные значения больше 2147483647.
- Для версий 7 и 8 первые 32 байта (символа) имен переменных сохраняются (в чувствительном к регистру режиме) как имена переменных Stata. Для более ранних версий первые восемь байт (символов) имен переменных сохраняются как имена

50

переменных Stata. Любые символы не являющиеся буквами, цифрами и знаками подчеркивания, преобразуются в знаки подчеркивания.

- Имена переменных в IBM® SPSS® Statistics, содержащие многобайтные символы (например, символы японского или китайского языка), преобразовываются в имена переменных общего формата *Vnnn*, где *nnn* - числовое значение.
- Для версий 5–6 и версий Intercooled 7–8 сохраняются первые 80 байт текстовых значений. Для Stata SE 7–8 сохраняются только первые 244 байт текстовых значений.
- Для версий 5–6 и версий Intercooled 7–8 сохраняются первые 2 047 переменных. Для Stata SE 7–8 сохраняются только первые 32 767 переменных.

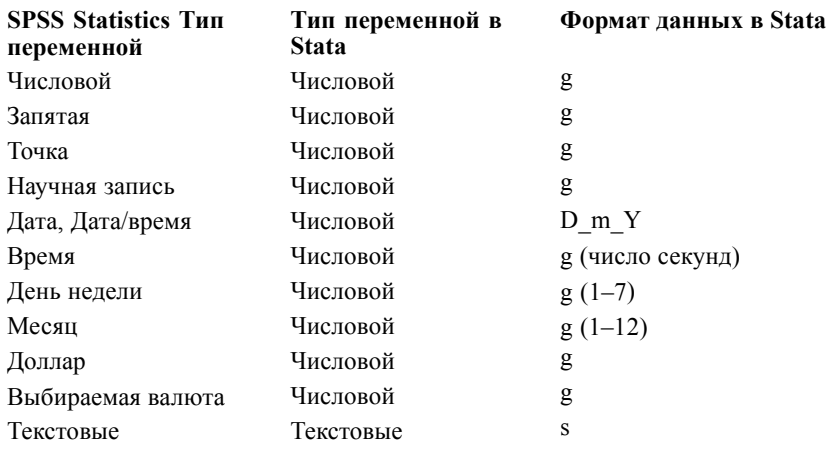

\*Date, Adate, Edate, SDate, Jdate, Qyr, Moyr, Wkyr

# Сохранение наборов переменных

#### Рисунок 3-21

Диалоговое окно Сохранить данные как: переменные

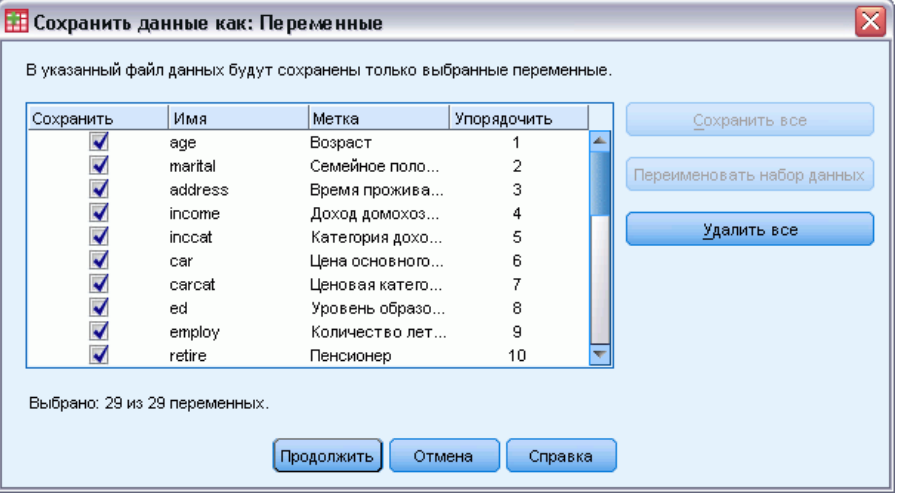

51

<span id="page-70-0"></span>В диалоговом окне «Сохранить данные как: переменные» можно выбрать переменные, которые Вы хотите сохранить в новом файле данных. По умолчанию сохраняются все переменные. Снимите флажки с переменных, которые Вы не хотите сохранять, или щелкните Удалить все и затем выберите переменные, которые хотите сохранить.

Переименовать набор данных. Выбор только используемых наборе переменных. Дополнительную информацию см. данная тема Использование наборов переменных для отображения и скрытия переменных в Данная глава 16 на стр. 336.

### Как сохранить наборы переменных

- Активизируйте окно Редактора данных (щелкните в любом месте окна, чтобы сделать его активным).
- Выберите в меню: Файл > Сохранить как...
- Щелкните по кнопке Переменные.
- Выберите переменные, которые хотите сохранить.

# Экспорт в базу данных

Можно использовать Мастер экспорта в базу данных чтобы:

- Заменить значения в существующих полях таблицы базы данных (столбцы) или добавить новые поля в таблицу.
- Добавить новую записи (строки) в таблицу базы данных.
- Полностью заменить таблицу базы данных или создать новую таблицу.

Как экспортировать данные в базу данных:

- Выберите в меню окна Редактор данных для набора, который содержит данные для экспорта: Файл > Экспорт в базу данных
- Выберите источник данных.
- Для выполнения операции экспорта данных следуйте инструкциям в мастере экспорта.

### Создание полей базы данных из переменных IBM SPSS Statistics.

При создании новых полей (добавление полей в существующую таблицу базы данных, создание новой таблицы, замена таблицы) можно задать имена полей, их тип и ширину (если применимо).

Имя поля. Имена полей по умолчанию идентичны IBM® SPSS® Statistics именам переменных. Пользователь может изменить имена полей по своему усмотрению в соответствии с правилами указания имен в базе данных. Например, многие базы данных используют символы в именах полей, которые недопустимо использовать в переменных,

52

в том числе пробелы. Таким образом, имя переменной Ожидание Звонка может быть преобразовано в имя поля Ожидание звонка.

Тип. Мастер экспорта осуществляет назначение типов на основе стандартных типов данных ОДВС или на основе типов данных в базе данных, которые наиболее близко соответствуют определенному формату данных SPSS Statistics - однако типы данных базы данных могут не совсем совпадать с типами SPSS Statistics. Например, большинство числовых значений в SPSS Statistics хранятся в формате двойной точности с плавающей запятой, а базы данных предоставляют такие числовые форматы, как float (double), integer, real и так далее. Кроме того, многие базы данных не имеют эквивалентных форматов для переменных времени и даты SPSS Statistics. Пользователь может изменять тип данных на любой тип из списка.

Общим правилом является соответствие базового типа данных (текстового или числового) переменной базовому типу поля базы данных. Если типы данных не совпадают и система управления базой данных не может разрешить этот конфликт, возникает ошибка и экспорт данных прекращается. Например, если происходит экспорт текстовой переменной в поле данных числового типа, ошибка возникает каждый раз при попытке преобразования текста с символами, которые не содержатся в числах.

Ширина. Пользователь может изменить определенный размер текстового поля (char, varchar). Размер числового поля определяется типом данных.

По умолчанию форматы переменных SPSS Statistics соответствуют типам полей базы данных по изложенным ниже правилам. Реальные типы полей базы данных могут изменяться в зависимости от систему управления базой данных.

SPSS Statistics Формат переменной Числовой Запятая Точка Научная запись Дата Дата и время Время День недели Месяц Доллар Выбираемая валюта Текстовый

Тип поля базы данных Float или Double Float или Double Float или Double Float или Double Date, Datetime или Timestamp Datetime или Timestamp Float или Double (количество секунд) Integer  $(1-7)$ Integer  $(1-12)$ Float или Double Float или Double Char или Varchar
#### Пользовательские пропущенные значения

Существует два метода обработки пользовательских пропущенных значений при экспорте данных в поля баз данных:

- Экспортировать как допустимые значения. Пропущенный значения считаются допустимыми, обычными, непропущенными значениями.
- Экспортировать не заданные пользователем численные значения как пустые значения; экспортировать не заданные пользователем строковые значения как пустые строки. Пользовательские пропущенные числовые значения обрабатываются так же, как системные пропущенные значения. Текстовые пропущенные значения преобразуются в пробелы (строки не могут быть системными пропущенными значениями).

### Выбор источника данных

В первой панели Мастера экспорта в базу данных выберите источник данных для экспорта.

```
Рисунок 3-22
```
Мастер экспорта в базу данных: выбор источника данных

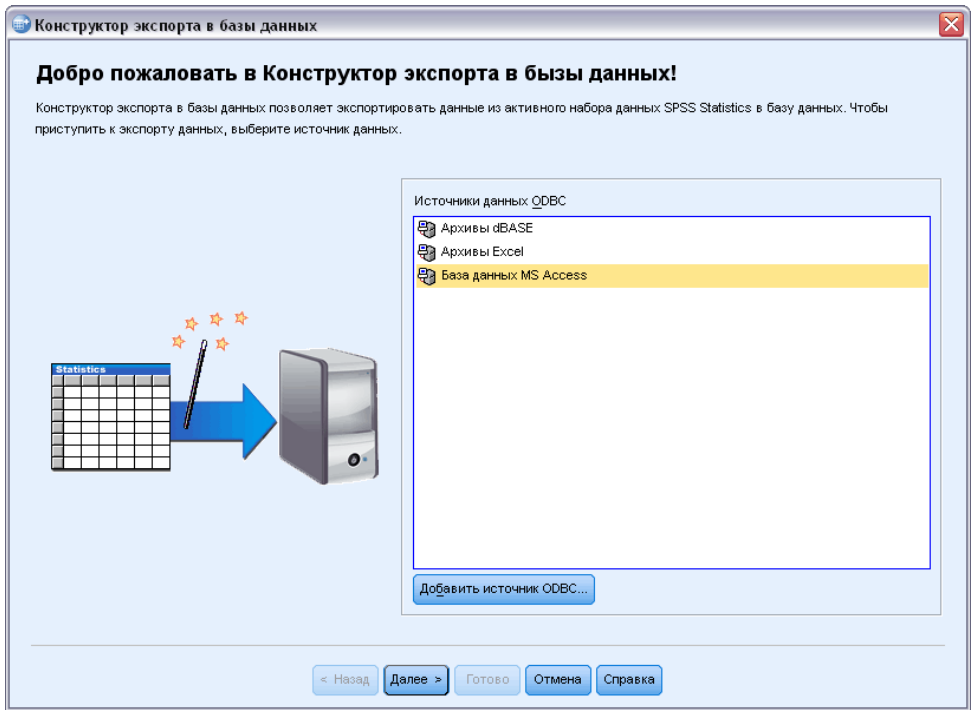

Можно экспортировать данные в любую базу данных, для которой есть соответствующий драйвер ODBC. (Примечание: Экспорт данных в источники данных OLE DB не поддерживается.

Если у Вас нет сконфигурированных источников данных ОDBC, или если Вы хотите добавить новый источник данных ОDBC, щелкните по кнопке Добавить источник данных. 54

- В системе семейства Linux эта кнопка отсутствует. Источники данных ODBC описаны в файле *odbc.ini*, а переменная среды *ODBCINI* должна указывать на расположение этого файла. Дополнительные сведения см. в документации к драйверам базы данных.
- В распределенном режиме анализа данных (если имеется сервер IBM® SPSS® Statistics) эта кнопка недоступна. Чтобы добавить источники данных в распределенном режиме анализа, обратитесь к Вашему системному администратору.

Источник данных ODBC описывается двумя видами информации: драйвер, который будет использоваться для доступа к данным, и местоположение базы данных, к которой требуется получить доступ. Для задания источника данных должен быть установлен соответствующий драйвер. Средство установки (носитель) содержит драйверы для разнообразных форматов баз данных.

Некоторые источники данных могут требовать ввести ID и пароль прежде чем Вы перейдете к следующему шагу.

### Выбор способа экспорта данных

После выбора источника данных укажите способ экспорта данных.

Рисунок 3-23

Мастер экспорта <sup>в</sup> базу данных: выбор способа экспорта данных

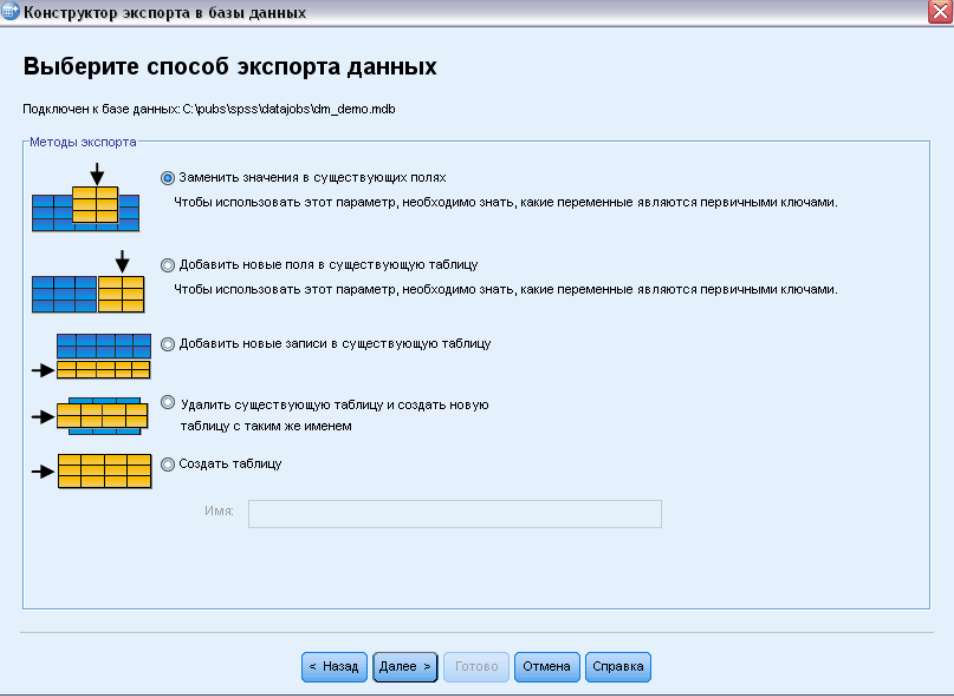

Для экспорта данных в базу данных возможен следующий выбор:

- **Замена значений в существующих полях.** Замена значений в выбранных полях в существующей таблицы значениями переменных из выбранных в активном наборе данных переменных. [Дополнительную информацию см](#page-77-0). данная тема Замена значений в [существующих полях](#page-77-0). на стр. [58.](#page-77-0)
- Добавить новые поля в существующую таблицу.Создание новых полей в существующей таблице которые содержат значения переменных, выбранных в активном наборе данных. [Дополнительную информацию см](#page-78-0). данная тема Добавление [новых полей на стр](#page-78-0). [59.](#page-78-0) Эта возможность недоступна для файлов Excel.
- Добавить новые записи в существующую таблицу.Добавить новые записи (строки) в существующую таблицу, содержащие значения из наблюдений в активном наборе данных. Дополнительную информацию см. [данная тема Добавление новых записей](#page-79-0) ([наблюдений](#page-79-0)) на стр. [60.](#page-79-0)
- Удалить существующую таблицу и создать новую с таким же именем Удаляет заданную таблицу и создает новую таблицу с тем же именем, которая содержит выбранные переменные из активного набора данных. Вся информация из исходной таблицы, включая определения свойств полей (например, первичные ключи, типы данных) теряется. [Дополнительную информацию см](#page-81-0). данная тема Создание новой [таблицы или замена таблицы на стр](#page-81-0). [62.](#page-81-0)
- Создать новую таблицу. Создает новую таблицу в базе данных, содержащую данные из выбранных переменных в активном наборе данных. Именем может быть любое значение которое разрешено в качестве имени таблицы источника данных. Имя не может дублировать имя существующей таблицы или выборки в базе данных. Дополнительную информацию см. [данная тема Создание новой таблицы или замена](#page-81-0) [таблицы на стр](#page-81-0). [62.](#page-81-0)

### Выбор таблицы

Чтобы модифицировать или заменить таблицу в базе данных необходимо ее выбрать. Эта панель в Мастере экспорта базы данных отображает список таблиц и выборок в заданной базе данных.

#### Рисунок 3-24

Мастер экспорта <sup>в</sup> базу данных: выбор таблицы или выборки

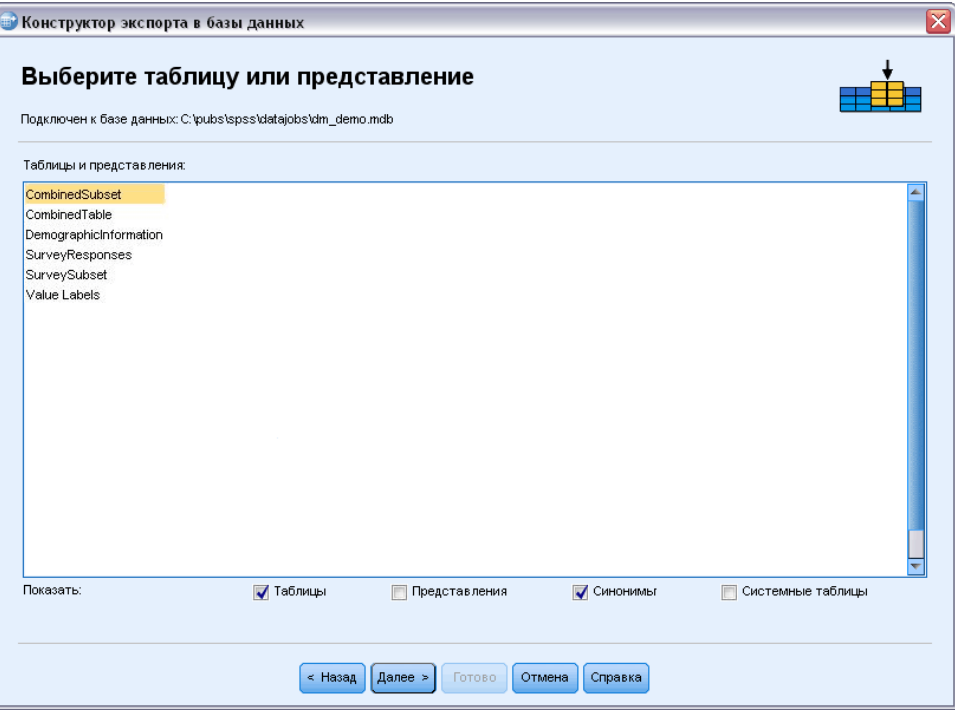

По умолчанию список отображает только стандартные таблицы в базе данных. Можно управлять типами элементов которые будут отображаться в списке:

- Таблицы. Стандартные таблицы базы данных.
- **Выборки.**Выборки являются виртуальными или динамическими "таблицами", определяемыми запросами. Они могут включать объединения нескольких таблиц и/или полей, полученных путем вычислений на основе значений других полей. Можно добавить записи или заменить значения существующих полей в выборках, но, в зависимости от структуры выборки, изменяемые поля могут иметь ограничения. Например, вы не можете изменять вычисляемые поля, добавлять поля в выборки или заменять выборки.
- Синонимы. Синонимы являются псевдонимами для таблиц или выборок, обычно задаваемыми в запросе.
- Системные таблицы. Системные таблицы определяют свойства баз данных. В некоторых случаях стандартные таблицы баз данных могут быть классифицированы как системные таблицы и будут отображаться только при выборе этого переключателя. Доступ к реальным системным таблицам часто ограничивается администраторами.

### <span id="page-76-0"></span>Выбор наблюдений для экспорта

Выбор наблюдений в Мастере экспорта в базу данных ограничен либо для всех данным, либо наблюдениями, отобранными с использованием ранее определенного условия фильтрации. Если условия фильтрования наблюдений не действуют, то данная панель не отображается и будут экспортированы все наблюдения в активной базе данных.

#### Рисунок 3-25

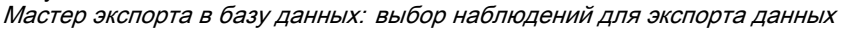

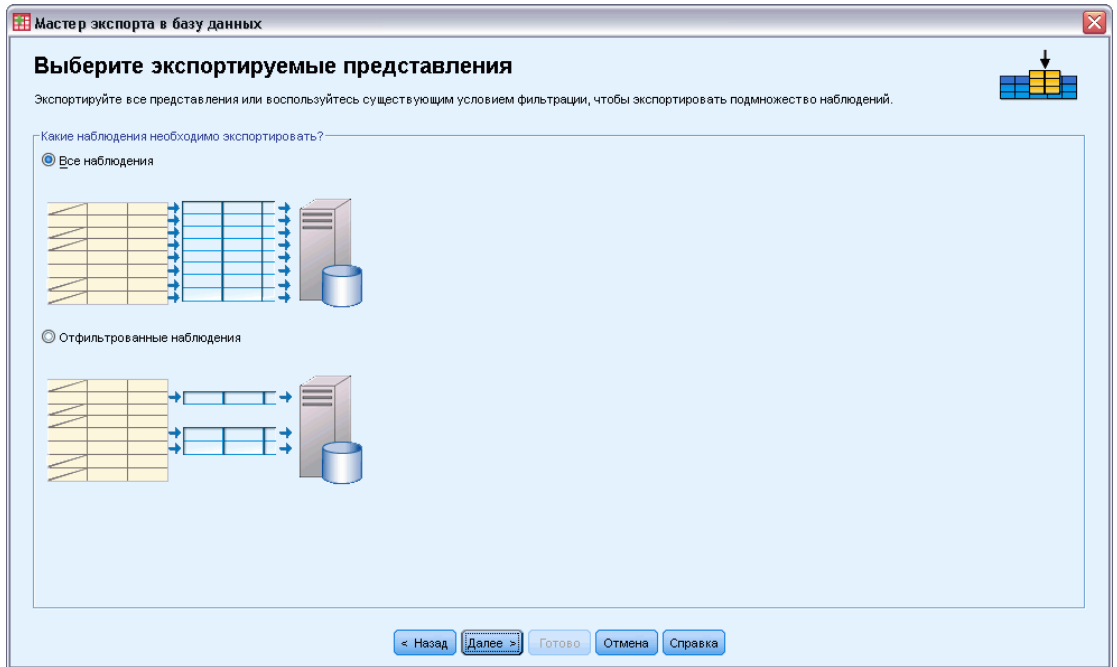

Информацию о настройке условия фильтрации выбора наблюдений, смотри [Отобрать](#page-218-0) [наблюдения на стр](#page-218-0). [199.](#page-218-0)

### Соответствие наблюдений записям

При добавлении полей (столбцов) в существующую таблицу или замене значений существующих полей необходимо убедиться, что каждое наблюдение (строка) в активном наборе данных соответствует записи в базе данных.

- В базе данных поле или множество полей, которые однозначно определяют каждую запись часто назначаются в качестве **первичного ключа**.
- Необходимо определить, которая из переменных относится к ключевому полю или другие поля однозначно идентифицирующие каждую запись.
- Поля не должны быть первичными ключами в базе данных, но значение поля или комбинация значения полей должна быть для каждого наблюдения уникальной.

<span id="page-77-0"></span>Как согласовать переменные и поля базы данных, чтобы однозначно идентифицировать каждую запись:

E Переместите одну или несколько переменных в соответствующие поля базы данных.

*или*

E Выберите переменную из списка, выделите соответствующее поле в таблице базы данных и нажмите на кнопку Подключить.

Как удалить соединительную линию:

E Выделите соединительную линию и нажмите клавишу Delete.

#### Рисунок 3-26

Мастер экспорта <sup>в</sup> базу данных: согласование наблюдений <sup>и</sup> записей

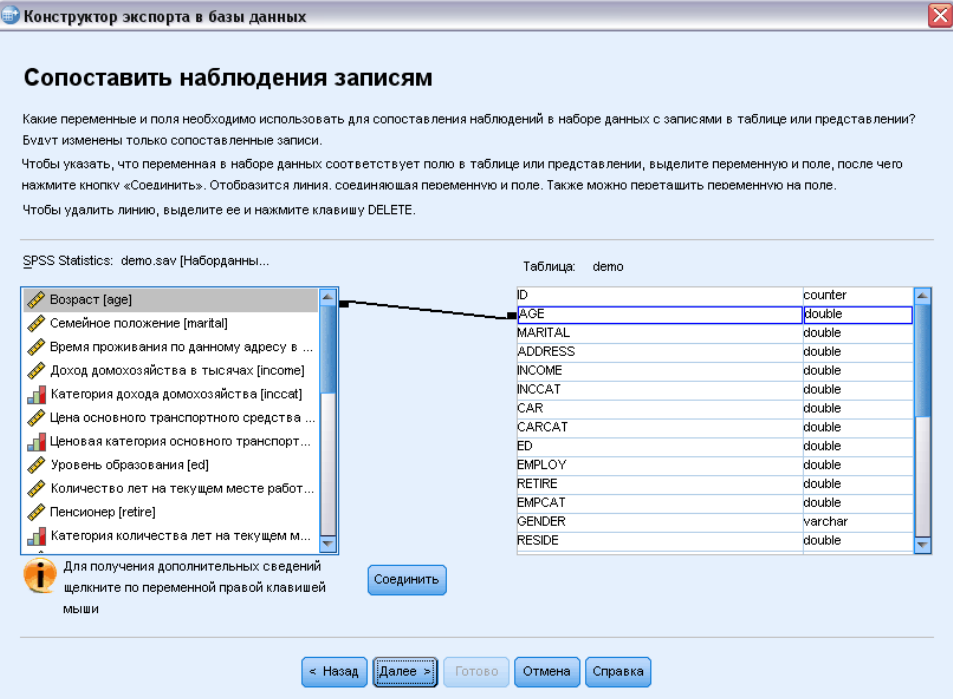

*Примечание*: Имена переменных и имена полей базы данных могут быть неодинаковыми (поскольку имена полей могут содержать символы недопустимые для имен переменных в IBM® SPSS® Statistics). Однако, если активный набор данных был создан из таблицы базы данных, которую вы изменяете, то либо имена переменных, либо метки переменных обычно будут, по крайней мере, сходными с именам полей базы данных.

### Замена значений <sup>в</sup> существующих полях.

Как заменить значения в существующих полях базы данных:

E В панели Выбрать способ экспорта данных Мастера экспорта в базу данных выберите Замена значений в существующих полях.

59

- <span id="page-78-0"></span>• Выберите таблицу базы данных в панели Выбор таблицы или выборки.
- В панели Соответствие наблюдений записям согласуйте переменные, которые однозначно определяют каждое наблюдение с соответствующими именами полей базы данных.
- Для каждого поля с заменяемыми значениями перенесите переменную, содержащую новое значение в столбец Источник значений рядом с соответствующим именем поля базы данных.

#### Рисунок 3-27

Мастер экспорта в базу данных: замена значений существующих полей

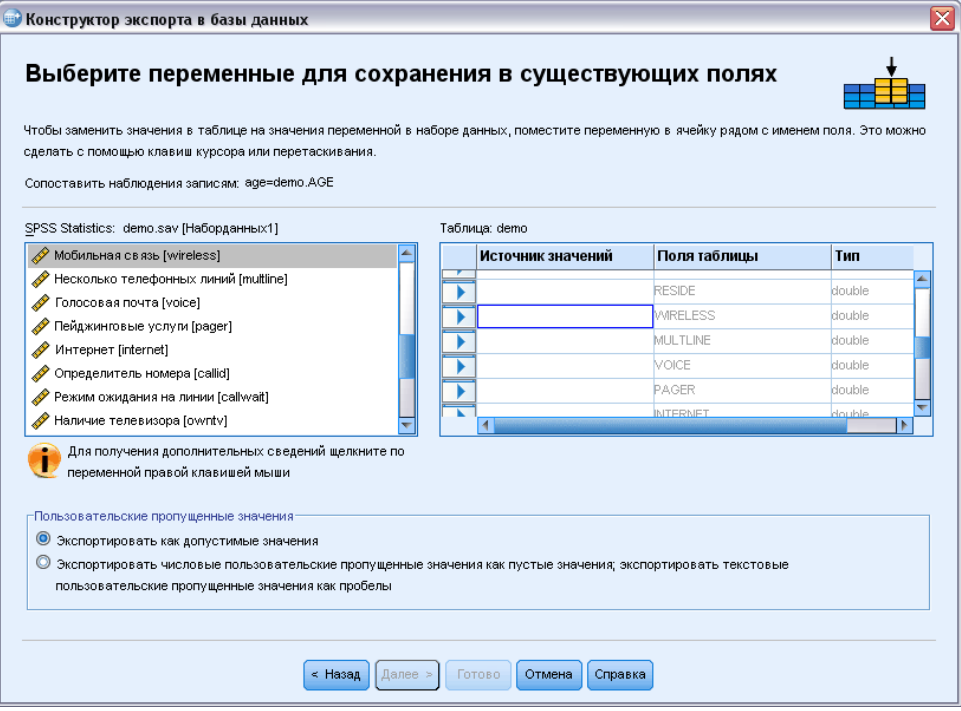

- Общим правилом является соответствие базового типа данных (текстового или  $\mathcal{L}_{\mathcal{A}}$ числового) переменной базовому типу поля базы данных. Если имеется несоответствие типов данных, которое не может быть решено средствами базы данных, возникает ошибка и экспорта данных в базу не происходит. Например, если в поле с числовым типом данных (двойной точности, вещественный, целочисленный) экспортируется текстовая переменная, то ошибка будет возникать для всех значений текстовой переменной, в которых содержатся символы, не являющиеся числом. Значок с буквой а рядом с переменной обозначает строковую переменную.
- Имя поля, тип или ширина не может быть изменены. Исходные свойства поля базы данных сохраняются, заменяются только значения.

### Добавление новых полей

Как добавить новые поля в существующую таблицу базы данных:

• В панели Выбрать способ экспорта данных Мастера экспорта в базу данных выберите Добавление новых полей в существующую таблицу.

<span id="page-79-0"></span>60

- E Выберите таблицу базы данных в панели Выбор таблицы или выборки.
- E В панели Соответствие наблюдений записям согласуйте переменные, которые однозначно определяют каждое наблюдение с соответствующими именами полей базы данных.
- E Перенесите переменные, которые нужно добавить в качестве новых полей в столбец Источник значений.

#### Рисунок 3-28

Мастер экспорта <sup>в</sup> базу данных: добавление новых полей <sup>в</sup> существующую таблицу

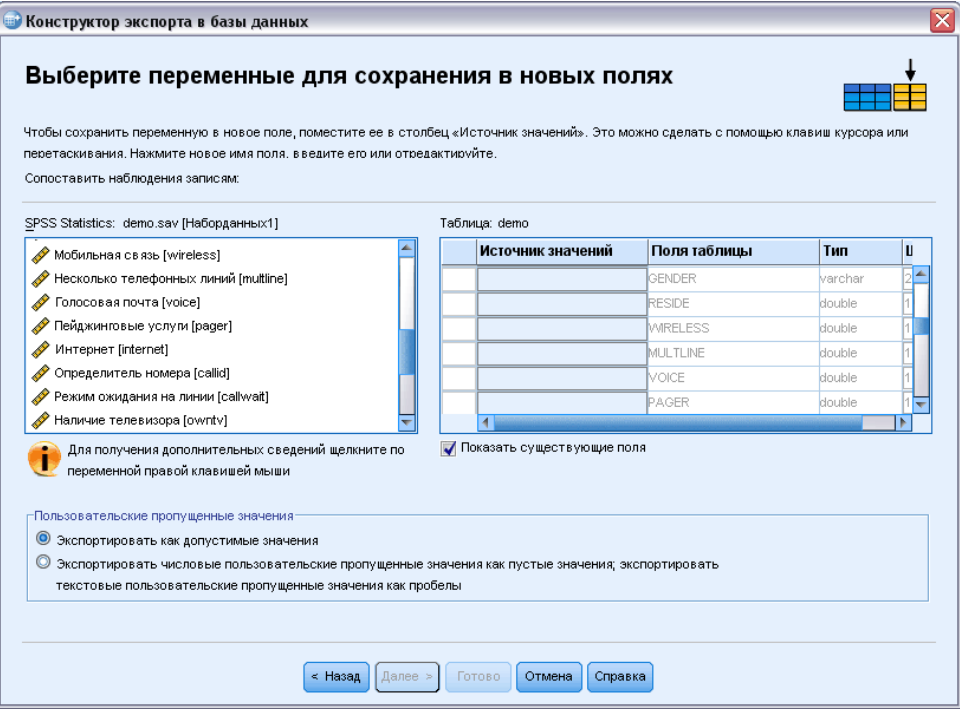

Для получения информации о именах полей и типах данных смотрите раздел о создании полей базы данных из переменных IBM® SPSS® Statistics в [Экспорт в базу данных на](#page-70-0) [стр](#page-70-0). [51](#page-70-0).

Показать существующие поля. Выберите этот параметр для отображения списка существующих полей. Эту панель в Мастере экспорта в базу данных нельзя использовать для замены существующих полей, но просмотр уже существующих полей в таблице может оказаться полезным. Если хотите заменить значения существующих полей, смотрите [Замена значений в существующих полях](#page-77-0). на стр. [58](#page-77-0).

### Добавление новых записей (наблюдений)

Как добавить новые записи (наблюдения) в таблицу базы данных.

- E В панели Выбрать способ экспорта данных Мастера экспорта в базу данных выберите Добавление новых записей в существующую таблицу.
- E Выберите таблицу базы данных в панели Выбор таблицы или выборки.

 $\sim$  $\overline{u}$  $\epsilon$  $\epsilon$ ивания:

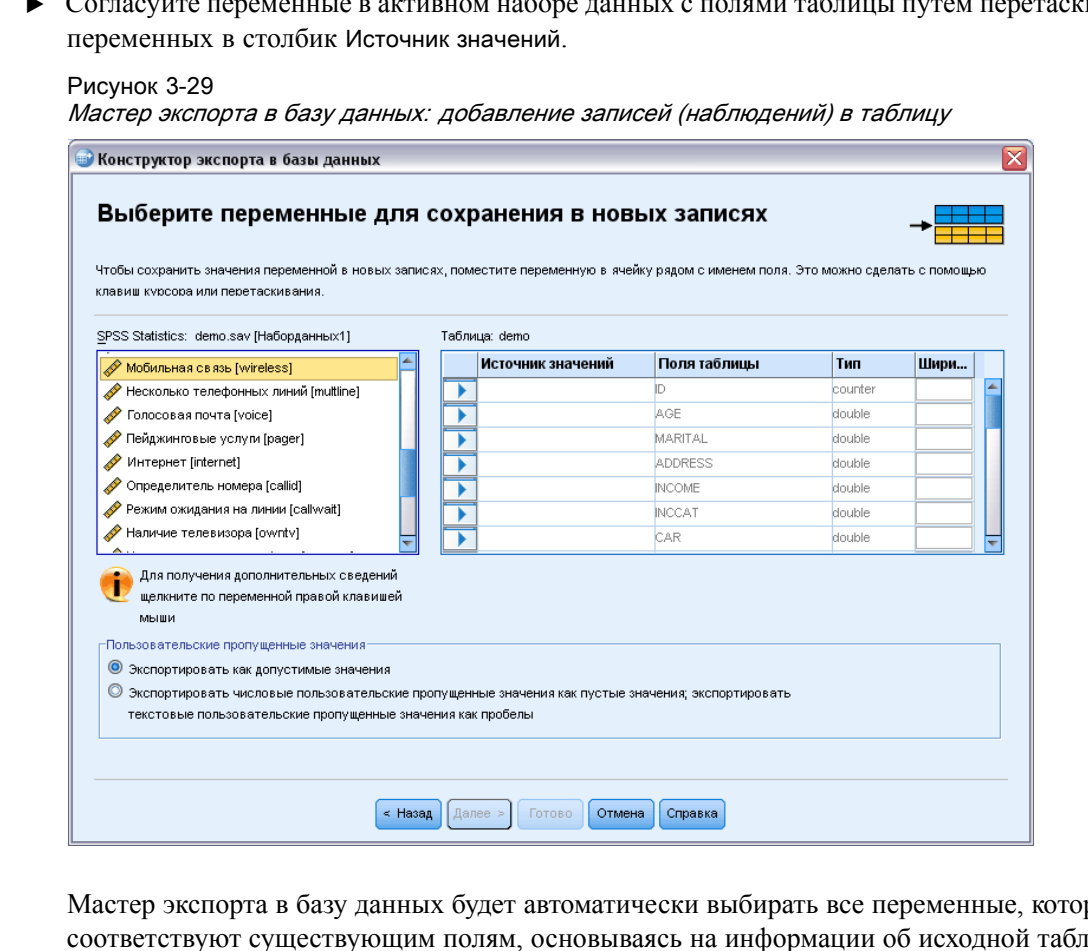

 $_{\text{Dhe}}$ ице базы данных, хранящийся в активном наборе (если он доступен) и/или именах переменных таких же, как имена полей. Такое начальное автоматическое согласование предполагает использование только в качестве руководства, не исключающего изменения способа которым переменные согласуются с полями базы данных.

При добавлении новых записей в существующую таблицу применяются следующие основные правила и ограничения:

• Все наблюдения (или все выбранные наблюдения) в активном наборе данных будут добавлены в таблицу. Если любые из этих наблюдений дублируют существующие записи в базе данных, то при дублировании ключевых значений может возникать ошибка. Для получения информации об экспорте только выбранных наблюдений смотри Выбор наблюдений для экспорта на стр. 57.

- <span id="page-81-0"></span>• Можно использовать значения новых переменных, созданных в сеансе работы в качестве переменных для существующих полей, но нельзя добавить новые поля или изменить имена существующих полей. Информацию о том, как добавить новые поля в таблицу базы данных смотри Добавление новых полей на стр. 59.
- Все исключенные поля или поля, которые не соответствуют переменной, не будут иметь значений для добавленных записей в таблице базы данных. (Если ячейка Источник значений пуста, то нет переменной соответствующей данному полю.)

### Создание новой таблицы или замена таблицы

Как создать новую таблицу или заменить существующую таблицу базы данных:

- В панели Выбрать способ экспорта данных мастера экспорта выберите Удалить существующую таблицу и создать новую с таким же именем или выберите Создать новую таблицу и введите имя новой таблицы. Если имя таблицы содержит какие-либо символы, отличные букв, цифр и символа подчеркивания, то такое имя должно заключаться в двойные кавычки.
- При замене существующей таблицы выберите таблицу базы данных в панели Выбор таблицы или выборки.
- Переместите переменные в столбец Переменные для сохранения.
- Дополнительно можно назначить переменные или поля, которые задают первичный ключ, изменить имена полей и изменить тип данных.

Мастер экспорта в базу данных: выбор переменных для новой таблицы

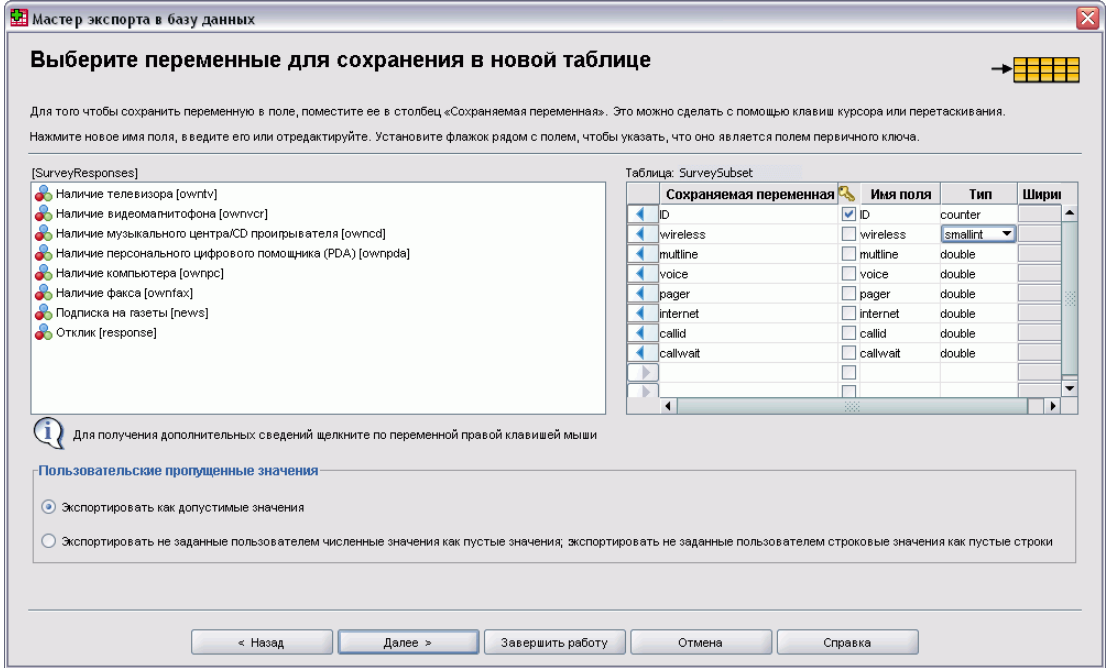

Рисунок 3-30

Первичный ключ. Чтобы назначить переменные в качестве первичного ключа в таблице базы данных, выберите прямоугольник в столбце, обозначенный значком ключа.

- Все значения первичного ключа должны быть уникальными, в противном случае возникает ошибка.
- При выборе одной переменной в качестве первичного ключа каждая запись (наблюдение) должно иметь уникальное значение для этой переменной.
- Несколько переменных, выбранных в качестве первичного ключа, определяют составной первичный ключ. В этом случае уникальной должна быть *комбинация* выбранных переменных для каждого наблюдения.

Для получения информации о именах полей и типах данных смотрите раздел о создании полей базы данных из переменных IBM® SPSS® Statistics в [Экспорт в базу данных на](#page-70-0) [стр](#page-70-0). [51](#page-70-0).

## Завершение работы <sup>с</sup> Мастером экспорта <sup>в</sup> базу данных

Последняя панель Мастера экспорта в базу данных обеспечивает сводную информацию, показывающую какие данные будут экспортированы и способ экспорта. Она также дает возможность выбора либо выполнения экспорта, либо вставки синтаксиса стоящих за этим команд в окно редактора синтаксиса.

### Рисунок 3-31

Мастер экспорта <sup>в</sup> базу данных: заключительная панель

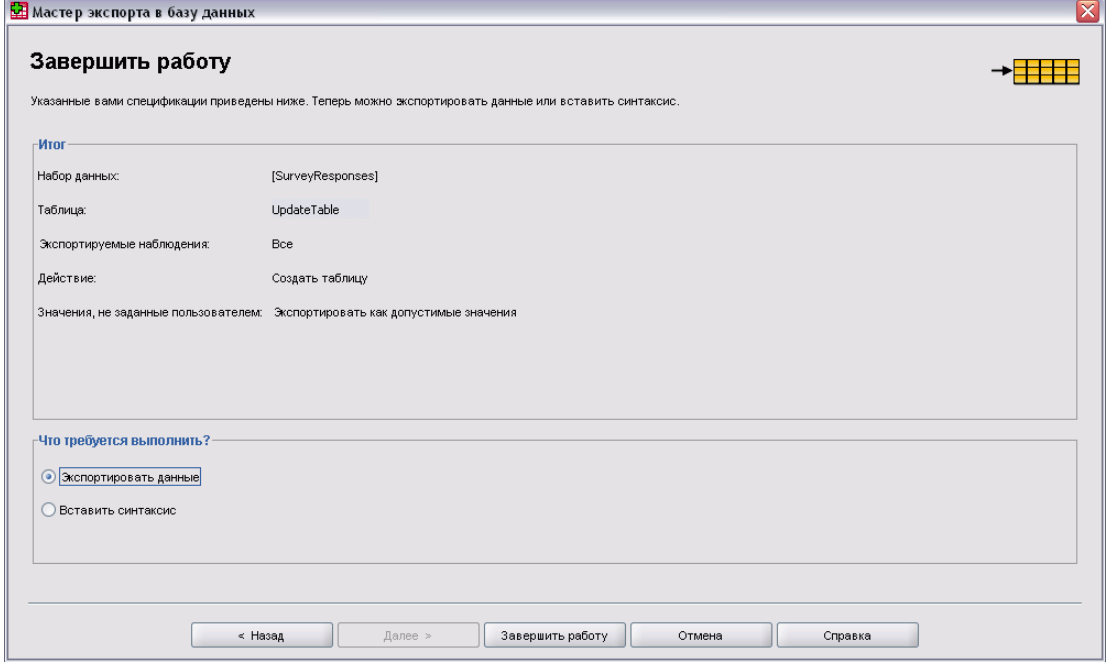

Сводная информация

- Набор данных. Имя набора данных в сеансе работы IBM® SPSS® Statistics, которое будет использовано для экспорта данных. Эта информация в первую очередь полезна при открытии многих источников данных. Источники данных, которые открыты с использованием пользовательского графического интерфейса (например, Мастер баз данных), присваивают имена автоматически по образцу DataSet1, DataSet2 и т.д.. Источник данных, открытый с помощью командного синтаксиса, будет иметь имя набора данных только в случае его явного задания.
- **Таблица.** Имя изменяемой или создаваемой таблицы.
- Наблюдения для экспорта. Экспортируются либо все наблюдения, либо отобранные предварительно заданным условием фильтрации. Дополнительную информацию см. данная тема Выбор наблюдений для экспорта на стр. 57.
- Действия. Указывает как будет модифицирована база данных (например, создать новую таблицу, добавить поля или записи в существующую таблицу).
- Пользовательские пропущенные значения. Пользовательские пропущенные значения могут экспортироваться как допустимые значения или обрабатываться также как системные пропущенные числовые переменные и преобразовываться в пробелы в строковых переменных. Эти настойки управляются в панели, в которой выбираются переменные для экспорта.

# Экспорт в IBM SPSS Data Collection

Экспорт в диалоговое окно IBM® SPSS® Data Collection создает файлы данных IBM® SPSS® Statistics и Data Collection файлы метаданных, которые можно использовать для чтения данных приложений Data Collection. Это особенно полезно при частом обмене данных между SPSS Statistics и приложениями Data Collection.

Для экспорта данных, предназначенных для приложений Data Collection:

• В меню редактора данных, окно которого содержит данные, предназначенные для экспорта, выберите:

Файл > Экспорт в Data Collection

- Выберите Файл данных для указания имени и расположения файла данных SPSS Statistics.
- Щелкните Файл метаданных для указания имени и расположения файла метаданных Data Collection.

Если новые переменные и наборы данных не созданы из источников данных Data Collection, атрибуты переменных SPSS Statistics отображаются на атрибуты метаданных Data Collection в соответствии с методами, описанными в документации SAV DSC библиотеки для разработчиков IBM® SPSS® Data Collection Developer Library.

Если активный набор данный создан из набора данных Data Collection, производятся перечисленные ниже действия.

Глава 3

- Новый файл метаданных создается путем слияния исходных атрибутов метаданных с атрибутами метаданных новых переменных; кроме того, производятся изменения в исходных переменных, которые могут повлиять на их атрибуты метаданных (например, может произойти добавление или изменение меток переменной).
- Исходные переменные считываются из источника данных Data Collection, при этом все атрибуты, не распознанные SPSS Statistics, оставляются в их исходном состоянии. Например, программа SPSS Statistics конвертирует переменные сетки в обычные переменные SPSS Statistics, однако метаданные, которые определяют эти переменные сетки, остаются без изменений при сохранении их в новый файл метаданных.
- Если имена переменных Data Collection были автоматически преобразованы в соответствии с правилами именования в SPSS Statistics в файле метаданных эти имена преобразуются обратно в исходные имена Data Collection.

Присутствие или отсутствие меток переменных может повлиять на атрибуты метаданных переменных и, как следствие, на способ чтения данных переменных приложениями Data Collection. Если метки значений были заданы для непропущенных значений переменной, их необходимо задать для всех непропущенных значений переменной. В противном случае значения без меток будут опущены при чтении файла данных системой Data Collection.

Такая возможность имеется только в операционной системе Microsoft Windows с установленной SPSS Statistics и только в локальном режиме анализа. Эта возможность недоступна в распределенном режиме анализа с использованием SPSS Statistics Server.

Чтобы записать файлы метаданных Data Collection, необходимо, чтобы были установлены следующие компоненты:

- NET framework. Чтобы получить последнюю версию .NET framework, зайдите по адресу http://www.microsoft.com/net.
- IBM® SPSS® Data Collection Survey Reporter Developer Kit. За информацией о получении совместимой версии SPSS Survey Reporter Developer Kit обратитесь на www.ibm.com/support (http://www.ibm.com/support).

# Защита исходных данных

Чтобы предотвратить случайное изменение или удаление исходного файла данных, Вы можете установить параметр файла только для чтения.

• В меню Редактора данных выберите: Файл > Файл только для чтения

Если Вы будете вносить изменения в данные и затем попытаетесь сохранить файл данных, Вы сможете сохранить данные только в файле под другим именем, таким образом исходный файл останется неизменным.

Вы можете изменить режим доступа к файлу снова на чтение/запись, выбрав в меню Файл команду Файл для чтения и для записи.

# Виртуальный активный файл

Виртуальный активный файл позволяет работать с большими файлами данных без необходимости иметь такое же (или большее) место на диске для временных файлов. При запуске большинства процедур анализа и построения диаграмм, исходный источник данных каждый раз считывается заново. Процедуры, при выполнении которых изменяются данные, требуют некоторого количества свободного пространства на диске, чтобы отслеживать изменения. Для некоторых процедур всегда требуется пространство на диске для записи по крайней мере одной полной копии файла данных.

Рисунок 3-32

| Действие                                      | GET FILE = $\sqrt{1.5}$ say".<br>FREQUENCIES |                                                |                                        |                                        |                                         |  | COMPUTE $\vee$ 6 =<br>RECODE v4<br>REGRESSION<br>/SAVE ZPRED. |                                       |                                                    |                                        |                                              |                                                    |                                        |                                            | SORT CASES BY<br>или<br>CACHE                   |                                                     |                                           |                                              |                                                |                                        |                                                  |
|-----------------------------------------------|----------------------------------------------|------------------------------------------------|----------------------------------------|----------------------------------------|-----------------------------------------|--|---------------------------------------------------------------|---------------------------------------|----------------------------------------------------|----------------------------------------|----------------------------------------------|----------------------------------------------------|----------------------------------------|--------------------------------------------|-------------------------------------------------|-----------------------------------------------------|-------------------------------------------|----------------------------------------------|------------------------------------------------|----------------------------------------|--------------------------------------------------|
| Виртуаль-<br>ный<br>активный<br>файл          | Iv1<br>11<br>21<br>31<br>41<br>51<br>61      | $\sqrt{2}$<br>12<br>22<br>32<br>42<br>52<br>62 | vЗ<br>13<br>23<br>33<br>43<br>53<br>63 | v4<br>14<br>24<br>34<br>44<br>54<br>64 | v5.<br>15<br>25<br>35<br>45<br>55<br>65 |  |                                                               | M<br>11<br>21<br>31<br>41<br>51<br>61 | V <sub>2</sub><br>12<br>22<br>32<br>42<br>52<br>62 | vЗ<br>13<br>23<br>33<br>43<br>53<br>63 | $\vee$ 4<br>14<br>24<br>34<br>44<br>54<br>64 | V <sub>5</sub><br>15<br>25<br>35<br>45<br>55<br>65 | v6<br>16<br>26<br>36<br>46<br>56<br>66 | zpre<br>$\overline{2}$<br>3<br>4<br>5<br>6 | -v1<br>11<br>21<br>31<br>41<br>51<br>61         | $_{\vee 2}$<br>12<br>22<br>32<br>42<br>52<br>62     | vЗ<br>13<br>23<br>33<br>43<br>53<br>63    | v4<br>14<br>24<br>34<br>44<br>54<br>64       | $\sqrt{5}$<br>15<br>25<br>35<br>45<br>55<br>65 | v6<br>16<br>26<br>36<br>46<br>56<br>66 | zpre<br>2<br>3<br>4<br>5<br>6                    |
| Что<br>считыва-<br>ется на<br>жесткий<br>диск | Ничего                                       |                                                |                                        |                                        |                                         |  |                                                               |                                       |                                                    | v4<br>14<br>24<br>34<br>44<br>54<br>64 | v6<br>16<br>26<br>36.<br>46<br>56<br>66      | zpre<br>1<br>2<br>Я<br>$\overline{4}$<br>5<br>6    |                                        |                                            | $_{\vee}$ 1<br>11<br>21<br>31<br>41<br>51<br>61 | v <sub>2</sub><br>12<br>22<br>32<br>42<br>52<br>62. | v3<br>13<br>23.<br>33.<br>43<br>53<br>63. | $\vee$ 4<br>14<br>24<br>34<br>44<br>54<br>64 | v5<br>15<br>25<br>35<br>45<br>55<br>65         | v6<br>16<br>26<br>36<br>46<br>56<br>66 | zpre<br>1<br>2<br>3<br>$\overline{4}$<br>5<br>ĥ. |

Требования к пространству на диске для временных файлов

### Действия, не требующие временного пространства на диске:

- Чтение файлов данных IBM® SPSS® Statistics
- $\blacksquare$ Слияние двух или более файлов данных SPSS Statistics
- Считывание таблиц баз данных с помощью Конструктора чтения баз данных
- Слияние файлов данных SPSS Statistics с таблицами баз данных
- Запуск процедур, считывающих данные, например, Частоты, Таблицы сопряженности, Исследовать

### Действия, приводящие к созданию одного или более столбцов данных во временном пространстве на диске:

- **Вычисление новых переменных**
- $\blacksquare$ Перекодировка существующих переменных
- Запуск процедур, создающих или изменяющих переменные (например, при сохранении  $\blacksquare$ предсказанных значений в Линейной регрессии)

Файлы данных

### Действия, создающие полную копию файла данных во временном пространстве диска, включают:

- **Чтение файлов Excel**
- Запуск процедур требующих сортировки данных (например, Сортировать наблюдения, Расщепить файл, Итоги по строкам/столбцам)
- Чтение данных при помощи команд GET TRANSLATE или DATA LIST
- Кэширование данных (команда CACHE).
- **Запуск из SPSS Statistics других приложений, считывающих данные, например,** AnswerTree, DecisionTime.

*Примечание*: Команда GET DATA предоставляет функциональные возможности сопоставимые с DATA LIST, без необходимости создания полной копии файла данных на диске. Команда SPLIT FILE, выполняемая из Редактора синтаксиса, не сортирует данные, а потому не создает копию файла данных. Однако для корректной работы эта команда требует отсортированных данных. Поэтому диалоговое окно, соответствующее этой команде, по умолчанию, сортирует файл перед запуском команды, что создает копию рабочего файла на диске. (Командный синтаксис недоступен в студенческой версии.)

### Действия, при которых по умолчанию создается копия файла данных целиком:

- Чтение баз данных при помощи Конструктора чтения баз данных.
- Чтение текстовых файлов при помощи Конструктора импорта текстовых файлов.

У Конструктора импорта текстовых файлов есть параметр, позволяющий автоматически кэшировать данные. По умолчанию этот параметр включен. Его можно выключить путем удаления флажка из поля Кэшировать данные локально. Для Конструктора чтения баз данных можно вставить сгенерированный синтаксис и удалить команду CACHE.

### Кэширование данных

Хотя виртуальный активный файл может значительно уменьшить требуемое для анализа количество свободного места на диске, отсутствие временной копии "активного" файла означает, что исходный источник данных должен заново считываться для каждой процедуры. В случае больших файлов данных, загружаемых из внешних источников, создание временной копии данных может существенно повысить производительность. Например, в случае чтения данных из базы данных, запрос SQL должен считывать информацию из базы данных каждый раз при выполнении любой команды, требующей чтения данных. Так как фактически все процедуры статического анализа и построения графиков требуют считывания данных, то запрос SQL, заново исполняется для любой запускаемой процедуры, что может существенно увеличить время обработки данных, особенно при запуске большого количества процедур.

Если на диске компьютера, на котором выполняется анализ, достаточно свободного пространства, можно избежать повторения запросов SQL и существенно уменьшить время обработки, создав кэш активного файла данных, то есть временную копию всех данных. Кэш представляет собой временную копию всех данных.

Примечание: По умолчанию, Конструктор чтения баз данных автоматически создает кэш данных, однако если Вы используете команду GET FILE в командном синтаксисе для чтения базы данных, кэш не создается автоматически. (Командный синтаксис недоступен в студенческой версии.)

### Как создать кэш данных

- Выберите в меню: Файл > Кэшировать данные...
- Щелкните по кнопке ОК или Кэшировать сейчас.

ОК создает кэш данных при следующем считывании данных (например, при следующем запуске статистической процедуры), что удобно в большинстве случаев. Вариант Кэшировать сейчас создает кэш данных сразу после нажатия кнопки Кэшировать сейчас, в чем, как правило, нет необходимости. Кэшировать сейчас полезен, прежде всего, по двум причинам:

- $\blacksquare$  Источник данных "заперт" (locked) и не может быть никем изменен до тех пор, пока Вы не закончите Вашу сессию, откроете другие данные или кэшируете данные.
- Для данных большого объема, просмотр содержимого закладки Данные в Редакторе  $\blacksquare$ Данных будет намного быстрее, если кэшировать данные.

### Как кэшировать данные автоматически

Можно использовать команду SET для автоматического создания кэша данных после внесения определенного количества изменений в активном файле данных. По умолчанию, активный файл данных автоматически кэшируется после внесения 20 изменений.

- Выберите в меню: Файл > Создать > Синтаксис
- $\triangleright$  В окне синтаксиса введите SET CACHE n, (где *n* представляет количество изменений в активном файле данных перед тем, как файл данных будет кэширован).
- Выберите в меню окна синтаксиса: Запуск > Все

Примечание: Параметры кэширования не сохраняются. Каждый раз, когда вы начинаете новый сеанс работы, параметр возвращается к значению 20.

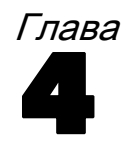

# Режим распределенного анализа

Режим распределенного анализа позволяет Вам использовать другой компьютер для выполнения задач, требующих большой вычислительной мощности. Так как сервер, используемый для распределенного анализа, значительно мощнее и быстрее, чем Ваш персональный компьютер, использование режима распределенного анализа может существенно сократить время обработки данных. Например, распределенный анализ, использующий удаленный сервер, может быть полезен, если в Вашей работе встречаются:

- Большие объемы данных, в частности данные, получаемые из баз данных.  $\blacksquare$
- Задачи, требующие выполнения большого объема вычислений. Любая задача,  $\blacksquare$ которая требует много времени в локальном режиме анализа, является кандидатом на выполнение в распределенном режиме.

Распределенный анализ касается только задач связанных с обработкой данных, таких как, считывание данных, преобразование данных, вычисление новых переменных и статистические расчеты. Режим анализа (распределенный или локальный) не оказывает никакого эффекта на задачи, связанные с редактированием выходных результатов, например с модификацией мобильных таблиц и графиков.

Примечание. Распределенный анализ доступен только при наличии локальной копии IBM SPSS Statistics и копии IBM SPSS Statistics Server, установленной на другом компьютере.

# Подключение к серверу

Диалоговое окно Подключение к серверу позволяет выбрать компьютер, на котором будут обрабатываться команда и исполняться процедуры. Это может быть Ваш компьютер или удаленный сервер.

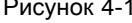

Диалоговое окно Подключение к серверу

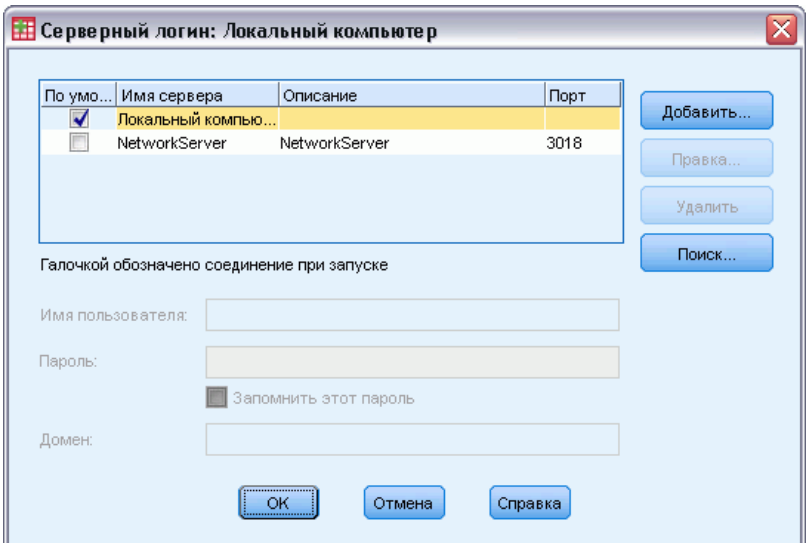

В этом окне также можно добавлять или удалять описания серверов. Для подключения к серверу обычно требуется имя пользователя, пароль и имя домена. Чтобы получить информацию о доступных серверах, имени и пароля пользователя, имени домена и другую информацию, свяжитесь с Вашим системным администратором.

Вы можете выбрать сервер по умолчанию и сохранить имя пользователя, имя домена и пароль для автоматического подключения к данному серверу. При старте нового сеанса Вы автоматически подключаетесь к серверу, который задан используемым по умолчанию.

Если есть лицензия на использование Statistics Adapter, и установлен IBM® SPSS® Collaboration and Deployment Services 3.5 или более поздней версии, можно щелкнуть Поиск... для просмотра списка имеющихся в сети серверов. Если Вы еще не вошли в IBM® SPSS® Collaboration and Deployment Services Repository, то перед тем, как для Вас станет доступен список серверов, необходимо будет ввести информацию для соединения.

# Добавление и редактирование установок подключения к серверу

Используйте диалоговое окно Добавить сервер для добавления или редактирования информации об удаленных серверах, используемых в распределенном режиме анализа.

Для получения информации о доступных серверах, номерах портов серверов и другой информации, необходимой для подключения к серверам, обратитесь к Вашему системному администратору. Не используйте параметр Соединение с SSL, если только не получили соответствующего указания от системного администратора.

Имя сервера В качестве имени сервера указывается либо назначенное компьютеру буквенно-цифровое имя (например, hqdev001) или назначенный уникальный IP адрес компьютера (например, 202.123.456.78).

Номер Порта. Номер порта – это порт, который используется сервером для связи с клиентом.

Описание. Вы можете ввести необязательное описание сервера, которое будет отображаться в списке серверов.

Соединение с SSL. SSL (Secure Sockets Layer) обеспечивает шифрование запросов на выполнение анализа в распределенном режиме перед передачей их на удаленный сервер IBM® SPSS® Statistics. Перед использованием SSL свяжитесь с Вашим системным администратором. Чтобы эта опция стала доступной, необходимо сконфигурировать SSL на Вашем компьютере и на удаленном сервере.

# Как выбрать, переключить, или добавить серверы

E Выберите в меню: Файл > Подключиться к серверу...

### Как выбрать сервер по умолчанию:

- E В списке серверов флажок рядом с именем сервера, который Вы хотите сделать сервером по умолчанию.
- E Введите имя пользователя, имя домена и пароль, которые Вы получили у системного администратора.

*Примечание*: При старте нового сеанса Вы автоматически подключаетесь к серверу, который задан используемым по умолчанию.

### Как переключиться на другой сервер:

- E Выберите сервер из списка.
- E Введите имя пользователя, имя домена, и пароль (если необходимо).

*Примечание*: Когда Вы переключаете серверы в течение сеанса работы, все открытые окна закрываются. Перед закрытием окна, Вам будет предложено сохранить информацию, содержащуюся в нем.

### Как добавить сервер:

- E Получите информацию по подключению к серверу у Вашего системного администратора.
- E Щелкните Добавить, чтобы открыть диалоговое окно Добавить сервер.
- E Введите информацию, необходимую для подключения, и дополнительную информацию, после чего щелкните ОК.

### Как добавить сервер:

- E Получите информацию по подключению к серверу у Вашего системного администратора.
- E Щелкните Редактировать, чтобы открыть диалоговое окно Добавить сервер.
- E Измените необходимые параметры и щелкните OK.

72

### Чтобы найти доступные серверы:

*Примечание*: Возможность искать доступные серверы имеется только при наличии лицензии на использование IBM® SPSS® Collaboration and Deployment Services 3.5 или более поздней версии.

- **Щелкните Search..., чтобы открыть диалоговое окно Искать серверы. Если не установлено** соединение с IBM® SPSS® Collaboration and Deployment Services Repository, будет выведен запрос на подключение.
- E Выберите один или несколько доступных серверов и нажмите кнопку OK. Все доступные серверы показаны в диалоговом окне Подключение к серверу.
- E Чтобы подключиться к одному или нескольким серверам, выполните указания раздела "Как переключиться на другой сервер".

## Поиск доступных серверов

В диалоговом окне Искать серверы выберите один или несколько серверов, имеющихся в сети. Это диалоговое окно появляется при нажатии кнопки Поиск... в диалоговом окне Подключение к серверу.

Рисунок 4-2 Диалоговое окно Искать серверы

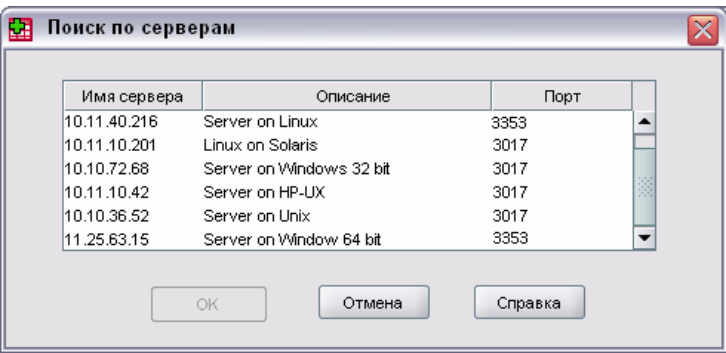

Выберите один или несколько серверов и нажмите кнопку OK, чтобы добавить их в диалоговое окно Подключение к серверу. Хотя можно и вручную добавлять серверы в диалоговом окне Подключение к серверу, поиск имеющихся серверов позволяет соединяться с серверами без необходимости знания правильного имени сервера и номера порта. Эта информация предоставляется автоматически. Однако, необходима правильная информация об учетной записи, такая, как имя пользователя, домен и пароль.

# Как сохранить файл данных <sup>в</sup> распределенном режиме анализа

В распределенном режиме анализа данных вместо стандартного диалогового окна Открыть файл используется диалоговое окно Открыть удаленный файл.

- Список доступных файлов, папок и накопителей зависит от того, что доступно на удаленном сервере. Имя текущего сервера указывается вверху диалогового окна.
- В распределенном режиме анализа, если Вы не открыли сетевой доступ к дискам и папкам, содержащим Ваши данные, Вы не сможете получить доступ к ним, несмотря на то, что они находятся на диске компьютера, на котором Вы работаете. За информацией о том, как сделать папки на локальном компьютере "общими" с сетью сервера обратитесь к документации на свою операционную систему.
- Если сервер работает в другой операционной системе (например, Вы работаете в Windows, а сервер работает в UNIX), то, возможно, Вы не получите доступ к локальным файлам данных, работая в распределенном режиме, даже если они находятся в папках с общим доступом.

# Доступ <sup>к</sup> файлам <sup>в</sup> режиме локального <sup>и</sup> распределенного анализа

Представление файлов данных, папок с файлами, и дисков, находящихся как на Вашем локальном компьютере, так и в сети, зависит от компьютера, который вы используете для выполнения всех вычислений, который не обязательно должен быть компьютером, находящимся перед вами.

Локальный режим анализа. Когда Вы используете локальный компьютер как "сервер", вид файлов данных, папок и дисков в диалогах открытия файлов данных подобен виду файлов, папок, и дисков в других приложениях, например, в Проводнике Windows . Вы можете обратиться ко всем файлам данных и папкам на Вашем компьютере и любым находящимся в сети файлам и папкам, к которым у Вас есть доступ и которые Вы, обычно, видите при работе с другими приложениями.

Распределенный режим анализа. При использовании другого компьютера в качестве сервера для обработки команд и процедур файлы данных, папки и диски выглядят так, как сервер является Вашим локальным компьютером. Хотя, возможно, Вы и обнаружите знакомые имена папок, например *Program Files*, и дисков, например *C*, они *не* являются папками и дисками Вашего компьютера, а являются дисками и папками сервера.

В распределенном режиме анализа, если Вы не открыли сетевой доступ к дискам и папкам, содержащим Ваши данные, Вы не сможете получить доступ к ним, несмотря на то, что они находятся на диске компьютера, на котором Вы работаете. Если сервер работает в другой операционной системе (например, Вы работаете в Windows, а сервер работает в UNIX), то, возможно, Вы не получите доступ к локальным файлам данных, работая в распределенном режиме, даже если они находятся в папках с общим доступом.

Распределенный режим анализа это не просто доступ к данным, находящимся на другом компьютере. Вы можете получить доступ к данным, находящимся на других компьютерах в сети, как в локальном режиме, так и в распределенном режиме. В локальном режиме Вы получаете доступ к сетевым дискам с Вашего локального компьютера. В распределенном режиме Вы получаете доступ к сетевым устройствам с сервера.

Если Вы не знаете точно, в каком режиме – локальном или распределенном – Вы работаете, посмотрите на заголовок окна открытия файла. Если в заголовке окна есть слово *Удаленный* (например, Открыть удаленный файл) или текст Удаленный сервер: [имя

сервера] отображается в верху диалогового окна, то Вы находитесь в распределенном режиме анализа.

Примечание: Режим анализа влияет только на вид окон доступа к данным (например, открытие данных, сохранение данных, считывание баз данных, применение словаря данных). Для всех других типов файлов (например, файлов Viewer, файлов синтаксиса, и файлов скриптов) режим анализа не играет роли и всегда используется обычный (локальный) вид файлов и папок.

# Процедуры анализа, доступные в распределенном режиме анализа данных

В распределенном режиме анализа доступны только процедуры, установленные одновременно и на Вашем локальном компьютере (в локальной версии IBM® SPSS® Statistics), и на удаленном сервере (в версии SPSS Statistics Server).

Если на Вашем компьютере установлены дополнительные модули SPSS Statistics, которые не установлены на сервере, то при подключении к серверу соответствующие процедуры исчезнут из меню, а соответствующие команды синтаксиса будут вызывать ошибки. При обратном переключении в локальный режим все соответствующие процедуры анализа данных станут доступны.

# Сравнение абсолютных и относительных путей

В режиме распределенного анализа относительные пути для файлов данных и файлов синтаксиса команд относятся к текущему серверу, а не к локальному компьютеру. На практике это означает, что, например, путь /mydocs/mydata.sav указывает не папку и файл на локальном диске, а папку и файл на жестком диске удаленного сервера.

### UNC-nyth Windows

Если используется версия для сервера Windows, Вы можете использовать в командах синтаксиса спецификации путей UNC для доступа к файлам данных и файлам синтаксиса с помощью командного синтаксиса. Общая форма UNC путей имеет вид:

\\servername\sharename\path\filename

- Servename сетевое имя компьютера, на диске которого находится файл данных.
- *Sharename* папка на данном компьютере с открытым к ней доступом.
- $\blacksquare$  Path указание папок, вложенных в sharename.
- $\blacksquare$  Filename имя файла данных.

Пример:

GET FILE='\\hqdev001\public\july\sales.sav'.

Если компьютеру не назначено сетевое имя, можно использовать его IP адрес:

GET FILE='\\204.125.125.53\public\july\sales.sav'.

Даже с помощью UNC путей, Вы можете открывать только файлы данных и синтаксиса, находящиеся в папках и на дисках, к которым открыт доступ. При работе в распределенном режиме анализа это утверждение относится и к файлам данных и синтаксиса, находящимся на локальном компьютере.

### Абсолютные пути UNIX

Для серверных версий UNIX не существует путей, эквивалентных UNC-путям, и все пути должны быть абсолютными путями, начинающимися от корневой директории сервера; использование относительных путей не допускается. Например, если файл данных находится в каталоге */bin/data* и текущий путь также является */bin/data*, то команда GET FILE='sales.sav' является недопустимой, следует указать полный путь к файлу:

```
GET FILE='/bin/sales.sav'.
INSERT FILE='/bin/salesjob.sps'.
```
# Редактор данных

Редактор данных - это окно, похожее по внешнему виду на окно электронной таблицы и предназначенное для создания и редактирования файлов данных. Окно Редактора данных открывается автоматически при запуске IBM SPSS Statistics.

В Редакторе данных есть две закладки:

- **3акладка Данные** В этой закладке можно просматривать и редактировать фактические значения данных.
- Закладка Переменные. В этой закладке можно просматривать и редактировать свойства переменных, включая метки переменных и значений, типы данных (например, текстовые, числовые или даты), типы шкал измерения (номинальная, порядковая, или количественная), а также пользовательские пропущенные значения.

В обоих режимах просмотра данных можно добавлять, изменять и удалять информацию, содержащуюся в файле данных.

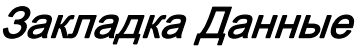

Рисунок 5-1

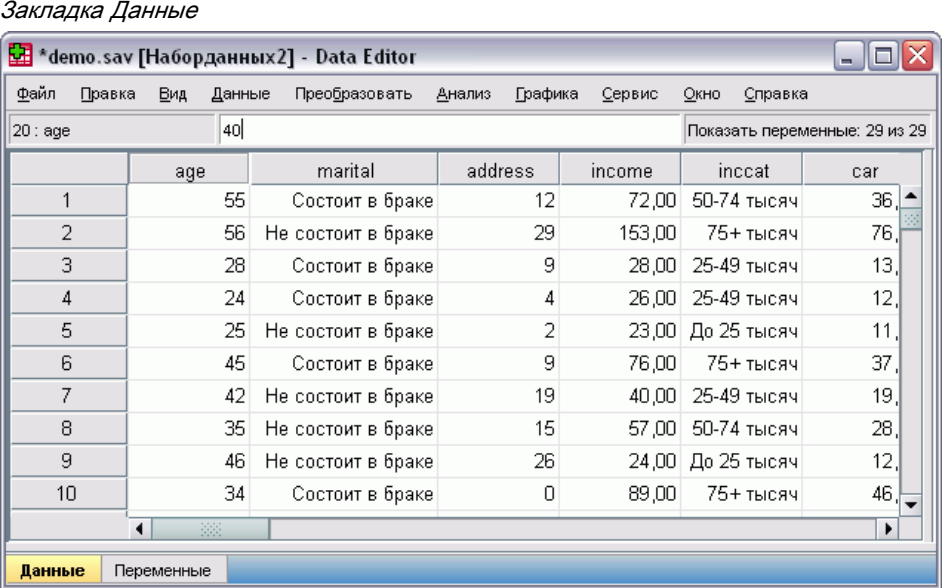

Закладка Данные очень похожа на электронную таблицу. Однако существуют и важные отличия между закладкой Данные и электронной таблицей:

 Строки являются наблюдениями. Каждая строка представляет одно наблюдение. Например, отдельный респондент в опросе является наблюдением, и данные о нем записываются в отдельную строку.

77

- Столбцы являются переменными. Каждый столбец представляет переменную или измеряемую характеристику. Например, каждый вопрос в анкете - это одна переменная.
- В ячейках содержатся значения. В каждой ячейке содержится одно значение переменной для одного наблюдения. Ячейка - это пересечение строки наблюдения и столбца переменной. В ячейках содержатся только значения данных. В отличие от электронных таблиц в ячейках Редактора данных не могут находится формулы.
- Файл данных является прямоугольным. Размер файла данных определяется количеством наблюдений и количеством переменных. Данные можно вводить в любые ячейки. Если данные вводятся в ячейку, находящуюся вне границ уже существующих наблюдений и переменных, прямоугольник данных будет расширен так, чтобы включить любые строки и/или столбцы между ячейкой, в которую вводятся данные, и границами файла. В границах файла данных нет "пустых" ячеек. Для числовых переменных пустые ячейки преобразуются в системные пропущенные значения. Для текстовых переменных допустимыми значениями являются пробелы.

# Закладка Переменные

Рисунок 5-2 Закладка Переменные

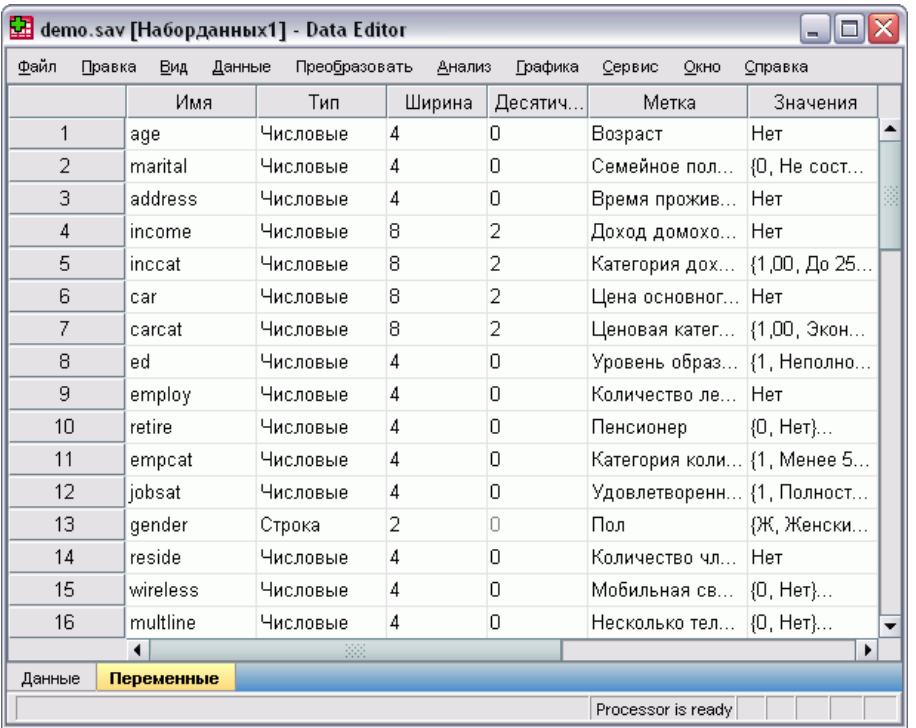

Закладка Переменные содержит описания свойств переменных, содержащихся в файле данных. В закладке Просмотр переменных:

- Строки это переменные.
- Столбцы это свойства переменных.

Переменные можно добавлять и удалять, а также изменять их свойства, включая следующие атрибуты:

- Имя переменной
- Пип переменной
- Количество цифр или символов в переменной
- Количество десятичных знаков
- Описательные метки переменных и значений
- Пользовательские пропущенные значения
- Ширина столбца
- Шкалу измерения

Все эти свойства сохраняются вместе с сохраняемым файлом данных.

Кроме задания свойств переменных в закладке Просмотр переменных, существует еще два способа задания свойств переменных:

- Конструктор копирования свойств данных предоставляет возможность использования внешнего файла данных IBM® SPSS® Statistics или другого набора данных в текущей сессии в качестве шаблона для задания свойств файла и переменных в активном наборе данных. Также можно использовать переменные активного набора данных в качестве шаблонов для других переменных активного набора данных. Конструктор копирования свойств данных доступен в меню Данные в окне Редактора данных.
- Процедура Задать свойства переменных (также доступная в меню Данные в окне Редактора данных) сканирует данные и выводит все уникальные значения данных для выбранных переменных, указывает на значения без меток и предоставляет возможность автоматического создания меток. Эта процедура особенно полезна для категориальных переменных, в которых категории представлены числовыми кодами, например, 0 = Мужской, 1 = Женский.

## Как просмотреть или изменить свойства переменных

- Активизируйте окно Редактора данных.
- Дважды щелкните по имени переменной в заголовке столбца в закладке Данные, или щелкните по закладке Переменные.
- Чтобы добавить новую переменную, введите имя переменной в любую пустую строку.
- Выберите свойства, которые необходимо задать или изменить.

# <span id="page-98-0"></span>Имена переменных

Для имен переменных должны выполняться следующие правила:

- Имя каждой переменной должно быть уникальным; дублирующиеся имена не допускаются.
- Имена переменных могут иметь длиной до 64 байт (символов), первый символ в имени переменной должен быть буковой либо одним из символов  $(a, \#)$ , или \$. Последующие символы могут быть любой комбинацией букв, чисел, точек (.) и не пунктуационных символов. Шестьдесят четыре байта обычно означают 64 символа в однобайтовых языках (например, английский, французский, немецкий, испанский, итальянский, русский, греческий, иврит, арабский, тайский) и 32 символа в двухбайтовых языках (например, японский, китайский, корейский). Много текстовых символов которые занимают только один байт в кодовой странице занимают два или больше байт в кодировке Unicode. Например, é это один байт в формате кодовой страницы , но занимает два байта в формате Unicode; так *résumé* это шесть байт в формате кодовой страницы и восемь байт в формате Unicode.

*Примечание*: Символы включают все не пунктуационные символы, используемые для написания обычных слов на языках, поддерживаемых наборами символов платформы.

- Имена переменных не могут содержать пробелов.
- Если имя переменной начинается с символа # эта переменная является служебной. Создавать служебные переменные можно только при помощи синтаксиса. Не возможно задать # в качестве первого символа имени переменной в диалоговых окнах, в которых создаются новые переменные.
- **Е** Если имя переменной начинается с символа  $\hat{s}$  эта переменная является системной. В задаваемых пользователем переменных нельзя задать символ \$ в качестве первого символа в имени переменной.
- В именах переменных можно использовать точку, знак подчеркивания, а также символы  $\frac{1}{2}$ # и  $\omega$ . Например, A.  $\frac{1}{2}\omega + 1$  - это допустимое имя переменной.
- Следует избегать задания имен переменных, заканчивающихся точкой, поскольку точка в таких случаях может быть воспринята как символ окончания команды синтаксиса. Создавать переменных, имена которых заканчиваются точкой, можно только при помощи синтаксиса. Не возможно создать переменную, имя которой заканчивается точкой в диалоговых окнах, в которых создаются новые переменные.
- Следует избегать имен переменных, заканчивающихся символом подчеркивания, поскольку возможен конфликт с именами, создаваемыми автоматически командами и процедурами.
- В именах переменных не могут использоваться зарезервированные ключевые слова. Зарезервированными словами являются ALL, AND, BY, EQ, GE, GT, LE, LT, NE, NOT, OR, TO и WITH.
- Имена переменных могут состоять из любого сочетания символов в верхнем и в нижнем регистрах. Регистр сохраняется при отображении имен переменных.
- Если длинное имя переменной нужно перенести в выводе на несколько строк, строка разрывается на символах подчеркивания, на точках и там, где регистр символов изменяется с нижнего на верхний.

# Шкала измерения переменной

Вы можете задать шкалу (уровень) измерения переменной: количественную (числовые данные на интервальной шкале или шкале отношений), порядковую, или номинальную. Номинальные и порядковые данные могут быть текстовыми (алфавитно-цифровыми) или числовыми.

- $\blacksquare$ Номинальные. Переменную можно рассматривать как номинальную, когда ее значения представляют категории без естественного упорядочения, например, подразделение компании, где работает наемный сотрудник. Примеры номинальных переменных включают регион, почтовый индекс или религию.
- Порядковые. Переменную можно рассматривать как порядковую, когда ее значения представляют категории с некоторым естественным для них упорядочением, например, уровни удовлетворенности обслуживанием от крайней неудовлетворенности до крайней удовлетворенности. Примеры порядковых переменных включают баллы, представляющие степень удовлетворенности или уверенности, или баллы, оценивающие предпочтение.
- **Шкала.** Переменную можно рассматривать как количественную (непрерывную), когда ее значения представляют упорядоченные категории с осмысленной метрикой, так что уместно сравнивать расстояния между значениями. Примеры количественной переменной включают возраст в годах и доход в тысячах долларов.

Примечание: Для текстовых порядковых переменных предполагается, что алфавитный порядок текстовых значений отражает истинный порядок категорий. Например, для текстовой переменной со значениями низкий, средний, высокий интерпретируемый порядок категорий следующий: высокий, низкий, средний, что не соответствует правильному порядку. Вообще говоря, для представления порядковых данных надежнее использовать числовые коды.

Для числовых переменных, созданных при помощи преобразований, для данных из внешних источников и для файлов данных IBM® SPSS® Statistics, созданных до версии 8, шкала измерения по умолчанию определяется условиями, представленными в таблице ниже: Условия проверяются в том порядке, в котором они приведены в представленной ниже таблице. Тип шкалы измерения определяется первым условием, которому соответствуют данные.

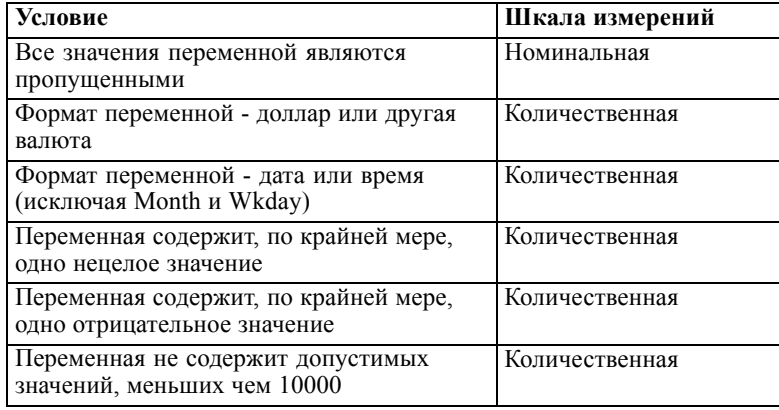

Редактор данных

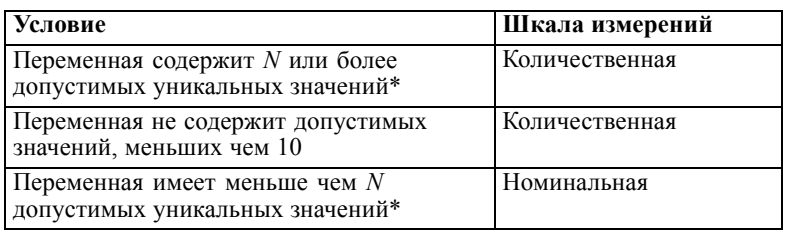

\* *N* - это задаваемое пользователем пороговое значение. Значение по умолчанию равно 24.

- Пороговое значение можно изменить в диалоговом окне Параметры. [Дополнительную](#page-369-0) информацию см. [данная тема Параметры данных в Данная глава](#page-369-0) 17 на стр. [350.](#page-369-0)
- Диалоговое окно Задать свойства переменных, вызываемое посредством меню Данные, может помочь корректно задать шкалы измерения переменных. [Дополнительную](#page-132-0) информацию см. [данная тема Задание шкалы измерения в Данная глава](#page-132-0) 7 на стр. [113.](#page-132-0)

# Тип переменной

В диалоговом окне Тип переменной задается тип данных для каждой переменной. По умолчанию все новые переменные - числовые. Диалоговое окно Тип переменной можно использовать для изменения типа данных. Содержимое диалогового окна Тип переменной зависит от выбранного типа данных. Для некоторых типов данных появляются поля для ввода ширины переменной и числа знаков после запятой, для других можно выбрать лишь формат из списка.

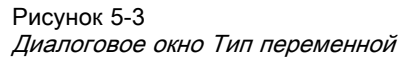

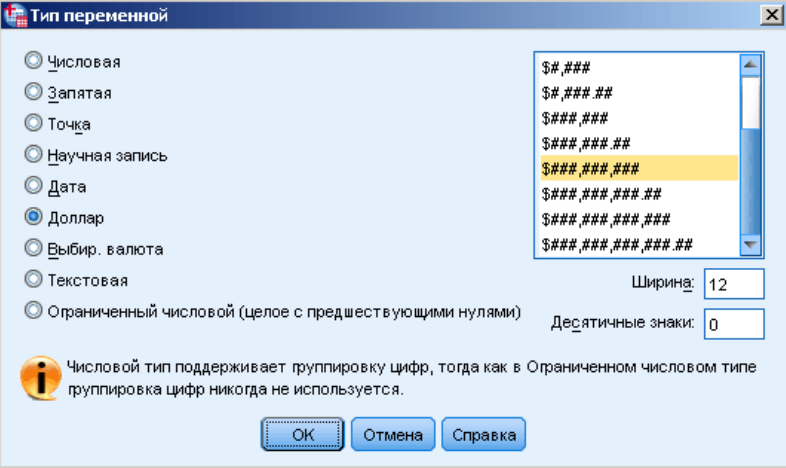

Доступны следующие типы переменных:

Числовой. Переменная, значения которой являются числами. Значения отображаются в стандартном числовом формате. При вводе данных Редактор данных принимает числовые значения в стандартном формате или в научной записи.

Запятая. Числовая переменная, значения которой отображаются с запятыми, разделяющими каждые три разряда, а для отделения дробной части используется точка. При вводе данных типа Запятая, Редактор данных принимает числа с запятыми или без запятых, или в форме научной записи. В значениях не могут содержаться запятые справа от десятичного разделителя.

Точка. Числовая переменная, значения которой отображаются с точками, разделяющими каждые три разряда, а для отделения дробной части используется запятая. При вводе данных типа Точка, Редактор данных принимает числа с точками или без точек, или в форме научной записи. В значениях не могут содержаться точки справа от десятичного разделителя.

Научная запись. Числовая переменная, значения которой выводятся со встроенным Е и показатель степени экспоненты со знаком с основанием 10. Редактор данных принимает в качестве таких переменных числовые значения, как со степенью, так и без. Показателю степени может предшествовать Е или D с необязательным знаком или только знак, например, 123, 1.23E2, 1.23D2, 1.23E+2, 1.23+2.

Дата. Числовая переменная, значения которой отображаются в одном из нескольких форматов календарной даты или времени. Формат выбирается из списка. Разделителями могут быть слэши, дефисы, точки, запятые и пробелы. Диапазон столетия при двузначном отображении года определяется параметрами, заданными в диалоговом окне Параметры (меню Правка, Параметры, закладка Данные).

**Доллар.** Числовая переменная, отображаемая со значком доллара вначале (\$), точками, отделяющими группы по три разряда, и точкой в качестве десятичного разделителя. Значения данных можно вводить как со знаком доллара вначале, так и без него.

Выбираемая валюта. Числовая переменная, значения которой выводятся в одном из денежных форматов, заданных пользователем в закладке Валюта диалогового окна Параметры. Заданные символы валюты нельзя использовать при вводе данных, однако они выводятся в Редакторе Данных.

Текстовый. Переменная, значения которой не являются числовыми. Ее невозможно использовать в вычислениях. Текстовая переменная может содержать любые символы, однако их количество не должно превышать заданную величину. Заглавные и строчные буквы считаются разными символами. Переменные такого типа также называют буквенно-цифровыми.

Ограниченный числовой. Переменная, значения которой ограничены неотрицательными целыми числами. Значения выводятся с предшествующими нулями, дополняющими до максимальной ширины переменной. Значения можно вводить в экспоненциальном представлении.

#### Как задать типы переменных

- Щелкните по кнопке с тремя точками в ячейке, находящейся на пересечении столбца Тип и строки переменной, тип которой нужно изменить.
- Выберите тип переменной в диалоговом окне Тип переменной.
- Щелкните по ОК.

## Форматы ввода <sup>и</sup> форматы вывода (отображения)

В зависимости от формата, представление значений в Редакторе данных может отличаться от того представления, в котором эти значения были введены в компьютер и хранятся в нем. Ниже приведены несколько общих правил:

- Для числовых переменных, переменных с запятой и с точкой можно вводить значения с любым числом знаков после десятичной запятой (до 16-ти), и все они будет сохраняться в компьютере. В закладке Данные отображается только заданное количество знаков, а числа, имеющие большее число знаков после запятой, округляются при отображении. Однако, во всех расчетах используются полные значения со всеми десятичными знаками.
- Для текстовых переменных все переменные дополняются справа пробелами до заданной ширины. В текстовых переменных с максимальной шириной три знака значение *Да* хранится как 'Да ', и оно не эквивалентно значению ' Да'.
- Для формата дата можно использовать слеш, тире, пробелы, подчеркивания, запятые и точки в качестве разделителей между значениями дня, месяца и года. Можно вводить числа, трехбуквенные аббревиатуры или полные названия месяцев. Даты формата *dd-mmm-yy* отображаются с тире в качестве разделителей и трехбуквенными аббревиатурами для представления месяца. Данные формата *dd/mm/yy* и *mm/dd/yy* отображаются с слешами в качестве разделителей и числами для представления месяца. Значения дат и времени хранятся в виде количества секунд, прошедших с 14 октября 1582 года. Диапазон столетий при двузначном отображении года зависит от параметров, задаваемых в диалоговом окне Параметры (меню Правка, Параметры, закладка Данные).
- Для ввода данных в форматах времени можно использовать двоеточия, точки и пробелы для разделения часов, минут и секунд. Значения времени отображается с двоеточиями в качестве разделителей. Значения времени хранятся как количества секунд, представляющее интервал времени. Например, 10:00:00 храниться как 36000, что представляет собой 60 (число секунд в минуте) x 60 (число минут в часе) x 10 (часов).

# Метки переменных

Можно задавать метки переменных длиной до 256 символов (в двухбайтных языках - до 128 символов). Метки переменных могут содержать пробелы и зарезервированные символы, применение которых не допускается в именах переменных.

### Как задать метки переменных

- E Активизируйте окно Редактора данных.
- E Дважды щелкните по имени переменной в заголовке столбца в закладке Данные, или щелкните по закладке Переменные.
- E Введите метку переменной в ячейку *Метка*.

# Метки значений

 $D_{\text{max}}$ 

Каждому значению переменной можно присвоить описательную метку. Метки особенно полезны, если в файле данных для представления нечисловых категорий используются числовые коды (например, коды 1 и 2 для обозначения пола мужской и женский).

■ Метки значений могут быть длиной до 120 символов.

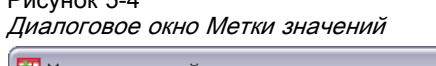

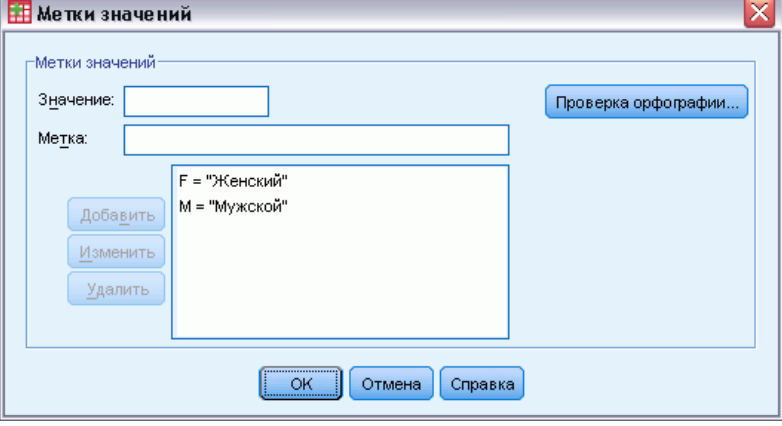

### Как задать метки значений

- Щелкните по кнопке с тремя точками в ячейке, находящейся на пересечении столбца Значения и строки переменной, метки значений которой Вы хотите задать.
- Для каждого значения введите значение и соответствующую ему метку.
- Нажмите Добавить, чтобы добавить метку значения в список.
- Щелкните по ОК.

# Вставка разрывов строк в метках

В мобильных таблицах и диаграммах перенос по словам меток переменных и меток значений, если ширина ячейки не позволяет отобразить всю метку в одной строке, осуществляется автоматически. Выходные результаты можно редактировать, вставляя разрывы строк вручную, если есть необходимость перенести текст на другую строку в каком-то определенном месте. Также можно создавать метки переменных и метки значений, которые всегда переносятся в определенных местах и выводятся в нескольких строках:

- Для изменения меток переменных в закладке Переменные в Редакторе данных перейдите к ячейке Метки в строке соответствующей переменной.
- Для изменения меток значений в закладке Переменные Редактора данных перейдите в ячейку Значения для соответствующей переменной, щелкните на кнопке, которая появится

в ячейке, и затем выберите в диалоговом окне Метки значений метку, которую Вы хотите изменить.

E В месте, в котором Вы хотите видеть разрыв строки, введите \n.

Символ \n не отображается в мобильных таблицах и диаграммах, а интерпретируется как символ разрыва строки.

# Пропущенные значения

Диалоговое окно Пропущенные значения позволяет указать, какие значения данных будут считаться **пользовательскими пропущенными**. Например, Вы хотите отделить данные, пропущенные из-за отказа респондента отвечать, от данных, пропущенных из-за того, что вопрос не относится к респонденту. Значения данных, обозначенные как пользовательские пропущенные, помечаются для специальной обработки и исключаются из большинства вычислений.

Рисунок 5-5 Диалоговое окно Пропущенные значения

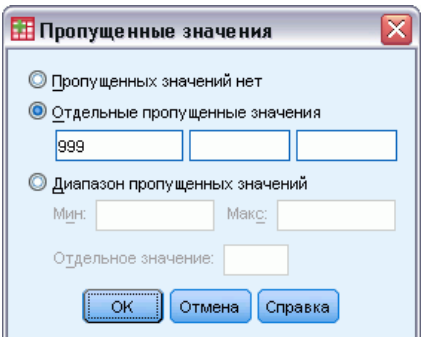

- Можно ввести до трех дискретных (отдельных) пропущенных значений, диапазон пропущенных значений или диапазон плюс одно дискретное значение.
- Диапазоны пропущенных значений могут быть заданы только для числовых переменных.
- Все текстовые значения, включая пробелы и пропуски, считаются валидными (допустимыми), если только они не заданы как пропущенные.
- Для текстовых переменных пропущенные значения не могут быть длиннее 8-и байт. (Для текстовых переменных нет ограничения по ширине, однако пропущенные значения не могут быть длиннее 8-и байт.)
- Чтобы для текстовой переменной задать пустые значения или пробелы в качестве пропущенных значений, введите одиночный пробел в одно из полей для Отдельных пропущенных значений.

### Как задать пропущенные значения

E Щелкните по кнопке с тремя точками в ячейке, находящейся на пересечении столбца *Пропущенные* и строки переменной, для которой Вы хотите задать пропущенные значения.

• Введите отдельные пропущенные значения или диапазон пропущенных значений.

# Роли

Некоторые диалоговые окна поддерживают роли, которые можно использовать для предварительного выбора переменных для анализа. При открытии одного из этих диалоговых окон переменные, которые удовлетворяют ролевым требованиям, будут автоматически отображаться в списке(ах) назначения. Доступные роли:

Входная. Переменная будет использоваться в качестве входной (например, предиктор, независимая переменная).

Целевая. Переменная будет использоваться в качестве выходной или цлевой (например, независимая переменная).

Двойного назначения. Данная переменная будет использоваться в качестве входной и выхолной.

Не создавать. Даная переменная не имеет назначения роли.

Разделения. Данная переменная будет использоваться, чтобы разделить данные на отдельные выборки для обучения, испытания и проверки.

Расщепления. Включены для двустороннего совмещения с IBM® SPSS® Modeler. Переменные с этой ролью не используются в качестве переменных файла расшепления **B IBM® SPSS® Statistics.** 

- По умолчанию, всем переменным назначается роль Входная. Это включает данные из файлов внешних форматов и файлов данных из версий SPSS Statistics более ранних чем 18.
- Роли касаются только диалоговых окон, которые поддерживают роли. Они не влияет на командный синтаксис.

### Как назначить роли

• Выберите роль в списке ячейки Роль для переменной.

# Ширина столбца

Ширину столбца можно задать, указав количество символов, которые должны помещаться в одной строке столбца. Ширину столбца можно также изменить в Редакторе данных в закладке Данные, перетащив мышью правую границу столбца.

- **Ширина столбцов для пропорциональных шрифтов определяется средней шириной** символов. В зависимости от используемых в значении символов в заданной ширине может отображаться меньше или больше символов.
- Ширина столбца влияет лишь на представление значений в Редакторе данных. Изменение ширины столбца не изменяет заданной ширины переменной.

87

# Выравнивание переменной

Выравнивание управляет выводом значений данных и/или меток значений в Редакторе данных. По умолчанию числовые переменные выровнены по правому краю, а текстовые переменные - по левому. Выравнивание влияет только на представление (вывод на экран) данных в Редакторе данных.

# Применение свойств переменной <sup>к</sup> нескольким другим переменным

Задав свойства переменной, можно скопировать одно или несколько свойств и применить их к другим переменным.

Для копирования и применения свойств переменной используются обычные действия по копированию и вставке. Вы можете:

- Можно скопировать отдельное свойство (например, метки значений) и вставить его в ячейку(и) того же атрибута одной или нескольких переменных.
- Можно скопировать все свойства одной переменной и вставить их в одну или несколько других переменных.
- Можно создать несколько новых переменных, содержащих все скопированные свойства переменной.

### Как применить свойства переменной <sup>к</sup> нескольким другим переменным

### Как применить отдельные свойства переменной:

- E В закладке Переменные выберите ячейку со свойством, которое Вы хотите применить к другим переменным.
- E Выберите в меню: Правка > Копировать
- E Выберите ячейку или ячейки, к которой Вы хотите применить скопированное свойство. (Вы можете выбрать несколько переменных назначения.)
- E Выберите в меню: Правка > Вставить

Если Вы скопируете свойство в пустые строки, будут созданы новые переменные с примененным к ним свойством, а все остальные свойства будут установлены по умолчанию.

### Как применить все свойства переменной

- E В закладке Переменные щелкните по номеру строки переменной, содержащей свойства, которые Вы хотите использовать. (Выделяется вся строка.)
- E Выберите в меню: Правка > Копировать

88

- Щелкните по номеру(ам) строки переменной(ых), к которой(ым) Вы хотите применить свойства. (Вы можете выбрать несколько переменных назначения.)
- Выберите в меню: Правка > Вставить

### Создание новых переменных с теми же свойствами

- В закладке Переменные щелкните по номеру строки со свойствами, которые Вы хотите использовать в новых переменных. (Выделяется вся строка.)
- Выберите в меню: Правка > Копировать
- Щелкните на пустой строке ниже последней переменной в файле данных.
- Выберите в меню: Правка > Вставить переменную...
- В диалоговом окне Вставить переменные введите количество переменных, которые Вы хотите создать.
- Введите префикс и начальное число для имен новых переменных.
- Щелкните по ОК.

Имена новых переменных будут состоять из указанного префикса плюс последовательный номер, начинающийся с указанного числа.

# Настраиваемые свойства переменной

В дополнение к стандартным свойствам переменной (например, метки данных, пропущенные значения, уровень меры) можно создать собственные настраиваемые свойства переменной. Пользовательские атрибуты переменных, как и стандартные, сохраняются вместе с файлами данных IBM® SPSS® Statistics. Поэтому можно создать свойство переменной, которая задаст тип ответа на вопрос обследования (например, одиночный выбор, множественный выбор, заполнение пустых полей бланка) или формулы, используемые для вычисления переменных.

# Создание Настраиваемых свойств переменной

Для создания новых настраиваемых свойств выполните:

- Выберите в меню Просмотр переменных: Данные > Новое настраиваемое свойство...
- Перенесите переменную для которой нужно присвоить новое свойство в список выбранных переменных.
- Введите имя свойства. Имена свойств должны отвечать тем же правилам что и для имен переменных. Дополнительную информацию см. данная тема Имена переменных на стр. 79.
• Введите произвольное значение для свойства. Если выбрать несколько переменных, то значение присвоиться всем этим переменным. Можно оставить это поле незаполненным, и потом ввести значение для каждой переменной во вкладке Переменные.

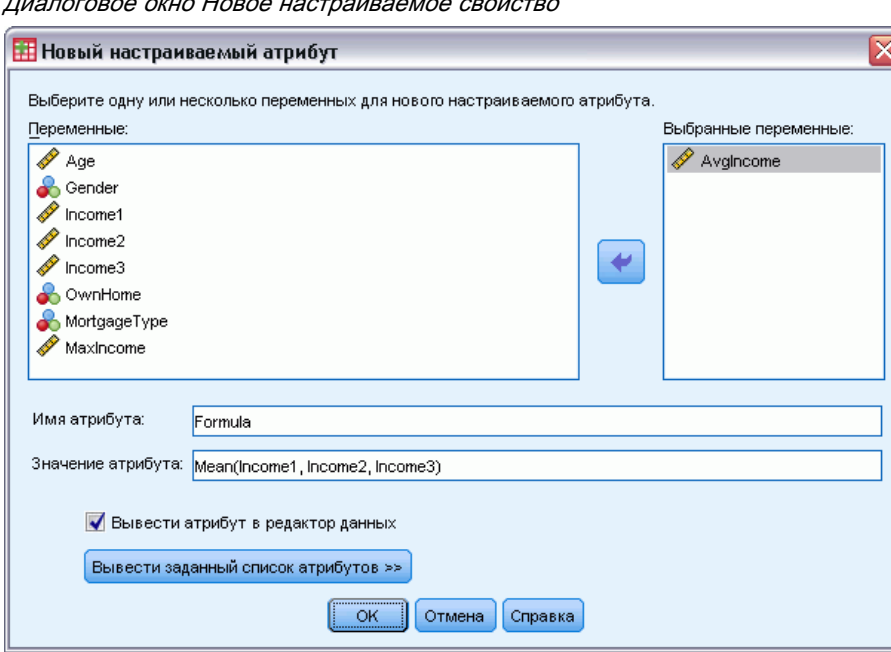

Рисунок 5-6

 $\overline{1}$ 

Отображение свойства в Редакторе данных Отображение свойства во вкладке Переменные Редактора данных. Более подробную информацию об управлении отображением настраиваемых свойств смотрите Отображение и редактирование настраиваемых свойств переменной ниже.

Отображение Заданного списка свойств. Отображение списка настраиваемых свойств уже заданных для набора данных. Имена свойств которые начинаются со знака доллара (\$) являются зарезервированными свойствами которые не могут быть изменены.

### Отображение и редактирование настраиваемых свойств переменной

Настраиваемые свойства переменной могут отображаться и редактироваться на вкладке Переменные редактора данных.

Рисунок 5-7

Настраиваемые свойства переменной отображаются на вкладке Переменные.

| •Без имени2 [Наборданных2] - Data Editor<br>m. |                |                         |                                      |            |  |  |  |  |  |
|------------------------------------------------|----------------|-------------------------|--------------------------------------|------------|--|--|--|--|--|
| ⊕айл<br>Правка                                 | Данные<br>Вид  | Преобразовать<br>Анализ | Графика<br>Справка<br>Окно<br>Сервис |            |  |  |  |  |  |
|                                                | [AnswerFormat] | [DerivedFrom]           | [Formula]                            | [Notes]    |  |  |  |  |  |
| 1                                              | Fill-In        |                         |                                      | ▲<br>Пусто |  |  |  |  |  |
| 2                                              | Single-select  |                         |                                      | Пусто      |  |  |  |  |  |
| 3                                              | Fill-In        |                         |                                      | 뻬<br>Пусто |  |  |  |  |  |
| 4                                              | Fill-In        |                         |                                      | Пусто      |  |  |  |  |  |
| 5                                              | Fill-In        |                         |                                      | Пусто      |  |  |  |  |  |
| 6                                              | Single-select  |                         |                                      | Пусто      |  |  |  |  |  |
| 7                                              | Single-select  |                         |                                      | Пусто      |  |  |  |  |  |
| 8                                              | Computed value | Array                   | mean(Incom1, Income2, Income3)       | Пусто      |  |  |  |  |  |
| 9                                              | Computed value | Array                   | max(Incom1, Income2, Income3)        | Пусто      |  |  |  |  |  |
| 10                                             |                |                         |                                      |            |  |  |  |  |  |
| 11                                             |                |                         |                                      |            |  |  |  |  |  |
| 12                                             |                |                         |                                      |            |  |  |  |  |  |
|                                                |                |                         |                                      | 题<br>▶     |  |  |  |  |  |
| Данные<br>Переменные                           |                |                         |                                      |            |  |  |  |  |  |

- Имена настраиваемых свойств переменной заключены в квадратные скобки.
- Имена свойств, которые начинаются со знака доллара, зарезервированы и не могут быть изменены.
- Пустая ячейка показывает, что для этой переменной данное свойство не существует. Текст Пусто, отображаемый в ячейке означает, что свойство этой переменной существует, но его значение не присвоено. После ввода текста в ячейку свойство для данной переменной существует с этим значением.
- Текст Массив..., отображаемый в ячейке, означает, что это свойство является массивом  $\blacksquare$ свойств - свойством, которое содержит множество данных. Нажмите кнопку в этой ячейке для отображения списка значений.

### Чтобы вывести и отредактировать настраиваемые свойства переменной

- Выберите в меню Просмотр переменных: Вид > Настроить просмотр переменных...
- Выберите (установите флажок) настраиваемые свойства переменной, который необходимо отобразить. (Настраиваемые свойства переменной заключены в квадратные скобки.)

Редактор данных

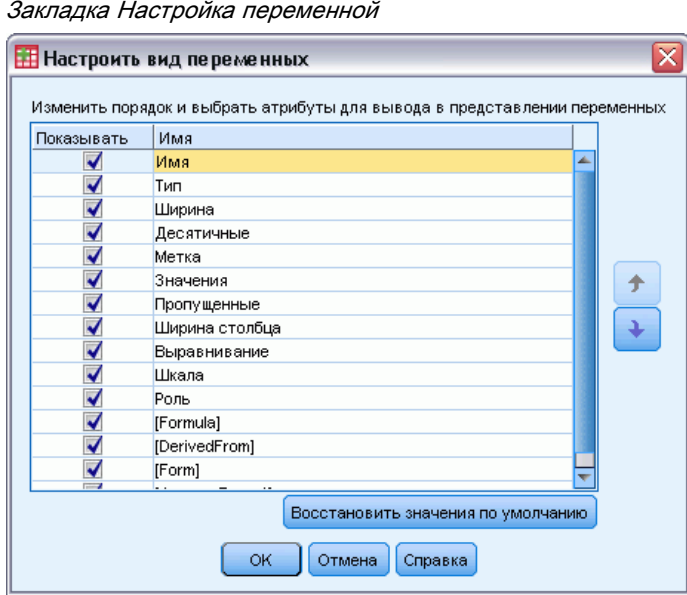

После того, как свойства выведены на вкладке Переменные, их можно редактировать непосредственно в Редакторе данных.

### Массивы свойств переменной

Текстовый *Массив...* (отображается в ячейке настраиваемого атрибута переменной на вкладке «Переменные» или в диалоговом окне «Настраиваемые свойства переменных» окна «Задать свойства переменных») сообщает о том, что это**— массив свойств** атрибут, который содержит набор значений. Например, пользователь может располагать массивом свойств. который определяет исходные переменные для расчета дополнительной переменной. Нажмите кнопку в этой ячейке для отображения и изменения списка значений.

### Рисунок 5-9

Рисунок 5-8

Диалоговое окно «Настраиваемый массив свойств»

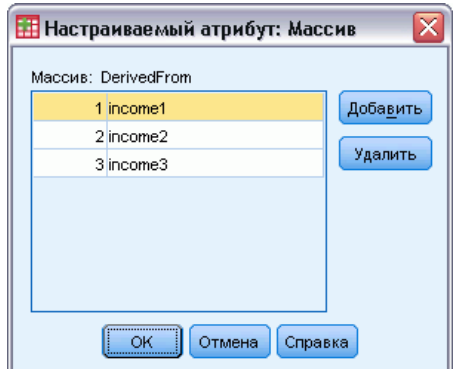

## Настройка закладки Переменные

Диалоговое окно Настроить вид переменных можно использовать для управления набором свойств, отображаемых в закладке Переменные (например, имя, тип, метка), а также порядком их отображения.

- (Все настраиваемые свойства переменных, связанные с набором данных заключены в квадратные скобки.) [Дополнительную информацию см](#page-107-0). данная тема Создание [Настраиваемых свойств переменной на стр](#page-107-0). [88.](#page-107-0)
- Пользовательские настройки отображения сохраняются с файлами данных IBM® SPSS® Statistics.
- Можно также управлять отображением по умолчанию и порядком следования свойств в закладке Переменные. [Дополнительную информацию см](#page-372-0). данная тема Изменение [стандартного представления переменных в Данная глава](#page-372-0) 17 на стр. [353.](#page-372-0)

### Для настройки закладки Переменные

- E В закладке Переменные выберите: Вид > Настроить вид Переменные...
- E Установите флажки напротив свойств переменных, которые нужно показывать.
- E Чтобы изменить порядок отображения свойств, используйте кнопки вверх и вниз.

Рисунок 5-10 Диалоговое окно Настроить вид переменных

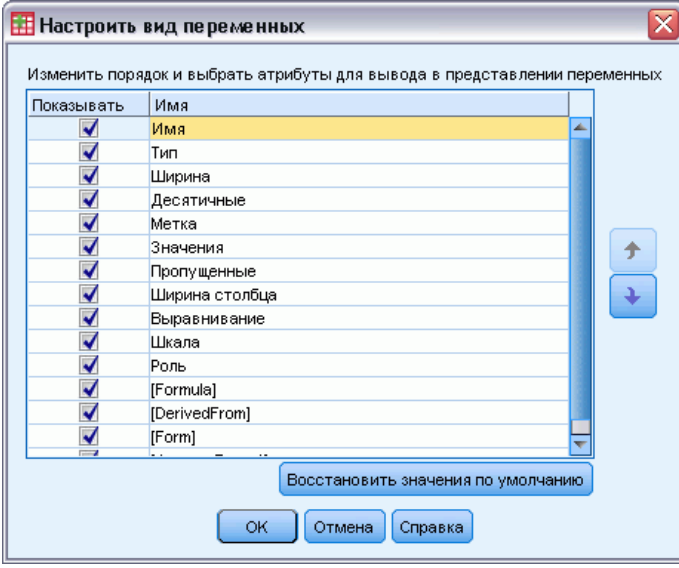

Восстановить значения по умолчанию. Применяются настройки отображения и порядок следования по умолчанию.

### Редактор данных

## Проверка правописания

### метки переменных <sup>и</sup> метки значений

Для проверки правописания меток переменных и меток значений:

- E Выберите закладку Переменные в окне Редактора данных.
- E Щелкните правой кнопкой мыши по заголовку столбца *Метки* или столбца *Значения* и выберите в контекстном меню пункт Проверка орфографии

*либо*

E В закладке Переменные выберите: Сервис > Проверка орфографии

*либо*

E В диалоговом окне Метки значений нажмите кнопку Проверка орфографии. (В этом случае проверка орфографии ограничивается метками значений для конкретной переменной.)

Проверка орфографии ограничивается метками переменных и метками значений в закладке Переменные Редактора данных.

### Значения текстовых данных

Для проверки орфографии в текстовых данных:

- E В окне Редактора данных выберите закладку Данные.
- E Для проверки можно выбрать одну или несколько переменных (столбцов). Для выбора переменной щелкните по имени переменной в верхней части колонки.
- E Выберите в меню:

Сервис > Проверка орфографии

- Если в закладке Данные переменные не выбраны, то будут проверяться все текстовые переменные.
- Если в наборе данных нет текстовых переменных, или ни одна из выбранных переменных не является текстовой, то пункт Проверка орфографии в меню Сервис неактивен.

# Ввод данных

Данные можно вводить непосредственно в Редакторе данных в закладке Данные. Данные можно вводить любую ячейку. Можно вводить данные последовательно по каждому наблюдению или по переменным, в выбранные области или в отдельные ячейки.

- Активная ячейка выделена жирной рамкой.
- Имя переменной и номер строки активной ячейки отображаются в левом верхнем углу Редактора Данных.

- Когда Вы выбираете ячейку и вводите значение, это значение отображается в редакторе значений ячеек в верхней части Редактора данных.
- Значения данных не записываются, пока Вы не нажмете на клавишу Ввод или не перейдете в другую ячейку.
- Для переменных всех типов, кроме простых числовых, прежде чем вводить данные, необходимо сначала задать тип переменной.

Если начать вводить значение в пустой столбец, Редактор данных автоматически создаст новую переменную и присвоит ей имя по умолчанию.

### Как вводить числовые данные

- E Выберите ячейку в закладке Данные.
- E Введите значение. (Значение отображается в редакторе значений ячеек, находящемся в верхней части Редактора данных.)
- E Чтобы записать введенное значение, нажмите на клавишу Ввод или выберите другую ячейку.

### Как вводить нечисловые данные

- E Дважды щелкните по имени переменной в заголовке столбца в закладке Данные или щелкните по закладке Переменные.
- E Нажмите кнопку с тремя точками в столбце *Тип* для выбранной переменной.
- E Выберите тип переменной в диалоговом окне Тип переменной.
- $\blacktriangleright$  Щелкните по ОК.
- E Дважды щелкните по номеру строки или перейдите в закладку Данные.
- E Введите данные в столбец для только что созданной переменной.

### Как использовать заданные метки значений для ввода данных

- Если метки значений не отображаются в ячейках в закладке Данные, выберите в меню: Вид > Метки значений
- E Щелкните мышью по ячейке, в которую Вы хотите ввести значение.
- E Выберите необходимое значение из раскрывающегося списка.

Значение будет введено, и его метка отобразится в ячейке.

*Примечание*: Это работает лишь в том случае, если заданы метки значений переменной.

## Ограничения на значения данных <sup>в</sup> Редакторе данных

Тип переменной и ее ширина определяют тип значения, которое может быть введено в ячейку в закладке Данные.

- Если напечатать символ, которые недопустим для заданного типа переменной, то он не будет введен.
- Для текстовых переменных не допускаются символы за пределами заданной ширины.
- Для числовых переменных целые значения, превышающие заданную ширину, могут быть введены, но Редактор данных отобразит либо их научное представление, либо часть значения за которым следует многоточие (...), чтобы показать, что значение превышает заданную ширину Для отображения значения в ячейке измените заданную ширину ячейки.

*Примечание*: изменение ширины столбца не влияет на ширину переменной.

# Редактирование данных

С помощью Редактора данных в закладке Данные можно изменять значения данных различными способами. Вы можете:

- Изменять значения данных
- Вырезать, копировать и вставлять значения данных
- Добавлять и удалять наблюдения
- Добавлять и удалять переменные
- Изменять порядок переменных

### Замена или изменение значений данных

### Для удаления старого <sup>и</sup> ввода нового значения

- E Находясь в закладке Данные, дважды щелкните по ячейке. (Значение в ячейке будет показано в редакторе значений ячеек.)
- E Измените значение непосредственно в ячейке или в редакторе значений ячеек.
- E Нажмите клавишу Ввод или перейдите в другую ячейку для ввода нового значения.

### Удаление, копирование <sup>и</sup> вставка значений

В Редакторе данных значения отдельных ячеек или группы значений можно вырезать, копировать и вставлять. Вы можете:

- Перемещать или копировать значение отдельной ячейки в другую ячейку
- Перемещать или копировать значение отдельной ячейки в группу ячеек
- Перемещать или копировать значения из одного наблюдения (строки) в несколько других наблюдений

- Перемещать или копировать значения из одной переменной (столбца) в несколько других переменных
- Перемещать или копировать значения из группы ячеек в другую группу ячеек

### Преобразование данных при вставке значений в Редакторе данных

Если типы переменных исходных ячеек и тех ячеек, в которые происходит копирование, не одинаковы, Редактор данных попытается преобразовать значения. Если преобразование невозможно, в ячейку назначения вставляется системное пропущенное значение.

Преобразование числа или даты в текст. Цифровые (то есть числовые, доллар, точка или запятая) форматы и даты преобразуются в текстовой формат, если они вставляются в ячейку текстовой переменной. Текстовое значение в данном случае представляет собой число в таком виде, в котором оно отображается в ячейке. Например, для формата доллар знак доллара становится частью текстового значения. Значения, которые превосходят по длине заданную текстовую переменную, обрезаются.

Преобразование текста в число или дату. Текстовые переменные, содержащие знаки, приемлемые для числового формата или дат, конвертируются в эквивалентные цифровые значения или даты. Например, текстовое значение 25/12/91 будет преобразовано в дату, если формат ячейки назначения является форматом день-месяц-год. Однако если формат ячейки назначения будет форматом месяц-день-год, то значение ячейки будет преобразовано в системное пропущенное.

Преобразование дат в числа. Даты и значения времени преобразуются в число секунд в ячейке назначения, если ячейка назначения имеет один из числовых форматов (то есть число, доллар, точка или запятая). Поскольку даты хранятся в компьютере как число секунд с 14 октября 1582 года, то после их преобразования в числа, их значения могут быть достаточно большими. Так, дата 10/29/91 преобразуется в числовое значение 12 908 073 600.

Преобразование чисел в даты или значения времени. Числовые значения преобразуются в даты или значения времени, если значение представляет собой число секунд, которое возможно преобразовать в допустимые дату или время. Для дат числовые значения, меньшие 86 400, преобразуются в системные пропущенные.

## Вставка новых наблюдений

Ввод данных в ячейку пустой строки автоматически приводит к созданию нового наблюдения. Редактор данных присваивает системные пропущенные значения всем другим переменным этого наблюдения. Если между новым наблюдением и существующими наблюдениями есть какие-либо пустые строки, то они также становятся новыми наблюдениями с системными пропущенными значениями во всех переменных. Можно также вставить новое наблюдение между уже существующими наблюдениями.

### Как вставить новые наблюдения между существующими наблюдениями

• В закладке Данные выберите любую ячейку в наблюдении (строке), которое должно находится под наблюдением, которое Вы собираетесь вставить.

97

E Выберите в меню:

Правка > Вставить наблюдения

Для нового наблюдения будет вставлена новая строка, все переменные в которой будут иметь системные пропущенные значения.

## Вставка новых переменных

Ввод данных в пустой столбец автоматически создает новую переменную с присвоенными по умолчанию именем (префикс *var* и последующий пятизначный номер) и форматом данных (числовая). Редактор данных вставляет системные пропущенные значения во всех наблюдениях новой переменной. Если между новой переменной и существующими переменными имеются какие-либо пустые столбцы, они также становятся новыми переменными с системными пропущенными значениями во всех наблюдениях. Можно также вставлять новые переменные между уже существующими переменными.

### Вставка переменных между существующими переменными

- E Выберите любую ячейку в переменной (столбце), находящейся правее (в закладке Данные) или ниже (в закладке Переменные) переменной, перед которой Вы хотите вставить новую переменную.
- E Выберите в меню:

Правка > Вставить переменную

Будет вставлена новая переменная, и всем наблюдениям в этой переменной будут присвоены системные пропущенные значения.

### Как перемещать переменные

- E Чтобы выбрать переменную, щелкните по имени переменной в закладке Данные или по номеру строки данной переменной в закладке Переменные.
- E Перетащите переменную в новое место.
- $\blacktriangleright$  Если Вы хотите вставить переменную между двумя имеющимися переменными: В закладке Данные перетащите переменную в столбец, расположенный правее того столбца, куда Вы хотите вставить переменную, или в закладке Переменные перетащите переменную в строку, находящуюся под строкой, после которой Вы хотите вставить переменную.

## Как изменить тип данных

Тип переменной можно всегда изменить с помощью диалогового окна Тип переменной в закладке Переменные. Редактор данных попытается конвертировать имеющиеся значения переменной в новый тип. Если конвертация невозможна, будет присвоено системное пропущенное значение. Правила конвертации те же самые, что и для вставки значений данных в переменные другого типа. Если изменение в формате данных может привести к потере меток значений и информации о пропущенных значениях, Редактор данных

выведет на экран окно предупреждения и спросит, хотите ли Вы внести такие изменения или отменить их.

# Поиск наблюдений, переменных или импутированных значений

Поиск заданного наблюдения (строки) или имени переменной происходит в диалоговом окне Перейти к в Редакторе данных.

### Наблюдения

- E В случае наблюдений выберите в меню: Правка > Перейти к наблюдению...
- E Введите целое число, которое представляет номер строки в закладке Данные.

*Примечание*: Номер текущей строки для конкретного наблюдения может меняться при сортировке или других действиях.

### Переменные

- E В случае переменных выберите в меню: Правка > Перейти к переменной...
- E Введите имя переменной или выберите ее из раскрывающегося списка.

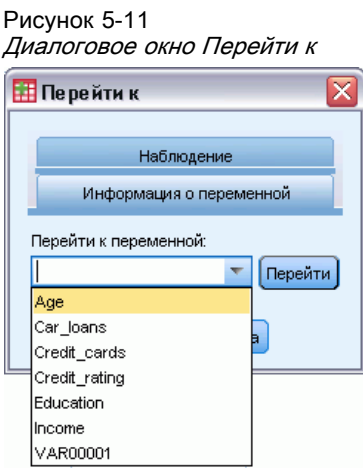

### Импутированные значения

E Выберите в меню:

Изменить > Перейти к обработке пропущенных значений...

E Выберите в раскрывающемся списке вмененные значения (или Исходные данные).

Редактор данных

### Рисунок 5-12 Диалоговое окно Переход

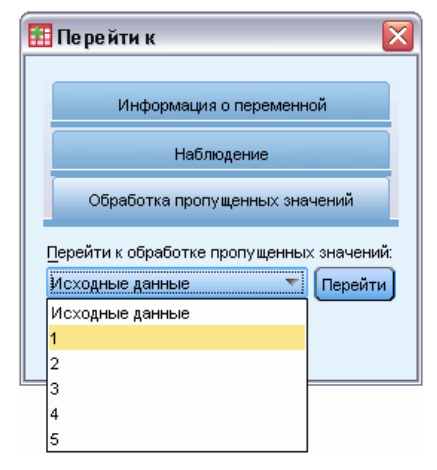

Также можно выбрать вмененные данные из раскрывающегося списка на вкладке Данные редактора данных.

Рисунок 5-13 Редактор данных <sup>с</sup> отметкой вменения данных ДА

| ₩ *Без имени5 [Telcolmputed] - Data Editor<br>$\Box X$<br>$\blacksquare$ |               |                                     |               |                   |                 |                 |  |  |  |  |
|--------------------------------------------------------------------------|---------------|-------------------------------------|---------------|-------------------|-----------------|-----------------|--|--|--|--|
| Файл<br>Правка                                                           | Вид<br>Данные |                                     | Преобразовать | Графика<br>Анализ | Сервис          | Окно<br>Справка |  |  |  |  |
| 1032 : Imputation_                                                       |               | Показать переменные: 32 из 32<br>11 |               |                   | 囲               |                 |  |  |  |  |
|                                                                          | Imputation    | tenure                              | age           | marital           | Исходные данные |                 |  |  |  |  |
| 1034                                                                     |               | 11                                  | 27            |                   |                 |                 |  |  |  |  |
| 1035                                                                     |               | 60                                  | 46            |                   |                 |                 |  |  |  |  |
| 1036                                                                     |               | 20                                  | 35            |                   |                 |                 |  |  |  |  |
| 1037                                                                     |               | 66                                  | 60            |                   | ᡂ               | zп              |  |  |  |  |
| 1038                                                                     |               | 44                                  | 57            |                   |                 | 186.            |  |  |  |  |
| 1039                                                                     |               | 11                                  | 41            |                   |                 | 39<br>n         |  |  |  |  |
| 88<br>٠                                                                  |               |                                     |               |                   |                 |                 |  |  |  |  |
| Данные<br>Переменные                                                     |               |                                     |               |                   |                 |                 |  |  |  |  |
| Processor is ready<br>Расщепить по Imputation                            |               |                                     |               |                   |                 |                 |  |  |  |  |

При выборе вмененных значений относительное расположение наблюдений сохраняется. Например, если оригинальный набор данных содержит 1000 наблюдений, наблюдение 1034, которое является 34-м наблюдением в первой обработке, отображается в верхней части сетки. Если в раскрывающемся списке выбрано вменение 2, то наблюдение 2034, 34-е наблюдение во втором вменении отображается в верхней части сетки. Если в раскрывающемся списке выбрано Исходные данные, то наблюдение 34 отображается в верхней части сетки. Положение столбцов также сохраняется при перемещении между вменениями, поэтому значения во вменениях легко сравнивать.

# Поиск и замена значений данных и свойств

Для поиска и/или замены значений данных в закладке Данные или значений свойств в закладке Переменные:

- Щелкните по ячейке в столбце в котором необходимо произвести поиск. (Поиск и замена значений ограничены одним столбцом.)
- Выберите в меню: Правка > Найти

либо Правка > Заменить

### Закладка Данные

- Поиск в закладке Данные невозможен. Направление поиска всегда направлено вниз.
- Для дат и времени осуществляется поиск значений в том формате, в каком они отображаются в закладке Данные. Например, дата, отображаемая как 10/28/2007 не будет найдена в случае поиска значения 10-28-2007.
- Для других числовых переменных поиск может осуществляться в режимах Содержит, Начинается с, и Заканчивается на. Например, с параметром Начинается с при поиске значения \$123 в формате Доллар будут найдены и \$123.00 и \$123.40, но не \$1,234. С параметром Ячейка целиком величина для поиска может быть форматирована или не форматирована (простой числовой формат F), но будет найдено только точное числовое значение (с учетом точности отображения в Редакторе данных).
- Если для выбранного столбца отображается метки значений, то поиск проводится для текста метки, а этот текст не может быть заменен.

### Закладка Переменные

- Поиск доступен только для столбцов Имя, Метка, Значения, Пропущенные и столбцов настраиваемых свойств переменных.
- Замена доступна только для столбцов Метка, Значения и для столбцов настраиваемых свойств.
- В столбце Значения (метки значений) поиск будет вестись и в значениях данных, и в метках значений.

Примечание: Замена значения данных приведет к удалению метки значений, связанной с этим значением.

# Состояние отбора наблюдений в Редакторе данных

Если Вы отобрали подгруппу наблюдений, но не удалили невыбранные наблюдения, не отобранные наблюдения будут перечеркнуты в Редакторе данных диагональной линией через номера строк.

Глава 5

101

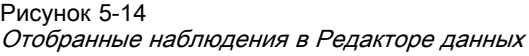

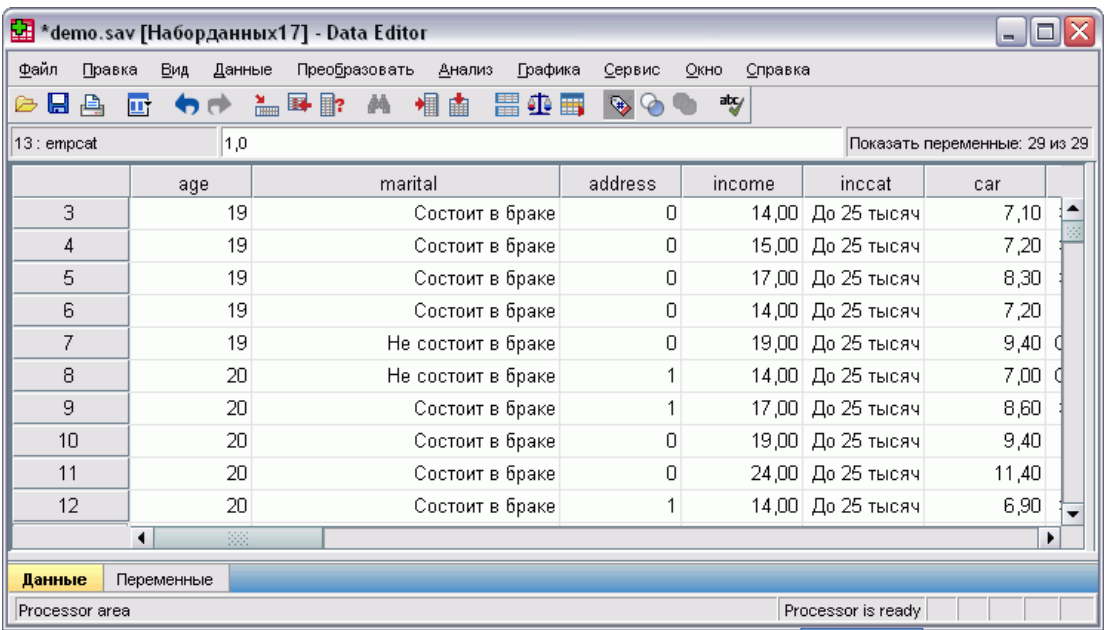

# Настройки Редактора данных

В меню Вид можно настраивать некоторые элементы Редактора данных:

Шрифты. Этот параметр позволяет управлять отображением экранных шрифтов.

Линии сетки. Включение и выключение линий сетки.

Метки значений. Переключение между режимом вывода меток на экран и режимом вывода значений на экран. Эта возможность доступна только в закладке Данные.

### Использование нескольких панелей

В закладке Данные можно создать несколько панелей просмотра данных с использованием разделителей, располагающихся ниже горизонтальной линейки прокрутки и справа от вертикальной линейки прокрутки.

Вставлять и удалять разделители панелей Вы можете также с помощью меню Окно. Чтобы вставить разделители:

E Выберите в меню в закладке Данные: Окно > Разделить

Разделители вставляются выше и левее выбранной ячейки.

 Если выбрана левая верхняя ячейка, разделители вставляются таким образом, что делят экран примерно пополам как по горизонтали, так и по вертикали.

 Если выбирается любая другая ячейка, кроме первой ячейки в первой строке, вертикальный разделитель вставляется слева от выбранной ячейки.

# Печать из Редактора данных

Данные распечатываются на принтере точно так же, как они показаны на экране.

- Печатается то, что отображается в данный момент. Если активна закладка Данные, печатаются значения данных. Если активна закладка Переменные, печатается информация о переменных.
- Будут ли печататься линии сетки, зависит от того, показаны они или нет.
- Метки значений в закладке Данные печатаются, если они отображаются в данный момент. Если нет, то печатаются значения данных.

Чтоб отображать или скрывать линии сетки и переключаться между отображением значений данных и меток значений, используйте меню Вид в Редакторе данных.

## Печать содержимого Редактора данных

- E Активизируйте окно Редактора данных.
- E Выберите закладку, которую Вы хотите распечатать.
- E Выберите в меню: Файл > Печать...

Глава 5

# Работа <sup>с</sup> несколькими наборами данных

Начиная с версии 14.0, можно открыть несколько наборов данных одновременно, что облегчает выполнение следующих задач.

- Переключение между наборами данных.
- Сравнение содержимого нескольких наборов данных.
- Копирование и вставка данных из одних наборов данных в другие.
- Создание нескольких наборов наблюдений и/или переменных для анализа.
- Объединение данных из нескольких источников (например, электронная таблица, база данных, текстовый файл) без необходимости сохранения данных из каждого источника.

# Основные операции с несколькими наборами данных

Рисунок 6-1

Два набора данных открыты одновременно

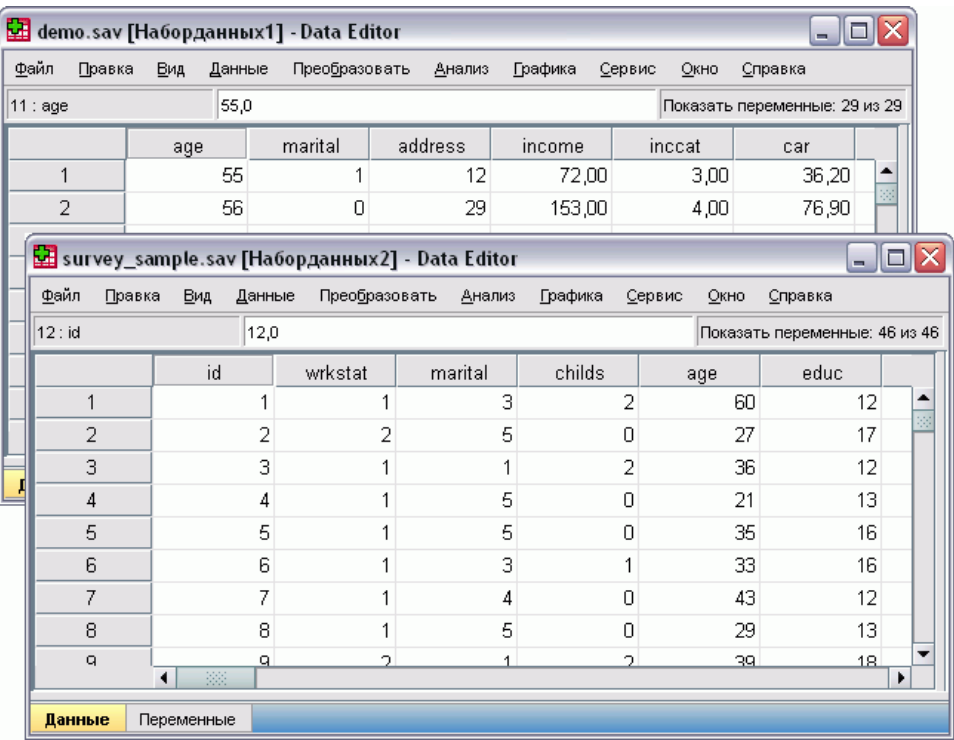

По умолчанию каждый из открытых наборов данных отображается в своем окне Редактора данных. (Дополнительную информацию об изменении поведения по умолчанию для отображения только по одному набору данных за раз в одном окне Редактора данных см. в разделе Общие параметры.)

- Все открытые ранее наборы данных остаются открытыми и доступными для использования.
- При открытии набора данных он автоматически становится активным набором данных.
- Вы можете сделать активным другой набор данных, щелкнув в любом месте окна Редактора данных набора данных, который Вы хотите использовать, или выбрав окно Редактора данных другого набора данных в меню Окно.

Глава 6

Работа с несколькими наборами данных

■ Для анализа доступны только переменные из активного набора данных.

### Рисунок 6-2

Список переменных, содержащий переменные активного набора данных

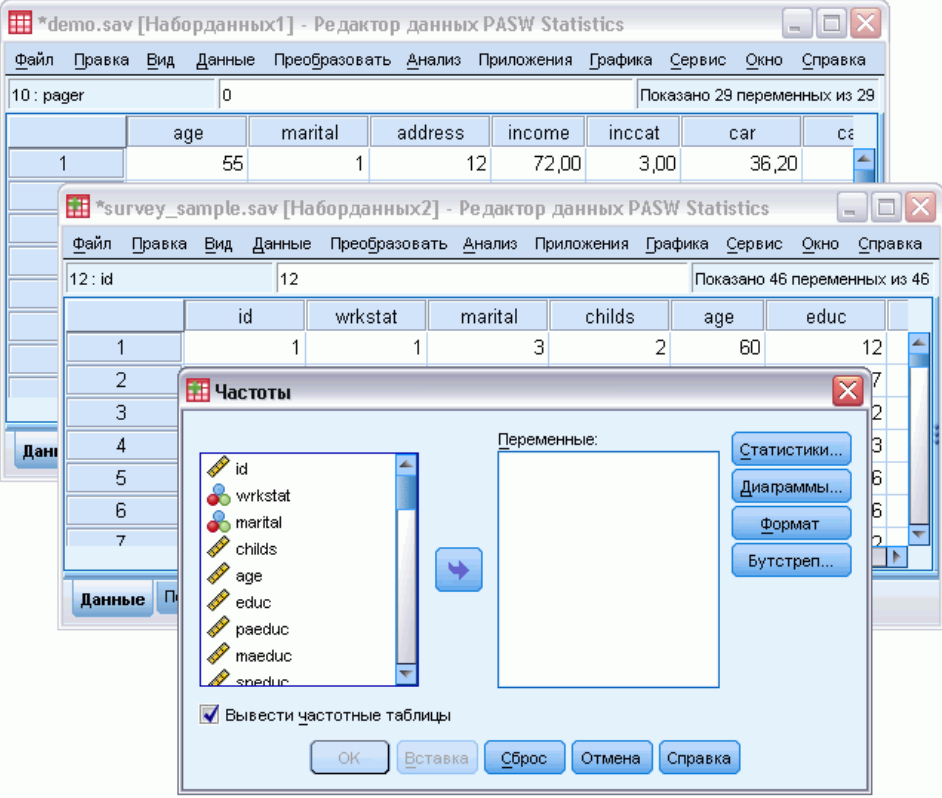

- Вы не можете вносить изменения в активный набор данных, если открыто любое диалоговое окно доступа к данным (включая все диалоговые окна, в которых выводятся списки переменных).
- Во время сеанса должно быть открыто, по крайней мере, одно окно Редактора данных. Если Вы закрываете последнее окно Редактора данных, IBM® SPSS® Statistics автоматически закрывается, предлагая сохранить изменения.

## Работа с несколькими наборами данных в командном **СИНТАКСИСЕ**

Если для открытия наборов данных Вы используете команды синтаксиса (например, GET FILE, GET DATA), то для одновременного открытия нескольких наборов данных необходимо использовать команду DATASET NAME, чтобы в явном виде указывать имя каждого набора данных.

При работе с командным синтаксисом имя активного набора данных отображается на панели инструментов окна синтаксиса. Изменить активный набор данных можно с помощью любого из следующих действий.

106

- Использовать команду DATASET ACTIVATE.  $\blacksquare$
- $\blacksquare$ Щелкнуть в любом месте окна Редактора данных набора данных.
- Выбрать имя набора данных в панели инструментов в окне синтаксиса. п

### Рисунок 6-3

Открыть набора данных, отображаемые на панели инструментов окна синтаксиса

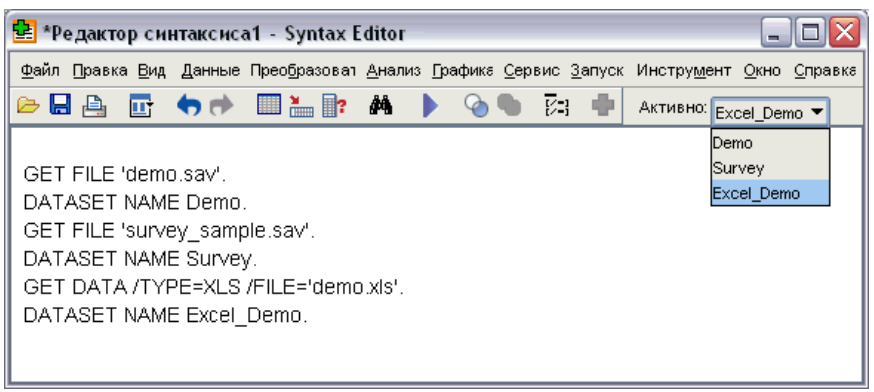

# Копирование и вставка информации из одних наборов данных в другие

Вы можете копировать данные и информацию о переменных из одного набора данных в другой практически таким же образом, как Вы копируете и вставляете информацию в одном наборе данных.

- При копировании и вставке данных из ячеек в закладке Данные копируются только значения данных без какой-либо информации о переменных.
- При копировании и вставке переменной целиком, путем выделения имени переменной в заголовке столбца, вставляются все данные и все свойства этой переменной.
- При копировании отдельных свойств переменной или переменной целиком из закладки Переменные копируются все выделенные свойства (или вся информация о переменной), но не копируются значения данных.

## Переименование наборов данных

Когда Вы открываете источник данных через меню и диалоговые окна, каждому источнику данных назначается имя Набор данныхп, где п - последовательное целое число, а кода Вы открываете источник данных через синтаксис, имя набору данных не назначается, если только Вы не укажете его в явном виде в подкоманде DATASET NAME. Чтобы назначать более содержательные имена наборам данных:

• В меню окна Редактора данных набора данных, имя которого необходимо изменить, выберите следующие пункты:

Файл > Переименовать набор данных...

E Введите имя нового набора данных, которое удовлетворяет требованиям к именам переменных. Дополнительную информацию см. [данная тема Имена переменных в Данная](#page-98-0) глава 5 [на стр](#page-98-0). [79.](#page-98-0)

# Скрытие нескольких наборов данных

Если требуется отображать по одному набору данных за раз и скрыть несколько наборов данных, выполните следующие действия.

- E Выберите в меню: Правка > Параметры...
- E Щелкните по закладке Общие свойства таблицы.

Выберите (установите флажок) Открывать за раз только один набор данных.

Дополнительную информацию см. [данная тема Общие параметры в Данная глава](#page-365-0) 17 на [стр](#page-365-0). [346.](#page-365-0)

# Подготовка данных

Как только Вы открыли файл данных или ввели данные в Редакторе данных, Вы можете приступить к созданию отчетов, диаграмм и выполнению анализа без какой-либо подготовительной работы. В то же время, существуют дополнительные возможности подготовки данных, которые могут оказаться полезными:

- Задание свойств переменных. Эти свойства описывают данные, и от них зависит то,  $\blacksquare$ каким образом могут использоваться значения.
- Идентификация дублирующихся наблюдений, исключение таких наблюдений из анализа или удаление их из файла данных.
- Создание новых переменных с несколькими различными категориями, которые представляют диапазоны значений исходных переменных, имеющих большое число возможных значений.

## Свойства переменных

Данные, которые просто вводятся в Редакторе данных на вкладке Данные или загружаются в IBM SPSS Statistics из внешнего файла данных (например, из таблицы Excel или из текстового файла), не содержат такие полезные для анализа свойства переменных как:

- 
- Свойства пропущенных значений (например, 99 = Вопрос неприменим).
- $\blacksquare$ Шкалу измерения (номинальная, порядковая или количественная).

Все эти (и другие) свойства переменных можно задать на вкладке Переменные в Редакторе данных. Есть также несколько полезных процедур, которые могут помочь в задании свойств переменных:

- Задать свойства переменных может помочь в задании меток значений, а также пропущенных значений. Это особенно полезно для категориальных данных с числовыми кодами, обозначающими категории. Дополнительную информацию см. данная тема Задание свойств переменных на стр. 109.
- Задать тип измерений вместо неизвестного идентифицирует переменные (поля), для которых тип измерений не задан, и предоставляет возможность присвоить им тип измерений. Это важно для процедур, в которых тип измерений может влиять на результаты или определяет, какие возможности доступны. Дополнительную информацию см. данная тема Присвоение типа измерений переменным с неизвестным типом измерений на стр. 116.
- Копировать свойства данных предоставляет возможность использования существующего файла данных IBM® SPSS® Statistics в качестве шаблона при задании свойств файла и переменных в рабочем наборе данных. Это особенно удобно, если Вы часто используете данные, хранящиеся в других форматах и имеющие сходное

109

содержимое (например, ежемесячные отчеты в формате Excel). Дополнительную информацию см. данная тема Копирование свойств данных на стр. 121.

# <span id="page-128-0"></span>Задание свойств переменных

Процедура Задать свойства переменных предназначена для того, чтобы помочь в назначении описательных меток категориальных (номинальных, порядковых) переменных. Задать свойства переменных:

- Сканирует значения данных и выводит список уникальных значений по каждой переменной.
- Обнаруживает значения, которым не назначены метки значений, и предоставляет возможность автоматического назначения меток.
- Предоставляет возможность копирования определенных меток значений и других атрибутов из одной переменной в другую выбранную переменную или из выбранных переменных в другие переменные.

Примечание: Чтобы воспользоваться процедурой Задать свойства переменных без сканирования данных, введите 0 в поле Ограничить количество сканируемых значений.

### Как задать свойства переменных

• Выберите в меню:

Данные > Задать свойства переменных...

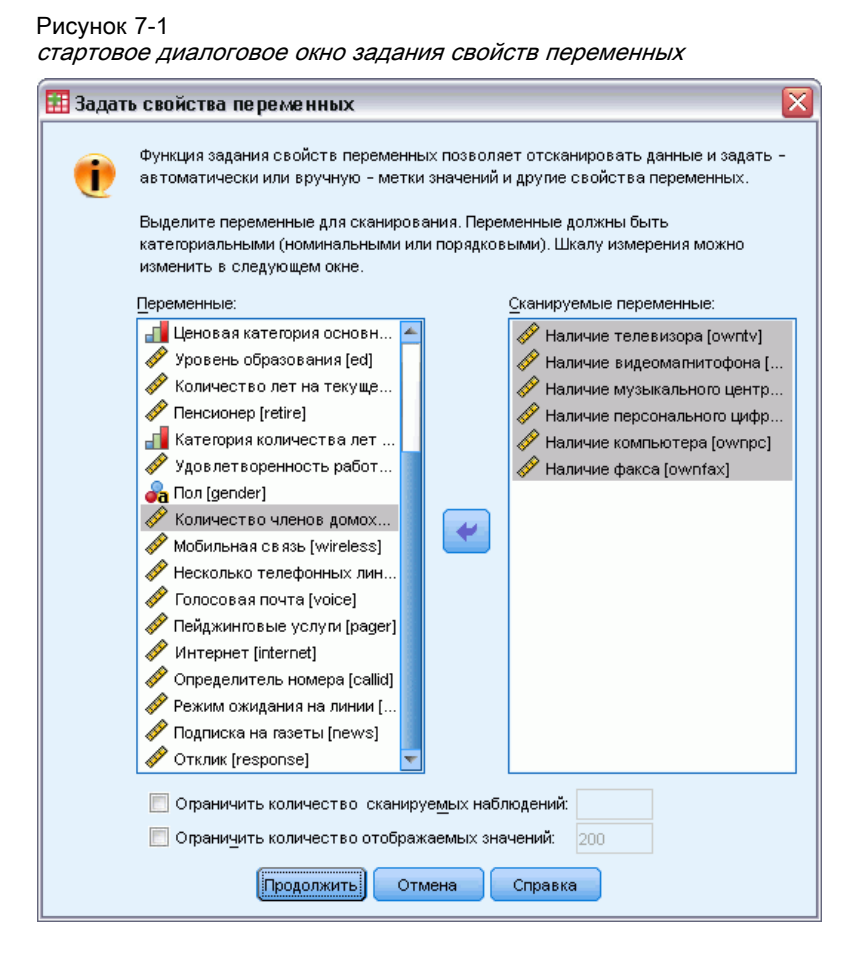

- Выбор числовых или текстовых переменных, для которых Вы хотите создать метки значений, или задать/изменить другие свойства переменных, такие как пропущенные значения или описательные метки переменных.
- Задание числа наблюдений, которые должны быть просканированы для создания списка уникальных значений. Это особенно удобно при большом количестве наблюдений в файле данных, когда сканирование всех данных может занять достаточно много времени.
- Задание верхнего предела числа отображаемых уникальных значений. Главным образом это полезно для предотвращения вывода сотен, тысяч и даже миллионов значений количественных переменных.
- Щелкните Продолжить, чтобы перейти к основному диалоговому окну Задать свойства переменных.
- Выберите переменную, для которой Вы хотите задать метки значений или определить/изменить другие свойства переменной.
- Введите текст метки для любого значения, не имеющего метки, в ячейку Метка в соответствующей строке.

111

- Если существуют значения, для которых Вы хотите задать метки, но они не отображаются в таблице, Вы можете ввести значения в столбце Значение ниже последнего отсканированного значения
- Повторите эти действия для каждой переменной, для которой Вы хотите назначить метки значений.
- Щелкните ОК, чтобы применить метки значений и другие свойства переменных.

### Задание меток значений и других свойств переменных

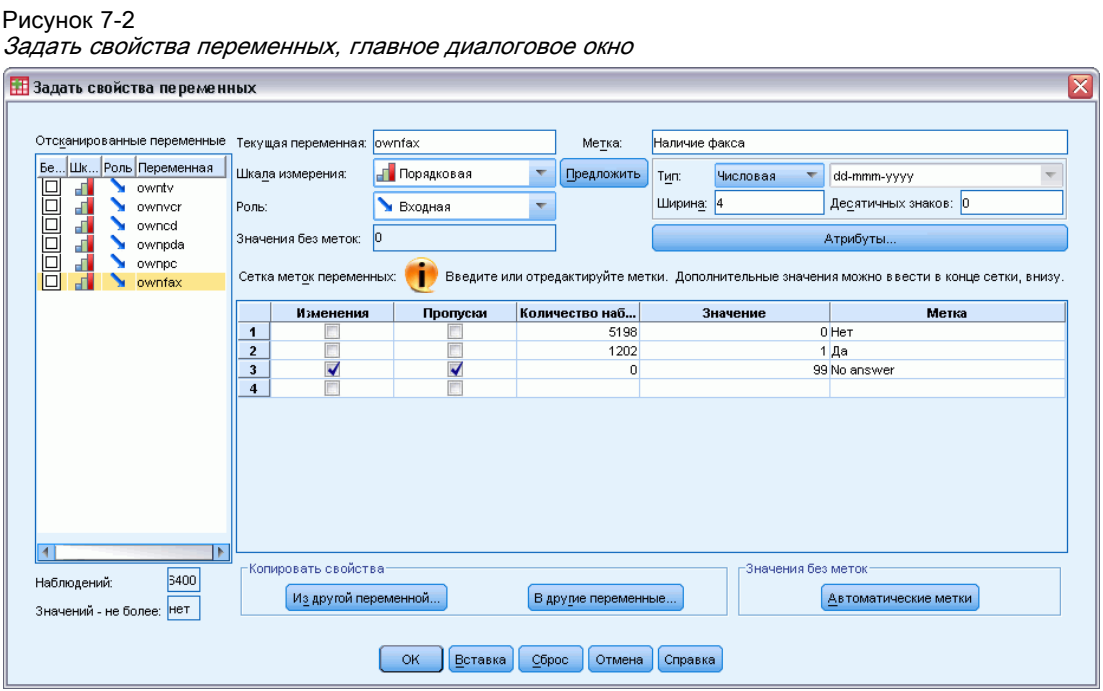

В главном диалоговом окне Задать свойства переменных представляется следующая информация по отсканированным переменным:

Список отсканированных переменных. По каждой отсканированной переменной наличие флажка в столбце Без меток (U.) указывает на то, что переменная содержит значения, не имеющие меток.

Как отсортировать список переменных, чтобы все переменные со значениями, не имеющими меток, выводились вверху списка:

• Щелкните по заголовку столбца Без меток в поле Сканированные переменные.

Можно также сортировать список переменных по имени или по шкале измерения переменной, щелкнув по заголовку соответствующего столбца в поле Сканированные переменные.

- Метка. Отображаются все уже назначенные метки значений. Вы можете добавлять или изменять метки в этом столбце.
- Значение. Уникальные значения каждой выбранной переменной. Список уникальных значений основывается на заданном числе отсканированных наблюдений. Например, если Вы отсканировали только 100 наблюдений, то в списке выводятся уникальные значений, представляющие только эти наблюдения. Если файл данных уже был отсортирован по переменной, которой Вы хотите назначить метки значений, в списке может быть представлена только небольшая часть действительно имеющихся значений ланных.
- Частота. Число, соответствующее тому, сколько раз встречается каждое значение в отсканированных наблюдениях.
- **Пропущенные.** Значения, представляющие пропущенные данные. Вы можете изменить назначения пропущенных значений, установив или сняв соответствующие флажки. Наличие флажка указывает на то, что данная категория является пользовательским пропущенным значением. Если переменная уже имеет заданный диапазон пропущенных значений (например, 90-99), Вы не можете назначить или удалить назначения пропущенных значений для этой переменной в диалоговом окне Задать свойства переменных. Чтобы изменить назначения категорий пропущенных значений для переменных с заданными диапазонами пропущенных значений, Вы можете использовать вкладку Просмотр переменных в Редакторе данных. Дополнительную информацию см. данная тема Пропущенные значения в Данная глава 5 на стр. 85.
- Изменения. Указывает на то, что Вы ввели или изменили метку значения.

Примечание: Если Вы задали 0 в качестве числа сканируемых наблюдений в стартовом диалоговом окне, то таблица меток значений вначале будет пустой, если только выбранная переменная не содержит уже заданные метки значений и/или пропущенные значения. Кроме того, можно воспользоваться кнопкой Предложить, чтобы изменить шкалу измерения переменной.

Шкала измерения. Метки значений в первую очередь полезны для категориальных (номинальных и порядковых) переменных. Некоторые процедуры обрабатывают категориальные и количественные переменные по-разному, поэтому важно правильно задать шкалу измерения. Однако, по умолчанию для всех числовых переменных назначается количественная шкала измерения. В связи с этим многие переменные, по сути являющиеся категориальными, вначале могут отображаться как количественные.

Если у Вас нет уверенности относительно шкалы измерения переменной, щелкните по кнопке Предложить.

Роль. Некоторые диалоговые окна поддерживают возможность предварительного выбора переменных для анализа, основанного на определенных ролях. Дополнительную информацию см. данная тема Роли в Данная глава 5 на стр. 86.

Копировать свойства. Вы можете скопировать метки значений и другие свойства одной переменной для выделенной в настоящий момент переменной или скопировать их из выделенной в настоящий момент переменной в одну или более других переменных.

Глава 7

Значения без меток. Чтобы задать метки для значений, не имеющих меток, щелканите по кнопке Автоматические метки

### Метка переменной и формат отображения

Вы можете изменить метку переменной и формат отображения переменной.

- Вы не можете изменить основной тип переменной (текстовая или числовая).
- Для текстовой переменной Вы можете изменить только метку переменной, но не формат отображения.
- Для числовых переменных Вы можете изменить числовой тип (например, числовая, дата, доллар), ширину (максимальное число цифр, включая десятичный разделитель) и число лесятичных знаков.
- Для числового формата дат Вы можете выбрать конкретный формат даты (например, dd-mm-уууу, mm/dd/уу и ууууddd)
- Для числового формата Вы можете выбрать один из пяти настраиваемых денежных форматов (с ССА до ССЕ). Дополнительную информацию см. данная тема Параметры валют в Данная глава 17 на стр. 353.
- Если заданная ширина меньше ширины отсканированных значений или отображаемых значений с ранее заданными метками значений или пропущенных значений, то в столбце Значение появляется звездочка.
- Если отсканированные значения или значения, отображаемые для ранее заданных меток значений или пропущенных значений, не являются допустимыми для выбранного формата отображения, то отображается точка (.) Например, числовое значение 86400 является недопустимым для переменной в формате дата.

### Задание шкалы измерения

Если Вы щелкаете по кнопке Предложить (шкалу измерения) в диалоговом окне Задать свойства переменных, то текущая переменная анализируется на основе отсканированных наблюдений и заданных меток значений, после чего в открывшемся диалоговом окне Предложить шкалу измерения предлагается шкала измерения переменной. В поле Обоснование приводится краткое описание критерия, который использовался при выборе предлагаемой шкалы измерения.

## Рисунок 7-3

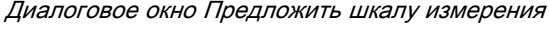

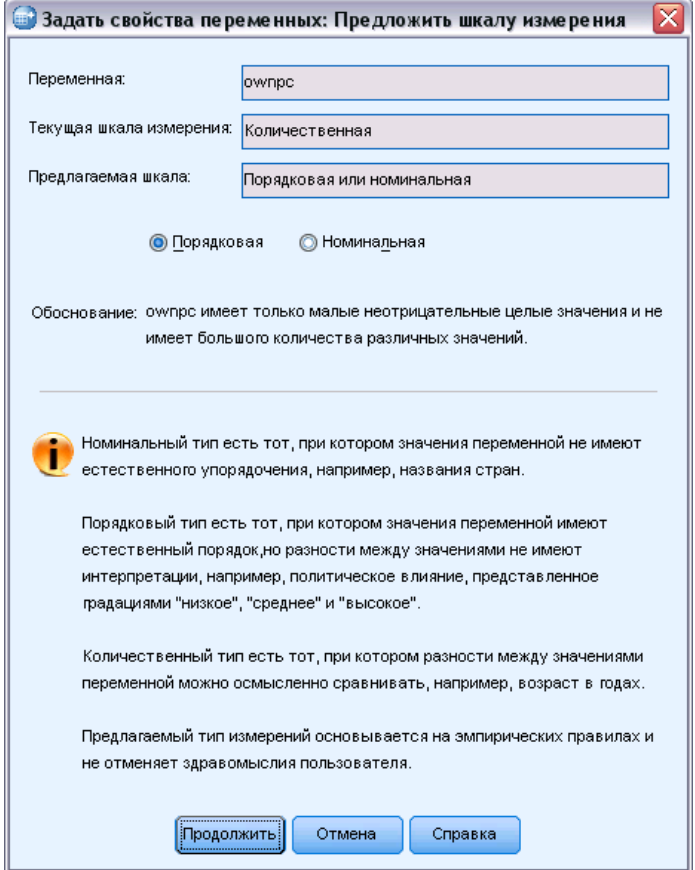

Примечание: Значения, которые заданы как пропущенные, не принимаются в рассмотрение при анализе на предмет предложения шкалы измерения переменной. Например, в пояснении к предлагаемой шкале измерения может говориться о том, что выбор основывается, в частности, на том факте, что рассматриваемая переменная не содержит отрицательных значений, но эти значения уже заданы как пользовательские пропущенные.

• Щелкните Продолжить, чтобы принять предложенную шкалу измерения, или Отмена, чтобы оставить шкалу измерения переменной без изменений.

## Настраиваемые атрибуты переменной

Кнопка Свойства в диалоговом окне Задать свойства переменных открывает окно Настраиваемые свойства переменной. В дополнение к стандартным свойствам переменной, таких как метки данных, пропущенные значения и уровень измерения, можно создать собственные настраиваемые свойства переменной. Пользовательские атрибуты переменных, как и стандартные, сохраняются вместе с файлами данных IBM® SPSS® Statistics.

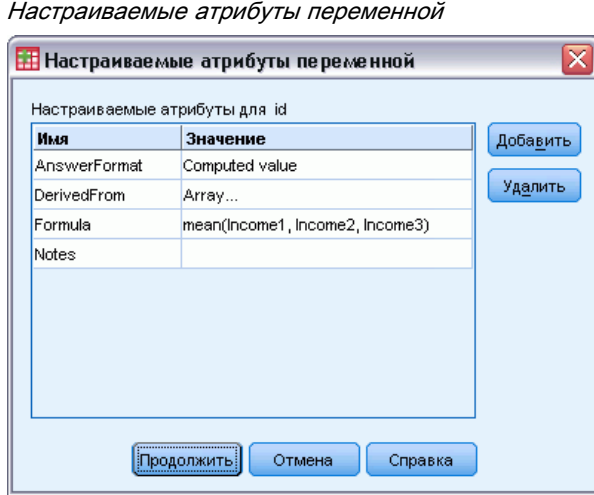

Рисунок 7-4

Имя. Имена свойств должны отвечать тем же правилам что и для имен переменных. Дополнительную информацию см. [данная тема Имена переменных в Данная глава](#page-98-0) 5 [на стр](#page-98-0). [79.](#page-98-0)

Значение. Значение, присвоенное свойству выбранной переменной.

- Имена свойств которые начинаются со знака доллара зарезервированы и не могут быть изменены. Для просмотра содержимого зарезервированного атрибута щелкните кнопку в соответствующей ячейке.
- Текст *Массив...*, отображаемый в ячейке означает, что это свойство является **массивом свойств**, свойством, которое содержит множество значений. Нажмите кнопку в этой ячейке для отображения списка значений.

### Копирование свойств переменных

Если Вы щелкнете по кнопке Из других переменных... или В другие переменные... в главном диалоговом окне Задать свойства переменных, то открывается диалоговое окно Применить метки и шкалу измерения. В окне отображаются все отсканированные переменные, которые согласуются по типу с выбранной переменной (числовая или текстовая). Для текстовых переменных должно быть также соответствие по ширине.

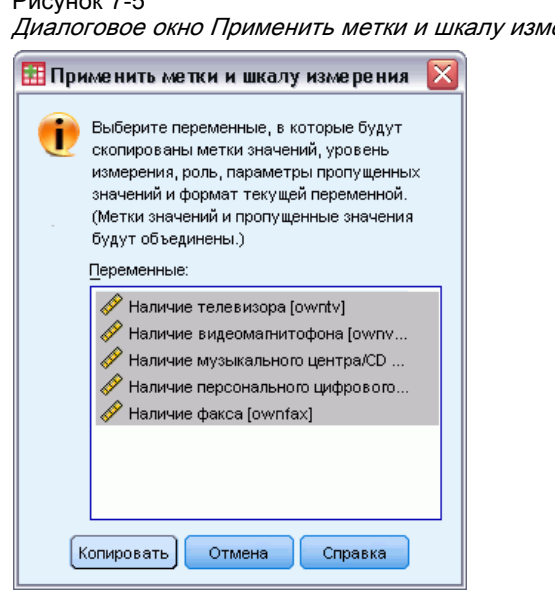

<span id="page-135-0"></span> $D_{i\ell}$ ерения

• Выберите одну переменную, из которой Вы хотите скопировать метки значений и другие свойства переменной (за исключением метки переменной).

 $\mu \overline{\mu}$ 

- Выделите одну или более переменных, в которые Вы хотите скопировать метки значений и другие свойства переменных.
- Щелкните Копировать, чтобы скопировать метки значений и шкалу измерения.
	- Имеющиеся метки значений и пропущенные значения в переменной(ых) назначения не заменяются.
	- Метки значений и пропущенные значения, ранее не заданные в переменной(ых) назначения, добавляются к меткам значений и пропущенным значениям переменной(ых) назначения.
	- Уровень измерения целевой переменной всегда заменяется.
	- Роль целевой переменной всегда заменяется.
	- Если исходная переменная или переменная назначения содержит диапазон пропущенных значений, пропущенные значения не копируются.

## Присвоение типа измерений переменным с неизвестным типом измерений

В некоторых процедурах тип измерений может влиять на результаты или определять, какие возможности доступны, и диалоговые окна для таких процедур недоступны до тех пор, пока все переменные не будут иметь определеный тип измерений. Диалоговое окно Присвоить тип измерений вместо неизвестного позволяет задать тип измерений для любой переменной с неизвестным типом измерений без выполнения прохода данных (который может требовать значительных затрат времени для больших файлов данных).

В определенных ситуациях тип измерений для некоторых или всех числовых переменных (полей) в файле может быть неизвестным. Эти ситуации включают:

- Числовые переменные из файлов Excel 95 или более поздних версий, текстовые файлы данных или источники баз данных до первого прохода данных.
- Новые числовые переменные, созданные с помощью команд преобразования, до первого прохода данных после создания этих переменных.

Эти ситуации касаются, главным образом, чтения данных и создания новых переменных с помощью команд синтаксиса. Диалоговые окна для чтения данных и создания новых преобразованных переменных автоматически выполняют проход данных, в результате которого присваивается тип измерений на основе используемых по умолчанию правил.

### Как присвоить тип измерений переменным <sup>с</sup> неизвестным типом измерений

E В диалоговом окне предупреждения, которое появилось для процедуры, щелкните по Назначить вручную.

или

E Выберите в меню:

Данные > Присвоить тип измерений вместо неизвестного

#### Рисунок 7-6 Диалоговое окно Присвоить тип измерений вместо неизвестного

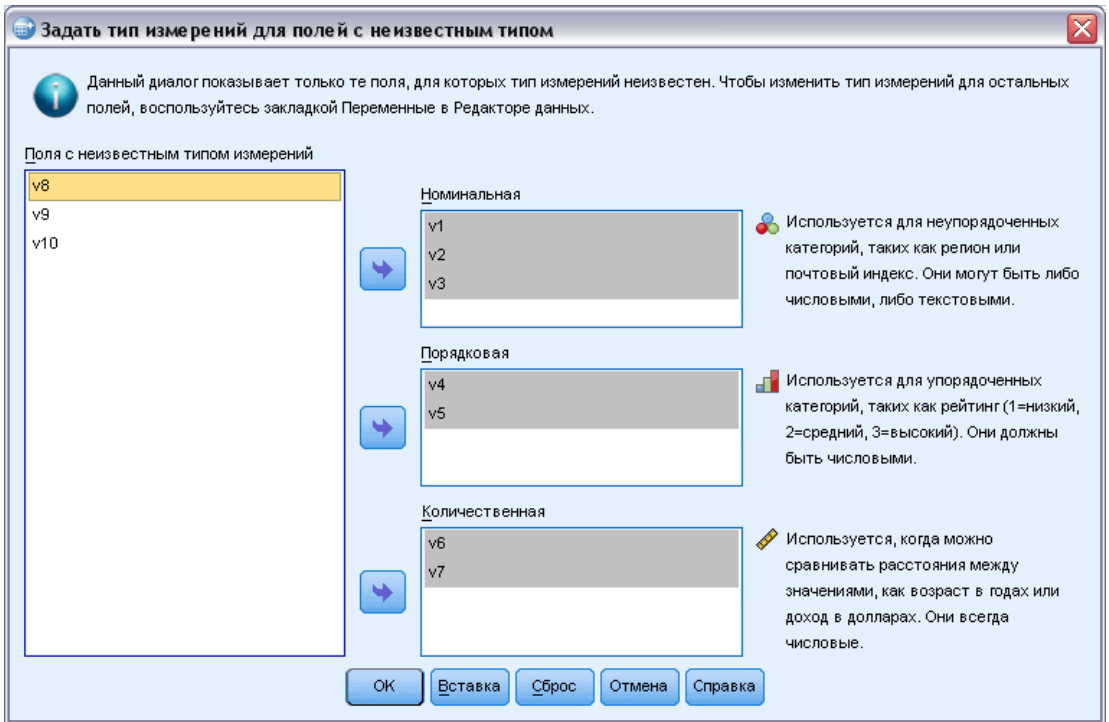

E Переместите переменные (поля) из исходного списка в список назначения, соответствующий подходящему типу измерений.

118

- **Номинальные.** Переменную можно рассматривать как номинальную, когда ее значения представляют категории без естественного упорядочения, например, подразделение компании, где работает наемный сотрудник. Примеры номинальных переменных включают регион, почтовый индекс или религию.
- Порядковые. Переменную можно рассматривать как порядковую, когда ее значения представляют категории с некоторым естественным для них упорядочением, например, уровни удовлетворенности обслуживанием от крайней неудовлетворенности до крайней удовлетворенности. Примеры порядковых переменных включают баллы, представляющие степень удовлетворенности или уверенности, или баллы, оценивающие предпочтение.
- Количественный. Переменную можно рассматривать как количественную (непрерывную), когда ее значения представляют упорядоченные категории с осмысленной метрикой, так что уместно сравнивать расстояния между значениями. Примеры количественной переменной включают возраст в годах и доход в тысячах долларов.

## Наборы множественных ответов

Настраиваемые таблицы и Конструктор диаграмм позволяют работать со специальными "переменными", которые называются **наборами множественных ответов**. Наборы множественных ответов не являются "переменными" в обычном смысле этого слова. Их нельзя увидеть в Редакторе данных, и они не распознаются другими процедурами. В наборах множественных ответов для ввода ответов на вопросы, на которые можно дать больше одного ответа, используются несколько переменных. Наборы множественных ответов обрабатываются как категориальные переменные, и большинство операций, которые можно делать с категориальными переменными, можно делать также и с наборами множественных ответов.

Наборы множественных ответов создаются из нескольких переменных в файле данных. Набор множественных ответов является специальной конструкцией в файле данных. Вы можете задавать и сохранять наборы множественных ответов в IBM® SPSS® Statistics файле данных, но вы не можете импортировать или экспортировать наборы множественных ответов из файлов или в файлы других форматов. Наборы множественных ответов из другого файла данных SPSS Statistics могут быть скопированы при помощи процедуры Копировать свойства данных в меню Данные в окне Редактора данных. [Дополнительную](#page-140-0) информацию см. [данная тема Копирование свойств данных на стр](#page-140-0). [121.](#page-140-0)

### Задание наборов множественных ответов

Для того, чтобы задать наборы множественных ответов:

E Выберите в меню: Данные > Задать наборы...

#### Подготовка данных

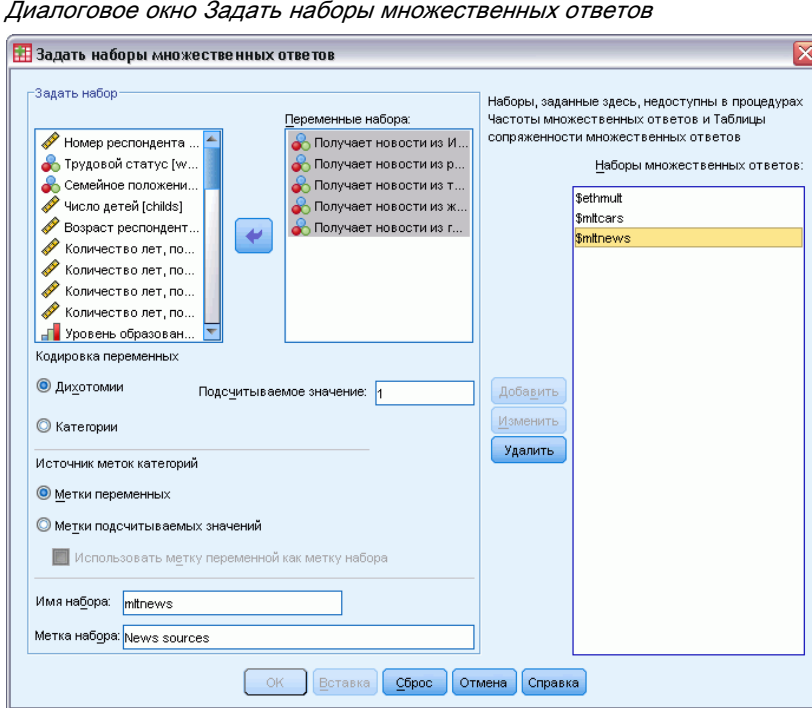

# Рисунок 7-7

- E Выберите две или более переменных. Если переменные являются дихотомическими, укажите подсчитываемое значение.
- E Введите уникальное имя для каждого набора множественных ответов. Имя может длиной до 63 байт. В начало имени набора автоматически добавляется знак доллара.
- $\triangleright$  Введите метку для описания набора. (Эта операция не обязательна для выполнения.)
- E Щелкните по кнопке Добавить, чтобы добавить набор множественных ответов к списку заданных наборов.

### Дихотомии

Дихотомический набор множественных ответов обычно состоит из нескольких дихотомических переменных: переменных, имеющих только два возможных варианта значений, таких как да/нет, присутствует/отсутствует, отмечено/не отмечено. Хотя переменные не обязательно должны быть дихотомическими, все они кодируются одинаковым образом, и в поле Подсчитываемое значение должно быть указано значение, соответствующее таким вариантам, как да/присутствует/отмечено.

К примеру, в процессе исследования респондентам задается вопрос: "Из каких возможных источников Вы получаете новости?" и предлагается пять вариантов ответа. Каждый респондент может отметить несколько вариантов ответа. Пять возможных вариантов ответа представляются в файле данных в виде пяти переменных, имеющих коды 0 для ответа *Нет* (вариант не выбран) и 1 для ответа *Да* (вариант выбран). В дихотомическом наборе множественных ответов подсчитываемым значением является значение 1.

В образце файла данных *survey sample.sav* уже имеется три определенных набора множественных ответов. Набор *Smltnews* является дихотомическим набором множественных ответов.

• Выберите (щелкните) Smltnews в списке наборов. Список наборов множественных ответов.

Здесь отображаются переменные и установки, использованные для определения набора множественных ответов.

- В списке Переменные в наборе показаны пять переменных, входящих в данный набор.
- Группа Кодирование переменных означает, что переменные являются дихотомическими.
- $\blacksquare$ Подсчитываемое значение по умолчанию равно 1.
- Выберите (щелкните) одну из переменных в списке Переменные в наборе.
- Щелкните правой кнопкой мыши на переменной и выберите в контекстном меню Информация о переменной.
- В окне Информация о переменной щелкните по стрелке раскрывающегося списка Метки значений, чтобы увидеть все заданные метки значений.

### Рисунок 7-8

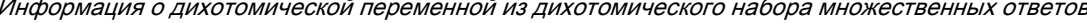

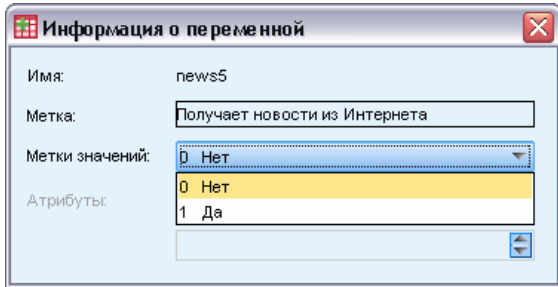

Метки переменной позволяют сделать вывод, что переменная является дихотомической и имеет значения 0 и 1, которые представляют, соответственно, варианты ответов Нет и Да. Все пять переменных в списке закодированы одним и тем же образом, и значение 1 (код для ответа  $I(a)$  является подсчитываемым значением для данного дихотомического набора.

### категориями

Категориальный набор множественных ответов состоит из нескольких переменных, которые кодируются одинаковым образом и часто имеют много возможных вариантов ответа. К примеру, в процессе исследования респондентам может предлагаться вопрос: "Назовите не более трех национальностей, которые наилучшим образом описывают Вашу этническую принадлежность". Естественно, что в ответах могут присутствовать сотни различных вариантов, но для кодировки используются только 40 наиболее часто встречающихся вариантов, с отнесением других вариантов ответа в категорию «другое». В файле данных трем возможным вариантам выбора соответствуют три переменных, каждая из которых имеет 41 категорию (40 кодируемых национальностей и один вариант "другое").

В файле данных примера, наборы *\$ethmult и \$mltcars* являются категориальными наборами множественных ответов.

121

### <span id="page-140-0"></span>Источник меток категорий

Для наборов дихотомий Вы не можете задавать метки наборов.

- Метки переменных. В качестве меток категорий в наборах используются метки переменных (или имена переменных, если метки для них не заданы). Например, если все переменные в наборе имеют одну и ту же метку значения (или не имеют меток значений) для подсчитываемого значения (например, *Да*), то в качестве меток категорий набора должны использоваться метки переменных.
- Метки подсчитываемых значений. В качестве меток категорий набор используются метки значений подсчитываемых значений. Выбирайте эту опцию, только если все переменные имеют метку значения для подсчитываемого значения и эти метки различные в каждой из переменных набора.
- Использовать метку переменной как метку набора. Если Вы выбрали Использовать метку переменной как метку набора, Вы можете также использовать метку первой переменной в наборе как метку набора. Если ни одна из переменных набора не имеет метки, в качестве имени набора используется имя первой переменной набора.

## Копирование свойств данных

Конструктор копирования свойств данных предоставляет возможность использования внешнего файла данных IBM® SPSS® Statistics в качестве шаблона при задании свойств файла и переменных в активном наборе данных. Вы можете также использовать переменные активного набора данных в качестве шаблонов для других переменных активного набора данных. Вы можете:

- Копировать выбранные свойства файла из внешнего файла данных или открытого набора данных в активный набор данных. Свойства файла включают метку файла, наборы множественных ответов, наборы переменных и веса.
- Копировать выбранные свойства из внешнего файла данных или открытого набора данных в согласующиеся переменные активного набора данных. Свойства переменных включают метки значений, пропущенные значения, шкалу измерения, метки переменных, форматы печати и сохранения, выравнивание и ширину столбцов (в Редакторе данных).
- Копировать выбранные свойства переменных из одной переменной внешнего или активного набора данных или внешнего файла данных в несколько переменных активного набора данных.
- Создавать новые переменные в активном наборе данных на основе выбранных переменных внешнего файла данных или открытого набора данных.

При копировании свойств данных действуют следующие общие правила:

- Если в качестве исходного файла данных используется внешний файл, этот файл должен быть иметь формат файла данных SPSS Statistics.
- Если в качестве исходного файла данных используется активный набор данных, он должен содержать, по крайне мере, одну переменную. Абсолютно пустой активный набор данных нельзя использовать в качестве файла данных-источника.
- Неопределенные (незаполненные) свойства исходных переменных не переопределяют свойства переменных назначения в активном наборе данных.
- Свойства переменных копируются из исходной переменной только в такие переменные назначения, которые имеют согласованный с исходной переменной тип - текстовый или числовой (включая числовой, дата и доллар).

Примечание: Команда Копировать свойства данных заменяет команду Применить словарь данных, которая ранее была доступна в меню Файл.

## Как копировать свойства данных

• Выберите в меню в окне Редактора данных: Данные > Копировать свойства данных...

### Рисунок 7-9

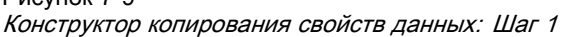

 $\ddot{\phantom{a}}$ 

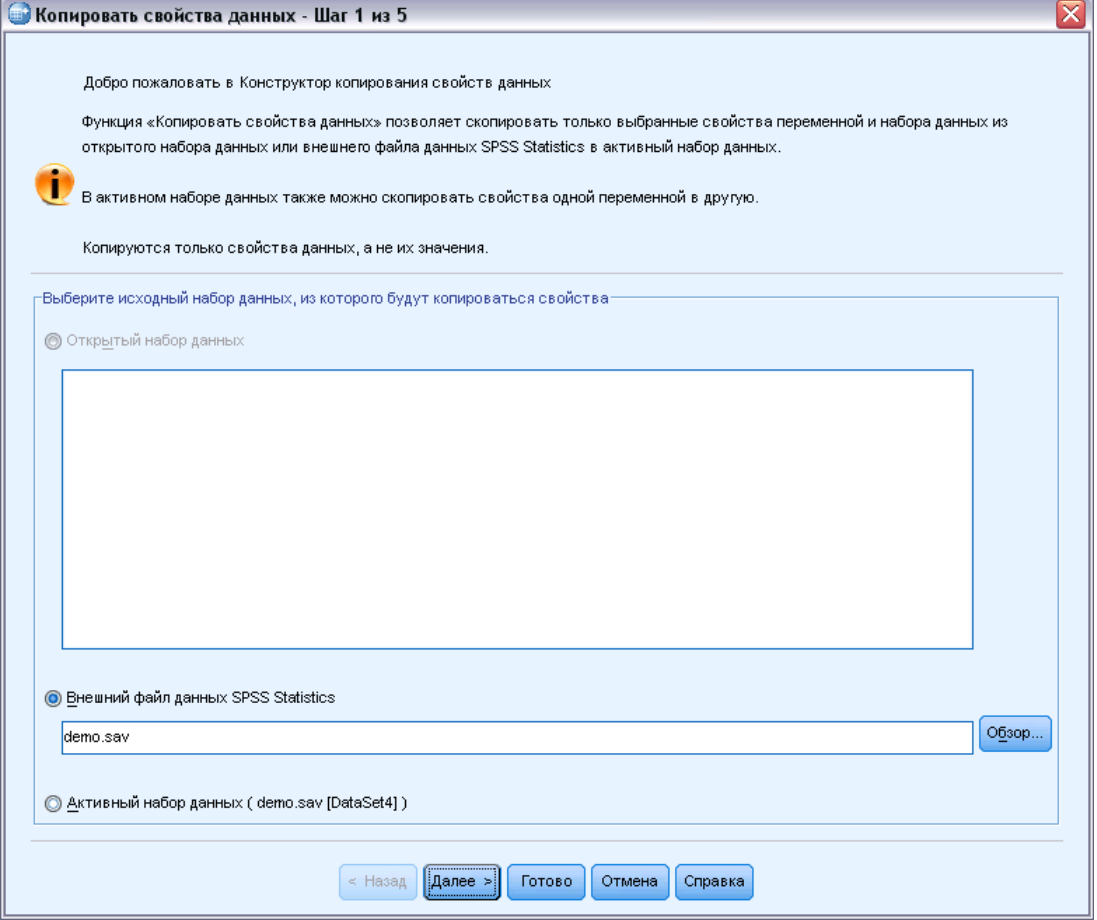

• Выберите файл данных, из которого Вы хотите скопировать свойства файла и/или свойства переменных. Это может быть открытый набор данных, внешний файл данных в формате IBM® SPSS® Statistics или активный набор данных.

Подготовка данных

• Следуйте пошаговым инструкциям Конструктора копирования свойств данных.

### Выбор исходных переменных и переменных назначения

На этом шаге Вы можете задать исходные переменные, содержащие свойства, которые Вы хотите скопировать в переменные назначения.

Рисунок 7-10 Конструктор копирования свойств данных: Шаг 2

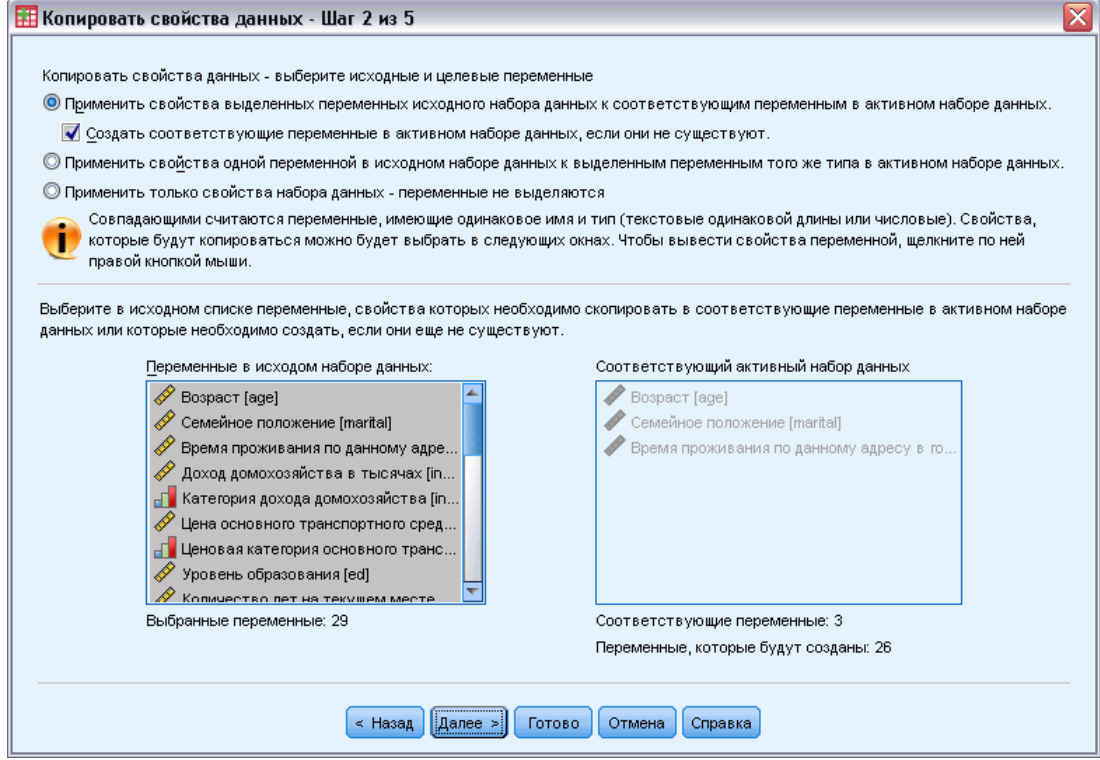

Применить свойства выделенных переменных исходного набора данных к соответствующим переменным в активном наборе данных. Свойства переменных копируются из одной или нескольких исходных переменных в согласующиеся переменные назначения активного набора данных. Переменные "согласуются", если имеют одно и то же имя и один и тот же тип (текстовая или числовая). В случае текстовых переменных их длина должна совпадать. По умолчанию в двух списках переменных отображаются только согласующиеся переменные.

■ Создать соответствующие переменные в активном наборе данных, если они не существуют. При этом обновляется список исходных переменных, в который теперь включаются все переменные исходного файла данных. Если Вы выбираете исходные переменные, которых нет в активном наборе данных (одноименных переменных), то в активном наборе данных будут созданы новые переменные с теми же именами и свойствами, что и в исходном файле данных.

Если в активном наборе данных отсутствуют переменные (пустой, новый набор данных), то отображаются все переменные рабочего файла данных и в активном наборе данных автоматически создаются новые переменные в соответствии с выбранными исходными переменными.

Применить свойства одной переменной в исходном наборе данных к выделенным переменным того же типа в активном наборе данных. Свойства одной выбранной исходной переменной из списка переменных исходного файла могут применяться к одной или нескольким выбранным переменным из списка переменных активного набора данных. В списке переменных активного набора данных отображаются только переменные, имеющие тот же тип (текстовый или числовой), что и выбранные исходные переменные. В случае текстовых переменных в качестве исходных переменных отображаются только текстовые переменные, имеющие такую же длину. Этот параметр недоступен для активного набора данных, не содержащего переменные.

Примечание: Создание новых переменных в активном наборе данных при помощи этого параметра - невозможно.

Применить только свойства данных - переменные не выбраны. К активному набору данных могут быть применены только свойства файла (например, документы, метка файла, вес). Свойства переменных не будут применены. Этот параметр недоступен, если активный набор данных является одновременно и исходным файлом данных.

## Выбор копируемых свойств переменных

Вы можете копировать выбранные свойства исходных переменных в переменные назначения. Неопределенные (незаполненные) свойства исходных переменных не переопределяют свойства переменных назначения.
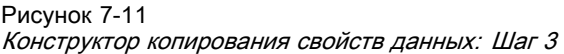

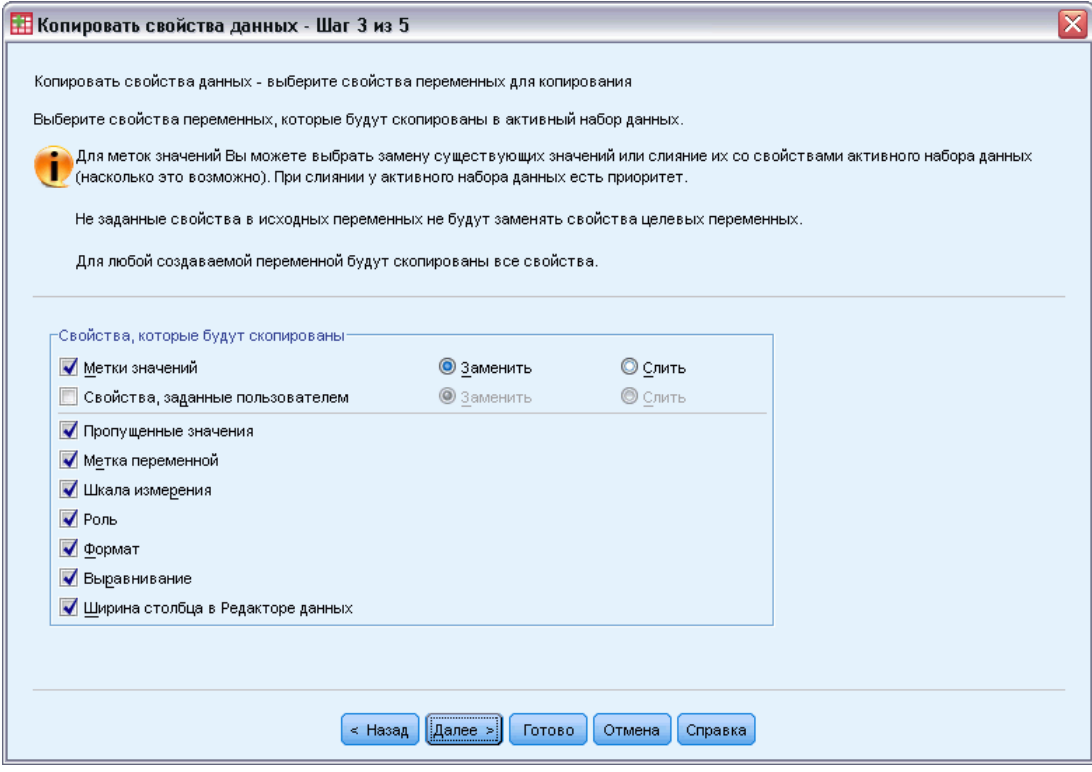

Метки значений. Метки значений - это описательные метки, связанные со значениями данных. Метки значений часто используются, когда числовые значения данных представляют нечисловые категории (например, коды 1 и 2, обозначающие Мужской и Женский пол). Вы можете заменить или слить метки значений переменных назначения.

- Опция Заменить удаляет все ранее определенные метки значений переменной назначения и заменяет их метками значений исходной переменной.
- Опция Слить дополняет метки значений переменной назначения метками значений исходной переменной. Если одно и то же значение имеет метку в исходной переменной и в переменной назначения, метка значения переменной назначения остается неизменной.

Свойства, задаваемые пользователем. Задаваемые пользователем атрибуты переменных. Дополнительную информацию см. данная тема Настраиваемые свойства переменной в Данная глава 5 на стр. 88.

- Опция Заменить удаляет все ранее определенные метки значений переменной назначения и заменяет их метками значений исходной переменной.
- Опция Слить дополняет метки значений переменной назначения метками значений исходной переменной.

Пропущенные значения. Пропущенные значения - это значения, указывающие на пропущенные данные (например, 98 обозначает Затрудняюсь ответить, а 99 - Вопрос неприменим). Обычно этим значениям соответствуют метки, описывающие, что означают

коды пропущенных значений. Все имеющиеся пропущенные значения переменной назначения удаляются и заменяются пропущенными значениями исходной переменной.

Метка переменной. Метки переменных могут содержать пробелы и зарезервированные символы, которые не допускается применять в именах переменных. Если Вы копируете свойства из единственной исходной переменной в несколько переменных назначения, следует дважды подумать об этом, прежде чем выбирать такой вариант.

Шкала измерения. Шкала измерения может быть номинальной, порядковой или количественной.

Роль. Некоторые диалоговые окна поддерживают возможность предварительного выбора переменных для анализа, основанного на определенных ролях. Дополнительную информацию см. данная тема Роли в Данная глава 5 на стр. 86.

Форматы. Для числовых переменных можно задать числовой тип (числовая, дата или доллар), ширину (общее число отображаемых символов, включая десятичный разделитель) и число знаков после запятой. Для текстовых переменных этот параметр игнорируется.

Выравнивание. Этот параметр влияет только на выравнивание (по левому краю, по правому краю, по центру) в режиме просмотра данных в Редакторе данных.

Ширина столбца в Редакторе данных. Этот параметр влияет только на ширину столбца в режиме просмотра данных в Редакторе данных.

### Копирование свойств наборов (файлов) данных.

Вы можете копировать свойства выбранных глобальных наборов данных из исходного файла в рабочий файл данных. (Этот параметр недоступен, если активный набор данных является одновременно и исходным файлом данных.)

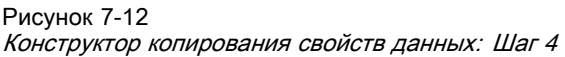

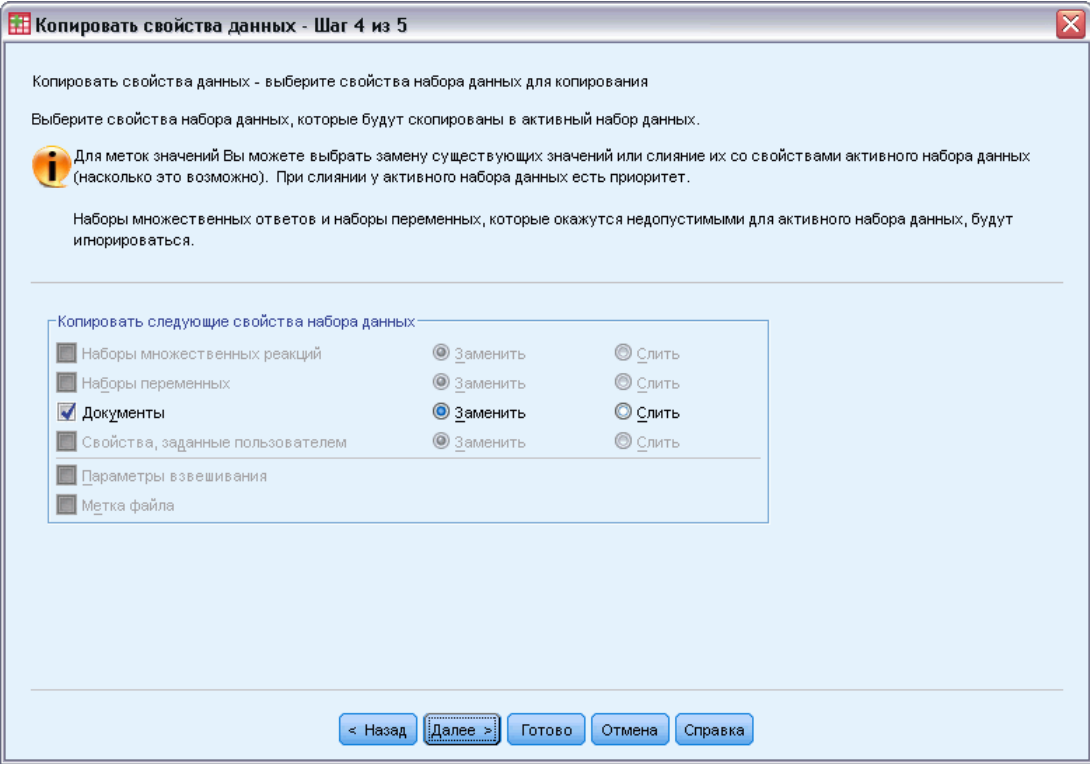

Наборы множественных ответов. Копирует заданные параметры наборов переменных множественных ответов из исходного файла в активный набор данных.

- Наборы исходного файла данных, не содержащие переменных в рабочем файле данных, игнорируются, если только эти переменные не были созданы в соответствии с установками Шага 2 (Выбор исходных переменных и переменных назначения) в Конструкторе копирования свойств данных.
- Опция Заменить удаляет все наборы множественных ответов из активного набора данных и заменяет их наборами множественных ответов исходного файла данных.
- Опция Слить добавляет наборы множественных ответов из исходного файла данных к наборам множественных ответов активного набора данных. Если набор с одним и тем же именем присутствует в обоих файлах, набор в активном наборе данных остается неизменным.

Наборы переменных. Наборы переменных используются для управления списками переменных, отображаемых в диалоговых окнах. Наборы переменных задаются командой "Задать наборы переменных" в меню "Сервис".

 Наборы исходного файла данных, содержащие переменные, не существующие в рабочем файле данных, игнорируются, если только эти переменные не были созданы в соответствии с установками Шага 2 (Выбор исходных переменных и переменных назначения) в Конструкторе копирования свойств данных.

• Опция Слить добавляет наборы переменных из исходного файла данных к наборам переменных активного набора данных. Если набор с одним и тем же именем присутствует в обоих файлах, набор в активном наборе данных остается неизменным.

Документы. Примечания, добавленные в рабочий файл данных с помощью команды DOCUMENT.

- Опция Заменить удаляет все существующие документы из активного набора данных и заменяет их наборами переменных исходного файла данных.
- Опция Слить обеспечивает получение комбинации документов исходного и активного наборов данных. Уникальные документы из исходного файла данных, не существующие в актином наборе данных, добавляются в активный набор данных. Все документы после этого сортируются по дате.

Свойства, задаваемые пользователем. Свойства файла данных, задаваемые пользователем, обычно создаются с помощью команды синтаксиса DATAFILE ATTRIBUTE.

- Опция Заменить удаляет все задаваемые пользователем атрибуты файла данных из  $\blacksquare$ активного набора данных и заменяет их атрибутами файла данных исходного файла ланных.
- Опция Слить обеспечивает получение комбинации атрибутов файла данных исходного и активного наборов данных. Уникальные имена атрибутов из исходного файла данных, не существующие в актином наборе данных, добавляются в активный набор данных. Если одноименные атрибуты присутствуют в обоих файлах данных, атрибут в активном наборе данных остается неизменным.

Параметры взвешивания. Взвешивает наблюдения в соответствии с текущей переменной весов в исходном файле данных, если в активном наборе данных имеется согласующаяся переменная. Это отменяет действовавшее ранее взвешивание в активном наборе данных.

**Метка файла.** Содержательная метка, присваиваемая файлу данных командой FILE LABEL.

### Результаты

### Рисунок 7-13

Конструктор копирования свойств данных: Шаг 5

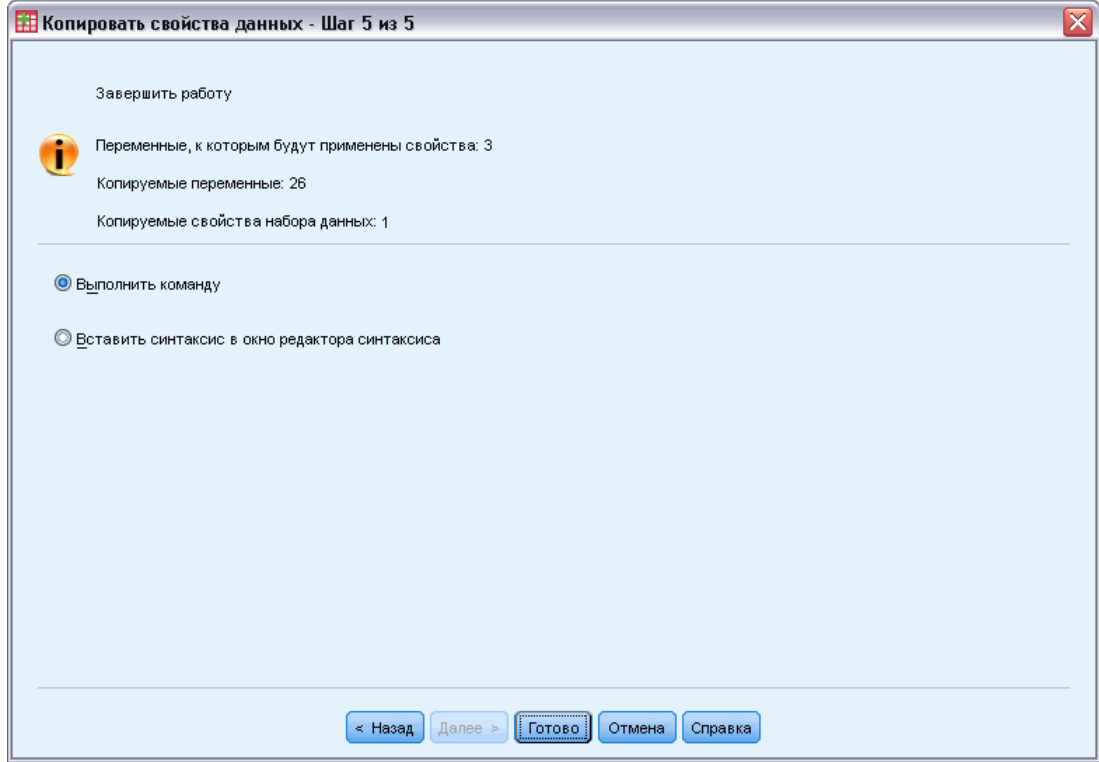

На последнем шаге Конструктора копирования свойств данных предоставляется информация о числе переменных, свойства которых будут скопированы из исходного файла данных, количестве новых переменных, которые будут созданы в рабочем файле данных, и количестве свойств наборов данных или свойствах файла, которые будут скопированы.

Вы можете также вставить сгенерированный командный синтаксис в окно Редактора синтаксиса и сохранить его для использования в дальнейшем.

## Поиск дублирующихся наблюдений

Причины появления "дублирующихся" наблюдений могут быть разными:

- Ошибки ввода данных, когда одно и то же наблюдение случайно было введено более одного раза.
- Один и тот же первичный идентификационный номер у нескольких наблюдений, но разные вторичные идентификационные номера, как например у наблюдений, относящиеся к членам одной семьи.
- Несколько наблюдений относятся к одному объекту наблюдения, но значения переменных, кроме той, по которой этот объект был идентифицирован, отличаются, например, покупки, совершенные человеком или организацией в разные периоды времени.

130

Процедура Поиск дублирующихся наблюдений позволяет выявить *дубли* почти во всех возможных случаях и предоставляет возможность управлять процессом автоматического разделения наблюдений на уникальные и дублирующиеся.

### Чтобы выявить дублирующиеся наблюдения:

- E Выберите в меню: Данные > Поиск дублирующихся наблюдений...
- E Выберите одну или несколько (ключевых) переменных, по которым будет вестись поиск дублирующихся наблюдений.
- E Выберите один или несколько параметров в группе Создать переменные.

Дополнительно Вы можете:

- E Выбрать одну или несколько переменных для сортировки наблюдений внутри групп, задаваемых переменными, по которым ведется поиск дублирующихся наблюдений. Порядок сортировки, заданный этими переменными, определяет "первое" и "последнее" наблюдение в каждой группе. Если сортировка дублирующихся наблюдений не задана, используется порядок наблюдений в исходном файле.
- E Дублирующиеся наблюдения можно отфильтровывать автоматически, чтобы не включать их в отчеты, диаграммы и расчеты статистик.

131

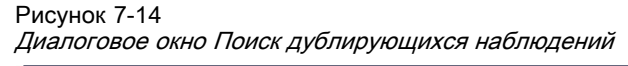

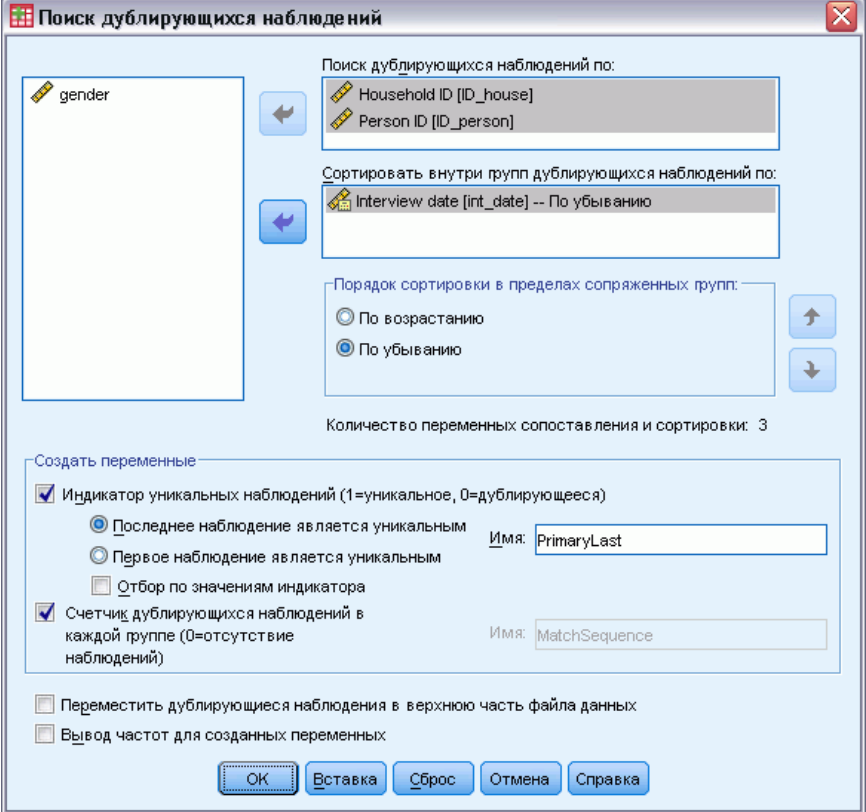

Поиск дублирующих наблюдений по: Наблюдения считаются дублирующимися, если их значения совпадают по *всем* выбранным переменным. Если Вы хотите обнаружить только те наблюдения, которые совпадают на 100%, выберите все переменные.

Сортировка внутри групп дублирующихся наблюдений по: Наблюдения автоматически сортируются по переменным, по которым ведется поиск дублирующихся наблюдений. Вы можете выбрать переменные для дополнительной сортировки. Эти переменные будут определять порядок наблюдений в каждой группе дублирующихся наблюдений.

- Для любой переменной сортировки можно выбрать сортировку в порядке возрастания или в порядке убывания.
- Если выбрать несколько переменных сортировки, наблюдения сортируются по значениям каждой переменной внутри категорий, задаваемых значениями предшествующей переменной в списке сортирующих. Например, если выбрать *дата* в качестве первой переменной для сортировки и *количество* в качестве второй переменной сортировки, то наблюдения будут отсортированы по количеству внутри каждой даты.

• Порядок сортировки определяет "первое" и "последнее" наблюдения в каждой группе совпадающих наблюдений, что, в свою очередь, определяет значение необязательной индикаторной переменной уникальных наблюдений. Например, если Вы хотите отфильтровать (удалить) все наблюдения в каждой группе, кроме последних, можно отсортировать наблюдения в порядке возрастания по переменной дата, в результате чего последние по дате наблюдения будут последними в группе.

Индикатор уникальных наблюдений. Создается переменная, принимающая значение 1 для уникальных наблюдений и значение 0 для неуникальных наблюдений в каждой группе.

- Уникальным может быть первое или последнее наблюдение в каждой группе дублирующихся (совпадающих) наблюдений, которые определяются порядком сортировки внутри групп. Если не задать переменные для сортировки, порядок наблюдений в каждой группе определяется исходным порядком наблюдений в файле.
- Вы можете использовать индикаторную переменную в качестве фильтрующей переменной для исключения дублирующихся наблюдений из отчетов и анализа без удаления этих наблюдений из файла данных.

Счетчик дублирующихся наблюдений в каждой группе. Создается переменная с последовательным номером от 1 до *п* для наблюдений в каждой группе дублирующихся наблюдений. Последовательность определяется текущим порядком наблюдений в каждой группе, который может соответствовать исходному порядку наблюдений в файле или задаваться переменными сортировки.

Переместить дублирующиеся наблюдения в верхнюю часть файла данных. Файл данных сортируется таким образом, что все группы дублирующихся наблюдений оказываются в верхней части файла, что облегчает просмотр дублирующихся наблюдений в Редакторе данных.

Вывод частот для созданных переменных. Частотные таблицы с частотами для каждой созданной переменной. Например, для переменной-индикатора уникальных наблюдений в таблице приводится число наблюдений, имеющих значение 0 в этой переменной, что показывает количество дублей, и число наблюдений, имеющих значение 1 в этой переменной, что соответствует количеству уникальных наблюдений.

Пропущенные значения. В числовых переменных системные пропущенные значения обрабатываются аналогично другим значениям - наблюдения с пропущенными значениями в переменной, по которой ведется поиск дублирующихся наблюдений, рассматриваются как дублирующиеся по этой переменной. В текстовых переменных наблюдения, в которых пропущены значения переменной, по которой ведется поиск дублирующихся наблюдений, рассматриваются как дублирующиеся по этой переменной.

Глава 7

## Визуальная категоризация

Процедура Визуальная категоризация предназначена для оказания помощи в создании новых переменных на основе группирования непрерывных значений существующих переменных в ограниченное количество различающихся категорий. Визуальную категоризацию можно использовать, чтобы

- Создавать категориальные переменные из непрерывных числовых переменных. Например, Вы можете на основе количественной переменной Доход создать новую категориальную переменную, которая будет содержать категории дохода.
- Преобразовывать большое число категорий порядковой переменной в меньшее число категорий. Например, Вы можете сократить число категорий шкалы оценок с девяти до трех: низкая, средняя и высокая.

На первом этапе нужно

E Выбрать числовые количественные и/или порядковые переменные, на основе которых нужно создать новые категориальные переменные.

#### Рисунок 7-15

Стартовое диалоговое окно выбора переменных для разбиения

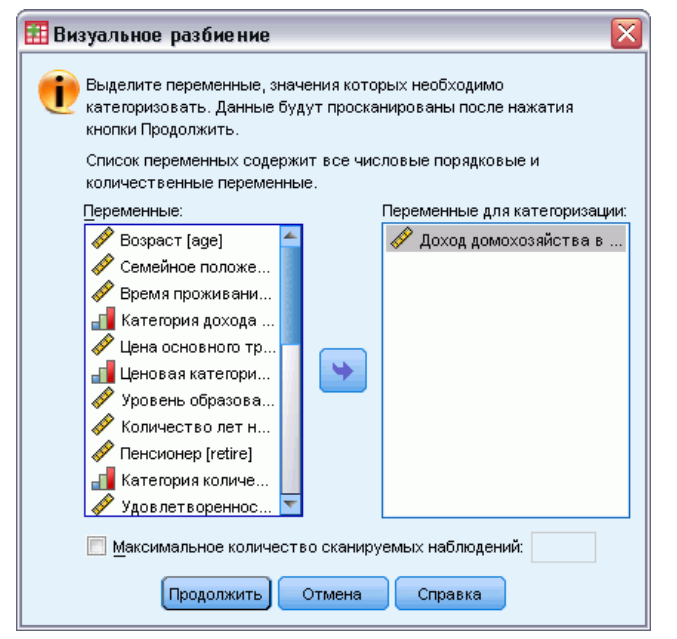

Дополнительно Вы можете ограничить число сканируемых наблюдений. В файлах данных с большим числом наблюдений ограничение числа сканируемых наблюдений может существенно сэкономить время, однако этого следует, по возможности, избегать, поскольку это влияет на распределение значений, используемых в последующих расчетах процедурой Визуальная категоризация.

*Примечание*: Текстовые переменные и номинальные числовые переменные не отображаются в списке исходных переменных. Процедура Визуальная категоризация требует числовых переменных, измеренных в количественной или порядковой шкале,

поскольку предполагается, что значения данных имеют некоторый логический порядок, который можно использовать для естественной группировки значений. Вы можете изменить тип шкалы измерений переменной на закладке Переменные в Редакторе данных. Дополнительную информацию см. данная тема Шкала измерения переменной в Данная глава 5 на стр. 80.

### Чтобы категоризовать переменные

- Выберите в меню в окне Редактора данных: Преобразовать > Визуальная категоризация...
- Выбрать числовые количественные и/или порядковые переменные, на основе которых нужно создать новые категориальные переменные.
- Выберите переменную в списке Отсканированные переменные.
- Введите имя новой категоризованной переменной. Имена переменных должны быть уникальными и должны соответствовать правилам для имен переменных. Дополнительную информацию см. данная тема Имена переменных в Данная глава 5 на стр. 79.
- Задайте критерии категоризации для новой переменной. Дополнительную информацию см. данная тема Категоризация переменных на стр. 134.
- Щелкните по ОК.

### Категоризация переменных

#### Рисунок 7-16

Визуальная категоризация, главное диалоговое окно

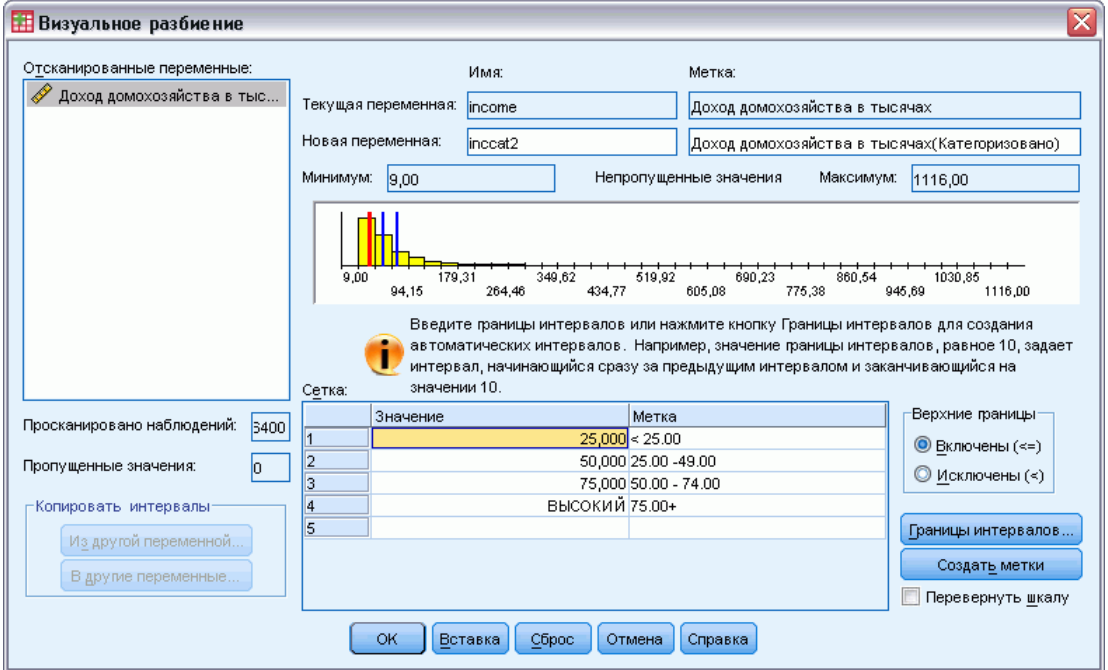

В главном диалоговом окне процедуры Визуальная категоризация представляется следующая информация по отсканированным переменным:

Список отсканированных переменных. В списке выводятся переменные, которые Вы выбрали в стартовом диалоговом окне. Вы можете отсортировать список по уровню измерений (количественный или порядковый), а также по имени или метке переменной, щелкнув по заголовку столбца.

Просканировано наблюдений. Выводится число отсканированных наблюдений. Все отсканированные наблюдения без пользовательских и системных пропущенных значений для выбранной переменной используются для формирования распределения значений, используемых в вычислениях в процедуре Визуальная категоризация, включая гистограмму в главном диалоговом окне и пороговые точки на основе процентилей или единиц стандартных отклонений.

Пропущенные значения. Выводится число отсканированных наблюдений с пользовательскими или системными пропущенными значениями. Пропущенные значения не включаются ни в одну из категорий интервалов. [Дополнительную информацию](#page-160-0) см. [данная тема Пользовательские пропущенные значения в процедуре Визуальная](#page-160-0) [категоризация на стр](#page-160-0). [141.](#page-160-0)

Текущая переменная. Имя и метка (если задана) текущей выбранной переменной, которая будет использоваться для создания новой, категоризованной переменной.

Новая переменная: Имя и необязательная метка новой, категоризованной переменной.

- **Имя.** Вы должны ввести имя новой переменной. Имена переменных должны быть уникальными и должны соответствовать правилам для имен переменных. Дополнительную информацию см. [данная тема Имена переменных в Данная глава](#page-98-0) 5 [на стр](#page-98-0). [79.](#page-98-0)
- Метка. Вы можете ввести описательную метку переменной длиной до 255 символов. По умолчанию используется метка (если задана) или имя исходной переменной с добавленным словом *(Категоризовано)*.

Минимум и максимум. Минимальное и максимальное значения текущей выбранной переменной по отсканированным наблюдениям, не включая пользовательские пропущенные значения.

Непропущенные значения. Гистограмма отображает распределение непропущенных значений текущей выбранной переменной на основе отсканированных наблюдений.

- После того как Вы определили интервалы для новой переменной, на гистограмме появляются вертикальные линии, обозначающие границы интервалов.
- Вы можете перетаскивать линии границ интервалов на гистограмме, изменяя ширину интервалов.
- Вы можете удалять интервалы, перетаскивая линий границ за пределы гистограммы.

*Примечание*: Гистограмма (отображающая непропущенные значения), минимальное и максимальное значения основываются на отсканированных наблюдениях. Если сканировались не все наблюдения, распределение значений может неточно соответствовать фактическому распределению значений в файле, в особенности, если файл был

отсортирован по выбранной переменной. Если сканировалось ноль наблюдений, информация о распределении значений недоступна.

Сетка. Отображаются значения, определяющие верхние границы интервалов, и необязательные метки для каждого интервала.

- Значение. Значения, определяющие верхние границы интервалов. Вы можете ввести значения или воспользоваться кнопкой Границы интервалов, чтобы автоматически создать интервалы на основе заданных критериев. По умолчанию, автоматически включается граница интервала со значением ВЫСОКИЙ. Этот интервал будет включать все непропущенные значения, превышающие значения остальных границ интервалов. Интервал, определяемый наименьшим значением границ интервалов, будет включать все непропущенные значения, меньшие либо равные этому значению (или просто меньшие этого значения, в зависимости от того, как вы определили верхние границы интервалов).
- Метка. Необязательные описательные метки значений новой, разбитой переменной. Поскольку значениями новой переменной будут просто числа от 1 до *п*, метки, описывающие, что представляют эти значения, являются очень полезными. Вы можете ввести метки вручную или воспользоваться кнопкой Создать метки, чтобы автоматически созлать метки значений.

### Как удалить интервал в сетке:

- Щелкните правой кнопкой мыши по ячейке Значение или Метка интервала, который необходимо удалить.
- Из контекстного меню выберите Удалить строку.

Примечание: Если Вы удалите интервал ВЫСОКИЙ, всем наблюдениям, имеющим значения выше последнего заданного значения границы интервала, будут в новой переменной назначены системные пропущенные значения.

#### Как удалить все метки или все заданные интервалы:

- Щелкните правой кнопкой мыши в любом месте сетки.
- Из контекстного меню выберите Удалить все метки или Удалить все границы.

Верхние границы. Определяет интерпретацию верхних границ интервалов в столбце Значение в сетке.

- **В Включены (<=).** Наблюдения, имеющие значение, заданное в ячейке Значение в сетке, включаются в категорию интервала. Например, если Вы задали значения 25, 50 и 75, то наблюдения со значением 25 попадут в первый интервал, поскольку в интервал включаются все значения меньшие либо равные 25.
- Исключены (<). Наблюдения, имеющие значение, заданное в ячейке Значение в сетке, включаются в категорию интервала. Эти значения включаются в следующий интервал. Например, если Вы задали значения 25, 50 и 75, то наблюдения со значением 25 попадут во второй интервал, поскольку в первый интервал попадают наблюдения со значениями меньшими 25.

137

Границы интервалов. Формируются категории интервалов с равной шириной, интервалы, включающие равные количества наблюдений, или интервалы, основанные на стандартных отклонениях. Эта возможность недоступна, если отсканировано ноль наблюдений. Дополнительную информацию см. данная тема Автоматическое формирование категорий интервалов на стр. 137.

Создать метки. Формируются описательные метки для последовательности целых чисел в новой, категоризованной переменной, на основе значений в сетке и заданной интерпретации верхних границ интервалов (включены или исключены).

Перевернуть шкалу. По умолчанию, значения новой, категоризованной переменной являются последовательными целыми числами от 1 до *n*. Переворот шкалы приводит к последовательности целых чисел от *n* до 1.

Копировать интервалы. Вы можете копировать спецификации интервалов из другой переменной в текущую выбранную переменную или из выбранной переменной в несколько других переменных. [Дополнительную информацию см](#page-159-0). данная тема Копирование [категорий интервалов на стр](#page-159-0). [140.](#page-159-0)

### Автоматическое формирование категорий интервалов

Диалоговое окно Границы интервалов позволяет автоматически сформировать категории интервалов на основе выбранного критерия.

### Как пользоваться диалоговым окном Границы интервалов:

- E Выберите переменную в списке Отсканированные переменные.
- E Щелкните по кнопке Границы интервалов.
- E Выберите критерии границ интервалов, которые определяют категории интервалов.
- E Щелкните по кнопке Применить.

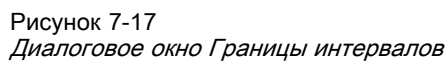

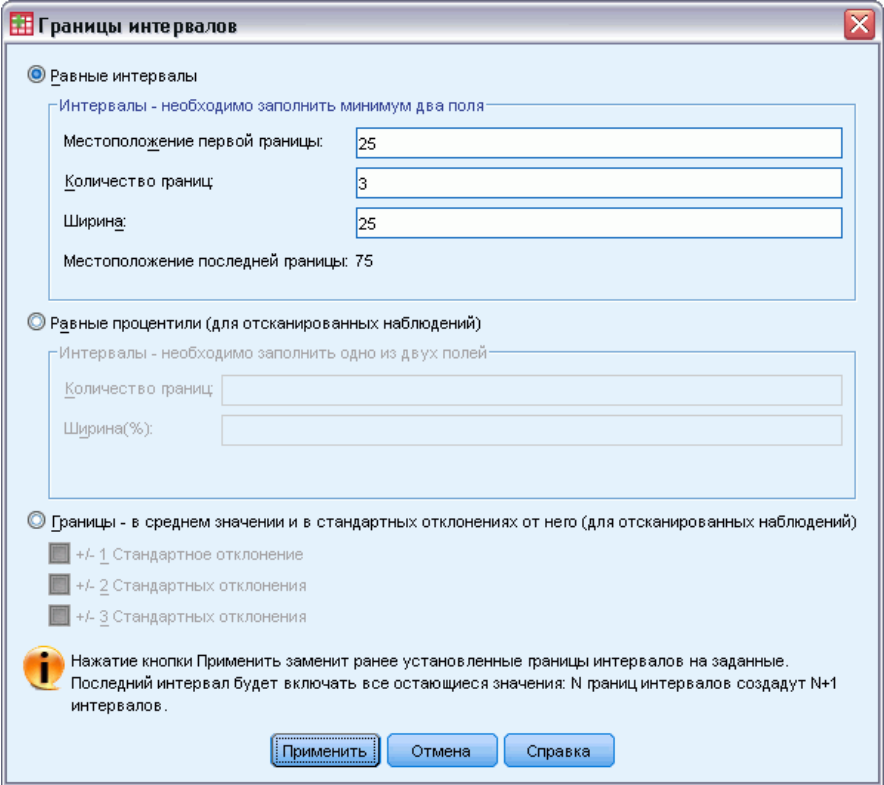

*Примечание*: Диалоговое окно Границы интервалов недоступно, если отсканировано ноль наблюдений.

Равные интервалы. Формируются категории интервалов с равной шириной (например, 1–10, 11–20, 21–30 и т.д.) на основе любых двух из следующих трех критериев:

- Местоположение первой границы. Значение, которое определяет верхнюю границу самого нижней категории интервала (например, значение 10 указывает на то, что интервал включает все значения от наименьшего до 10).
- Количество границ. Количество категорий интервалов равно количеству границ *плюс единица*. Например, 9 границ определяют 10 категорий интервалов.
- Ширина. Ширина каждого интервала. Например, значение 10 разбило бы *возраст в годах* на интервалы по 10 лет.

Равные процентили (для отсканированных наблюдений). Формируются категории интервалов с равным числом наблюдений в каждом интервале (с использованием эмпирического алгоритма для процентилей) на основе одного из следующих критериев:

- Количество границ. Количество категорий интервалов равно количеству границ плюс единица. Например, три границы определяют четыре интервала процентилей (квартили), каждый из которых содержит по 25% наблюдений.
- $\blacksquare$ Ширина (%). Ширина каждого интервала, выраженная в процентах от общего числа наблюдений. Например, значение 3,33 задавало бы три категории интервалов (две границы), каждый из которых содержал бы 33,3% наблюдений.

Если исходная переменная содержит относительно малое число различающихся значений или большое число одинаковых значений, может быть сформировано меньшее интервалов, чем Вы запрашивали. Если значению границы интервала соответствуют несколько идентичных значений, они все попадут в один и тот же интервал, поэтому фактический процент может не быть в точности равным тому, который должен выделяться.

### Границы - в среднем значении и в стандартных отклонениях от него (для

отсканированных наблюдений). Формируются категории интервалов на основе значений среднего и стандартного отклонения распределения значений переменной.

- Если Вы не выбрали ни один из интервалов стандартных отклонений, формируются две категории интервалов с границей в среднем значении переменной.
- Вы можете выбрать любую комбинацию интервалов на основе одного, двух и/или трех стандартных отклонений. Например, если выбрать все три варианта, то это привелет к созланию восьми категорий интервалов: шесть интервалов с шириной в одно стандартное отклонение и два интервала с отклонением более трех стандартных отклонений от среднего значения.

В случае нормального распределения 68% всех наблюдений попадают в интервал плюс/минус одно стандартное отклонение от среднего, 95% – плюс/минус два стандартных отклонения и 99% – плюс/минус три станлартных отклонения. Формирование категорий интервалов, основанных на стандартных отклонениях, может приводить к тому, что некоторые интервалы будут находиться вне диапазона фактических значений переменной и даже вне диапазона возможных значений переменной (например, отрицательные значения величины заработной платы).

Примечание: Расчеты процентилей и стандартных отклонений выполняются на основе отсканированных наблюдений. Если Вы ограничили число сканируемых наблюдений, результирующие интервалы могут не содержать точную долю наблюдений, которую Вы хотели бы видеть в интервалах, в особенности, если файл данных был отсортирован по исходной переменной. Например, если Вы ограничили число сканируемых наблюдений первыми 100 наблюдениями в файле данных, содержащем 1000 наблюдений, который был отсортирован в порядке возрастания значений возраста респондента, то вместо четырех интервалов, каждый из которых содержит по 25% наблюдений. Вы можете обнаружить, что первые три интервала содержат примерно по 3,3% наблюдений каждый, тогда как последний содержит 90% наблюдений.

### <span id="page-159-0"></span>Копирование категорий интервалов

При создании категорий интервалов для одной или более переменных можно скопировать спецификации интервалов из другой переменной в текущую выбранную переменную или из выбранной переменной в несколько других переменных.

#### Рисунок 7-18 Копирование интервалов в текущую переменную или из текущей переменной

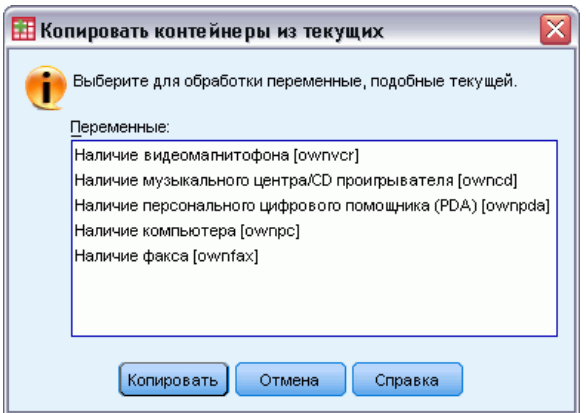

### Копирование спецификаций интервалов

- Определите категории интервалов как минимум для одной переменной, но не нажимайте кнопку ОК или Вставка.
- Выделите (щелчком) переменную в списке Отсканированные переменные, для которой заданы категории интервалов.
- Щелкните В другие переменные...
- Выберите переменные, для которых необходимо создать новые переменные с теми же самыми категориями интервалов.
- Щелкните по кнопке Копировать.

 $\overline{u}$ 

- Выберите (щелчком) переменную в списке Отсканированные переменные, для которой требуется скопировать определенные категории интервалов.
- Щелкните Из другой переменной...
- Выберите переменную с определенными категориями интервалов, из которой требуется скопировать интервалы.
- Щелкните по кнопке Копировать.

Если Вы задали метки значений для переменной, из которой Вы копируете спецификации интервалов, то они также копируются.

<span id="page-160-0"></span>Примечание: После нажатия кнопки ОК в главном диалоговом окне Визуальная категоризация для создания новых категоризованных переменных (или закрытия диалогового окна другим способом) будет невозможно использовать процедуру Визуальная категоризация, чтобы скопировать эти категории интервалов в другие переменные.

### Пользовательские пропущенные значения в процедуре Визуальная категоризация

Значения, заданные как пользовательские пропущенные (коды пропущенных данных) в исходной переменной, не включаются в категории новой переменной. Пользовательские пропущенные значения исходных переменных копируются в виде пользовательских пропущенных значений в новые переменные, при этом копируются также их метки.

Если код пропущенного значения вступает в конфликт со значениями категорий интервала для новой переменной, код пропушенного значения новой переменной перекодируется в неконфликтующее с кодами интервалов значение путем прибавления к 100 наибольшего значения категории. Например, если значение 1 является пользовательским пропущенным в исходной переменной, а новая переменная имеет шесть категорий интервалов, то все наблюдения, имеющие значение 1 в исходной переменной, будут иметь значение 106 в новой переменной, которое будет определено как пользовательское пропущенное. Если пользовательское пропущенное значение имело метку значения в исходной переменной, эта метка останется меткой значения для перекодированного значения новой переменной.

Примечание: Если в исходной переменной задан диапазон пользовательских пропущенных значений в виде LO-n, где n - положительное число, то соответствующие пользовательские пропущенные значения в новой переменной будут отрицательными числами.

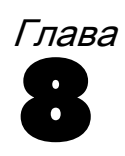

# Преобразование данных

В идеальной ситуации, исходные данные полностью подходят для того вида анализа, который Вы собираетесь проводить, и связи между переменными всегда либо полностью линейные, либо полностью ортогональны. Однако, такое редко случается. В ходе предварительного анализа может выясниться, что необходимо изменить кодировку переменных, или преобразования могут быть необходимы, чтобы выявить скрытые связи между переменными.

Средствами IBM SPSS Statistics можно выполнять самые разные преобразования данных, от совсем простых — таких как слияние категорий для анализа, — до весьма сложных - например, создания новых переменных с помощью сложных формул и условных операторов.

## Вычисление переменных

Диалоговое окно Вычислить переменную используется для вычисления значений переменных на основе значений других переменных.

- Вы можете вычислять значения числовых и текстовых переменных.
- Вы можете создавать новые переменные или изменять значения существующих. Создавая новую переменную, Вы можете задать ее тип и метку.
- Вы можете вычислять значения для подмножества наблюдений, удовлетворяющих логическим условиям.
- Вы можете использовать большой набор встроенных функций, включая арифметические, статистические, текстовые функции и функции распределений.

### Рисунок 8-1

Диалоговое окно Вычислить переменную

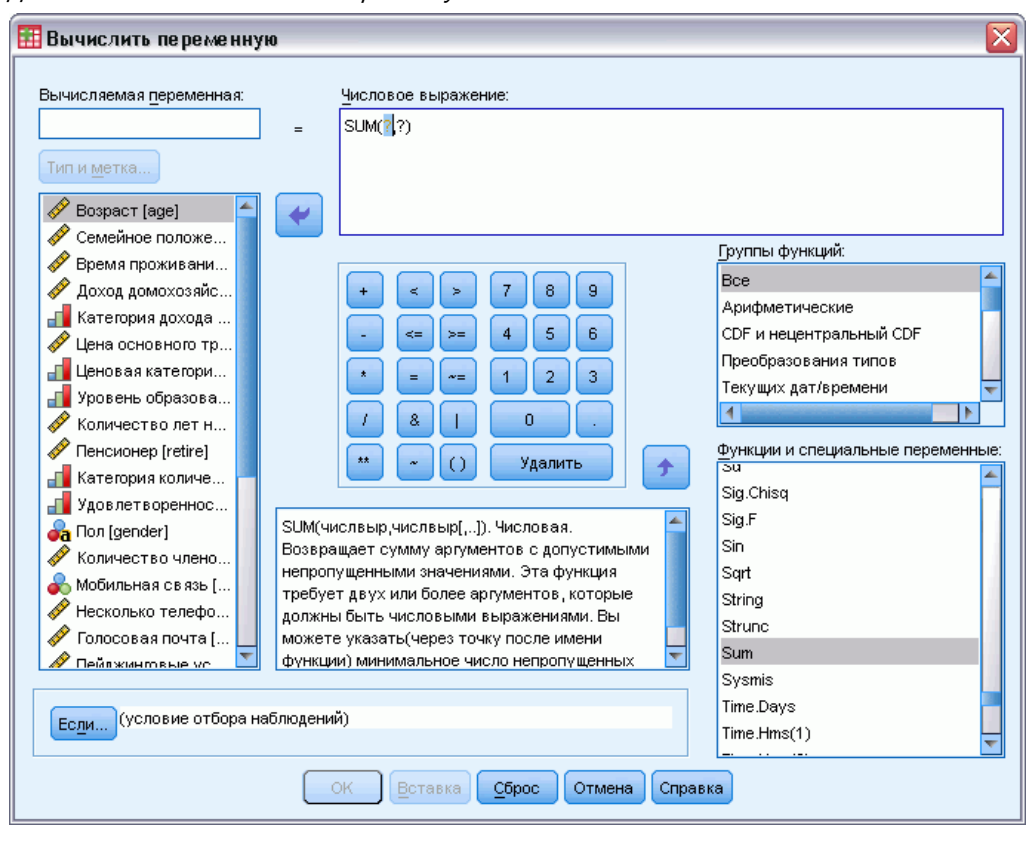

#### Как вычислить переменную

• Выберите в меню:

Преобразовать > Вычислить переменную...

- Введите имя вычисляемой переменной. Это может быть существующая переменная или новая переменная, которую нужно добавить в активный набор данных.
- Для создания выражения можно вставлять компоненты в поле выражения или ввести условие вручную в поле выражения.
	- $\blacksquare$ Вы можете вставлять функции или часто используемые системные переменные, выбрав группу функций из списка Группы функций и дважды щелкнув затем на функции или переменной в списке Функции и специальные переменные (или выбрав функцию или переменную и затем щелкнув на кнопке со стрелкой). Введите все параметры, отмеченные знаками вопроса (применимо только к функциям). Выбор группы Все обеспечивает вывод списка всех доступных функций и системных переменных. В специально выделенной области диалогового окна отображается краткое описание выбранной функции или переменной.
	- Текстовые константы должны быть заключены в апострофы.

<span id="page-163-0"></span>144

- В значениях с десятичными знаками в качестве десятичного разделителя должна использоваться точка (.).
- Для новых текстовых переменных Вам придется нажать на кнопку Тип и метка, чтобы задать тип переменной.

### Вычислить переменную: Отбор наблюдений

Диалоговое окно Вычислить переменную: отбор наблюдений позволяет применять преобразования к подмножествам наблюдений, используя логические выражения. Условие возвращает для каждого наблюдения значение истина, ложь или пропущенное.

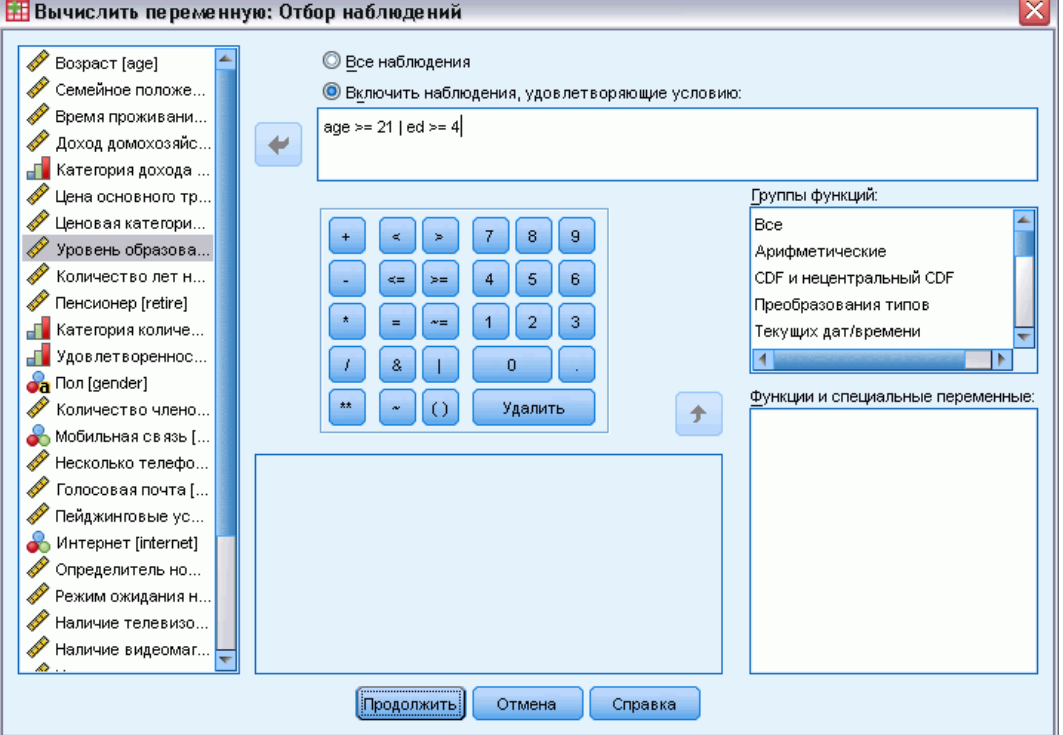

- Если результатом условия является истина, наблюдение отбирается.
- Если результатом условия является ложь или пропущенное значение, то наблюдение исключается из анализа.
- Большинство условий используют один или более из шести операторов отношения (<, >, <=, >=, =, ~=), находящихся на панели калькулятора.
- В условиях можно использовать имена переменных, константы, арифметические операторы, числовые и другие функции, логические переменные и операторы сравнения.

Рисунок 8-2 Диалоговое окно Вычислить переменную: Отбор наблюдений

145

## Вычислить переменную: Тип и метка

По умолчанию новые вычисляемые переменные являются числовыми. Для того, чтобы вычислить новую текстовую переменную, необходимо задать соответствующий тип переменной и ее ширину.

Метка. Не обязательна, метка описательной переменной может иметь длину до 255 байт. Можно ввести метку или использовать первые 110 символов выражения расчета в качестве метки.

Тип. Вычисляемые переменные могут быть числовыми или текстовыми. Текстовые переменные нельзя использовать в вычислениях.

Рисунок 8-3 Диалоговое окно Тип и метка

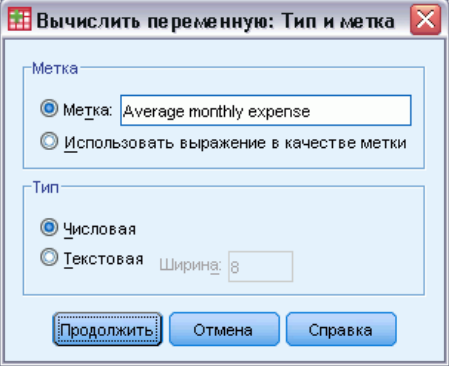

## Функции

Поддерживается множество типов функций, включая:

- Арифметические функции
- Статистические функции
- Функции для работы с текстовыми значениями
- Функции для работы с датами и временем
- Функции распределений
- Функции генерации случайных чисел
- Функции для работы с пропущенными значениями
- Функции скоринга

Для получения подробной информации и детального описания каждой функции введите функции во вкладке Содержание справочной системы.

## Пропущенные значения в аргументах функций

В функциях и в арифметических выражениях пропущенные значения обрабатываются по-разному. В выражении:

```
(var1+var2+var3)/3
```
результатом будет пропущенное значение в случае, если значение хотя бы одной из трех переменных является пропущенным значением.

В выражении:

```
MEAN(var1, var2, var3)
```
результат будет пропущенным значением только в случае, если все три переменные являются пропущенными значениями.

Для статистических функций можно задать минимальное число аргументов, которые не должны иметь пропущенные значения. Для того чтобы это сделать, введите после имени функции (перед началом списка аргументов), точку и число, как в следующем примере:

```
MEAN.2 (var1, var2, var3)
```
## Генераторы случайных чисел

В диалоговом окне Генераторы случайных чисел Вы можете выбрать генератор случайных чисел и задать стартовое число, чтобы иметь возможность воспроизвести последовательность случайных чисел.

Активный генератор. Имеется два генератора случайных чисел:

- Совместимый с версией 12. Генератор случайных чисел, используемый в версии 12 и более ранних. Если вам нужно воспроизвести результаты генерации из предыдущих версий с заданным начальным значением для генератора, воспользуйтесь данным генератором случайных чисел.
- **Твистер Мерсенна.** Новый генератор случайных чисел, более надежный для целей имитации. Если нет необходимости воспроизвести результаты случайного моделирования из версии 12 или более ранней, воспользуйтесь данным генератором случайных чисел.

Инициализация активного генератора. Стартовое число для генератора случайных чисел изменяется каждый раз после того, как случайное число генерируется для какого-либо преобразования (например, для функций случайных распределений), случайной выборки или взвешивания наблюдений. Чтобы воспроизвести последовательность случайных чисел, устанавливайте стартовую точку инициализации перед каждой процедурой анализа, использующей случайные числа. Значение должно быть положительным целым числом.

Преобразование данных

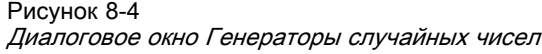

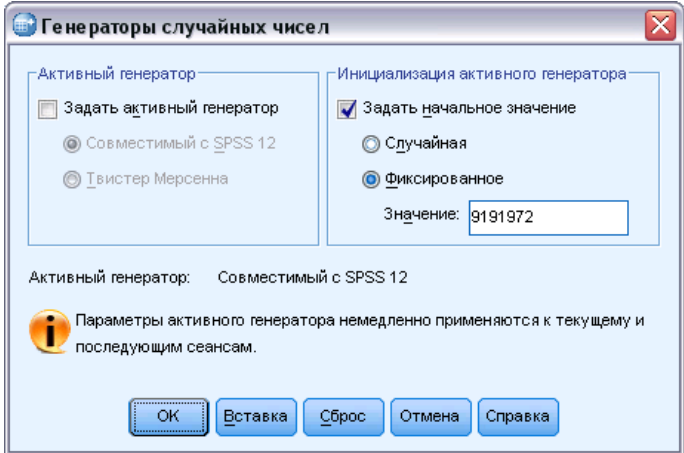

Некоторые процедуры имеют внутренние генераторы псевдослучайных чисел, включая:

Чтобы выбрать генератор случайных чисел и/или установить стартовое число генератора:

E Выберите в меню: Преобразовать > Генераторы случайных чисел

## Подсчитать встречаемость значений <sup>в</sup> наблюдениях

Диалоговое окно Подсчитать встречаемость значений в наблюдениях создает переменную, в которой для каждого наблюдения содержится количество раз, которое указанное значение встречается в наборе переменных. Например, в анкете может содержаться список журналов с флажками *да*/*нет*, чтобы отметить читают ли респонденты этот журнал или нет. Можно создать новую переменную, в которой будет подсчитано количество ответов *да*, то есть для каждого респондента будет содержаться общее число журналов, которые он читает.

### Рисунок 8-5 Диалоговое окно Подсчитать встречаемость значений <sup>в</sup> наблюдениях

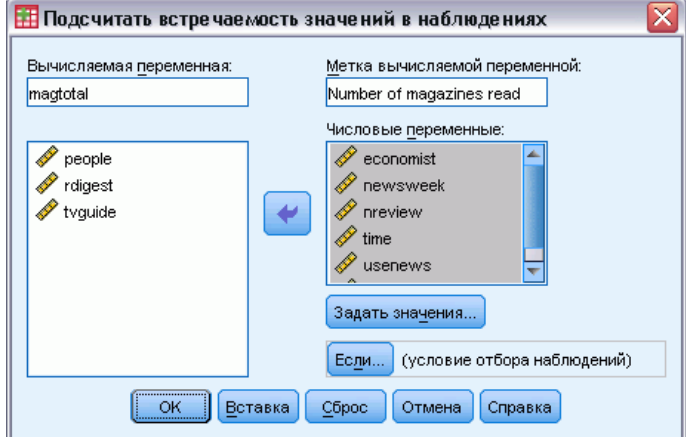

#### Как подсчитать встречаемость значений в наблюдениях

- Выберите в меню: Преобразовать > Подсчитать значения в наблюдениях...
- Введите имя вычисляемой переменной.
- Выберите две (или более) переменные одного типа (числовые или текстовые).
- Щелкните по кнопке Задать значения и укажите, встречаемость какого значения или значений необхолимо полсчитывать.

Дополнительно Вы можете задать подмножество наблюдений, для которых будет подсчитываться встречаемость значений.

## Подсчет встречаемости значений в наблюдениях: Подсчитываемые значения

Значение вычисляемой переменной, задаваемой в диалоговом окне Подсчитывать встречаемость значений в наблюдениях, увеличивается на 1 каждый раз, когда значение одной из переменных, заданных в списке Числовые, совпадает с одним из заданных значений. Если в наблюдении встречается несколько переменных, значения которых совпадают с любым из заданных значений, вычисляемая переменная увеличивается на 1 столько раз, значения скольких переменных совпали с заданными значениями.

Заданные значения могут быть отдельными значениями, пользовательскими или системными пропущенными значениями или интервалами (диапазонами). Диапазоны включают граничные значения и пользовательские пропущенные значения, попавшие в диапазон.

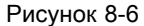

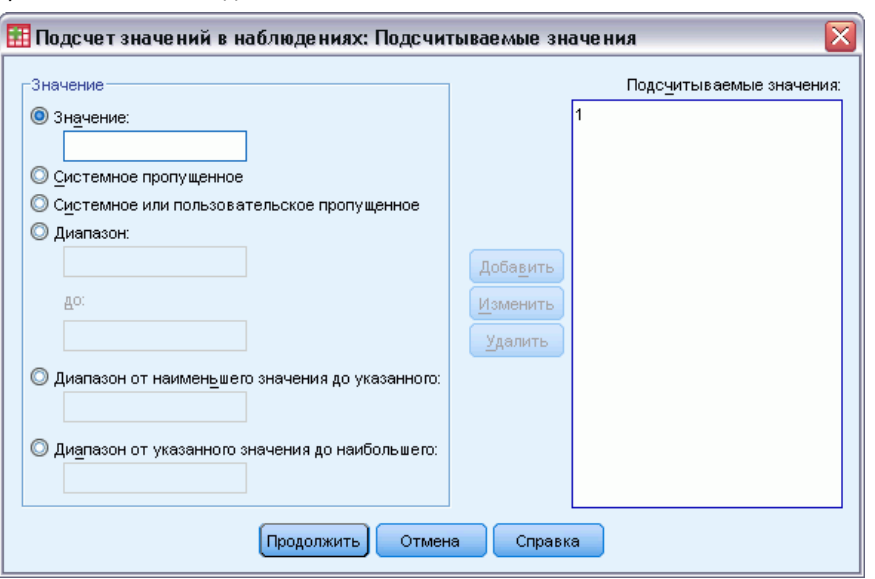

Диалоговое окно Подсчитываемые значения

### Подсчет встречаемости значений: Отбор наблюдений

Диалоговое окно Подсчитать значения: Отбор наблюдений позволяет подсчитывать встречаемость значений только для отобранных подмножеств наблюдений, используя условные выражения. Условие возвращает для каждого наблюдения значение *истина*, *ложь* или *пропущенное*.

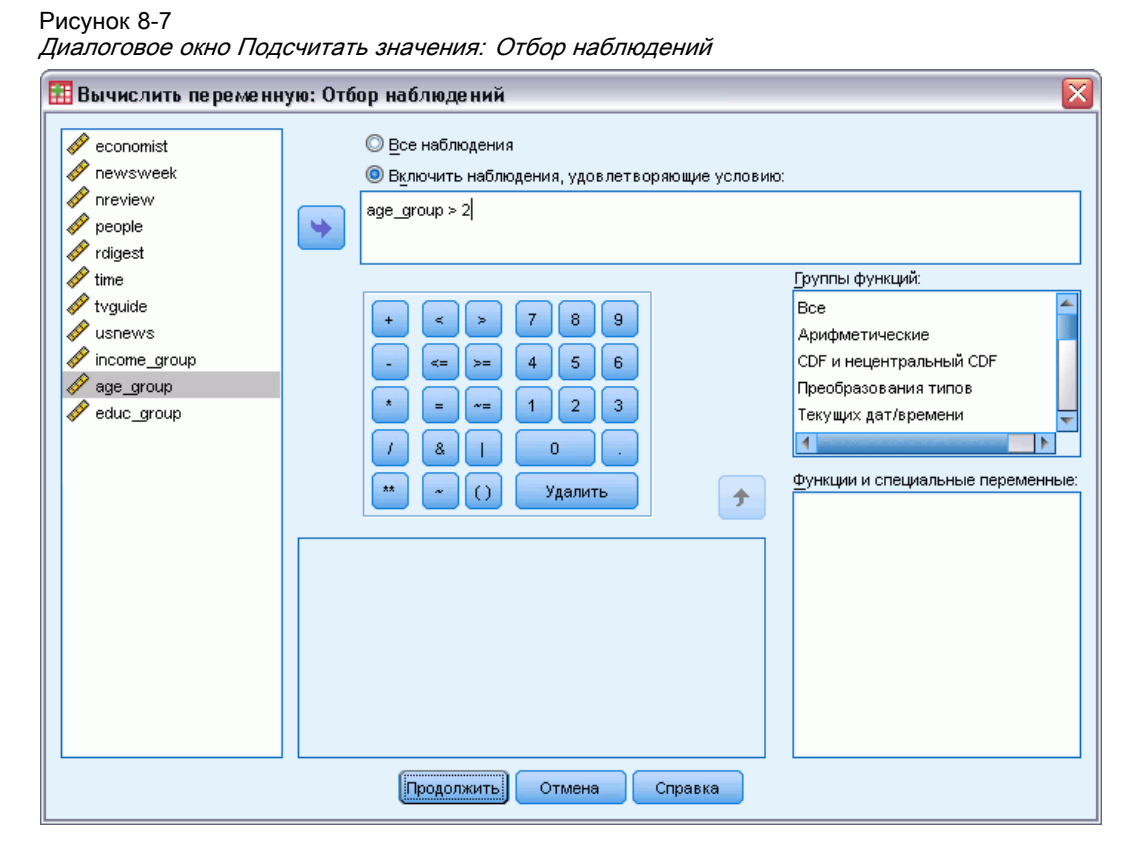

Информацию по использованию диалогового окна Подсчитать значения: Отбор наблюдений можно найти в разделе Вычислить переменную: Отбор наблюдений на стр. [144.](#page-163-0)

## Сдвинуть значения

Функция Сдвинуть значения создает новые переменные, которые содержат значения существующих переменных из предыдущих или последующих наблюдений.

Имя. Имя новой переменной. Это должно быть имя, которое еще не существует в активном наборе данных.

Взять значение предыдущего наблюдения Получить значение от предыдущего наблюдения в активном наборе данных. Например, если значение количества наблюдений по умолчанию равно 1, то каждое наблюдение для новой переменной будет иметь значение первоначальной переменной из наблюдения, непосредственно предшествовавшего наблюдения.

Получить значение от более позднего наблюдения (Опережение) Получить значение от предыдущего наблюдения в активном наборе данных. Например, если значение количества наблюдений по умолчанию равно 1, то каждое наблюдение для новой переменной будет иметь значение первоначальной переменной из наблюдения, непосредственно предшествовавшего наблюдения.

Количество наблюдений, на которые необходим сдвиг: Получить значение из n-го предшествующего или последующего наблюдения, где *п* - заданное значение. Значение должно быть неотрицательным целым числом.

- Если выполняется обработка расщепленного файла, то величина сдвига ограничена каждой группой расщепления. Значение сдвига нельзя получить из наблюдения в предшействующей или последующей группе.
- Состояние фильтра игнорируется.
- Значение результирующей переменной устанавливается в системно пропущенное для первых или последних *п* наблюдений в наборе данных или расщепленной группе, где п - значение, заданное для Количества наблюдений, на которые необходим сдвиг. Например, при использовании метода Лагов со значением 1 значение результирующей переменной будет установлено в системное пропущенное для первого наблюдения в наборе данных (или первого наблюдения в каждой расщепленной группе).
- Пользовательские пропущенные значения сохраняются
- К новой переменной применяется информация словаря из первоначальной переменной,  $\blacksquare$ включая заданные метки значений и назначения пользовательских пропущенных значений. (Замечание: Пользовательские атрибуты переменных сюда не включаются).
- Для новой переменной автоматически генерируется метка переменной, описывающая операцию сдвига, создавшую эту переменную.

### Чтобы создать новую переменную со сдвинутыми значениями, выполните такие действия:

- Выберите в меню: Преобразовать > Сдвинуть значения
- Выберите переменную, которую нужно использовать в качестве источника значений для новой переменной.
- Введите имя новой переменной.
- Выберите метод сдвига (запаздывание или опережение) и количество наблюдений, на которое нужно сдвинуть.
- Нажмите кнопку Изменить.
- Повторите эти действия для каждой новой переменной, которую нужно создать.

## Перекодирование значений

Вы можете изменить значения переменных путем их перекодировки. Это особенно полезно для объединения и сочетаний категорий. Вы можете перекодировать значения существующих переменных или создать новые переменные на основе перекодированных значений существующих переменных.

## Перекодировать <sup>в</sup> те же переменные

В диалоговом окне Перекодировать в те же переменные можно перекодировать значения переменных и диапазоны значений в новые значения. Например, можно перейти от зарплаты в числовом выражении к категориям зарплаты, которые будут представлять несколько диапазонов зарплат.

Можно перекодировать числовые и текстовые переменные. Если Вы перекодируете несколько переменных, то они должны быть одного типа. Не допускается одновременное перекодирование числовых и текстовых переменных.

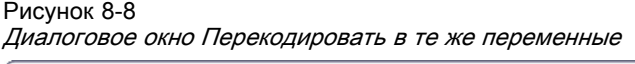

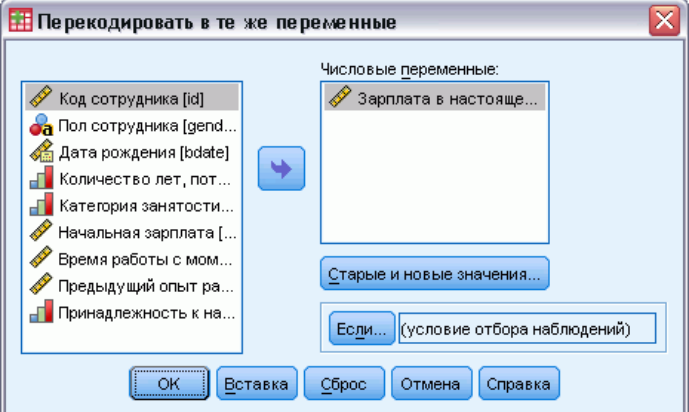

### Как перекодировать значения переменной

E Выберите в меню:

Преобразовать > Перекодировать в те же переменные...

- E Выберите переменные для перекодирования. Если Вы выберете несколько переменных, они должны быть одного типа (числовые или текстовые).
- E Щелкните по кнопке Старые и новые значения и задайте параметры перекодирования значений.

Дополнительно можно задать подмножество наблюдений для перекодировки, нажав кнопку Если.... В диалоговом окне Перекодировать в те же переменные: Отбор наблюдений это делается так же, как это описано выше для процедуры подсчета встречаемости значений.

### Перекодирование в те же переменные: Старые и новые значения

В диалоговом окне Старые и новые значения задается способ перекодирования значений. Все значения должны быть того же типа (числовые или текстовые), что и переменные, выбранные для перекодирования в основном диалоговом окне процедуры.

Старое значение. Перекодируемое(ые) значение(я). Можно перекодировать отдельные значения, диапазоны значений и пропущенные значения. Для текстовых переменных не могут быть выбраны системные пропущенные значения и диапазоны, так как эти понятия неприменимы к текстовым переменным. Диапазоны включают граничные значения и пользовательские пропущенные значения, попавшие в диапазон.

- $\mathcal{L}_{\mathcal{A}}$ Значение. Отдельное старое значение, которое необходимо перекодировать в новое. Оно должно быть того же типа (числового или текстового), что и перекодируемая переменная.
- Системное пропущенное. Значения, назначаемые программой, когда значения имеющихся данных не соответствуют заданному типу формата, когда числовое поле является пустым, или когда значение, являющееся результатом выполнения команды преобразования, представляет собой неопределенное значение. Числовые системные пропущенные значения представлены точками. Текстовые переменные не могут иметь системных пропущенных значений.
- Системное или пользовательское пропущенное. Наблюдения, значения которых либо были заданы как пользовательские пропущенные значения, либо неизвестны, и заданы как системные пропущенные значения, что указывается в Редакторе Данных точкой (.).
- Диапазон. Диапазон значений. Для текстовых переменных недоступен. Включаются все пользовательские пропущенные значения внутри диапазона.
- **Все остальные значения.** Все значения, не вошедшие ни в одно из условий списка Старое-Новое. В списке Старое-Новое обозначаются ELSE.

Новое значение. Значение, в которое следует перекодировать все старые значения или диапазон значений. Можно ввести значение, а также задать системное пропущенное значение.

- Значения. Значение, в которое будут перекодированы одно или несколько старых  $\blacksquare$ значений. Оно должно быть того же типа (числового или строкового), что и старое значение.
- Системное пропущенное. Указанные "старые" значения перекодируются в системные пропущенные. Системные пропущенные значения не используются в вычислениях, наблюдения с системными пропущенными значениями исключаются многими процедурами. Для текстовых переменных недоступен.

Строе->Новое.. Список спецификаций (правил) для перекодирования переменной (переменных). Можно добавлять или изменять спецификации, а также удалять их из списка. Список автоматически сортируется на основе старой спецификации значений в следующем порядке: отдельные значения, пропущенные значения, диапазоны, все остальные значения. Если Вы измените спецификации в списке, список автоматически отсортируется для поддержания этого порядка.

Глава 8

#### Преобразование данных

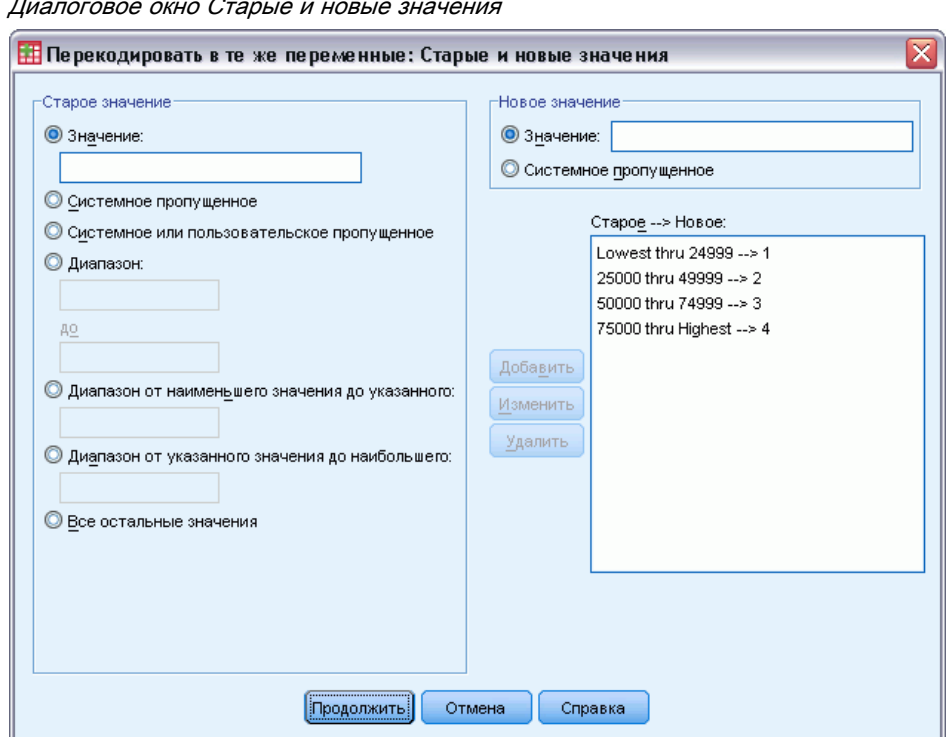

Рисунок 8-9 Диалоговое окно Старые <sup>и</sup> новые значения

## Перекодировать <sup>в</sup> другие переменные

В диалоговом окне Перекодировать в другие переменные можно перекодировать значения переменных или диапазоны значений в новые значения новой переменной. Например, можно перейти от зарплаты в числовом выражении к новой переменной зарплаты, в которой будет несколько категорий, представляющих диапазоны зарплат.

- Можно перекодировать числовые и текстовые переменные.
- Можно перекодировать числовые переменные в текстовые и наоборот.
- Если Вы перекодируете несколько переменных, то они должны быть одного типа. Не допускается одновременное перекодирование числовых и текстовых переменных.

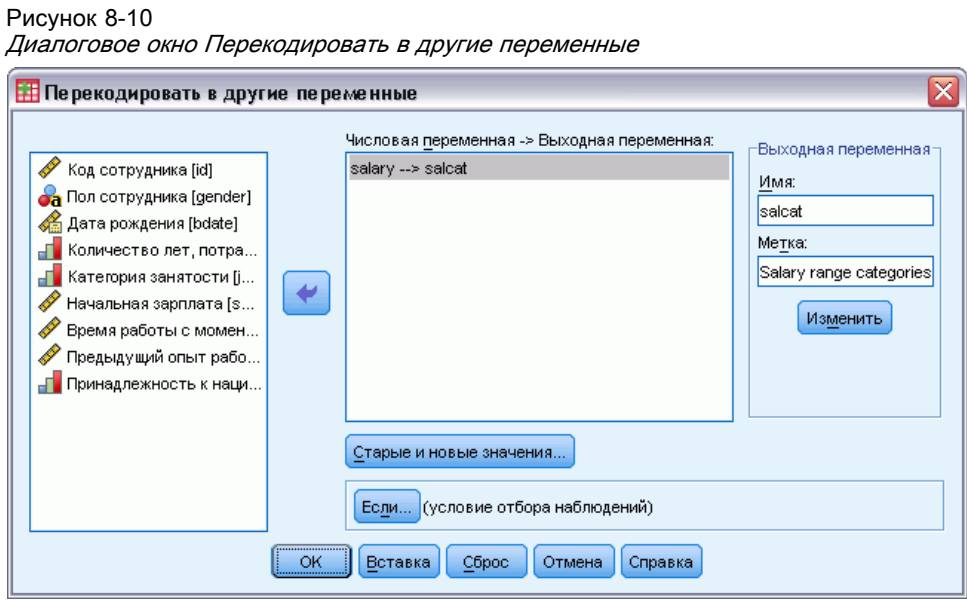

### Как перекодировать значения переменной в новую переменную

• Выберите в меню:

Преобразовать > Перекодировать в другие переменные...

- Выберите переменные для перекодирования. Если Вы выберете несколько переменных, они должны быть одного типа (числовые или текстовые).
- Введите имя для каждой выходной (новой) переменной и щелкните по Изменить.
- Щелкните по кнопке Старые и новые значения и задайте параметры перекодирования значений.

Дополнительно можно задать подмножество наблюдений для перекодировки, нажав кнопку Если.... В диалоговом окне Перекодировать в те же переменные: Отбор наблюдений это делается так же, как это описано выше для процедуры подсчета встречаемости значений.

### Перекодирование в другие переменные: Старые и новые значения

В диалоговом окне Старые и новые значения задается способ перекодирования значений.

Старое значение. Перекодируемое(ые) значение(я). Можно перекодировать отдельные значения, диапазоны значений и пропущенные значения. Для текстовых переменных не могут быть выбраны системные пропущенные значения и диапазоны, так как эти понятия неприменимы к текстовым переменным. Старые значения должны быть того же типа (числовые или текстовые), что и значения исходной переменной. Диапазоны включают граничные значения и пользовательские пропущенные значения, попавшие в диапазон.

• Значение. Отдельное старое значение, которое необходимо перекодировать в новое. Оно должно быть того же типа (числового или текстового), что и перекодируемая переменная.

- Системное пропущенное. Значения, назначаемые программой, когда значения имеющихся данных не соответствуют заданному типу формата, когда числовое поле является пустым, или когда значение, являющееся результатом выполнения команды преобразования, представляет собой неопределенное значение. Числовые системные пропущенные значения представлены точками. Текстовые переменные не могут иметь системных пропущенных значений.
- Системное или пользовательское пропущенное. Наблюдения, значения которых либо были заданы как пользовательские пропущенные значения, либо неизвестны, и заданы как системные пропущенные значения, что указывается в Редакторе Данных точкой (.).
- Диапазон. Диапазон значений. Для текстовых переменных недоступен. Включаются все пользовательские пропущенные значения внутри диапазона.
- **Все остальные значения.** Все значения, не вошедшие ни в одно из условий списка Старое-Новое. В списке Старое-Новое обозначаются ELSE.

Новое значение. Значение, в которое следует перекодировать все старые значения или диапазон значений. Новые значения могут быть числовыми или текстовыми.

- Значения. Значение, в которое будут перекодированы одно или несколько старых значений. Оно должно быть того же типа (числового или строкового), что и старое значение.
- Системное пропущенное. Указанные "старые" значения перекодируются в системные пропущенные. Системные пропущенные значения не используются в вычислениях, наблюдения с системными пропущенными значениями исключаются многими процедурами. Для текстовых переменных недоступен.
- Скопировать старые значения. Сохраняет старое значение. Используйте этот параметр для значений, которые не требуют перекодировки. Всем старым значениям, для которых не заданы новые, в новой переменной будет присвоено системное пропущенное значение.

Новые переменные - текстовые. Задает новую переменную, являющуюся результатом перекодировки, как строковую (алфавитно-цифровую). Старая переменная может быть как числовой, так и строковой.

Преобразовывать текст в числа. Конвертирует текстовые значения, содержащие числа, в числовые значения. Текстовым значениям, содержащим что-либо помимо чисел и знаков + или -, присваиваются системные пропущенные значения.

Строе->Новое.. Список спецификаций (правил) для перекодирования переменной (переменных). Можно добавлять или изменять спецификации, а также удалять их из списка. Список автоматически сортируется на основе старой спецификации значений в следующем порядке: отдельные значения, пропущенные значения, диапазоны, все остальные значения. Если Вы измените спецификации в списке, список автоматически отсортируется для поддержания этого порядка.

### Рисунок 8-11

Диалоговое окно Старые <sup>и</sup> новые значения

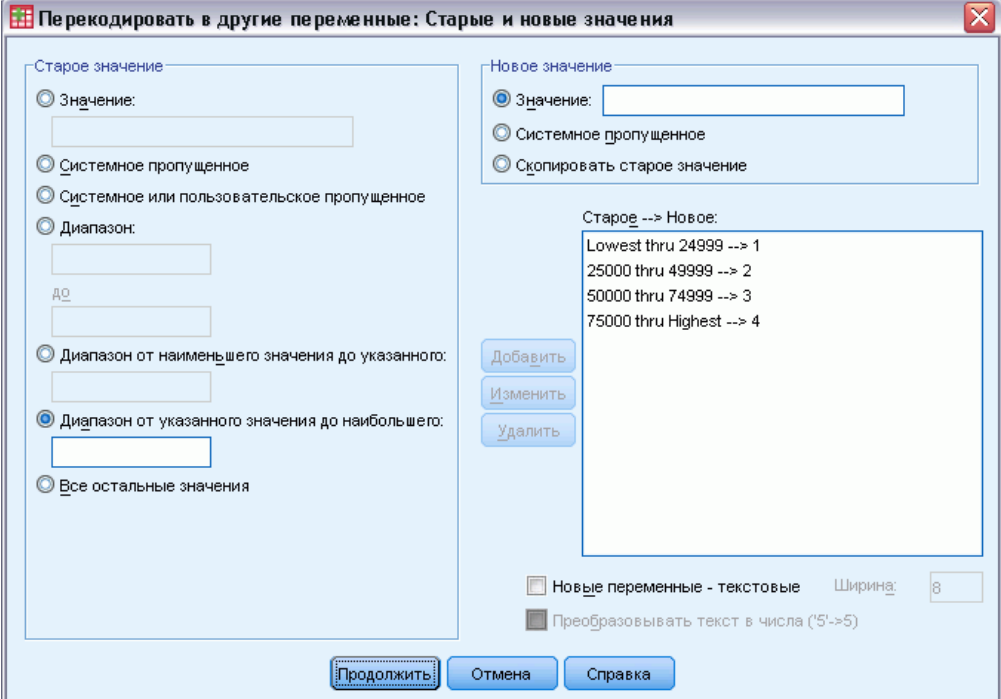

## Автоматическая перекодировка

Диалоговое окно Автоматическая перекодировка используется для преобразования текстовых и числовых значений в последовательные целые числа. Когда коды категорий переменной не являются последовательными, получившиеся пропущенные ячейки снижают производительность и увеличивают потребность в памяти при выполнении многих процедур. Кроме того, некоторые процедуры не могут использовать текстовые переменные, а некоторым процедурам непосредственно требуются последовательные целые числовые значения.

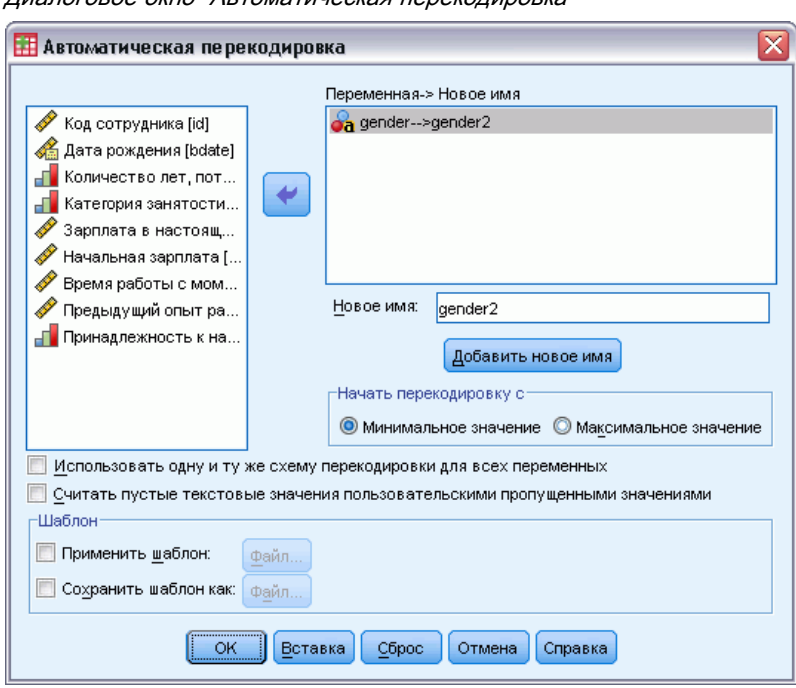

- **В новых переменных**, созданных процедурой Автоматическая перекодировка, сохраняются все метки переменных и значений старой переменной. Для значений, у которых метки не были определены, в качестве метки перекодированного значения используется исходное значение. При выполнении процедуры в выходной таблице отображаются старые и новые значения, а также метки значений.
- Текстовые значения перекодируются в алфавитном порядке, причем прописные буквы предшествуют строчным.
- Пропущенные значения перекодируются в пропущенные же значения, первое из которых следует за последним не пропущенным значением, причем порядок пропущенных значений сохраняется. Например, если исходная переменная имеет 10 не пропущенных значений, то наименьшее пропущенное значение будет перекодировано в 11, и значение 11 станет пропущенным значением в новой переменной.

Использовать одну и ту же схему перекодировки для всех переменных. Этот параметр позволяет применить единую схему автоматической перекодировки ко всем выбранным переменным, обеспечивая согласованную схему кодировки для всех новых переменных.

Если Вы выбрали этот параметр, то действуют следующие правила и ограничения:

■ Все переменные должны быть переменными одного и того же типа (числовые или текстовые).

Рисунок 8-12 Лиалоговое окно "Автоматическая переколировка"

- Для создания отсортированных значений с целью последующей их перекодировки в последовательные целые числа используются все значения всех выбранных переменных.
- Пользовательские пропущенные значения для новых переменных создаются на основе пользовательских пропущенных значений первой переменной из списка. Все другие значения исходных переменных, за исключением системных пропущенных, обрабатываются как валидные.

Считать пустые текстовые значения пользовательскими пропущенными значениями. В текстовых переменных пустые значения или пробелы не считаются системными пропущенными. Этот параметр позволяет перекодировать пробелы в текстовых переменных в пользовательские пропущенные значения, которые имеют значения выше. чем наибольшее не пропущенное значение.

### Шаблоны

Вы можете сохранить схему автоматической перекодировки в шаблоне и затем применить ее к другим переменным и другим файлам данных.

Например, у Вас может быть большое число буквенно-цифровых кодов продуктов, которые Вы каждый месяц перекодируете в целые числа, однако иногда появляются новые коды продуктов, что изменяет исходную схему кодирования. Если Вы сохранили исходную схему перекодировки в шаблоне и применяете ее к новым данным, содержащим новые дополнительные коды, то все новые коды перекодируются в значения, большие последнего значения в шаблоне, что сохраняет исходную схему кодировки продуктов.

Сохранить шаблон как. Сохраняет схему автоматической перекодировки для выбранных переменных в файле шаблона.

- Шаблон содержит информацию о соответствии исходных не пропущенных значений и значений, в которые они перекодируются.
- В шаблоне сохраняется информация только по не пропущенным значениям. Информация о пользовательских пропущенных значениях не сохраняется.
- Если Вы выбрали несколько переменных для перекодирования, но не выбрали общую схему перекодирования для всех переменных или не применили существующий шаблон для перекодировки, то шаблон будет основан на первой переменной списка.
- Если Вы выбрали несколько переменных для перекодировки, а также выбрали Использовать одну и ту же схему перекодировки для всех переменных, и/или выбрали Применить шаблон, то шаблон будет содержать комбинированную схему автоматической перекодировки для всех переменных.

Применить шаблон. Применяет ранее сохраненный шаблон автоматической перекодировки к выбранным переменным, добавляя все дополнительные значения, обнаруженные в переменных, в конец схемы и сохраняя связи между исходными и перекодированными значениями, хранящиеся в сохраненной схеме.

• Все переменные, выбранные для перекодировки, должны быть одного типа (числовые или текстовые) и этот тип должен согласовываться с типом, определенным в шаблоне.

- Шаблоны не содержат никакой информации о пользовательских пропущенных значениях. Пользовательские пропущенные значения для новых переменных создаются на основе пользовательских пропущенных значений первой переменной из списка. Все другие значения исходных переменных, за исключением системных пропущенных, обрабатываются как валидные.
- В первую очередь применяются перекодировки, описанные в шаблоне. Все остальные значения перекодируются в значения, превышающие последнее значение в шаблоне, а пользовательские пропущенные значения (на основе первой переменной в списке переменных с заланными пользовательскими пропушенными значениями) перекодируются в значения, превышающие последнее валидное значение.
- Если Вы выбрали несколько переменных для автоматической перекодировки, в первую очередь применяется шаблон, после чего применяется общая комбинированная схема автоматической перекодировки для всех дополнительных значений, обнаруженных в выбранных переменных, в результате чего образуется единая схем перекодировки для всех выбранных переменных.

### Как перекодировать текстовые и числовые значения в последовательные целые

- Выберите в меню: Преобразовать > Автоматическая перекодировка...
- Выберите одну или более переменных для перекодировки.
- Для каждой выбранной переменной введите имя новой переменной и нажмите на кнопку Новое имя.

## Ранжировать наблюдения

Процедура Ранжировать наблюдения создает новые переменные, значениями которых являются значения рангов, нормальные значения, баллы Сэвиджа, а также значения процентилей для числовых переменных.

Имена и метки новых переменных создаются автоматически на основе исходных имен переменных и выбранных типов рангов. В сводных таблицах, вывод которых можно задать, перечислены исходные переменные, новые переменные и метки переменных. (Замечание: Автоматически создаваемые имена имена новых переменных ограничены по длине 8 байтами.)

Дополнительно Вы можете:

- Ранжировать наблюдения в возрастающем и в убывающем порядке.
- Организовать ранжирование в подгруппах, выбрав одну или несколько группирующих переменных для списка Группирующие переменные. При этом ранги будут вычисляться внутри каждой группы. Группы задаются комбинациями значений группирующих переменных. Например, если Вы выбираете в качестве группирующих переменных пол и национальность, то ранги будут рассчитываться для каждой комбинации значений этих переменных.

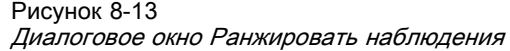

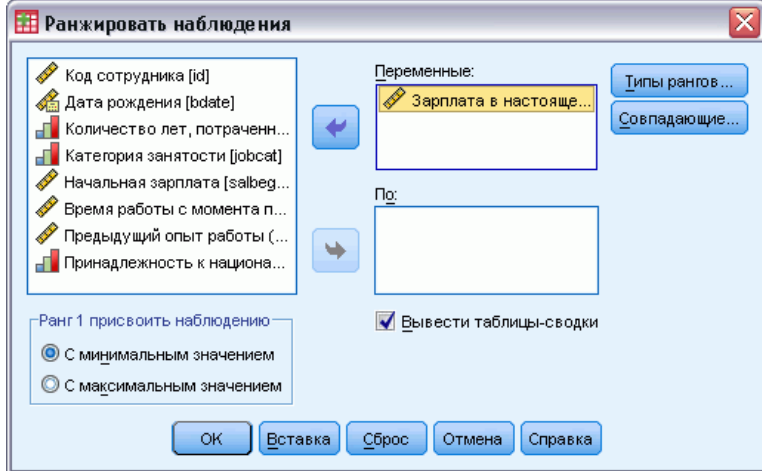

#### Как ранжировать наблюдения

E Выберите в меню:

Преобразовать > Ранжировать наблюдения...

E Выберите одну или несколько переменных для ранжирования. Ранжировать можно только числовые переменные.

Дополнительно Вы можете ранжировать наблюдения в возрастающем и в убывающем порядке, а также организовать ранжирование в подгруппах.

### Ранжирование наблюдений: Типы

Можно выбрать один из нескольких методов ранжирования. Для каждого метода создается отдельная ранговая переменная. Методы ранжирования включают простые ранги, значения Сэвиджа, дробные ранги и процентили (N разбиений). Также ранжирование может быть выполнено на основе оценок долей и нормальных значений.

Ранг. Простой ранг. Значение новой переменной равно ее рангу.

Баллы Сэвиджа. Новая переменная содержит баллы Севиджа, основанные на экспоненциальном распределении.

Дробный ранг. Значение новой переменной равно рангу, деленному на сумму весов непропущенных наблюдений.

Дробный ранг в %. Каждый ранг делится на число наблюдений с непропущенными значениями и умножается на 100.

Cумма весов наблюдений. Значение новой переменной равно сумме весов наблюдений. Новая переменная постоянна для всех наблюдений одной группы.
161

N разбиение:. Ранги, приписываемые наблюдениям, основываются на процентилях групп, где каждая группа содержит приблизительно одно и то же число наблюдений. Например, при четырех рангах процентилей, ранг 1 будет назначен наблюдениям, лежащим ниже 25-го процентиля, ранг 2 - наблюдениям между 25-м и 50-м процентилями, ранг 3 - наблюдениям между 50-м и 75-м процентилями, и ранг 4 - наблюдениям выше 75-го.

Оценки долей. Оценки кумулятивной доли распределения, соответствующей некоторому конкретному рангу.

Нормальные значения. Z-значения, соответствующие оцененной кумулятивной (накопленной) доле.

Формула для оценки долей. Для вычисления оценок долей и нормальных значений можно выбрать формулу оценивания: Блома, Тьюки, Ранкит или Ван дер Вардена.

- Блома. Создает новую ранговую переменную, основанную на оценках пропорций, которые используют формулу (r-3/8) / (w+1/4), где w - сумма весов наблюдений, а r ранг.
- **Тьюки.** Использует формулу (r-1/3) / (w+1/3), где  $r -$  ранг, а  $w -$  сумма весов наблюдений.
- **Ранкит.** Использует формулу (r-1/2)/w, где w число наблюдений, а r ранг наблюдения, меняющийся от 1 до w.
- **Ван дер Вардена.** Преобразование Ван-дер-Вардена, задаваемое формулой  $r/(w+1)$ , где w — сумма весов наблюдений, а r — ранг, меняющийся от 1 до w.

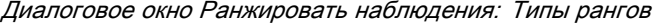

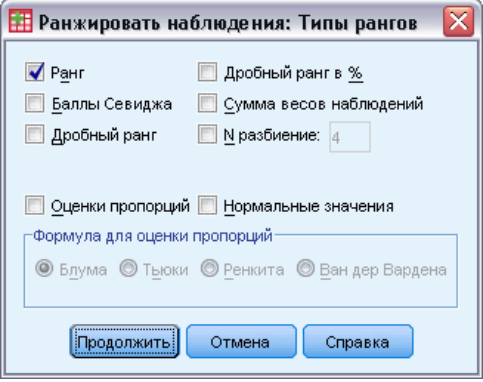

# Ранжирование наблюдений: Совпадающие наблюдения

Диалоговое окно Ранжировать наблюдения: Совпадающие наблюдения позволяет задавать методы присвоения рангов наблюдениям с одинаковыми значениями исходной переменной.

Рисунок 8-14

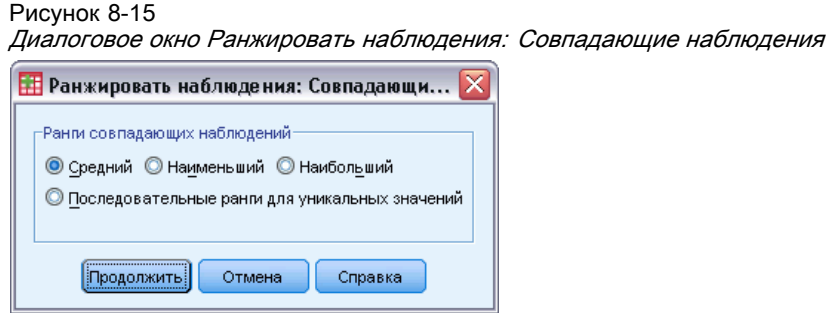

Следующая таблица показывает, какие ранги присваивают разные методы совпадающим значениям исходных переменных:

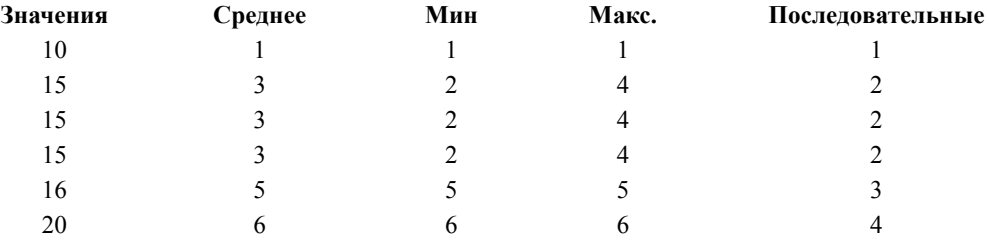

# Конструктор дат <sup>и</sup> времени

Конструктор дат и времени упрощает выполнение ряда стандартных задач, связанных с переменными дат и времени.

#### Как запустить Конструктор дат <sup>и</sup> времени

- E Выберите в меню: Преобразовать > Конструктор даты и времени...
- E Выберите нужную задачу и для ее выполнения действуйте в соответствии с предлагаемыми шагами.

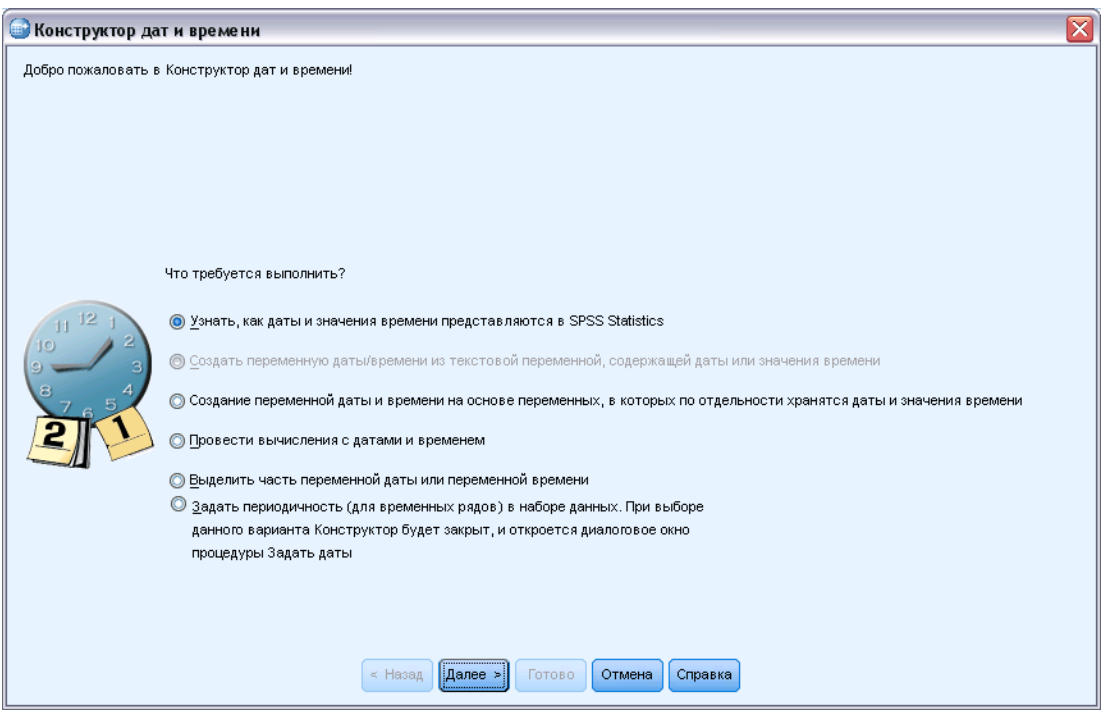

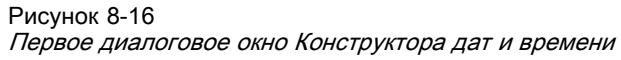

- Узнать, как представляются даты и значения времени. В результате выбора этого пункта появится окно с кратким описанием переменных дат/времени в IBM® SPSS® Statistics. Щелкнув по кнопке Справка, можно, кроме того, получить более детальную информацию.
- Создать переменную даты/времени из текстовой переменной, содержащей даты или значения времени. Выберите этот пункт, чтобы сформировать переменную дат/времени из текстовой переменной. Например, у Вас есть текстовая переменная, содержащая даты в форме mm/dd/yyyy, и Вы хотите создать на ее основе переменную даты/времени.
- Создать переменную даты/времени из переменных, содержащих части дат или значений времени. Выбор этого пункта позволяет сформировать переменную даты/времени из набора существующих переменных. Например, у Вас есть одна переменная, представляющая месяц (как целое число), другая, представляющая день месяца, и третья, представляющая год. Вы можете объединить эти три переменные в одну переменную даты/времени.
- Провести вычисления с датами и временем. Выберите этот пункт, чтобы провести операции сложения или вычитания с переменными дат/времени и/или со значениями продолжительности времени. Например, можно вычислить продолжительность какого-либо процесса, вычтя переменную, содержащую время начала этого процесса, из другой переменной, содержащей время его окончания.

- **Выделить часть переменной даты или переменной времени.** Выбор этого пункта позволяет выделить часть переменной даты/времени, такую как день месяца из переменной даты/времени, имеющей формат mm/dd/yyyy.
- Задать периодичность (для временных рядов) в наборе данных. Выбор этого пункта приведет к открытию диалогового окна Задать даты, используемого для создания переменных дат/времени, состоящих из набора последовательных дат. Диалоговое окно Задать даты обычно используется для сопоставления дат с временными рядами.

Примечание: Задача недоступна, если в наборе данных отсутствуют переменные, имеющие тип, необходимый для ее выполнения. Например, если набор данных не содержит текстовых переменных, то задача создания переменной даты/времени из текстовой переменной невыполнима.

# Даты и время в IBM SPSS Statistics

Переменные, представляющие даты и время в IBM® SPSS® Statistics, имеют числовой формат, с форматами вывода, соответствующими конкретным форматам дат/времени. Эти переменные обычно называют переменными дат/времени. Переменные дат/времени, которые действительно представляют даты отличаются от тех, которые представляют продолжительность времени, не привязанную к дате, такую как 20 часов, 10 минут и 15 секунд. Последние называются переменными продолжительности, а первые переменными дат или дат/времени. Полный список отображаемых форматов приведен в пункте "Дата и Время" раздела "Общие сведения" в Руководства по синтаксису команд.

Переменные дат и дат/времени. Переменные дат имеют формат, представляющий дату, такой как mm/dd/уууу. Переменные дат/времени имеют формат, представляющий дату и время, такой как dd-mmm-уууу hh:mm:ss. Внутренне переменные дат и дат/времени хранятся в виде числа секунд, прошедших с 14 октября 1582 года. Переменные дат и дат/времени иногда называют переменными в формате дат.

- Допустимы спецификации с двумя и четырьмя цифрами для представления года. По умолчанию, двухзначный год предполагает интервал, начинающийся 69 годами ранее текущей даты и кончающийся 30 годами позже текущей даты. Этот диапазон задается установками в диалоговом окне Параметры и может быть изменен (в меню Правка выберите Параметры и щелкните по вкладке Данные).
- В качестве разделителей для форматов день-месяц-год можно использовать тире, точки, запятые, слэши и пробелы.
- Месяцы могут указываться с помощью чисел, римских чисел, с помощью трехбуквенных сокращений или целиком. Трехбуквенные сокращения или полные названия месяцев должны быть на английском языке; названия месяцев на других языках не допускаются.

Переменные продолжительности. Переменные продолжительности имеют формат, представляющий продолжительность периода времени, такой как hh:mm. Внутренне они хранятся в виде секунд без привязки к конкретной дате.

**• В спецификациях времени (применимых к переменным дат/времени и** продолжительности) можно использовать двоеточие в качестве разделителя между часами, минутами и секундами. Часы и минуты являются обязательными, а секунды нет. Для отделения секунд от долей секунд используется точка. Часы не имеют ограничения по величине, но максимальное число минут равно 59, а секунд - 59.999....

Текущие дата и время. Системная переменная *\$TIME* содержит текущие дату и время. Она представляет число секунд, прошедших с 14 октября 1582 года до даты и времени, когда выполнится команда преобразования, которая ее использует.

# Формирование переменной даты/времени из текстовой переменной

Чтобы сформировать переменную даты/времени из текстовой переменной:

• В первом диалоговом окне Конструктора дат и времени выберите Создать переменную дат/времени из текстовой переменной, содержащей даты или значения времени.

#### Выбор текстовой переменной для преобразования в переменную дат/времени

Рисунок 8-17 Создание переменной даты/времени из текстовой переменной, шаг 1

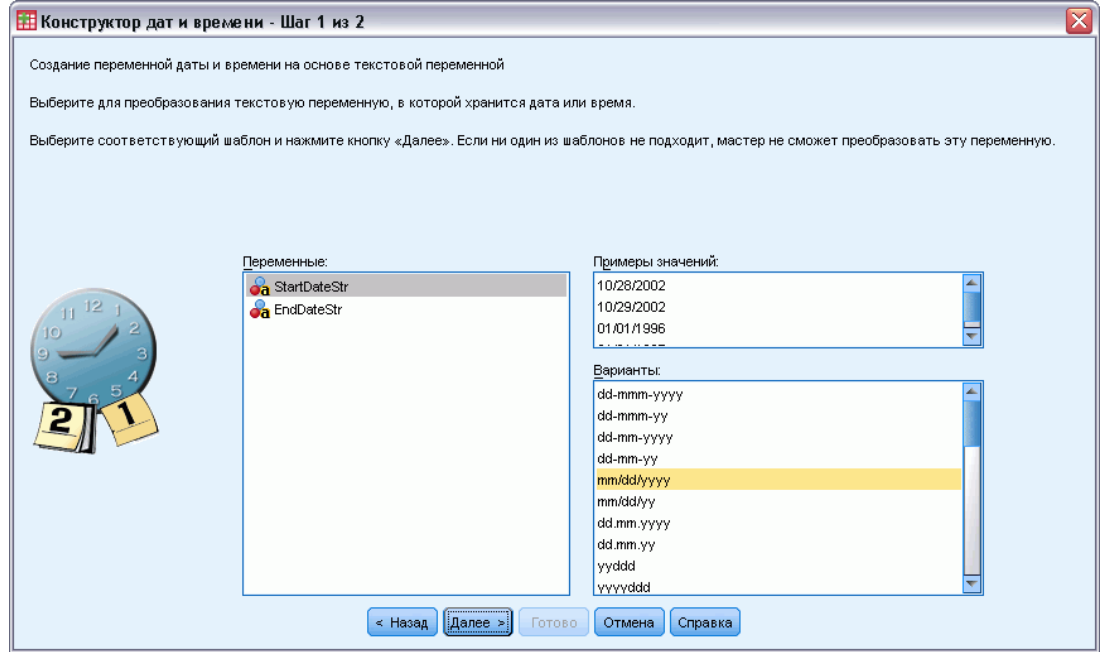

- В списке Переменные выберите текстовую переменную для преобразования. Обратите внимание на то, что этот список содержит только текстовые переменные.
- Выберите формат из списка Варианты, в соответствии с тем, как даты представлены в текстовой переменной. В списке Примеры значений выводятся реальные значения выбранной переменной в файле данных. Значениям текстовой переменной, которые не подходят под выбранный формат, в новой переменной будут соответствовать системные пропущенные значения.

#### Задание выходной переменной для преобразования текстовой переменной <sup>в</sup> переменную даты/времени

#### Рисунок 8-18

Создание переменной даты/времени из текстовой переменной, шаг 2

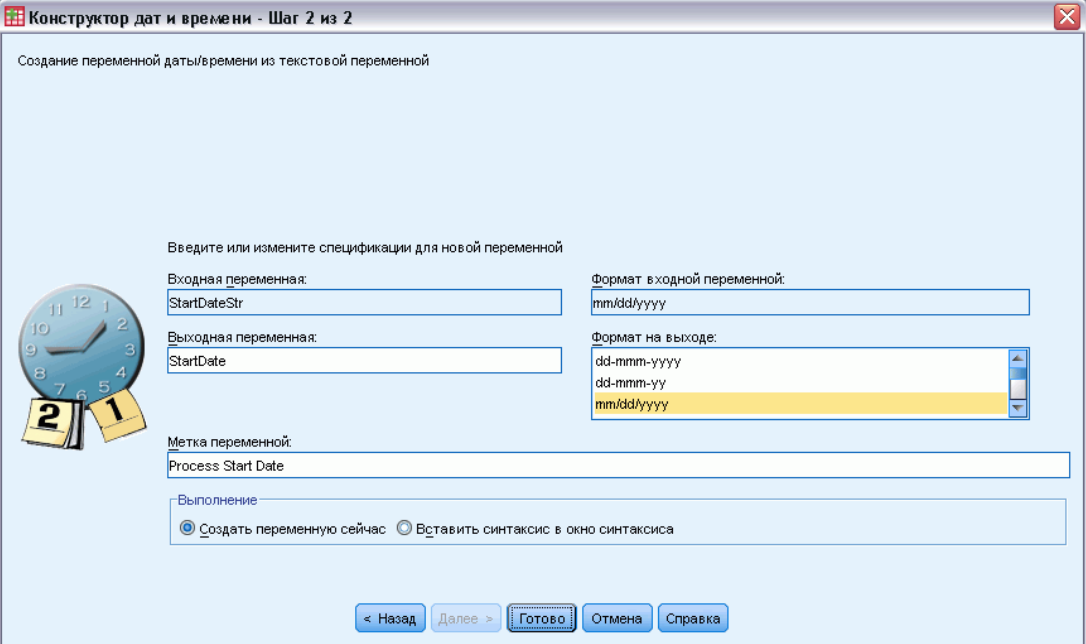

E Введите имя в поле Выходная переменная. Оно не может быть именем существующей переменной.

Дополнительно Вы можете:

- Выбрать формат даты/времени для новой переменной в списке Формат выходной переменной.
- Задать описательную метку для новой переменной.

#### Создание переменной даты/времени из набора переменных

Как объединить набор существующих переменных в одну переменную даты/времени

E В первом диалоговом окне Конструктора дат и времени выберите Создать переменную даты/времени из переменных, содержащих части дат или значений времени.

#### Выбор переменных для объединения в одну переменную даты/времени

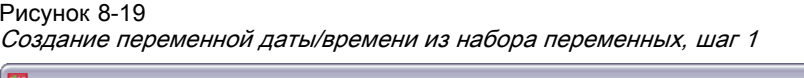

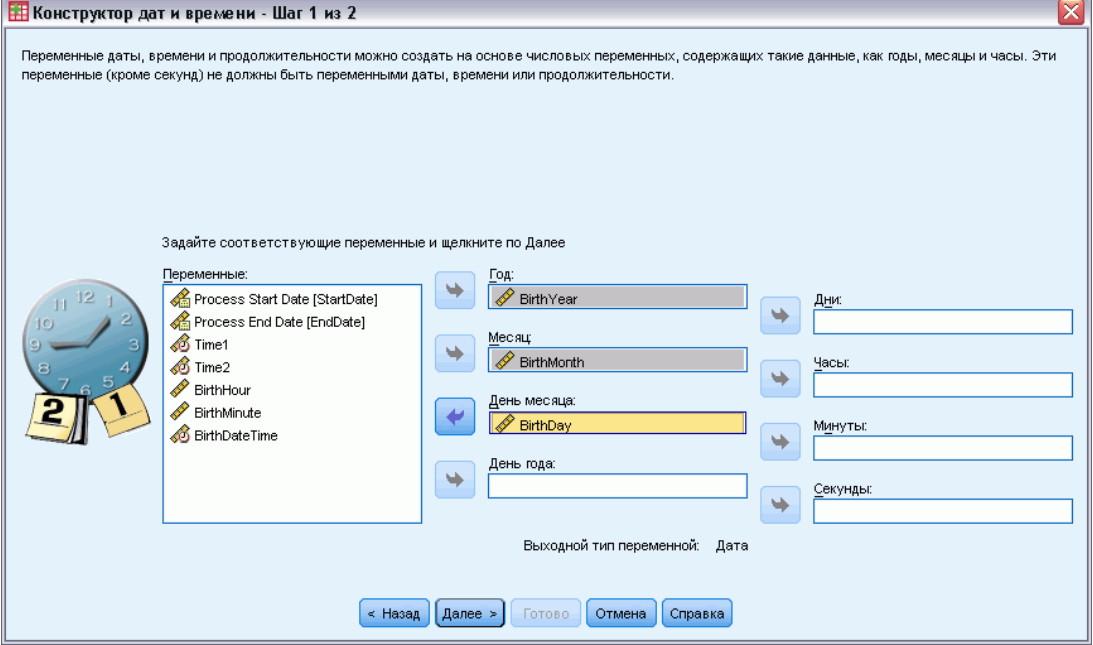

- Выберите переменные, представляющие различные части дат/времени.
	- Выбор некоторых комбинаций недопустим. Например, создание переменной даты/времени из компонентов Год и День месяца невозможно, поскольку если выбран Год, то необходимо задать полную дату.
	- Не допускается использование существующих переменных дат/времени в качестве частей переменной даты/времени, которую Вы создаете. Переменные, которые составляют части новых переменных дат/времени должны иметь целые значения. В порядке исключения допустимо использование существующей переменной даты/времени в качестве части, составляющей Секунды новой переменной. Так как допустимы дробные значения секунд, то от переменной Секунд не требуется быть целочисленной.
	- $\blacksquare$ Значениям для каждой части новой переменной, которые не попадают в допустимый диапазон, в новой переменной будет соответствовать системные пропущенные значения. Например, если по невнимательности использовать переменную, представляющую день месяца, в качестве переменной Месяц, любые наблюдения с номером дня месяца в диапазоне 14-31 получат для новой переменной значение системной пропущенной переменной, поскольку допустимым для номера месяца в IBM® SPSS® Statistics является диапазон 1-13.

#### Задание переменной даты/времени, создаваемой путем объединения переменных

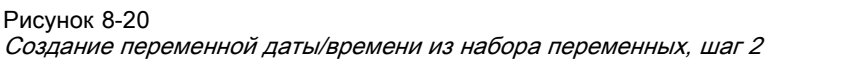

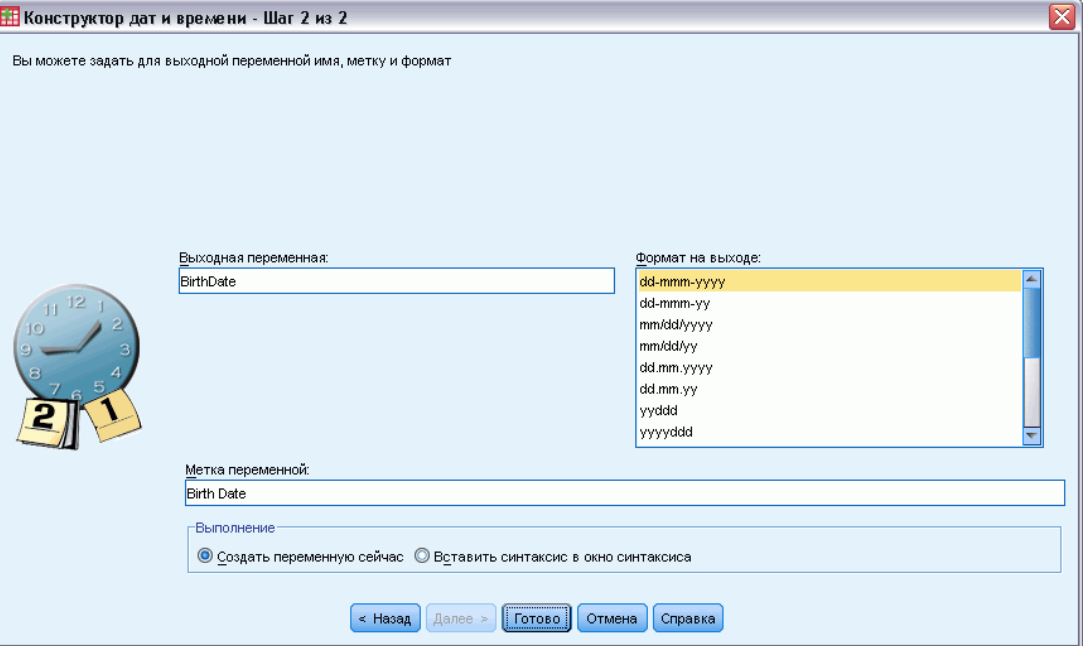

- E Введите имя в поле Выходная переменная. Оно не может быть именем существующей переменной.
- E Выберите формат дат/времени из списка Формат выходной переменной.

Дополнительно Вы можете:

Задать описательную метку для новой переменной.

#### Выполнить сложение <sup>и</sup> вычитание для переменных дат/времени

Чтобы выполнить операцию сложения или вычитания для переменных дат/времени:

E В первом диалоговом окне Конструктора дат и времени выберите Провести вычисления с датами и временем.

#### Выбор типа вычислений <sup>с</sup> участием переменных дат/времени

Рисунок 8-21 Сложение <sup>и</sup> вычитание для переменных дат/времени, шаг 1

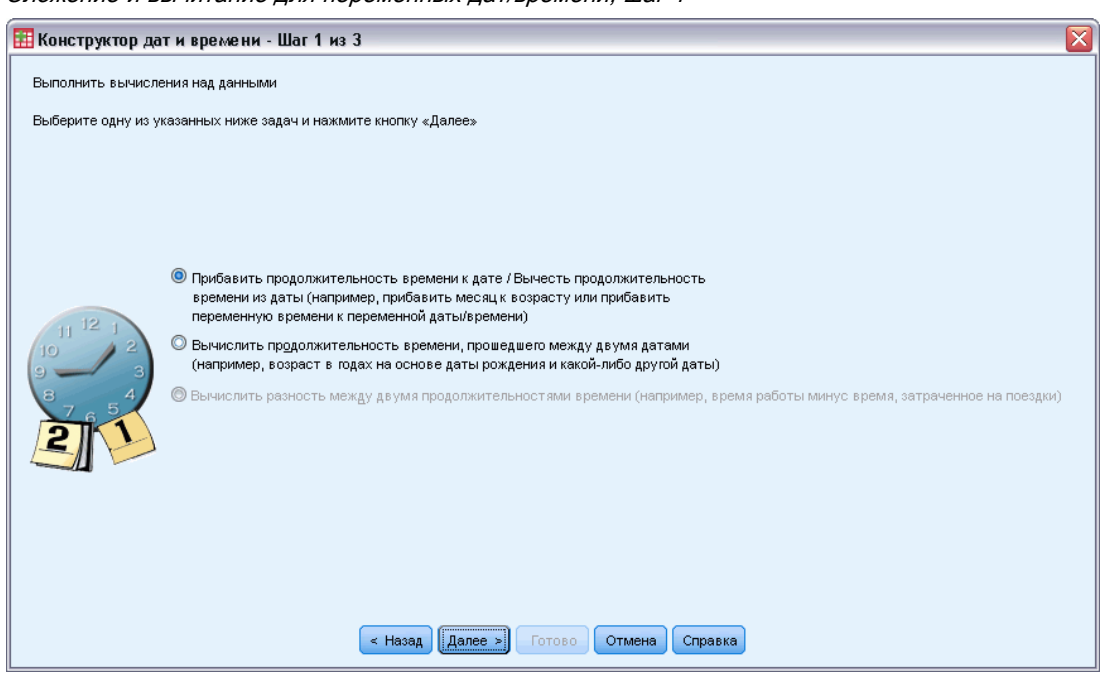

- Прибавить продолжительность времени к дате / Вычесть продолжительность времени из даты. Выберите этот пункт, чтобы прибавить к (или вычесть из) переменной дат. Вы можете прибавлять или вычитать продолжительности, являющиеся фиксированными значениями, такими, как 10 дней, или значения числовой переменной, такой, как переменная, представляющая годы.
- Вычислить продолжительность времени, прошедшего между двумя датами. Выберите этот пункт, чтобы получить разность между двумя датами, измеренную с использованием выбранной единицы измерения. Например, можно получить число лет или число дней, разделяющие две даты.
- Вычислить разность между двумя продолжительностями времени. Выберите этот пункт, чтобы получить разность между двумя переменными, имеющими форматы продолжительности, такие как hh:mm или hh:mm:ss.

*Примечание*: Задачи будут недоступны, если в наборе данных отсутствуют переменные, имеющие типы, необходимые для их выполнения. Например, если в наборе данных нет двух переменных, имеющих форматы продолжительности, то задача вычисления разности между двумя продолжительностями окажется невыполнимой.

#### Прибавление продолжительности времени <sup>к</sup> дате / Вычитание продолжительности времени из даты

Чтобы прибавить продолжительность времени к переменной даты или вычесть продолжительность времени из переменной даты:

E В диалоговом окне *Вычисления с датами и временем* выберите Прибавить продолжительность времени к дате / вычесть продолжительность времени из даты.

#### Выбор переменных даты/времени <sup>и</sup> продолжительности для выполнения прибавления или вычитания

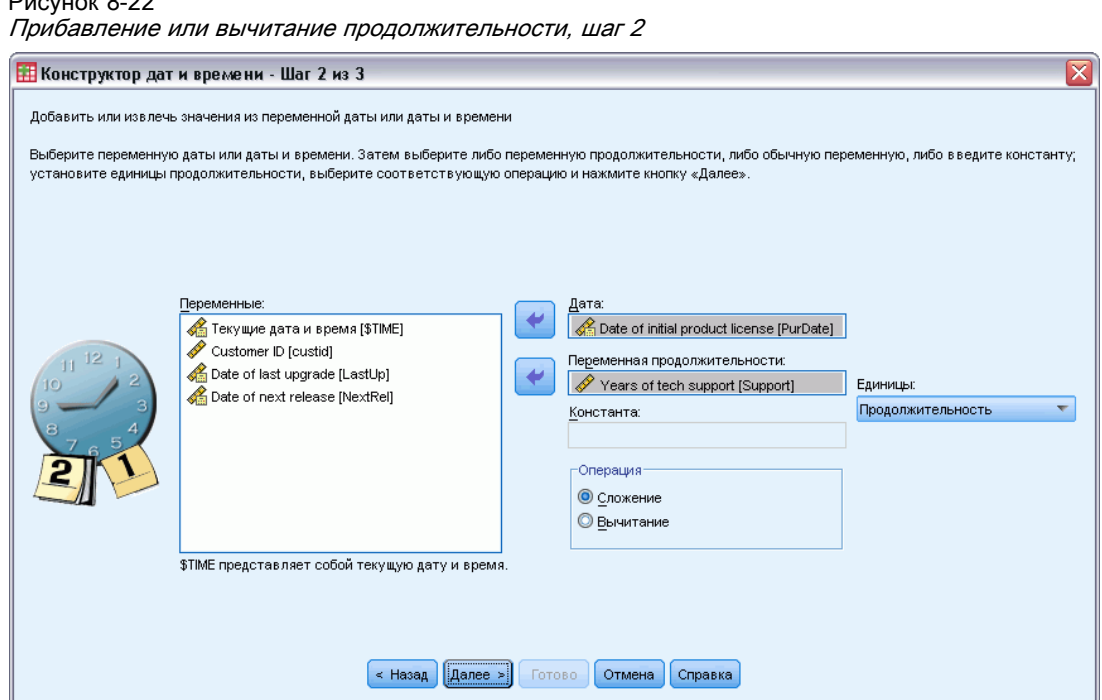

- E Выберите переменную даты (времени).
- E Выберите переменную продолжительности или введите значение в поле Константа. Переменные, используемые в качестве продолжительности, не могут быть переменными дат/времени. Они могут быть переменными продолжительности или числовыми переменными.
- E В раскрывающемся списке выберите единицу измерения продолжительности. Выберите Продолжительность при использовании переменной, имеющей формат продолжительности, такой как hh:mm или hh:mm:ss.

Глава 8

 $P_{\text{max}}$ 

#### Задание выходной переменной прибавления / вычитания продолжительности для переменной даты/времени

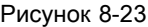

Прибавление или вычитание продолжительности, шаг 3

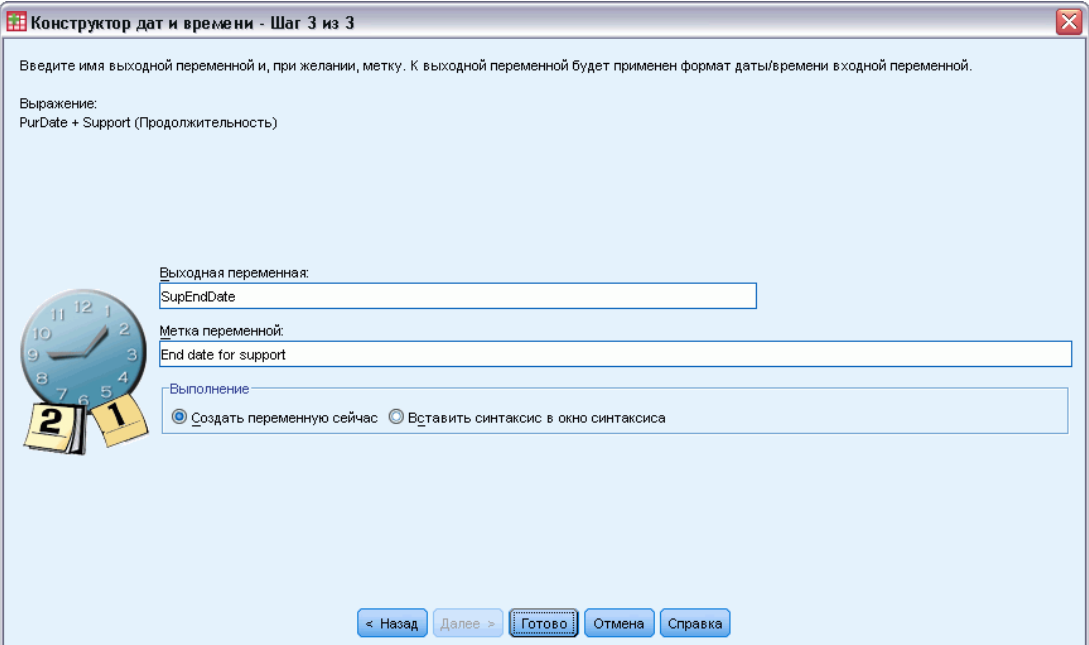

E Введите имя в поле Выходная переменная. Оно не может быть именем существующей переменной.

Дополнительно Вы можете:

Задать описательную метку для новой переменной.

#### Вычисление разности переменных дат

Чтобы вычислить разность двух переменных в формате дат:

E В диалоговом окне *Вычисления с датами и временем* выберите Вычислить продолжительность времени, прошедшего между двумя датами.

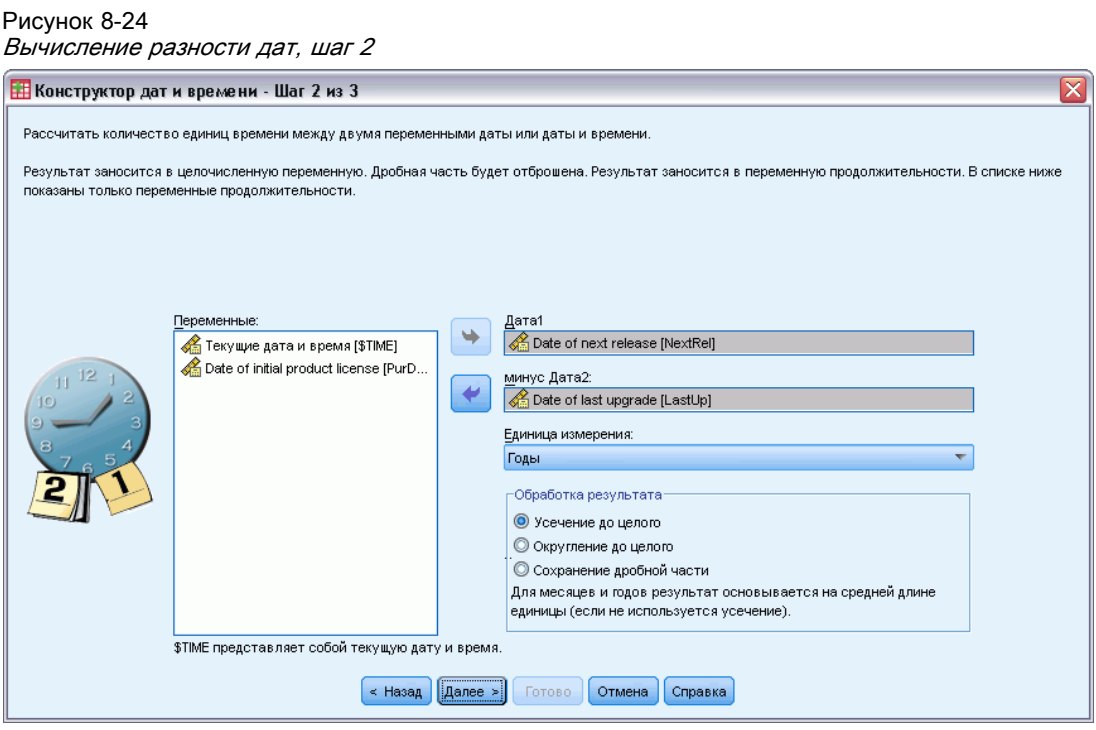

#### Выбор переменных для вычисления разности

- E Выберите переменные для вычисления разности.
- E В раскрывающемся списке выберите единицу измерения для выходной переменной.
- E Выберите каким образом вычислить результат (Обработка результата).

#### Обработка результата

Доступны следующие варианты вычисления результата:

- Усечение до целого. Дробная часть результата отбрасывается. Например, вычитание 10/28/2006 из 10/21/2007 возвращает результат равный 0 в годах и 11 в месяцах.
- Округление до целого. Результат округляется до ближайшего целого. Например, вычитание 10/28/2006 из 10/21/2007 возвращает результат равный 1 в годах и 12 в месяцах.
- Оставить дробную часть. Величина остается целиком без округления или усечения. Например, вычитание 10/28/2006 из 10/21/2007 возвращает результат равный 0,98 в годах и 11,76 в месяцах.

При округлении и сохранении дробной части результат для лет основывается на среднем числе дней в году (365,25), а результат для месяцев — на среднем числе дней в месяце (30,4375). Например, вычитание 2/1/2007 из 3/1/2007 (формат m/d/y) возвращает дробный результат равный 0,92 в месяцах, тогда как вычитание 3/1/2007 из 2/1/2007 возвращает разность с дробной частью равную 1.02 месяца. Это также влияет на значения, вычисляемые для промежутков времени в високосные годы. Например, вычитание 2/1/2008

#### Преобразование данных

из 3/1/2008 возвращает разность с дробной частью равную 0.95 месяца, а для того же промежутка времени для не високосного года — значение 0.92.

Таблица 8-1 Разность дат для лет

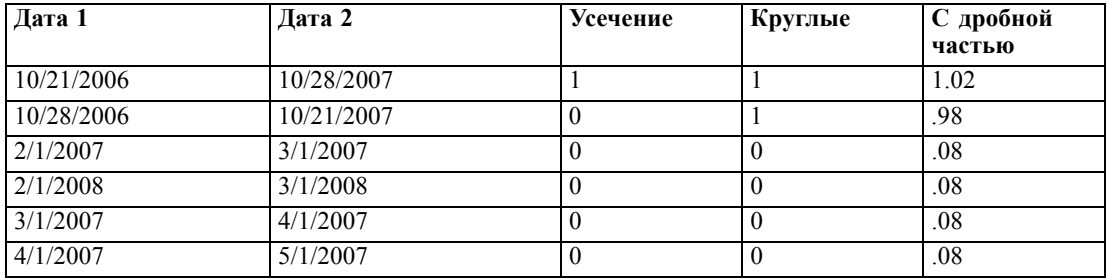

#### Таблица 8-2

Разность дат для месяцев

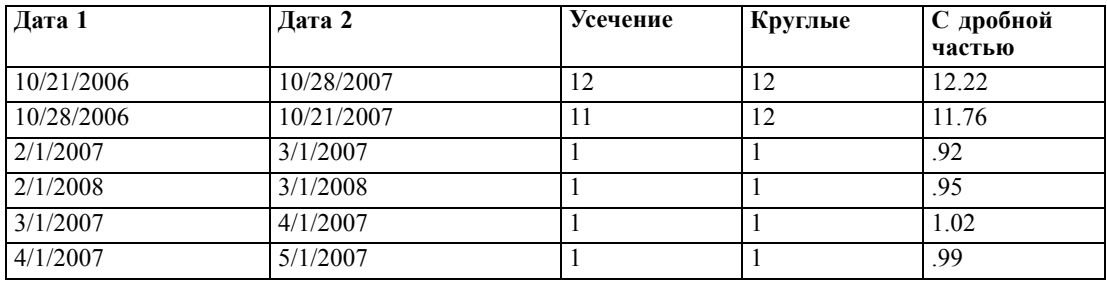

## Задание выходной переменной разности двух переменных дат

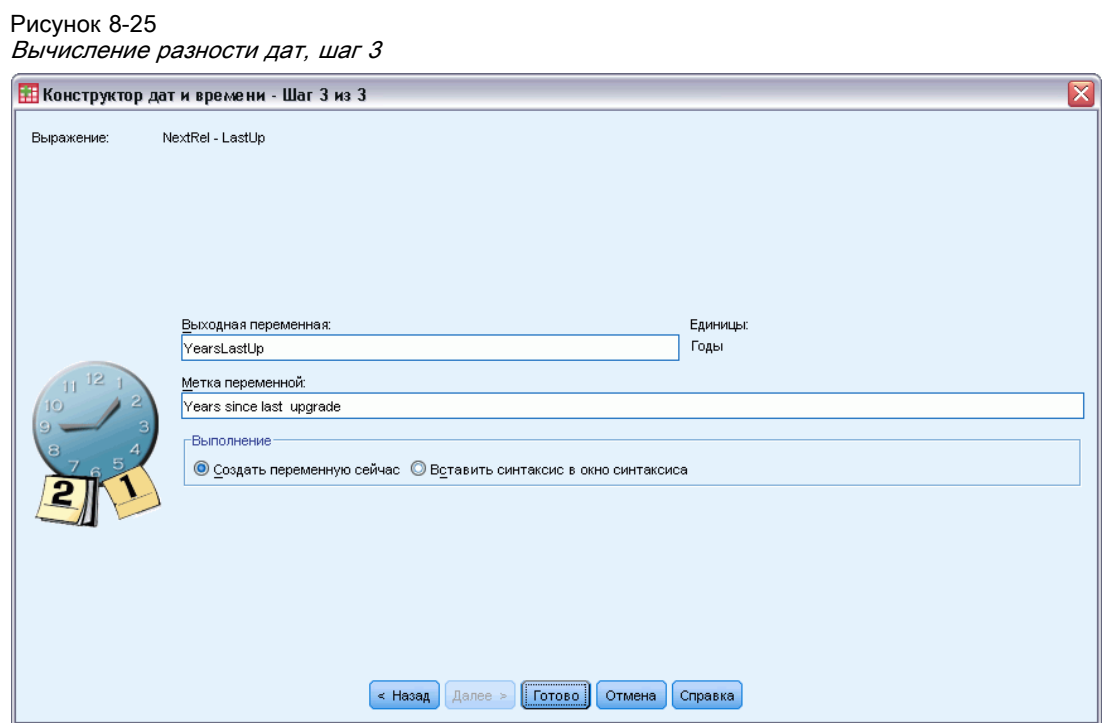

• Введите имя в поле Выходная переменная. Оно не может быть именем существующей переменной.

Дополнительно Вы можете:

• Задать описательную метку для новой переменной.

#### Вычисление разности между переменными продолжительности

Чтобы вычесть одну переменную продолжительности из другой:

• В диалоговом окне Вычисления с датами и временем выберите Вычислить разность между двумя продолжительностями времени.

#### Выбор переменных продолжительности для вычисления разности

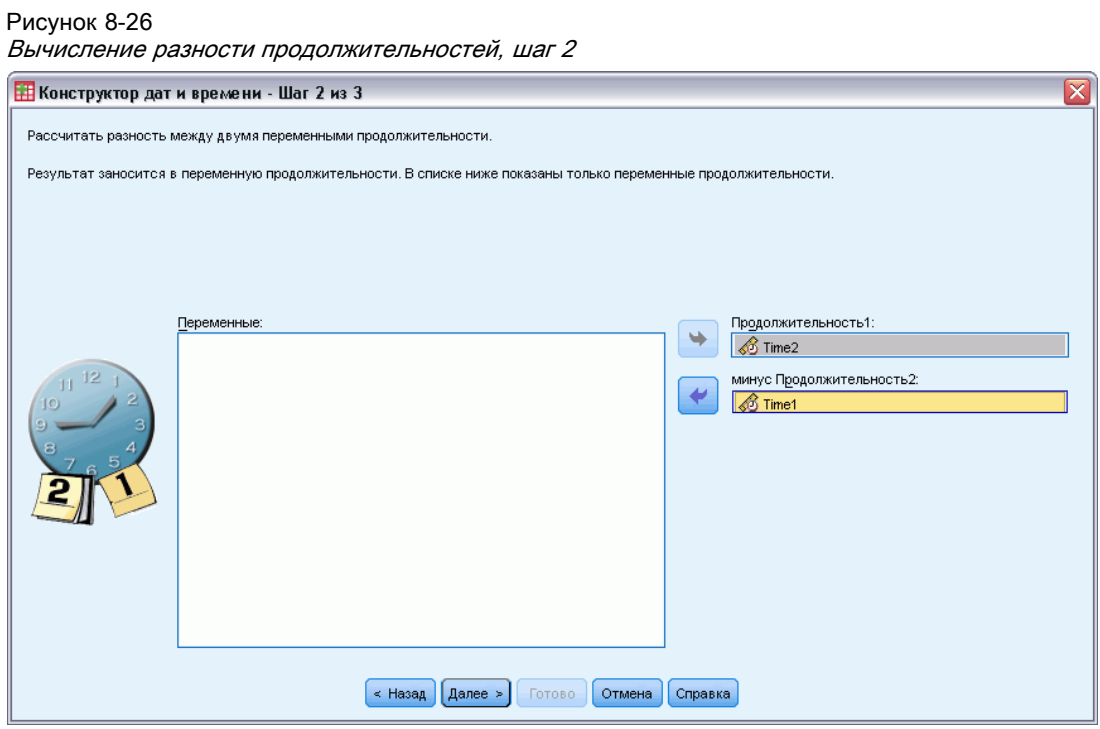

• Выберите переменные для вычисления разности.

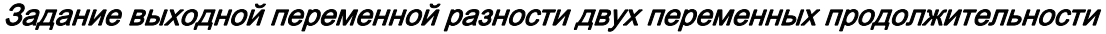

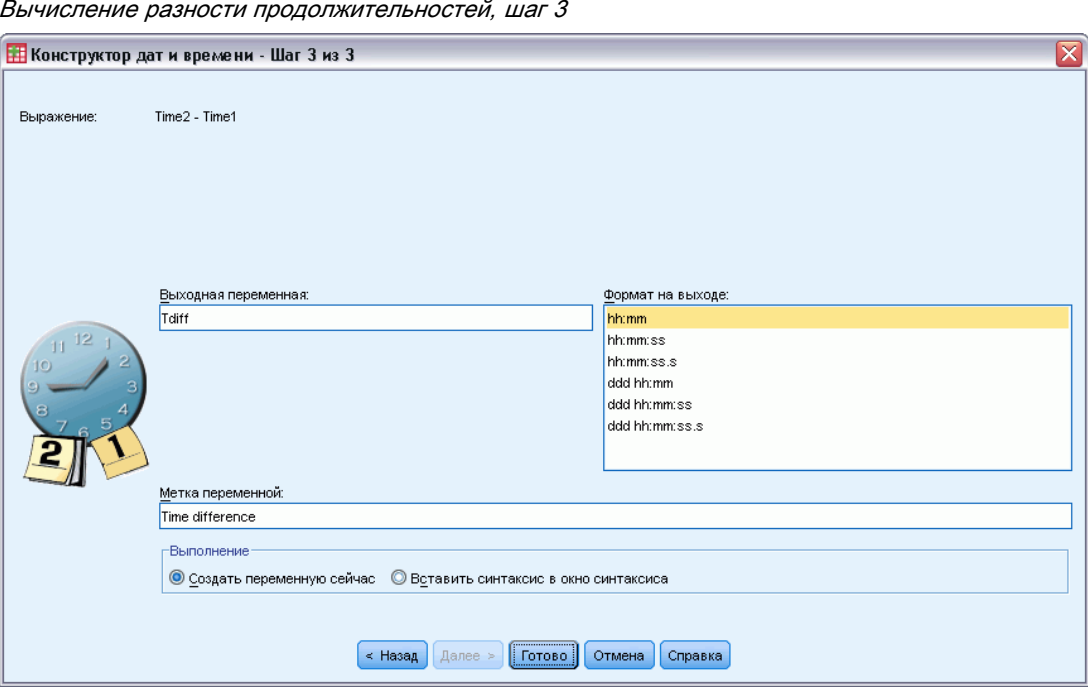

- E Введите имя в поле Выходная переменная. Оно не может быть именем существующей переменной.
- E В списке Формат выходной переменной выберите формат продолжительности.

Дополнительно Вы можете:

Рисунок 8-27

Задать описательную метку для новой переменной.

# Выделение части переменной даты/времени

Чтобы выделить компонент, такой как год, из переменной даты/времени:

E В первом диалоговом окне Конструктора дат и времени выберите Выделить часть переменной даты или переменной времени.

# Выбор компонента для выделения из переменной даты/времени

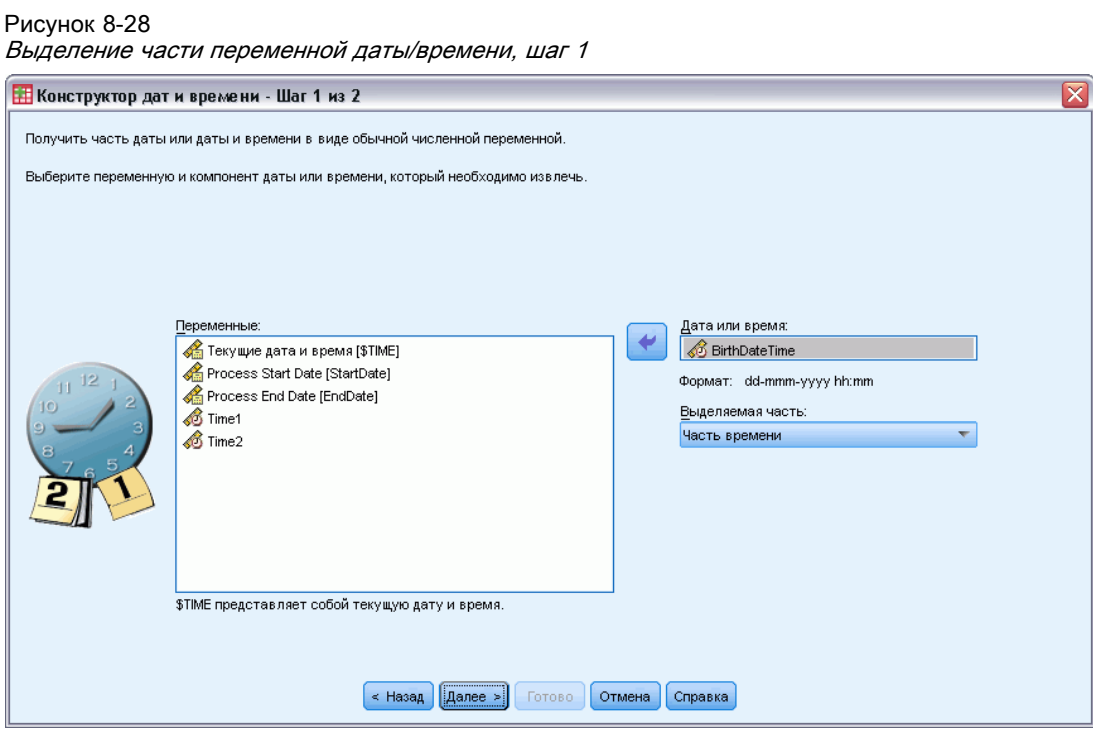

- E Выберите переменную, содержащую компонент даты или времени для выделения.
- E В раскрывающемся списке выберите часть переменной для выделения. Из дат можно выделить информацию, которая явно не показана в датах, такую, как день недели.

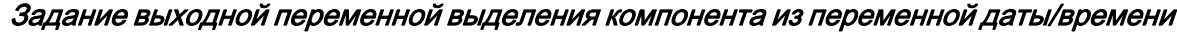

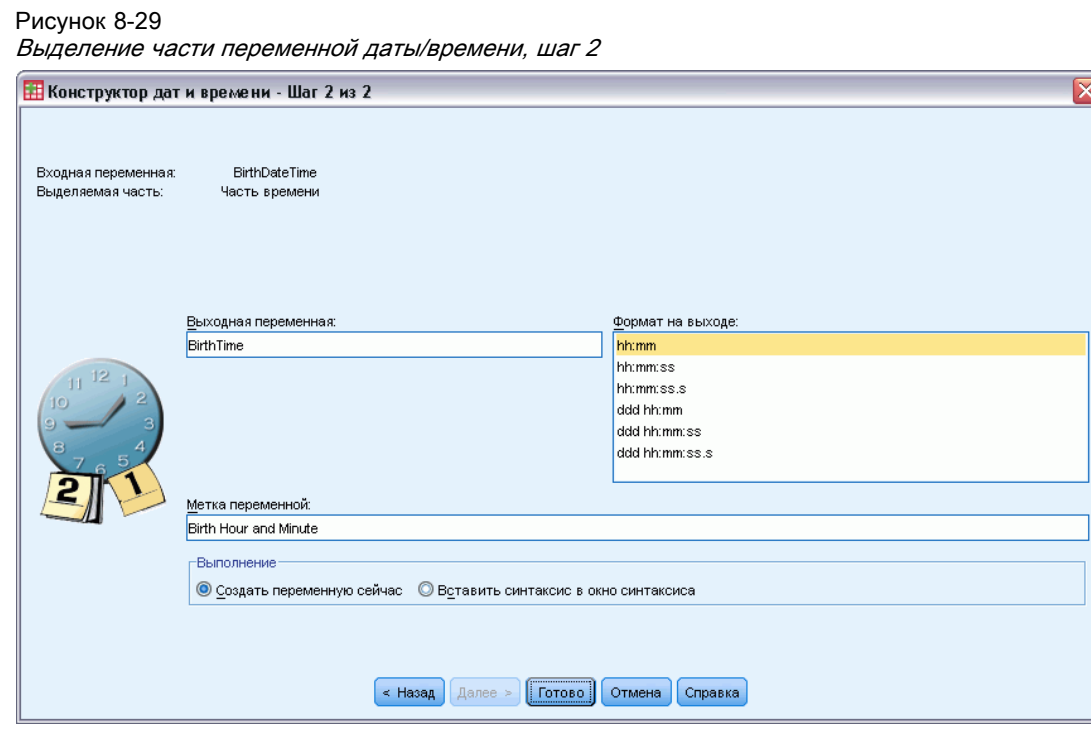

- Введите имя в поле Выходная переменная. Оно не может быть именем существующей переменной.
- Если Вы выделяете компонент даты или времени из переменной даты/времени, то в списке Формат выходной переменной необходимо выбрать формат. В тех случаях, когда выходной формат не требуется, список Формат выходной переменной будет недоступен.

Дополнительно Вы можете:

• Задать описательную метку для новой переменной.

# Преобразования временных рядов

Есть несколько способов преобразования данных, которые полезны при анализе временных рядов:

- Генерация переменных, содержащих даты, для задания периодичности и разделения периодов обучения, контроля и предсказания.
- Создание новых переменных как функций существующих переменных временных рядов.
- Замена системных или пользовательских пропущенных значений оценками (имеются несколько методов).

Временной ряд представляет собой измерения переменной (или совокупности переменных) в течение некоторого периода времени. Преобразования временных рядов предполагают такую структуру файла данных, в которой каждая строка (наблюдение)

представляет набор характеристик в определенный момент времени, а интервалы времени между наблюдениями равны

## Задать даты

Процедура Задать даты генерирует переменные, которые могут быть использованы для выделения периодических компонент временного ряда, а также в качестве меток вывода в анализе временных рядов.

Рисунок 8-30 Диалоговое окно Задать даты

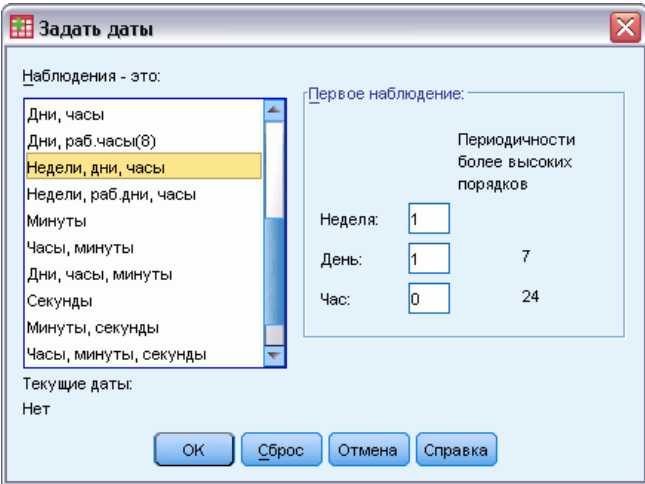

Наблюдения - это. Здесь задаются единицы времени, которые будут использоваться для создания дат.

- При выборе пункта Без даты все ранее введенные переменные, содержащие даты, удаляются. Уничтожаются переменные со следующими именами: year, quarter, month, week, day, hour, minute, second u date.
- Выбор пункта Настраиваемая означает, что существуют специальные переменные, содержащие даты, созданные с помощью командного синтаксиса (например, четырехдневная рабочая неделя). Этот пункт просто отражает текущее состояние активного набора данных. Выбор его из списка не даст никакого результата.

Первое наблюдение. Здесь задается значение начальной даты, которое будет присвоено первому наблюдению. Последующим наблюдениям будут присвоены последовательные значения, основанные на заданном интервале времени.

Периодичность более высокого уровня. Указывает на циклы, например, число месяцев в году или число дней в неделе. Выведенное значение указывает максимальное число, которое можно ввести. Для часов, минут и секунд максимум - это отображаемое значение минус один.

Для каждой компоненты, которая используется для задания дат, создается новая числовая переменная. Имена новых переменных оканчиваются знаком подчеркивания. На основе всех компонент создается описательная текстовая переменная date. Например, если Вы

179

выберете Недели, дни, часы, то создается четыре новых переменных: week,  $day$ , hour и date.

Если переменные дат уже существуют, то при задании новых дат, новые переменные дат заменят существующие переменные дат, имеющие такие же имена.

#### Как задать даты для Данных временного ряда

- Выберите в меню: Данные > Задать даты...
- Выберите временной интервал из списка Наблюдения это.
- Введите значения даты в поля Первое наблюдение. Введенные значения задают дату, присваиваемую первому наблюдению.

#### Переменные, созданные процедурой Задать даты, и переменные, имеющие тип даты

Переменные, созданные процедурой Задать даты, не следует путать с переменными, имеющими формат типа Дата, который определяется при задании свойств переменных. Переменные, созданные процедурой Задать даты, служат для определения периодичностей временного ряда. Переменные, имеющие формат Дата, представляют даты и/или времена, отображаемые в различных форматах. Значения переменных, созданных процедурой Задать даты, - это целые положительные числа, каждое из которых представляет количество дней, недель, часов или других единиц времени, прошедших с заданного пользователем начального момента времени. Значения же большей части переменных в формате Дата представляют собой количества секунд, прошедших с 14 октября 1582 года.

#### Создать временной ряд

Диалоговое окно Создать временной ряд используется для создания новых переменных, которые являются функциями существующих переменных, образующих временной ряд. Эти новые переменные полезны во многих процедурах анализа временных рядов.

По умолчанию имя новой переменной создается следующим образом: берутся шесть символов имени исходной переменной, добавляется подчеркивание ('), затем добавляется порядковый номер. Например, для переменной *price* новая переменная будет *price 1*. Новые переменные сохраняют все метки значений исходных переменных.

Функции, предназначенные для создания временных рядов, включают разности, скользящие средние, скользящие медианы, функции задержки (лаги) и опережения.

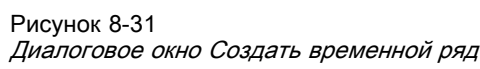

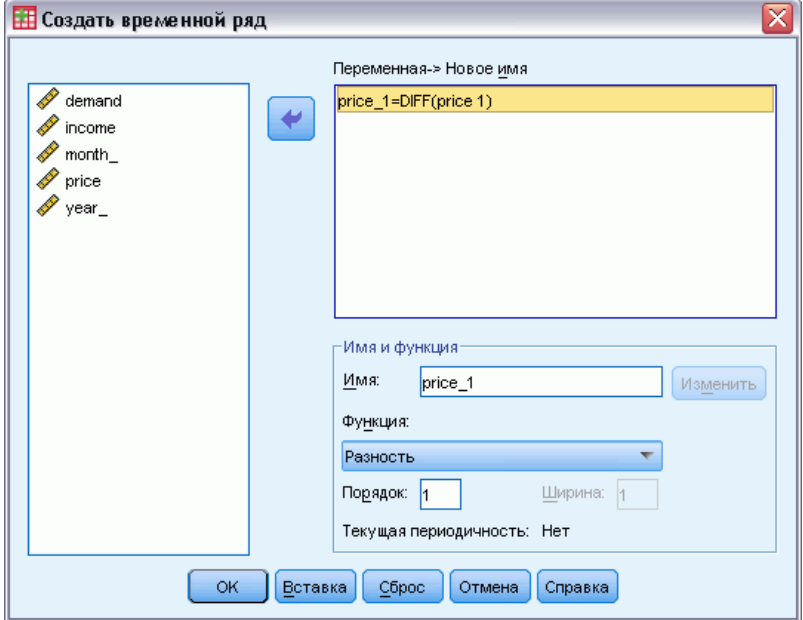

#### Как создать новую переменную, представляющую временной ряд

• Выберите в меню:

Преобразовать > Создать временной ряд...

- Выберите функцию, которую Вы хотите использовать для преобразования существующих переменных в новые.
- Выберите переменные, из которых Вы хотите создать новые временные ряды. Допускается использование только числовых переменных.

Дополнительно Вы можете:

- **Ввести имена новых переменных, если Вам не подходят имена, присваиваемые** автоматически.
- Изменить функцию для выбранной переменной.

#### Функции преобразования временных рядов

Разность. Несезонная разность между последовательными значениями ряда. Порядок здесь - это число предшествующих значений, используемых для вычисления разности. Поскольку для каждого следующего порядка одно наблюдение теряется, в начале ряда появляются системные пропущенные значения. Например, если порядок равен 2, то для новой переменной первые 2 наблюдения будут системными пропущенными значениями.

Сезонная разность. Разность между значениями ряда, отстоящими друг от друга на постоянный интервал. Величина этого интервала основана на текущей заданной периодичности. Чтобы вычислить сезонные разности, Вы должны сначала определить переменные, содержащие даты и включающие периодические компоненты (например, месяцы). Порядок здесь - это число сезонных периодов, используемых для вычисления разностей. Число наблюдений с системным пропущенным значением в начале ряда равно периоду, умноженному на порядок дифференцирования. Например, если текущий период равен 12, а порядок равен 2, то для новой переменной первые 24 наблюдения будут системными пропущенными значениями.

Центрированное скользящее среднее. Среднее на промежутке значений ряда, окружающем и включающем текущее значение. Протяженность - это число значений ряда, используемых для вычисления среднего. Если это число четное, то скользящее среднее вычисляется путем усреднения каждой пары нецентрированных средних. Количество наблюдений с системным пропущенным значением в начале и в конце получаемого ряда для протяженности *n* равно *n*/2 для четного n и  $(n-1)/2$  - для нечетного. Например, если протяженность равна 5, число наблюдений с системным пропущенным значением в начале и в конце ряда равно 2.

Опережающее скользящее среднее. Интервал усреднения предшествует текущему значению. Протяженность - это число значений ряда, используемых для вычисления среднего. Число наблюдений с системным пропущенным значением в начале получаемого ряда равно протяженности.

Скользящая медиана. Медиана на интервале значений ряда, окружающих и включающих текущее значение. Протяженность - это число значений ряда, используемых для вычисления медианы. Если данное число четное, то медиана вычисляется путем усреднения каждой пары не центрированных медиан. Количество наблюдений с системным пропущенным значением в начале и в конце получаемого ряда для протяженности и равно  $n/2$  для четного n и  $(n-1)/2$  - для нечетного. Например, если протяженность равна 5, число наблюдений с системным пропущенным значением в начале и в конце ряда равно 2.

Кумулятивная сумма. Кумулятивная сумма значений ряда вплоть до текущего значения включительно.

Лаг. Значение предшествующего наблюдения, отстоящего на заданное число отсчетов от текущего момента. Порядок — число наблюдений между текущим наблюдением и наблюдением, из которого получается значение. Число наблюдений с системным пропущенным значением в начале получаемого ряда равно значению порядка.

Опережение. Значение последующего наблюдения, в соответствии с заданным порядком опережения. Порядок — число наблюдений между текущим наблюдением и наблюдением, из которого получается значение. Число наблюдений с системным пропущенным значением в конце получаемого ряда равно значению порядка.

Сглаживание. Новые значения ряда, основанные на комбинированном сглаживании данных. Процесс сглаживания начинается со скользящей медианы ширины 4, которая центрирована скользящей медианой ширины 2. Эти значения затем повторно сглаживаются с применением скользящей медианы ширины 5, скользящей медианы ширины 3, и ханнинга (скользящих взвешенных средних). Остатки вычисляются путем вычитания сглаженного ряда из исходного. Весь этот процесс затем повторяется на вычисленных остатках. Наконец, сглаженные остатки вычисляются путем вычитания сглаженных значений, полученных в первый раз в начале процесса. Иногда этот процесс называют сглаживанием Т4253Н.

#### Заменить пропущенные значения

Некоторые процедуры анализа временных рядов вообще не работают при наличии пропущенных значений. Иногда значение для какого-либо наблюдения просто неизвестно. Кроме того, пропущенные данные могут приводить к следующему:

- Каждое дифференцирование уменьшает длину временного ряда на единицу.
- Каждое сезонное дифференцирование уменьшает длину временного ряда на один сезонный период.
- Если Вы создаете новый временной ряд, содержащий прогнозы за пределами интервала существующих значений (щелкнув Сохранить и сделав соответствующие установки), в исходном временном ряде и в сгенерированном ряде остатков на месте новых наблюдений будут пропущенные значения.
- Некоторые преобразования (например, логарифмическое преобразование) приводят к появлению пропущенных значений на месте определенных значений исходного временного ряда.

Пропущенные значения в начале или в конце временного ряда не представляют собой проблемы - они просто сокращают эффективную длину временного ряда. Пропуски в середин временного ряда (вложенные пропущенные значения) могут представлять собой гораздо более серьезную проблему. Характер проблемы зависит от используемой Вами аналитической процедуры.

В окне Заменить пропущенные значения задаются параметры новых переменных, содержащих временные ряды, в которых пропущенные значения заменены оценками, которые могут быть вычислены одним из нескольких способов. По умолчанию имя новой переменной создается следующим образом: берутся шесть символов имени исходной переменной, добавляется подчеркивание (\*), затем добавляется порядковый номер. Например, для переменной *price* новая переменная будет *price 1*. Новые переменные сохраняют все метки значений исходных переменных.

#### Рисунок 8-32

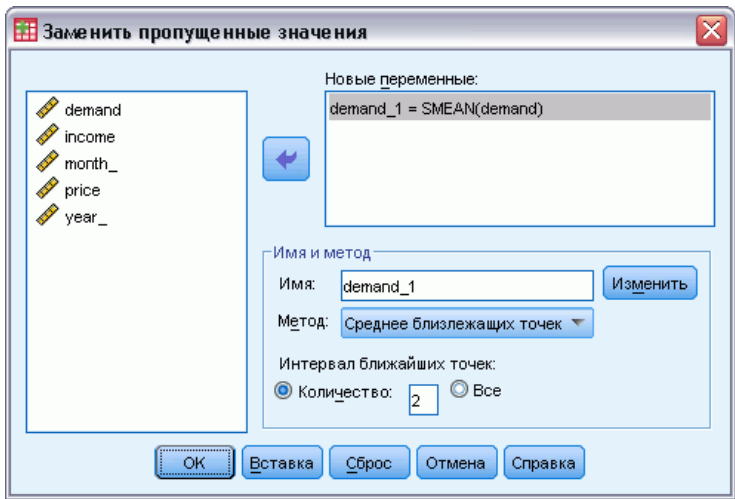

Диалоговое окно Заменить пропущенные значения

Глава 8

#### Как заменить пропущенные значения во временных рядах

- Выберите в меню: Преобразовать > Заменить пропущенные значения...
- Выберите метод, который Вы хотите использовать для замены пропущенных значений.
- Выберите переменные, для которых Вы хотите произвести замену пропущенных значений.

Дополнительно Вы можете:

- **Ввести имена новых переменных, если Вам не подходят имена, присваиваемые** автоматически.
- Изменить метод оценивания для выбранной переменной.

#### Методы вычисления значений, заменяющих пропущенные

Среднее ряда. Заменяет пропущенные значения средним для всего ряда.

Среднее близлежащих точек. Заменяет пропущенные значения средним из валидных окружающих значений. Интервал ближайших точек здесь — количество точек, предшествующих текущей и следующих за ней, которые используются при вычислении среднего.

Медиана близлежащих точек. Заменяет пропущенные значения медианой из валидных окружающих значений. Интервал ближайших точек здесь — количество точек, предшествующих текущей и следующих за ней, которые используются при вычислении медианы.

Линейная интерполяция. Заменяет пропущенные значения с помощью линейной интерполяции. Для интерполяции используются последнее валидное (непропущенное) значение перед пропущенным и первое валидное значение после пропущенного. Если пропущенное значение является первым или последним значением ряда, то такое значение не заменяется.

Линейный тренд в точке. Заменяет пропущенные значения линейным трендом для этой точки. Строится регрессия существующего временного ряда на индексную переменную со значениями от 1 до *п*. Пропущенные значения заменяются предсказанными значениями.

# Работа с файлами

Файлы данных не всегда не всегда имеют структуру, наилучшим образом подходящую для решения задач, стоящих перед Вами. Вам может понадобиться объединить файлы данных, отсортировать данные, отобрать подмножество наблюдений или группировать наблюдения. Доступен широкий набор возможностей по преобразованию файлов, включая следующие возможности:

Сортировка данных. Вы можете отсортировать данные на основе значений одной или более переменных.

Tранспонирование наблюдений и переменных. Система IBM® SPSS® Statistics считывает файлы данных таким образом, что строки становятся наблюдениями, а столбцы переменными. При работе с файлами данных, в которых строки являются переменными, а столбцы - наблюдениями, можно поменять строки и столбцы местами, и, таким образом, считать данные в правильном формате.

Слияние файлов. Вы можете слить вместе несколько файлов данных. Вы можете объединять файлы с одинаковыми переменными и с разными наблюдениями или файлы с одинаковыми наблюдениями, но с разными переменными.

Отбор подмножеств наблюдений. Вы можете ограничить анализ подмножеством наблюдений или выполнить анализ для разных подмножеств.

Агрегирование данных. Вы можете изменить единицу анализа, агрегируя наблюдения на основе значений одной или более группирующих переменных.

Взвешивание данных. Пользователь может взвесить наблюдения значениями заданной вами переменной весов.

Реструктуризация данных. Вы можете реструктурировать данные таким образом, чтобы создать одно наблюдение (запись) из нескольких наблюдений или создать несколько наблюдений из одного.

# Сортировка наблюдений

Данное диалоговое окно используется для упорядочивания наблюдений (строк) в активном наборе данных на основе значений одной или нескольких сортирующих переменных. Наблюдения можно сортировать в порядке возрастания или убывания этих значений.

- $\blacksquare$ Если выбрать несколько переменных, наблюдения сортируются по значениям каждой переменной внутри категорий, задаваемых значениями предшествующей переменной в списке сортирующих. Если, например, Вы выберете пол, а затем национальность, то наблюдения будут отсортированы сначала по значениям переменной пол, а затем внутри каждой полученной категории по значениям переменной национальность.
- Сортировка последовательности происходит в порядке, определяемом языковым стандартом, и может не совпадать с числовым порядком кодов символов. Языковый стандарт задается в настройках операционной системы. Пользователь может изменить

Работа <sup>с</sup> файлами

настройки языка на вкладке «Общие свойства» диалогового окна «Параметры» (меню «Правка»).

#### Рисунок 9-1 Диалоговое окно Сортировка наблюдений

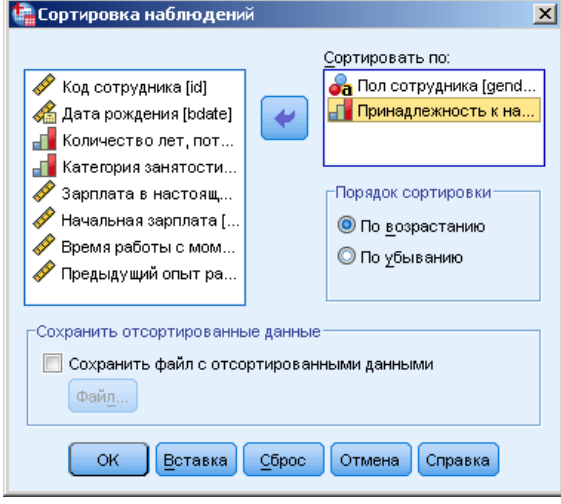

#### Как упорядочить наблюдения

- E Выберите в меню: Данные > Сортировать наблюдения...
- E Выберите одну или несколько сортирующих переменных.
- $\triangleright$  Если нужно сохранить отсортированные данные прямо в файл, поставьте флажок Сохранить файл с отсортированными данными и щелкните по File..., чтобы задать, где сохранить файл.

# Сортировать переменные

Пользователь может сортировать переменные в активном наборе данных на основе значений любых атрибутов переменных (например, по имени переменной, типу данных, уровню измерения), в том числе по настраиваемым атрибутам.

- Значения можно сортировать в порядке возрастания или убывания.
- Пользователь может сохранять упорядоченную (предварительно отсортированную) переменную в настраиваемый атрибут.
- Сортировка по значениям настраиваемых атрибутов ограничивается набором настраиваемых атрибутов, видимых в текущий момент на вкладке «Переменные».

Дополнительные сведения о настраиваемых атрибутах переменных см. в разделе [Настраиваемые свойства переменной](#page-107-0).

#### Сортировка переменных

На вкладке «Переменные» в окне редактора данных:

 $\blacktriangleright$  щелкните правой кнопкой заголовок столбца атрибутов и выберите в контекстном меню Сортировать по возрастанию или Сортировать по убыванию;

либо

- E в меню вкладки «Переменные» или «Данные» выберите: Данные > Сортировать переменные
- E Выберите атрибут для сортировки переменных.
- E Выберите порядок сортировки (по возрастанию или по убыванию).

Рисунок 9-2 Диалоговое окно «Сортировка переменных»

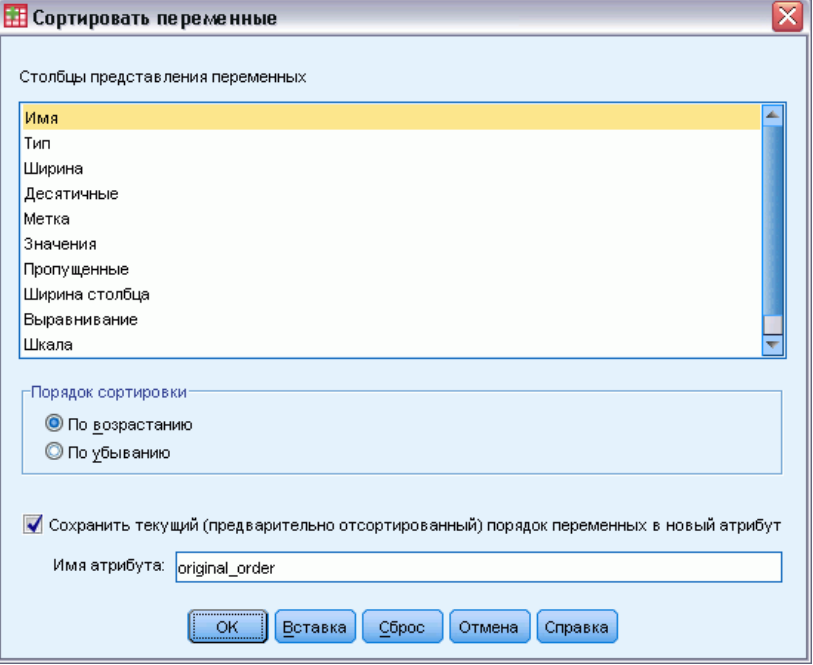

- Список атрибутов переменных соответствует именам столбцов атрибутов на вкладке «Переменные» в редакторе данных.
- Пользователь может сохранять упорядоченную (предварительно отсортированную) переменную в настраиваемый атрибут. Целое значение атрибута каждой из переменных соответствует его расположению в порядке сортировки; таким пользователь может восстановить изначальный порядок, сортируя переменные на основе этих значений настраиваемых атрибутов.

187

# Транспонировать

Транспонирование создает новый файл данных, в котором строки и столбцы исходного файла меняются местами: наблюдения (строки) становятся переменными, а переменные (столбцы) становятся наблюдениями. Процедура транспонирования автоматически формирует имена новых переменных и выводит их список.

- Автоматически создается новая тектовая переменная *case lbl*, содержащая имена исходных переменных.
- Если в рабочем файле имеется идентифицирующая переменная с уникальными значениями, ее можно использовать в качестве источника имен переменных в создаваемом файле. Если эта переменная числовая, имена новых переменных будут начинаться с буквы *V*, за которой последуют числа, являющиеся значениями идентифицирующей переменной.
- Пользовательские пропущенные значения преобразуются при транспонировании в системные пропущенные значения. Для того чтобы сохранить эти значения, измените определения пропущенных значений на вкладке «Переменные» в Редакторе данных.

#### Как транспонировать файл

- E Выберите в меню: Данные > Транспонировать...
- E Выберите одну или более переменных для транспонирования.

# Слияние данных

Объединить данные из двух файлов можно двумя различными способами:

- Слить активный набор данных с другим открытым набором данных или с файлом данных IBM® SPSS® Statistics, содержащим такие же переменные, но другие наблюдения.
- Слить активный набор данных с другим открытым набором данных или с файлом данных SPSS Statistics, содержащим такие же наблюдения, но другие переменные.

#### Чтобы слить данные

- E Выберите в меню: Данные > Слить файлы
- E Выберите Добавить наблюдения... или Добавить переменные...

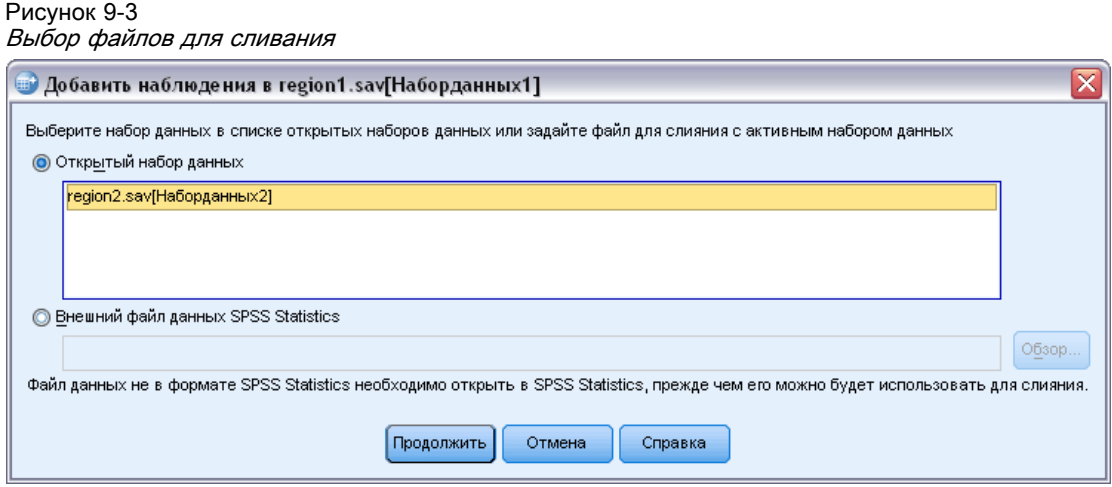

# Добавление наблюдений

При добавлении наблюдений производится слияние активного набора данных с другим открытым набором данных или с внешним файлом данных IBM® SPSS® Statistics, содержащим такие же переменные, но другие наблюдения. Например, информация одного типа о клиентах в двух различных регионах может храниться в двух отдельных файлах. Второй набор данных может быть внешним файлом данных SPSS Statistics или набором данных, доступным в текущем сеансе.

Рисунок 9-4 Диалоговое окно Добавить наблюдения

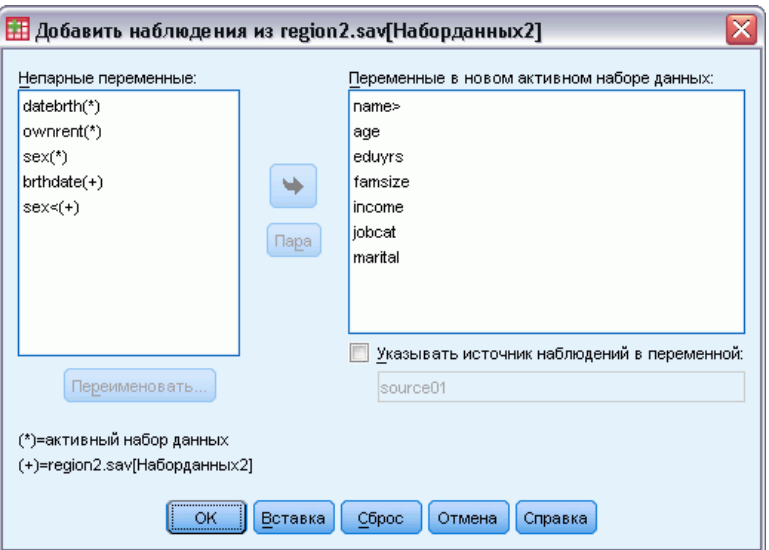

188

189

Непарные переменные. Переменные, которые не войдут в новый набор данных. Переменные из активного набора данных помечаются звездочкой (\*). Переменные из другого набора данных обозначены знаком плюс (+). По умолчанию этот список содержит:

- Переменные с несовпадающими именами из разных файлов данных. Из непарных переменных можно создать пары и включить их в новый объединенный файл.
- Переменные с одинаковыми именами, имеющие в одном наборе или файле данных числовой формат, а в другом — текстовый. Числовые переменные не могут быть слиты с текстовыми переменными.
- Текстовые переменные неравной ширины. Ширина текстовых переменных должна быть одинаковой в обоих наборах данных.

Переменные в новом активном наборе данных. Переменные, которые будут включены в новый, объединенный набор данных. По умолчанию в список включаются все переменные, у которых совпадают как имена, так и типы данных (числовой или текстовый).

- Если Вы не хотите включать переменные в объединенный набор данных, то можете  $\blacksquare$ убрать их из списка.
- Непарные переменные, включенные в новый набор данных, будут иметь пропущенные значения в наблюдениях из того файла данных, в котором эти переменные отсутствовали.

Указывать источник наблюдений в переменной. Создает переменную, указывающую на файл-источник данных каждого наблюдения. Для наблюдений из активного набора данных ее значение равно 0, а для наблюдений из внешнего файла данных оно равно 1.

#### Как слить наборы или файлы данных с одинаковыми переменными и разными наблюдениями

- Откройте, по крайней мере, один из файлов данных, слияние которых Вы собираетесь произвести. Если у Вас открыто несколько наборов данных, сделайте один из наборов данных, которые Вы собираетесь объединять, активным набором данных. Наблюдения из этого набора данных будут стоять первыми в новом, объединенном наборе данных.
- Выберите в меню: Данные > Слить файлы > Добавить наблюдения...
- Выберите набор данных или внешний файл данных SPSS Statistics для слияния с активным набором данных.
- $\triangleright$  Удалите все переменные, которые Вы не хотите добавлять, из списка Переменные в новом активном наборе данных.
- $\triangleright$  Из списка Непарные переменные добавьте любые пары переменных, представляющие одну и ту же переменную, но записанную под различными именами в двух наборах данных. Например, дата рождения может называться *brthdate* в одном файле и *datebrth* в другом файле.

#### Как создать пару из непарных переменных

• В списке Непарные переменные щелкните по одной из переменных.

Рисунок 9-5

- Нажав и удерживая клавишу Ctrl, щелкните по другой переменной в списке. (Нажмите клавишу Ctrl и одновременно с этим щелкните левой кнопкой мыши.)
- Щелкните на кнопке Пара, чтобы переместить выбранную пару переменных в список Переменные в новом активном наборе данных. (В качестве имени переменной в объединенном наборе данных используется имя переменной из активного набора данных.)

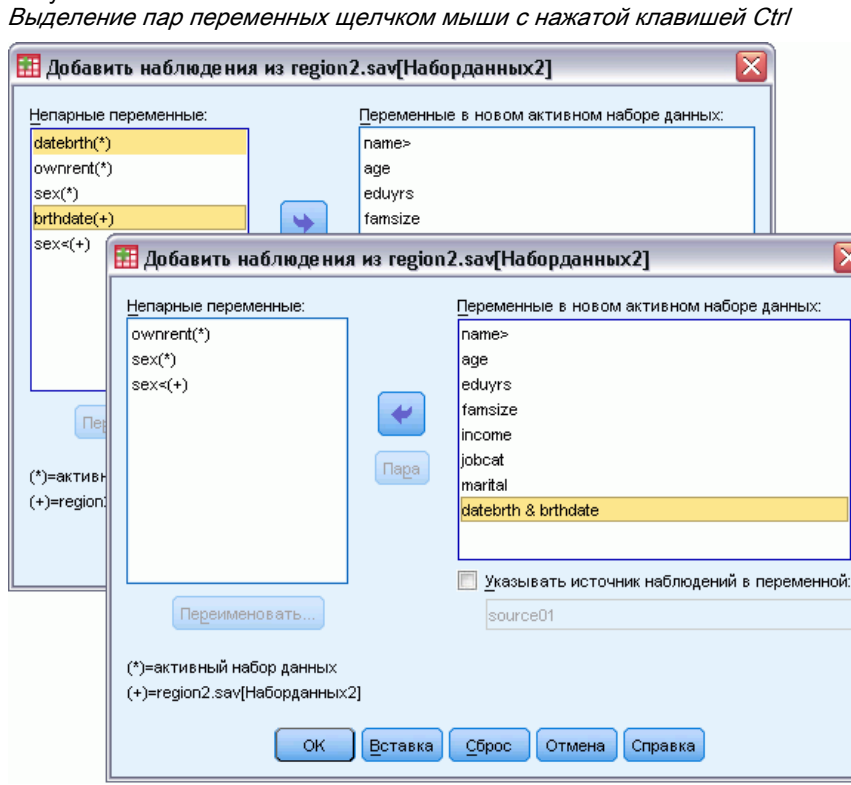

# Добавление наблюдений: Переименование переменных

Переменные активного набора данных или другого набора данных можно переименовать перед перемещением их в список переменных, которые будут включены в новый набор данных. Переименование переменных позволяет:

- Использовать для пар переменных имена переменных из другого набора данных вместо имен переменных из активного набора данных (Добавление наблюдений).
- Включить в выходной набор данных две переменные с одинаковыми именами, но различными типами или различной ширины (в случае двух текстовых переменных). Например, чтобы включить числовую переменную пол из активного набора данных и текстовую переменную пол из другого набора данных, одну из них сначала необходимо переименовать.

# Добавление наблюдений: Информация из словаря данных

Все свойства переменных (метки переменных и значений, пользовательские пропущенные значения и так далее), заданные для активного набора данных, переносятся в объединенный набор данных.

- Если какая-либо информация из словаря отсутствует для переменной в активном наборе данных, она берется из словаря другого файла данных.
- Если в активном наборе данных содержатся заданные метки значений или пользовательские пропущенные значения для переменной, то любые дополнительные метки значений или пользовательские пропущенные значения для этой переменной, заданные в другом наборе данных, игнорируются.

#### Слияние данных из более чем двух источников

При помощи синтаксиса можно одновременно слить до 50 наборов данных и/или файлов данных. Дополнительную информацию см. в описании команды ADD FILES в *Руководстве* по синтаксису (меню Справка).

# Добавление переменных

При добавлении переменных происходит слияние активного набора данных с другим открытым набором данных или с внешним файлом данных IBM® SPSS® Statistics, содержащим такие же наблюдения (строки), но другие переменные (столбцы). Например, можно объединить файлы, содержащие данные опросов одних и тех же респондентов до и после какого-либо события.

- Наблюдения должны быть отсортированы в одинаковом порядке в обоих наборах ланных.
- Если для слияния используется одна или несколько ключевых переменных, наблюдения в обоих наборах данных должны быть отсортированы в возрастающем порядке по ключевой переменной (ключевым переменным).
- Переменные во втором наборе данных, имена которых совпадают с именами переменных в активном наборе данных, по умолчанию исключаются, поскольку предполагается, что они содержат одинаковую информацию.

Указывать источник наблюдений в переменной. Создает переменную, указывающую на файл-источник данных каждого наблюдения. Для наблюдений из активного набора данных ее значение равно 0, а для наблюдений из внешнего файла данных оно равно 1.

# Рисунок 9-6

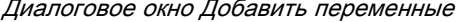

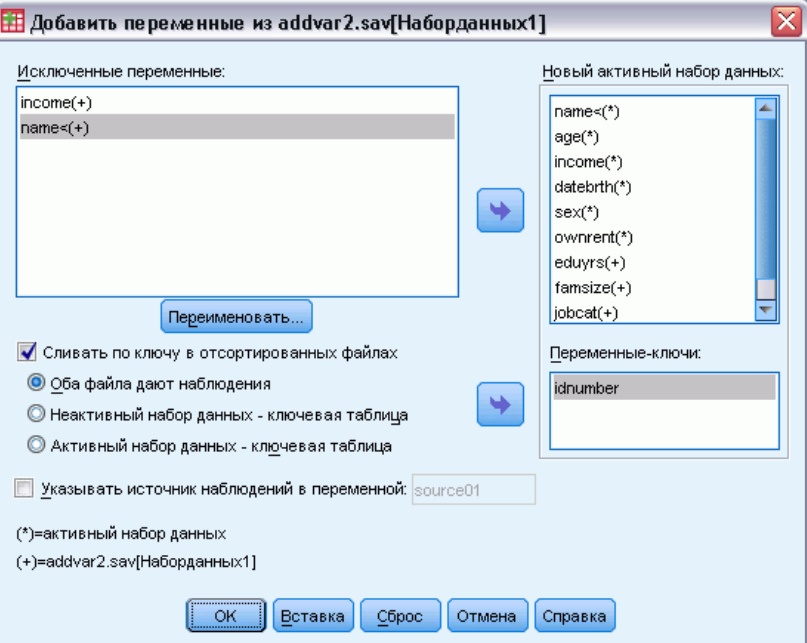

Исключенные переменные. Переменные, которые не войдут в новый набор данных. По умолчанию этот список содержит имена переменных второго набора данных, совпадающие с именами переменных активного набора данных. Переменные из активного набора данных помечаются звездочкой (\*). Переменные из другого набора данных обозначены знаком плюс (+). Если Вы хотите включить в новый набор данных переменную из другого (неактивного) набора данных с именем, совпадающим с именем переменной в рабочем файле, нужно переименовать ее и добавить к списку переменных, которые будут включены в новый набор данных.

Новый активный набор данных. Переменные, которые будут включены в новый набор данных. По умолчанию в этот список включаются уникальные имена переменных из обоих наборов данных.

Переменные-ключи. Если для каких-либо наблюдений из одного набора данных в другом наборе данных нет совпадающих наблюдений для слияния (то есть в одном наборе данных такие наблюдения отсутствуют), для корректного слияния наблюдений можно использовать переменные-ключи. Вы можете также использовать переменные-ключи с наборами данных (или файлами данных), являющимися ключевыми таблицами.

- Переменные-ключи должны иметь одинаковые имена в сливаемых наборах данных.
- Оба набора данных должны быть отсортированы в порядке возрастания значений переменных-ключей, а порядок переменных в списке переменных-ключей должен быть тем же самым, что и при сортировке.
- Наблюдения, которым не находится соответствие по переменным-ключам, включаются в объединенный набор данных, но не сливаются с наблюдениями из другого набора данных (или файла данных). Такие наблюдения содержат значения переменных только

из того набора данных, в котором они существовали, переменные из другого набора данных будут иметь системные пропущенные значения.

Неактивный (или активный) набор данных - ключевая таблица. Ключевая таблица — это файл, в котором данные каждого «наблюдения» могут быть слиты с несколькими наблюдениями другого файла данных. Например, если один файл содержит информацию об отдельных членах семьи (пол, возраст, образование), а другой файл — информацию о семье в целом (общий доход, размер семьи, место жительства), то можно использовать файл о семье как ключевую таблицу и присоединить данные о семье в целом к данным о каждом члене семьи в объединенном файле данных.

#### Как слить данные с одинаковыми наблюдениями и разными переменными

- Откройте, по крайней мере, один из файлов данных, слияние которых Вы собираетесь произвести. Если у Вас открыто несколько наборов данных, сделайте один из наборов данных, которые Вы собираетесь объединять, активным набором данных.
- Выберите в меню: Данные > Слить файлы > Добавить переменные...
- Выберите набор данных или внешний файл данных SPSS Statistics для слияния с активным набором данных.

#### Как выбрать переменные-ключи

- $\triangleright$  В списке Исключенные переменные выберите переменные из другого (неактивного) набора данных (помеченные значком +).
- Установите флажок Сливать по ключу в отсортированных файлах.
- Добавьте переменные в список Переменные-ключи.

Переменные-ключи должны существовать в обоих наборах данных. Оба набора данных должны быть отсортированы в порядке возрастания значений переменных-ключей, а порядок переменных в списке переменных-ключей должен быть тем же самым, что и при сортировке.

#### Добавление переменных: Переименование переменных

Переменные активного набора данных или другого набора данных можно переименовать перед перемещением их в список Новый активный набор данных. Переименование бывает необходимо в тех случаях, когда в новый набор данных должны быть включены переменные с одинаковыми именами в обоих набора данных, но содержащие разную информацию.

#### Слияние данных из более чем двух источников

При помощи синтаксиса можно одновременно слить до 50 наборов данных и/или файлов данных. Дополнительную информацию см. в описании команды MATCH FILES в Руководстве по синтаксису (меню Справка).

Процедура Агрегировать данные позволяет преобразовать группы наблюдений в наблюдения, содержащие агрегированную информацию по соответствующей группе, и создавать новый — агрегированный — файл данных или создавать новые переменные в активном наборе данных, содержащие агрегированную информацию. Наблюдения агрегируются на основе значений нуля или большего числа группирующих переменных. Если группирующие переменные не заданы, то весь набор данных представляет собой единую группу для агрегирования.

- Если вы создаете новый агрегированный файл данных, то новый файл будет содержать по одному наблюдению на каждую группу, определяемую группирующей переменной. Например, если имеется одна группирующая переменная с двумя значениями, то новый файл данных будет содержать только два наблюдения. Если не заданы группирующие переменные, то новый файл данных будет содержать одно наблюдение.
- Если агрегированные переменные добавляются в активный набор данных, сам файл данных не агрегируется. Каждое наблюдение с одинаковыми значениями группирующих переменных получает одинаковые значения для новых агрегированных переменных. Например, если имеется елинственная группирующая переменная *gender*, то все мужчины будут иметь одинаковое значение новой агрегированной переменной, представляющей средний возраст. Если не задано группирующих переменных, то все наблюдения будут получать одно и то же значение для новой агрегируемой переменной, представляющей средний возраст.

Глава 9

195

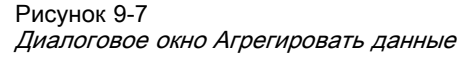

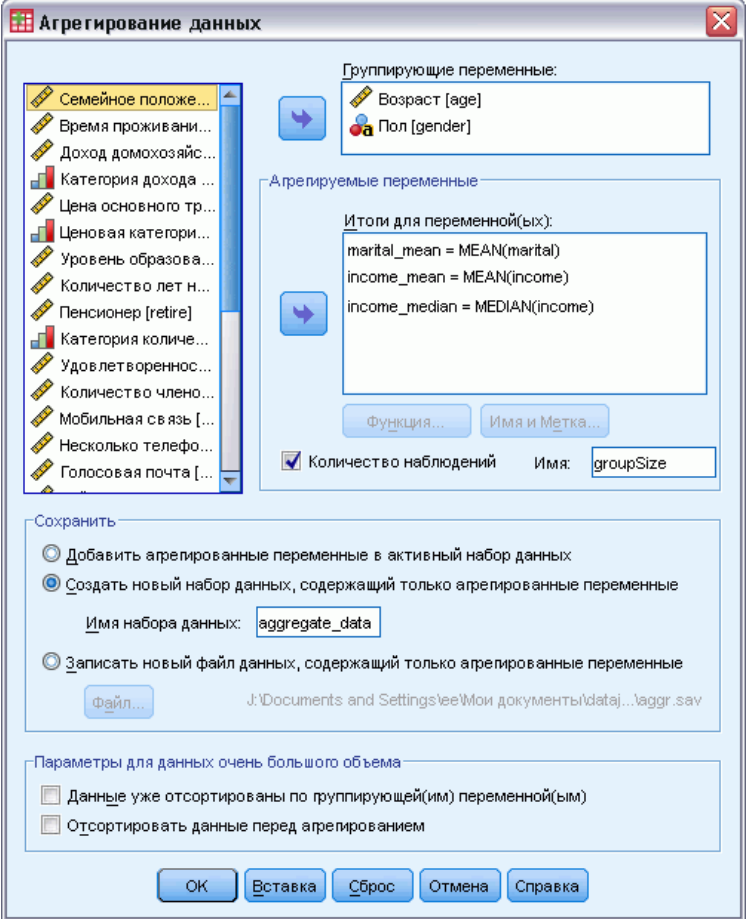

Группирующие переменные. Наблюдения группируются на основе значений группирующих переменных. Каждая уникальная комбинация значений группирующих переменных определяет группу. Если создается новый, агрегированный файл данных, все группирующие переменные сохраняются в новом файле под своими прежними именами и с информацией из словаря данных. Группирующая переменная, если задана, может быть числовой или текстовой.

Агрегируемые переменные. Для создания новых переменных используются исходные переменные с функциями агрегирования. За именем агрегированной переменной идет необязательная метка переменной, имя агрегирующей функции и имя исходной переменной в скобках.

Можно изменять имена агрегируемых переменных, заданные по умолчанию, добавлять описательные метки переменных, а также изменять функции, используемые для расчета агрегированных значений. Можно также создать переменную, содержащую число наблюдений, попавших в каждую группу при агрегировании.

#### Как агрегировать файл данных

- Выберите в меню: Данные > Агрегировать данные...
- Можно задать группирующие переменные, определяющие, как наблюдений группируются при агрегировании данных. Если группирующие переменные не заданы, то весь набор данных является единой группой для агрегирования.
- Выберите одну или несколько агрегируемых переменных.
- Выберите агрегирующую функцию для каждой агрегируемой переменной.

#### Сохранение агрегированных результатов

Вы можете добавить агрегированные переменные в активный набор данных или создать новый, агрегированный файл данных.

- Добавить агрегированные переменные в активный набор данных. В активный набор данных добавляются новые переменные, основанные на функциях агрегирования. Сам файл данных не агрегируется. Каждое наблюдение с одинаковыми значениями группирующих переменных получает одинаковые значения для новых агрегированных переменных.
- Создать новый набор данных, содержащие только агрегированные переменные. Сохраняет агрегированные данные в новом наборе данных в текущем сеансе работы. Файл включает группирующие переменные, задающие агрегированные наблюдения, и все агрегированные переменные, заданные функциями агрегирования. Активный набор данных не меняется.
- Записать новый файл данных, содержащий только агрегированные переменные. Сохраняет агрегированные данные во внешнем файле данных. Файл включает группирующие переменные, задающие агрегированные наблюдения, и все агрегированные переменные, заданные функциями агрегирования. Активный набор данных не меняется.

#### Параметры сортировки для больших файлов данных

Для очень больших файлов данных более эффективным может быть агрегирование предварительно отсортированных данных.

Данные уже отсортированы по группирующей(им) переменной(ым). Если данные уже отсортированы по значениям группирующих переменных, то этот параметр позволяет процедуре выполняться быстрее и использовать меньше памяти. Пользуйтесь этим параметром с осторожностью.

- Данные должны быть отсортированы по значениям группирующих переменных в том же порядке, в котором группирующие переменные указаны в процедуре Агрегировать данные.
- Если Вы добавляете переменные в активный набор данных, выбирайте этот параметр, только если данные отсортированы в порядке возрастания значений группирующих переменных.
Отсортировать данные перед агрегированием. В очень редких случаях с большими файлами данных вам, возможно, потребуется отсортировать файл данных по значениям группирующих переменных до агрегирования. Использовать этот параметр не рекомендуется, пока у вас не возникнут проблемы с памятью или быстродействием.

## Агрегирование данных: Агрегирующая функция

В этом диалоговом окне задается функция, используемая для вычисления агрегированных значений данных для выбранных переменных из списка Агрегируемые переменные в диалоговом окне Агрегировать данные. Агрегирующие функции включают:

- Подытоживающие функции для числовых переменных, включая среднее, медиану, стандартное отклонение и сумму.
- Число наблюдений, включая не взвешенные, взвешенные, не пропущенные и пропущенные.
- Процент или доля значений больше или меньше указанного значения.
- Процент или доля значений внутри или вне указанного диапазона значений

#### Рисунок 9-8

Диалоговое окно Агрегировать данные: Агрегирующая функция

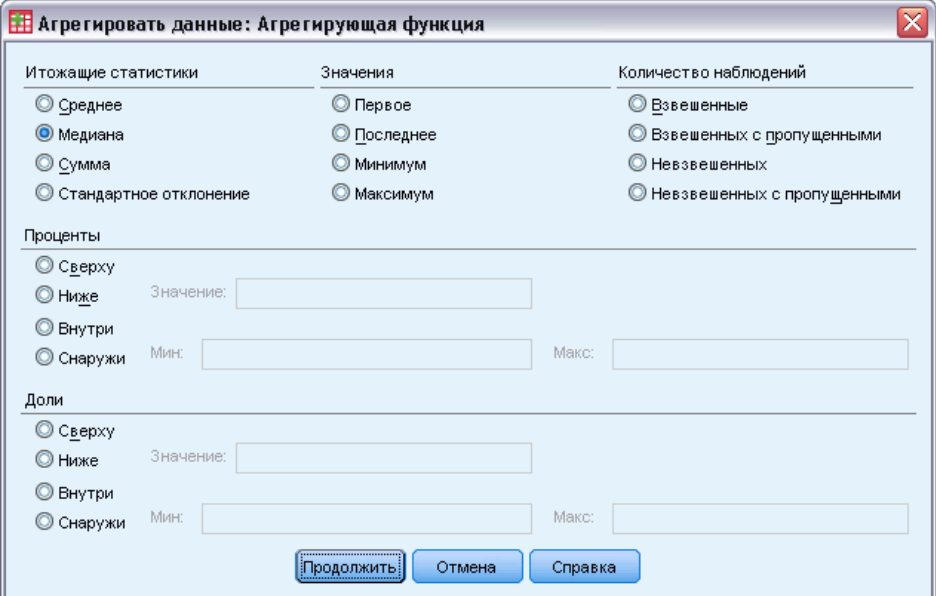

## Агрегирование данных: Имя <sup>и</sup> метка переменной

При агрегировании данных имена агрегированных переменных в новом файле данных задаются по умолчанию. Диалоговое окно Агрегировать данные: Имя и метка переменной дает возможность изменить имя и метку переменной, выбранной в списке Агрегируемые переменные. Дополнительную информацию см. [данная тема Имена переменных в Данная](#page-98-0) глава 5 [на стр](#page-98-0). [79.](#page-98-0)

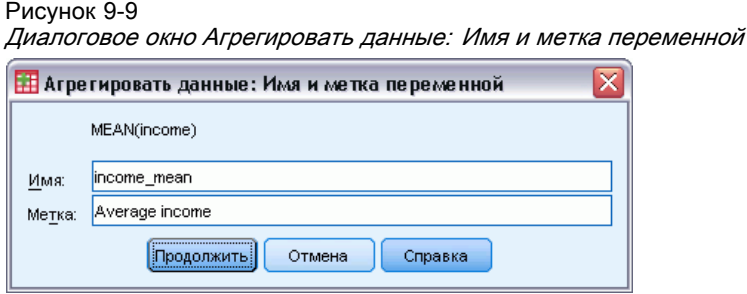

# Расщепить файл

Процедура Расщепить файл "расщепляет" данные файла на отдельные группы для анализа, в соответствии со значениями одной или нескольких группирующих переменных. Если задано несколько группирующих переменных, то наблюдения будут группироваться по значениям каждой переменной внутри групп, образованных значениями предыдущей переменной в списке Группы образуются по. Если, например, Вы выберете *пол*, а затем *национальность*, то наблюдения будут отсортированы сначала по значениям переменной пол, а затем внутри каждой полученной категории — по значениям переменной национальность.

- Можно задать до 8-ми группирующих переменных.
- Каждые 8 байтов длинной текстовой переменной (с длиной более 8 байтов) считаются отдельной переменной, вплоть до достижения предела восьми группирующих переменных.
- Наблюдения должны быть отсортированы по значениям группирующих переменных и в том же порядке, что и переменные в списке Группы образуются по. Если файл данных еще не отсортирован, выберите альтернативу Сортировать по группирующим переменным.

#### Рисунок 9-10 Диалоговое окно Расщепить файл

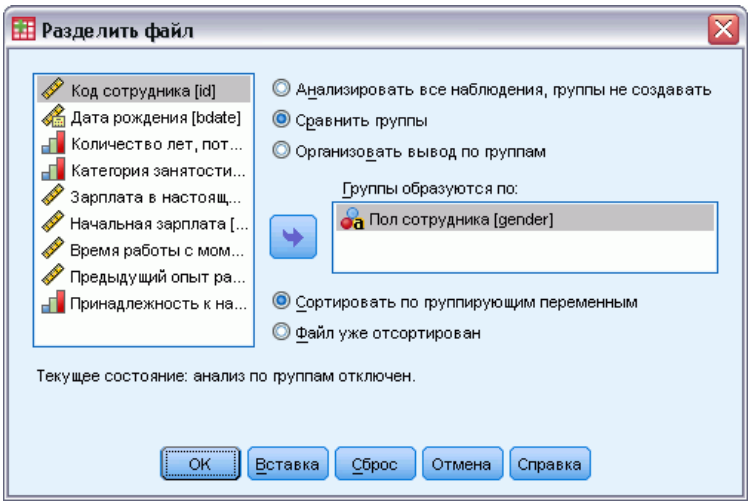

Сравнить группы. Группы расщепления представляются вместе для сравнения. В случае мобильных таблиц - создается одна таблица, в которую включаются группирующие переменные, причем после построения их можно свободно перемещать между строками, столбцами и слоями таблицы. В случае диаграмм - для каждой группы в расщепленном файле создается отдельная диаграмма, и эти диаграммы выводятся вместе во Viewer.

Организовать вывод по группам. Все результаты каждой процедуры выводятся отдельно для каждой группы расщепления.

#### Как расщепить файл

- E Выберите в меню: Данные > Расщепить файл...
- E Выберите Сравнить группы или Организовать вывод по группам.
- E Выберите одну или несколько группирующих переменных.

# Отобрать наблюдения

Процедура Отбор наблюдений позволяет выбирать подмножества наблюдений несколькими способами на основе критериев, включающих переменные и сложные выражения. Можно также отобрать случайную подвыборку наблюдений. Критерии, используемые для отбора наблюдений:

- Значения и диапазоны значений переменных
- Диапазоны дат и времени
- Номера наблюдений (строк)
- Арифметические выражения
- Логические выражения
- Функции

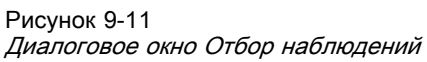

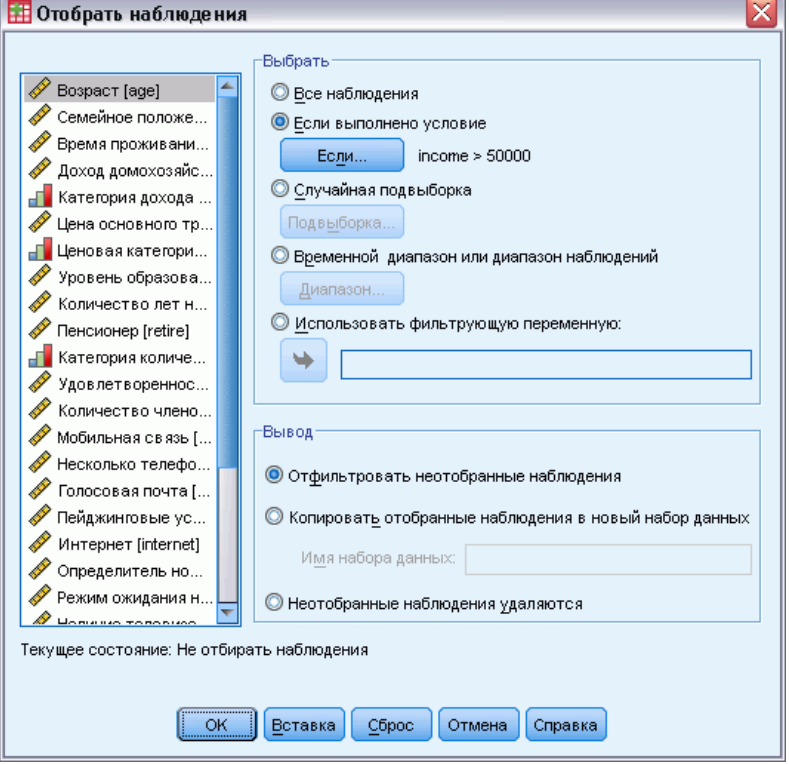

Все наблюдения. Отключает фильтрацию наблюдений и использует все наблюдения.

Если выполнено условие. Использует условное выражение для выбора наблюдений. Отбираются наблюдения, для которых это выражение истинно. Если результат - ложь или пропущено, наблюдение не выбирается.

Случайная подвыборка. Создает случайную выборку, размер которой составляет приблизительный процент общего числа наблюдений или в точности равен указанному числу наблюдений.

Временной диапазон или диапазон наблюдений. Отбирает наблюдения на основании интервала номеров наблюдений или интервала дат/времени.

Использовать фильтрующую переменную. Использует в качестве фильтрующей выбранную числовую переменную файла данных. Отбираются наблюдения с любыми значениями переменной фильтра, кроме 0 и пропущенных.

#### Выходные результаты

В этом разделе устанавливаются варианты действий с неотобранными наблюдениями. Вы можете выбрать один из следующих вариантов:

- Отфильтровать неотобранные наблюдения. Неотобранные наблюдения не включаются в анализ, но остаются в наборе данных. Вы сможете использовать неотобранные наблюдения позднее в данном сеансе, если отключите фильтрацию. Если Вы отбираете случайную выборку или отбираете наблюдения на основе условия, то генерируется переменная с именем *filter\_\$*, имеющая значения 1 для отобранных наблюдений и значение 0 для неотобранных наблюдений.
- Копировать отобранные наблюдения в новый набор данных. Отобранные наблюдения копируются в новый набор данных, при этом исходный набор данных остается неизменным. Неотобранные наблюдения не включаются в новый набор данных и остаются в прежнем виде в исходном наборе данных.
- **Неотобранные наблюдения удаляются.** Неотобранные наблюдения удаляются из набора данных. Удаленные наблюдения могут быть восстановлены только путем выхода без сохранения каких-либо изменений и затем повторным открытием файла. Удаленные наблюдения не восстанавливаются, если Вы сохраняете изменения в файле данных.

*Примечание*: Если Вы удаляете неотобранные наблюдения и сохраняете файл, наблюдения восстановить невозможно.

#### Как отобрать подмножество наблюдений

- E Выберите в меню: Данные > Отобрать наблюдения...
- E Выберите один из способов отбора наблюдений.
- E Задайте критерий отбора наблюдений.

## Диалоговое окно Отобрать наблюдения: Если

Диалоговое окно Отбор наблюдений: Условие позволяет отбирать подмножества наблюдений с помощью условий. Условие возвращает для каждого наблюдения значение *истина*, *ложь* или *пропущенное*.

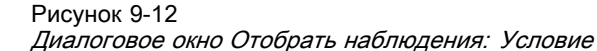

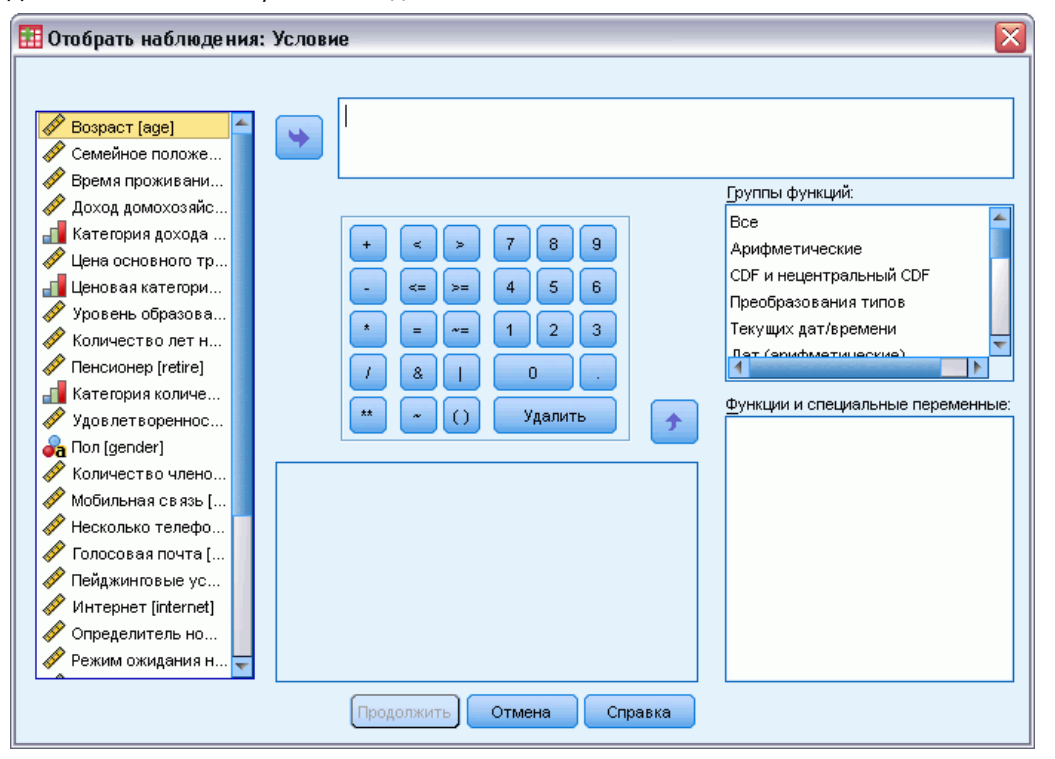

- Если результатом условия является *истина*, наблюдение отбирается.
- Если результатом условия является *ложь* или *пропущенное значение*, то наблюдение исключается из анализа.
- $\blacksquare$  Большинство условий используют один или более из шести операторов отношения (<,  $> , \le = , \ge = , \le =$ ), находящихся на панели калькулятора.
- В условиях можно использовать имена переменных, константы, арифметические операторы, числовые и другие функции, логические переменные и операторы сравнения.

## Диалоговое окно Отобрать наблюдения: Случайная подвыборка

Диалоговое окно позволяет отобрать случайную подвыборку, содержащую примерную долю в процентах или точное количество наблюдений. Выборка осуществляется без возвращения, таким образом одно наблюдение не может быть отобрано более одного раза.

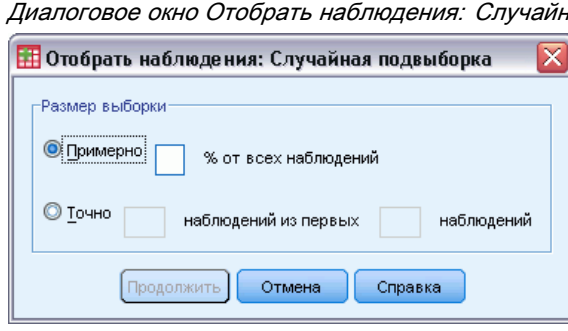

Рисунок 9-13 ная подвыборка

Примерно. При выборе этого параметра генерируется случайная выборка, размер которой определяется (примерно) задаваемым процентом наблюдений. Так как процедура генерации выборки принимает независимое псевдослучайное решение для каждого наблюдения, процент отбираемых наблюдений может только аппроксимировать процент, заданный в диалоговом окне. Чем большее количество наблюдений содержится в файле данных, тем ближе процент отобранных наблюдений к заданному проценту.

Точно. При выборе этого параметра необходимо задать точное число наблюдений в подвыборке. Необходимо также задать число наблюдений, из которых генерируется выборка. Это второе число не должно быть больше числа наблюдений в файле данных. Если же это число превосходит общее число наблюдений в файле данных, то сгенерированная выборка будет содержать наблюдений пропорционально меньше запрошенного числа.

## Диалоговое окно Отобрать наблюдения: Размах

Это диалоговое окно позволяет отобрать наблюдения, основываясь на диапазоне номеров наблюдений или диапазоне дат или времени (если в файле заданы даты или время).

- Диапазоны наблюдений основываются на номерах строк в Редакторе данных.
- Диапазоны дат и времени доступны только для **временных рядов** с заданными датами (меню Данные, Задать даты).

#### Рисунок 9-14

Диалоговое окно Отобрать наблюдения: Диапазон для отбора диапазона наблюдений (переменные дат не определены)

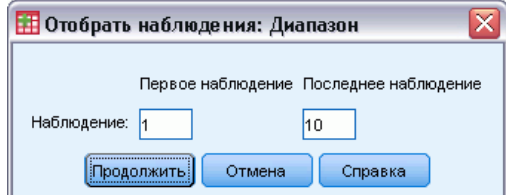

#### Рисунок 9-15 Диалоговое окно «Отобрать наблюдения: Диапазон для временных рядов <sup>с</sup> определенными переменными дат»

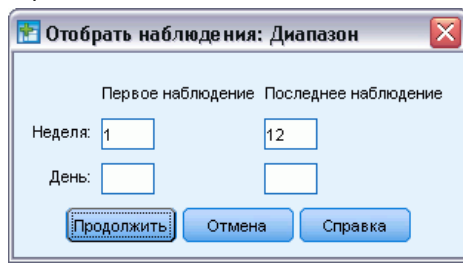

*Примечание*: Если невыбранные наблюдения отфильтровываются (а не удаляются), то последующая сортировка набора данных выключит режим фильтрации, инициированный этим диалоговым окном.

# Взвесить наблюдения

Процедура Взвесить наблюдения присваивает наблюдениям различные веса (путем имитации повторных наблюдений) для статистического анализа.

- Значения взвешивающей переменной показывают количество наблюдений, представленных каждым из наблюдений в файле данных.
- Наблюдения с нулевыми, отрицательными или пропущенными значениями взвешивающей переменной исключаются из анализа.
- Дробные значения взвешивающей переменной допустимы и могут непосредственно использоваться рядом процедур, такими, как Частоты, Таблицы сопряженности и Настраиваемые таблицы. Большинство процедур, однако, рассматривают значение веса как указание на количество полных копий одного и того же наблюдения, и округляют вес до ближайшего целого значения. Ряд процедур полностью игнорируют взвешивание. Такое ограничение отдельно указывается в документации к процедуре.

Рисунок 9-16

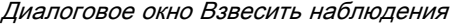

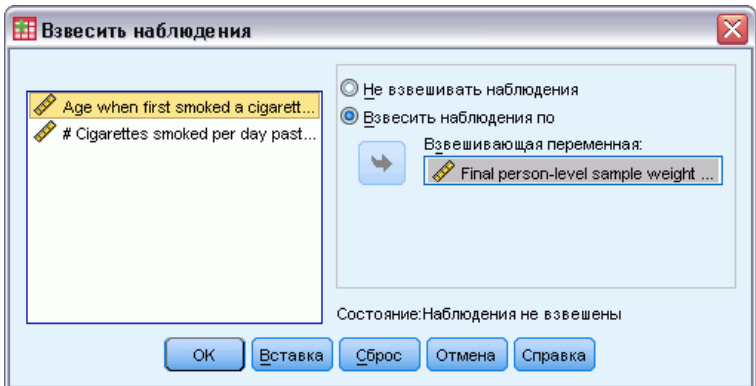

Работа <sup>с</sup> файлами

После того, как Вы взвесили файл по взвешивающей переменной, файл будет взвешен по указанной переменной во всех вычислениях до тех пор, пока не будет выбрана другая взвешивающая переменная или взвешивание будет отключено. Если вы сохраняете взвешенный файл данных, информация о взвешивании также сохраняется. Вы можете отключить взвешивание в любой момент — даже после того как файл был сохранен с включенным взвешиванием.

Веса в таблицах сопряженности. В процедуре Таблицы сопряженности имеется несколько вариантов обработки весов наблюдений.

Веса в диаграммах рассеяния и гистограммах. При построении диаграмм рассеяния и гистограмм можно включить или выключить взвешивание в самой процедуре. Этот параметр, однако, не влияет на наблюдения, в которых взвешивающая переменная имеет отрицательные, нулевые или пропущенные значения. Такие наблюдения останутся исключенными, даже если взвешивание будет отключено в процедуре построения диаграммы.

#### Как взвесить наблюдения

- E Выберите в меню: Данные > Взвесить наблюдения...
- E Выберите Взвесить наблюдения по.
- E Укажите взвешивающую переменную.

Значения взвешивающей переменной используются в качестве весов наблюдений. Например, наблюдение со значением 3 в переменной весов представляет три наблюдения во взвешенном файле данных.

# Реструктуризация данных

Чтобы реструктурировать данные для их последующего использования в анализе, воспользуйтесь Конструктором реструктуризации данных. Конструктор заменяет текущий файл данных новым, реструктурированным файлом данных. С помощью конструктора можно:

- Реструктурировать выбранные переменные в наблюдения
- Реструктурировать выбранные наблюдения в переменные
- Транспонировать все данные

## Как реструктурировать данные

- E Выберите в меню: Данные > Реструктурировать...
- E Выберите вид реструктуризации.
- E Выберите данные для реструктуризации.

Дополнительно Вы можете:

- Создать идентификационные переменные, которые позволят Вам связать значения в новом файле данных с этими же значениями в исходном файле данных.
- Отсортировать данные перед реструктуризацией
- Задать параметры нового файла
- Вставить команду синтаксиса в окно Редактора синтаксиса

## Конструктор реструктуризации данных: Выберите тип

Для реструктуризации данных используйте Конструктор реструктуризации данных. В первом диалоговом окне выберите тип реструктуризации.

#### Рисунок 9-17

Конструктор реструктуризации данных

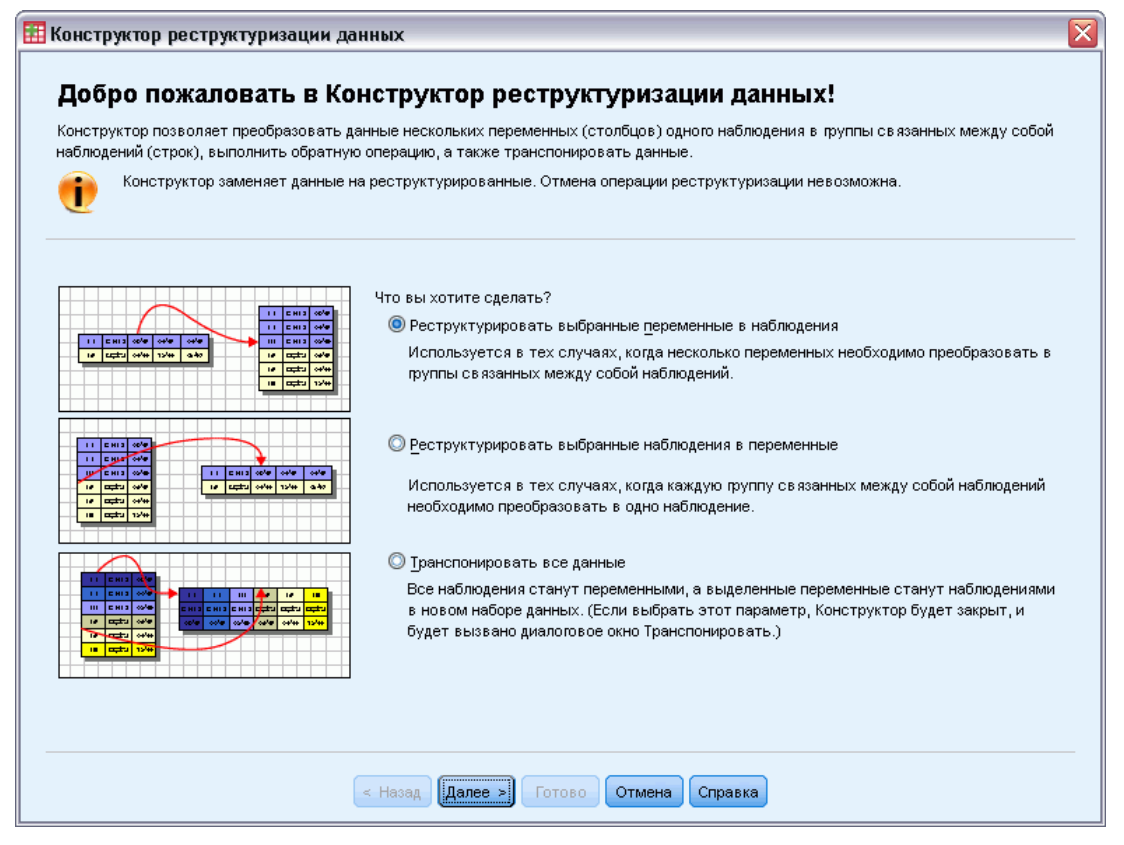

 Реструктурировать выбранные переменные в наблюдения. Выберите этот вариант, если у Вас есть группы связанных столбцов данных, и Вы хотите преобразовать их в группы строк в новом файле данных. Если Вы выбираете этот вариант, конструктор будет отображать шаги для варианта **Реструктурировать выбранные переменные в наблюдения**.

- Реструктурировать выбранные наблюдения в переменные. Выберите этот вариант, если в данных имеются группы связанных строк, и Вы хотите преобразовать их в группы столбцов в новом файле данных. Если Вы выбираете этот вариант, конструктор будет отображать шаги для варианта **Реструктурировать выбранные наблюдения в переменные**.
- Транспонировать все данные. Выберите этот вариант, если Вы хотите транспонировать данные. Все строки станут столбцами, а все столбцы - строками в новом файле данных. В этом случае диалоговое окно Конструктора реструктуризации данных закрывается, а открывается диалоговое окно Транспонировать данные.

#### Выбор варианта реструктуризации данных

**Переменная** содержит информацию, которую Вы хотите анализировать, например, какой-то показатель. **Наблюдение** представляет объект наблюдения, например, человека. В случае *простой* структуры данных каждая переменная является столбцом, а каждое наблюдение - строкой в файле данных. Таким образом, например, если бы Вы анализировали баллы, полученные студентами группы, то значения баллов содержались бы в одном столбце, а каждая строка соответствовала бы одному студенту.

При анализе данных нас часто интересует, как изменяются значения переменной в зависимости от некоторых условий. Условие может представлять собой вид лечения, демографические характеристики, точку на временной шкале или что-то еще. В анализе данных такие условия часто называют **факторами**. Если в анализе участвуют *факторы*, это приводит к сложной структуре данных. Информация о переменной может содержаться более чем в одном столбце данных (например, по одному столбцу для каждого уровня фактора), или информация о наблюдении может содержаться более чем в одной строке (например, по одной строке для каждого уровня фактора). Конструктор реструктуризации данных помогает реструктурировать файлы со сложной структурой.

Структура текущего файла данных и структура файла данных, который Вы хотите получить в результате, определяют выбор параметров реструктуризации, которые нужно задать в конструкторе.

Как устроены данные в Вашем рабочем файле? Данные могут быть устроены так, что для записи значений фактора используется либо *одна* переменная (уровни фактора задаются группами наблюдений), либо *несколько* переменных (уровни фактора задаются группой переменных).

**• Группы наблюдений.** Записаны ли переменные и условия в отдельных столбцах в рабочем файле данных? Например:

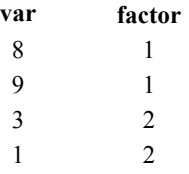

В этом примере первые две строки являются **группой наблюдений**, поскольку они связаны между собой. Они содержат данные для одного и того же уровня фактора. Если данные устроены таким образом, при проведении анализа в IBM® SPSS® Statistics фактор часто называют **группирующей переменной**.

**• Группы столбцов.** Находятся ли переменные и условия в одном и том же столбце в этом файле? Например:

**var\_1 var\_2** 8 3 9 1

В этом примере два столбца являются **группой переменных**, поскольку они связаны между собой. В столбцах записаны значения одной переменной - в *var\_1* записаны ее значения для уровня фактора 1, а в *var\_2* записаны ее значения для уровня фактора 2. Когда данные устроены таким образом, при проведении анализа в SPSS Statistics факторы часто называется **повторными измерениями**.

Как должны быть устроены данные в новом файле? Как правило, это зависит от процедуры, которую Вы хотите использовать для анализа данных.

- Процедуры, которые требуют групп наблюдений. Данные должны быть структурированы в группы наблюдений, если анализ требует наличия группирующей переменной. Примерами таких процедур являются *ОЛМ-одномерная*, *ОЛМ-многомерная* и *Компоненты дисперсии* в Общих линейных моделях, Смешанные модели, OLAP-кубы, а также T-критерий и Непараметрические критерии для *независимых выборок*. Если рабочий файл данных устроен так, что в нем есть группы переменных, а Вы хотите выполнить один из перечисленных выше видов анализа, то следует выбрать вариант Реструктурировать выбранные переменные в наблюдения.
- Процедуры, которые требуют групп переменных. Данные должны быть структурированы в группы переменных для анализа повторных измерений. Примерами такого анализа являются *ОЛМ-повторные измерения* в Общей линейной модели, анализ с *зависящими от времени ковариатами* в регрессии Кокса, *парные выборки* в Т-критерии и *связанные наблюдения* в Непараметрических критериях. Если рабочий файл данных устроен так, что в нем есть группы наблюдений, а Вы хотите выполнить одни из перечисленных выше видов анализа, следует выбрать вариант Реструктурировать выбранные наблюдения в переменные.

#### Пример преобразования переменных <sup>в</sup> наблюдения

В этом примере результаты тестов записаны в отдельных столбцах для каждого фактора, *А* и *B*.

Рисунок 9-18

Текущая структура данных для преобразования переменных <sup>в</sup> наблюдения

|   | score a | score b |
|---|---------|---------|
|   | 1014,00 | 864,00  |
| ν | 684.00  | 636.00  |
| З | 810.00  | 638.00  |

Вы собираетесь воспользоваться *Т*-критерием для независимых выборок. Имеется группа столбцов *баллы\_a* и *баллы\_b*, но нет **группирующей переменной**, которая необходима для использования в процедуре анализе. Выберите в Конструкторе реструктуризации данных вариант Реструктурировать выбранные переменные в наблюдения, реструктурируйте одну группу переменных в новую переменную с именем *балл* и создайте индексную переменную *группа*. Новый файл данных показан на следующем рисунке.

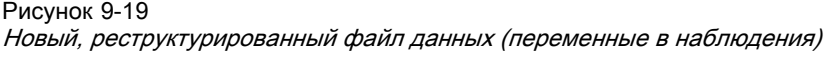

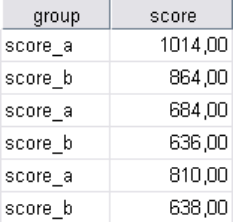

При выполнении анализа с помощью *Т*-критерия для независимых выборок можно использовать переменную *группа* в качестве группирующей переменной.

## Пример преобразования наблюдений <sup>в</sup> переменные

В данном примере результаты тестов записаны дважды по каждому субъекту — до и после лечения.

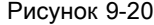

Текущая структура данных для преобразования наблюдений <sup>в</sup> переменные

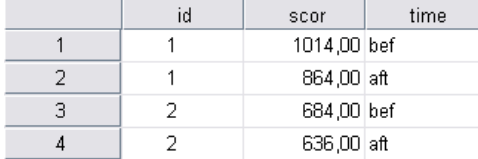

Вы собираетесь воспользоваться *Т*-критерием для парных выборок. Данные структурированы в группы наблюдений, а Вам нужно структурировать данные в **повторные измерения**, которые требуются для выполнения процедуры. Выберите в Конструкторе реструктуризации данных вариант Реструктурировать выбранные наблюдения в переменные, используйте *id* для идентификации групп строк в рабочем файле данных и *time* для создания группы переменных в новом файле.

Рисунок 9-21

Новый, реструктурированный файл данных (наблюдения <sup>в</sup> переменные)

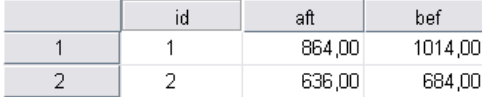

Теперь при выполнении анализа с помощью *Т*-критерия для парных выборок можно использовать переменные *bef* и *aft* в качестве пары переменных.

## Конструктор реструктуризации данных (переменные <sup>в</sup> наблюдения): Количество групп переменных

*Примечание*: Этот шаг предлагается в конструкторе, если Вы выбрали реструктуризацию групп переменных в наблюдения.

На этом шаге нужно решить, сколько групп переменных из рабочего файла данных Вы хотите реструктурировать в новый файл данных.

Сколько групп переменных в рабочем файле? Подумайте, сколько групп переменных есть в рабочем файле данных. Группа связанных столбцов, называемая **группой переменных**, содержит повторные измерения одной и той же переменной в отдельных столбцах. Например, если у Вас есть три столбца в рабочем файле данных - *w1*, *w2* и *w3*, в которых записана **ширина**, то Вы имеете одну группу переменных. Если дополнительно имеются еще три столбца - *h1*, *h2* и *h3* - в которых записана **высота**, то Вы имеете две группы переменных.

Сколько групп переменных должно быть в новом файле? Решите, сколько групп переменных должно быть представлено в новом файле данных. Необязательно реструктурировать все группы переменных в новый файл данных.

Рисунок 9-22 Конструктор реструктуризации данных: Количество групп переменных, шаг 2

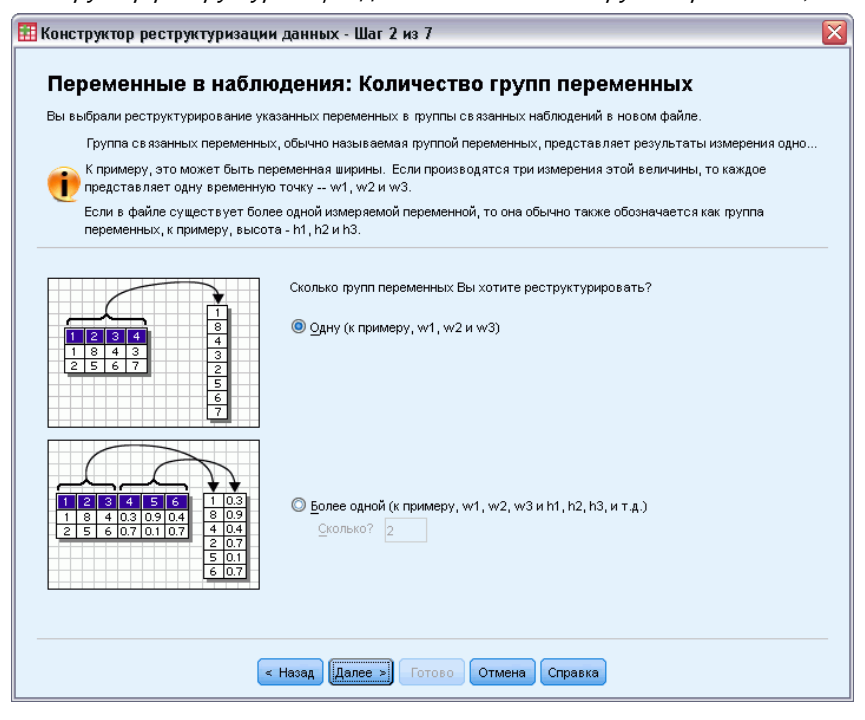

- Одну. Конструктор создаст одну реструктурированную переменную в новом файле данных из одной группы переменных текущего файла данных.
- Несколько. Конструктор создаст несколько реструктурированных перемененных в новом файле данных. Число, которое Вы задали, будет использовано на следующем шаге, на котором конструктор автоматически создает заданное число новых переменных.

## Конструктор реструктуризации данных (переменные <sup>в</sup> наблюдения): Выбрать переменные

*Примечание*: Этот шаг предлагается в конструкторе, если Вы выбрали реструктуризацию групп переменных в наблюдения.

На данном шаге следует указать, каким образом переменные из текущего файла должны использоваться в новом файле данных. Вы можете также создать переменную, идентифицирующую строки в новом файле.

Рисунок 9-23 Конструктор реструктуризации данных: Выбрать переменные, шаг 3

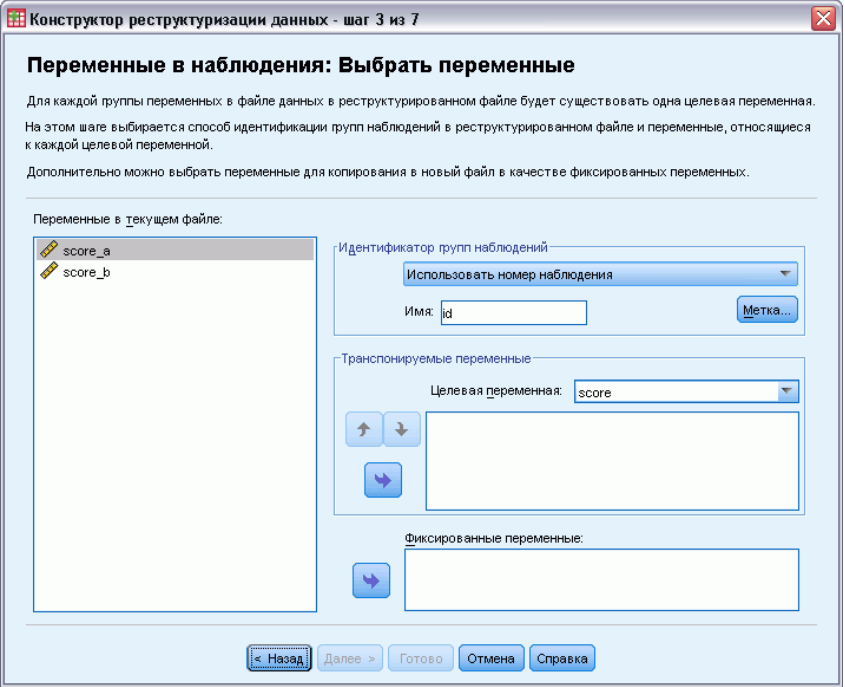

Каким образом должны идентифицироваться новые строки? В новом файле можно создать переменную, которая идентифицирует строку текущего файла данных, которая была использована при создании группы новых строк. Идентификатор может быть номером наблюдения или значениями какой-либо переменной. Чтобы задать идентификационную переменную, используйте установки в поле Идентификатор групп наблюдений. Щелкните по ячейке, чтобы изменить имя переменной по умолчанию и ввести описательную метку переменной.

Что следует реструктурировать в новый файл данных? На предыдущем шаге Вы задали, сколько групп переменных Вы хотите реструктурировать. Конструктор создал по одной новой переменной для каждой группы. В новом файле данных в этой переменной будут содержаться значения группы переменных. Чтобы задать реструктурируемую переменную в новом файле, используйте установки в группе Транспонируемые переменные.

#### Как задать одну реструктурируемую переменную

E Поместите в список "Транспонируемые переменные" переменные, образующие группу, которую Вы хотите преобразовать. Все переменные в группе должны иметь один и тот же тип (числовой или текстовый).

Одну переменную можно более одного раза включать в группу переменных (переменные копируются, а не перемещаются из списка переменных), ее значения будут повторяться в новом файле данных.

#### Как задать несколько реструктурируемых переменных

- E Выберите первую целевую переменную в раскрывающемся списке Целевая переменная.
- $\blacktriangleright$  Поместите в список "Транспонируемые переменные" переменные, образующие группу, которую Вы хотите преобразовать. Все переменные в группе должны иметь один и тот же тип (числовой или текстовый). Вы можете включать одну и ту же переменную в группу переменных более одного раза. (Переменная копируется, а не перемещается из списка переменных, и ее значения будут повторяться в новом файле.)
- E Выберите следующую целевую переменную и повторите процесс выбора для всех целевых переменных.
	- Вы можете включить одну и ту же переменную более одного раза в одну целевую группу, но не можете включить одну и ту же переменную в несколько групп целевых переменных.
	- Каждый список групп целевых переменных должен содержать одинаковое количество переменных. (Переменные, включенные более одного раза, принимаются в учет столько раз, сколько раз они включены в список.)
	- Число групп целевых переменных определяется числом групп переменных, которое Вы задали на предыдущем шаге. Вы можете изменить имена переменных по умолчанию на данном шаге, но, чтобы изменить число групп переменных, подлежащих реструктуризации, Вы должны вернуться на предыдущий шаг.
	- Группы переменных необходимо задать для всех целевых переменных (выбирая переменные из списка) до того, как Вы перейдете к следующему шагу.

Что следует скопировать в новый файл данных? Переменные, которые не реструктурируются, могут быть скопированы в новый файл. Их значения будут повторяться в новых строках. Переместите переменные, которые Вы хотите скопировать в новый файл, в список Фиксированные переменные.

## Конструктор реструктуризации данных (переменные <sup>в</sup> наблюдения): Создать индексные переменные

*Примечание*: Этот шаг предлагается в конструкторе, если Вы выбрали реструктуризацию групп переменных в наблюдения.

На этом шаге необходимо решить, нужно ли создавать индексные переменные. Индексная переменная - это новая переменная, которая идентифицирует группу строк на основе исходной переменной, из которой была создана новая строка.

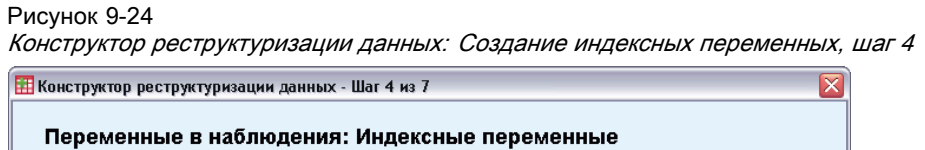

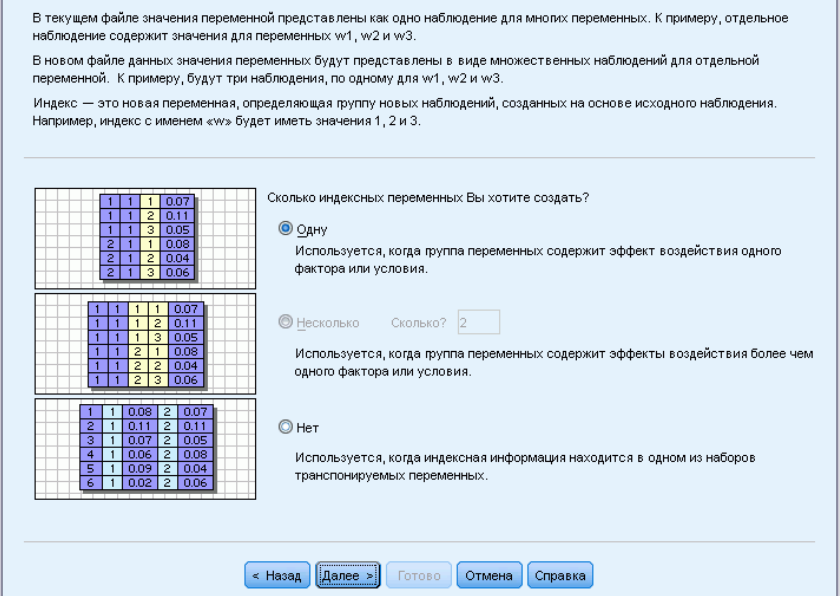

Сколько индексных переменных должно быть в новом файле? В процедурах анализа индексные переменные могут использоваться в качестве группирующих переменных. В большинстве случаев достаточно одной индексной переменной. Однако, если группы переменных в текущем файле данных отражают несколько уровней факторов, может потребоваться несколько индексных переменных.

- Одну. Конструктор создаст единственную индексную переменную.
- Несколько. Конструктор создаст несколько индексных переменных. Необходимо ввести количество индексных переменных. Число, которое Вы задали, будет использовано на следующем шаге, на котором конструктор автоматически создает заданное число индексов.
- Нет. Выберите этот вариант, если не хотите создавать индексные переменные.

## Пример одной индексной переменной при преобразовании переменных <sup>в</sup> наблюдения

В рабочем файле данные имеется одна группа переменных, *width* (ширина), и один фактор, *time* (время). Ширина измерялась три раза и записывалась в переменные *w1*, *w2* и *w3*.

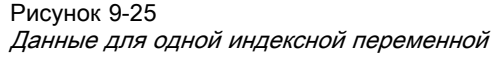

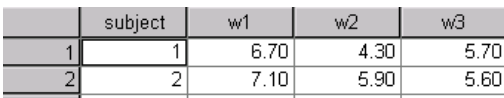

Мы реструктурируем группу переменных в одну переменную *width* и создадим одну числовую индексную переменную. Новый файл данных показан на следующем рисунке.

Рисунок 9-26

Новый, реструктурированный файл данных <sup>с</sup> одной индексной переменной

|   | id | index | width |
|---|----|-------|-------|
|   |    |       | 6,70  |
| 2 |    | 2     | 4,30  |
| 3 |    | 3     | 5,70  |
|   | 2  |       | 7,10  |
| 5 | 2  | 2     | 5,90  |
| ନ | 2  | З     | 5,60  |

*Index* начинается с 1 и получает приращение для каждой переменной в группе. Счет начинается заново для каждой новой строки в исходном файле. Переменную *index* можно использовать в процедурах, которые требуют задания группирующей переменной.

## Пример двух индексных переменных при преобразовании переменных <sup>в</sup> наблюдения

Если в группе переменных записано несколько факторов, можете создать несколько индексов, однако, при этом рабочий файл данных должен быть устроен таким образом, чтобы уровни первого фактора были бы первичным индексом, в котором циклически повторялись бы уровни последующих факторов. В рабочем файле данные имеется одна группа переменных, *width* (ширина), и два фактора, *A* и *B*. Данные устроены таким образом, что уровни фактора *B* циклически повторяются в уровнях фактора *A*.

Рисунок 9-27

Файл данных для двух индексных переменных

|   | subject | a1b1<br>w | a1b2<br>W | a2h <sup>4</sup><br>w | วหว<br>-<br>w |
|---|---------|-----------|-----------|-----------------------|---------------|
|   |         | . 50.     | .40<br>6. | 80                    | ٩ſ            |
| - |         | 40        | 10        | -6P                   |               |

Мы реструктурируем группу переменных в одну переменную *width* (ширина) и создадим два индекса. Новый файл данных показан на следующем рисунке.

<span id="page-233-0"></span>Глава 9

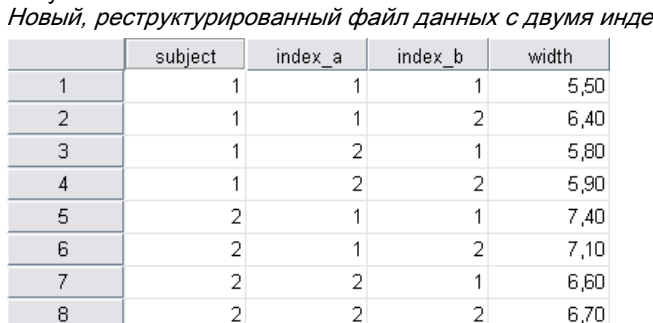

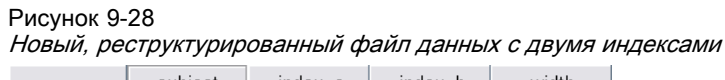

## Конструктор реструктуризации данных (переменные <sup>в</sup> наблюдения): Создать одну индексную переменную

*Примечание*: Этот шаг предлагается в конструкторе, если Вы выбрали реструктуризацию групп переменных в наблюдения и создание одной индексной переменной.

На этом шаге решите, какие значения следует использовать в индексной переменной. Значения могут последовательными номерами или именами переменных исходной группы переменных. Вы можете также задать имя и метку новой индексной переменной.

#### Рисунок 9-29 Конструктор реструктуризации данных: Создать одну индексную переменную, шаг 5

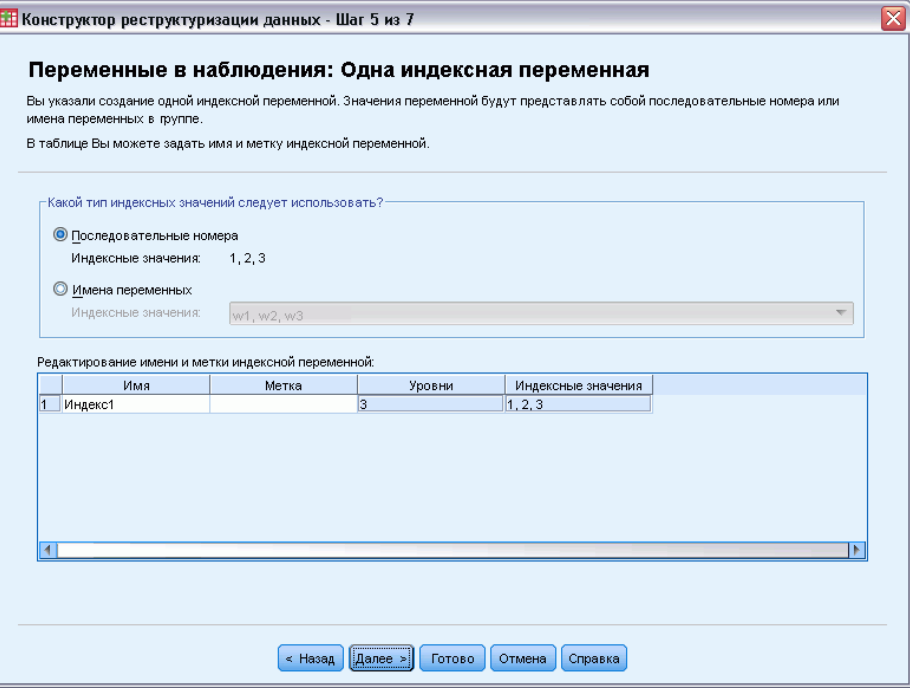

Дополнительную информацию см. [данная тема Пример одной индексной переменной при](#page-233-0) [преобразовании переменных в наблюдения на стр](#page-233-0). [214.](#page-233-0)

- Последовательные номера. Конструктор автоматически назначает последовательные номера в качестве индексных значений.
- Имена переменных. Конструктор будет использовать имена выбранной группы переменных в качестве индексных значений. Выберите группу переменных из списка.
- Имена и метки. Щелкните по ячейке, чтобы изменить имя переменной по умолчанию, и введите описательную метку индексной переменной.

## Конструктор реструктуризации данных (переменные <sup>в</sup> наблюдения): Создание нескольких индексных переменных

*Примечание*: Этот шаг предлагается в конструкторе, если Вы выбрали реструктуризацию групп переменных в наблюдения и создание нескольких индексных переменных.

На данном шаге задайте число уровней для каждой индексной переменной. Вы можете также задать имя и метку новой индексной переменной.

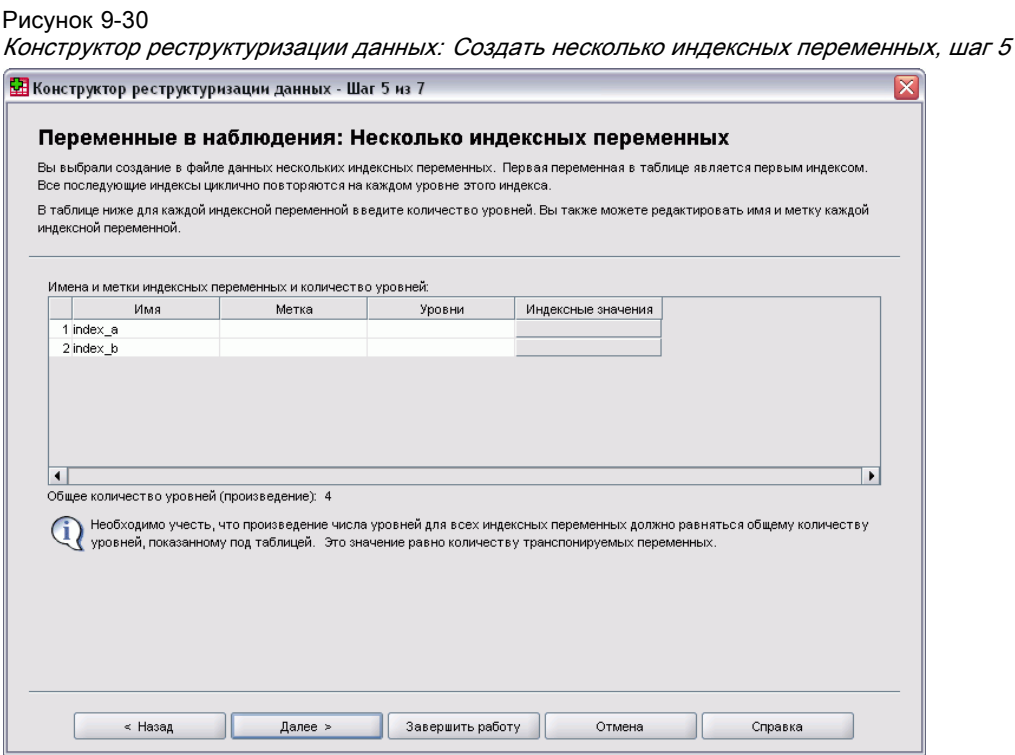

Дополнительную информацию см. [данная тема Пример двух индексных переменных при](#page-233-0) [преобразовании переменных в наблюдения на стр](#page-233-0). [214.](#page-233-0)

Сколько уровней записано в файле данных? Выясните, сколько уровней фактора записано в текущем файле данных. **Уровень** задает группу наблюдений, находившихся в одинаковых условиях. Если имеется несколько факторов, данные должны быть устроены таким образом, чтобы уровни одного фактора были бы первичным индексом, в котором циклически повторялись уровни последующих факторов.

Сколько уровней должно быть в новом файле? Введите число уровней для каждого индекса. Значениями нескольких индексных переменных всегда являются последовательнее номера. Значения начинаются с 1 и увеличиваются для каждого последующего уровня. Медленнее всего меняется первый индекс и быстрее всего меняется последний индекс.

Общее число уровней. Невозможно создать большее число уровней, чем имеется в рабочем файле. Поскольку реструктурированные данные будут содержать одну строку для каждой комбинации уровней факторов, конструктор проверяет число уровней, которое Вы создаете. Он сравнивает произведение уровней, которые Вы создаете, с числом переменных в группах переменных. Они должны совпадать.

Имена и метки. Щелкните по ячейке, чтобы изменить имя переменной по умолчанию, и введите описательные метки для индексных переменных.

## Конструктор реструктуризации данных (переменные <sup>в</sup> наблюдения): Параметры

*Примечание*: Этот шаг предлагается в конструкторе, если Вы выбрали реструктуризацию групп переменных в наблюдения.

На данном шаге задайте параметры нового реструктурированного файла.

Рисунок 9-31 Конструктор реструктуризации данных: Параметры, шаг 6

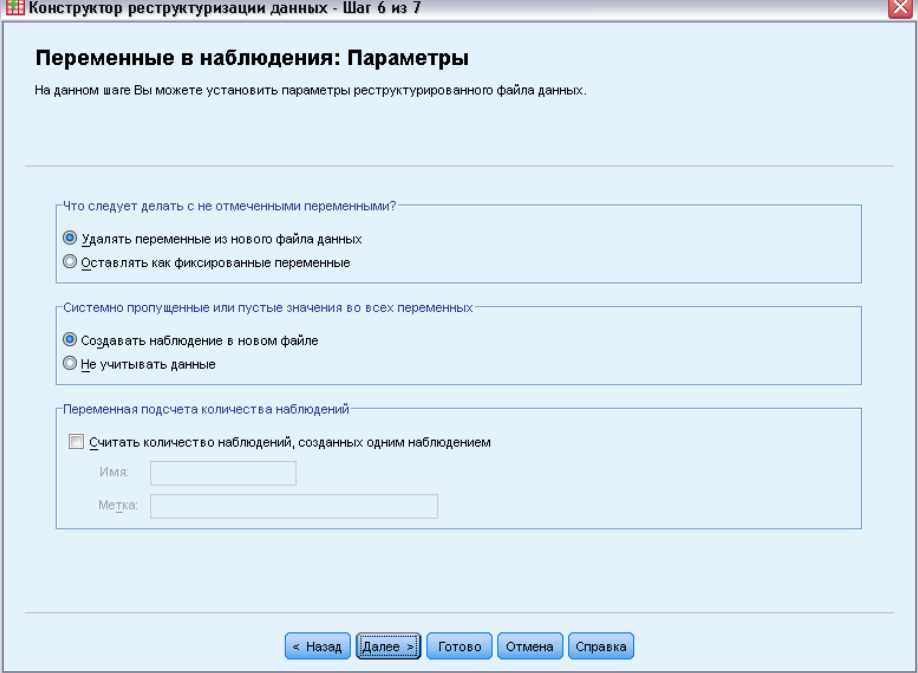

Удалять невыбранные переменные? На шаге выбора переменных (шаг 3) Вы отобрали в рабочем файла данных группы переменных, подлежащих реструктуризации, переменные, которые должны быть скопированы, а также идентификационную переменную. Данные из выбранных переменных будут присутствовать в новом файле. Если в рабочем файле есть также другие переменные, Вы можете сохранить их в новом файле или не сохранять.

Сохранять ли пропущенные значения? Конструктор проверяет каждую новую строку данных на наличие пустых значений. **Пустое значение** – это системное пропущенное или незаполненное значение. Можно сделать выбор сохранить или удалить строки, которые содержат только пустые значения.

Создавать ли переменную подсчета количества наблюдений? Конструктор может создать в новом файле **переменную подсчета количества наблюдений**. В переменной указывается количество строк, сгенерированных из строки рабочего файла данных. Переменная подсчета количества наблюдений может быть полезной, если выбран вариант удаления пустых значений из нового файла данных, поскольку при этом возможна генерация различного количества новых строк для каждой строки рабочего файла данных. Щелкните по ячейке, чтобы изменить имя переменной по умолчанию, и введите описательную метку переменной подсчета количества наблюдений.

## Конструктор реструктуризации данных (наблюдения <sup>в</sup> переменные): Выбрать переменные

*Примечание*: Этот шаг предлагается в конструкторе, если Вы выбрали реструктуризацию групп наблюдений в переменные.

На данном шаге следует указать, каким образом переменные из текущего файла должны использоваться в новом файле данных.

Рисунок 9-32

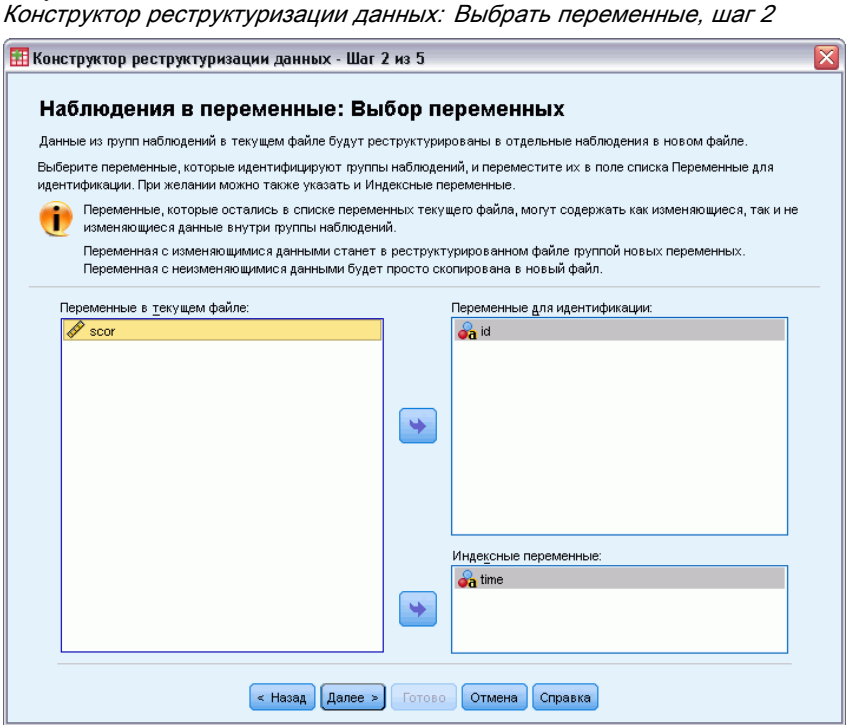

Глава 9

Работа <sup>с</sup> файлами

## Как идентифицируются группы наблюдений в рабочем файле данных?**Группа**

**наблюдений** представляет собой группу строк, связанных между собой, поскольку они относятся к одной единице наблюдения, например, человеку или организации. Конструктору необходима информация о том, какие переменные рабочего файла идентифицируют группы наблюдений, для того, чтобы объединить эти наблюдения в одну строку в новом файле данных. Переместите переменные, которые идентифицируют группы наблюдений в рабочем файле данных, в список Переменные для идентификации. Переменные, использованные для расщепления в рабочем файле данных, автоматически используются для идентификации групп наблюдений. Всякий раз, когда встречается новая комбинация идентификационных значений, конструктор создает новую строку, поэтому наблюдения в рабочем файле данных должны быть отсортированы по значениям идентификационных переменных в таком же порядке, в каком порядке переменные перечислены в списке Переменные для идентификации. Если рабочий файл данных еще не отсортирован, Вы можете выполнить сортировку на следующем шаге.

Каким образом должны быть созданы группы переменных в новом файле данных? В исходном файле переменная занимает один столбец. В новом файле данных эта переменная будет занимать несколько столбцов. **Индексные переменные** - это переменные рабочего файла данных, которые конструктор использует для создания новых столбцов данных. Реструктурированные данные будут содержать по одной новой переменной на каждое уникальное значение в этих столбцах. Переместите переменные, которые должны использоваться для образования групп переменных, в список Индексные переменные. Когда конструктор предоставляет такую возможность, Вы можете выбрать упорядочение новых столбцов по индексу.

Что происходит с остальными столбцами? Конструктор автоматически решает, что делать с переменными, которые остались в списке Переменные текущего файла. Он проверяет каждую переменную на предмет изменения значений внутри группы наблюдений. Если они изменяются, конструктор реструктурирует значения в группу переменных в новом файле данных. Если нет, то конструктор копирует значения в новый файл данных. В процессе выяснения того, изменяются ли значения переменной внутри группы, пользовательские пропущенные значения рассматриваются как допустимые значения, а системные пропущенные - как недопустимые. Если в группе содержится одно допустимое или пользовательское пропущенное значение, а также системное пропущенное значение, эта группа рассматривается как переменная, значения которой не изменяются внутри группы, и конструктор копирует значения в новый файл.

## Конструктор реструктуризации данных (наблюдения <sup>в</sup> переменные): Сортировка данных

*Примечание*: Этот шаг предлагается в конструкторе, если Вы выбрали реструктуризацию групп наблюдений в переменные.

На этом шаге необходимо решить, нужно ли сортировать рабочий файл данных перед реструктуризацией. Всякий раз, когда конструктор обнаруживает новую комбинацию идентификационных значений, он создает новую строку, поэтому важно, чтобы данные были отсортированы по переменным, которые идентифицируют группы наблюдений.

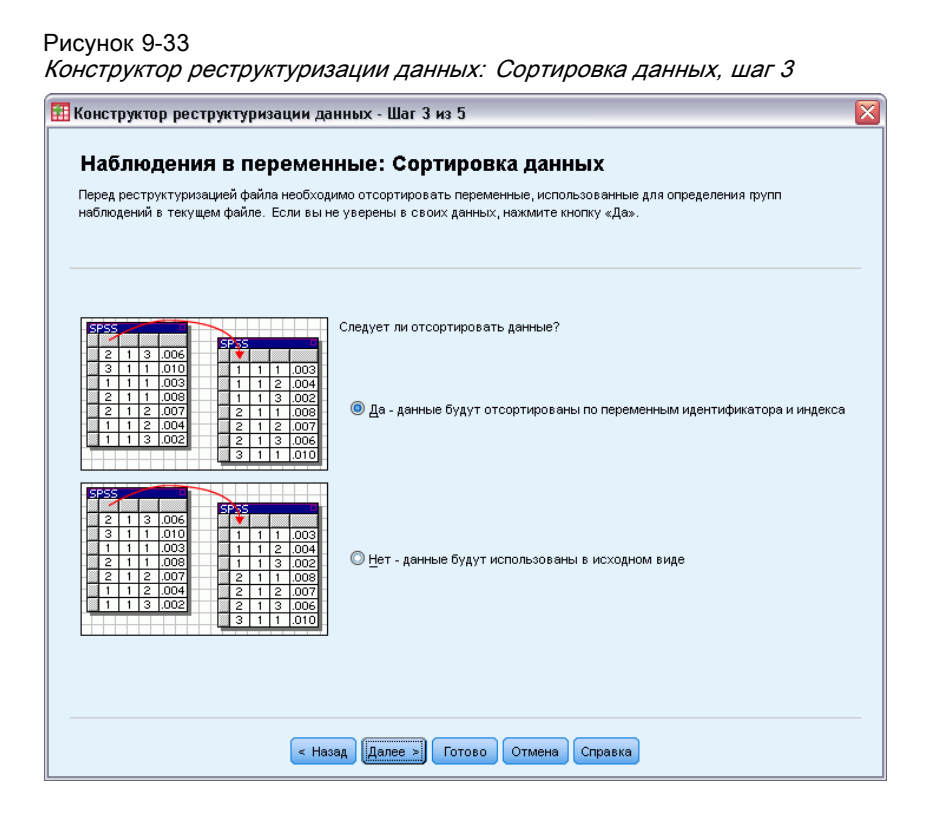

Как упорядочены строки в рабочем файле? Подумайте, как отсортированы данные в рабочем файле и какие переменные Вы используете для идентификации групп наблюдений (заданные на предыдущем шаге).

- Да. Конструктор автоматически отсортирует данные текущего файла по идентификационным переменным в таком же порядке, в каком эти переменные перечислены в списке Переменные для идентификации на предыдущем шаге. Выберите этот вариант, если данные не отсортированы по идентификационным переменным, или если Вы не уверены в этом. Этот вариант потребует дополнительного прохода по данным, но гарантирует при этом, что строки будут в правильном порядке, необходимом для реструктуризации.
- **Нет.** Конструктор не будет выполнять сортировку данных. Выберите этот вариант, если Вы уверены, что данные отсортированы по переменным, идентифицирующим группы наблюдений.

## Конструктор реструктуризации данных (наблюдения <sup>в</sup> переменные): Параметры

*Примечание*: Этот шаг предлагается в конструкторе, если Вы выбрали реструктуризацию групп наблюдений в переменные.

На данном шаге задайте параметры нового реструктурированного файла.

Работа <sup>с</sup> файлами

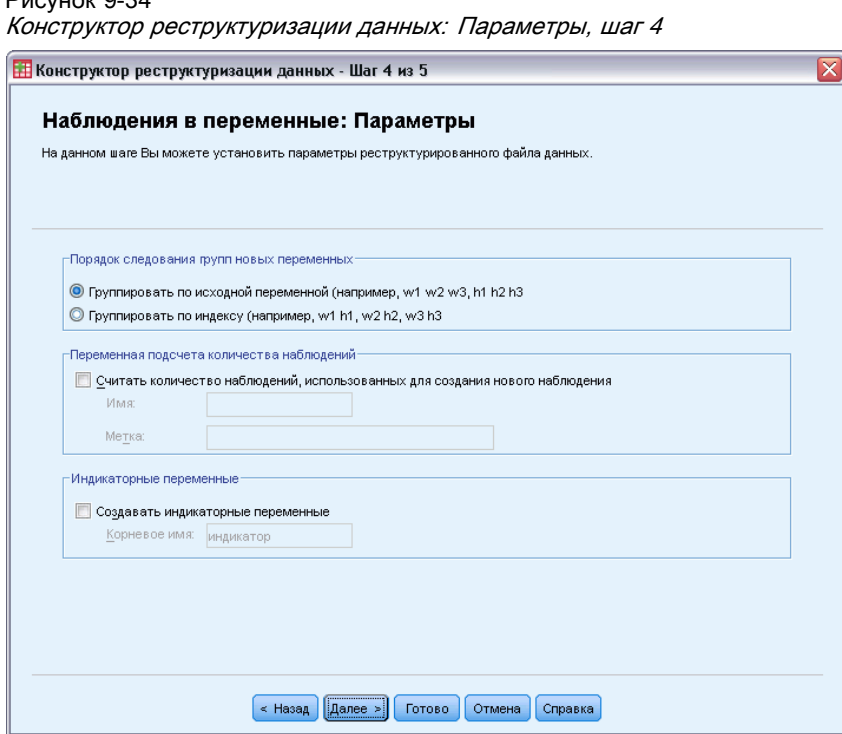

Рисунок 9-34

Каким образом должны быть упорядочены новые группы переменных в новом файле данных?

- По исходным переменным. Конструктор группирует вместе новые переменные, образованные из одной исходной переменной.
- По индексу. Конструктор группирует переменные в соответствии со значениями индексных переменных.

Пример. Реструктурируемые переменные *w* и *h*, а индексная переменная - *месяц*.

w h месяц

Результат группирования по исходным переменным:

w.jan w.feb h.jan

Результат группирования по индексу:

w.jan h.jan w.feb

Создавать ли переменную подсчета количества наблюдений? Конструктор может создать в новом файле переменную подсчета количества наблюдений. Переменная содержит значения, равные числу строк рабочего файла данных, использованных для создания строки в новом файле данных.

Создавать индикаторные переменные? Конструктор может использовать индексные переменные для создания **индикаторных переменных** в новом файле данных. Создается одна новая переменная для каждого уникального значения индексной переменной. Индикаторные переменные указывают на присутствие или отсутствие значения в наблюдении. Индикаторная переменная принимает значение 1, если в наблюдении имеется значение, и 0 - в противном случае.

Пример. Индексная переменная - *product* (товар). В ней регистрируются товары, которые приобрел потребитель. Исходные данные имеют вид:

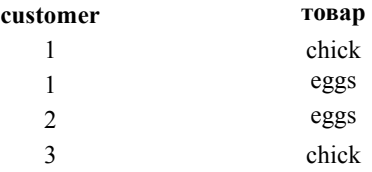

Создание индикаторной переменной приводит к созданию одной новой переменной для каждого уникального значения переменной *product*. Результат реструктуризации:

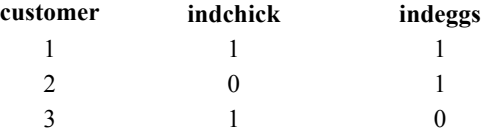

В данном примере реструктурированные данные можно использовать для получения информации о количестве товаров, приобретенных потребителем.

## Конструктор реструктуризации данных: Завершение работы

Это заключительный шаг Конструктора. Нужно решить, что делать с параметрами реструктуризации, которые Вы задали.

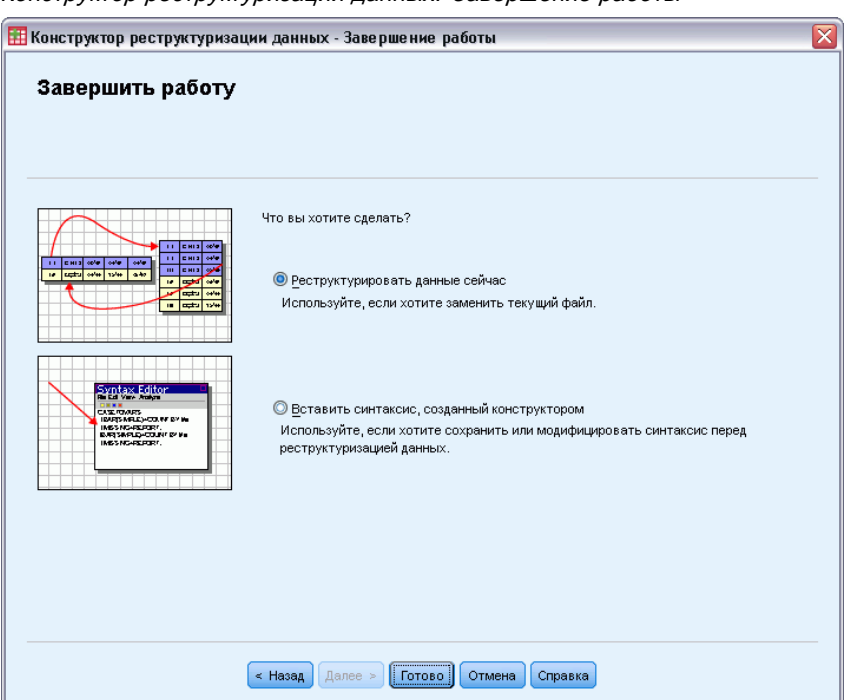

Рисунок 9-35 Конструктор реструктуризации данных: Завершение работы

 Реструктурировать данные сейчас. Конструктор создаст новый, реструктурированный файл. Используйте, если хотите заменить текущий файл немедленно.

*Примечание*: Если исходные данные были взвешены, данные в новом файле также будут взвешены, если только переменная весов не реструктурирована или удалена из нового файла.

 Вставить синтаксис. Конструктор вставит сгенерированный синтаксис в окно Редактора синтаксиса. Выберите этот вариант, если Вы не готовы заменить рабочий файл данных, если Вы хотите внести изменения в синтаксис, или если Вы хотите сохранить синтаксис для использования его в дальнейшем.

# Работа <sup>с</sup> выводом результатов

Результаты выполнения процедур выводятся в окно, называемое Viewer. В этом окне Вы сможете с легкостью найти именно ту часть вывода результатов, которая вам нужна. Вы можете управлять выводом и создавать документы, содержащие в точности такой вывод, который Вам требуется, структурированный и отформатированный должным образом.

## Система просмотра

Результаты отображаются в окне Viewer. Вы можете использовать Viewer для того, чтобы:

- Посмотреть результаты
- Показать или скрывать выбранные таблицы и диаграммы
- Изменить порядок следования результатов, перемещая элементы
- Переместить объекты между средством просмотра и другими приложениями

#### Рисунок 10-1 Система просмотра

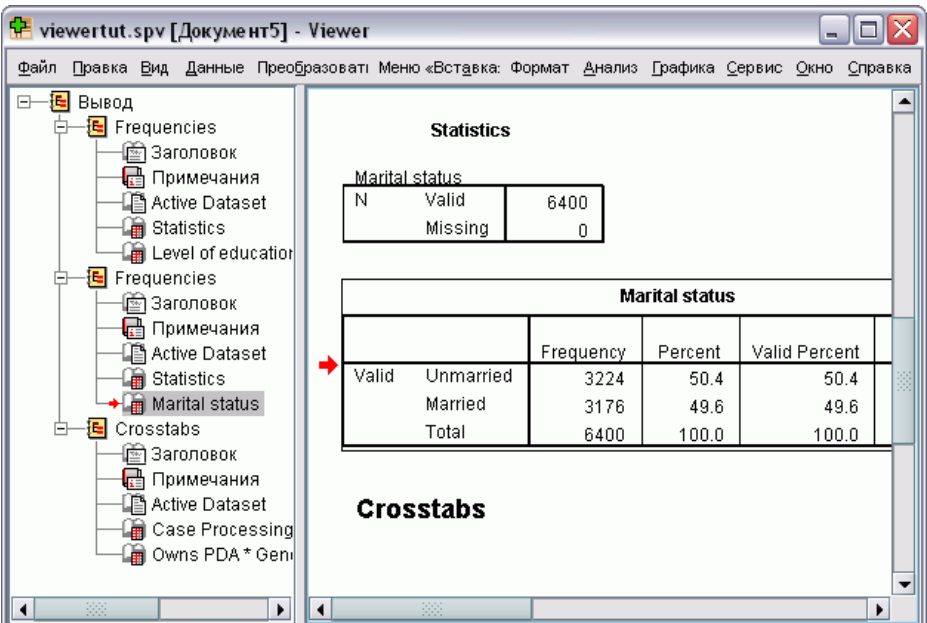

Окно Viewer делится на две панели:

- В левой панели содержимое вывода представлено в схематическом виде.
- Правая панель содержит сами результаты статистические таблицы, диаграммы и текстовой вывод.

Если щелкнуть по объекту в схеме, можно перейти непосредственно к соответствующей таблице или диаграмме. Вы можете передвигать правую границу панели схемы вывода, чтобы изменить ширину панели схемы вывода.

## Показ <sup>и</sup> скрытие результатов

Вы можете показывать и скрывать отдельные таблицы или результаты выполнения целых процедур. Это полезно, если Вы хотите сократить объем видимого вывода в панели схемы.

#### Как скрывать таблицы <sup>и</sup> диаграммы

E Щелкните дважды по ее значку в виде открытой книги в панели схемы.

*либо*

- E Щелкните по элементу мышью, чтобы выбрать его.
- E Выберите в меню: Вид > Скрыть

*либо*

E Щелкните по значку с изображением закрытой книги на панели инструментов

Значок изображающий открытую книгу, изменится в результате одного из этих действий на значок, изображающую закрытую книгу, показывая, что данный раздел скрыт.

## Как скрывать результаты процедуры

E Щелкните на квадратике со знаком минус слева от названия процедуры в схеме.

Это действие скроет все результаты процедуры и свернет схему вывода.

## Перемещение, копирование <sup>и</sup> удаление результатов

Вы можете переупорядочить результаты, копируя, перемещая или удаляя элементы или группы элементов.

#### Как перемещать элементы вывода

- E Выделите объекты на панели схемы или содержимого.
- E Перетащите выделенные элементы в другое место.

## Как удалять элементы во Viewer

E Выделите объекты на панели схемы или содержимого.

**E** Нажмите клавишу Delete.

*либо*

E Выберите в меню: Правка > Удалить

## Изменение исходного выравнивания

По умолчанию весь вывод выравнивается влево. Чтобы изменить исходное выравнивание новых объектов вывода:

- E Выберите в меню: Правка > Параметры
- **E** Щелкните по закладке Viewer.
- E В группе «Начальное состояние вывода» выделите тип объекта (например, мобильная таблица, диаграмма, текстовый вывод).
- E Выберите необходимый вариант выравнивания.

## Изменение выравнивания элементов вывода

- E На панели схемы или содержимого выделите элементы, которые нужно выровнять.
- E Выберите в меню: Формат > Выровнять по левому краю *либо* Формат > По центру

*либо*

Формат > Выровнять по правому краю

## Схема вывода

Панель схемы является оглавлением документа Viewer. Вы можете использовать панель схемы для передвижения по результатам и управления ими. Большинство действий, совершаемых Вами в панели схемы, имеют соответствующий эффект на панель результатов.

- Выбор элемента в схеме приводит к его отображению в панели результатов.
- Перемещение элемента в схеме приводит к его перемещению в результатах.
- Свертывание части схемы скрывает вывод элементов на всех сжатых уровнях.

Управление схемой Viewer.Для управления схемой Вы можете:

- Развернуть и свернуть схему
- Изменить уровень выбранных элементов в схеме

Работа <sup>с</sup> выводом результатов

- Изменить размер элементов в схеме
- Изменить шрифт, используемый в схеме

## Свертывание <sup>и</sup> развертывание схемы Viewer

E Щелкните по квадратику слева от элемента схемы, который вы хотите свернуть или развернуть

*либо*

- E Щелкните по элементу в схеме.
- E Выберите в меню: Вид > Свернуть

*либо* Вид > Развернуть

#### Изменение уровня <sup>в</sup> схеме

- E Щелкните по элементу в схеме.
- E Щелкните по кнопке со стрелкой, указывающей влево, на панели инструментов, чтобы повысить уровень элемента (сдвинуть его влево).

*либо*

Щелкните по кнопке со стрелкой, указывающей вправо, на панели инструментов, чтобы понизить уровень элемента (сдвинуть его вправо).

*либо*

E Выберите в меню:

Правка > Схема > На уровень выше

*либо* Правка > Схема > На уровень ниже

Изменение уровня в схеме особенно полезно при перемещении элементов в схеме. Такое перемещение может привести к изменению уровня перемещаемых элементов, и в этом случае можно воспользоваться кнопками со стрелками, указывающими влево и вправо, на панели инструментов Схема Viewer, чтобы восстановить первоначальный уровень элементов.

#### Изменение размера элементов схемы

- E Выберите в меню: Вид > Размер схемы
- E Выберите размер схемы (Мелкий, Средний или Крупный).

#### Изменение шрифта схемы

- E Выберите в меню: Вид > Шрифт схемы...
- E Выберите шрифт.

## Добавление элементов во Viewer

К содержимому Viewer могут быть добавлены заголовки, новый текст, диаграммы или материалы из других приложений.

#### Добавление заголовка или текста

В документ Viewer могут быть добавлены текстовые элементы, не связанные с таблицами и диаграммами.

- E Щелкните по таблице, диаграмме или другому объекту, который должен предшествовать вставляемому текстовому элементу.
- E Выберите в меню: Вставка > Новое название

*либо* Вставка > Новый текст

- E Щелкните дважды по новому объекту.
- E Введите нужный текст

## Как добавить текстовой файл

- **Щелкните в схеме или по объекту Viewer, который должен предшествовать вставляемому** тексту.
- E Выберите в меню: Вставка > Текстовый файл...
- E Выберите текстовый файл.

Для редактирования текста дважды щелкните по нему.

## Вставка объектов во Viewer

Во Viewer могут быть вставлены объекты из других приложений. Вы можете использовать Вставить после или Специальная вставка. Оба типа вставки поместят новый объект во Viewer после текущего выбранного элемента. Если вы хотите выбрать формат вставляемого объекта, используйте Специальную вставку.

## Поиск <sup>и</sup> замена информации во Viewer

E Чтобы найти или заменить информацию в средстве просмотра, выберите в меню: Правка > Найти

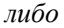

Правка > Заменить

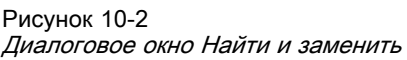

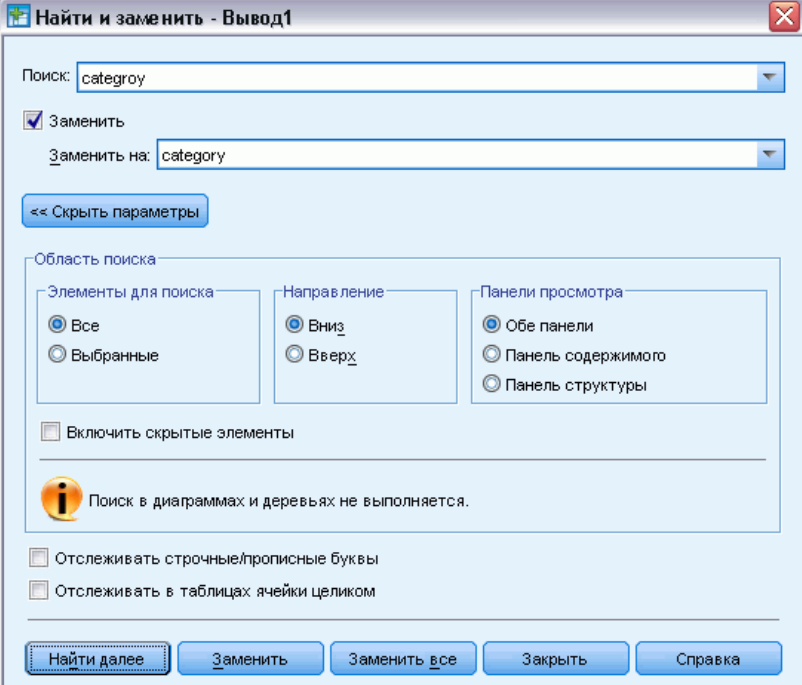

Диалоговое окно Найти и заменить можно использовать для:

- Поиск по всему документу или только по выделенным объектам.
- Поиск вперед и назад относительного текущего местоположения.
- Поиск в обеих панелях или только в содержимом или в схеме.
- Поиск скрытых объектов. К ним относятся любые объекты, скрытые на панели содержимого (например, таблицы с заметками, которые по умолчанию скрыты), и скрытые строки и столбцы в мобильных и таблицах.
- Поиск с учетом регистра символов.
- Поиск в мобильных таблицах по содержимому всех ячеек.

## Скрытые объекты <sup>и</sup> слои мобильных таблиц

 Слои под видимым в данный момент слоем многомерной мобильной таблицы не считаются скрытыми и будут включены в область поиска, даже если в поиск не включены скрытые объекты.

- К скрытым объектам относятся скрытые объекты панели содержимого (объекты со значками закрытой книги на панели схемы или включенные в свернутые блоки панели схемы) и строки и столбцы мобильных таблиц, скрытые по умолчанию (например, пустые строки и столбцы по умолчанию скрываются) или вручную путем редактирования таблицы с выборочным скрыванием определенных строк или столбцов. Скрытые объекты включаются в поиск, только если был установлен флажок Включить скрытые элементы.
- В обоих случаях скрытые или невидимые элементы, в которых есть искомый текст или значение, показываются после того, как они были найдены, но потом возвращаются в исходное состояние.

#### Облегченные таблицы

Операция поиска и замены найдет заданное значение в облегченных таблицах, но не заменит его, поскольку облегченные таблицы нельзя редактировать. Если заданное значение будет найдено в облегченных таблицах в процессе операции замены, то будет выведено предупреждение о том, что значение найдено но не заменено. За дополнительной информацией об облегченных таблицах обращайтесь к [Параметры мобильных таблиц](#page-378-0)

## Копирование вывода <sup>в</sup> другие приложения

Объекты вывода можно скопировать и вставить в другие приложения, например, в текстовый редактор или электронную таблицу. Вывод можно вставлять в различных форматах. В зависимости от целевого приложения и выбранных объектов вывода могут быть доступны некоторые или все следующие форматы:

Метафайл Форматы метафайла WMF и EMF. Эти форматы доступны только для операционных систем Windows.

RTF (Текст в формате RTF). Несколько выбранных объектов, текстовый вывод и мобильнве таблицы могут быть скопированы и вставлены в формате RTF. Для большинства приложений это означает, что мобильные таблицы вставляются как таблицы и затем могут в них редактироваться. Слишком широкие для данного документа мобильные таблицы либо переносятся на новую строку, либо масштабируются под размер документа, либо не изменяются, в зависимости от параметров, заданных для мобильных таблиц. Дополнительную информацию см. [данная тема Параметры мобильных таблиц в Данная](#page-378-0) глава 17 [на стр](#page-378-0). [359.](#page-378-0)

*Примечание*: Программа Microsoft Word может некорректно отображать очень широкие таблицы.

Изображение. Форматы изображений JPG и PNG.

BIFF. Мобильные таблицы и текстовый вывод могут быть вставлены в электронную таблицу в формате BIFF. Числа в мобильных таблицах сохраняют точность. Этот формат доступен только для операционных систем Windows.

Текст. Мобильные таблицы и текстовый вывод могут быть скопироаваны и вставлены в виде текста. Это удобно, например, для приложений, передающих электронную почту, которые могут работать только с текстом.

Если целевое приложение поддерживает несколько форматов из доступных, может быть доступен пункт меню «Специальная вставка», в котором можно выбрать формат вставки, или может автоматически открыться список доступных форматов.

## Копирование <sup>и</sup> вставка нескольких объектов вывода

При вставке нескольких объектов вывода в другие приложения действуют следующие ограничения:

- **Формат RTF**. В большинство приложений мобильные таблицы вставляются как таблицы, которые можно редактировать в этом приложении. Диаграммы, деревья и представления моделей вставляются в виде изображений.
- Форматы метафайлов и изображений. Все выбранные объекты вывода вставляются в другое приложение как один объект.
- **Формат BIFF**. Диаграммы, деревья и представления моделей исключаются.

Вы также можете использовать Экспортировать вывод для экспорта нескольких объектов вывода в другие приложения/форматы.

## Специальное копирование

При копировании и вставке большого объема вывода, в частности очень больших мобильных таблиц, можно увеличить скорость выполнения данной операции, используя Правка > Специальное копирование, чтобы ограничить число форматов, копируемых в буфер.

Можно также сохранить выбранные форматы в качестве набора форматов, по умолчанию копируемых в буфер. Эти установки продолжат действовать в будущих сеансах.

# Экспортировать вывод

Модуль экспорта сохраняет выходные данные средства просмотра в форматах HTML, текст, Word/RTF, Excel, PowerPoint (нужен PowerPoint 97 или более старшей версии) и PDF. Диаграммы можно также экспортировать в различных графических форматах.

*Примечание*: Экспорт в формат PowerPoint доступен только в системах Windows и недоступен в версии Student.

## Как экспортировать вывод

- E Активизируйте окно Viewer (щелкните в любом месте окна).
- E Выберите в меню: Файл > Экспорт...
- E Введите имя файла (или префикс для графиков) и выберите формат экспорта.

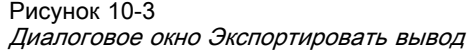

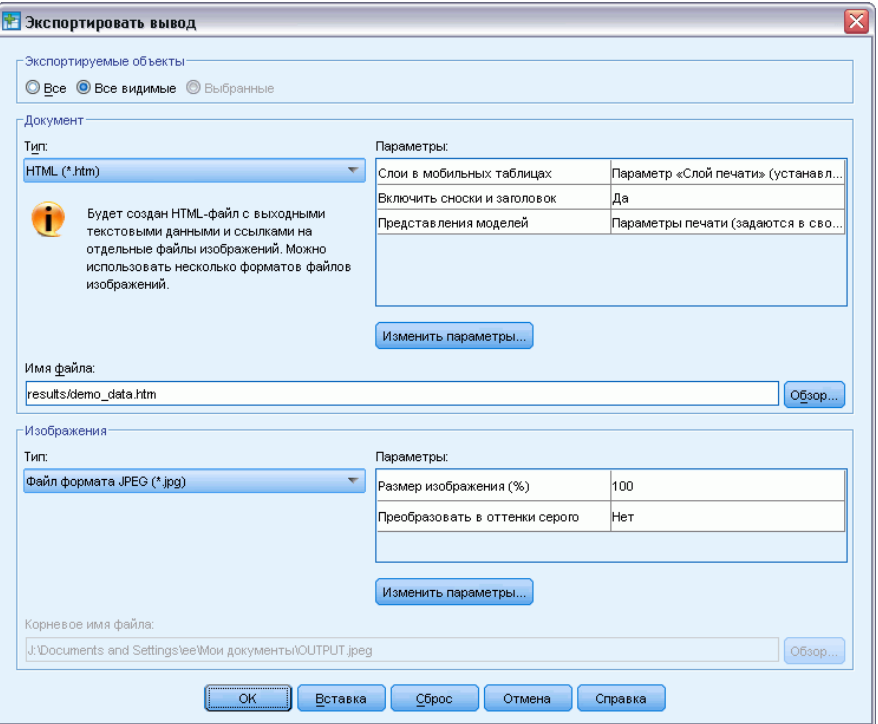

Объекты для экспортаВы можете экспортировать все объекты Viewer, все видимые объекты или только выбранные.

Тип документа. Доступные параметры:

**Word/RTF (\*.doc)** Мобильные таблицы экспортируются в таблицы Word с сохранением форматирования, например границ ячеек, шрифта, цвета фона и т.д. Текстовый вывод экспортируется как форматированный RTF. Диаграммы, древовидные диаграммы и виды моделей вставлены в документ в виде графических объектов PNG.

*Примечание*. Программа Microsoft Word может некорректно отображать очень широкие таблицы.

- **Excel (\*.xls).** Строки, столбцы и ячейки мобильных таблиц экспортируются в виде строк, столбцов и ячеек Excel с сохранением всех атрибутов форматирования, например границ ячеек, стилей шрифтов, цвета фона и так далее. Текстовый вывод экспортируется с сохранением всех атрибутов шрифтов. Каждая строка текстового вывода является строкой файла Excel, причем весь текст строки помещается в одну ячейку Excel. Диаграммы, древовидные диаграммы и виды моделей вставляются в документ в формате PNG.
- **HTML (\*.htm).** Мобильные таблицы экспортируются в виде таблиц HTML. Текстовый вывод экспортируется как отформатированный HTML. В документы, сохраняемые в формате HTML, вставляются ссылки на диаграммы, древовидные диаграммы и виды моделей, причем диаграммы должны быть сохранены в формате, подходящем для включения в документы HTML (например, PNG или JPEG).
- **PDF (.pdf).**Данные выводятся, как они отображаются в окне предварительного просмотра печати, с сохранением всех атрибутов форматирования.
- $\blacksquare$  **Файл PowerPoint (\*.ppt).**Мобильные таблицы экспортируются в таблицы Word и встраиваются как объекты на отдельные слайды в файле PowerPoint, по одному слайду на каждую таблицу. Все атрибуты форматирования мобильной таблицы сохраняются, например, границы ячеек, шрифт и т.д. Диаграммы, древовидные диаграммы и виды моделей экспортируются в формате TIFF. Текст не выводится.

Экспорт в формате PowerPoint доступен только для операционных систем Windows.

- **= Текстовый файл (\*.txt)** Текстовый вывод поддерживает несколько форматов, таких как простой текст, UTF-8, и UTF-16. Мобильные таблицы могут экспортироваться с разделением значений символами табуляции или пробела. Весь текстовый вывод экспортируется в формате с разделением пробелами. Для каждой диаграммы, каждой древовидной диаграммы и каждого вида моделей в текстовой файл вставляется отдельная строка с именем файла, в которой указывается имя файла образа.
- $\blacksquare$  Ничего (только графика). Доступные форматы экспорта: EPS, JPEG, TIFF, PNG и BMP. В системах Windows также доступен формат EMF (расширенный метафайл).

Система управления выводом (Output Management System) Можно также автоматически экспортировать весь вывод или заданные типы вывода в текстовый формат, HTML, XML или формат файлов данных IBM® SPSS® Statistics. [Дополнительную информацию см](#page-437-0). [данная тема Система управления выводом](#page-437-0) (Output Management System) в Данная глава 21 на [стр](#page-437-0). [418.](#page-437-0)

## Параметры HTML

Для экспорта вывода в формате HTML доступны следующие параметры:

Слои в мобильных таблицах. По умолчанию включение или исключение слоев мобильных таблиц контролируется свойствами таблицы. Этот параметр можно переопределить и включить все слои или исключить все, за исключением видимого. [Дополнительную](#page-284-0) информацию см. [данная тема Свойства таблицы](#page-284-0): печать в Данная глава 11 на стр. [265.](#page-284-0)

Включение сносок и заголовков. Включает или исключает сноски и заголовки во всех мобильных таблицах.

Виды моделей. По умолчанию включение или исключение видов моделей контролируется свойствами каждой модели. Этот параметр можно переопределить и включить все виды или исключить все, за исключением видимого. [Дополнительную информацию см](#page-299-0). данная [тема Свойства модели в Данная глава](#page-299-0) 12 на стр. [280.](#page-299-0) (Примечание: все виды моделей, включая таблицы, экспортируются в виде графических объектов.)

*Примечание*: Для формата HTML для экспортируемых диаграмм можно также изменять формат графических файлов. [Дополнительную информацию см](#page-261-0). данная тема Параметры [графических форматов на стр](#page-261-0). [242.](#page-261-0)

### Настройка параметров экспорта <sup>в</sup> формате HTML

E Выберите формат экспорта HTML.

E Нажмите кнопку Изменить параметры.

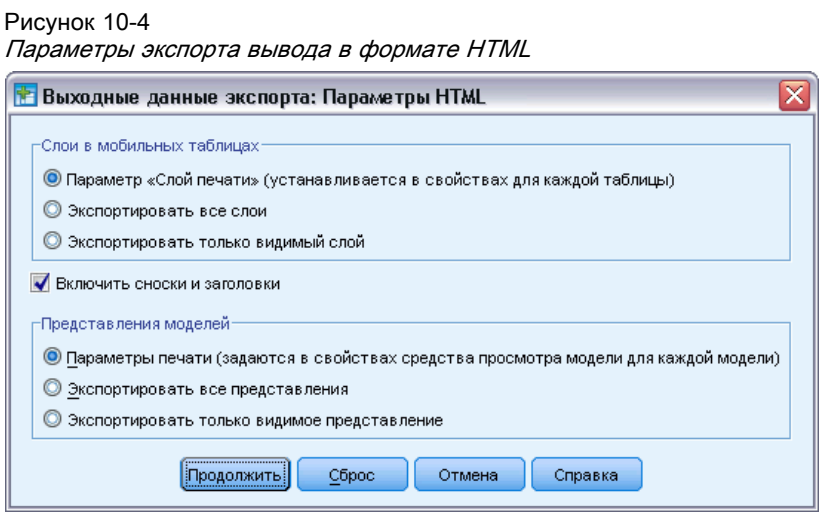

# Параметры Word/RTF

Для экспорта вывода в формате Word доступны следующие параметры:

Слои в мобильных таблицах. По умолчанию включение или исключение слоев мобильных таблиц контролируется свойствами таблицы. Этот параметр можно переопределить и включить все слои или исключить все, за исключением видимого. [Дополнительную](#page-284-0) информацию см. [данная тема Свойства таблицы](#page-284-0): печать в Данная глава 11 на стр. [265.](#page-284-0)

Широкие мобильные таблицы. Управляет обработкой таблиц, слишком широких для определенной ширины документа. По умолчанию, для того чтобы ширина таблицы соответствовала определенной ширине документа, часть таблицы переносится на следующую строку. Таблица разбивается на секции, и метки строк повторяются для каждой секции таблицы. Также можно либо сжимать широкие таблицы, либо не вносить изменения в широкие таблицы, при этом таблицы выйдут за пределы определенной ширины документа.

Включение сносок и заголовков.Включает или исключает сноски и заголовки во всех мобильных таблицах.

Виды моделей. По умолчанию включение или исключение видов моделей контролируется свойствами каждой модели. Этот параметр можно переопределить и включить все виды или исключить все, за исключением видимого. [Дополнительную информацию см](#page-299-0). данная [тема Свойства модели в Данная глава](#page-299-0) 12 на стр. [280.](#page-299-0) (Примечание: все виды моделей, включая таблицы, экспортируются в виде графических объектов.)

Настройка страницы для экспорта. При нажатии этой кнопки откроется диалоговое окно, в котором можно настроить размер и поля страницы для экспортируемого документа. Ширина документа, по которой определяется операция переноса и сжатия, равна разнице ширины документа и размера левого и правого полей.

## Настройка параметров экспорта <sup>в</sup> формате Word

- E Выберите формат экспорта Word/RTF.
- E Нажмите кнопку Изменить параметры.

```
Рисунок 10-5
Параметры экспорта вывода в формате Word
```
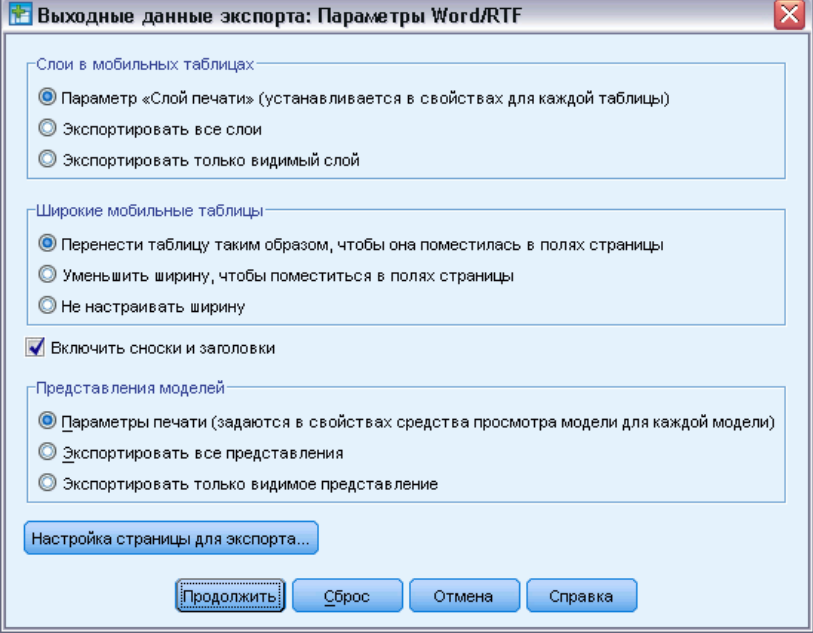

# Параметры Excel

Для экспорта вывода в формате Excel доступны следующие параметры:

Создайте лист или книгу либо измените существующий лист. По умолчанию создается новая книга. Если файл с указанным именем уже существует, он будет перезаписан. Если выбран параметр для создания листа и лист с указанным именем уже существует в указанном файле, он будет перезаписан. Если выбран параметр для изменения существующего листа, необходимо также указать имя листа. (Это действие не является обязательным для создания листа.) Длина имен листов не может превышать 31 символ. Имена не должны содержать косых черт и обратных косых черт, квадратных скобок, знаков вопроса или звездочек.

Если изменяется существующий лист, то диаграммы, виды модели и диаграммы деревьев не включаются в экспортируемый вывод.

Положение на листе. Параметры этого раздела управляют положением экспортируемого вывода на листе. По умолчанию экспортируемый вывод добавляется после последнего столбца, который содержит какие-либо данные, начиная с первого ряда, без изменения любых существующих данных. Идеально подходит для добавления в существующий лист новых столбцов. Добавление экспортируемого вывода после последней строки идеально

подходит для добавления новых строк в существующий лист. Добавление экспортируемого вывода, начиная с указанной ячейки, приведет к перезаписи любых существующих данных в области, в которую добавляется экспортируемый вывод.

Слои в мобильных таблицах. По умолчанию включение или исключение слоев мобильных таблиц контролируется свойствами таблицы. Этот параметр можно переопределить и включить все слои или исключить все, за исключением видимого. [Дополнительную](#page-284-0) информацию см. [данная тема Свойства таблицы](#page-284-0): печать в Данная глава 11 на стр. [265.](#page-284-0)

Включение сносок и заголовков.Включает или исключает сноски и заголовки во всех мобильных таблицах.

Виды моделей. По умолчанию включение или исключение видов моделей контролируется свойствами каждой модели. Этот параметр можно переопределить и включить все виды или исключить все, за исключением видимого. [Дополнительную информацию см](#page-299-0). данная [тема Свойства модели в Данная глава](#page-299-0) 12 на стр. [280.](#page-299-0) (Примечание: все виды моделей, включая таблицы, экспортируются в виде графических объектов.)

### Настройка параметров экспорта <sup>в</sup> формате Excel

- $\blacktriangleright$  Выберите формат экспорта Excel.
- E Нажмите кнопку Изменить параметры.

#### Рисунок 10-6

Параметры экспорта вывода <sup>в</sup> формате Excel

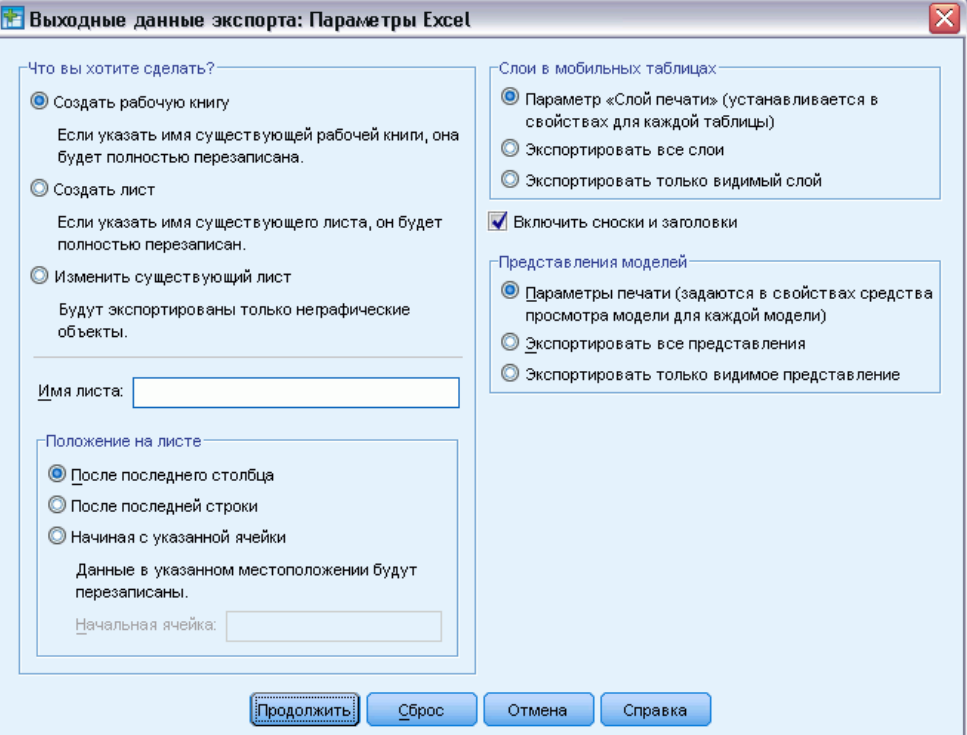

# Параметры экспорта <sup>в</sup> PowerPoint

Для формата PowerPoint доступны следующие параметры:

Слои в мобильных таблицах. По умолчанию включение или исключение слоев мобильных таблиц контролируется свойствами таблицы. Этот параметр можно переопределить и включить все слои или исключить все, за исключением видимого. [Дополнительную](#page-284-0) информацию см. [данная тема Свойства таблицы](#page-284-0): печать в Данная глава 11 на стр. [265.](#page-284-0)

Широкие мобильные таблицы. Управляет обработкой таблиц, слишком широких для определенной ширины документа. По умолчанию, для того чтобы ширина таблицы соответствовала определенной ширине документа, часть таблицы переносится на следующую строку. Таблица разбивается на секции, и метки строк повторяются для каждой секции таблицы. Также можно либо сжимать широкие таблицы, либо не вносить изменения в широкие таблицы, при этом таблицы выйдут за пределы определенной ширины документа.

Включение сносок и заголовков. Включает или исключает сноски и заголовки во всех мобильных таблицах.

Использовать выделенные в средстве просмотра записи в качестве заголовков слайдов. Включает заголовки на всех слайдах, созданных при экспорте. Каждый слайд содержит один элемент, экспортированный из Viewer. Заголовок формируется из названия элемента в панели схемы Viewer.

Виды моделей. По умолчанию включение или исключение видов моделей контролируется свойствами каждой модели. Этот параметр можно переопределить и включить все виды или исключить все, за исключением видимого. [Дополнительную информацию см](#page-299-0). данная [тема Свойства модели в Данная глава](#page-299-0) 12 на стр. [280.](#page-299-0) (Примечание: все виды моделей, включая таблицы, экспортируются в виде графических объектов.)

Настройка страницы для экспорта. При нажатии этой кнопки откроется диалоговое окно, в котором можно настроить размер и поля страницы для экспортируемого документа. Ширина документа, по которой определяется операция переноса и сжатия, равна разнице ширины документа и размера левого и правого полей.

#### Настройка параметров экспорта <sup>в</sup> формате PowerPoint

- E Выберите формат экспорта PowerPoint.
- E Нажмите кнопку Изменить параметры.

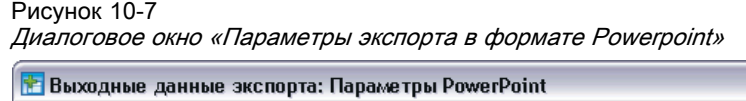

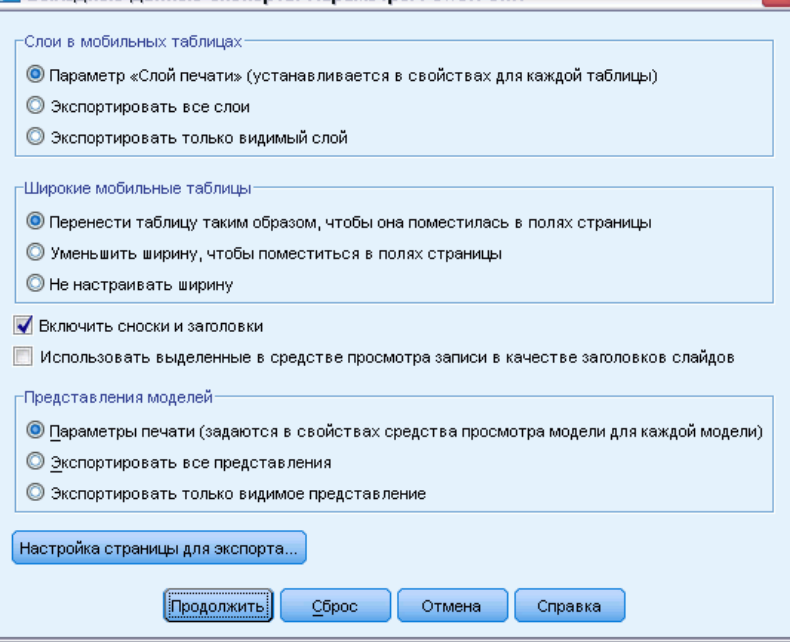

*Примечание*: Экспорт в формате PowerPoint доступен только для операционных систем Windows.

# Параметры PDF

Для формата PDF доступны следующие параметры:

Внедрить закладки. Функция внедрения закладок в PDF-документ, которые соответствуют объектам структуры Viewer. Так же, как и панель структуры Viewer, закладки предназначены для упрощения навигации в документах с большим количеством объектов вывода.

Внедрить шрифты. Внедрение шрифтов используется для гарантии сохранности вида PDF-документа. При отказе от внедрения некоторые шрифты, используемые в документе, могут отсутствовать при просмотре (или распечатке) документа на локальном компьютере, а подмена другими шрифтами не всегда обеспечивает приемлемое качество.

Слои в мобильных таблицах. По умолчанию включение или исключение слоев мобильных таблиц контролируется свойствами таблицы. Этот параметр можно переопределить и включить все слои или исключить все, за исключением видимого. [Дополнительную](#page-284-0) информацию см. [данная тема Свойства таблицы](#page-284-0): печать в Данная глава 11 на стр. [265.](#page-284-0)

Виды моделей. По умолчанию включение или исключение видов моделей контролируется свойствами каждой модели. Этот параметр можно переопределить и включить все виды или исключить все, за исключением видимого. [Дополнительную информацию см](#page-299-0). данная

239

[тема Свойства модели в Данная глава](#page-299-0) 12 на стр. [280.](#page-299-0) (Примечание: все виды моделей, включая таблицы, экспортируются в виде графических объектов.)

## Настройка параметров экспорта <sup>в</sup> формате PDF

- E Выберите формата экспорта PDF.
- E Нажмите кнопку Изменить параметры.

```
Рисунок 10-8
Диалоговое окно «Параметры PDF»
```
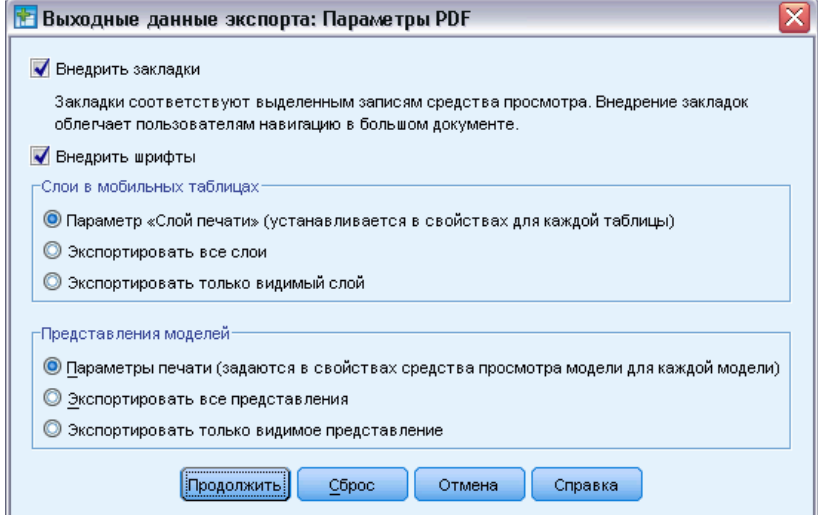

## Другие настройки, влияющие на вывод PDF-файла

Макет страницы/Атрибуты страницы. Управление размером бумаги, ориентацией, полями, содержимым и отображением колонтитулов, а также размером печатаемых диаграмм в документах PDF осуществляется с помощью параметров макета и атрибутов страницы.

Свойства таблицы/Шаблоны таблиц. Для управления масштабированием широких и/или длинных таблиц, а также печатью слоев таблицы используются свойства каждой таблицы. Кроме того, эти свойства можно сохранить в окне «Шаблоны таблиц». [Дополнительную](#page-284-0) информацию см. [данная тема Свойства таблицы](#page-284-0): печать в Данная глава 11 на стр. [265.](#page-284-0)

Принтер по умолчанию/Текущий принтер. Разрешение (DPI) документа PDF соответствует текущей настройке разрешения для принтера по умолчанию или текущего принтера (который можно изменить в окне «Макет страницы»). Максимальное разрешение - 1200 DPI. Если в настройках принтера указано более высокое значение, разрешение документа PDF будет соответствовать 1200 DPI.

*Примечание*: При печати документов высокого разрешения на принтерах с низким разрешением могут быть получены неудовлетворительные результаты.

# Параметры текста

Для экспорта в текстовом формате доступны следующие параметры:

Формат мобильных таблиц. Мобильные таблицы можно экспортировать в виде текста, разделенного знаками табуляции или пробелами. Для формата с разделителями в виде пробелов может также контролировать:

- **Ширина столбца.** Автоподгонка содержимое не переносится по строкам, каждый столбец принимает ширину наиболее широкого значения или метки, встречающихся в данном столбце. Настраиваемая — настройка наибольшей ширины столбца, которая применяется ко всем столбцам в таблице; содержимое при превышении предела заданной ширины переносится по строкам.
- Символ границы строки или столбца Управление символами отображения границ столбцов и строк. Для отключения отображения границ введите пробелы в качестве значений.

Слои в мобильных таблицах. По умолчанию включение или исключение слоев мобильных таблиц контролируется свойствами таблицы. Этот параметр можно переопределить и включить все слои или исключить все, за исключением видимого. [Дополнительную](#page-284-0) информацию см. [данная тема Свойства таблицы](#page-284-0): печать в Данная глава 11 на стр. [265.](#page-284-0)

Включение сносок и заголовков. Включает или исключает сноски и заголовки во всех мобильных таблицах.

Виды моделей. По умолчанию включение или исключение видов моделей контролируется свойствами каждой модели. Этот параметр можно переопределить и включить все виды или исключить все, за исключением видимого. [Дополнительную информацию см](#page-299-0). данная [тема Свойства модели в Данная глава](#page-299-0) 12 на стр. [280.](#page-299-0) (Примечание: все виды моделей, включая таблицы, экспортируются в виде графических объектов.)

## Настройка параметров экспорта <sup>в</sup> текстовом формате

- E Выберите формат экспорта Текст.
- E Нажмите кнопку Изменить параметры.

Работа <sup>с</sup> выводом результатов

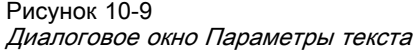

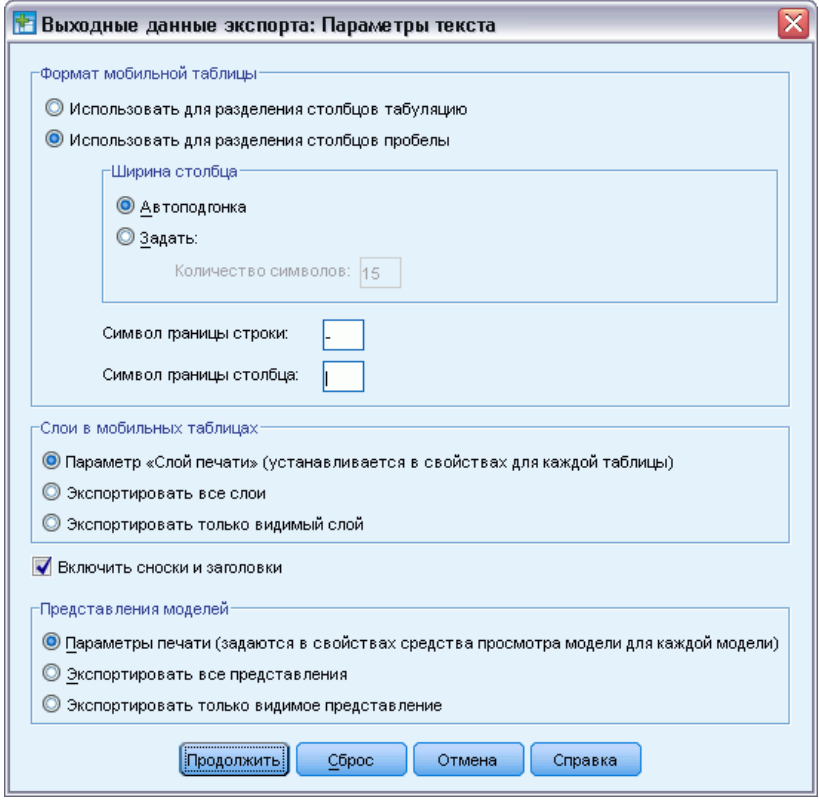

# Параметры только для графики

Следующие параметры доступны для экспорта только графики:

Виды моделей. По умолчанию включение или исключение видов моделей контролируется свойствами каждой модели. Этот параметр можно переопределить и включить все виды или исключить все, за исключением видимого. [Дополнительную информацию см](#page-299-0). данная [тема Свойства модели в Данная глава](#page-299-0) 12 на стр. [280.](#page-299-0) (Примечание: все виды моделей, включая таблицы, экспортируются в виде графических объектов.)

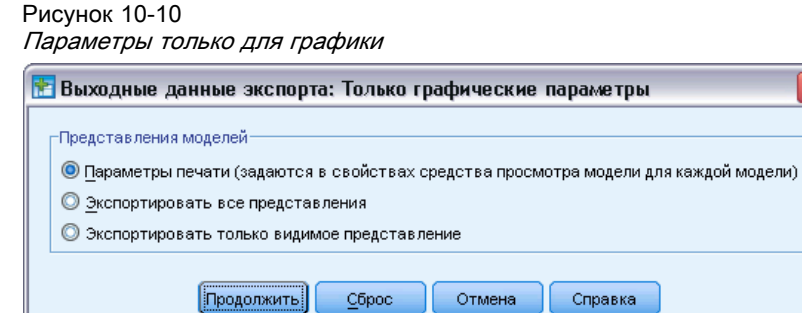

# <span id="page-261-0"></span>Параметры графических форматов

Для HTML-документов и текстовых документов, а также для экспортируемых диаграмм можно выбрать графический формат, для каждого из которых доступны различные параметры настройки.

Чтобы выбрать графический формат и параметры экспортируемых диаграмм:

- E Выберите тип документа HTML, Текст или Ничего (только графика).
- E Выберите в раскрывающемся списке формат графического файла.
- E Нажмите кнопку Изменить параметры, чтобы изменить параметры выбранного графического формата.

## Параметры экспорта диаграмм <sup>в</sup> формате JPEG

- Размер изображения. Процент от исходного размера диаграммы (до 200%).
- Преобразовать в оттенки серого. Преобразование цветов в оттенки серого.

## Параметры экспорта диаграмм <sup>в</sup> формате BMP

- Размер изображения. Процент от исходного размера диаграммы (до 200%).
- Сжать изображение, чтобы уменьшить размер файла. Технология сжатия без потерь, позволяющая уменьшить размер файла без ухудшения качества изображения.

## Параметры экспорта диаграмм <sup>в</sup> формате PNG

Размер изображения. Процент от исходного размера диаграммы (до 200%).

Глубина цвета. Задает количество цветов в экспортируемой диаграмме. Диаграмма, сохраненная с любым значением глубины цвета, будет содержать минимальное из значений: количество действительно используемых цветов и максимальное количество цветов, допускаемое заданной глубиной цвета. Например, если диаграмма содержит три цвета – красный, белый и синий, а Вы сохраняете ее как 16-цветную, то диаграмма будет содержать три цвета.

- Если количество цветов в диаграмме превышает количество цветов, заданное в глубине цвета, цвета будут размываться при отображении диаграммы.
- Текущая глубина цвета представляет собой число цветов, установленное для отображения на мониторе Вашего компьютера.

## Параметры экспорта диаграмм <sup>в</sup> форматах EMF <sup>и</sup> TIFF

Размер изображения. Процент от исходного размера диаграммы (до 200%).

*Примечание*: Формат EMF (расширенный метафайл) доступен только для операционных систем Windows.

## Параметры экспорта диаграмм <sup>в</sup> формате EPS

Размер изображения. Можно указать размер как процент от исходного размера изображения (до 200%) или задать ширину изображения в пикселях (высота определяется по ширине и соотношению сторон). Полученное изображение всегда будет пропорционально исходному.

Включить предпросмотр изображения TIFFСохраняет изображение просмотра EPS в формате TIFF для отображения в приложениях, не поддерживающих вывод EPS на экран.

Шрифты.Управляет представлением шрифтов TrueType в изображениях EPS.

- Использовать ссылки на шрифтыЕсли шрифты, используемые в диаграмме, доступны в устройстве вывода, они используются. В противном случае устройство вывода использует альтернативные шрифты.
- **3аменять шрифты на кривые** Включить шрифты в кривые PostScript. Сам текст не может редактироваться как текст в приложениях, в которых редактируется графика EPS. Этот параметр полезен, если шрифты, используемые в диаграмме, недоступны в устройстве вывода.

# Печать документов Viewer

Существует два варианта печати содержимого окна Viewer:

Все видимые результаты. Печатаются только те элементы, которые видны в данный момент в панели схемы. Скрытые объекты (объекты со значком в виде закрытой книги в панели схемы или объекты, скрытые путем свертывания элементов схемы) не печатаются.

Выделенный фрагмент. Печатаются только объекты, выделенные в данный момент в панели схемы и/или в панели результатов.

## Печать вывода <sup>и</sup> диаграмм

- **Активизируйте окно Viewer (щелкните в любом месте окна).**
- E Выберите в меню: Файл > Печать...
- E Установите необходимые параметры.
- E Щелкните по ОК, чтобы запустить печать.

## Предварительный просмотр

Предварительный просмотр печати показывает, что будет напечатано на каждой странице для документов Viewer . Полезно обратиться к Предварительному просмотру перед тем, как начать печатать документ Viewer, так как Предварительный просмотр позволяет увидеть то, что может быть не видно в панели результатов Viewer, включая:

- Разбивку на страницы.
- Скрытые слои мобильных таблиц.

244

- Разбивку широких таблиц.
- Нижние и верхние колонтитулы на каждой странице.

# Рисунок 10-11

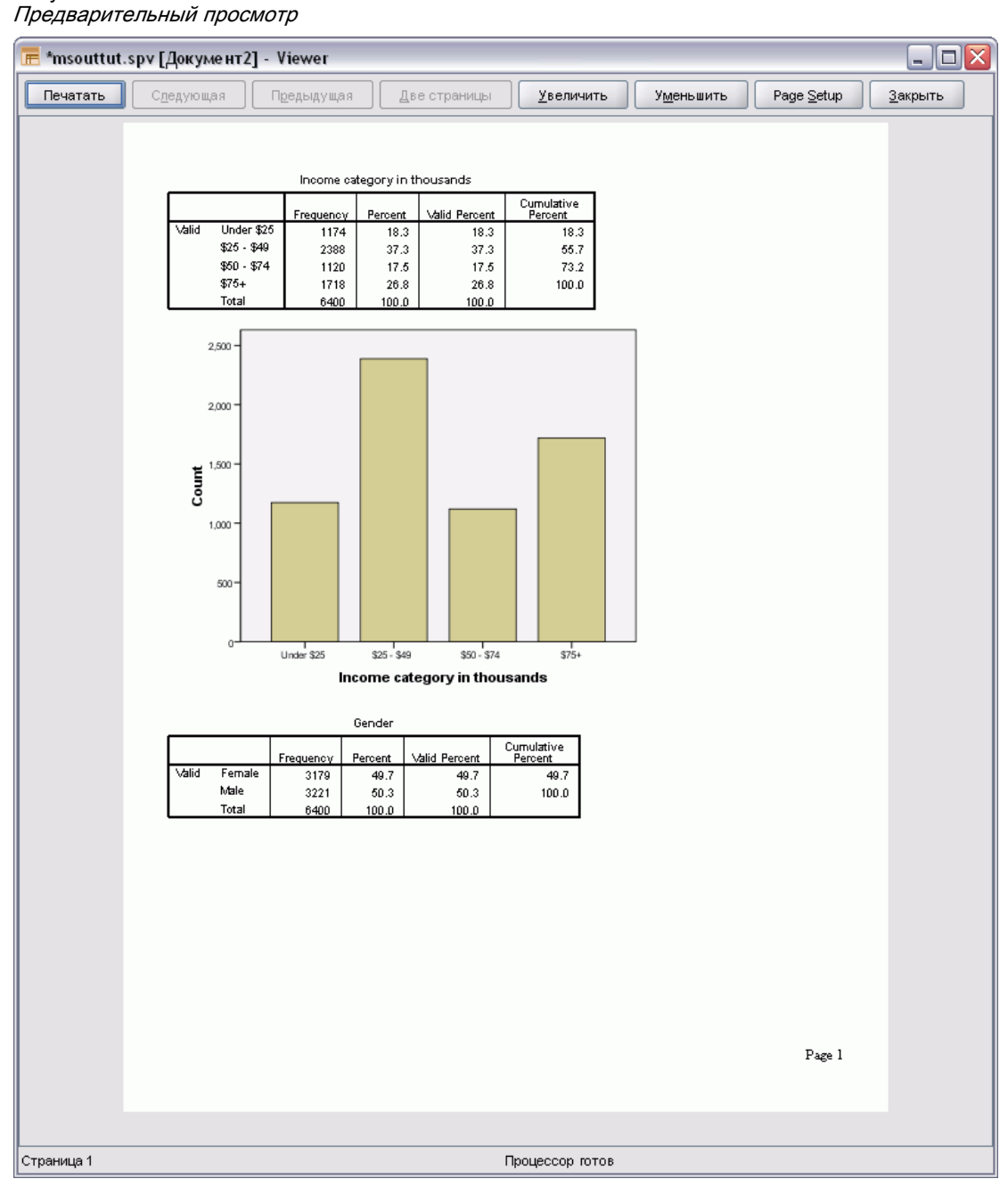

Если какие-либо элементы вывода выделены во Viewer, то в предварительном просмотре будут выведены только выделенные элементы. Для предварительного просмотра всего вывода проследите за тем, чтобы ни один элемент вывода не был выделен.

# Атрибуты страницы: Свойства, закладка Верхний/нижний колонтитул

Верхний и нижний колонтитулы содержат информацию, печатаемую вверху и внизу каждой страницы. Вы можете ввести любой текст для использования в верхних и нижних колонтитулах. Кроме того, можно использовать панель инструментов в середине диалогового окна, чтобы вставить:

- Дату и время
- Нумерацию страниц
- **Имя файла Viewer.**
- Метки заголовков схемы
- Заголовки и подзаголовки страниц

#### Рисунок 10-12

Диалоговое окно «Атрибуты страницы», вкладка «Верхний <sup>и</sup> нижний колонтитулы»

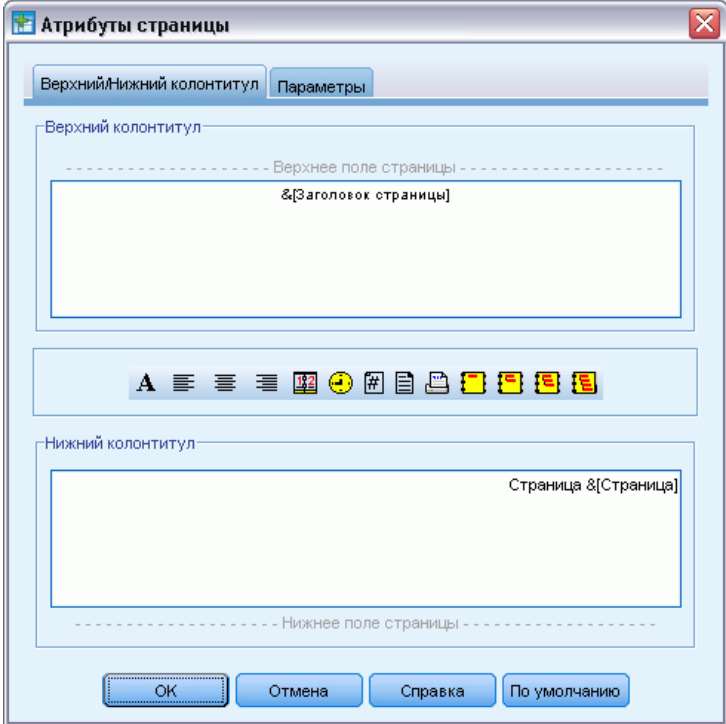

- В режиме По умолчанию используются параметры, указанные в качестве используемых по умолчанию для новых документов средства просмотра. (Замечание: при этом текущие настройки на вкладке «Верхний и нижний колонтитулы» и «Параметры» станут настройками по умолчанию.)
- Метки заголовков схемы показывают заголовки первого, второго, третьего и четвертого уровней для первых элементов каждой страницы.
- Печатаются текущие заголовки и подзаголовки страниц. Их можно создать с помощью пункта «Новый заголовок страницы» в меню «Вставка» средства просмотра или с помощью команд TITLE и SUBTITLE. Если Вы не задали заголовков и подзаголовков страниц этот параметр игнорируется.

*Примечание*: Характеристики шрифтов для новых заголовков и подзаголовков страниц можно изменять в закладке Viewer диалогового окна Параметры (меню Правка). Характеристики шрифтов для уже существующих заголовков и подзаголовков страниц можно изменять, редактируя заголовки во Viewer.

Чтобы посмотреть, как будут выглядеть верхние и нижние колонтитулы, выберите в меню «Файл» пункт «Предварительный просмотр».

#### Вставка верхних <sup>и</sup> нижних колонтитулов страницы

- E Активизируйте окно Viewer (щелкните в любом месте окна).
- E Выберите в меню: Файл > Атрибуты страницы...
- E Щелкните по закладке Верхний/Нижний колонтитул.
- E Введите верхний и/или нижний колонтитул для печати на каждой странице.

# Атрибуты страницы: Параметры

Это диалоговое окно позволяет управлять размерами печатаемых диаграмм, расстоянием между печатаемыми объектами, а также нумерацией страниц.

- Размер печатаемой диаграммы. Здесь можно изменять размеры печатаемых диаграмм относительно размеров страницы. Установленные ранее пропорции сжатия диаграмм не меняются при изменении размеров печатаемых диаграмм. Общий размер печатаемой диаграммы ограничен как ее высотой, так и шириной. Когда границы диаграммы достигнут левого или правого краев страницы, размеры диаграммы не могут быть больше увеличены, чтобы заполнить оставшееся внизу или вверху место на странице.
- **Пропуски между объектами.** Управляет пропусками между печатаемыми объектами. Каждая мобильная таблица, диаграмма и текст – это отдельные объекты. Этот параметр не распространяется на представление объектов в окне Viewer.
- **Номер начальной страницы.** Нумерация страниц начинается с указанного здесь номера.
- По умолчанию. Этот параметр использует настройки, указанные в качестве используемых по умолчанию для новых документов средства просмотра. (Замечание: при этом текущие настройки на вкладке «Верхний и нижний колонтитулы» и «Параметры» станут настройками по умолчанию.)

Работа <sup>с</sup> выводом результатов

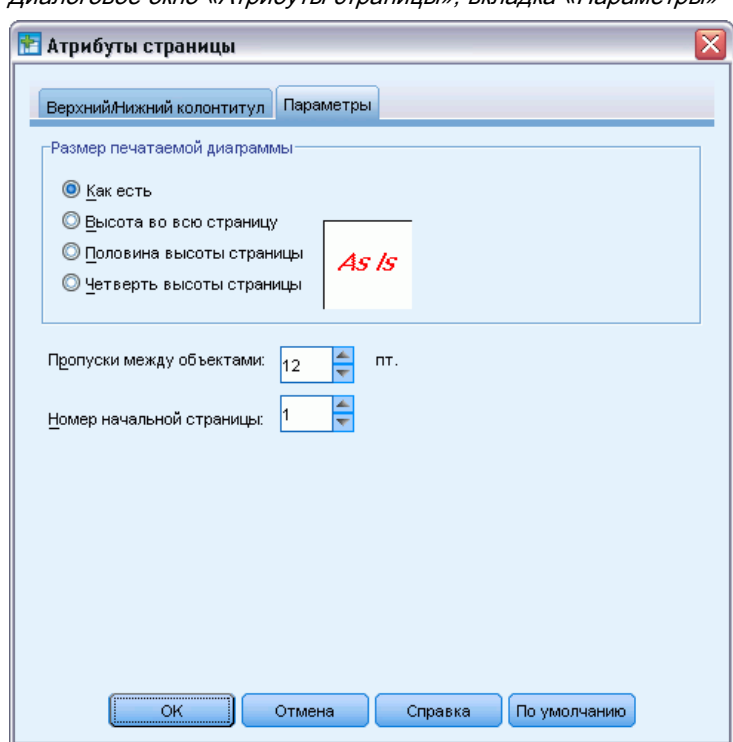

Рисунок 10-13 Диалоговое окно «Атрибуты страницы», вкладка «Параметры»

## Как изменить размер печати, нумерацию страниц <sup>и</sup> интервалы между печатаемыми элементами

- **Активизируйте окно Viewer (щелкните в любом месте окна).**
- E Выберите в меню: Файл > Атрибуты страницы...
- E Щелкните по закладке Параметры.
- E Измените необходимые параметры и щелкните по OK.

# Сохранение результатов

Содержимое Viewer можно сохранить как документ Viewer. Сохраненный документ будет включать обе панели окна Viewer (схему и результаты).

## Сохранение документа Viewer

- $\blacktriangleright$  В меню окна Viewer выберите: Файл > Сохранить
- E Введите имя документа и нажмите на Сохранить.

248

По желанию можно заблокировать файлы, чтобы не допустить редактирования в IBM® SPSS® Smartreader (отдельная программа для работы с документами Viewer). Если документ Viewer заблокирован, можно менять мобильные таблицы (менять местами строки и столбцы, изменять отображаемый слой и т. д.), но нельзя редактировать какие-либо элементы вывода или сохранять изменения документа Viewer в SPSS Smartreader. Этот параметр не влияет на документы Viewer, открытые в IBM® SPSS® Statistics.

Для сохранения вывода во внешних форматах (например, HTML или текстовом) выберите пункт Экспортировать в меню Файл.

# Мобильные таблицы

Многие результаты представлены в виде таблиц, которые можно изменять в интерактивном режиме. Вы можете управлять представлением строк, столбцов и слоев таблицы.

*Примечание*: Если требуются таблицы, которые совместимы с версиями IBM® SPSS® Statistics, которые предшествуют 20-й, рекомендуется изображать их как устаревшие таблицы. Дополнительную информацию см. [данная тема Устаревшие таблицы на стр](#page-296-0). [277.](#page-296-0)

# Управление мобильной таблицей

Существуют следующие возможности управления мобильными таблицами:

- Транспонирование строк и столбцов
- Перемещение столбцов или строк
- Создание многомерных слоев
- Группировка и разгруппировка строк и столбцов
- Отображение и скрытые строк, столбцов и другой информации
- Возможность поворачивать метки строк и столбцов
- Просмотр определений терминов

# Активация мобильной таблицы

Перед началом работы над мобильной таблицей ее необходимо **активизировать**. Чтобы активизировать таблицу:

E Щелкните дважды по таблице.

*либо*

- $\blacktriangleright$  Шелкните правой кнопкой мыши по таблице и выберите в контекстном меню пункт Изменить содержимое.
- E В подменю выберите пункт В средстве просмотра или В отдельном окне.
	- По умолчанию, если дважды щелкнуть по мобильной таблице, в окне средства просмотра активизируются все таблицы, кроме больших. [Дополнительную](#page-378-0) информацию см. [данная тема Параметры мобильных таблиц в Данная глава](#page-378-0) 17 на [стр](#page-378-0). [359.](#page-378-0)
	- Если нужно одновременно активировать несколько мобильных таблиц, это нужно выполнить в отдельных окнах.

# Трансформация таблицы

- E Активизируйте мобильную таблицу.
- E Выберите в меню:

Мобильная таблица > Поля вращения

Рисунок 11-1 Поля вращения

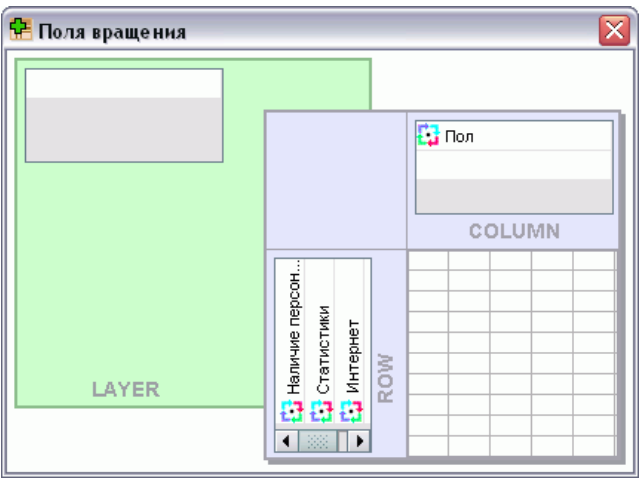

Таблица имеет три размерности: строки, столбцы и слои. Измерение может содержать несколько элементов (или вообще ни одного). Можно изменить структуру таблицы, перемещая элементы между размерностями или в пределах одной из них. Чтобы переместить элемент, просто перетащите его в нужное место.

## Изменение порядка отображения элементов внутри размерности

Чтобы изменить порядок отображения элементов внутри размерности таблицы (строки, столбца или слоя):

- Если поля вращения не включены, выберите в меню мобильной таблицы: Мобильная таблица > Поля вращения
- E Перетащите элементы в пределах одной размерности в поле вращения.

# Перемещение строк <sup>и</sup> столбцов <sup>в</sup> пределах одной размерности

- E В таблице (не в полях вращения) щелкните по метке строки или столбца, которую нужно переместить.
- E Перетащите метку на новое место.

Для устаревших таблиц выполните дополнительный шаг:

E Выберите в контекстном меню пункт Вставить до или Поменять местами.

Мобильные таблицы

# Транспонирование строк <sup>и</sup> столбцов

Если нужно только поменять местами строки и столбцы, есть простая альтернатива использованию полей вращения.

E Выберите в меню:

Мобильная таблица > Транспонировать строки и столбцы

Эффект будет такой же, как при перетаскивании всех строк на поле вращения столбцов, и перетаскивания всех столбцов на поле вращения строк.

# Группирование строк или столбцов

- E Выделите метки тех строк или столбцов, которые нужно сгруппировать (щелкните и перетащите или щелкните, удерживая нажатой клавишу «Shift», чтобы выделить несколько меток).
- E Выберите в меню: Правка > Группа

В результате будет вставлена метка группы. Дважды щелкните на ней, чтобы начать редактировать текст метки.

*Примечание*: Чтобы добавить строки или столбцы в существующую группу, нужно сначала разгруппировать уже сгруппированные объекты. Затем можно создать новую группу, в которую будут входить дополнительные объекты.

# Разгруппирование строк или столбцов

- $\blacktriangleright$  Щелкните на метке группы строк или столбцов, которую Вы хотите разгруппировать.
- E Выберите в меню: Правка > Снять группировку

В результате разгруппировки автоматически удаляется метка группы.

# Поворот меток строк или столбцов

Можно чередовать отображение по горизонтали и по вертикали внутренних меток столбцов и крайних меток строк таблицы.

E Выберите в меню:

Формат > Повернуть внутренние метки столбцов

*либо* Формат > Повернуть внешние метки строк

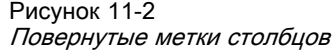

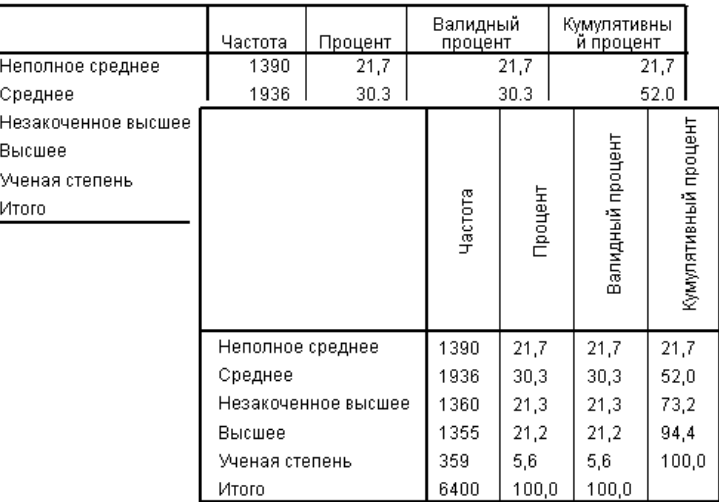

Повернуть можно только метки самых внутренних столбцов и самых внешних строк.

## Отмена изменений

Вы можете отменить самое последнее изменение или все изменения для активированной мобильной таблицы. Оба действия применятся только к изменениям, сделанным с момента самой последней активации таблицы.

Чтобы отменить самое последнее изменение:

E Выберите в меню: Правка > Отменить

Чтобы отменить все изменения:

E Выберите в меню: Правка > Восстановить

*Примечание*: Правка > Восстановить недоступны для устаревших таблиц.

# Работа со слоями

Вы можете вывести отдельную двумерную таблицу для каждой категории либо для каждой комбинации категорий. Такую таблицу можно представить себе как набор слоев; при этом видимым будет только верхний слой.

# Создание <sup>и</sup> показ слоев

Чтобы создать слои:

- E Активизируйте мобильную таблицу.
- Если поля вращения не включены, выберите в меню мобильной таблицы: Мобильная таблица > Поля вращения
- E Перетащите элемент из строки или столбца на слой.

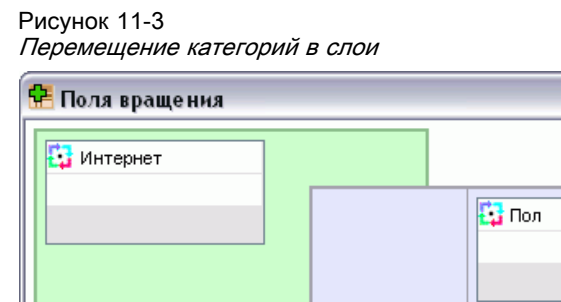

‡<mark>ф</mark> Наличие персон...<br>Е<mark>ф</mark> Статистики ROW LAYER

При перемещении элементов на слой создается многомерная таблица, но будет показан только один двухмерный «сектор». Видимой является таблица самого верхнего слоя.

**COLUMN** 

反

Например, если на слое есть категориальная переменная «yes/no», тогда в многомерной таблице будет два слоя: один для категории *yes*, а второй – для категории *no*.

### Рисунок 11-4 Категории <sup>в</sup> слоях

Интернет<br>=Да

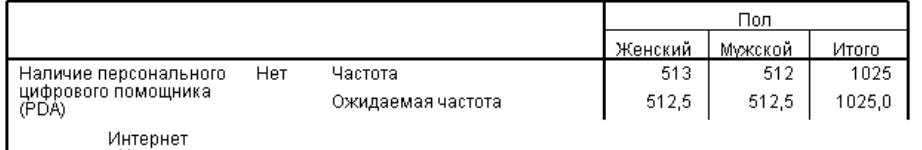

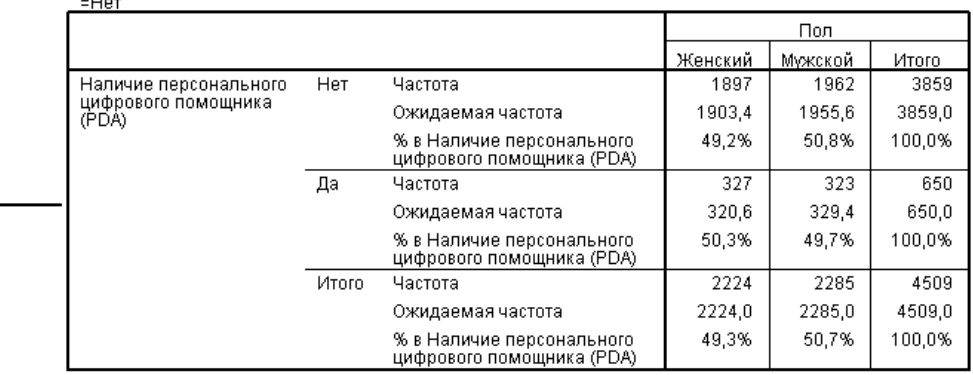

#### Изменение отображаемого слоя

E Выберите категорию в раскрывающемся списке слоев (в самой таблице, а не на поле вращения).

Рисунок 11-5 Выбор слоев из раскрывающегося списка

Отчеты по слоям

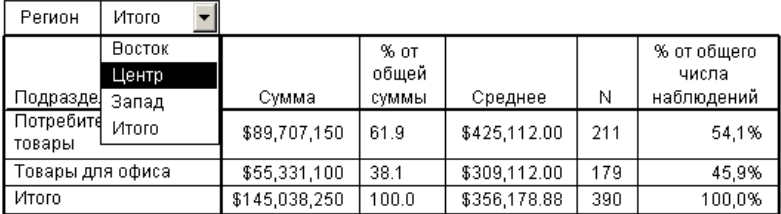

# Перейти <sup>к</sup> категории слоя

В диалоговом окне Перейти к категории слоя можно переходить к другим слоям мобильных таблиц. Это диалоговое окно бывает особенно полезным, если в слоях таблицы задано много элементов или если в слое много категорий.

E Выберите в меню:

Мобильная таблица > Перейти к слоям...

255

Рисунок 11-6 Диалоговое окно Перейти <sup>к</sup> категории слоя

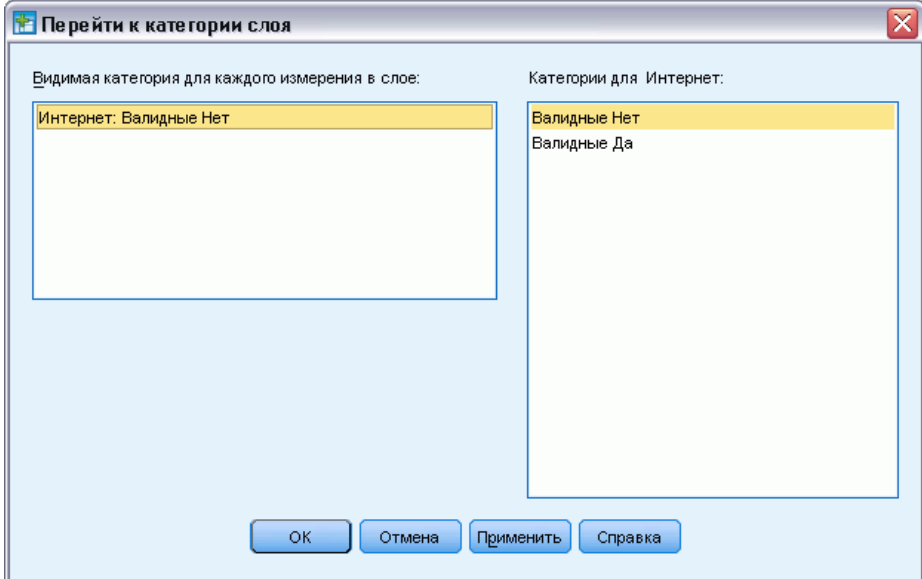

- E В списке Видимая категория для каждого измерения в слое выберите измерение слоя. Список Категории будет содержать все категории выбранного измерения слоя.
- E В списке «Категории» выберите нужную категорию, а затем нажмите кнопку ОК или Применить.

# Отображение <sup>и</sup> скрытие объектов

Многие типы ячеек можно скрыть:

- Метки измерений
- Категории, включая ячейки с метками и ячейки данных в строках или столбцах
- Метки категорий (без скрытия ячеек данных)
- Сноски, заголовки и подписи

# Скрытые строк <sup>и</sup> столбцов <sup>в</sup> таблице

E Щелкните по метке категории строки или столбца, которые нужно скрыть, затем щелкните по метке опять, чтобы выбрать строку или столбец целиком.

*Примечание*: Для устаревших таблиц строка или столбец целиком выбирается щелчком правой кнопки мыши по соответствующей метке категории и выбором из контекстного меню Выбрать > Ячейки данных и метки.

E Щелкните правой кнопкой мыши по метке категории и выберите в контекстном меню пункт Скрыть категорию.

*либо*

256

E Выберите в меню «Вид» пункт Скрыть.

# Отображение скрытых строк <sup>и</sup> столбцов <sup>в</sup> таблице

E Выберите в меню:

Вид > Показать все категории

При этом будут показаны все скрытые строки и столбцы таблицы. Если для этой таблицы в закладке Общие свойства таблицы диалогового окна Свойства таблицы (меню Формат, Свойства таблицы) отмечено поле Скрыть пустые строки и столбцы, то полностью пустые строки и столбцы по-прежнему останутся скрытыми.

## Скрытие <sup>и</sup> отображение меток измерений

- E Выберите метку измерения или любую метку категории в этом измерении.
- $\triangleright$  В меню «Вид» или в контекстном меню выберите команду Скрыть метку размерности или Показать метку размерности.

## Отображение <sup>и</sup> скрытие заголовков таблицы

Чтобы скрыть заголовок:

- E Выделите заголовок.
- E Выберите в меню «Вид» пункт Скрыть.

Чтобы отобразить скрытые заголовки:

**• Выберите в меню «Вид» пункт Показать все.** 

# Шаблоны таблиц

Шаблон таблиц – это набор свойств, определяющих внешний вид таблицы. Вы можете выбрать один из имеющихся шаблонов или создать свой собственный шаблон.

- Перед тем или после того, как применяется шаблон таблиц, Вы можете изменить формат отдельных ячеек или групп ячеек, изменяя свойства ячеек. Измененные форматы ячеек сохранятся, даже если будет применен новый шаблон таблиц. [Дополнительную](#page-286-0) информацию см. [данная тема Свойства ячеек на стр](#page-286-0). [267.](#page-286-0)
- Тем не менее, можно установить для всех ячеек форматы, заданные в текущем шаблоне. Таким образом, все изменения свойства ячеек будут отменены. Если в диалоговом окне отмечен параметр Применить шаблон для всех ячеек таблицы, то все изменения свойств ячеек таблицы будут отменены и свойства всех ячеек будут такими, как задано в Шаблоне таблиц.
- В шаблонах таблиц сохраняются только свойства таблиц, заданные в диалоговом окне Свойства таблицы. Шаблоны таблиц не включают модификации отдельных ячеек. Дополнительную информацию см. [данная тема Как отредактировать или создать](#page-276-0) [шаблон таблиц на стр](#page-276-0). [257.](#page-276-0)

<span id="page-276-0"></span>*Примечание*: Шаблоны таблиц, созданные в предыдущих версиях IBM® SPSS® Statistics нельзя использовать в версии 16.0 или более поздних.

# Применить шаблон таблиц

- E Активизируйте мобильную таблицу.
- E Выберите в меню:

Формат > Шаблоны таблиц...

```
Рисунок 11-7
Диалоговое окно Шаблоны таблиц
```
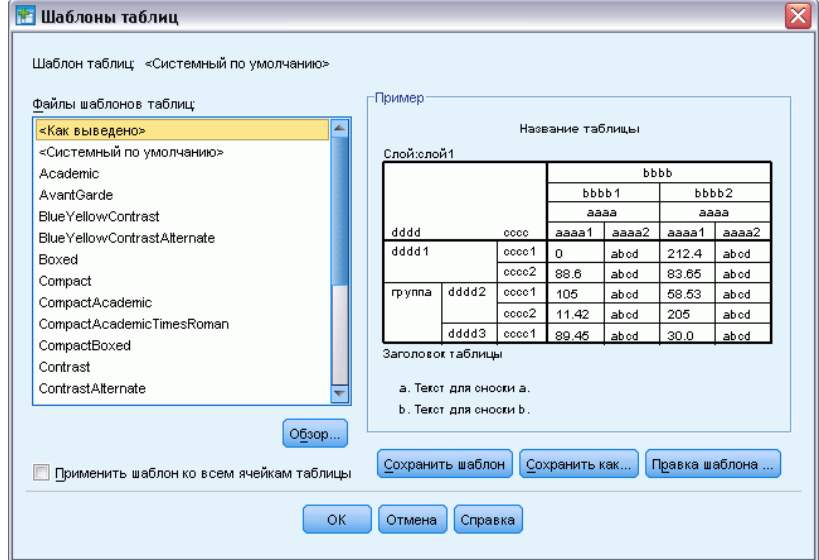

- E Выберите шаблон таблиц в списке файлов. Чтобы выбрать файл из другой папки, щелкните по кнопке Обзор.
- E Щелкните ОК для применения шаблона таблиц к выбранной мобильной таблице.

# Как отредактировать или создать шаблон таблиц

- E В диалоговом окне Шаблоны таблиц выберите шаблон таблицы из списка.
- E Щелкните Правка шаблона.
- E Измените необходимые свойства таблицы и щелкните ОК.
- E Щелкните Сохранить шаблон, чтобы сохранить отредактированный шаблон таблиц под тем же именем, или на Сохранить как, чтобы сохранить его под новым именем.

Отредактированный шаблон таблиц будет применен только к выбранной таблице. Измененный шаблон не будет применен ни к одной другой таблице, для которой он использовался, если только не выделить эти таблицы и заново применить к ним шаблон.

#### 

 В шаблонах таблиц сохраняются только свойства таблиц, заданные в диалоговом окне Свойства таблицы. Шаблоны таблиц не включают модификации отдельных ячеек.

# Свойства таблицы

Свойства таблицы позволяют задать общие свойства таблицы, свойства ячеек из различных частей таблицы и сохранить набор этих свойств как шаблон таблиц. Вы можете:

- Управлять общими свойствами, такими, как сокрытие пустых строк или столбцов и разбивка таблицы на страницы при печати.
- Управлять форматом и расположением сносок.
- Задавать форматы для областей ячеек данных, для меток строк и столбцов, а также для других частей таблицы.
- Управлять толщиной и цветом линий, образующих границы для каждой из частей таблины

## Как изменить свойства мобильной таблицы

- E Активизируйте мобильную таблицу.
- E Выберите в меню: Формат > Свойства таблицы...
- E Выберите закладку (Общие свойства таблицы, Сноски, Формат ячеек, Границы или Печать).
- E Выберите необходимые параметры.
- E Щелкните по кнопке OK или Применить.

Новые свойства будут применены к выбранной мобильной таблице. Чтобы применить новые свойства таблицы к шаблону таблицы, а не только к выбранной таблице, отредактируйте шаблон таблиц (меню Формат, Шаблоны таблиц).

# Свойства таблицы: общие

Некоторые свойства таблицы применяются ко всей таблице как к единому целому. Вы можете:

- Показывать или скрывать пустые строки и столбцы. (Пустая строка или пустой столбец ничего не содержат в ячейках данных.)
- Управление количеством строк, выводимых в длинных таблицах по умолчанию. Чтобы вывести все строки в таблице независимо от ее длины, снимите флажок Выводить таблицы по строкам. *Примечание*: Это применяется только к устаревшим таблицам.
- Управлять расположением меток строк, которые могут помещаться в левый верхний угол или вкладываться.
- Задание минимальной и максимальной ширины столбца (в пунктах).

Мобильные таблицы

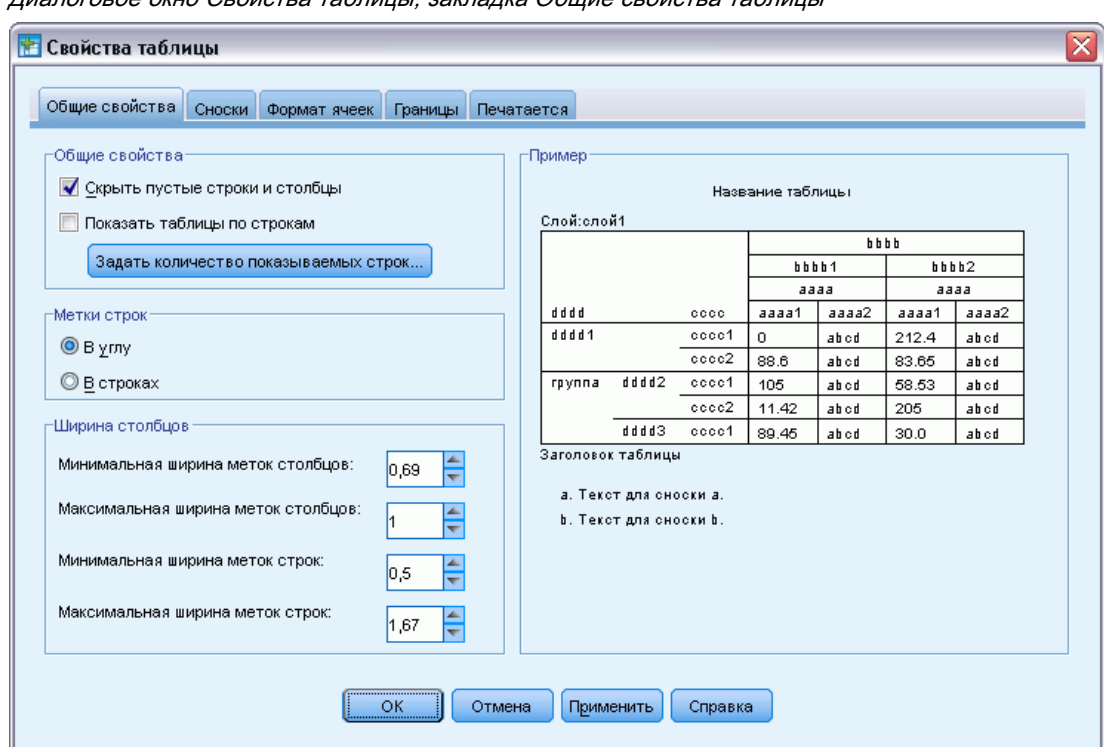

Рисунок 11-8 Диалоговое окно Свойства таблицы, закладка Общие свойства таблицы

Чтобы изменить общие свойства таблицы:

- E Щелкните по закладке Общие свойства таблицы.
- E Выберите необходимые параметры.
- E Щелкните по кнопке OK или Применить.

#### Задать число показываемых строк

*Примечание*: Это применяется только к устаревшим таблицам.

По умолчанию таблицы с большим количеством строк выводятся частями по 100 строк. Как изменить количество строк, выводимых в таблице.

- E Выберите Выводить таблицы по строкам.
- E Щелкните Задать количество показываемых строк.

либо

E В меню Вид активной мобильной таблицы выберите Выводить таблицы по строкам и Задать количество показываемых строк.

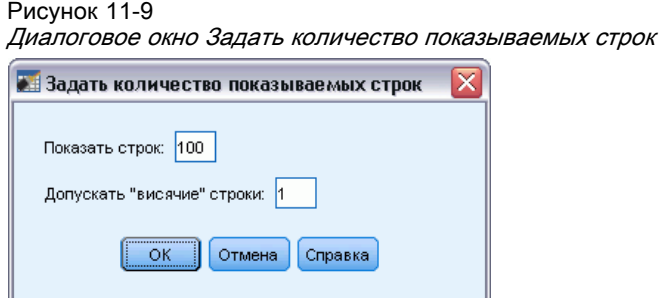

Строк для вывода. Управляет максимальным количеством строк, выводимых в таблице. Элементы навигации позволяют переходить к разным разделам таблицы. Минимальное значение равно 10. По умолчанию — 100.

Допуск висячей строки. Управляет максимальным количеством строк измерения внутренних строк таблицы, чтобы выполнить расщепление выводимых таблиц. Например, если в каждой группе измерения внутренних строк имеется шесть категорий, указание значения "шесть" не допустит расщепления группы при выводе таблиц. Данный параметр может привести к тому, что общее количество строк в выводимой таблице превысит установленное максимальное количество выводимых строк.

Рисунок 11-10

```
Выводимые строки с допуском по умолчанию
```
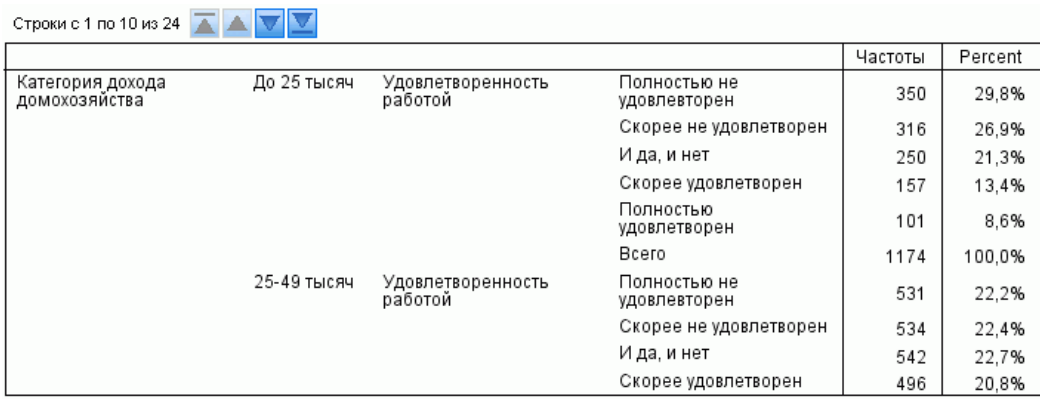

Мобильные таблицы

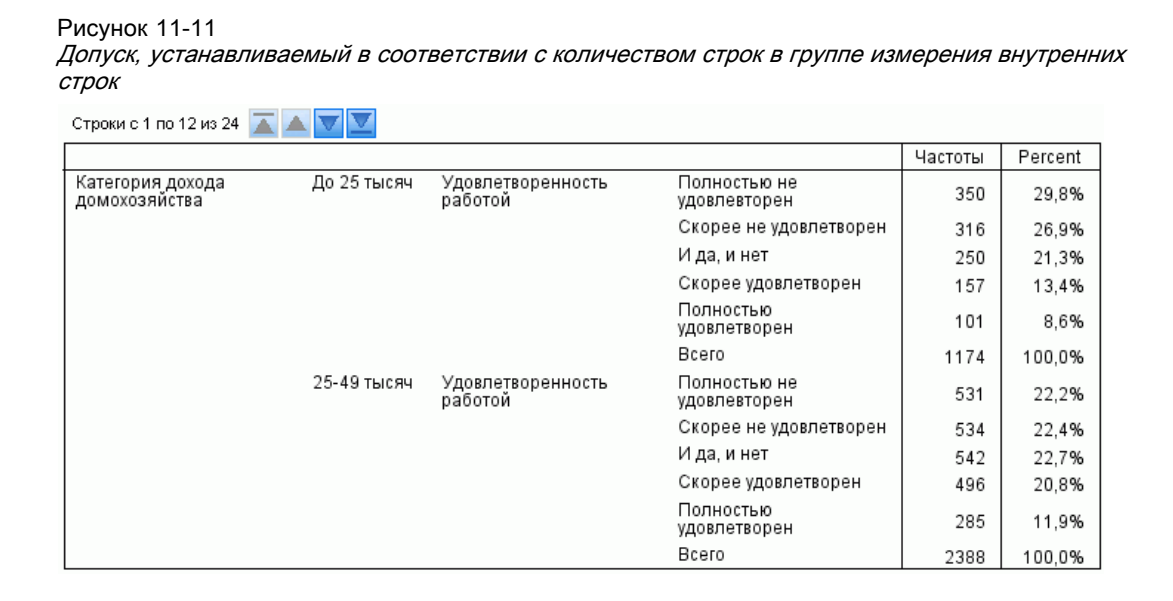

# Свойства таблицы: сноски

Свойства маркеров сносок включают формат и расположение по отношению к тексту.

- $\blacksquare$  Формат маркеров может быть либо числовым  $(1, 2, 3...)$ , либо текстовым  $(a, b, c...)$
- Маркеры сносок могут вставляться в текст в положении верхнего индекса или нижнего индекса.

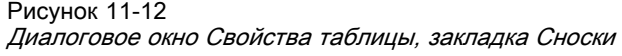

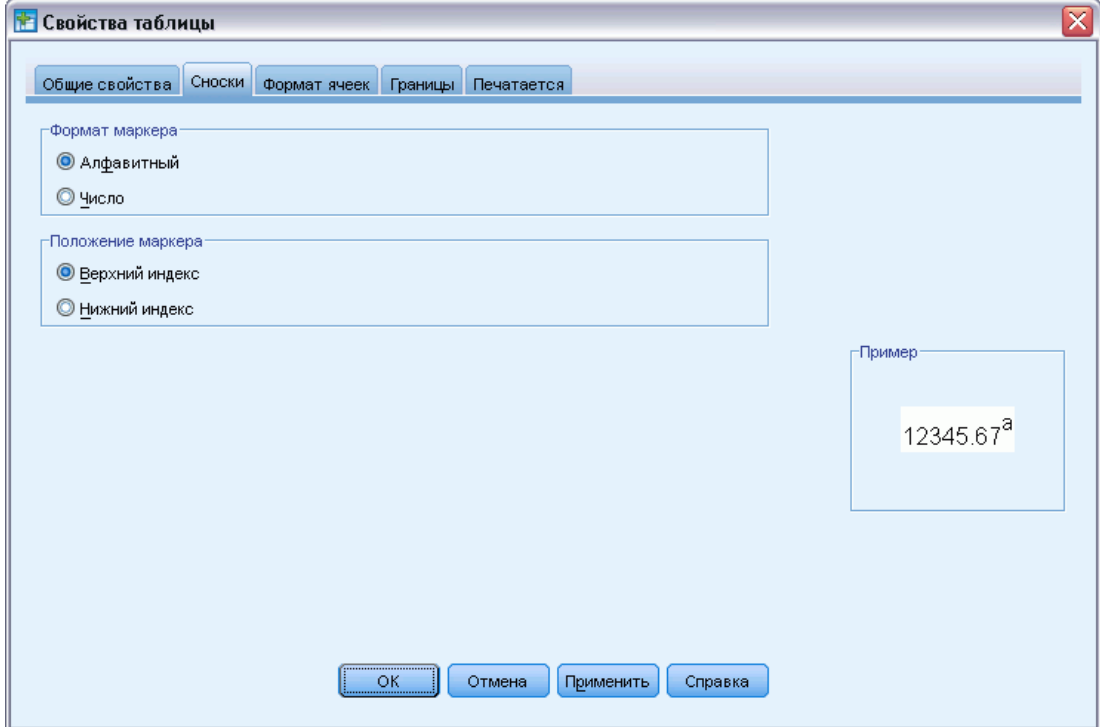

Чтобы изменить свойства сносок:

- E Выберите закладку Сноски.
- E Выберите формат маркеров сносок.
- E Выберите расположение маркеров.
- E Щелкните по кнопке OK или Применить.

# Свойства таблицы: формат ячеек

Для целей форматирования таблица разделена на несколько областей: заголовок, слои, угловые метки, метки строк, метки столбцов, данные, подпись и сноски. Вы можете изменить формат ячеек каждой из этих областей. Формат ячеек состоит из характеристик текста (шрифт, размер, цвет и стиль), выравнивания по горизонтали и по вертикали, цвета фона и внутренних полей ячеек.

Мобильные таблицы

Рисунок 11-13 Области таблицы

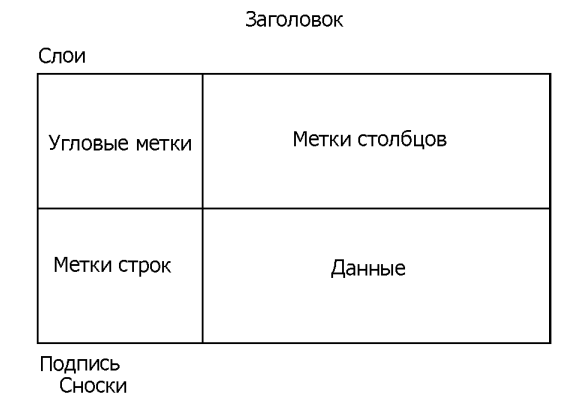

Форматы ячеек применяются к областям таблицы (категориям информации). Характеристики для отдельных ячеек отсутствуют. Этот момент очень важен для понимания процесса форматирования мобильных таблиц.

Например, команды:

- Если для ячеек меток столбцов был задан полужирный шрифт, шрифт меток столбцов будет полужирным, независимо от того, какая информация в данный момент отображается в столбце. Если перенести элемент из размерности столбца в другую размерность, шрифт этого элемента не останется жирным, как в метках столбцов.
- Если вы сделаете метки столбцов полужирными, выделив их ячейки и нажав на кнопку Полужирный в панели инструментов, шрифт содержимого этих ячеек будет полужирным, независимо от того, в какое измерение таблицы Вы переместите эти ячейки, а метки столбцов не будут полужирными, если в измерение столбцов будет перенесен другой элемент мобильной таблицы.

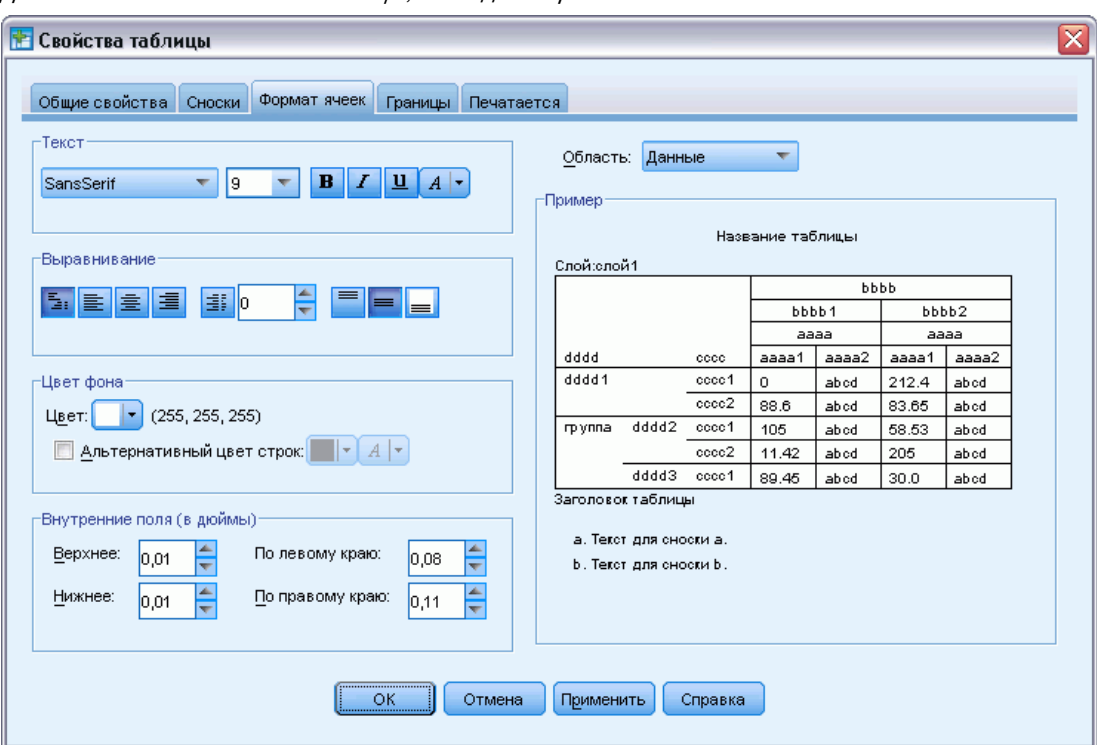

Рисунок 11-14 Диалоговое окно Свойства таблицы, закладка Формат ячеек

Чтобы изменить формат ячеек:

- E Выберите закладку Формат ячеек.
- E Выберите Область в раскрывающемся списке или щелкните по нужной области в поле Образец.
- E Задайте характеристики ячеек выбранной области. Заданные характеристики отобразятся в поле Образец.
- E Щелкните по кнопке OK или Применить.

## Альтернативный цвет строк

Как применить другой фон и/или цвет текста к альтернативным строкам в области таблицы Данные.

- E В раскрывающемся списке «Область» выберите Данные.
- E Установите флажок Альтернативный цвет строк в группе Цвет фона.
- E Выберите цвета для фона и текста альтернативных строк.

Альтернативный цвет строк применяется только в области таблицы Данные. Они не влияют на основную структуру дерева модели.

# <span id="page-284-0"></span>Свойства таблицы: границы

Для каждой линии в таблице Вы можете выбрать стиль и цвет. Если выбрать Нет в качестве стиля, то линия в этом месте будет отсутствовать.

## Рисунок 11-15

Диалоговое окно Свойства таблицы, закладка Границы

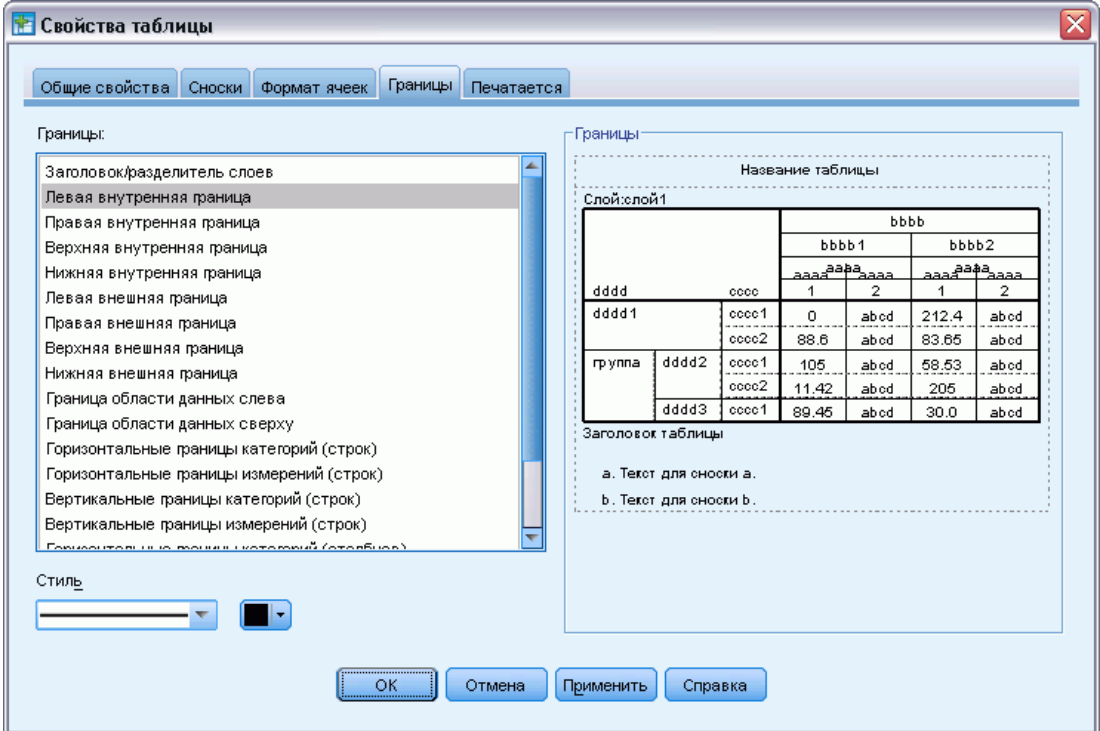

Чтобы изменить границы таблицы:

- E Выберите закладку Границы.
- E Выберите местоположение границы, либо выбрав его из списка Граница, либо щелкнув по нужной границе на образце (поле Границы).
- E Выберите стиль линии или выберите вариант Нет.
- E Выберите цвет линии.
- E Щелкните по кнопке OK или Применить.

# Свойства таблицы: печать

Вы можете управлять следующими свойствами печати мобильных таблиц:

 Печатать все слои таблицы или только верхний слой, а также печатать каждый слой на отдельной странице.

- Сжать таблицу по горизонтали или по вертикали, чтобы уместить ее на странице.
- Управлять первой и последней висячими строками минимальным числом строк и столбцов, содержащихся в любой печатаемой секции таблицы, если таблица слишком широка или длинна для заданного размера страницы.

*Примечание*: Если таблица по длине не умещается на оставшейся части текущей страницы из-за того, что на ней уже что-то напечатано, однако способна уместиться на странице заданного размера, она автоматически печатается на новой странице, независимо от параметров висячих строк.

 Печатать текст, указывающий на продолжение, для таблиц, не умещающихся на одной странице. Вы можете помещать такой текст внизу страницы и вверху страницы. Если ни один из этих параметров не отмечен, текст, указывающий на продолжение, не выводится.

Диалоговое окно «Свойства таблицы», вкладка «Печать»

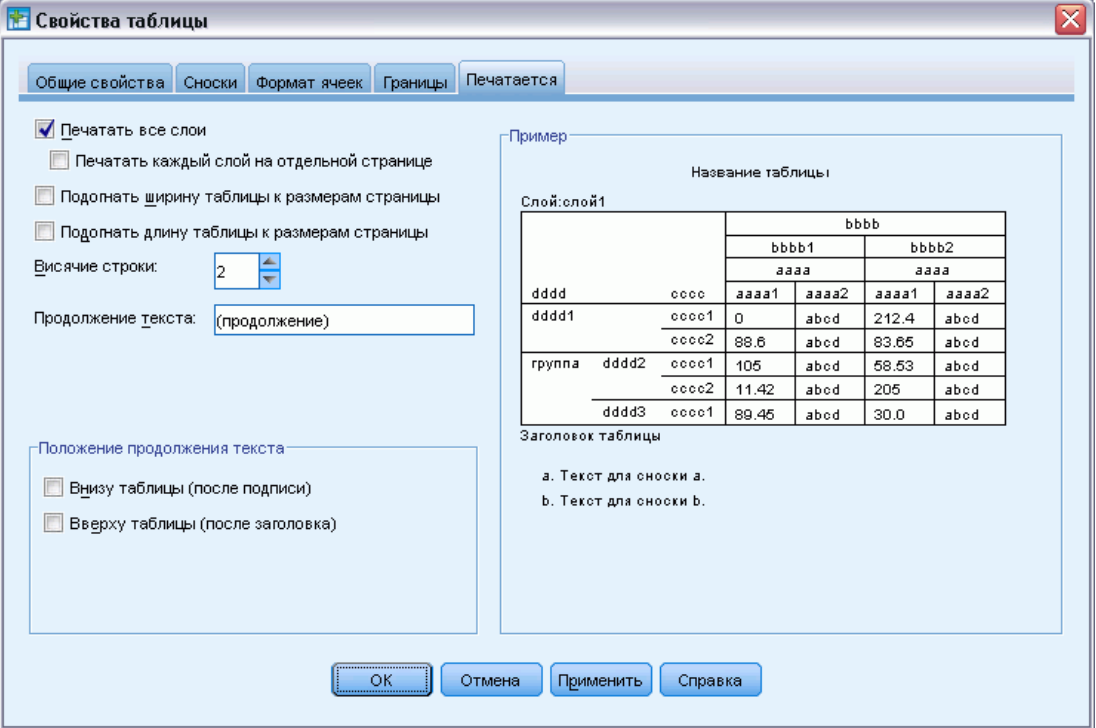

Чтобы изменить свойства печати мобильной таблицы:

- E Щелкните по закладке Печать.
- E Выберите необходимые параметры печати.
- E Щелкните по кнопке OK или Применить.

Рисунок 11-16

267

# <span id="page-286-0"></span>Свойства ячеек

Свойства ячеек применяются к выбранным ячейкам. Можно изменить шрифт, формат значений, выравнивание, поля и цвета. Свойства ячеек имеют приоритет над свойствами таблицы. Если Вы изменяете свойства таблицы, измененные ранее свойства ячеек останутся прежними.

Чтобы изменить свойства ячеек:

- E Активизируйте таблицу и выделите нужные ячейки.
- E Выберите в меню «Формат» или в контекстном меню пункт Свойства ячеек.

# Шрифт <sup>и</sup> фон

На вкладке «Шрифт и фон» можно изменять стиль и цвет шрифта, а также цвет фона выделенных ячеек таблицы.

```
Рисунок 11-17
```
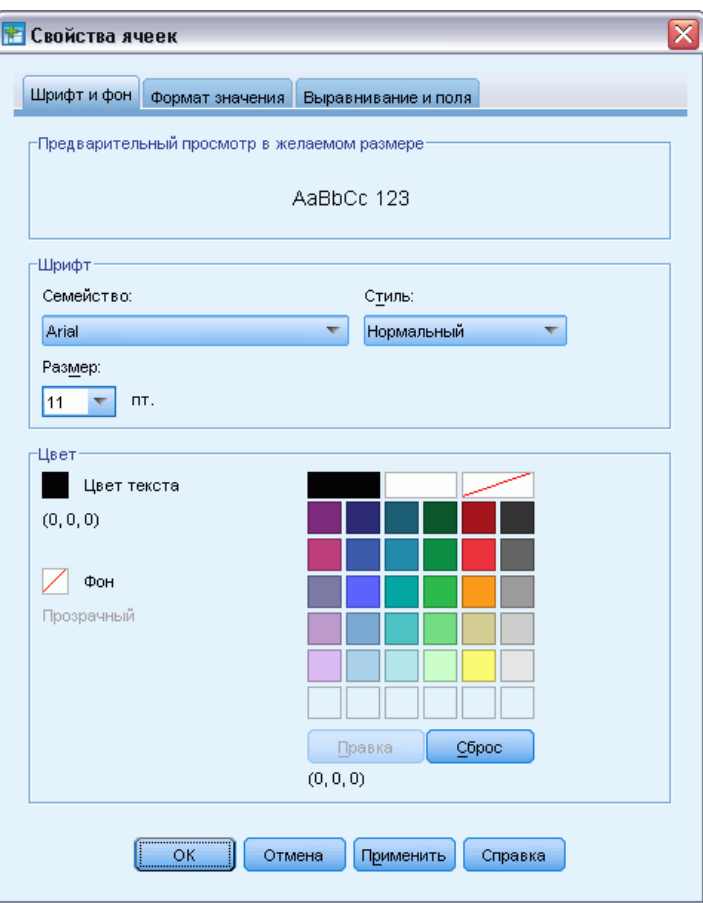

Диалоговое окно «Свойства ячейки», вкладка «Шрифт <sup>и</sup> фон»

## Формат значения

На вкладке «Формат значения» изменяются форматы значений для выделенных ячеек. Можно задать формат для чисел, дат, времени или валюты, а также задать количество отображаемых знаков после десятичной запятой.

#### Рисунок 11-18 Диалоговое окно «Свойства ячеек», вкладка «Формат значения»

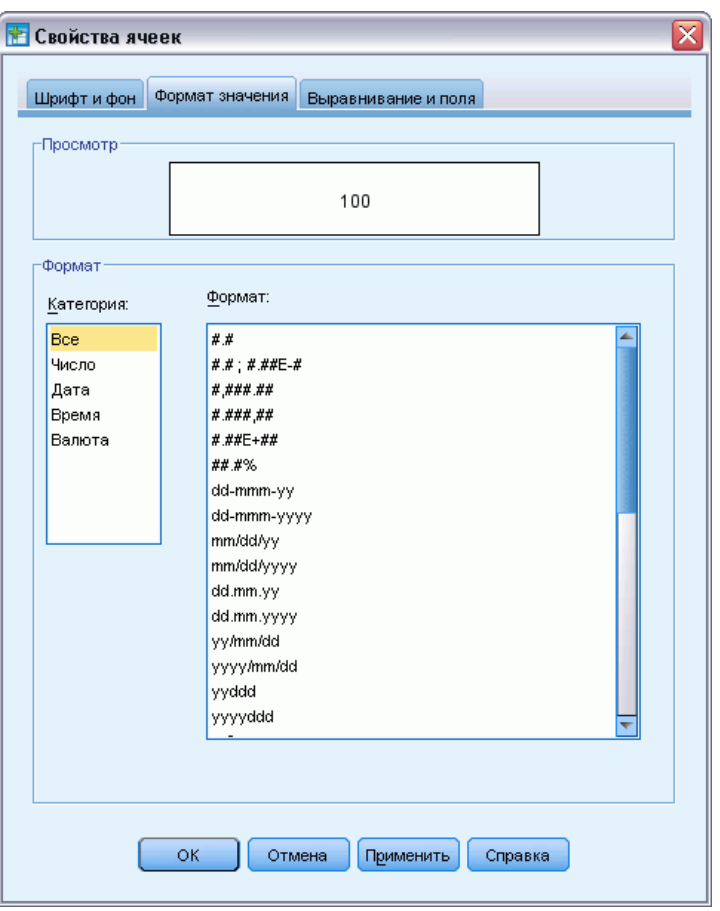

*Примечание*: В списке валютных форматов содержится формат доллар (числа с префиксом в виде знака доллара) и пять настраиваемых валютных форматов. По умолчанию все настраиваемые валютные форматы имеют числовой формат (заданный по умолчанию), не содержащий символов валют или каких-либо еще символов. Дополнительные сведения о настраиваемых валютных форматах можно найти в разделе [Параметры валют](#page-372-0).

## Выравнивание <sup>и</sup> поля

На вкладке «Выравнивание и поля» для выделенных ячеек изменяется выравнивание значений по горизонтали и по вертикали, также поля сверху, снизу, слева и справа. При смешанном выравнивании по горизонтали содержимое ячейки выравнивается согласно ее типу. Например, даты выравниваются по правому краю, а текстовые значения – по левому.
Мобильные таблицы

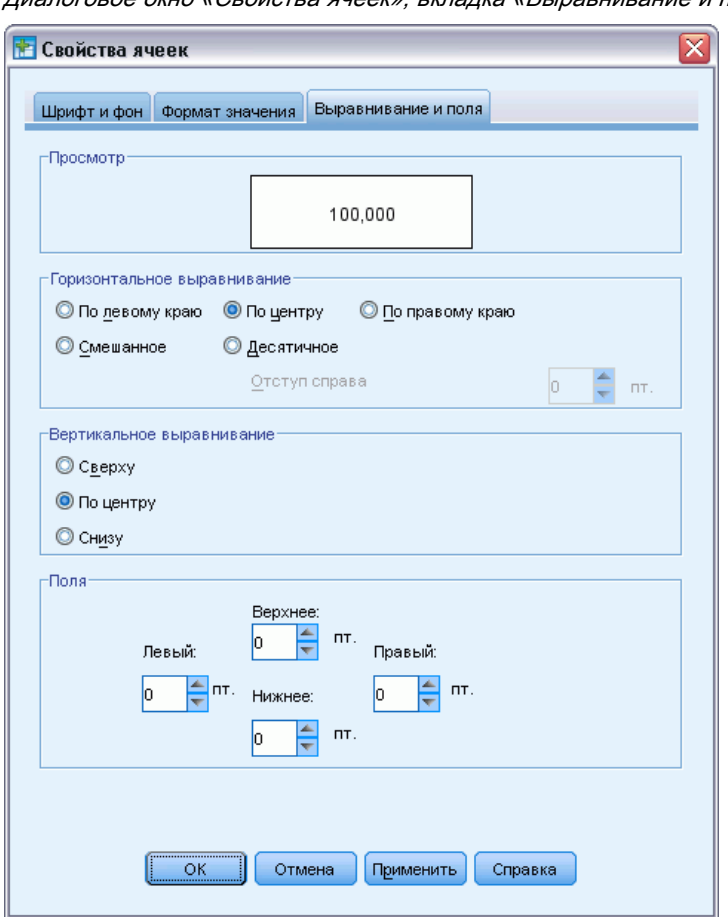

Рисунок 11-19 Диалоговое окно «Свойства ячеек», вкладка «Выравнивание <sup>и</sup> поля»

# Сноски <sup>и</sup> заголовки

В таблицу можно добавить сноски и заголовки. Можно также скрыть сноски или заголовки, изменить маркеры сносок и перенумеровать сноски.

## Добавление сносок <sup>и</sup> заголовков

Как добавить заголовок таблицы:

**• В меню «Вставка» выберите пункт Заголовок.** 

Сноска может быть привязана к любой части таблицы. Как добавить сноску:

- E Щелкните по заголовку, ячейке или подписи в активизированной мобильной таблице.
- **В меню «Вставка» выберите пункт Сноска.**
- E Вставьте текст сноски в предоставленную область.

### Чтобы скрыть или отобразить заголовок

Чтобы скрыть заголовок:

- E Выделите заголовок.
- E Выберите в меню «Вид» пункт Скрыть.

Чтобы отобразить скрытые заголовки:

**• Выберите в меню «Вид» пункт Показать все.** 

### Как скрыть или показать сноски <sup>в</sup> таблице

Чтобы скрыть сноску:

E Щелкните правой кнопкой мыши ячейку, содержащую ссылку на сноску, и в контекстном меню выберите Скрыть сноски

либо

E Выберите сноску в области сносок таблицы и в контекстном меню выберите Скрыть.

*Примечание*: Для устаревших таблиц выберите область сносок таблицы, выберите из контекстного меню Редактировать сноски и снимите флажок Видимый атрибут для всех сносок, которые необходимо скрыть.

Если ячейка содержит несколько сносок, воспользуйтесь описанным способом, чтобы выборочно скрыть сноски.

Чтобы скрыть все сноски в таблице:

E Выберите все сноски в области сносок таблицы (используйте щелчок и перемещение или щелчок с удержанием нажатой клавиши Shift, чтобы выбрать сноски) и выберите Скрыть в меню Вид.

*Примечание*: Для устаревших таблиц выберите область сносок таблицы и выберите Скрыть в меню Вид.

Чтобы отобразить скрытые сноски:

E Выберите Показать все сноски в меню Вид.

### Маркер сноски

Диалоговое окно Маркер сноски служит для того, чтобы изменять символы, которые используются для обозначения ссылок к сноскам. По умолчанию, стандартные маркеры сносок представляют собой последовательности букв или цифр, в зависимости от установок свойств таблицы. Также можно назначить специальный маркер. На специальные маркеры не влияет перенумерация сносок или переключение между цифрами и буквами как на стандартные маркеры. Вывод цифр или букв для стандартных маркеров, а также положение маркеров сносок в нижнем или верхнем индексе, задаются на вкладке Сноски диалогового

окна Свойства таблицы. [Дополнительную информацию см](#page-280-0). данная тема Свойства таблицы: [сноски на стр](#page-280-0). [261.](#page-280-0)

*Примечание*: О замене маркеров сносок в устаревших таблицах смотрите в Редактирование сносок в устаревшей таблице.

Чтобы изменить маркеры сносок:

- E Выберите сноску.
- **В меню «Формат» выберите пункт Маркер сноски.**

Обратите внимание на то, что специальные маркеры ограничиваются двумя символами. Кроме того, сноски со специальными маркерами предшествуют сноскам с последовательными буквами или цифрами в области сносок таблицы, поэтому замена маркера на специальный может изменить порядок в списке сносок.

### Перенумерация сносок

После перемещения элементов таблицы – строк, столбцов, слоев – сноски могут оказаться в неверном порядке. Для перенумерации сносок:

**• В меню «Формат» выберите пункт Перенумеровать сноски.** 

### Редактирование сносок <sup>в</sup> устаревшей таблице

Для устаревших таблиц Вы можете использовать диалоговое окно Редактировать сноски, чтобы ввести и изменить текст сносок, а также параметры шрифтов, изменить маркеры сносок и выборочно скрыть или удалить сноски.

Когда вы вставляете новую сноску в устаревшую таблицу, диалоговое окно Редактировать сноски автоматически открывается. Чтобы использовать диалоговое окно Редактировать сноски для редактирования существующих сносок (не создавая новую сноску):

 $\blacktriangleright$  Дважды щелкните по области сноски таблицы или выберите в меню: Формат > Редактировать сноску.

Маркер. По умолчанию, стандартные маркеры сносок представляют собой последовательности букв или цифр, в зависимости от установок свойств таблицы. Чтобы задать специальный маркер, просто введите новое значение маркера в Столбец маркера. На специальные маркеры не влияет перенумерация сносок или переключение между цифрами и буквами как на стандартные маркеры. Вывод цифр или букв для стандартных маркеров, а также положение маркеров сносок в нижнем или верхнем индексе, задаются на вкладке Сноски диалогового окна Свойства таблицы. [Дополнительную информацию см](#page-280-0). данная [тема Свойства таблицы](#page-280-0): сноски на стр. [261.](#page-280-0)

Чтобы поменять специальный маркер обратно на стандартный маркер, щелкните правой кнопкой мыши по этому маркеру в диалоговом окне Редактировать ссылки, в контекстном меню выберите Маркер сноски и в диалоговом окне Маркер сноски выберите Стандартный маркер.

Сноска. Значение сноски. Вывод отражает текущие установки шрифта и фона. Пользуясь вспомогательным диалоговым окном Формат, можно изменять установки шрифтов для отдельных сносок. Дополнительную информацию см. данная тема Установки шрифта и цвета для сносок на стр. 272. Ко всем сноскам применяется один и тот же цвет фона, и его можно изменить на вкладке Шрифт и фон диалогового окна Свойства ячеек. [Дополнительную информацию см](#page-286-0). данная тема Шрифт и фон на стр. [267.](#page-286-0)

Видимая. Все сноски по умолчанию являются видимыми. Чтобы скрыть сноску, снимите флажок Видимая.

#### Установки шрифта <sup>и</sup> цвета для сносок

Для устаревших таблиц, чтобы изменить семейство шрифтов, стиль, размер и цвет для одного или нескольких выбранных шрифтов, можно воспользоваться диалоговым окном Формат:

- E В диалоговом окне Редактировать сноски выберите (щелкните) одну или несколько сносок в Сетке сносок.
- E Щелкните по кнопке Формат.

Ко всем выбранным сноскам применяются выбранные семейство шрифтов, стиль, размер и цвет.

Цвет фона, выравнивание и поля можно установить в диалоговом окне Свойства ячеек, и они применяются ко всем сноскам. Для отдельных сносок эти установки изменить нельзя. [Дополнительную информацию см](#page-286-0). данная тема Шрифт и фон на стр. [267.](#page-286-0)

# Ширина ячеек данных

Диалоговое окно Установить ширину ячеек данных используется для того, чтобы установить одинаковую ширину для всех ячеек данных.

Рисунок 11-20 Диалоговое окно Установить ширину ячеек данных

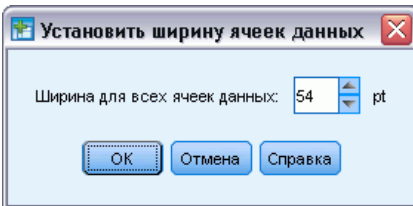

Мобильные таблицы

Чтобы настроить ширину ячеек данных:

- E Выберите в меню: Формат > Установить ширину ячеек...
- E Введите значение ширины ячеек.

# Изменение ширины столбца

E Щелкните и потащите границу столбца.

# Отображение скрытых границ <sup>в</sup> мобильной таблице

Для таблиц с небольшим количеством видимых границ Вы можете показать скрытые границы. Это может помочь, например, при изменении ширины столбцов.

**• Выберите в меню «Вид» пункт Линии сетки.** 

274

|  | Рисунок 11-21 |  |  |
|--|---------------|--|--|
|--|---------------|--|--|

Линии сетки отображаются для скрытых границ

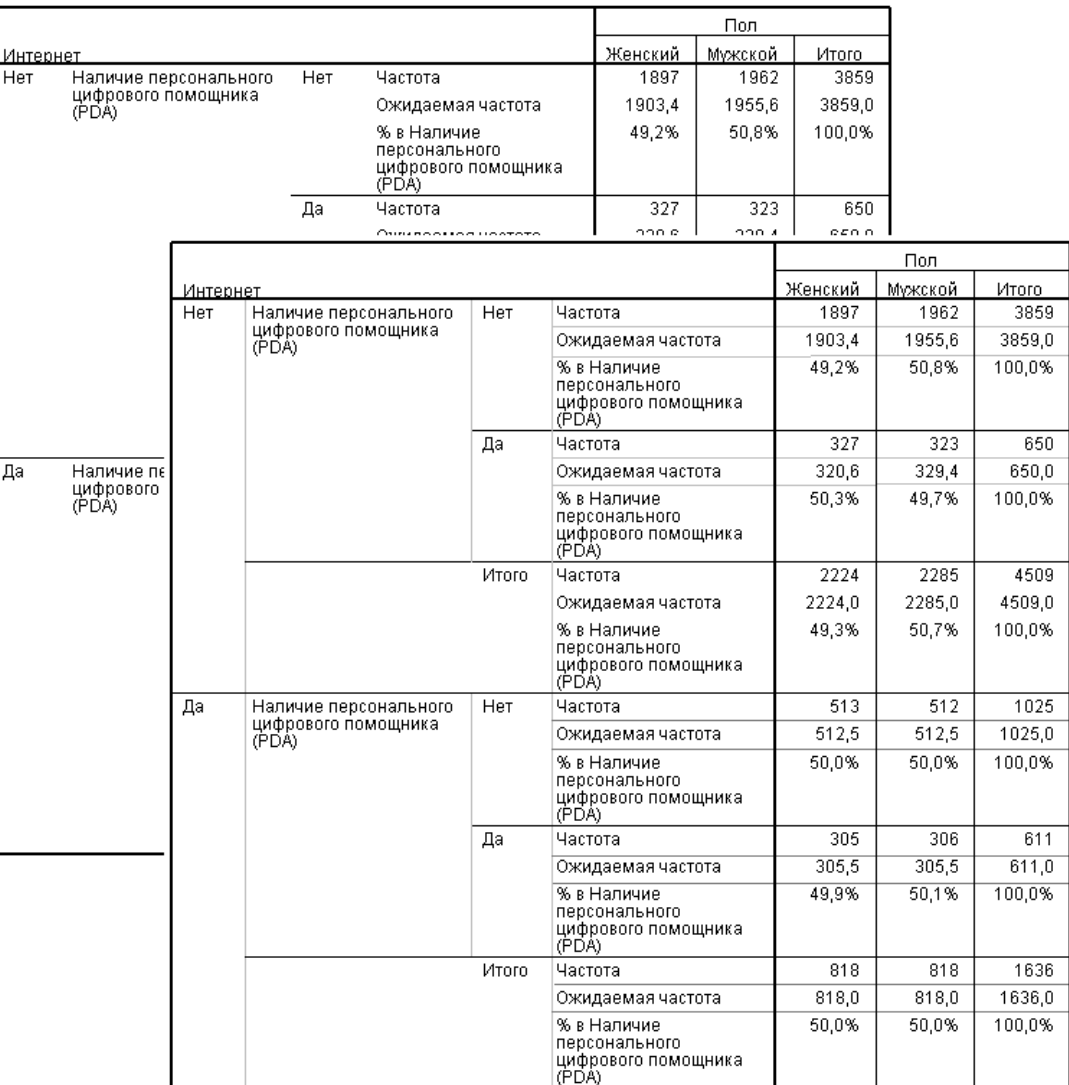

# Выбор строк, столбцов <sup>и</sup> ячеек <sup>в</sup> мобильной таблице

Вы можете выбрать строку или столбец целиком или заданный набор ячеек с данными и метками.

275

Для отбора нескольких ячеек:

E Выберите первую нужную ячейку и затем щелчком с удержанием клавиши Shift выделите группу смежных ячеек или щелчком с удержанием клавиши Ctrl выделите по одной дополнительные ячейки.

Чтобы выделить всю строку или столбец:

- E Щелкните по метке строки или столбца.
- E Щелкните по метке строки или столбца опять. Обратите внимание на то, что это отдельный однократный щелчок, а не часть двойного щелчка.

*Примечание*: Описанный выше метод недоступен для устаревших таблиц.

*либо*

- E Щелкните по метке строки или столбца.
- E Выберите в меню: Правка > Выбрать > Ячейки данных и метки

*либо*

- E Щелкните правой кнопкой мыши по метке категории строки или столбца.
- E Выберите в контекстном меню: Выбрать > Ячейки данных и метки

#### Примечания

- Визуальное выделение, показывающее выделенную строку или столбец, может охватывать несмежные области таблицы.
- Для устаревших таблиц, чтобы выделить строку или столбец, можно щелкнуть по метке строки или столбца, удерживая при этом нажатыми клавиши Ctrl и Alt.

# Печать мобильных таблиц

На внешний вид напечатанных мобильных таблиц может повлиять несколько факторов, которыми можно управлять, изменяя свойства мобильных таблиц.

- Для многомерных мобильных таблиц (таблиц со слоями) Вы можете печатать либо все слои, либо только верхний (видимый) слой. [Дополнительную информацию см](#page-284-0). данная [тема Свойства таблицы](#page-284-0): печать на стр. [265.](#page-284-0)
- Для длинных или широких таблиц Вы можете автоматически изменять размеры таблиц, чтобы они умещались на странице, а также управлять положением разрывов таблиц и страниц. [Дополнительную информацию см](#page-284-0). данная тема Свойства таблицы: печать на [стр](#page-284-0). [265.](#page-284-0)
- Для таблиц, слишком широких или слишком длинных для одной страницы можно вставлять разрывы страницы, чтобы разбить таблицу на несколько страниц.

Чтобы посмотреть, как будет выглядеть напечатанная таблица, воспользуйтесь Предварительным просмотром в меню Файл.

### Управление разбивкой таблицы для широких <sup>и</sup> длинных таблиц

Мобильные таблицы, слишком широкие или слишком длинные для печати на странице заданного размера, автоматически разбиваются при печати на несколько секций. (Секции широких таблиц печатаются на одной странице, если на странице достаточно места.) Вы можете:

- Управлять расположением строк и столбцов, на которые приходится разбиение таблиц на секции.
- Указывать строки и столбцы, которые должны быть вместе на странице при разбивке таблиц на секции.
- Изменять масштаб больших таблиц, для того чтобы они помещались на страницах заданных размеров.

#### Как задать разбивки <sup>в</sup> строках <sup>и</sup> столбцах мобильных таблиц

E Щелкните по любой ячейке в столбце слева от места планируемой разбивки или по любой ячейке в строке сверху от места планируемой разбивки.

*Примечание*: Для устаревших таблиц нужно щелкнуть по ячейке с меткой строки или с меткой столбца.

E Выберите в меню:

Формат > Точки разрыва > Вертикальная точка разрыва

*либо*

Формат > Точки разрыва > Горизонтальная точка разрыва

*Примечание*: Для устаревших таблиц выберите Формат > Разорвать здесь, как для вертикальных, так и для горизонтальных точек разрыва.

#### Как задать столбцы <sup>и</sup> строки, которые должны располагаться вместе

- E Выберите метки строк или столбцов, которые вы хотите оставить вместе. (щелкните и перетащите или щелкните, удерживая нажатой клавишу «Shift», чтобы выделить несколько строк или столбцов.)
- E Выберите в меню:

Формат > Точки разрыва > Вместе

*Примечание*: Для устаревших таблиц выберите Формат > Вместе.

#### Как увидеть точки разрыва <sup>и</sup> группы расположения вместе

Вы можете воспользоваться переключателем вывода точек разрыва и групп расположения вместе.

277

E Выберите в меню:

Формат > Точки разрыва > Показать точки разрыва

Точки разрыва показываются в виде вертикальных или горизонтальных линий. Группы расположения вместе появляются выделенные серым цветом снаружи прямоугольных областей, окаймленных более темной границей.

*Примечание*: Вывод точек разрыва и групп расположения вместе не поддерживается для устаревших таблиц.

#### Как сбросить точки разрыва <sup>и</sup> группы расположения вместе

Чтобы сбросить одну контрольную точку:

E Щелкните по любой ячейке в столбце слева от вертикальной точки разрыва или по любой ячейке в строке выше горизонтальной точки разрыва.

*Примечание*: Для устаревших таблиц нужно щелкнуть по ячейке с меткой строки или с меткой столбна.

E Выберите в меню:

Формат > Точки разрыва > Сбросить точку разрыва или группу

*Примечание*: Для устаревших таблиц выберите Формат > Удалить разрыв здесь.

Чтобы сбросить группу расположения вместе:

- E Выберите метки столбцов или строк, задающие группу.
- E Выберите в меню:

Формат > Точки разрыва > Сбросить точку разрыва или группу

*Примечание*: Для устаревших таблиц выберите Формат > Удалить расположение вместе.

Все точки разрыва и группы расположения вместе автоматически сбрасываются, когда вы вращаете или переупорядочиваете любую строку или столбец. Такое поведение не относится к устаревшим таблицам.

# Создание диаграммы из мобильной таблицы

- E Дважды щелкните мышью по мобильной таблице для ее активизации.
- E Выберите строки, столбцы или ячейки, которые Вы хотите отобразить на диаграмме.
- E Щелкните правой кнопкой мыши по любому месту в выбранной области.
- E В контекстном меню выберите Создать диаграмму и выберите тип диаграммы.

# Устаревшие таблицы

Вы можете изображать таблицы как устаревшие таблицы (называемые полнофункциональными в версии 19), которые будут полностью совместимы с версиями IBM® SPSS® Statistics, предшествующими 20-й. Устаревшие таблицы могут выводиться

медленно и рекомендуются, только когда необходима совместимость с версиями, предшествующими 20-й. Для получения информации о том, как создавать устаревшие таблицы, смотрите [Параметры мобильных таблиц](#page-378-0).

# <span id="page-298-0"></span>Модели

Некоторые результаты представлены в виде моделей, которые отображаются в окне выходных результатов как визуализации особого типа. Представление модели, отображаемое в окне вывода - не единственное возможное представление модели. Каждая модель содержит несколько разных видов представлений. Модель можно активизировать в Средстве просмотра моделей и напрямую взаимодействовать с ней для отображения ее доступных представлений. Также можно выбрать печать и экспорт всех представлений модели.

# Взаимодействие <sup>с</sup> моделью

Для взаимодействия с моделью ее сначала необходимо активизировать:

E Дважды щелкните по модели.

*либо*

- E Щелкните правой кнопкой мыши по модели и выберите в контекстном меню пункт Изменить содержимое.
- E В подменю выберите пункт В отдельном окне.

После активизации модель отображается в Средстве просмотра моделей. Дополнительную информацию см. данная тема Работа со Средством просмотра моделей на стр. 279.

# Работа со Средством просмотра моделей

Средство просмотра моделей - это интерактивный инструмент для отображения доступных видов представления модели и редактирования внешнего вида этих представлений. (Дополнительные сведения об отображении Средства просмотра моделей содержатся в разделе Взаимодействие с моделью на стр. 279.) Доступно два режима отображения Средства просмотра моделей.

 Разделение на основную и дополнительную панели. **Основная панель** находится в левой части Средства просмотра моделей. В основной панели отображается общая визуализация модели (например, сетевой граф). В основной панели может отображаться несколько видов представления модели. В раскрывающемся списке под основной панелью можно выбрать один из доступных видов представления модели.

**Дополнительная панель** находится в правой части Средства просмотра моделей. В дополнительной панели отображается более подробная визуализация модели (включая таблицы). Как и в основной панели, в дополнительной панели может отображаться несколько видов представления модели. В раскрывающемся списке под вспомогательной панелью можно выбрать одно из вспомогательных представлений. В дополнительной панели также могут отображаться и представления отдельных

<span id="page-299-0"></span>элементов, выбранных в основной панели. Например, в зависимости от типа модели можно выбрать узел переменной в основной панели для отображения таблицы для этой переменной в дополнительной панели.

 Одно представление в каждый момент времени, эскизы. В этом режиме отображения видно только одно представление модели, а доступ к другим представлениям можно получить при помощи эскизов в левой части Средства просмотра моделей.. Каждое представление - это одна из возможных визуализаций модели.

То, какие именно представления отображаются, зависит от процедуры, с помощью которой была создана модель. Информацию о работе с конкретными моделями содержится в документации по процедуре, используемой для создания модели.

#### Таблицы Средства просмотра моделей

Таблицы, отображаемые в Средстве просмотра моделей, не являются мобильными таблицами. Этими таблицами невозможно управлять, как мобильными таблицами.

#### Задание свойств модели

В Средстве просмотра моделей могут быть заданы определенные свойства модели. Дополнительную информацию см. данная тема Свойства модели на стр. 280.

#### Копирование представлений моделей

В Средстве просмотра моделей поддерживается возможность копирования отдельных представлений моделей. [Дополнительную информацию см](#page-300-0). данная тема Копирование [представлений моделей на стр](#page-300-0). [281.](#page-300-0)

#### Свойства модели

В Средстве просмотра моделей выберите в меню: Файл > Свойства

У каждой модели есть свойства, позволяющие задать, какие представления распечатываются из Viewer'а. По умолчанию распечатывается только то представление, который отображается в окне вывода. Это всегда будет содержимое основной панели. Вы также можете задать вывод на печать всех доступных представлений модели. То есть всех представлений в основной панели и в дополнительной панели (кроме представлений в дополнительной панели, основанных на выборе, сделанном в основной панели). Необходимо отметить, что в самом Средстве просмотра моделей также есть возможность печати отдельных представлений модели. [Дополнительную информацию см](#page-300-0). данная тема [Печать моделей на стр](#page-300-0). [281.](#page-300-0)

### <span id="page-300-0"></span>Копирование представлений моделей

С помощью меню Правка в Средстве просмотра моделей можно скопировать представление модели, отображаемое в настоящий момент в основной панели или в дополнительной панели. Копируется только одно представление модели. Представление модели можно вставить во Viewer, где представление преобразуется таким образом, что его можно редактировать в Редакторе диаграмм, созданных при помощи Панели выбора диаграмм. При вставке модели в окно выходных результатов можно одновременно отображать несколько представлений модели. Представление также можно вставить в другие приложения, в которых оно может отображаться как изображение или как таблица в зависимости от целевого приложения.

# Печать моделей

### Печать из Средства просмотра моделей

В Средстве просмотра моделей поддерживается возможность вывода на печать одного представления модели.

- E Активизируйте модель в Средстве просмотра моделей. [Дополнительную информацию см](#page-298-0). [данная тема Взаимодействие с моделью на стр](#page-298-0). [279.](#page-298-0)
- E Выберите в меню: Вид > Режим редактирования
- E В палитре панели инструментов Общие в основной или во вспомогательной панели (в зависимости от того, представление из какой панели необходимо вывести на печать) щелкните по значку печати. (Если палитра не отображается, то выберите в меню Вид пункты Палитра>Общие свойства.)

#### Печать из окна вывода Viewer.

При печати из окна вывода Viewer количество представлений, распечатываемых для конкретной модели, зависит от параметров, заданных для модели. Для модели может быть задана печать только отображаемого представления или всех доступных представлений. Дополнительную информацию см. [данная тема Свойства модели на стр](#page-299-0). [280.](#page-299-0)

# Экспорт модели

По умолчанию при экспорте моделей из окна вывода Viewer, включение или исключение представлений моделей контролируется параметрами, заданными для каждой модели. Дополнительная информация о свойствах модели находится в разделе [Свойства модели](#page-299-0) на стр. [280.](#page-299-0) При экспорте этот параметр можно подавить и включить все представления модели или только видимое в данный момент представление. В диалоговом окне Экспортировать вывод в группе Документ щелкните по кнопке Изменить параметры.... Дополнительная информация об этом диалоговом окне находится в разделе [Экспортировать](#page-250-0) [вывод](#page-250-0) на стр. [231.](#page-250-0) Обратите внимание, что все представления моделей, включая

Модели

таблицы, экспортируются в виде графических объектов. Также обратите внимание, что представления из дополнительной панели, которые зависят от выбора в основной панели невозможно экспортировать.

# Сохранение полей, использованных <sup>в</sup> модели <sup>в</sup> новом наборе данных

Поля, использованные в модели можно сохранить в новом наборе данных

- E Активизируйте модель в Средстве просмотра моделей. [Дополнительную информацию см](#page-298-0). [данная тема Взаимодействие с моделью на стр](#page-298-0). [279.](#page-298-0)
- E Выберите в меню:

Создать > Выбор полей (входные и целевые)

Рисунок 12-1 Выбор полей, основанный на полях <sup>в</sup> модели.

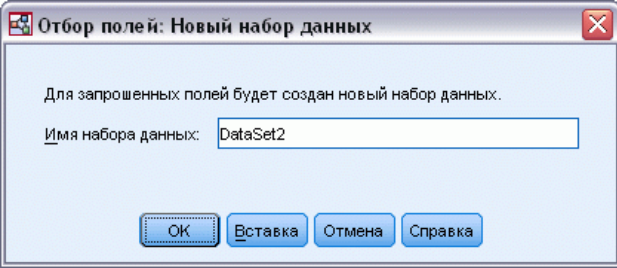

Имя набора данных: Укажите допустимое имя набора данных. Наборы данных доступны для последующего использования в том же сеансе но не сохраняются как файлы до тех пор, пока они не будут сохранены явно до окончания текущего сеанса. Имена наборов данных должны удовлетворять требованиям к именам переменных. [Дополнительную информацию](#page-98-0) см. [данная тема Имена переменных в Данная глава](#page-98-0) 5 на стр. [79.](#page-98-0)

# Сохранение предикторов <sup>в</sup> новом наборе данных на основе их важности

Предикторы можно сохранять в новых наборах данных не основе информации, содержащейся в диаграмме важности предикторов.

- E Активизируйте модель в Средстве просмотра моделей. [Дополнительную информацию см](#page-298-0). [данная тема Взаимодействие с моделью на стр](#page-298-0). [279.](#page-298-0)
- E Выберите в меню: Создать > Выбор полей (Важность предикторов)

Рисунок 12-2 Выбор полей на основе важности

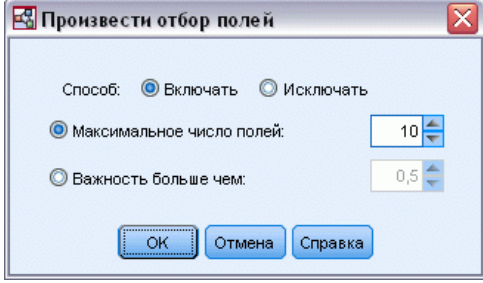

Максимальное количество выбираемых переменных. Наиболее важные предикторы включаются и исключаются на основе указанного количества.

важность больше чем. Включает и исключает все предикторы с относительной важностью большей указанного значения.

E После нажатия OK появится диалоговое окно Новый набор данных.

Рисунок 12-3 Выбор полей: Новый набор данных

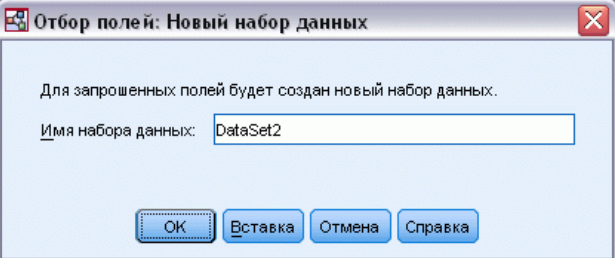

Имя набора данных: Укажите допустимое имя набора данных. Наборы данных доступны для последующего использования в том же сеансе но не сохраняются как файлы до тех пор, пока они не будут сохранены явно до окончания текущего сеанса. Имена наборов данных должны удовлетворять требованиям к именам переменных. [Дополнительную информацию](#page-98-0) см. [данная тема Имена переменных в Данная глава](#page-98-0) 5 на стр. [79.](#page-98-0)

# Модели для ансамблей

Модель для ансамбля предоставляет информацию о моделях компонентов в ансамбле и эффективности ансамбля как единого целого.

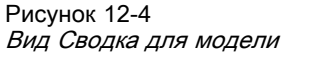

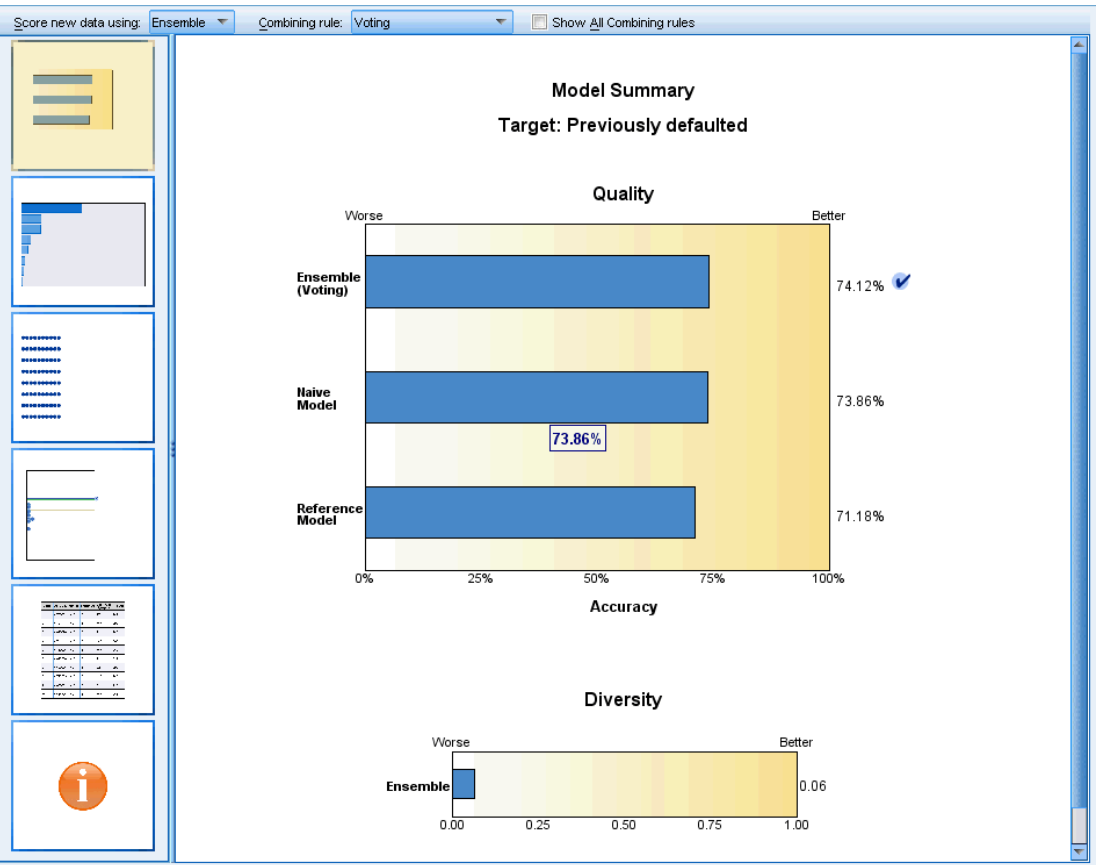

Главная (независимая от вида) панель инструментов позволяет выбирать, использовать ли для скоринга ансамбль или опорную модель. Если для скоринга используется ансамбль, то можно также выбрать правило объединения. Эти изменения не требуют повторного выполнения модели, однако эти варианты выбора сохраняются в модели для скоринга и/или нисходящего анализа модели. Они также влияют на PMML, экспортируемый из средства просмотра ансамблей.

Правило объединения. Это правило, которое применяется при скоринге ансамбля, чтобы объединить предсказанные значения для базовых моделей с целью вычисления значения скоринга для ансамбля.

 Предсказанные значения для ансамбля в случае **категориальных** целевых переменных можно объединить, используя голосование, наибольшую вероятность или наибольшую среднюю вероятность. **Голосование** позволяет выбрать категорию, которая наиболее часто имеет наибольшую вероятность в базовых моделях. **Наибольшая вероятность** позволяет выбрать категорию, которая имеет наибольшую вероятность среди всех базовых моделей. **Наибольшая средняя вероятность** позволяет выбрать категорию,

которая имеет наибольшую вероятность при усреднении вероятностей категорий по базовым моделям.

 Предсказанные значения для ансамбля в случае **непрерывных** целевых переменных можно объединить, используя среднее или медиану предсказанных значений для базовых моделей

Выбор по умолчанию основывается на спецификациях заданных во время построения моделей. Изменение правила объединения приводит к пересчету точности моделей и обновлению всех изображений точности моделей. Обновляется также диаграмма важностей предикторов. Этот элемент управления недоступен, если для скоринга выбрана опорная модель.

Показать все правила объединения. Если выбран этот пункт, то на диаграмме качества модели выводятся результаты для всех имеющихся правил объединения. Также обновляется диаграмма точности моделей компонентов, чтобы показать опорные линии для каждого метода голосования.

### Сводка для модели

Рисунок 12-5 Вид Сводка для модели

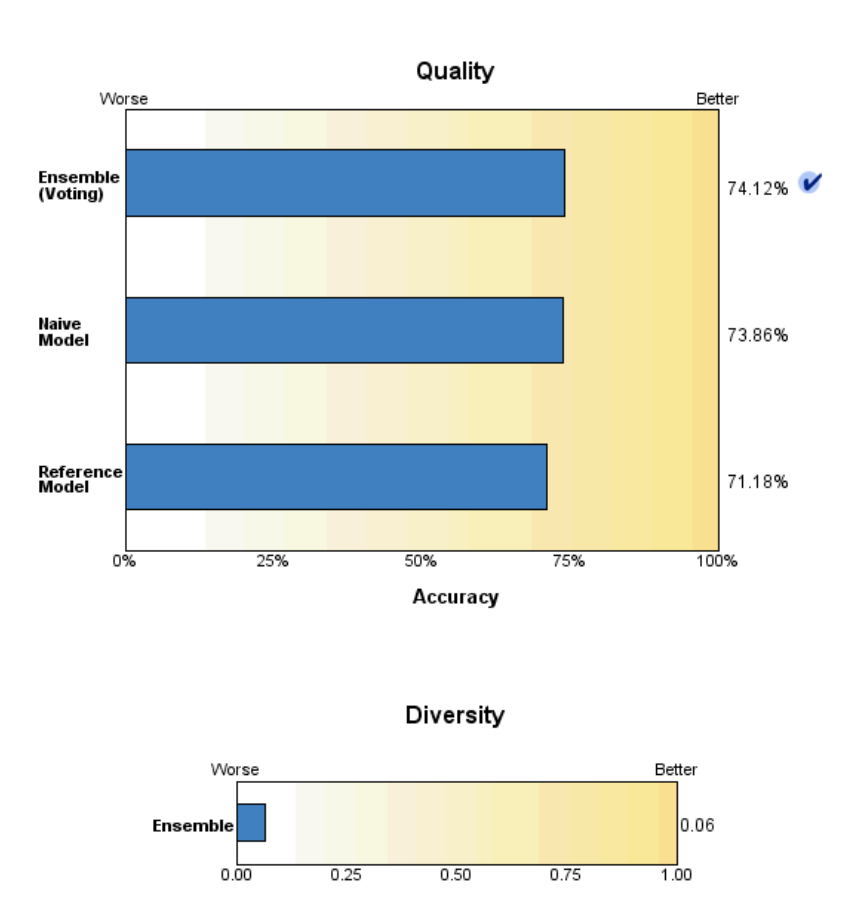

**Model Summary** Target: Previously defaulted

Вид Сводка для модели — это мгновенная визуальная сводка качества и разнородности ансамбля.

Качество. Эта диаграмма выводит точность окончательной модели в сравнении с опорной моделью и наивной моделью. Точность представляется в формате "больше значит лучше"; "наилучшая" модель будет иметь наибольшую точность. Для категориальной целевой переменной точность - это просто процент записей, для которых предсказанное значение совпадает с наблюденным значением. Для непрерывной целевой переменной точность это 1 минус отношение средней абсолютной ошибки предсказания (среднего абсолютных значений разностей предсказанных и наблюденных значений) к диапазону предсказанных значений (разности максимального и минимального предсказанных значений).

286

Модели

287

Для ансамблей, созданных с помощью бэггинга, опорная модель - это стандартная модель, построенная по всему обучающему разбиению. Для ансамблей, созданных с помощью бустинга, опорная модель - это первая компонентная модель.

Наивная модель представляет точность в случае, когда модель не была построена, и относит все записи к модальной категории. Наивная модель не вычисляется для непрерывных целевых переменных.

Разнородность. Эта диаграмма выводит "разброс мнений" среди моделей компонент, используемых для построения ансамбля, представленный в формате "больше значит более разнородный". Это есть мера того, насколько сильно предсказания различаются в базовых моделях. Разнородность недоступна для моделей ансамблей, созданных с помощью бустинга, и также не выводится для непрерывных целевых переменных.

### Важность предикторов

Рисунок 12-6 Вид Важность предикторов

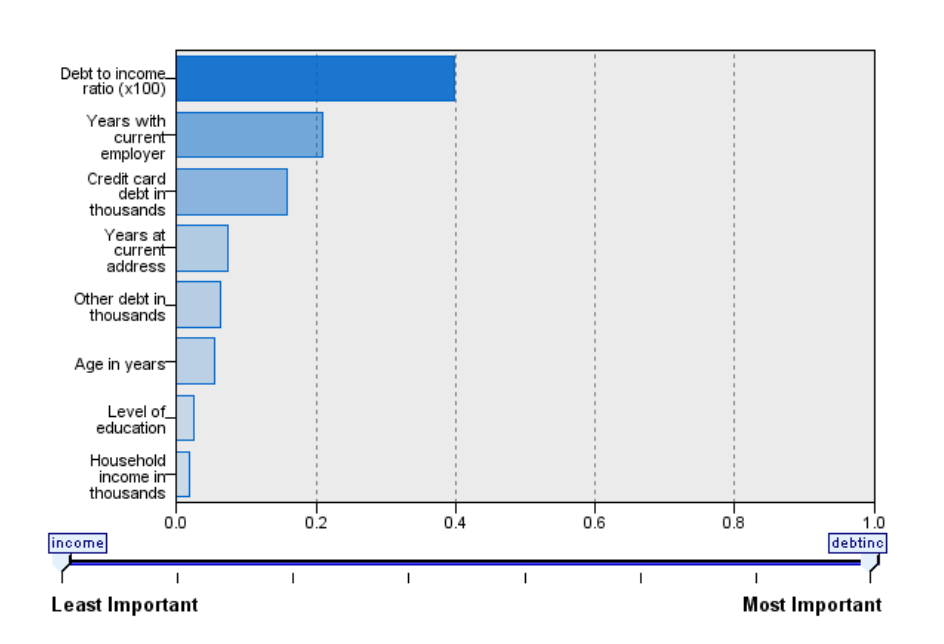

Обычно при моделировании сосредотачивают внимание на наиболее важных предикторах и исключают или игнорируют наименее важные. Это помогает сделать диаграмма важности предикторов, показывая относительную важность каждого предиктора при оценке модели. Поскольку значения важности являются относительными, сумма этих значений для всех отображаемых предикторов равна 1,0. Важность переменных не связана с точностью

### **Predictor Importance** Target: Previously defaulted

модели. Она лишь связана с важностью каждого предиктора для предсказания, а не с точностью этого предсказания.

Важность предикторов недоступна для всех моделей ансамблей. Набор предикторов может варьироваться по моделям компонентов, но важность может быть вычислена для предикторов, используемых, по крайней мере, в одной модели компонента.

## Частота предикторов

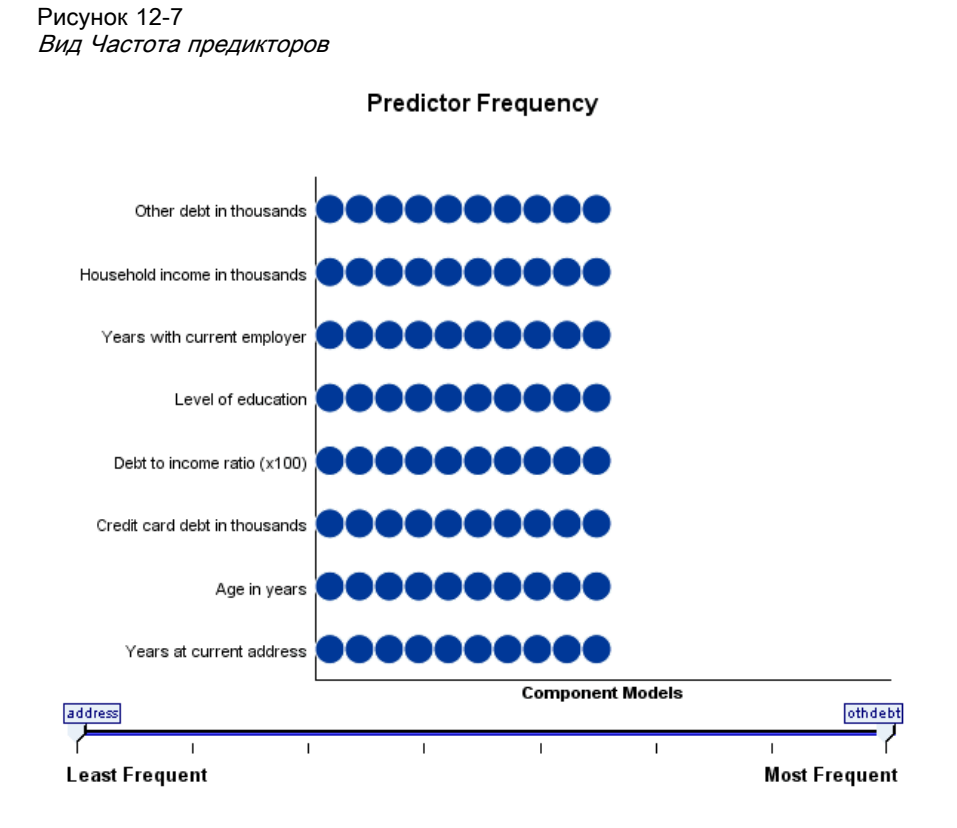

Набор предикторов может варьироваться по моделям компонентов в силу выбора метода моделирования или выбора предикторов. Диаграмма частоты предикторов представляет собой точечную диаграмму, показывающую распределение предикторов по моделям компонент в ансамбле. Каждая точка представляет одну или несколько моделей компонент содержащих конкретный предиктор. Предикторы изображаются графически вдоль оси y и сортируются в порядке убывания частоты; таким образом, самый верхний предиктор - это тот, который используется в наибольшем числе моделей компонент, а самый нижний - это тот, который был использован в наименьшем числе моделей. Показываются 10 верхних предикторов.

Предикторы, которые используются наиболее часто, обычно являются наиболее важными. Эта диаграмма бесполезна для методов, в которых набор предикторов не может меняться по моделям компонентов.

Модели

289

### Точность моделей компонентов

Рисунок 12-8

Вид Точность моделей компонентов

#### **Component Model Accuracy**

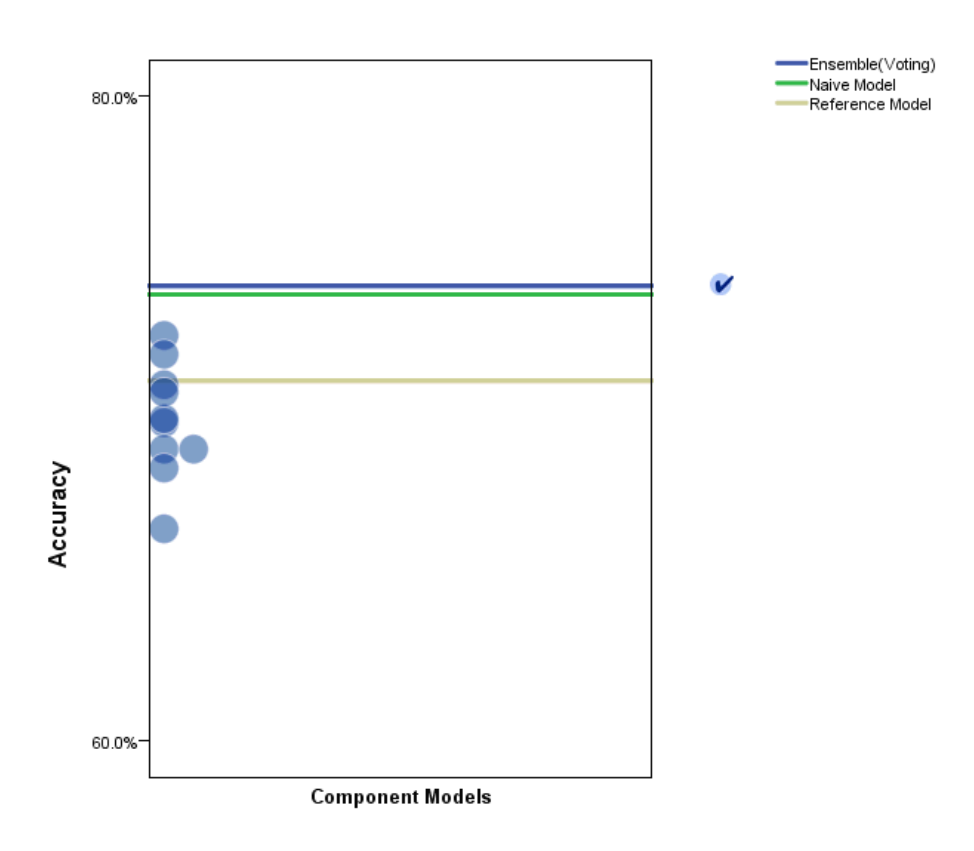

Данная диаграмма является точечной диаграммой точности предсказания для моделей компонентов. Каждая точка представляет одну или несколько моделей компонентов с уровнем точности, изображенном графически вдоль оси y. Наведите указатель мыши на любую точку, чтобы получить информацию о соответствующей отдельной модели компонента.

Опорные линии. Диаграмма показывает кодированные цветом линии для ансамблей, а также опорную модель и наивные модели. Рядом с линией, соответствующей модели, которая будет использована для скоринга, стоит флажок.

Интерактивность. Диаграмма обновится, если изменить правило объединения.

Ансамбли, созданные с помощью бустинга. Для ансамблей, созданные с помощью бустинга, выводится диаграмма с линиями.

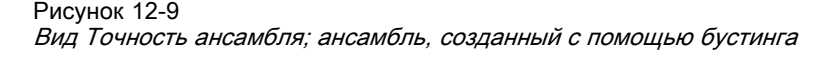

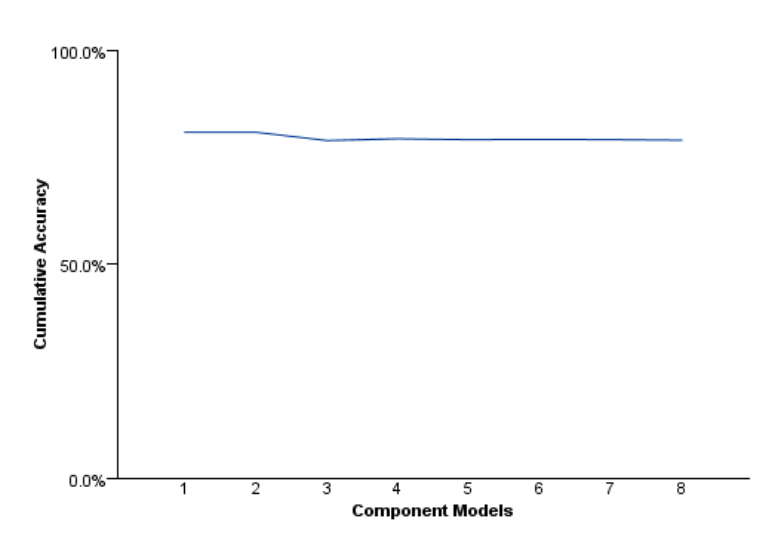

Ensemble Accuracy

291

### Подробности <sup>о</sup> моделях компонентов

Рисунок 12-10

Вид Подробности <sup>о</sup> моделях компонентов

**Component Model Details** 

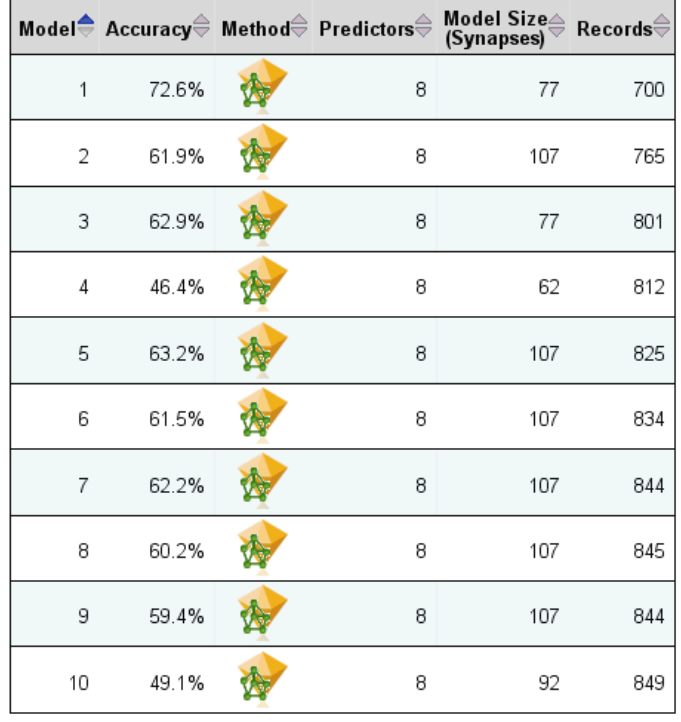

Эта таблица выводит информацию о моделях компонентов, представленных построчно. По умолчанию модели компонентов отсортированы в порядке возрастания номеров модели. Строки можно отсортировать в возрастающем или убывающем порядке по значениям любого столбца.

Модель. Номер, показывающий порядок, в котором модели компонентов были созданы.

Точность. Общая точность, выраженная в виде процента.

Метод. Метод моделирования.

Предикторы. Число предикторов, использованных в модели компонента.

Размер модели. Размер модели зависит от метода моделирования: для деревьев это число узлов в дереве; для линейных моделей это число коэффициентов; для нейронных сетей это число синапсисов.

Записи. Взвешенное число входных записей в обучающей выборке.

### Автоматическая подготовка данных

Рисунок 12-11 Вид Автоматическая подготовка данных **Automatic Data Preparation** 

Целевая: Sales in thousands

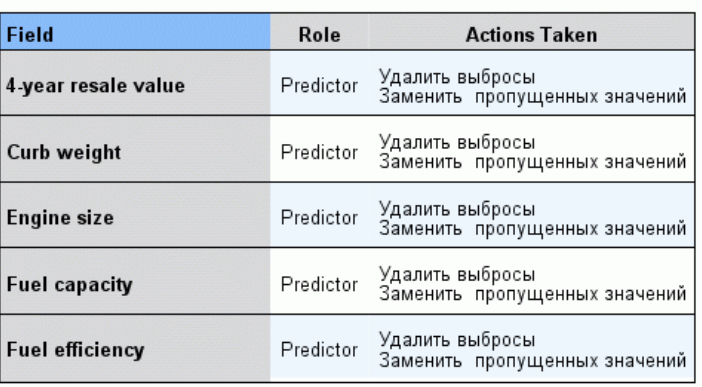

If the original field name is  $X$ , then the transformed field name is  $X$  transformed.<br>The original field is excluded from the analysis and the transformed field is included instead.

Этот вид выводит информацию о том, какие поля были исключены и как преобразованные поля были получены на этапе автоматической подготовки данных (ADP). Для каждого поля, которое было преобразовано или исключено, в таблице перечисляется имя поля, его роль в анализе и действие, совершенное на этапе ADP. Поля сортируются в алфавитном порядке имен полей по возрастанию.

Действие Урезать выбросы, если показано, означает, что те значения непрерывных предикторов, которые лежат вне границ отсечения (определяемых тремя стандартными отклонениями от среднего значения), заменяются значением границы отсечения.

# Средство просмотра расщепленных моделей

Средство просмотра расщепленных моделей отображает модели для каждого расщепления и предоставляет сводки по расщепленным моделям.

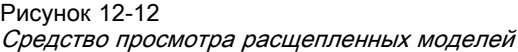

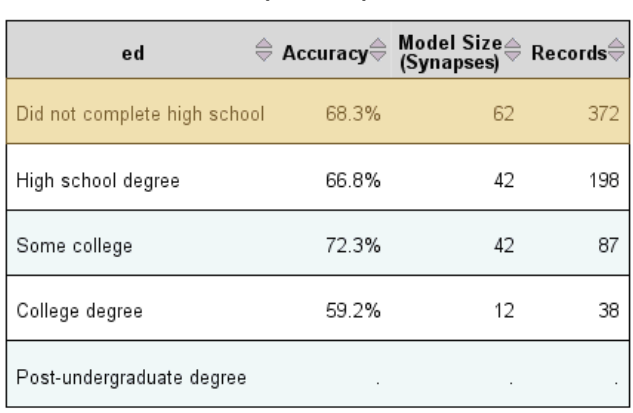

**Split Groups** 

Models could not be built for one or more split groups.

Расщепление. Заголовок столбца показывает поля, используемые для создания расщепления, и ячейки являются значениями расщепления. Дважды щелкните по любому расщеплению, чтобы открыть средство просмотра моделей с моделью, построенной для этого расщепления.

Точность. Общая точность, выраженная в виде процента.

Размер модели. Размер модели зависит от метода моделирования: для деревьев это число узлов в дереве; для линейных моделей это число коэффициентов; для нейронных сетей это число синапсисов.

Записи. Взвешенное число входных записей в обучающей выборке.

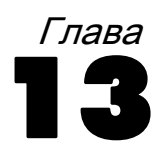

# Работа <sup>с</sup> командным синтаксисом

В IBM® SPSS® Statistics есть мощный командный язык, позволяющий сохранять и автоматизировать многие задачи. Командный язык также позволяет пользоваться некоторыми функциональными возможностями, недоступными через меню и диалоговые окна.

Большинство процедур SPSS Statistics можно запустить через меню и диалоговые окна. Однако некоторые процедуры и их параметры доступны только при использовании командного языка – синтаксиса. Синтаксис также позволяет сохранять команды в специальном файле, что в свою очередь позволяет повторять проведенный анализ через какое-то время и запускать его автоматическое выполнение при помощи производственного задания.

Файл командного языка (синтаксиса) – это простой текстовый файл. Хотя можно открыть окно синтаксиса и набирать в нем команды вручную, обычно, бывает проще дать возможность SPSS Statistics помочь Вам построить файл синтаксиса одним из следующих методов:

- Вставкой команд из диалоговых окон
- Копированием команд из журнала
- Копированием команд из файла журнала сеанса.

Подробная информация о синтаксисе содержится в справочной системе, а также в отдельном документе *Руководстве по синтаксису*, вызываемом в меню Справка. Контекстную справку для текущей команды синтаксиса можно вызвать клавишей F1.

# Правила синтаксиса

Команды можно запускать из окна синтаксиса во время сеанса работы в IBM® SPSS® Statistics. Такой режим запуска команд синтаксиса называется **интерактивным**.

В интерактивном режиме к командам применяются следующие правила:

- Каждая команда начинается с новой строки. Команда может начинаться с любого столбца и занимать требуемое количество строк без ограничения. Исключением является команда END DATA, которая должна начинаться с первого столбца первой строки после окончания данных.
- Каждая команда должна заканчиваться точкой. Однако, рекомендуется не ставить точку после команды BEGIN DATA, чтобы данные интерпретировались как одна непрерывная спецификация.
- Знак завершения команды должен быть последним символом команды, не являющимся пробелом.
- В отсутствие точки в конце команды пустая строка интерпретируется как признак завершения команды.

*Примечание*: Для совместимости с другими режимами выполнения команд (включая командные файлы, запускаемые командами INSERT или INCLUDE в интерактивном сеансе), каждая строка команды не должна быть длиной более 256 байт.

- Большинство подкоманд отделяются косыми чертами (/). Ставить косую черту перед первой подкомандой в команде, как правило, не обязательно.
- Имена переменных должны вводиться полностью.
- Текст, заключенный в кавычки или апострофы, должен находиться на одной строке.
- Вне зависимости от установок языка и региональных стандартов в Windows используйте точку (.) для разделения целой и дробной частей чисел.
- Имена переменных, заканчивающиеся точкой, могут привести к ошибкам в командах, создаваемых диалоговыми окнами. Такие имена переменных невозможно задать в диалоговых окнах, и Вам не следует их использовать.

Команды синтаксиса не чувствительны к регистру. Для большинства команд можно использовать трех- или четырехбуквенные сокращения. Одна команда может располагаться на нескольких строках (без ограничений на количество строк). Вы можете добавлять пробелы и символы конца строки практически в любом месте, где разрешен один пробел, например, перед и после косых черт, скобок, арифметических операторов и имен переменных. Например, команды:

```
FREQUENCIES
  VARIABLES=JOBCAT GENDER
  /PERCENTILES=25 50 75
  /BARCHART.
и
freq var=jobcat gender /percent=25 50 75 /bar.
```
полностью эквивалентны и результаты их выполнения будут одинаковыми.

### Файлы INCLUDE

Файлы синтаксиса также могут запускаться при помощи команды INCLUDE. Такой режим запуска команд синтаксиса называется пакетным.

В пакетном режиме к командам применяются следующие правила:

- Все команды должны начинаться в первом столбце. Можно использовать знаки плюс (+) или минус (–) в первом столбце, если Вы хотите сделать отступ перед командой, чтобы сделать текст программы более читаемым.
- Если команда распространяется на несколько строк, первый столбец в каждой последующей строке кроме первой должен быть пустым.

296

- Знак завершения команды не обязателен.
- Длина строки не должна превышать 256 байт все остальные символы обрезаются.

Если только нет созданных ранее файлов синтаксиса, в которых используется команда INCLUDE, возможно, вместо нее стоит использовать команду INSERT, поскольку она может содержать командные файлы, удовлетворяющие обоим наборам правил. Если Вы создаете командный синтаксис, вставляя параметры, выбранные в диалоговых окнах, в окно синтаксиса, Вы получите команды в формате, который подходит для запуска команд в любом режиме работы SPSS Statistics. За более подробной информацией Вы можете обратиться к *Руководству по синтаксису* в формате pdf, вызываемом в меню Справка.

# Вставка команд из диалоговых окон

Простейший способ создать файл командного синтаксиса — это задать параметры в диалоговых окнах и вставить соответствующий выбранным параметрам синтаксис в окно Редактора синтаксиса. Если вставлять синтаксис на каждом шаге длительного процесса анализа, то можно создать файл заданий, позволяющий повторить проведенный анализ в другое время или запустить его в Производственном режиме.

В окне Редактора синтаксиса можно запустить вставленный синтаксис, отредактировать его и сохранить в файле.

### Вставка команд из диалоговых окон

- E Откройте диалоговое окно и задайте необходимые параметры.
- E Нажмите кнопку Вставка.

Команда будет вставлена в назначенное окно Редактора синтаксиса. Если ни одно окно Редактора синтаксиса не открыто, новое окно Редактора Синтаксиса будет открыто автоматически и синтаксис будет вставлен туда. По умолчанию, синтаксис вставляется после последней команды. По выбору можно вставить синтаксис в место положения курсора или поверх выделенного синтаксиса. Это задается на вкладке Редактор синтаксиса диалогового окна Параметры.

Работа <sup>с</sup> командным синтаксисом

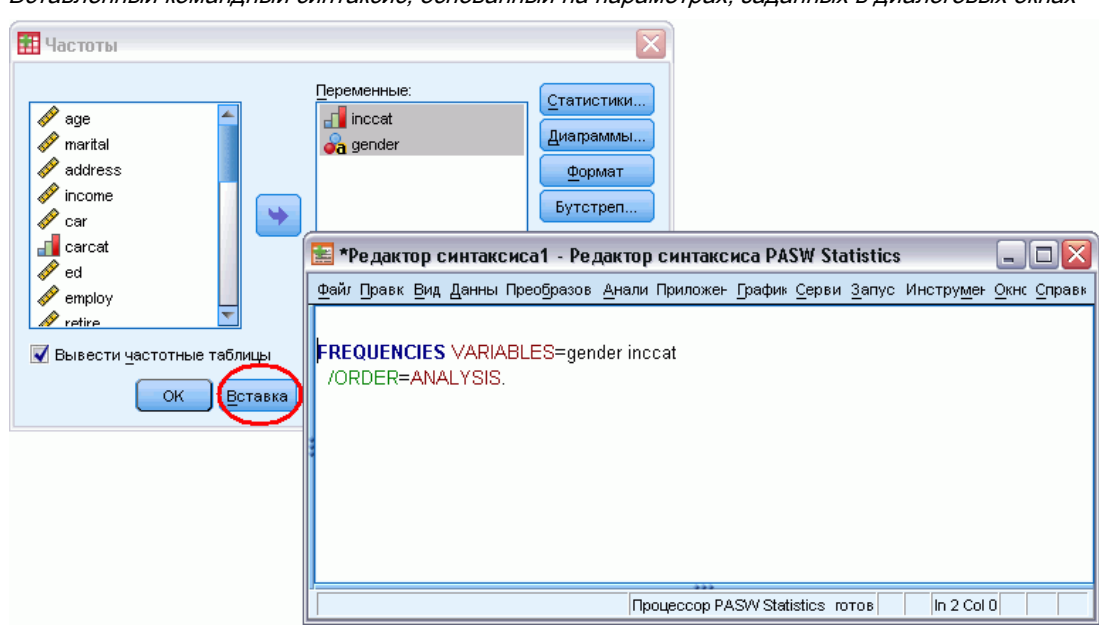

Рисунок 13-1 Вставленный командный синтаксис, основанный на параметрах, заданных <sup>в</sup> диалоговых окнах

# Копирование синтаксиса из журнала во Viewer

Вы можете создавать файлы синтаксиса, копируя командный синтаксис из элементов журнала, которые появляются во Viewer. Чтобы иметь возможность делать это, необходимо установить флажок Выводить команды в журнал в закладке Viewer диалогового окна Параметры. Если флажок установлен, то все выполняемые команды будет появится во Viewer вместе с результатами анализа.

В окне Редактора синтаксиса можно запустить вставленный синтаксис, отредактировать его и сохранить в файле.

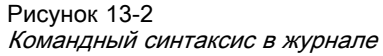

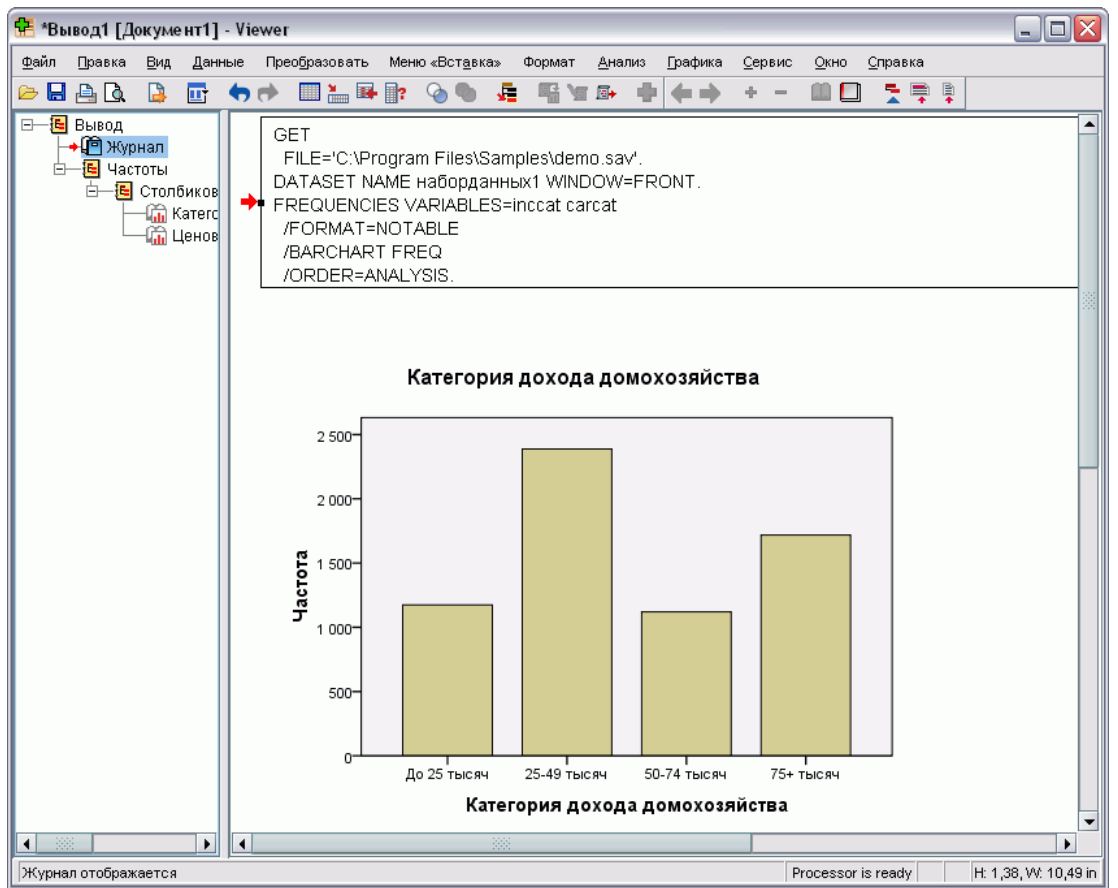

### Как скопировать синтаксис из журнала <sup>в</sup> выводе

- E Перед началом анализа выберите в меню: Правка > Параметры...
- **В закладке Viewer установите флажок Выводить команды в журнал.**

В процессе анализа команды для параметров, задаваемых в диалоговых окнах, будут записываться в журнал.

- E Откройте ранее сохраненный файл синтаксиса или создайте новый. Для создания нового файла синтаксиса выберите в меню: Файл > Создать > Синтаксис
- E Во Viewer дважды щелкните по элементу журнала, чтобы активизировать его.
- E Выделите текст, который нужно скопировать.
- E В меню Viewer выберите: Правка > Копировать

E В окне синтаксиса выберите в меню: Правка > Вставить

# Работа <sup>с</sup> Редактором синтаксиса

Редактор синтаксиса обеспечивает среду, специально предназначенную для создания, редактирования и выполнения командного синтаксиса. Свойства Редактора синтаксиса.

- Автозавершение. По мере набора вы можете выбрать команды, подкоманды, ключевые слова и значения ключевого слова из чувствительного к контексту списка. Вы можете выбрать автоматическую подсказку из списка или отображение списка по требованию.
- Цветовое кодирование. Распознанные элементы командного синтаксиса (команды, подкоманды, ключевые слова и значения ключевого слова) кодируются цветом таким образом, чтобы при одном взгляде были видны нераспознанные термины. Кроме того, ряд распространенных синтаксических ошибок – таких, как незакрытые кавычки – кодируются цветом для быстрого определения.
- **Контрольные точки.** Вы можете остановить выполнение командного синтаксиса на указанных точках, что позволяет проверить данные или вывод перед продолжением.
- **В Закладки.** Вы можете установить закладки, которые позволят вам быстро ориентироваться в больших файлах командного синтаксиса.
- **Автоотступ.** Вы можете автоматически форматировать свой синтаксис, путем введения отступов в стиле, аналогичном их стилю в синтаксисе, вставляемом из диалогового окна.
- Пошаговые действия. Вы можете выполнять синтаксис по одной команде за раз, переходя к следующей команде с помощью одного щелчка мышью.

*Примечание*: При работе с языками с ориентацией справа налево рекомендуется установить флажок «Оптимизация для языков с ориентацией справа налево», который находится на вкладке Редактор синтаксиса диалогового окна Параметры.

### Окно Редактора синтаксиса.

Рисунок 13-3

Редактор синтаксиса io <mark>로</mark> \*Редактор синтаксиса1 - Syntax Editor Файл Правка Вид Данные Преобразовать <u>А</u>нализ Графика Сервис Запуск Инструменты Окно Справка 6 H A 厨 句所  $\blacksquare$   $\blacksquare$   $\blacksquare$   $\mathbb{R}$  : Å  $\odot$ EEL. Ф Þ GET GET FILE='C:\Program Files\Samples\demo.sav'. **FREQUENCIES**  $\sqrt{\frac{2}{3}}$ **CROSSTABS** FREQUENCIES VARIABLES= martal  $\frac{4}{5}$ /ORDER=ANALYSIS. Ż 16 **CROSSTABS** /TABLES=ownpda BY gender BY inccat 17 /FORMAT=AVALUE TABLES l s ∥9 /CELLS=COUNT EXPECTED ROW /COUNT ROUND CELL. l10 11 Information ILine Command Text: martalAn undefined variable name, or a scratch or system variable was spe Iз which accepts only standard variables. Check spelling and verify the existence o Frequencies command not executed. Processor is ready In 1 Col 10

Окно Редактора синтаксиса разделено на четыре области.

- Панель редактора является основной частью окна Редактора синтаксиса, в нее вводится и в ней редактируется командный синтаксис.
- Промежуточная область примыкает к панели редактора и отображает такую информацию, как номера строк и положения контрольных точек.
- Навигационная панель слева от промежуточной области отображает список всех команд в окне Редактора синтаксиса и обеспечивает переход к любой команде одним щелчком.
- Панель ошибок располагается под панелью редактора и отображает ошибки выполнения.

#### Содержание промежуточной области

Номера строк, контрольные точки, закладки, интервалы команд и индикатор выполнения отображаются в промежуточной области слева от панели редактора в окне синтаксиса.

- Номера строк не учитывают никакие внешние файлы, на которые ссылаются команды INSERT и INCLUDE. Вы можете отобразить или скрыть номера строк, выбрав Вид > Отобразить номера строк в меню.
- Контрольные точки останавливают выполнение на указанных точках и представлены красными кружками рядом с командой, на которой установлена контрольная точка.

301

- Закладки отмечают определенные линии в файле командного синтаксиса и представлены как квадрат с номером (1–9), назначенным закладке. При наведении курсора на значок закладки отображается номер закладки и имя, назначенное закладке, при его наличии.
- Интервалы команд являются значками, которые представляют собой визуальные индикаторы начала и конца команды. Вы можете отобразить или скрыть интервалы команд, выбрав Вид > Отобразить интервалы команд в меню.
- Выполнение данного запуска синтаксиса показано направленной вниз стрелкой в промежуточной области, ведущей от первого запуска команды к последнему запуску. Это наиболее полезно при выполнении командного синтаксиса, содержащего контрольные точки, и при использовании перехода по командному синтаксису. Дополнительную информацию см. [данная тема Выполнение командного синтаксиса на](#page-327-0) [стр](#page-327-0). [308.](#page-327-0)

#### Навигационная панель

Навигационная панель содержит список всех распознанных команд в окне синтаксиса, отображаемых по порядку появления в окне. Щелчок команды в навигационной панели размещает курсор в начало команды.

- Можно использовать клавиши со стрелками вверх и вниз для перемещения по списку команд или щелкать команды для перехода к ним. Двойной щелчок выделяет команду.
- Названия команд для команд, содержащих определенные типы синтаксических ошибок, например, незакрытых кавычек, окрашены красным цветом и выделены полужирным шрифтом по умолчанию. [Дополнительную информацию см](#page-322-0). данная тема Цветовое [кодирование на стр](#page-322-0). [303.](#page-322-0)
- Первое слово каждой строки нераспознанного текста отображается серым.
- **Вы можете отобразить или скрыть навигационную панель, выбрав Вид > Отобразить** навигационную панель в меню.

#### Панель ошибок

Панель ошибок отображает ошибки выполнения последнего прогона.

- Информация для каждой ошибки содержит номер строки начала команды, в которой содержится ошибка.
- Можно использовать клавиши со стрелками вверх и вниз для перемещения по списку ошибок.
- Щелчок по записи в списке переместит курсор на первую строку команды, вызвавшей ошибку.
- Вы можете отобразить или скрыть панель ошибок, выбрав Вид > Показать панель ошибок в меню.

#### Использование нескольких панелей

Панель редактора можно разбить на две панели, расположенных одна над другой.

E Выберите в меню:

Окно > Разделить

Действия на навигационной панели и панели ошибок, такие как щелканье по ошибке, выполняются на панели, где находится курсор.

Разделитель можно удалить, дважды щелкнув по нему, или выбрав Окно > Удалить разделение.

### Терминология

Команды. Базовой единицей синтаксиса является команда. Каждая команда начинается с имени команды, состоящего из одного, двух или трех слов – например, DESCRIPTIVES, SORT CASES или ADD VALUE LABELS .

Подкоманды. Большинство команд содержит подкоманды. Подкоманды обеспечивают дополнительные спецификации и начинаются косой чертой, за которой следует имя подкоманды.

Ключевые слова. Ключевые слова являются фиксированными терминами, обычно используемыми в подкоманде для указания параметров, доступных для подкоманды.

Значения ключевых слов. Ключевые слова могут иметь значения, такие, как фиксированные термины, указывающие параметр или численное значение.

#### Пример

```
CODEBOOK gender jobcat salary
  /VARINFO VALUELABELS MISSING
 /OPTIONS VARORDER=MEASURE.
```
- $\blacksquare$  Название команды CODEBOOK.
- $\blacksquare$  VARINFO и OPTIONS подкоманды.
- VALUELABELS, MISSING И VARORDER КЛЮЧЕВЫЕ СЛОВА.
- $\blacksquare$  MEASURE значение ключевого слова, связанное с VARORDER.

### Автозавершение

Редактор синтаксиса обеспечивает поддержку в форме автозавершения команд, подкоманд, ключевых слов и значений ключевых слов. По умолчанию при наборе текста предлагается подсказка в виде контекстно-зависимого списка доступных терминов. Нажатие Enter или Tab вставит текущий выделенный элемент списка в место положения курсора. Вы можете отобразить список по требованию путем нажатия Ctrl+Пробел и закрыть список, нажав клавишу Esc.

Пункт меню Автозавершение в меню средства включает и выключает автоматическое отображение списка автозавершения. Вы также можете включить или отключить автоматическое отображение списка на вкладке Редактор синтаксиса в диалоговом окне Параметры. Переключение пункта меню Автозавершение отменяет настройку в диалоговом окне Параметры, но не сохраняется при следующем сеансе.

<span id="page-322-0"></span>*Примечание*: Список автозавершения закроется при вводе пробела. Для команд, состоящих из нескольких слов – например, ADD FILES– выберите нужную команду до того, как вводить пробел.

## Цветовое кодирование

Редактор синтаксиса кодирует цветом распознанные элементы командного синтаксиса, такие, как команды и подкоманды, а также различные синтаксические ошибки, например незакрытые кавычки или скобки. Нераспознанный текст цветом не кодируется.

Команды. По умолчанию распознанные команды кодируются синим и полужирным текстом. Однако при наличии в команде распознанной синтаксической ошибки, например, незакрытых скобок, имя команды окрашивается красным и полужирным по умолчанию.

*Примечание*: Сокращения имен команд, например FREQ для FREQUENCIES, не выделяются цветом, однако являются допустимыми.

Подкоманды. Распознанные подкоманды окрашиваются зеленым по умолчанию. Однако в том случае, если в подкоманде отсутствует необходимый знак равенства или за ней следует недействительный знак равенства, имя подкоманды окрашено красным по умолчанию.

Ключевые слова. Распознанные ключевые слова окрашиваются малиновым по умолчанию. Однако в том случае, если для ключевого слова отсутствует необходимый знак равенства или за ним следует недействительный знак равенства, ключевое слово окрашено красным по умолчанию.

Значения ключевых слов По умолчанию распознанные значения ключевых слов окрашиваются оранжевым цветом. Специфические для пользователя значения ключевых слов, такие, как целые числа, действительные числа и строки в кавычках, цветом не окрашиваются.

Комментарии. По умолчанию текст комментария окрашен серым цветом.

Кавычки. По умолчанию кавычки и текст в кавычках окрашены в черный цвет.

Синтаксические ошибки. Текст, связанный со следующими синтаксическими ошибками, окрашивается красным цветом по умолчанию.

**- Непарные круглые скобки, квадратные скобки и кавычки.** Непарные круглые и квадратные скобки в комментариях и строках, заключенных в кавычки, не определяются. Непарные одинарные или двойные кавычки в строках, заключенных в кавычки, являются синтаксически действительными.

Определенные команды содержат блоки текста, не являющиеся командным синтаксисом – такие, как BEGIN DATA-END DATA, BEGIN GPL-END GPL и BEGIN PROGRAM-END PROGRAM . Непарные значения в таких блоках не определяются.

- Длинные строки. Длинными строками являются строки, содержащие более 251 символов.
- **Операторы завершения.** Для некоторых команд необходим либо оператор END перед знаком завершения команды (например, BEGIN DATA-END DATA), либо соответствующая команда END на некоторой более поздней точке потока команд

(например, LOOP-END LOOP ). В обоих случаях команда будет окрашена красным цветом по умолчанию, пока не будет добавлен требуемый оператор END.

*Примечание*: Можно перейти к следующей или предыдущей синтаксической ошибке, выбирая Следующая ошибка или Предыдущая ошибка в подменю Ошибки меню Инструменты.

На вкладке Редактора синтаксиса в диалоговом окне Параметры можно менять цвета по умолчанию и стили текста, а также включать и отключать цветовую кодировку. Вы также можете включать и отключать цветовую кодировку команд, подкоманд, ключевых слов и значений ключевых слов, выбрав Инструменты > Цветовое кодирование в меню. Можно включать и отключать цветовую кодировку синтаксических ошибок, выбрав Инструменты > Проверка. Выбор, сделанный в меню Инструменты, отменяет настройки, заданные в диалоговом окне Параметры, но не сохраняется для следующего сеанса.

*Примечание*: Цветовое кодирование синтаксиса команды в макросах не поддерживается.

### Контрольные точки

Контрольные точки позволяют остановить выполнение командного синтаксиса на указанных точках в окне синтаксиса и продолжить выполнение при готовности.

- Контрольные точки устанавливаются на уровне команды и останавливают выполнение перед исполнением команды.
- **Контрольные точки нельзя установить в блоках** LOOP-END LOOP, DO IF-END IF, DO REPEAT-END REPEAT, INPUT PROGRAM-END INPUT PROGRAM и MATRIX-END MATRIX. Однако их можно установить в начале этих блоков. В таком случае они остановят выполнение перед исполнением блока.
- Контрольные точки нельзя установить на строках, содержащих командный синтаксис, не относящийся к IBM® SPSS® Statistics, таких, как имеющиеся в блоках BEGIN PROGRAM-END PROGRAM, BEGIN DATA-END DATA и BEGIN GPL-END GPL.
- Контрольные точки не сохраняются в файле командного синтаксиса и не включаются в копируемый текст.
- По умолчанию контрольные точки обрабатываются в ходе выполнения. С помощью Инструменты > Обработать контрольные точки можно выбирать, обрабатывать контрольные точки или нет..

#### Чтобы вставить контрольную точку

E Щелкните в любом месте промежуточной области слева от текста команды.

*либо*

- E Поместите курсор в нужную команду.
- E Выберите в меню:

Инструменты > Переключить контрольную точку

Контрольная точка представлена красным кружком в промежуточной области слева от текста команды и на той же строке, на которой находится имя команды.
Работа <sup>с</sup> командным синтаксисом

## Сброс контрольных точек

Чтобы сбросить одну контрольную точку:

E щелкните значок, представляющий контрольную точку в любом месте промежуточной области слева от текста команды.

*либо*

- E Поместите курсор в нужную команду.
- E Выберите в меню: Инструменты > Переключить контрольную точку

Чтобы сбросить все контрольные точки:

E Выберите в меню: Инструменты > Очистить все контрольные точки

Подробные сведения о поведении во время выполнения в присутствии контрольных точек см. главу [Выполнение командного синтаксиса](#page-327-0) на стр. [308.](#page-327-0)

## Закладки

Закладки позволяют быстро переходить на определенные местоположения в файле командного синтаксиса. Можно создать до 9 закладок в одном файле. Закладки сохраняются в файле, но не включаются при копировании текста.

## Чтобы вставить закладку

- E Установите курсор на строке, куда необходимо вставить закладку.
- E Выберите в меню:

Инструменты > Переключить закладку

Новая закладка ассоциируется со следующим доступным числом, от 1 до 9. Она представляет собой квадрат, содержащий назначенный номер, и отображается в промежуточной области слева от текста команды.

## Сброс закладок

Чтобы сбросить одну закладку:

- E Установите курсор на линии, содержащей закладку.
- E Выберите в меню: Инструменты > Переключить закладку

Чтобы сбросить все закладки:

E Выберите в меню: Инструменты > Очистить все закладки

#### Назначение имени закладке

Закладке можно назначить имя. Это производится в дополнение к номеру (1–9), назначенному закладке при создании.

- E Выберите в меню: Инструменты > Переименовать закладку
- E Введите имя закладки и щелкните ОК.

Указанное имя заменяет любое существующее имя закладки.

#### Перемещение по закладкам

Чтобы перейти к следующей или к предыдущей закладке:

E Выберите в меню:

Инструменты > Следующая закладка

*либо* Инструменты > Предыдущая закладка

Для перехода к определенной закладке:

- E Выберите в меню: Инструменты > Перейти к закладке
- E Выберите нужную закладку.

## Закомментирование или раскомментирование текста

Вы можете закомментировать (превратить в комментарий) команды целиком, а также текст, не являющийся командным синтаксисом, и можете раскомментировать текст, который ранее был закомментирован.

#### Как закомментировать текст

- E Выберите нужный текст. Обратите внимание на то, что команда будет закомментирована, если выделена любая ее часть.
- E Выберите в меню:

Инструменты > Переключить выбор комментариев

Вы можете закомментировать одиночную команду, поместив курсор в любое место внутри команды и выбрав Инструменты > Переключить выбор комментариев.

#### Как раскомментировать текст

E Выберите текст для раскомментирования. Обратите внимание на то, что команда будет раскомментирована, если выделена любая ее часть.

#### Работа <sup>с</sup> командным синтаксисом

E Выберите в меню:

Инструменты > Переключить выбор комментариев

Вы можете раскомментировать одиночную команду, поместив курсор в любое место внутри команды и выбрав Инструменты > Переключить выбор комментариев. Обратите внимание на то, что это средство не удалит комментарии внутри команды (текст, выделенный с помощью /\* и \*/) или комментарии, созданные с помощью ключевого слова COMMENT.

## Форматирование синтаксиса

Вы можете увеличить или уменьшить отступ выбранных строк синтаксиса, а также автоматически формировать отступ выделений, так что синтаксис будет форматироваться аналогично синтаксису, вставляемому из диалогового окна.

- По умолчанию отступ равен четырем пробелам и применяется для формирования отступа в выбранных строках синтаксиса, а также к автоматическому отступу. Величину отступа можно изменить на вкладке Редактор синтаксиса диалогового окна Параметры.
- Обратите внимание на то, что нажатие клавиши Tab в Редакторе синтаксиса не приводит в ставке символа табуляции. Вместо него вставляется пробел.

## Как увеличить отступ <sup>в</sup> тексте

- E Выберите нужный текст или положение курсора на единичной строке, для которой нужно увеличить отступ.
- E Выберите в меню:

Инструменты > Изменить отступ в синтаксисе > Увеличить отступ

Можно также увеличить отступ выделения или строки, нажимая клавишу табулятора.

#### Как уменьшить отступ <sup>в</sup> тексте

- E Выберите нужный текст или положение курсора на единичной строке, для которой нужно уменьшить отступ.
- E Выберите в меню: Инструменты > Изменить отступ в синтаксисе > Уменьшить отступ

## Как сделать автоматический отступ <sup>в</sup> тексте

- E Выберите нужный текст.
- E Выберите в меню:

Инструменты > Изменить отступ в синтаксисе > Авто отступ

При автоматическом формировании отступов любые существующие отступы удаляются и заменяются автоматически сформированными отступами. Обратите внимание на то, что автоматическое формирование отступа кода внутри блока BEGIN PROGRAM может испортить этот код, если его функционирование зависит от конкретной величины отступа, как код на языке Python, содержащий циклы и условные блоки.

<span id="page-327-0"></span>Синтаксис, отформатированный с помощью функции авто-отступа может не работать в пакетном режиме. Например, автоотступ для блока INPUT PROGRAM-END INPUT PROGRAM, LOOP-END LOOP, DO IF-END IF и DO REPEAT-END REPEAT приведет к невыполнению команд в пакетном режиме, поскольку команды не будут начинаться с первой колонки, как этого требует пакетный режим. Тем не менее, в пакетном режиме можно использовать ключ -i, чтобы включить использование правил интерактивного синтаксиса для пакетного режима. Дополнительную информацию см. [данная тема Правила синтаксиса на стр](#page-313-0). [294.](#page-313-0)

## Выполнение командного синтаксиса

- E В окне Редактора синтаксиса выделите команды, которые необходимо запустить.
- E Нажмите на кнопку Запуск (треугольник, указывающий вправо) в панели инструментов Редактора синтаксиса. Если выбор не сделан, то запускается команда, на которой находится курсор.

*либо*

- E Выберите в меню Запуск один из следующих пунктов:
	- **Все.** Запускает все команды в окне синтаксиса с обработкой всех контрольных точек.
	- **Выделенный фрагмент.** Запускает выделенные в данный момент команды с обработкой всех контрольных точек. Сюда же относятся частично выделенные команды. Если выбор не сделан, то запускается команда, на которой в данный момент находится курсор.
	- **До конца.** Запускает все команды, начиная от первой команды в текущем выделении, до последней команды в окне синтаксиса с обработкой всех контрольных точек. Если выбор не сделан, запуск производится с команды, на которой в данный момент находится курсор.
	- **Пошаговые действия.** Запускает командный синтаксис по одной команде за раз, начиная от первой команды в окне синтаксиса (С начала) или от первой команды в текущем выделении (С текущего места). Если выделен текст, то запуск происходит с первой команды в выделении. После выполнения данной команды, курсор перемещается на следующую команду и вы продолжаете последовательный переход, выбрав Продолжить.

Блоки LOOP-END LOOP , DO IF-END IF, DO REPEAT-END REPEAT, INPUT PROGRAM-END INPUT PROGRAM и MATRIX-END MATRIX обрабатываются как отдельные команды при пошаговом выполнении. Нельзя выполнять пошаговое выполнение внутри любого из этих блоков.

 Продолжить. Продолжает выполнение, остановленное контрольной точкой или Переходом.

## Индикатор выполнения

Выполнение данного запуска синтаксиса показано направленной вниз стрелкой в промежуточной области, которая растягивается до последнего набора выполненных команд. Например, вы выбираете запуск всех команд в окне синтаксиса, содержащем контрольные точки. На первой контрольной точке стрелка протянется от первой команды в окне до

команды, которая стоит перед командой, содержащей контрольную точку. На второй контрольной точке стрелка удлинится от команды, содержащей первую контрольную точку, до команды, которая стоит перед командой, содержащей вторую контрольную точку.

## Поведение во время выполнения при наличии контрольных точек

- При запуске командного синтаксиса, содержащего контрольные точки, выполнение останавливается на каждой контрольной точке. А именно, блок командного синтаксиса с данной контрольной точки (или с начала запуска) до следующей контрольной точки (или конца выполнения) принимается к выполнению в точности так же, как если бы вы выделили этот синтаксис и выбрали Запуск > Выделенный фрагмент.
- Можно работать с несколькими окнами синтаксиса, каждое из которых будет содержать свой набор контрольных точек, но для выполнения командного синтаксиса имеется только одна очередь. После принятия к выполнению блока командного синтаксиса например, блока командного синтаксиса до первой контрольной точки - никакой другой блок командного синтаксиса не будет принят к выполнению, пока не будет завершен предыдущий блок, вне зависимости от того, где располагаются эти блоки: в одном окне или в разных окнах.
- После остановки выполнения на контрольной точке можно запустить синтаксис команды в других окнах синтаксиса и проверить окна «Редактор данных» или Viewer (Средство просмотра). Однако изменение содержания окна синтаксиса, содержащего контрольную точку, или изменение положения курсора в этом окне отменит выполнение.

# Файлы синтаксиса Юникод

В режиме Юникода формат по умолчанию для сохранения файлов командного синтаксиса, созданных или измененных во время сеанса также Юникод (UTF-8). Версии IBM® SPSS® Statistics, более ранние, чем 16.0, не могут читать файлы командного синтаксиса в формате Юникод. Дополнительную информацию о режиме Юникода см. в разделе Общие параметры на стр. 346.

Для того, чтобы сохранить файл синтаксиса в формате, совместимом с предыдущими версиями, выполните такие действия:

- Выберите в меню окна синтаксиса: Файл > Сохранить как
- В диалоговом окне Сохранить как выберите из выпадающего списка Локальная кодировка. Локальная кодировка определяется текущим языковым стандартом.

# Несколько команд Execute

Синтаксис, вставленный из диалоговых окон или скопированный из журнала, может содержать команды EXECUTE. Когда команды запускаются в окне синтаксиса, обычно команды EXECUTE не нужны, и они могут замедлить работу, особенно с большими файлами данных, поскольку каждая команда EXECUTE считывает весь файл данных. Более

подробную информацию можно найти в описании команды EXECUTE в Руководстве по синтаксису (вызываемому через меню Справка в любом окне IBM® SPSS® Statistics).

## Функции Lag

Единственное исключение, о котором стоит сказать отдельно, это команды, содержащие функции lag. В серии команд преобразования данных, не прерывающихся командами EXECUTE и другими командами, считывающими данные, функции lag вычисляются после всех других преобразований, независимо от порядка команд. Например, команды:

```
COMPUTE lagvar=LAG(var1).
COMPUTE var1=var1*2.
```
## $\boldsymbol{u}$

```
COMPUTE laqvar=LAG(var1).
EXECUTE.
COMPUTE var1=var1*2.
```
дадут два разных результата для значения lagvar, поскольку во втором случае используется преобразованное значение  $var1$ , а в первом - исходное.

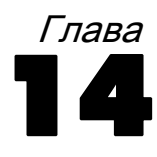

# Обзор графических возможностей

Диаграммы и графики строятся при помощи диалоговых окон, вызываемых посредством меню Графика, и целого ряда диалоговых окон, вызываемых посредством меню Анализ. В этой главе приводится обзор графических возможностей.

## Создание <sup>и</sup> редактирование диаграммы

Перед построением диаграммы необходимо открыть данные в Редакторе данных. Данные можно ввести непосредственно в Редакторе данных, также можно открыть ранее сохраненный файл или прочитать электронную таблицу, текстовый файл с полями, разделенными табуляцией, или данные из базы данных. В Учебнике, вызываемом посредством меню Справка, приведены примеры создания и редактирования диаграмм, а в Справке можно найти подробную информацию о создании и редактировании диаграмм всех типов.

## Построение диаграмм

Конструктор диаграмм предназначен для построения диаграмм с помощью галереи диаграмм или создания диаграмм из отдельных элементов (например, осей и столбиков). Диаграммы строятся путем переноса значков из галереи диаграмм или основных частей диаграмм в **панель макета диаграммы**, большую область в диалоговом окне «Конструктор диаграмм», находящуюся справа от списка переменных.

По мере того, как Вы строите диаграмму, в панели макета диаграммы отображается диаграмма в режиме предварительного просмотра. Несмотря на то, что в окне предварительного просмотра используются метки переменных и шкалы измерений, реальные данные не отображаются. В предварительном наброске диаграммы используется набор данных, созданный случайным образом.

Для новых пользователей рекомендуется использование галереи при построении диаграмм. Дополнительные сведения об использовании галереи см. в разделе [Использование галереи для построения диаграмм на стр](#page-331-0). [312](#page-331-0).

## Как запустить конструктор диаграмм

E Выберите в меню:

Графика > Конструктор диаграмм

Откроется диалоговое окно Конструктор диаграмм.

<span id="page-331-0"></span>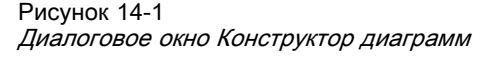

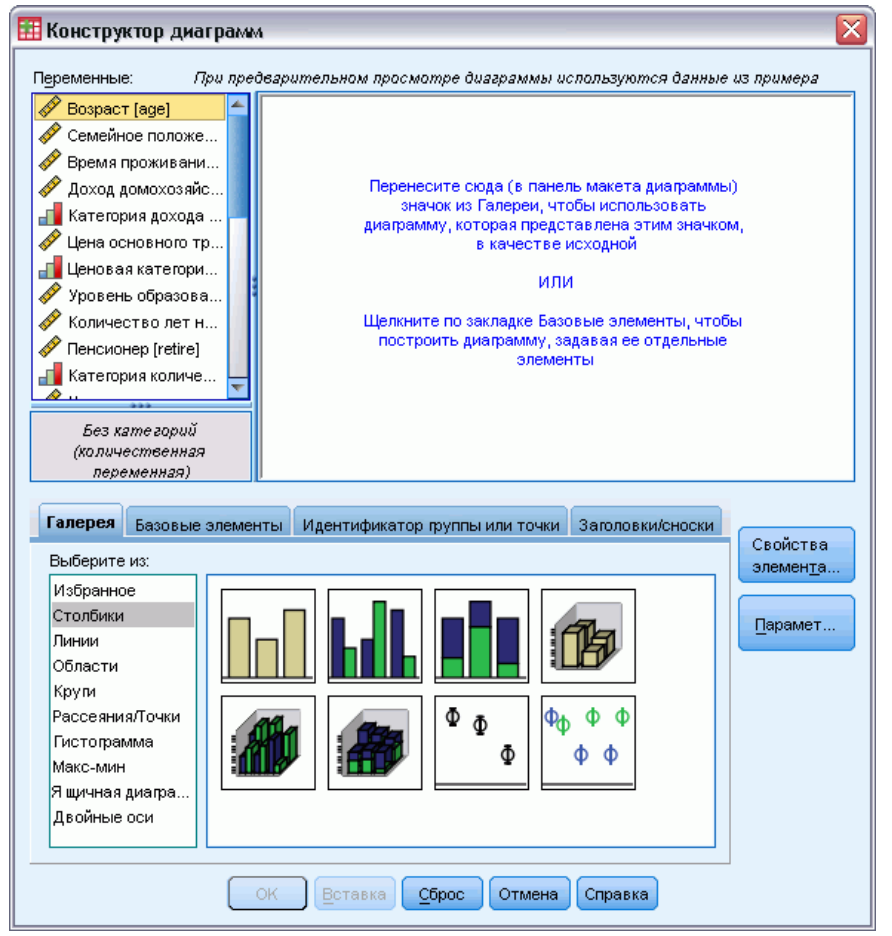

## Использование галереи для построения диаграмм

Диаграммы проще всего строить при помощи галереи диаграмм. Ниже представлены общие этапы создания диаграммы из галереи.

- Откройте вкладку Галерея, если она еще не открыта.
- В списке «Выбрать из» выберите категорию диаграмм. В каждой из категорий представлены различные типы.
- Перенесите значок диаграмму, которую Вы собираетесь построить, в панель макета диаграммы. Также можно дважды щелкнуть по значку диаграммы. Если на панели макета диаграммы уже есть диаграмма, набор осей и графические элементы будут взяты из диаграммы из галереи.
- Перетащите переменные из списка переменных в поле оси и, если возможно, в поле группировки. Если в поле оси уже есть статистика, которая Вас устраивает, нет необходимости переносить в это поле переменную. Переменная требуется для поля только

тогда, когда текст в поле оси окрашен в голубой цвет. Если текст черного цвета, это означает, что в поле уже есть переменная или статистика.

*Примечание*: Большое значение имеют шкалы измерения переменных. В процессе построения диаграммы Конструктор диаграмм устанавливает параметры, основываясь на шкалах измерений Кроме того, получающиеся диаграммы могут выглядеть по разному для различных шкал измерений. Шкалу измерения переменной можно временно изменить, щелкнув правой кнопкой мыши по переменной и выбрав подходящий вариант.

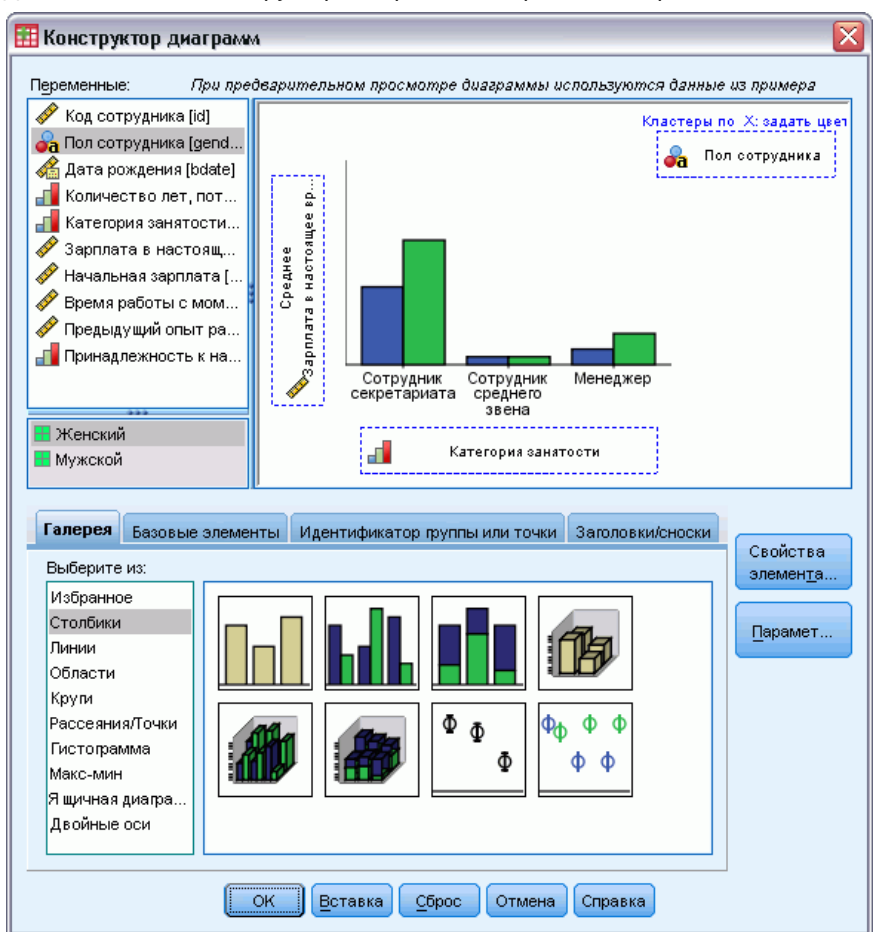

Диалоговое окно Конструктор диаграмм <sup>с</sup> выбранными переменными.

Рисунок 14-2

• Если нужно изменить статистики или атрибуты осей или легенд (например, диапазон шкал), щелкните по кнопке Свойства элементов.

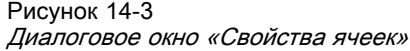

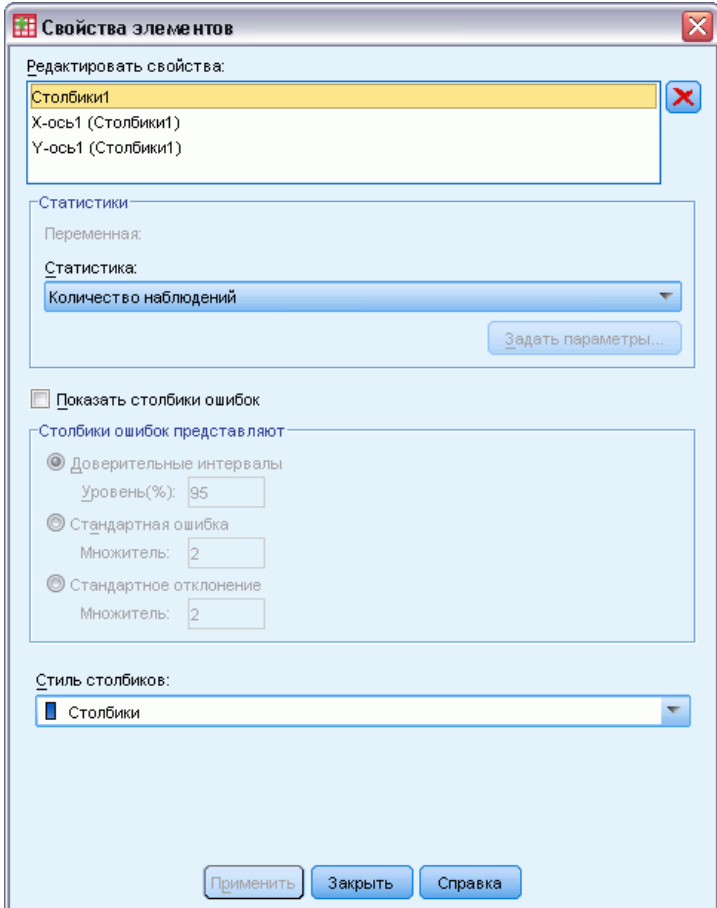

- E В списке «Редактировать свойства» выберите элемент, который необходимо изменить. (Чтобы получить более подробную информацию о свойствах элементов, щелкните по кнопке Справка.)
- E После изменения нажмите Применить.
- E Если требуется добавить дополнительные переменные в диаграмму (например, при кластеризации или панельных диаграммах), перейдите на вкладку Идентификатор группы или точки в конструкторе диаграмм и выберите один или более одного пункта. Затем перетащите категориальные переменные в соответствующие поля, которые появились на макете.
- E Если нужно транспонировать диаграмму (например, сделать столбики горизонтальными), откройте вкладку Базовые элементы, а затем нажмите кнопку Транспонировать.
- E Нажмите OK, чтобы создать диаграмму. Диаграмма выводится в окне Viewer.

#### Обзор графических возможностей

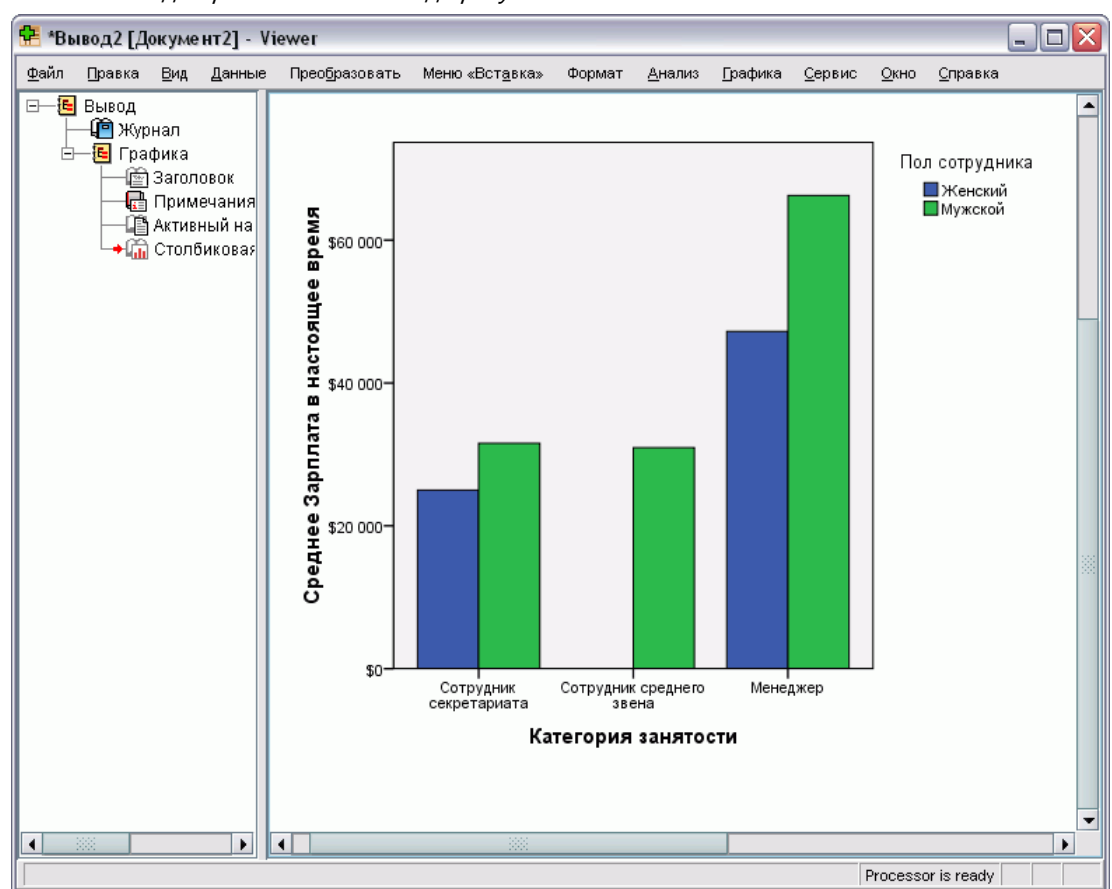

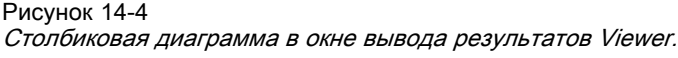

## Редактирование диаграмм

Редактор диаграмм является мощным и простым в использовании средством для изменения диаграмм и исследования данных. Основные свойства Редактора диаграмм:

- **Простой, интуитивно понятный интерфейс.** Части диаграмм можно выделять и редактировать при помощи меню, контекстных меню и панелей инструментов. Кроме того, вводить текст можно прямо в диаграмме.
- Широкий спектр параметров форматирования и статистических возможностей. Вы можете использовать разнообразные стили и статистические возможности.
- Мощные инструменты разведочного анализа. Данные можно исследовать различными способами при помощи применения меток, переупорядочивания и поворота. Пользователь может изменять типы диаграмм и способ отображения переменных на диаграммах. Можно добавлять кривые распределения, линии аппроксимации, линии интерполяции и опорные линии.
- Гибкие шаблоны для унификации внешнего вида диаграмм. Возможность создания шаблонов и использования их при создании диаграмм позволяет придавать диаграммам внешний вид, соответствующий Вашим потребностям. Например, если требуется,

чтобы метки осей всегда имели определенную ориентацию, можно задать нужную ориентацию в шаблоне и применять его к другим диаграммам, в том числе и на этапе их создания.

## Как открыть Редактор диаграмм

- Создайте диаграмму в IBM® SPSS® Statistics или откройте файл Viewer с диаграммами.
- Дважды щелкните по диаграмме во Viewer.

Диаграмма в окне редактора диаграмм.

Рисунок 14-5 Диаграмма в окне редактора диаграмм

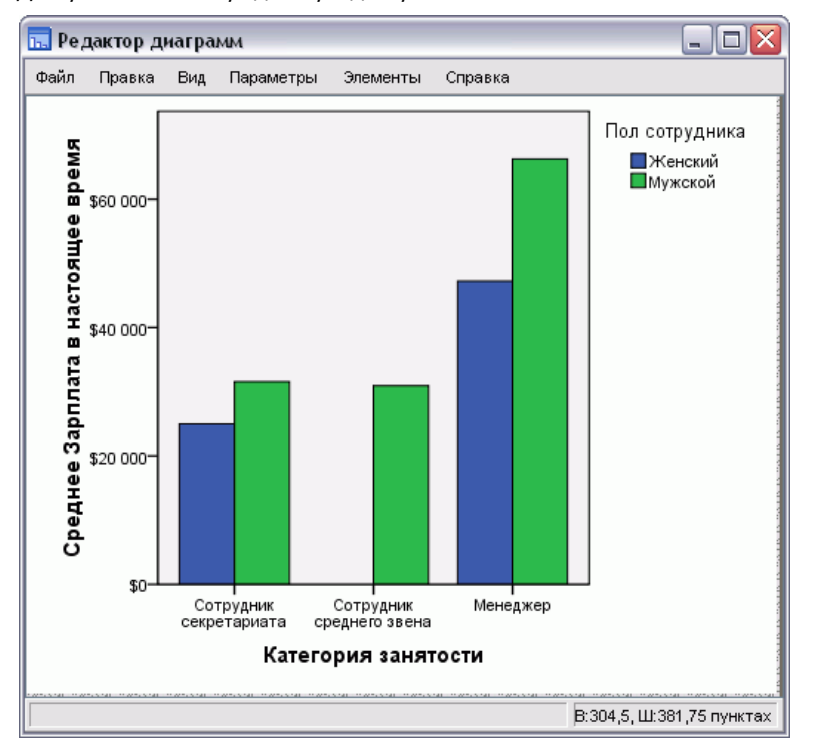

## Основные понятия Редактора диаграмм

Редактор диаграмм дает возможность изменять и настраивать диаграммы.

## Меню

Многие действия, которые можно выполнять при помощи Редактора диаграмм, выполняются при помощи меню, особенно при добавлении элементов в диаграмму. Например, при помощи меню можно добавить линию аппроксимации в диаграмму рассеяния. После добавления элемента в диаграмму, обычно для задания параметров добавленного элемента используется диалоговое окно «Свойства».

Обзор графических возможностей

## Диалоговое окно «Свойства»

Параметры диаграммы и ее элементов можно изменять в диалоговом окне «Свойства».

Чтобы открыть диалоговое окно «Свойства»:

E Дважды щелкните по элементу диаграммы.

*либо*

E Выделите элемент диаграммы, а затем выберите в меню: Правка > Свойства

Кроме того, диалоговое окно «Свойства» появляется автоматически при добавлении элемента в диаграмму.

#### Рисунок 14-6

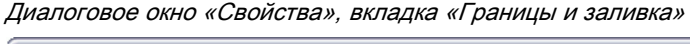

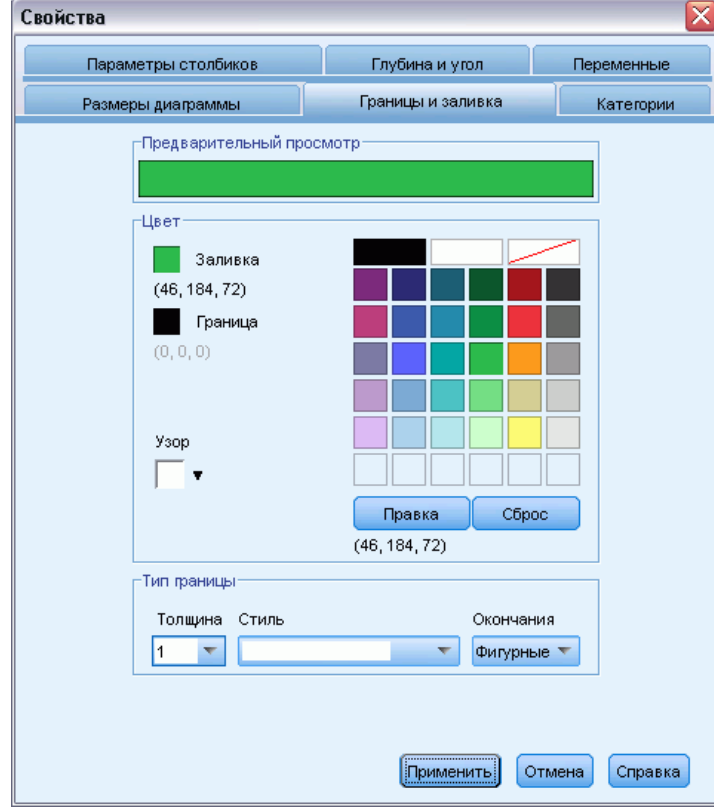

Закладки диалогового окна «Свойства» позволяют задавать параметры диаграмм и вносить другие изменения. Закладки, которые будут показаны в диалоговом окне «Свойства», зависят от того, что выделено в диаграмме в настоящий момент.

Некоторые вкладки содержат предварительный просмотр, демонстрирующий, как будут выглядеть изменения после применения их к выделенным элементам. Но в самой диаграмме изменения отражаться не будут до тех пор, пока не нажать кнопку Применить. Можно внести изменения в нескольких закладках, прежде чем нажать кнопку Применить.

Если Вам нужно изменить выделение, чтобы отредактировать другие элементы диаграммы, щелкните Применить, прежде чем изменить выделение. Если Вы не щелкните на кнопке Применить перед изменением выделения, щелчок по кнопке Применить позднее приведет к применению изменений только к выделенным в данный момент элементам.

В зависимости от того, что выделено, будут доступны только определенные параметры. В справке по отдельным вкладкам рассказано о том, что нужно выделить, чтобы появилась вкладка. Если выделено несколько элементов, можно изменять только общие для всех элементов параметры.

## Панели инструментов...

Панели инструментов обеспечивают быстрый доступ к некоторым функциям диалогового окна «Свойства». Например, вместо вкладки «Текст» диалогового окна «Свойства» можно воспользоваться панелью инструментов «Правка», чтобы изменить шрифты и стиль текста.

#### Сохранение изменений

Внесенные в диаграмму изменения сохраняются при закрытии редактора диаграмм. После этого в окне вывода Viewer будет показана измененная линейчатая диаграмма.

## Параметры построения диаграмм

В процессе построения диаграммы в конструкторе диаграмм можно добавлять заголовки и изменять параметры построения диаграмм.

## Добавление и изменение заголовков и сносок

В диаграмму можно добавлять заголовки и сноски, чтобы с ними было проще работать. Конструктор диаграмм автоматически отображает в сносках сведения об ошибках.

#### Добавление заголовков и сносок

- Откройте вкладку Заголовки и сноски.
- Выберите один или несколько заголовков и сносок. На панели макета диаграммы будет показан текст, показывающий, что элементы были добавлены в диаграмму.
- Чтобы изменить текст заголовка или сноски, используйте диалоговое окно «Свойства элемента».

#### Удаление заголовка или сноски

- Откройте вкладку Заголовки и сноски.
- Снимите выделение с заголовка или сноски, который нужно удалить.

#### Обзор графических возможностей

## Редактирование текста заголовка или сноски

При добавлении заголовка или сноски связанный с ними текст нельзя изменить непосредственно на диаграмме. Как и другие элементы конструктора диаграмм, их можно редактировать, используя диалоговое окно «Свойства элемента».

- Если диалоговое окно не открыто, нажмите кнопку Свойства элемента.
- E В списке «Редактировать свойства» выберите заголовок, подзаголовок или сноску (например, Заголовок 1).
- E В поле «Текст» введите текст заголовка, подзаголовка или сноски.
- E Щелкните по кнопке Применить.

## Задание общих параметров

Конструктор диаграмм позволяет задавать общие параметры диаграммы. Некоторые параметры относятся ко всей диаграмме в целом, а не к конкретному ее элементу. К общим параметрам относится обработка отсутствующих значений, шаблоны, размер диаграммы и перенос панелей.

- E Щелкните по кнопке Параметры.
- E Измените общие параметры. Подробная информация об общих параметрах приводится ниже.
- E Щелкните по кнопке Применить.

## Пользовательские пропущенные значения

Группирующие переменные. Если у переменных, используемых для задания категорий или подгрупп, есть пропущенные значения, выберите вариант Включать, чтобы категория или категории пользовательских пропущенных значений (значений, заданных пользователем как пропущенные) были включены в диаграмму. Эти "пропущенные" категории также работают как группирующие переменные при расчете статистик. "Пропущенная" категория (или категории) отображается на категориальной оси или в легенде, например, в виде еще одного столбика или сектора круговой диаграммы. Если пропущенных значений нет, то "пропущенные" категории не будут отображаться.

Если был выбран этот вариант, а после построения диаграммы нужно отключить вывод пропущенных значений, откройте диаграмму в конструкторе диаграмм и выберите в меню «Правка» пункт Свойства. Чтобы переместить категории в список исключенных, воспользуйтесь вкладкой «Категории». Однако, обратите внимание, что при скрытии "пропущенных" категорий статистики не пересчитываются. Следовательно, статистики (например, процент) по-прежнему будут учитывать "пропущенные" категории.

*Примечание*: Этот параметр не влияет на системные пропущенные значения. Они всегда исключаются из диаграмм.

Сводная статистика и значения наблюдений. Можно выбрать один из двух вариантов, чтобы исключить наблюдения с пропущенными значениями:

- Исключать списком, чтобы получить корректную базу наблюдений для диаграммы. Если хотя бы одна из переменных, включенных в диаграмму, имеет пропущенное значение для данного наблюдения, то наблюдение будет целиком исключено из диаграммы.
- **Исключать по переменным для максимального использования данных.** Если переменная имеет пропущенные значения в некоторых наблюдениях, то эти наблюдения будут исключаться только в тех случаях, когда анализируется данная переменная.

Для понимания разницы между исключением списком и исключением по переменным, рассмотрим рисунки, на которых изображены столбиковые диаграммы для каждого из двух вариантов.

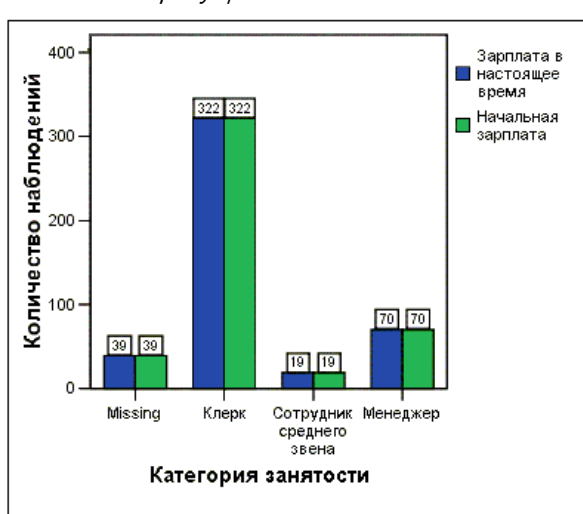

Рисунок 14-7 Исключение пропущенных значений списком

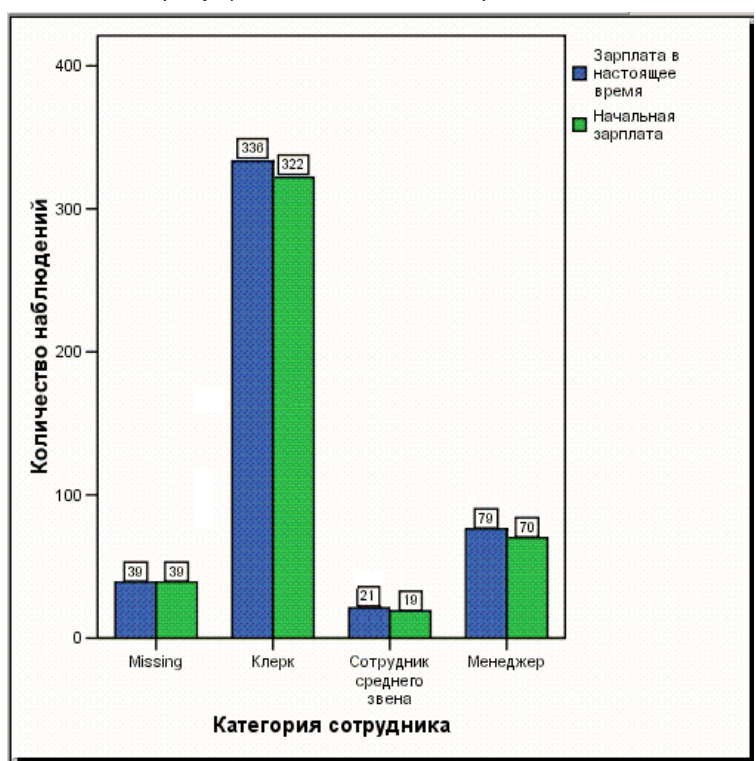

Рисунок 14-8 Исключение пропущенных значений по переменным

Данные содержат системные пропущенные значения для переменных Текущая зарплата и Категория занятости. В некоторых других случаях, введенное значение 0 было задано как пропущенное. Для обеих диаграмм в окне Параметры Конструктора диаграмм в группе параметров Группирующие переменные был установлен флажок Включать. Благодаря этому на диаграмме вместе с категориями занятости отображается категория для пропущенных значений. В каждой диаграмме в метках столбиков показываются значения итожащей функции, N наблюдений.

Для обеих диаграмм 26 наблюдений имеют системные пропущенные значения и 13 наблюдений имеют пользовательские пропущенные значения (0).. В диаграмме с исключением переменных списком количество наблюдений для обеих переменных в каждом кластере столбиков - одинаковое, поскольку если хотя бы одна переменная в наблюдении имеет пропущенное значение, оно полностью исключается из анализа для всех переменных. В диаграмме с исключением наблюдений по переменным количество непропущенных значений для каждой переменной в категории представляется на диаграмме вне зависимости от наличия пропущенных значений в других переменных.

## Шаблоны

Шаблоны диаграмм позволяют применять атрибуты одних диаграмм к другим диаграммам. Диаграмму, открытую в Редакторе диаграмм, можно сохранить в виде шаблона. Затем это шаблон можно применить, указав здесь его имя, при создании диаграммы, или позже, применив шаблон в редакторе диаграмм.

322

Шаблон по умолчанию. Это шаблон, указанный в «Параметрах». Чтобы задать параметры, выберите в меню «Правка» редактора данных пункт Параметры, а затем откройте вкладку Диаграммы. Шаблон по умолчания применяется в первую очередь. Это означает, что параметры других шаблонов могут заменять параметры шаблона по умолчанию.

Файлы шаблонов. Щелкните по кнопке Добавить, чтобы задать один или несколько шаблонов в стандартном диалоговом окне выбора файлов. Шаблоны применяются в том порядке, в котором они находятся в списке. Следовательно, параметры шаблонов в нижней части списка могут заменять параметры шаблонов в верхней части списка.

## Размер диаграммы <sup>и</sup> панели

Размеры диаграммы. Укажите масштаб более 100 процентов для увеличения диаграммы или менее 100 для ее уменьшения. Масштаб отсчитывается от размеров диаграммы по умолчанию.

Панели. Если присутствует много панелей по вертикали, выберите Перенос панелей для включения переноса панелей, вместо того чтобы пытаться вместить их в одну строку. Если этот пункт не включен, панели сокращаются в размере, чтобы уместиться в одну строку.

# <span id="page-342-0"></span>Скоринг данных с ИСПОЛЬЗОВАНИЕМ ПРОГНОЗНЫХ моделей

Процесс применения прогнозной модели к набору данных называется скорингом данных. B IBM® SPSS® Statistics имеются процедуры для построения прогнозных моделей, таких как модели регрессии, кластеризации, деревьев и нейронных сетей. После того как модель построена, спецификации этой модели можно сохранить в файле, который содержит всю информацию, необходимую для реконструирования модели. Затем этот файл модели можно использовать, чтобы сгенерировать предсказанные значения для других наборов данных. (Примечание: Некоторые модели создают XML-файл модели, а некоторые процедуры - ZIP-файл архива.)

Пример. Отдел прямого маркетинга компании использует результаты пробной рассылки, чтобы приписать значения склонности к совершению покупки субъектам остальной части контактной базы данных, используя при этом различные демографические характеристики, с тем чтобы выявить тех, кто с наибольшей вероятностью откликнется на предложение и совершит покупку.

Скоринг можно рассматривать как преобразование данных. Модель представляет собой числовые преобразования, применяемые к определенным полям (переменным) предикторам, заданным в модели, чтобы в результате получить прогнозные значения. В этом отношении процесс скоринга данных для имеющейся модели аналогичен применению какой-либо функции к набору данных, например, функции извлечения квадратного корня.

Процесс скоринга состоит из двух основных этапов:

• Построение модели и ее сохранение в файле. Модель строится с использованием набора данных, для которого известны значения интересующей переменной (часто называемой целевой). Например, если необходимо построить модель, чтобы предсказать, кто откликнется на кампанию прямой рассылки, нужно начать с набора данных, который уже содержит информацию о том, кто откликнулся, а кто нет. Например, он может быть результатом пробной рассылки небольшой группе клиентов или информацией об откликах для аналогичной кампании, проводившейся ранее.

Примечание: Для некоторых типов моделей целевая переменная отсутствует. Например, модели кластеризации и некоторые модели ближайших соседей не имеют целевой переменной.

• Применение построенной модели к другому набору данных (для которого неизвестны значения целевой переменной), чтобы получить прогнозные значения целевой переменной. Дополнительную информацию см. данная тема Конструктор скоринга на стр. 324.

<span id="page-343-0"></span>В приведенной ниже таблице перечислены процедуры, поддерживающие экспорт спецификаций модели в файл модели. В столбце "Модуль" указан дополнительный модуль, в который включена процедура.

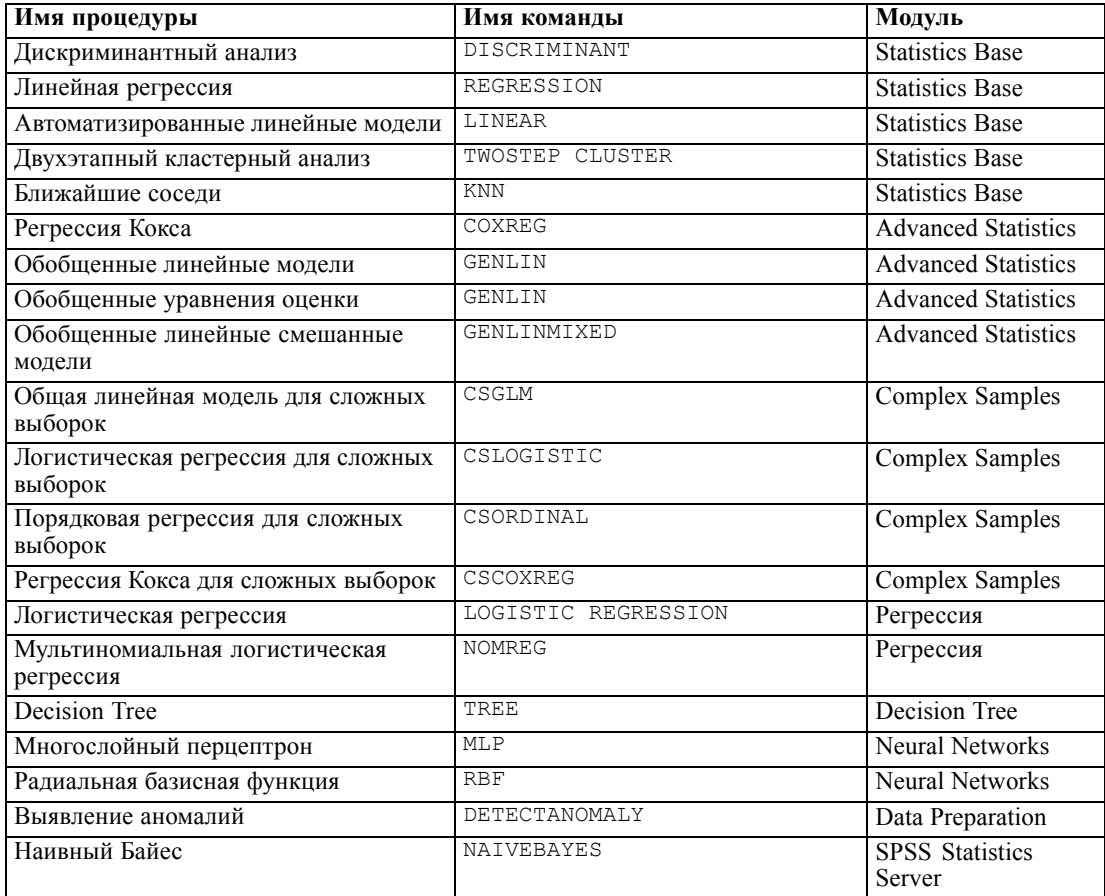

# Конструктор скоринга

Конструктор скоринга можно использовать, чтобы применить модель, созданную с помощью одного набора данных, к другому набору данных и сгенерировать значения скоринга, такие как предсказанные значения и/или предсказанные вероятности для целевой переменной.

## Как выполнить скоринг набора данных с помощью прогнозной модели

- Откройте набор данных, для которого нужно выполнит скоринг.
- Откройте Конструктор скоринга. Выберите в меню: Сервис > Конструктор скоринга.

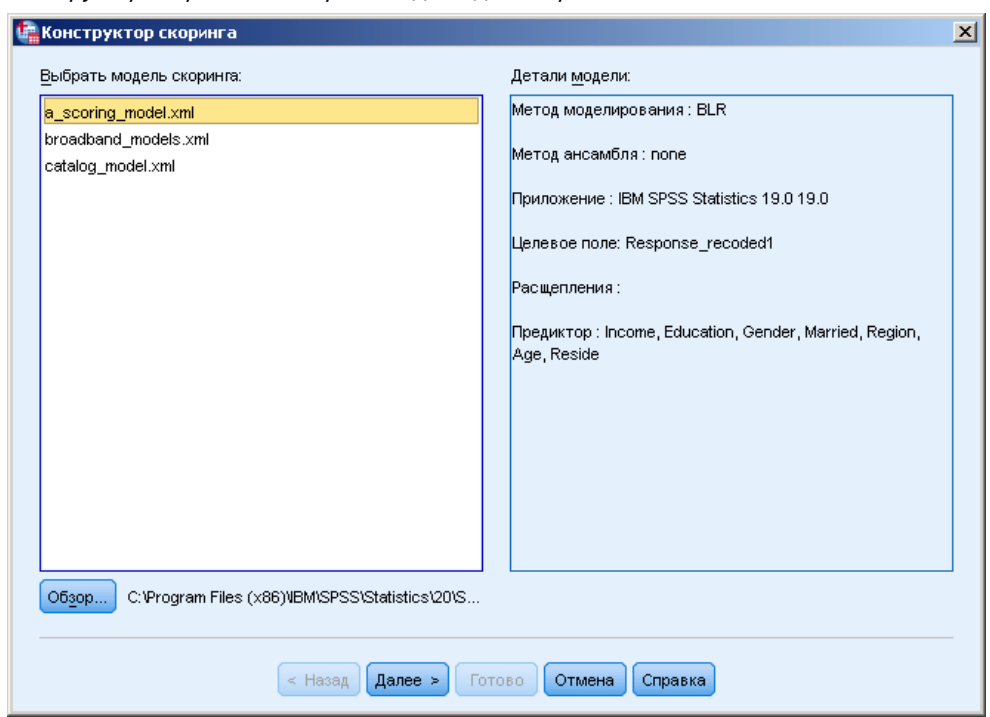

Рисунок 15-1 Конструктор скоринга: Выберите модель для скоринга

- Выберите для модели XML-файл или архив ZIP. Используйте кнопку Обзор, чтобы перейти к другой папке для выбора файла модели.
- Сопоставьте поля в активном наборе данных с полями, использованными в модели. Дополнительную информацию см. данная тема Сопоставление полей модели и полей набора данных на стр. 326.
- Выберите функции скоринга, которые нужно использовать. Дополнительную информацию см. данная тема Выбор функций скоринга на стр. 328.

Выберите модель для скоринга. Файлом модели может быть XML-файл или архив ZIP, который содержит PMML для модели. В списке выводятся только файлы с расширением zip или xml; сами расширения файлов в списке не выводятся. Можно использовать любой файл, созданный IBM® SPSS® Statistics. Можно также использовать некоторые файлы моделей, созданные другими приложениями, такими как IBM® SPSS® Modeler, однако некоторые файлы моделей не могут быть считаны SPSS Statistics, включая любые модели, имеющие несколько целевых полей (переменных).

Детали модели. Эта группа выводит основную информацию о выбранной модели, такую как тип модели, целевую переменную (если она есть), а также предикторы, использованные для построения модели. Поскольку, чтобы вывести эту информацию для выбранной модели, нужно считать файл, то возможно, что она будет выведена с некоторой задержкой. Если XML-файл или архив ZIP не распознается как модель, которую SPSS Statistics может считать, то выводится сообщение о том, что файл нельзя считать.

## <span id="page-345-0"></span>Сопоставление полей модели <sup>и</sup> полей набора данных

Чтобы выполнить скоринг активного набора данных, этот набор данных должен содержать поля (переменные), которые соответствуют всем предикторам в модели. Если модель, кроме того, содержит поля расщепления, то набор данных также должен содержать поля, которые соответствуют всем полям расщепления в модели.

- По умолчанию любые поля в активном наборе данных, которые имеют те же имена и типы, что и поля в модели, сопоставляются автоматически.
- Используйте раскрывающийся список для сопоставления полей в наборе данных и модели. Для сопоставления полей необходимо, чтобы тип данных для каждого поля был одним и тем же как в модели, так и в наборе данных.
- Нельзя продолжить работу Конструктора скоринга для активного набора данных, если все предикторы (а также поля расщепления, если они есть) в модели не сопоставлены с полям в активном наборе данных.

Конструктор скоринга: Сопоставление полей модели

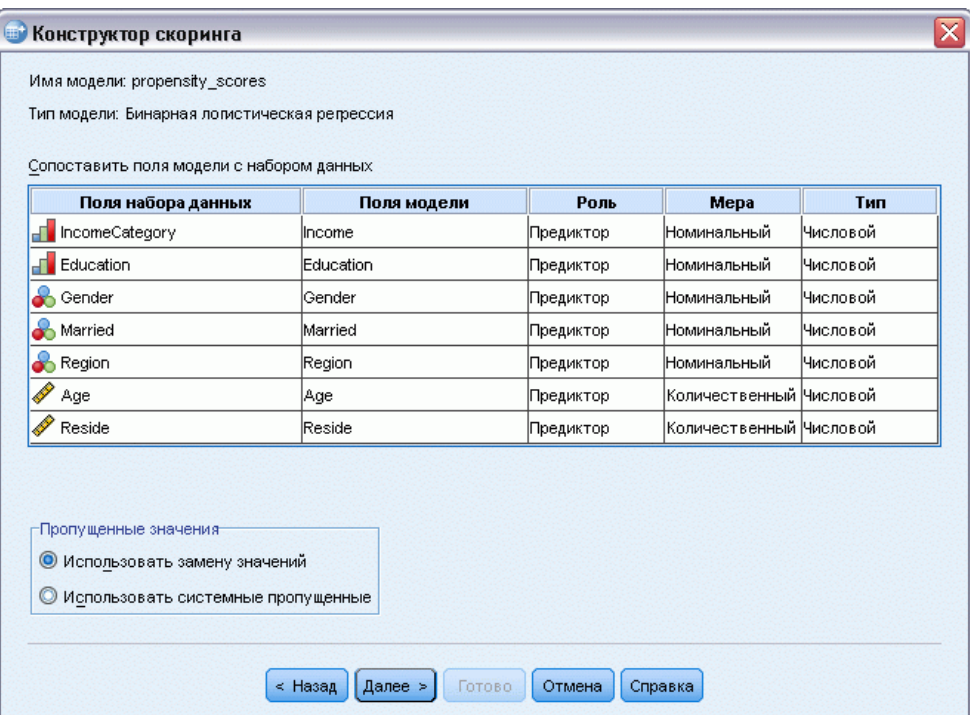

Поля набора данных. Этот раскрывающийся список содержит имена всех полей в активном наборе данных. Поля, которые не совпадают по типу данных с соответствующим полем в модели, не могут быть выбраны.

Поля модели. Это поля, использованные в модели.

Рисунок 15-2

Роль. Может быть выведена одна из перечисленных ниже ролей:

- Предиктор. Это поле использовано в модели в качестве предиктора. То есть значения предикторов используются для предсказания значений целевой переменной.
- **Расщепление.** Значения полей расщепления используются, чтобы задать подгруппы, к каждой из которых скоринг применяется отдельно от остальных подгрупп. Для каждой уникальной комбинации значений полей расщепления формируется отдельная подгруппа. (*Примечание:* расщепления допускаются только для некоторых моделей.)
- **ID записи.** Идентификатор записи (наблюдения).

Мера. Шкала измерений для модели, как она задана в модели. Для моделей, в которых шкала измерений может влиять на значения скоринга, используется шкала измерений, как она задана в модели, а не как она задана в активном наборе данных. За дополнительной информацией о типе шкалы измерений обращайтесь к [Шкала измерения переменной](#page-99-0).

Тип. Тип данных, как он задан в модели. Тип данных в активном наборе данных должен соответствовать типу данных в модели. Тип данных может быть одним из следующих:

- Текстовый. Поля с текстовым типом данных в активном наборе данных сопоставляются с полями с текстовым типом данных в модели.
- Числовой. Числовые поля с форматами вывода, отличными от форматов дат и времени, в активном наборе данных сопоставляются с полями с числовым типом данных в модели. Это включает форматы F (числовой), Доллар, Точка, Запятая, Е (научная запись), а также любой пользовательский денежный формат. Поля с форматами Wkday (день недели) и Month (месяц года) также считаются числовыми, а не датами. Для некоторых типов моделей поля дат и времени в активном наборе данных также считаются сопоставимыми с полями с числовым типом данных в модели.
- **Дата.** Числовые поля с форматами вывода, которые включает дату, но не время, в активном наборе данных сопоставляются с полями с типом дат в модели. Это включает Date (dd-mm-yyyy), Adate (mm/dd/yyyy), Edate (dd.mm.yyyy), Sdate (yyyy/mm/dd) и Jdate (dddyyyy).
- Время. Числовые поля с форматами вывода, которые включает время, но не дату, в активном наборе данных сопоставляются с полями с типом данных времени в модели. Это включает Time (hh:mm:ss) и Dtime (dd hh:mm:ss).
- Метка даты/времени. Числовые поля с форматом вывода, который включает как дату, так и время, в активном наборе данных сопоставляются с полями с этим типом данных в модели. Это соответствует формату Datetime (dd-mm-yyyy hh:mm:ss) в активном наборе данных.

*Примечание:* Кроме имени поля и его типа, необходимо удостовериться в том, что реальные значения данных в наборе данных, для которого выполняется скоринг, записаны так же, как и значения данных в наборе данных, использованном для построения модели. Например, если модель была построена с использованием поля *Income*, в котором доход разбит на четыре категории, а поле *IncomeCategory* в активном наборе данных имеет шесть различных категорий дохода, то эти поля не соответствуют друг другу и полученным значениям скоринга доверять нельзя.

#### <span id="page-347-0"></span>Пропущенные значения

Эта группа параметров управляет обработкой пропущенных значений, обнаруженных в процессе скоринга в предикторных переменных, заданных в модели. Обработка пропущенных значений в контексте скоринга означает следующее:

- Предиктор не содержит значения. Для числовых полей (переменных) это означает системное пропущенное значение. Для текстовых полей это означает нулевую строку.
- Значение было определено как пользовательское пропущенное в модели для данного предиктора. Значения, определенные как пользовательские пропущенные в активном наборе данных, но не в модели, не интерпретируются как пропущенные значения в процессе скоринга.
- Предиктор является категориальным и это значение не является одним из значений категорий, определенных в модели.

Использовать замену значений. Делается попытка замены значения при обнаружении пропущенных значений в процессе скоринга. Метод подбора значения для замены пропущенного зависит от типа прогностической модели.

- Модели линейной регрессии и дискриминантного анализа. Для независимых переменных в моделях линейной регрессии и дискриминантного анализа, если был выбран вариант замены пропущенных значений средним значением при построении и сохранении модели, то это среднее значение используется вместо пропущенных значений при скоринге. Если средне значение недоступно, то результатом будет системное пропущенное значение.
- Модели деревьев решений. В моделях CHAID и Исчерпывающий CHAID  $\blacksquare$ используется наибольший узел-сын в случае отсутствия значения расщепляющей переменной. Наибольший узел-сын - это узел, содержащий наибольшую подвыборку среди узлов-сыновей при использовании обучающей выборки. В моделях C&RT и QUEST в первую очередь используются переменные-суррогаты. (Расщепление по суррогатным переменным - это расщепление, максимально близкое к расщеплению, которое обеспечивают исходные предикторы.) если суррогатные расщепления не заданы или суррогатные переменные содержат пропущенные значения, то используется наибольший узел-сын.
- Модели логистической регрессии. В отношении ковариат в моделях логистической регрессии, если среднее значение предиктора было включено в сохраненную модель, то это среднее значение используется для замены пропущенных значений во время скоринга. Если предиктор является категориальным (например, фактором в модели логистической регрессии) или если среднее значение недоступно, то результатом будет системное пропущенное значение.

Использовать системные пропущенные. При скоринге наблюдения с пропущенным значением в качестве результата скоринга возвращается системно пропущенное значение.

## Выбор функций скоринга

Функции скоринга представляют собой типы значений скоринга, доступные для выбранной модели. Например, предсказанное значение целевой переменной, вероятность предсказанного значения или вероятность выбранного значения целевой переменной.

Рисунок 15-3 Конструктор скоринга: выбор функций скоринга

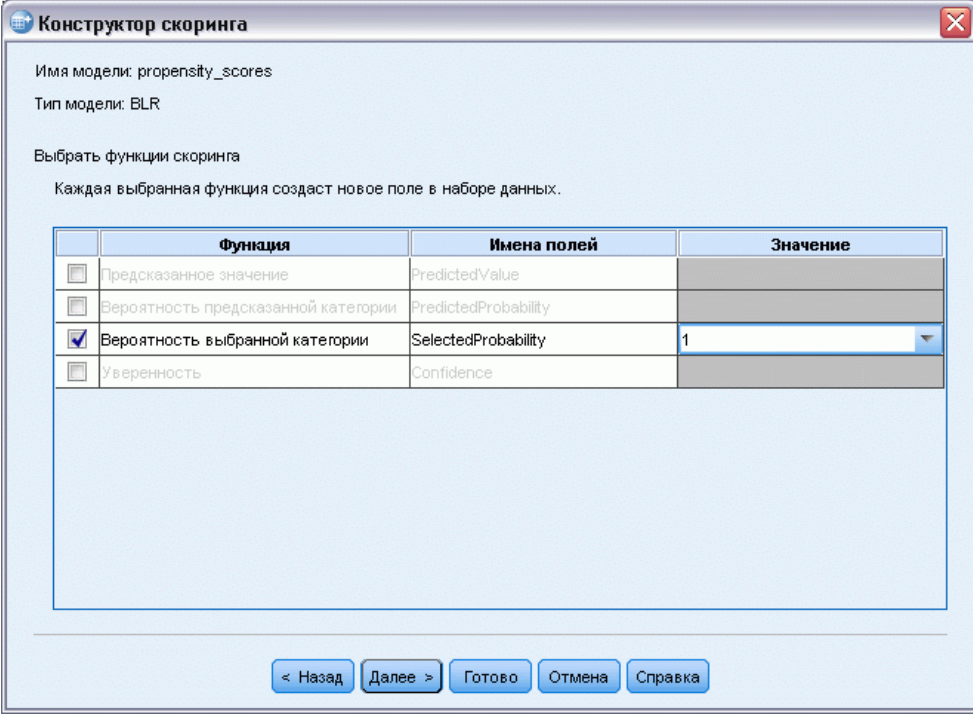

Функция скоринга. Доступные функции скоринга зависят от модели. Одна или несколько из перечисленных ниже будут присутствовать в списке:

- Предсказанное значение. Предсказанное значение целевой переменной. Оно доступно для всех моделей, исключая те, которые не содержат целевой переменной.
- Вероятность предсказанного значения. Вероятность для предсказанного значения оказаться правильным значением, выраженная в виде доли. Она доступна для большинства моделей с категориальной целевой переменной.
- **Вероятность выбранного значения.** Вероятность для выбранного значения оказаться правильным значением, выраженная в виде доли. Выберите значение в столбе Значение раскрывающегося списка. Доступные значения определяются моделью. Она доступна для большинства моделей с категориальной целевой переменной.
- Показатель доверия. Вероятность, связанная с предсказанным значением категориальной целевой переменной. Для моделей бинарной логистической регрессии, мультиномиальной логистической регрессии и наивной байесовской модели она совпадает с вероятностью предсказанного значения. Для моделей деревьев и Ruleset показатель доверия можно интерпретировать как скорректированную вероятность предсказанной категории, и она всегда меньше вероятности предсказанного значения. Для этих моделей значение показателя доверия является более надежным показателем, чем вероятность предсказанного значения.
- Номер узла. Номер предсказанного терминального узла для моделей деревьев.

330

- **Стандартная ошибка.** Стандартная ошибка предсказанного значения. Доступна для моделей линейной регрессии, общих линейных моделей и обобщенных линейных моделей с количественной целевой переменной. Она доступна, только если в файле моделей сохранена ковариационная матрица.
- **Накопленный риск.** Оцененная функция накопленного риска. Значение указывает вероятность наблюдения события в заданный момент или ранее при заданных значениях предикторов.
- **Ближайший сосед.** Идентификатор (ID) ближайшего соседа. ID представляет собой значение переменной меток наблюдений, если она имеется. Если нет, то это номер наблюдения. Применяется только к моделям ближайших соседей.
- K-тый ближайший сосед. ID *k-того* ближайшего соседа. Введите целое число в качестве значения *k* в столбце Значение. ID представляет собой значение переменной меток наблюдений, если она имеется. Если нет, то это номер наблюдения. Применяется только к моделям ближайших соседей.
- Расстояние до ближайшего соседа. Расстояние до ближайшего соседа. В зависимости от модели будет использовано либо расстояние Евклида, либо расстояние «городского квартала». Применяется только к моделям ближайших соседей.
- Расстояние до k-того ближайшего соседа. Расстояние до *k-того* ближайшего соседа. Введите целое число в качестве значения *k* в столбце Значение. В зависимости от модели будет использовано либо расстояние Евклида, либо расстояние «городского квартала». Применяется только к моделям ближайших соседей.

Имя поля. Для каждой выбранной функции скоринга в активном наборе данных сохраняется новое поле (переменная). Можно использовать имена, заданные по умолчанию, или ввести новые имена. Если поля с такими именами уже существуют в активном наборе данных, то они будут заменены. Правила именования полей смотрите в разделе [Имена](#page-98-0) [переменных](#page-98-0).

Значение. Обратитесь к описаниям функций скоринга за описаниями функций, которые используют параметр Значение.

## Скоринг активного набора данных

На последнем шаге работы с Конструктором можно запустить скоринг активного набора данных или вставить в окно синтаксиса сгенерированный командный синтаксис. Сгенерированный командный синтаксис можно затем изменить и/или сохранить.

Скоринг данных <sup>с</sup> использованием прогнозных моделей

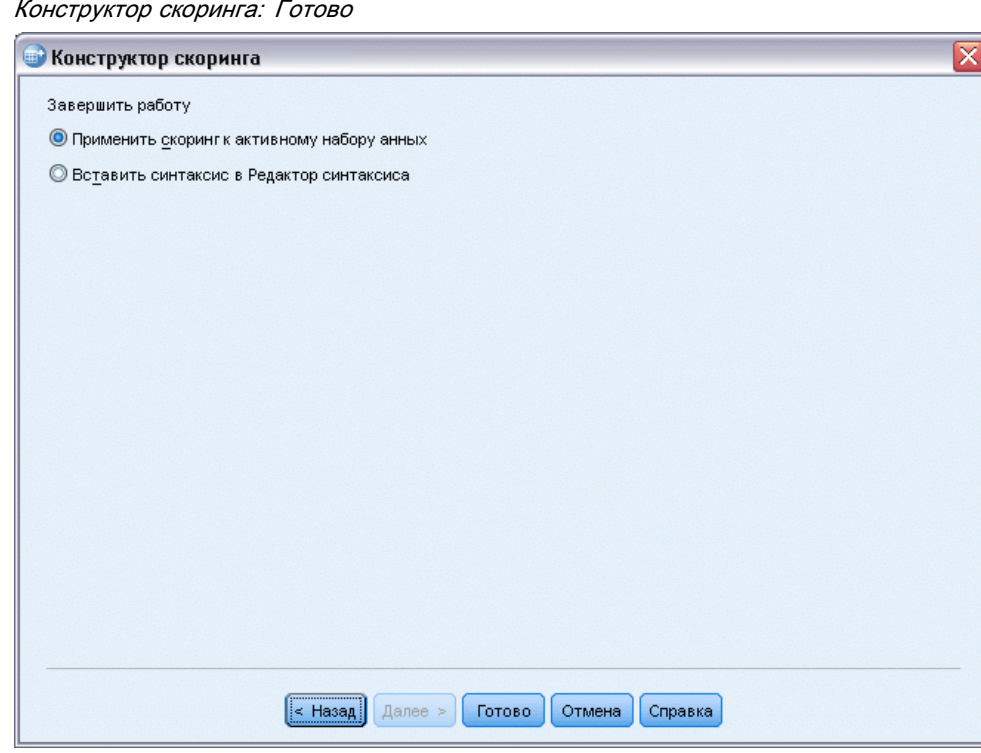

# Объединение XML-файлов модели <sup>и</sup> преобразований

Некоторые прогнозные модели строятся с использованием данных, которые различными способами модифицированы или преобразованы. Для того чтобы корректно применить эти модели к другим наборам данных, необходимо также выполнить те же преобразования для набора данных, подлежащего скорингу, или эти преобразования должны также быть отражены в файле модели. Включение преобразований в файл модели является двухступенчатым процессом:

- E Сохранить преобразования в XML-файле преобразований. Это можно сделать, только с использованием в командном синтаксисе TMS BEGIN и TMS END.
- E Соединить файл модели (XML-файл или ZIP-архив) и XML-файл преобразований в новый объединенный XML-файл модели.

Как соединить файл модели и XML-файл преобразований в новый объединенный файл модели:

E Выберите в меню: Сервис > Объединить XML модели

<span id="page-350-0"></span>Рисунок 15-4

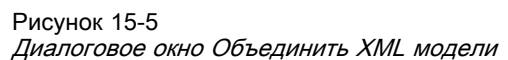

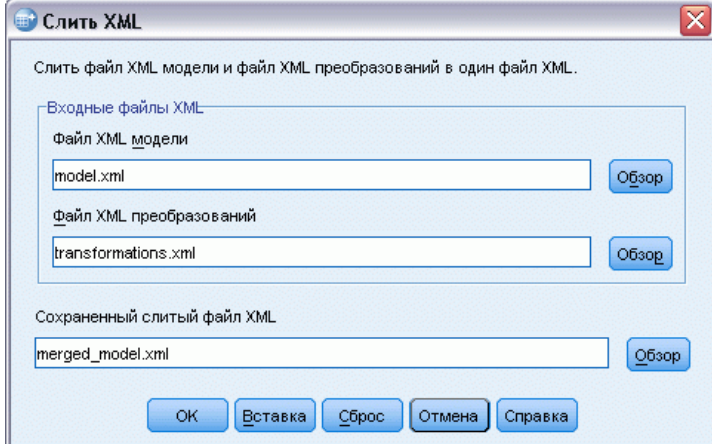

- Выберите XML-файл модели
- Выберите XML-файл преобразований
- Введите путь и имя для нового объединенного XML-файла модели или воспользуйтесь кнопкой Обзор для выбора расположения и имени.

Примечание: Нельзя соединить ZIP-архивы моделей для моделей, которые содержат расщепления (отдельную информацию по модели для каждой группы расщепления) или модели ансамблей, с XML-файлами преобразований.

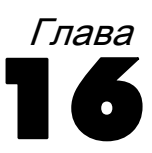

# Сервис

В этой главе описываются функции, доступные в меню Сервис, а также возможность изменить порядок переменных в списках.

- За информацией о Конструкторе скоринга Вы можете обратиться к разделу [Скоринг](#page-342-0) [данных с использованием прогнозных моделей](#page-342-0).
- За информацией о слиянии файлов модели и XML преобразования Вы можете обратиться к разделу Объединение XML-[файлов модели и преобразований](#page-350-0).

# Информация <sup>о</sup> переменной

В диалоговом окне Переменные показана информация о параметрах выбранной переменной, а именно:

- Метка переменной
- Формат данных
- Пользовательские пропущенные значения
- Метки значений
- Шкалу измерения

Рисунок 16-1 Диалоговое окно Переменные

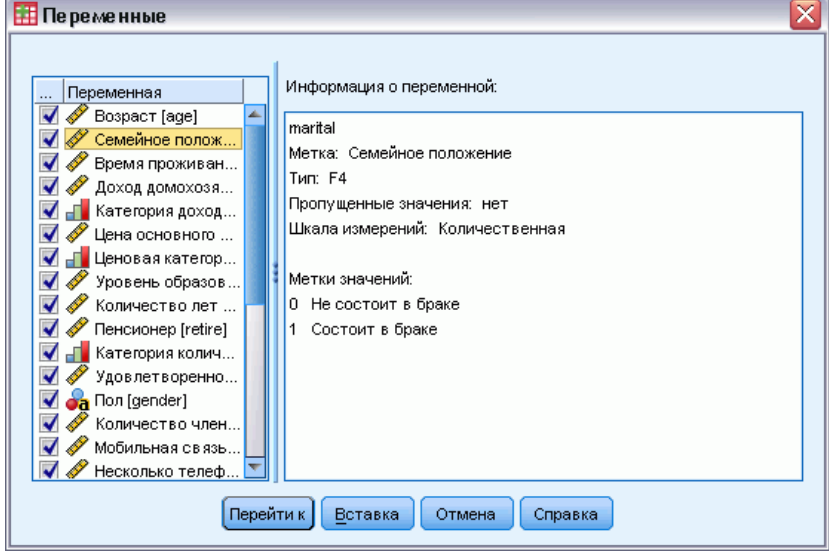

Показать. Столбец Показать в списке переменных, указывает, видима ли в настоящий момент переменная в редакторе данных и в диалоговом окне списков переменных. Видимость управляется наборами переменных. Дополнительную информацию см. данная тема Наборы переменных на стр. 334.

Перейти. Переход к выбранной переменной в окне Редактора Данных.

Вставка. Вставка выбранных переменных в окно синтаксиса в то место, где находится курсор.

Чтобы изменить свойства переменных, воспользуйтесь закладкой Переменные в Редакторе ланных.

#### Как получить информацию о переменных

- Выберите в меню: Сервис > Переменные ...
- Выберите в списке интересующую Вас переменную.

# Комментарии к файлу данных

В файл данных можно добавить описательные комментарии. В файлах данных IBM® SPSS® Statistics комментарии сохраняются в самом файле данных.

#### Для добавления, изменения, удаления и вывода комментариев к файлу данных

• Выберите в меню:

Сервис > Комментарии к файлу данных...

• Чтобы вывести комментарии во Viewer, установите флажок Показывать комментарии в выводе.

Комментарии могут быть любой длины, но в каждой строке комментариев может быть не более 80 байт (обычно 80 символов в однобайтовых языках); строки будут автоматически урезаны до 80 символов. Шрифт комментариев такой же, как шрифт в текстовом выводе, что позволяет видеть, как будут выглядеть комментарии при выводе во Viewer.

При внесении изменений в комментарии в конце списка комментариев автоматически добавляется дата (текущая дата в скобках). В связи с этим иногда могут возникать некоторые неопределенности в отношении дат в комментариях, например, в случаях, когда изменяются уже созданные комментарии и когда новые комментарии вставляются между старыми.

# Наборы переменных

Вы можете сокращать списки переменных, выводимых в редакторе данных и диалоговых окнах, задавая и используя наборы переменных. Это особенно полезно для файлов данных с большим количеством переменных. Небольшие наборы переменных упрощают поиск и выбор переменных для анализа.

# Задание наборов переменных

Задавая наборы переменных, создаются подмножества переменных, которые будут появляться в списках переменных редактора данных и диалоговых окон. Заданные списки переменных сохраняются вместе с файлами данных IBM® SPSS® Statistics.

Рисунок 16-2 Диалоговое окно Задать наборы переменных

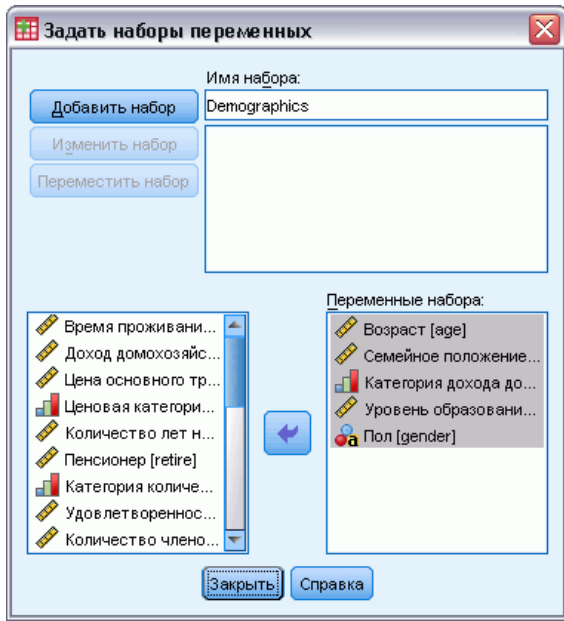

Имя набора. Длина установленных имен не должна превышать 64 символов. Можно использовать любые символы, включая пробелы.

Переменные в наборе. В набор может быть включена любая комбинация числовых и строковых переменных. Порядок перечисления переменных в наборе не влияет на порядок, в котором переменные будут показаны в списках переменных в редакторе данных или в диалоговых окнах. Одна и та же переменная может быть включена сразу в несколько наборов переменных.

## Как задать набор переменных

- E Выберите в меню: Сервис > Задать наборы переменных...
- E Выберите переменные, которые Вы хотите включить в набор.
- E Введите имя набора (до 64 байт).
- E Щелкните на кнопке Добавить набор.

Сервис

# Использование наборов переменных для отображения и СКРЫТИЯ ПЕРЕМЕННЫХ

Использование Наборов переменных ограничивает переменные, выводимые на экран в редакторе данных и диалоговом окне списков переменных переменными из выбранных (с установленными флажками) наборов.

Рисунок 16-3 Диалоговое окно Использовать наборы переменных

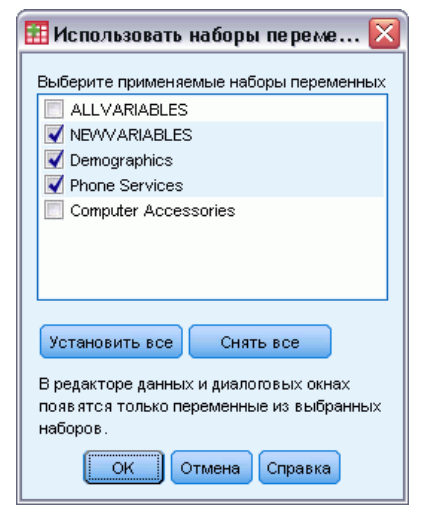

- Набор переменных, выводимый на экран в редакторе данных и диалоговом окне списков переменных представляет собой объединение всех выбранных наборов.
- Одна переменная может входить в несколько выбранных наборов.
- Порядок переменных в выбранных наборах и порядок выбранных наборов не влияет на порядок, в котором переменные будут показаны в редакторе данных или диалоговых окнах списков переменных.
- $\blacksquare$  Несмотря на то, что заданные наборы переменных сохраняются в файлах данных IBM® SPSS® Statistics, список текущих выбранных наборов сбрасывается в установленное по умолчанию значение при каждом открытии файла данных.

Список доступных наборов переменных содержит все наборы переменных, определенных для активного набора данных, плюс два встроенных набора:

- **ВСЕПЕРЕМЕННЫЕ.** В этом наборе содержатся все переменные, находящиеся в файле данных, включая все переменные, созданные в течение сеанса работы.
- НОВЫЕПЕРЕМЕННЫЕ. В этом наборе содержатся переменные, созданные в течение сеанса работы.

Примечание: Даже после сохранения файла данных после создания новых переменных, новые переменные по-прежнему остаются включенными в набор НОВЫЕПЕРЕМЕННЫЕ, пока файл данных не будет закрыт и затем вновь открыт.

337

Необходимо выбрать хотя бы один набор переменных. Если выбрано *ВСЕПЕРЕМЕННЫЕ*, то все остальные выбранные наборы не будут иметь видимого влияния, поскольку этот набор содержит все переменные.

## Как выбрать переменные для вывода

- E Выберите в меню: Сервис > Использовать наборы переменных...
- E Выберите заданные наборы переменных, содержащие переменные, которые должны появиться в редакторе данных и списках переменных в диалоговых окнах.

## Чтобы вывести все переменные

E Выберите в меню: Сервис > Показать все переменные

## Изменение порядка переменных <sup>в</sup> списках выбранных переменных

Переменные располагаются в списках выбранных переменных в диалоговых окнах в том порядке, в котором они были выбраны в исходном списке. Если нужно изменить порядок переменных в целевом списке, но нет желания снять выбор всех переменных и снова выбрать их в новом порядке, можно перемещать переменные вверх и вниз в целевом списке с помощью клавиши Ctrl (Macintosh: клавиши Command) и клавиш со стрелками вверх и вниз. Вы можете переместить одновременно несколько переменных, расположенных подряд. Переменные, расположенные не подряд, невозможно переместить.

# Работа <sup>с</sup> пакетами расширений

Пакеты расширений предоставляют возможность создавать пакеты пользовательских компонентов, например пользовательских диалоговых окон и команд расширения, так, что они легко могут быть установлены конечными пользователями. Например, если создано пользовательское диалоговое окно для команды расширения и необходимо сделать это окно общим для всех пользователей. После этого потребуется создать пакет расширений, который содержит файл пакета пользовательского диалогового окна (*.spd*) и файлы, которые связаны с командной расширения (XML-файл, которые указывает синтаксис команды расширения и реализацию файлов коды, написанного на языке Python или R). Затем в пакет расширений входит те элементы, которые пользователь сделал общими.

## Создание пакетов расширений

## Как создать пакет расширений

E Выберите в меню:

Сервис > Пакеты расширений > Создать пакет расширений...

- Введите значения для всех полей на вкладке «Обязательные».
- На вкладке «Необязательные» введите значения для всех полей, которые необходимы для модуля расширений.
- Укажите целевой файл для пакета расширений.
- Нажмите кнопку Сохранить, чтобы сохранить пакет расширений в определенное место. Диалоговое окно «Создание пакета расширений» закроется.

## Обязательные поля для пакетов расширений

Имя. Уникальное имя пакета расширений. Оно может состоять из трех слов и не является регистрозависимым. Знаки ограничены только 7-битными знаками ASCII. Во избежание конфликта имен можно использовать название из нескольких слов, в котором первое слово является идентификатором организации, например URL-адресом.

Файлы. Шелкните кнопку Добавить, чтобы добавить файлы связанные с пакетом расширений. Пакет расширений должен включать хотя бы файл спецификации пользовательского диалогового окна (*spd*) или XML-файл спецификации для команды расширения. Если XML-файл спецификаций включен, то данный пакет должен включать хотя бы один файл кода Python или R, а именно файл типа .py, рус, .pyo или .R.

- $\blacksquare$  Трансляционные файлы для команд расширения (реализовавнные в Python или R), включенные в пакет расширений, добавляются из Папки каталогов перевода на вкладке Дополнительная информация. Дополнительную информацию см. данная тема Обязательные поля для пакетов расширений на стр. 339.
- К пакету расширений можно добавить файл readme. Задайте имя файла в виде ReadMe.txt. Конечные пользователи могут получить доступ к файлу readme из диалогового окна, выводящего подробности о пакете расширений. Вы можете включить локализованную версию файла readme, заданную в виде ReadMe <udeнтификатор языка>.txt, как в ReadMe fr.txt для французской версии.

Краткое описание. Краткое описание пакета расширений отображается в одной строке.

Описание. Более подробное описание пакета расширений, чем в поле Краткое описание. Например, можно перечислить самые значимые функции, которые доступны с данным пакетом расширений. Если пакет расширений предоставляет программу-оболочку для функции из пакета R, то здесь это должно быть указано.

Автор. Автор пакета расширений. Возможно включить адрес электронной почты.

Версия. Идентификатор версии в форме х.х.х, где каждый компонент идентификатора должен быть целым числом, например 1.0.0. Нули подразумеваются, если они не указаны явно. Например, идентификатор версии 3.1 подразумевает версию 3.1.0. Этот идентификатор версии не зависит от версии IBM® SPSS® Statistics.

Минимальная версия SPSS Statistics. Минимальная версия SPSS Statistics, необходимая для запуска данного пакета расширений.

## 339 Сервис

## <span id="page-358-0"></span>Обязательные поля для пакетов расширений

Дата выпуска. Дата выпуска, которая указывается по усмотрению. Без форматирования.

Ссылки. Необязательный набор URL-адресов, который связаны с данным пакетом расширений, например, домашней страницей автора. Формат данного поля произвольный. Поэтому необходимо разделять URL-адреса пробелами, запятыми или другими подходящими разделителями.

Категории. Необязательный набор ключевых слов, с которыми связан пакет расширений при разработке для отправки в Сообщество SPSS ( http://www.ibm.com/developerworks/spssdevcentral). Введите одно или несколько значений. Например, можно ввести extension command, spss и python. Найдите в загрузках на Сообщество SPSS типичные ключевые слова для использования.

Обязательные подключаемые модули. Установите флажки для всех подключаемых модулей (Python или R), которые необходимы для запуска пользовательских компонентов, которые связаны с данным пакетом расширений. Во время установки будут предупреждены пользователи, которые не имеют обязательных модулей расширения.

Необходимые пакеты R. Введите имена всех необходимых для данного пакета расширения пакетов R, из репозитория пакетов CRAN. Имена чувствительны к регистру. Чтобы добавить первый пакет, щелкните в любом месте элемента управления «Обязательные пакеты R», чтобы выделить поле ввода. Чтобы создать новую строку, нажмите клавишу Enter, расположив курсор на данной строке. Чтобы удалить строку, выберите ее и нажмите клавишу Delete. Когда пакет расширений установлен, IBM® SPSS® Statistics выполнит проверку наличия пакетов R на компьютере конечного пользователя и попытается загрузить и установить все недостающие пакеты.

Необходимые модули Python. Введите имена всех обязательных для пакета расширений модулей Python, которые не включены в данный пакет расширений. Все такие модули следует отправлять в Сообщество SPSS(*http://www.ibm.com/developerworks/spssdevcentral*). Чтобы добавить первый модуль, щелкните в любом месте элемента управления Необходимые модули Python, чтобы выделить поле ввода. Чтобы создать новую строку, нажмите клавишу Enter, расположив курсор на данной строке. Чтобы удалить строку, выберите ее и нажмите клавишу Delete. Конечный пользователь отвечает за загрузку всех обязательных модулей Python и их копирование в папку *extensions* установочного каталога SPSS Statistics, или в другое место, которое указано в переменной среды SPSS EXTENSIONS PATH.

Папка каталогов перевода. Вы можете включить папку, содержащую каталоги перевода. Это позволит обеспечить локализованные сообщения и локализованный вывод из программ на Python или R, реализующих команду расширения, включенную в пакет расширений. Перейдите к папке lang, содержащей нужные каталоги перевода, и выберите эту папку. За информацией о локализации вывода из программ на Python и R обратитесь к разделам справочной системы о надстройках интеграции Python и R.

*Примечание*: Локализация пользовательских диалогов требует использования разных механизмов. Дополнительную информацию см. [данная тема Создание локализованных](#page-424-0) [версий настраиваемых диалоговых окон в Данная глава](#page-424-0) 19 на стр. [405.](#page-424-0)

## Установка пакетов расширений

Чтобы установить пакет расширений, выполните следующие действия.

- E Выберите в меню: Сервис > Пакеты расширений > Установить пакет расширений...
- E Выберите необходимый пакет расширений. Пакеты расширений имеют файл типа *spe*.

Если пакет расширений содержит команды расширения, для использования этих команд необходимо перезапустить IBM® SPSS® Statistics. Чтобы просмотреть детали установленных модулей расширений, выберите «Служебные программы»>«Пакеты расширений»>«Просмотр установленных пакетов расширений».

Также можно установить пакеты расширений с помощью служебной программы командной строки, которая позволяет устанавливать несколько модулей за один раз. [Дополнительную](#page-361-0) информацию см. [данная тема Пакетная установка пакетов расширений на стр](#page-361-0). [342.](#page-361-0)

## Установка пакетов расширений <sup>в</sup> распределенном режиме

Для работы в распределенном режиме потребуется установить пакет расширений на соответствующий SPSS Statistics Server, пользуясь утилитой командной строки. Если пакет расширений содержит пользовательский диалог, то необходимо также установить этот пакет расширений на локальный компьютер (из меню, как описано выше). Если вы не знаете, содержит ли пакет расширений пользовательский диалог, лучше всего будет установить пакет расширений на ваш локальный компьютер, в дополнение к компьютеру SPSS Statistics Server. За дополнительной информацией об использовании утилиты командной строки обращайтесь к [Пакетная установка пакетов расширений](#page-361-0) на стр. [342.](#page-361-0)

## Места установки пакетов расширений

Для Windows и Linux, а также по умолчанию, установка пакета расширений требует разрешения писать в папку установки IBM® SPSS® Statistics (для Mac пакеты расширений устанавливаются в общую папку, куда разрешено писать пользователю). Если разрешение на запись в требуемую папку нет или пакеты расширений необходимо хранить в другой папке, можно указать одну или более альтернативных папок с помощью переменной среды *SPSS\_EXTENSIONS\_PATH* . Когда имеется данная переменная, пути, указанные в *SPSS\_EXTENSIONS\_PATH* превосходят по важности папку по умолчанию. Пакеты расширений будут устанавливаться в первую разрешенную для записи папку. Обратите внимание, что пользователи платформы Mac могут также использовать переменную среды *SPSS\_EXTENSIONS\_PATH*. При использовании нескольких папок разделите каждую из них точкой с запятой в Windows и двоеточием — в Linux и Mac. Указанные мета должны существовать на целевом компьютере. После задания *SPSS\_EXTENSIONS\_PATH* необходимо перезапустить SPSS Statistics, чтобы изменения вступили в силу.
<span id="page-360-0"></span>Если пакет расширений содержит пользовательское диалоговое окно и у пользователя нет прав на запись в SPSS Statistics установочный каталог (для Windows и Linux), то тогда будет также необходимо задать переменную среды SPSS CDIALOGS PATH. Правила установки переменной среды SPSS CDIALOGS PATH идентичны правилам для переменной среды SPSS EXTENSIONS PATH . В случае, если неизвестно, содержат ли устанавливаемые пакеты расширений пользовательский диалог, а права на запись в папку по умолчанию отсутствуют, то самым лучшим вариантом является указание альтернативной папки в переменной среды SPSS CDIALOGS PATH.

Чтобы в операционной системе Windows создать переменную среды SPSS EXTENSIONS PATH или SPSS CDIALOGS PATH, в «Контрольной панели» выполните следующие действия.

#### Windows XP

- Выберите систему.
- Перейдите на вкладку «Дополнительно» и щелкните кнопку Переменные среды.
- В разделе «Переменные среды пользователя» щелкните пункт Создать, введите имя переменной среды, например SPSS EXTENSIONS PATH в поле «Имя переменной» и необходимый путь(-и) в поле «Значение переменной».

#### Windows Vista или Windows 7

- Выберите учетные записи пользователей.
- Выберите переменные изменения среды.
- Щелкните пункт Создать, введите имя переменной среды, например SPSS EXTENSIONS PATH в поле «Имя переменной» и необходимый путь(-и) в поле «Значение переменной».

Чтобы просмотреть текущие расположения пакетов расширений (те же самые расположения, как и для команд расширений) и пользовательские диалоговые окна, выполните следующую команду. SHOW EXTPATHS.

## Обязательные пакеты R

Программа установки пакетов расширения пытается загрузить и установить все отсутствующие на данном компьютере обязательные пакеты R, которые необходимы для данного пакета расширений. В случае отсутствия подключения к сети Интернет, необходимо получить необходимые пакеты от кого-либо, кто имеет подключение к сети Интернет. Пакеты можно загрузить с http://www.r-project.org/ и затем установить из R. Подробные сведения см. в руководстве Установка и администрирование R, которое поставляется с R. Если установка пакетов не удалась, будет выведено предупреждение со списком необходимых пакетов. После установки пакета данный список также можно просмотреть из диалогового окна «Детали пакета расширений». Дополнительную информацию см. данная тема Обзор установленных пакетов расширений на стр. 343.

Примечание: Для пользователей NIX (включая Linux), пакеты загружаются в виде исходных файлов кода, а затем компилируются. Для этого на используемом компьютере необходимо, чтобы на компьютере были установлены соответствующие инструменты. Подробные сведения см. в руководстве Установка и администрирование R. В частности, пользователям Debian необходимо установить пакет r-base-dev из apt-get install r-base-dev.

#### Разрешения

По умолчанию обязательные пакеты R устанавливаются в папку library того каталога, в котором установлен R, например, C: \Program Files\R\R-2.10.1\library в операционной системе Windows. Если разрешение на запись в эту папку отсутствует или R-пакеты, устанавливаемые для пакетов расширений, необходимо хранить в другой папке, то можно указать одну или более альтернативных папок с помощью переменной среды PASW RPACKAGES PATH. Пути, заданные в SPSS RPACKAGES PATH, если они присутствуют, добавляются в путь поиска библиотеки R и имеют приоритет над заданным по умолчанию каталогом. R-пакеты будут устанавливаться в первую разрешенную для записи папку. При использовании нескольких папок разделите каждую из них точкой с запятой в Windows и двоеточием — в Linux и Mac. Указанные мета должны существовать на целевом компьютере. После задания SPSS RPACKAGES PATH необходимо перезапустить IBM® SPSS® Statistics, чтобы изменения вступили в силу. Дополнительные сведения по установке переменной среды в операционной системе Windows, см. в Места установки пакетов расширений на стр. 340.

#### Пакетная установка пакетов расширений

Можно установить несколько модулей расширений за один раз с помощью пакетной служебной программы installextbundles.bat (installextbundles.sh для операционных систем Мас и UNIX), которая расположена в установочном каталоге IBM® SPSS® Statistics. В операционной системе Windows и Mac данная служебная программа находится в корневом установочном каталоге. В операционных системах Linux и SPSS Statistics Server для UNIX данная служебная программа расположена в подкаталоге bin установочного каталога. Данная служебная программа разработана для запуска из командной строки и должна запускаться из места установки. Форма командной строки выглядит таким образом.

installextbundles [-statssrv] [-download no|yes ] -source <folder> | <filename>...

**-statssrv.** Указывает о выполнении служебной программы на SPSS Statistics Server. Также следует установить те же самые пакеты расширений на компьютеры клиента, которые подключены к серверу.

**-download nolyes.** Указывает, обладает ли служебная программа права доступа в сеть Интернет для загрузки пакетов R, которые необходимы для указанных пакетов расширений. По умолчанию установлено по. Если оставлено значение по умолчанию или отсутствует доступ к сети Интернет, то необходимо установить все необходимые пакеты R вручную. Дополнительную информацию см. данная тема Обязательные пакеты R на стр. 341.

-source <folder> | <filename>... Указывает пакеты расширений для установки. Можно указать путь к папке, которая содержит пакеты расширений или можно указать список имен файлов пакетов расширений. Если указать папку, то будут установлены все пакеты

<span id="page-362-0"></span>расширений (файлы типа *.spe*) в данной папке. Отделите имена файлов друг от друга одним или несколькими пробелами. Если пути содержат пробелы, заключите их в двойные кавычки.

*Примечание*: При запуске *installextbundles.sh* на SPSS Statistics Server для UNIX на серверном компьютере должно присутствовать Bash shell.

### Обзор установленных пакетов расширений

Чтобы просмотреть детали пакетов расширений, которые установлены на данном компьютере, выполните следующие действия.

E Выберите в меню:

Сервис > Пакеты расширений > Диалоговое окно PLS является процедурой расширений, для работы которой необходимо установить\n" + "модуль расширений PLS.\n\n" + "Модуль расширений можно загрузить\n" + "с веб-узла для разработчиков SPSS (www.spss.com/devcentral).

E Для необходимого пакета расширений щелкните выделенный текст в столбце *Сводка*.

Откроется диалоговое окно «Детали пакета расширений» со сведениями, которые предоставлены автором пакета расширений. В дополнение к необходимым сведениям, таким как Общие сведения, Описание и Версия, автор возможно включил важные URL-адреса, например на домашнюю страницу автора. В пакет расширений может входить, а может и не входить файл Readme.

Компоненты. В группе «Компоненты» перечислены пользовательские диалоги (если существуют) и имена всех команд расширений, которые включены в пакет расширений. Включенные в пакет команды расширений можно запустить из редактора синтаксиса таким же способом, как и встроенные IBM® SPSS® Statistics команды. Доступ к справке к команде расширения можно получить, выполнив команду CommandName /HELP в редакторе синтаксиса. Справка для пользовательского диалога доступна, если данное диалоговое окно содержит кнопку «Справка».

*Примечание*: Для установки пакета расширений, который содержит пользовательское диалоговое окно необходимо перезапустить SPSS Statistics, чтобы просмотреть запись для данного диалогового окна в группе «Компоненты».

**Зависимости.** В группе «Зависимости» перечислены дополнительные модули, которые необходимы для запуска компонентов, включенных в модуль расширений.

- **Надстройки интеграции Python и R.** Компоненты для пакета расширений могут требовать надстроек Python и/или R, которые доступны без дополнительной оплаты.
- **Пакеты R.** Перечислены все пакеты R, которые необходимы для пакета расширений. При установке пакета расширений, программа установки пытается загрузить и установить необходимые пакеты на компьютер. Если этот процесс завершится неудачно, будет выведено соответствующее предупреждение. Тогда пакеты необходимо

будет установить вручную. [Дополнительную информацию см](#page-360-0). данная тема [Обязательные пакеты](#page-360-0) R на стр. [341.](#page-360-0)

**Модули Python.** Перечислены все пакеты Python, которые необходимы для пакета расширений. Все такие модули должны быть доступны в Сообщество SPSS на *<http://www.ibm.com/developerworks/spssdevcentral>*. В Windows и Linux данные модули следует скопировать в папку *extensions* установочного каталога SPSS Statistics. Для платформы Mac данные модули следует скопировать в папку */Library/Application Support/IBM/SPSS/Statistics/20/extensions*. Если в переменной среды *SPSS\_EXTENSIONS\_PATH* указаны альтернативные расположения для пакетов расширений, то скопируйте модули Python в одно из этих мест. [Дополнительную](#page-359-0) информацию см. [данная тема Места установки пакетов расширений на стр](#page-359-0). [340.](#page-359-0) В качестве альтернативы можно скопировать данные модули в место, указанное путем поиска Python, например в папку Python *site-packages*.

# Параметры

Параметры управляют различными установками, включая:

- Журнал сеанса, который ведет учет всех команд, запущенных в каждом сеансе
- Порядок переменных в исходных списках переменных в диалоговых окнах.
- Параметры скрытия и показа элементов вывода новых результатов.
- Шаблон для создаваемых мобильных таблиц.
- Пользовательские денежные форматы.

#### Чтобы изменить значения параметры

- E Выберите в меню: Правка > Параметры...
- E Щелкая по закладкам, можно переходить к установкам, которые необходимо изменить.
- E Измените установки.
- E Щелкните по кнопке OK или Применить.

# Общие параметры

#### Рисунок 17-1

Диалоговое окно «Параметры»: вкладка «Общее»

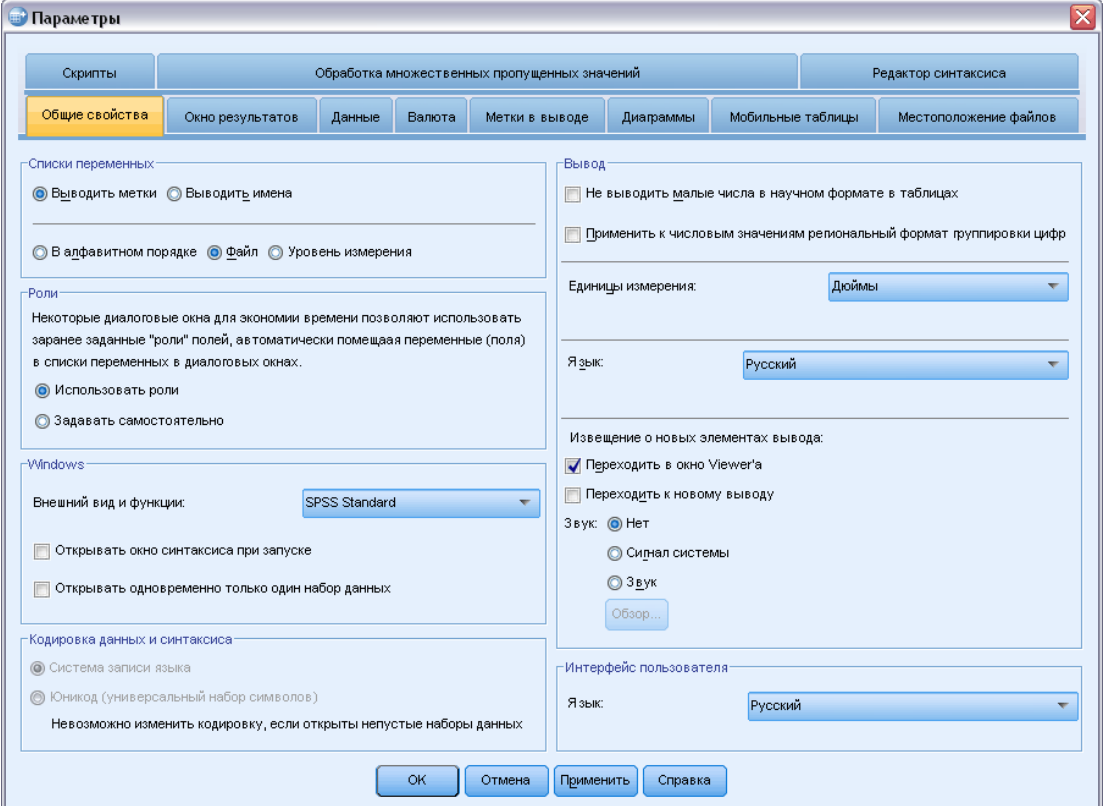

#### Списки переменных

Эти параметры управляют отображением переменных в списках диалоговых окон. Можно отображать либо имена, либо метки переменных. Названия или метки можно отображать в алфавитном порядке, в порядке файлов или сгруппированными по уровням измерений. Параметры списков переменных влияют только на списки исходных переменных. Списки выбранных переменных всегда отражают порядок, в котором эти переменные были выбраны.

#### Роли

Некоторые диалоговые окна поддерживают возможность предварительного выбора переменных для анализа, основанного на определенных ролях. [Дополнительную](#page-105-0) информацию см. [данная тема Роли в Данная глава](#page-105-0) 5 на стр. [86.](#page-105-0)

- Использование предопределенных ролей. По умолчанию, предварительно выберите переменные, основанные на определенных ролях.
- Использование настраиваемых заданий. По умолчанию, *не* используйте роли для предварительного выбора переменных.

Можно также переключиться между предопределенными ролями и настраиваемым заданием внутри диалоговых окон, которые поддерживают эту функциональность. Настройка здесь управляет только первоначальным поведением по умолчанию для каждого набора данных.

#### **Windows**

Внешний вид. Определяет стандартное оформление окон и диалогов. Если после изменения вида экрана появляются какие-то проблемы, попытайтесь закрыть и перезапустить приложение.

Открывать окно синтаксиса при запуске. Окна синтаксиса - это окна, содержащие текстовый файл, используемые для ввода, редактирования и запуска команд. Если Вы часто работаете с командным синтаксисом, установите этот флажок для автоматического открытия окна синтаксиса в начале каждого сеанса работы. Прежде всего, это полезно для тех опытных пользователей, которые предпочитают пользоваться командным языком вместо диалоговых окон.

Открывать за раз только один набор данных. Закрывает открытый в данный момент источник данных при открытии другого источника данных с помощью меню и диалоговых окон. По умолчанию при открытии нового источника данных с помощью меню и диалоговых окон источник открывается в новом окне редактора данных, а другие открытые в редакторе источники данных остаются открытыми и доступными до закрытия сеанса.

После установки параметр действует сразу же, но открытые ранее наборы данных не закрываются. Этот параметр не влияет на источники данных, открытых с помощью командного синтаксиса DATASET, управляющих наборами данных. Дополнительную информацию см. данная тема Работа с несколькими наборами данных в Данная глава 6 на стр. 103.

#### Кодировка файлов данных и файлов синтаксиса

Это параметр контролирует поведение по умолчанию при определении кодировки для чтения и записи файлов данных и файлов синтаксиса. Этот параметр можно изменить только в том случае, если не открыты другие источники данных. Параметр действует для последующих сеансов, пока не будет изменен.

- Система записи языка. Использование текущего языкового стандарта при определении кодировки для чтения и записи файлов. Это состояние называется режимом кодировки.
- Юникод (универсальный набор символов). Использование Юникода (UTF-8) для чтения и записи файлов. Это состояние называется режимом Юникода.

Существует много важных особенностей использования режима Юникода и файлов в кодировке Юникод:

■ IBM® SPSS® Statistics файлы данных и файлы синтаксиса, сохраненные в кодировке Юникод, не следует использовать в SPSS Statistics версий младше 16.0. Для файлов синтаксиса можно указывать кодировку при их сохранении. Файлы данных нужно

открыть в режиме кодировки, а затем повторно сохранить их, чтобы их можно было прочитать в предыдущих версиях продукта.

• Если файлы данных читаются в режиме Юникода, указанная ширина всех строковых переменных утраивается. Чтобы автоматически установить ширину всех строковых переменных до самого длинного наблюдаемого значения, выберите в диалоговом окне «Открытие данных» параметр Минимизировать ширину строк на основе наблюдаемых значений

#### Выходные результаты

Не выводить малые числа в научном представлении в таблицах. Подавляет использование научной записи чисел при выводе малых значений с десятичными знаками. Очень малые десятичные значения будут выведены как 0 (или 0,000).

Применить к числовым значениям региональный формат группировки цифр. Применяет текущий региональный формат группировки цифр к числовым значениям в мобильных таблицах, диаграммах и в Редакторе данных. Например, когда это применено и действует французский региональный стандарт, значение 34419,57 будет выведено как 34 419,57.

Группирующий формат не применяется к деревьям, элементам Средства просмотра моделей, числовым значениям с форматом DOT или COMMA, а также к числовым значениям с форматом DOLLAR или пользовательским денежным форматом. Однако он применяется к выводу дней в виде числовых значений с форматом DTIME, например, к значению ddd в формате ddd hh:mm.

Система измерения. Система измерения (пункты, дюймы или сантиметры), используемая при задании таких параметров, как поля ячеек мобильных таблиц, ширины ячеек и расстояния между таблицами при печати.

Язык. Позволяет управлять языком, используемым при выводе. Не применяется для простого текстового вывода. Доступность языков в списке обуславливается присутствием специальных языковых файлов. (Замечание: этот параметр не влияет на язык пользовательского интерфейса.) Также в зависимости от языка, для правильно отображения знаков может быть необходимо использовать символы в кодировке Юникод.

Примечание: Скрипты, настроенные на один язык вывода, могут работать некорректно при выборе другого языка вывода. Дополнительную информацию см. данная тема Параметры скриптов на стр. 363.

Извещение о новых элементах вывода. Позволяет выбрать способ, которым программное обеспечение сообщает об окончании выполнения процедуры и о том, что результаты появились во Viewer

#### Интерфейс пользователя

Этот параметр управляет языком, который используется в меню, диалоговых окнах и других функциях пользовательского интерфейса. (Замечание: этот параметр не влияет на язык вывода.)

# Параметры Viewer

Изменения параметров Viewer влияют только на выходные результаты, полученные после внесения этих изменений. На вывод, уже находившийся во Viewer, эти изменения влияния не окажут.

#### Рисунок 17-2 Диалоговое окно «Параметры»: Вкладка «Соседство просмотра»

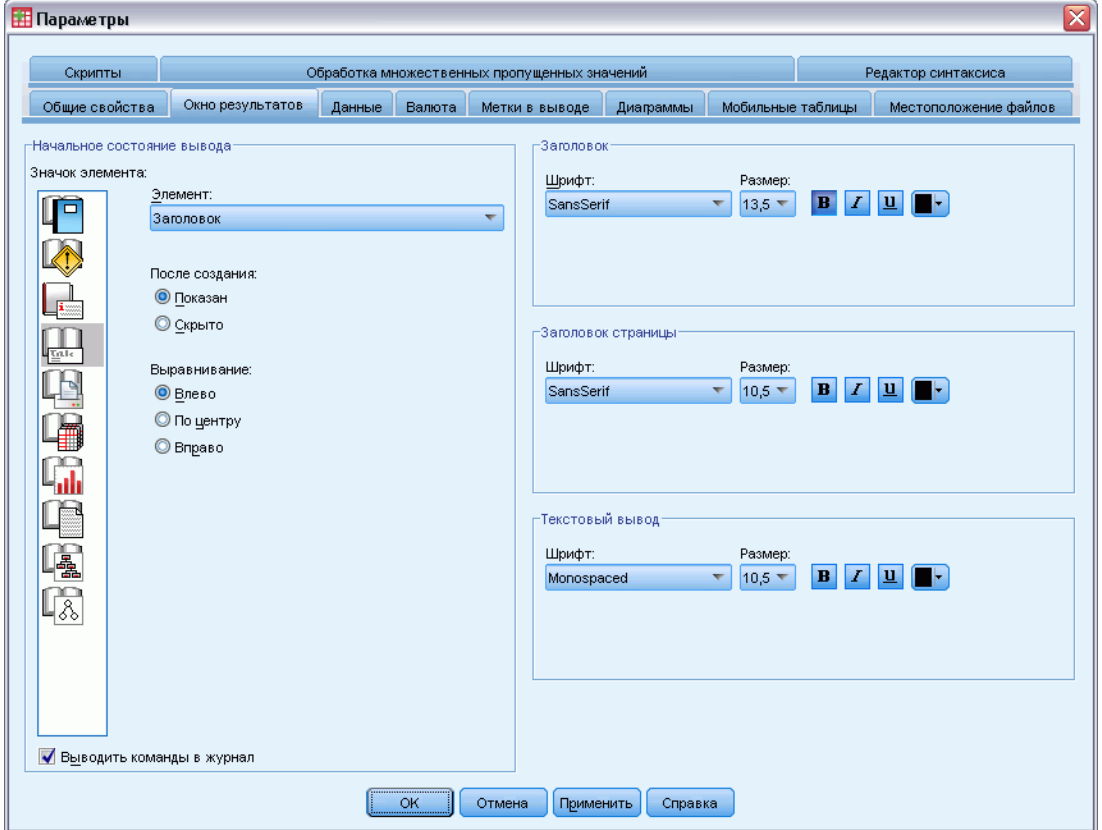

Начальное состояние вывода. Здесь Вы можете указать, какие элементы вывода следует автоматически показывать или скрывать при выполнении процедур и как выравнивать выводимые элементы. Вы можете управлять выводом следующих элементов: журнал, предупреждения, примечания, заголовки, мобильные таблицы, диаграммы и текстовый вывод. Вы также можете включить или выключить вывод команд в журнале. Командный синтаксис можно скопировать из журнала и сохранить в файл синтаксиса.

*Примечание*: Все элементы вывода выравниваются во Viewer по левому краю. Установки выравнивания действуют только при печати результатов. Элементы, выровненные по центру или по правому краю, помечаются маленькими значками слева вверху от элементов.

Заголовок. Позволяет задавать начертания, размеры и цвета шрифтов, которые будут использоваться для новых заголовков вывода.

Заголовок страницы. Стиль, размер и цвет шрифта для заголовков новых страниц, создаваемых командами синтаксиса TITLE и SUBTITLE или создаваемых выбором пункта Новый заголовок страницы в меню «Вставка».

Текстовый вывод Шрифт, используемый для вывода текстовых результатов. Текстовый вывод предполагает использование моноширинных шрифтов. Если выбрать пропорциональный шрифт, табличный вывод не будет выровнен надлежащим образом.

# Параметры данных

Диалоговое окно «Параметры»: Вкладка «Данные»

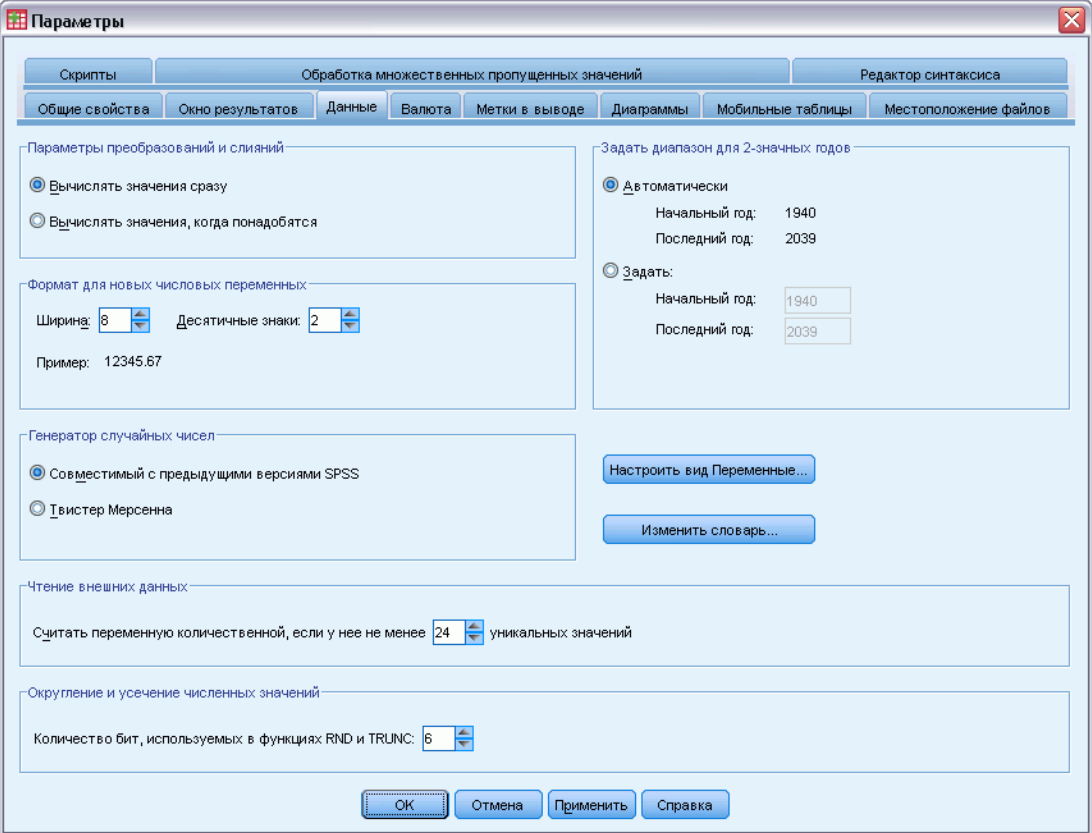

Параметры преобразований и слияний. Каждый раз, когда программное обеспечение выполняет команды, оно читает файл данных. Для некоторых преобразований данных (например, «Вычислить» и «Перекодировать») и некоторых преобразований файлов (например, «Добавить переменные» и «Добавить наблюдения») нет необходимости в отдельном проходе по данным, и выполнение этих команд может быть отложено до тех пор, пока не потребуется чтение данных для выполнения другой команды, например, для статистической процедуры или процедуры построения диаграмм.

Для больших файлов данных, чтение которых занимает продолжительное время, можно  $\blacksquare$ выбрать параметр Вычислять значения, когда понадобятся, чтобы отложить выполнение и сэкономить время обработки. Если выбран это параметр, результаты преобразования,

Рисунок 17-3

выполненные с помощью таких диалоговых окон как «Вычислить переменную», не будут сразу же появляться в Редакторе данных. Новые созданные в результате преобразования переменные будут показаны без значений данных. Значения данных в редакторе нельзя изменить, пока ожидается преобразование. Любые команды, которые читают данные, например статистические процедуры или процедуры построения диаграмм, выполнят отложенные преобразования и обновят данные, отображенные в редакторе данных. Как вариант, можно воспользоваться пунктом Запуск отложенных преобразований в меню «Преобразование».

• Если по умолчанию установлен параметр Вычислять значения сразу, при вставке командного синтаксиса из диалогов команда EXECUTE будет вставлена после каждой команды преобразования. Дополнительную информацию см. данная тема Несколько команд Execute в Данная глава 13 на стр. 309.

Формат для новых числовых переменных. Здесь можно установить используемые по умолчанию длину и количество десятичных знаков для новых числовых переменных. Для текстовых переменных формата, используемого по умолчанию, не существует. Если длина новой числовой переменной больше указанной здесь, то IBM SPSS Statistics сначала округляет десятичную часть числа, а затем записывает его в научном виде. Формат вывода значений не влияет на формат их внутренней записи. Например, значение 123456,78 может быть округлено до 123457 при выводе, но во всех вычислениях будет использоваться первоначальное неокругленное значение.

Задать диапазон для 2-значных годов. В этой группе параметров можно задать диапазон лет для переменных формата дата, введенных и/или отображенных с двухзначным годом (например, 10/28/86, 29-ОСТ-87). Автоматическая установка диапазона основана на текущем годе. Нижняя граница диапазона – 69 лет назад, а верхняя через 30 лет (добавление текущего года создает полный диапазон из 100 лет). Для задаваемого пользователем диапазона, последний год определяется автоматически исходя из введенного начального года.

Генератор случайных чисел Имеется два генератора случайных чисел:

- Совместимый с версией 12. Генератор случайных чисел, используемый в версии 12 и более ранних. Если вам нужно воспроизвести результаты генерации из предыдущих версий с заданным начальным значением для генератора, воспользуйтесь данным генератором случайных чисел.
- **Твистер Мерсенна.** Новый генератор случайных чисел, более надежный для целей имитации. Если нет необходимости воспроизвести результаты случайного моделирования из версии 12 или более ранней, воспользуйтесь данным генератором случайных чисел.

Назначение шкала измерений. Для данных, прочитанных из файлов, имеющих внешний формат, из более старых файлов данных IBM® SPSS® Statistics (до версии 8.0) и для новых полей, созданных в течение сеанса работы, тип измерений для числовых полей определяется набором правил, в которые включается число различных значений. Вы можете задать минимальное число значений данных для числовой переменной, которое используется для классификации данной переменной как непрерывной (количественной)

или номинальной. Переменные с количеством уникальных значений, меньшим заданного числа, считаются номинальными.

Имеется много других условий, которые проверяются, прежде чем применить правило минимального числа значений данных для определения того, назначить непрерывный (количественный) или номинальный тип шкалы измерений. Условия проверяются в порядке, перечисленном в представленной ниже таблице. Назначается тип шкалы измерений, соответствующий первому условию, которое согласуется с данными.

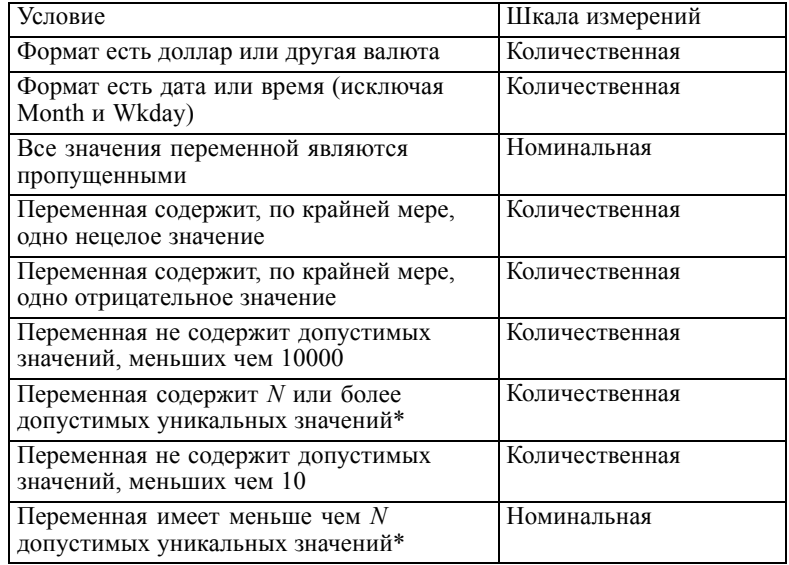

 $*$  N есть заданное пользователем пороговое значение. Значение по умолчанию равно 24.

Округление и усечение численных значений. Для функций RND и TRUNC этот параметр контролирует стандартную пороговую величину для округления значений, близких к границе округления. В этом параметре задается число битов и при установке оно устанавливается равным 6, чего должно хватить для большинства приложений. Если установить число бит равным нулю, будут получены те же результаты, что и версии 10. Если установить число бит равным десяти, будут получены те же результаты, что и версиях 11 и 12.

- Для функции RND этот параметр задает число наименьших значащих битов, на которые округляемое значение может не достигать порогового значения для округления в большую сторону. Например, при округлении числа от 1.0 до 2.0 до ближайшего целого числа этот параметр определяет, насколько число может не достигать 1,5 (пороговое значение для округления до 2,0), чтобы его все еще можно было округлить до 2,0.
- Для функции TRUNC этот параметр задает число наименьших значащих битов, на которые усекаемое значение может не достигать ближайшей границы округления для округления без усечения. Например, при округлении числа от 1,0 до 2,0 до ближайшего целого числа этот параметр определяет, насколько число может не достигать 2,0, чтобы оно было округлено до 2,0.

Настройка вида переменных. Контролирует отображение по умолчанию и порядок атрибутов в представлении переменных. Дополнительную информацию см. данная тема Изменение стандартного представления переменных на стр. 353.

Изменить словарь. Версия языка словаря, используемого для проверки правописания в объектах представления переменных. [Дополнительную информацию см](#page-112-0). данная тема [Проверка правописания в Данная глава](#page-112-0) 5 на стр. [93.](#page-112-0)

### Изменение стандартного представления переменных

Настройку вида переменных можно использовать для управления отображением атрибутов, показываемых по умолчанию в представлении переменных (например, имени, типа, метки), и порядком их отображения.

Нажмите кнопку Настройка вида переменных.

Рисунок 17-4 Настройка вида переменных (по умолчанию).

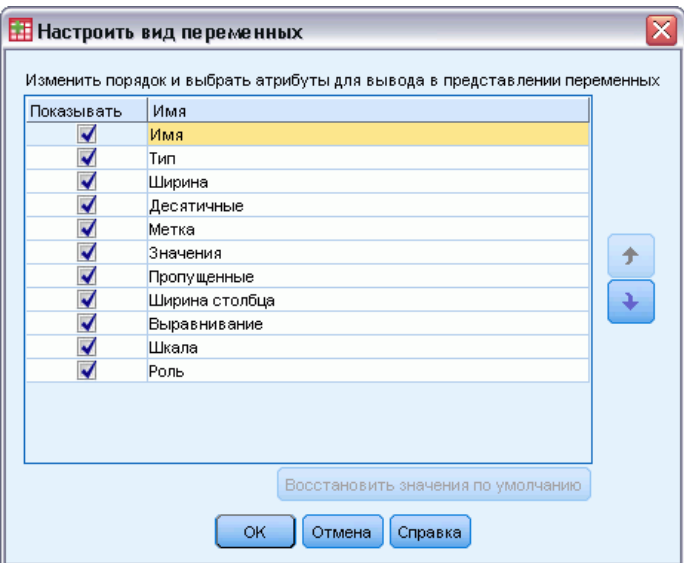

- E Установите флажки напротив свойств переменных, которые нужно показывать.
- E Чтобы изменить порядок отображения свойств, используйте кнопки вверх и вниз.

## Параметры валют

Вы можете создать до пяти пользовательских форматов валют, которые могут включать специальные префиксные и суффиксные символы, а также специальную обработку отрицательных значений.

Пять пользовательских денежных форматов могут иметь следующие имена: CCA, CCB, CCC, CCD и CCE. Вы не можете изменять имена форматов и добавлять новые. Для изменения формата валюты выберите его имя в списке и внесите необходимые изменения.

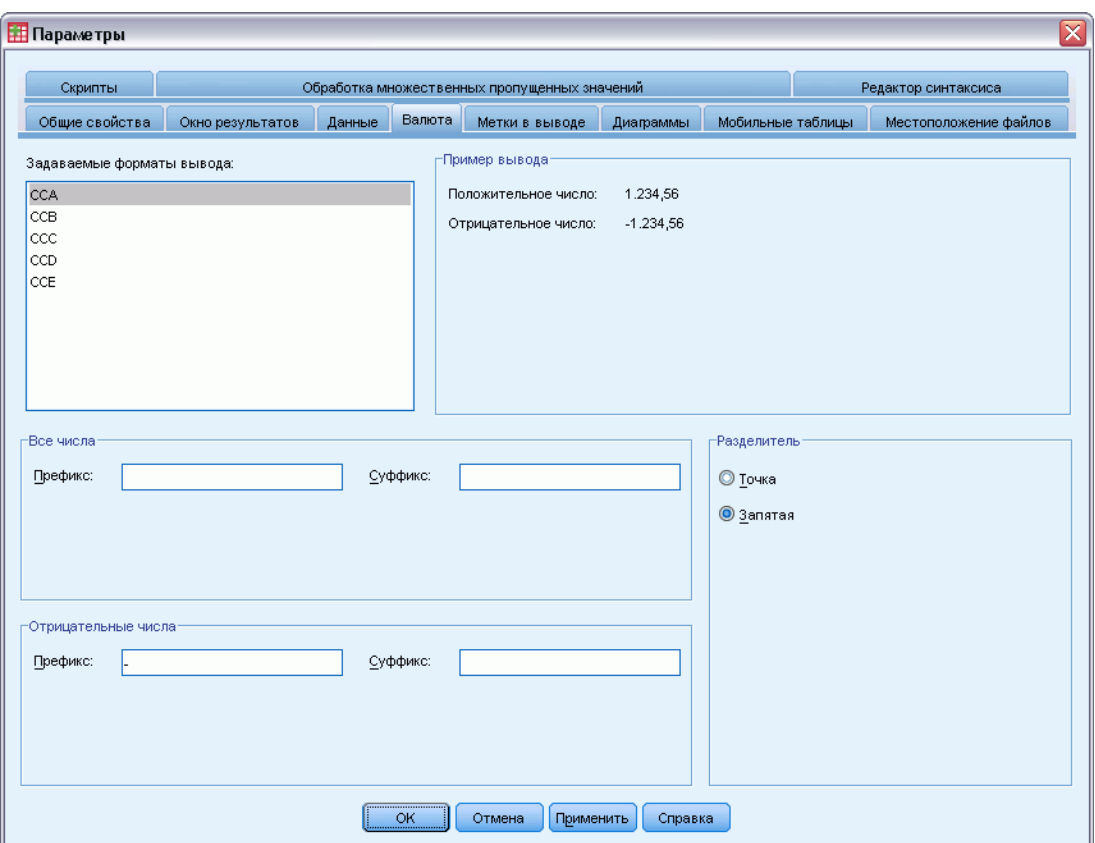

Рисунок 17-5 Диалоговое окно «Параметры»: Вкладка «Валюта»

Префиксы, суффиксы и десятичные разделители, заданные для пользовательских форматов валют, влияют только на вывод результатов. Вы не можете вводить значения в Редакторе Данных, используя символы пользовательских форматов валют.

## Как создать пользовательский формат валюты

- E Щелкните по закладке Валюта.
- E Выберите один из денежных форматов из списка (CCA, CCB, CCC, CCD, CCE).
- E Введите префикс, суффикс и десятичный разделитель.
- E Щелкните по кнопке OK или Применить.

# Параметры <sup>в</sup> закладке Метки <sup>в</sup> выводе

Параметры в закладке Метки в выводе управляют выводом значений в схеме и в мобильных таблицах. Вы можете задать вывод имен переменных, меток переменных, значений данных, меток значений и их комбинаций.

Описательные метки переменных и значений (закладка Переменные Редактора данных, столбцы *Метка* и *Значения*) упрощают интерпретацию результатов. Однако длинные метки могут выглядеть неуклюже в некоторых таблицах.

## Рисунок 17-6

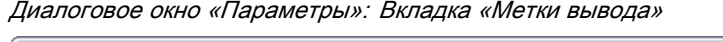

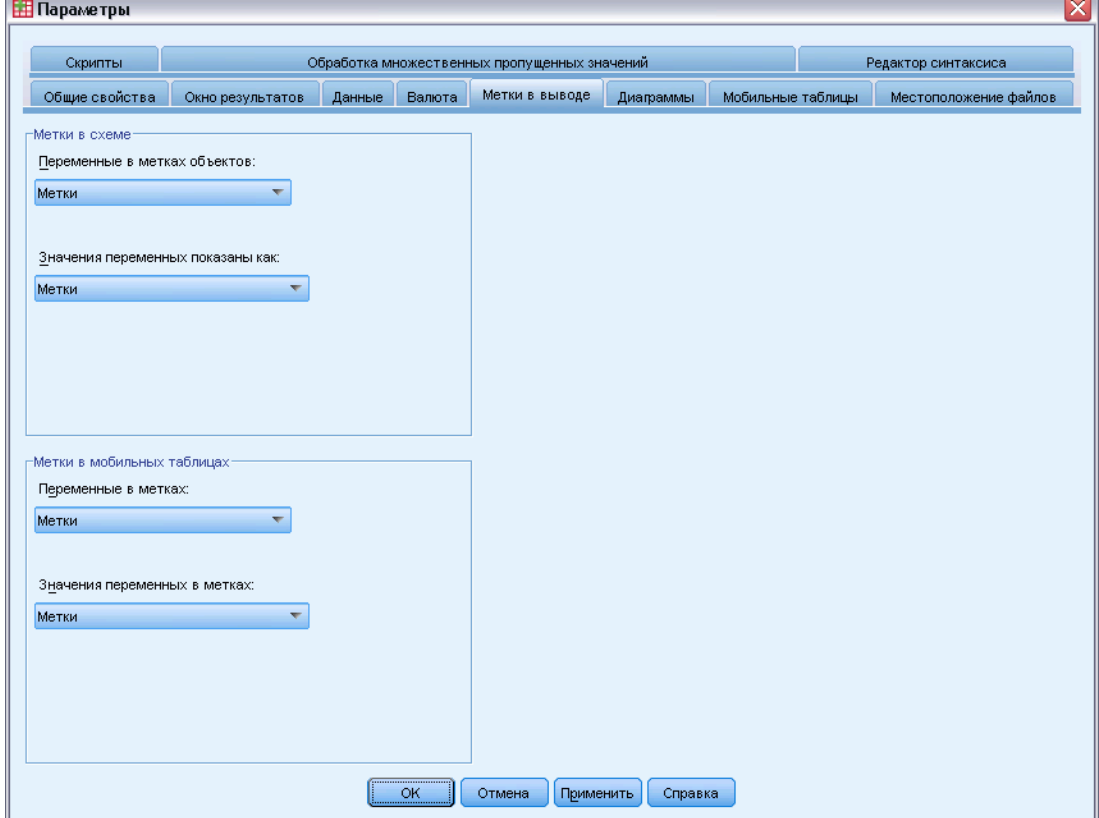

Изменения параметров действуют только на те результаты, которые получаются после внесения изменений. На вывод, уже находившийся во Viewer, эти изменения влияния не окажут. Эти параметры действуют только на мобильные таблицы. На вывод текстовых результатов они не распространяются.

# Параметры диаграмм

#### Рисунок 17-7

Диалоговое окно «Параметры»: Вкладка «Диаграммы»

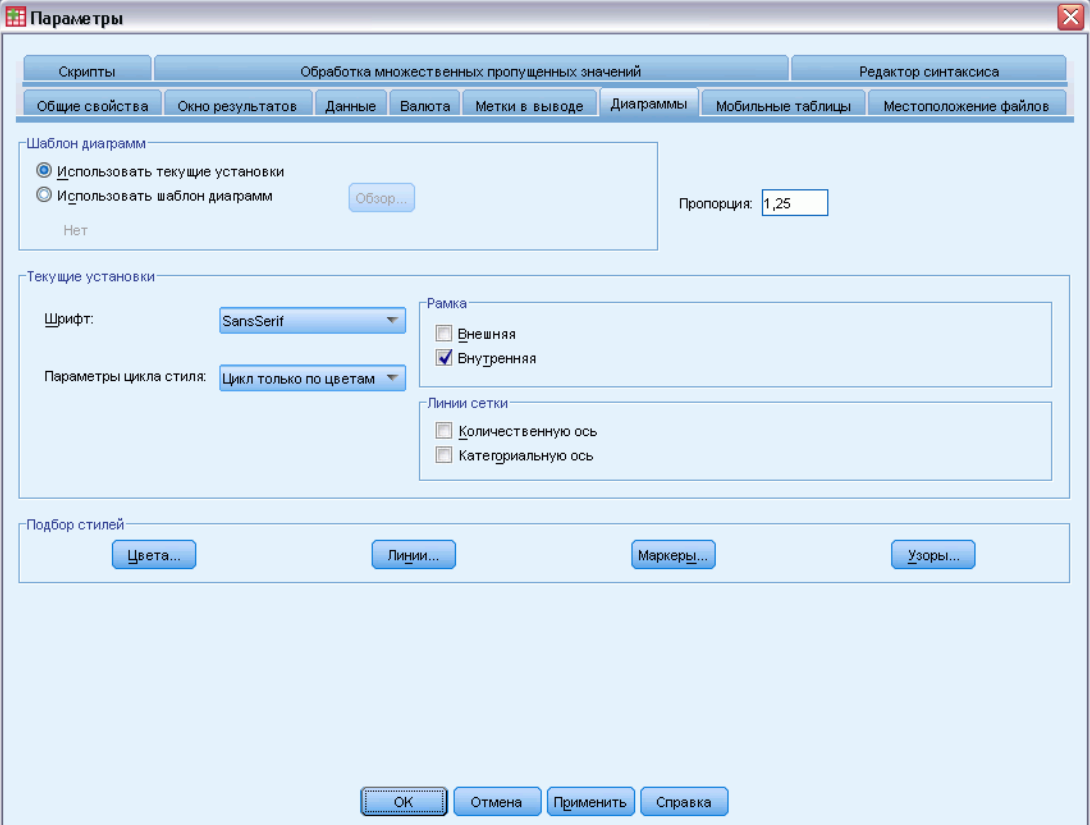

Шаблоны диаграмм. Новые диаграммы могут использовать установки из этого диалогового окна либо установки из файла шаблона диаграмм. Нажмите кнопку Обзор для выбора файла шаблона. Чтобы создать файл шаблона, постройте диаграмму с подходящими Вам атрибутами и сохраните ее как шаблон (Меню Файл, Сохранить шаблон диаграмм в Редакторе Диаграмм).

Пропорции диаграмм. Отношение ширины внешней контурной рамки диаграммы к ее высоте для новых диаграмм. Пропорции ширины к высоте могут варьироваться от 0,1 до 10,0. Значения меньше 1 означают, что высота диаграмм будет больше их ширины. Значения больше 1, означают, что ширина диаграмм будет больше их высоты. Значение, равное 1, означает, что новые диаграммы будут квадратными. Для уже построенных диаграмм пропорции изменить невозможно.

Текущие настройки. Доступные настройки:

- Шрифт. Шрифт текста в новых диаграммах.
- **Параметры подбора стилей.** Исходные установки цветов и узоров заливки для новых диаграмм. Если выбрать Цикл только по цветам, для дифференциации элементов диаграмм будут использоваться только цвета. А при выборе Цикл только по узорам для

дифференциации элементов диаграмм используются только типы линий, символы маркеров и узоры заливки.

- **Рамка.** Этот параметр позволяет управлять выводом внутренних и внешних рамок в новых диаграммах.
- **Пинии сетки.** Здесь можно управлять выводом линий сетки на количественных и категориальных осях новых диаграмм.

Подбор стилей. Позволяет настраивать цвета, типы линий, символы маркеров и узоры заливки для новых диаграмм. Вы можете изменять порядок использования цветов и узоров в новых диаграммах.

### Цвета элементов данных

Позволяет задать порядок, в котором цвета будут использоваться для элементов данных (например, для столбиков) в новых диаграммах. Цвета используются, если в параметре, выбранном в списке Параметры подбора стилей в закладке Диаграммы диалогового окна Параметры, присутствует слово *цвета*.

Например, при создании кластеризованной столбиковой диаграммы с двумя группам, если в списке Параметры подбора стилей закладки Диаграммы диалогового окна Параметры выбран параметр Цикл по цветам, затем по стилям, в качестве цветов столбиков будут использованы два первых цвета в списке Сгруппированные диаграммы.

#### Чтобы изменить порядок использования цветов:

- E Выберите Простые диаграммы, а затем выберите цвет, который будет использоваться для диаграмм без групп.
- E Выберите Сгруппированные диаграммы, чтобы изменить цикл по цветам для диаграмм с группами. Чтобы изменить назначение цветов категориям, выберите категорию, а затем выберите в палитре цвет для этой категории.

Дополнительно Вы можете:

- Вставить новую категорию перед выбранной.
- Переместить выбранную категорию.
- Удалить выбранную категорию.
- Вернуть последовательность к исходной, заданной по умолчанию.
- Отредактировать цвет, выбрав его и нажав кнопку Редактировать.

## Линии элементов данных

Позволяет задать порядок использования типов линий для элементов данных в новых диаграммах. Типы линий используются, если в диаграмме содержатся элементы данных линия, и в параметре, выбранном в списке Параметры подбора стилей в закладке Диаграммы диалогового окна Параметры, присутствует слово *стиль*.

Например, при создании диаграммы с двумя группами линий, если в закладке Диаграммы диалогового окна Параметры выбран параметр Цикл по цветам, затем по стилям будут использованы первые два типа линий из списка Сгруппированные диаграммы.

#### Чтобы изменить порядок использования цветов:

- E Выберите Простые диаграммы, а затем выберите тип линий, который будет использоваться для диаграмм без групп.
- E Выберите Сгруппированные диаграммы, чтобы изменить цикл по типам линий для диаграмм с группами. Чтобы изменить назначение типов линий категориям, выберите категорию, а затем выберите в палитре тип линий для этой категории.

Дополнительно Вы можете:

- Вставить новую категорию перед выбранной.
- Переместить выбранную категорию.
- Удалить выбранную категорию.
- Вернуть последовательность к исходной, заданной по умолчанию.

## Маркеры элементов данных

Позволяет задать порядок использования символов для элементов данных маркер в новых диаграммах. Символы маркеров используются, если в диаграмме содержатся элементы данных маркер, и в параметре, выбранном в списке Параметры подбора стилей в закладке Диаграммы диалогового окна Параметры, присутствует слово *стиль*.

Например, при создании диаграммы рассеяния с двумя группами, если в закладке Диаграммы диалогового окна Параметры выбран параметр Цикл по цветам, затем по стилям будут использованы первые два символа маркеров из списка Сгруппированные диаграммы.

#### Чтобы изменить порядок использования маркеров:

- E Выберите Простые диаграммы, а затем выберите символ маркера, который будет использоваться для диаграмм без групп.
- E Выберите Сгруппированные диаграммы, чтобы изменить цикл для диаграмм с группами. Чтобы изменить назначение символов маркера категориям, выберите категорию, а затем выберите в палитре символ для этой категории.

Дополнительно Вы можете:

- Вставить новую категорию перед выбранной.
- Переместить выбранную категорию.
- Удалить выбранную категорию.
- Вернуть последовательность к исходной, заданной по умолчанию.

## Заливка элементов данных

Позволяет задать порядок использования узоров заливки для элементов данных тип столбик и область в новых диаграммах. Узоры заливки используются, если в диаграмме содержатся элементы данных столбик или область, и в параметре, выбранном в списке Параметры подбора стилей в закладке Диаграммы диалогового окна Параметры, присутствует слово *стиль*.

Например, при создании кластеризованной столбиковой диаграммы с двумя группами, если в закладке Диаграммы диалогового окна Параметры выбран параметр Цикл только по стилям, будут использованы первые два узора из списка Сгруппированные диаграммы.

#### Чтобы изменить порядок использования заливки:

- E Выберите Простые диаграммы, а затем выберите узор, который будет использоваться для диаграмм без групп.
- E Выберите Сгруппированные диаграммы, чтобы изменить цикл для диаграмм с группами. Чтобы изменить назначение узоров заполнения категориям, выберите категорию, а затем выберите в палитре узор для этой категории.

Дополнительно Вы можете:

- Вставить новую категорию перед выбранной.
- Переместить выбранную категорию.
- Удалить выбранную категорию.
- Вернуть последовательность к исходной, заданной по умолчанию.

## Параметры мобильных таблиц

Параметры мобильных таблиц задают различные параметры для вывода мобильных таблиц.

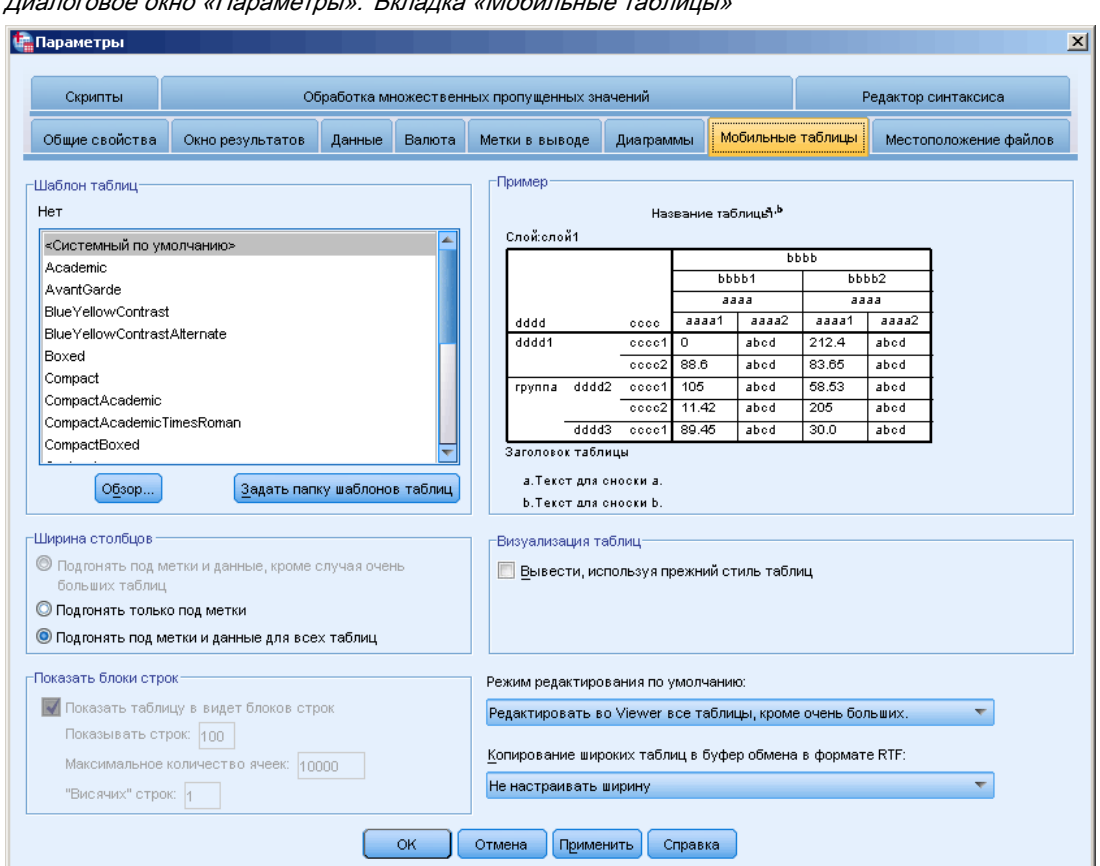

Рисунок 17-8 Диалоговое окно «Параметры»: Вкладка «Мобильные таблицы»

Шаблон таблиц. Выберите нужный шаблон таблиц из списка файлов и нажмите OK или Применить. Можно использовать один из шаблонов, поставляемых с продуктом IBM® SPSS® Statistics, или можно создать новые шаблоны в редакторе мобильных таблиц (выбрав в меню «Формат» пункт Шаблоны таблиц).

- Обзор. Позволяет выбрать шаблон таблиц в другой папке.
- Задать папку шаблонов таблиц. Позволяет задать папку шаблонов таблиц по умолчанию. Щелкните пункт Обзор, чтобы перейти к нужной папке, выберите в этой папке шаблон таблицы, затем выберите пункт Задать папку шаблонов таблиц.

*Примечание*: Шаблоны таблиц, созданные в предыдущих версиях SPSS Statistics нельзя использовать в версии 16.0 или более поздних.

Ширина столбцов. Управляет автоматической корректировкой ширин столбцов мобильных таблиц.

■ Подгонка под метки и данные за исключением очень больших таблиц. Для таблиц размером до 10 000 ячеек подгонка ширины столбцов до длины метки столбца или наибольшего значения. Для таблиц размером более 10 000 ячеек подгонка ширины столбцов до ширины метки столбца. (*Примечание:* Эта возможность доступна, только если выбрано выводить таблицы как устаревшие.)

- Настроить только для меток. Подгоняет ширину каждого столбца по длине метки столбца. При этом таблицы получаются более компактными, но могут быть обрезаны значения длиннее меток.
- Подгонять под метки и данные для всех таблиц. Подгонка ширины столбца до наибольшего из двух значений: метки столбца или наибольшему значению данных. В результате таблицы могут стать менее компактными, но корректный вывод всех значений гарантирован.

Вывести блоки строк. Эти параметры управляют выводом больших мобильных таблиц в Viewer. Эти параметры не влияют на печать больших мобильных таблиц или экспорт вывода во внешних форматах. (*Примечание:* Эта возможность доступна, только если выбрано выводить таблицы как устаревшие.)

- **Вывести таблицу в виде блоков строк.** Таблицы выводятся в Viewer в виде сегментов, и элемент управления навигацией позволяет увидеть различные сегменты таблицы.
- Строк для вывода. Задает число строк для вывода в каждом сегменте. Значение должно быть целым числом от 10 до 1000.
- Максимум ячеек. Задает максимальное число ячеек для вывода в каждом сегменте. Значение должно быть целым числом от 1000 до 100000.
- **Допуск висячей строки.** Управляет максимальным количеством строк измерения внутренних строк таблицы, чтобы выполнить расщепление выводимых таблиц. Например, если в каждой группе измерения внутренних строк имеется шесть категорий, указание значения "шесть" не допустит расщепления группы при выводе таблиц. Это значение должно быть целым и не может превосходить значение Строк для вывода.

На фактическое число выводимых строк могут влиять несколько факторов, включая:

- Если значение Максимум ячеек будет достигнуто раньше, чем значение Строк для вывода, то таблица будет расщеплена в этой точке. Например, если значение Строк для вывода равно 1000, а значение Максимум ячеек равно 10000, то таблица с 20 столбцами будет выводиться блоками по 500 строк.
- В зависимости от значения параметра висячих строк может выводиться меньше или больше строк, чем значение, заданное для Строк для вывода.

Представление таблиц. Выводить таблицы как устаревшие таблицы. Устаревшие таблицы могут выводиться медленно и рекомендуются, только когда необходима совместимость с версиями SPSS Statistics, предшествующими 20-й. В версии 20 и последующих для всех таблиц полностью поддерживается вращение и редактирование.

- Таблицы, не являющиеся устаревшими таблицами, созданные в SPSS Statistics версии 20 или последующей, и облегченные таблицы в документах вывода, которые изменены в версии 20 (но созданы в версии 19), нельзя вывести в версиях, предшествующих 19.0.0.2. Такие таблицы можно вывести в версии 19.0.0.2, в которой они изображаются как облегченные таблицы, однако, они могут изображаться не так как в версии 20 или последующей.
- Для облегченных таблиц, созданных в SPSS Statistics версии 19, автоматически в полной мере поддерживается вращение и редактирование в версии 20 или последующей.

Режим редактирования по умолчанию. Управляет активизацией мобильных таблиц в окне Viewer или в отдельном окне. По умолчанию, если дважды щелкнуть по мобильной таблице, в окне средства просмотра активируются все таблицы, кроме больших. В зависимости от сделанного Вами выбора в отдельном окне могут активизироваться все мобильные таблицы. Но можно выбрать параметр, при выборе которого в отдельном окне будут активизироваться только большие мобильные таблицы, а небольшие – будут активизироваться во Viewer.

Копирование широких таблиц в буфер обмена в расширенном текстовом формате (RTF). Когда вставка мобильных таблиц осуществляется в формате Word/RTF, слишком широкие таблицы для ширины документа будут перенесены, отмасштабированы в соответствии с шириной документа или оставлены без изменений.

## Параметры местоположения файлов

С помощью параметров на вкладке «Местоположение файлов» изменяется местоположение, которое приложение будет использовать для открытия и сохранения файлов в начале каждого сеанса, местоположение файла журнала, местоположение временной папки и количество файлов в списке последних использованных.

Рисунок 17-9

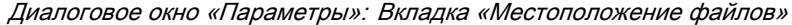

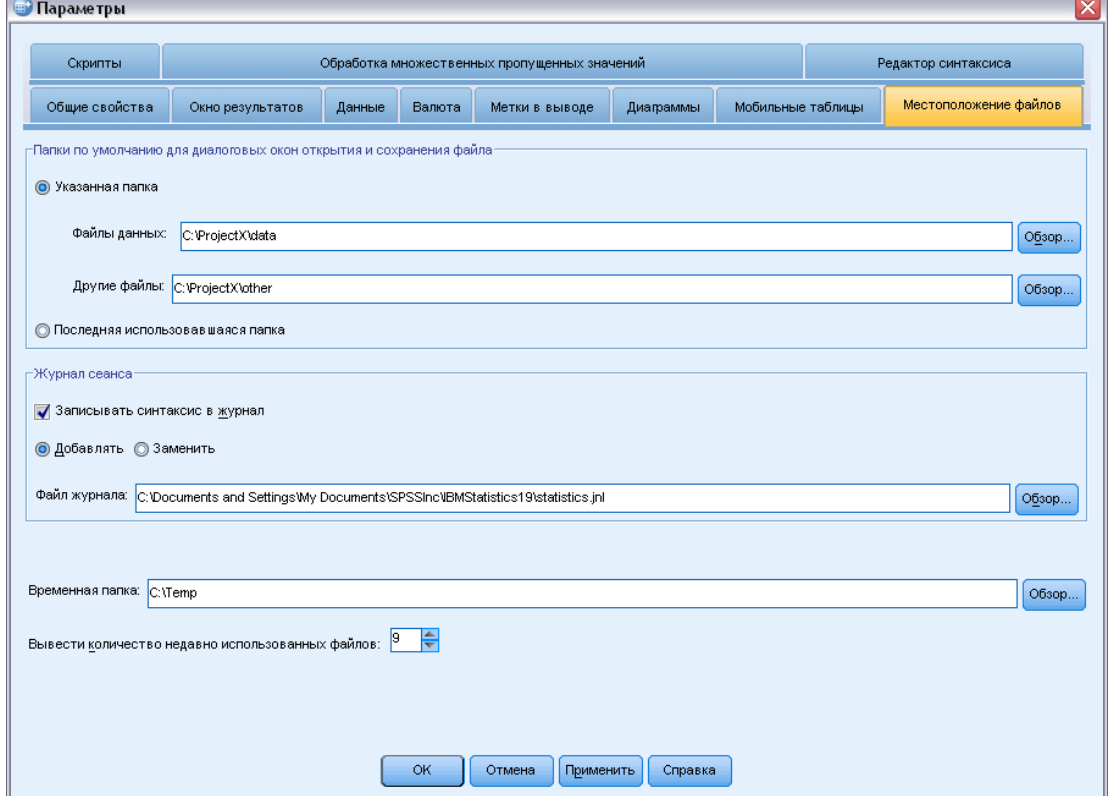

#### <span id="page-382-0"></span>Папки по умолчанию для диалоговых окон открытия <sup>и</sup> сохранения файлов

- **Указанная папка.** Указанная папка используется в качестве местоположения по умолчанию в начале каждого сеанса. Здесь можно указать другое местоположение по умолчанию файлов данных и файлов других типов.
- Последняя использованная папка. По умолчанию, в начале следующего сеанса используется последняя папка, которая использовалась для открытия или сохранения файлов в предыдущем сеансе. Это относится к файлам данных и к файлам других типов.

Эти параметры применяются только к диалоговым окнам открытия и сохранения файлов, а последняя использовавшаяся папка определяется последним диалоговым окном, использованным для открытия или сохранения файла. Эти параметры не влияют на открытие или сохранение файлов с помощью командного синтаксиса. Эти параметры доступны только в режиме локального анализа. В режиме распределенного анализа при работе с удаленным сервером (требуется IBM® SPSS® Statistics Server) невозможно изменить местоположение папки, используемой по умолчанию.

#### Журнал сеанса

Журнал сеанса можно использовать для автоматической записи команд, запускаемых в течение сеанса. Файл журнала включает команды, запущенные в Редакторе синтаксиса и команды, сгенерированные на основе параметров, заданных в диалоговых окнах. Файл журнала можно редактировать и использовать команды в других сеансах. Запись команд в журнал можно включать и выключать, можно указать добавляются команды новой сессии к старому файлу журнала или файл журнала создается заново для каждой новой сессии, можно также выбирать имя и местоположение файла журнала. Командный синтаксис можно скопировать из файла журнала и сохранить его в файл синтаксиса.

#### Временная папка

Задает местоположение временных файлов, создаваемых в течение сеанса. В распределенном режиме (доступном при работе с серверной версией) этот параметр не влияет на местоположение временных файлов данных. В распределенном режиме местоположение временных файлов данных управляется переменной среды *SPSSTMPDIR*, значение которой можно установить только на компьютере, на котором запускается серверная версия SPSS. Если необходимо изменить местоположение папки для временных файлов, обратитесь к Вашему системному администратору.

#### Список последних использованных файлов

Определяет количество последних использованных файлов, отображаемых в меню «Файл».

## Параметры скриптов

Вкладка «Скрипты» используется для указания языка скриптов по умолчанию и любых автоскриптов. Вы можете использовать скрипты для автоматизации многих функций, включая преобразования мобильных таблиц.

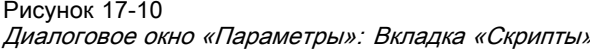

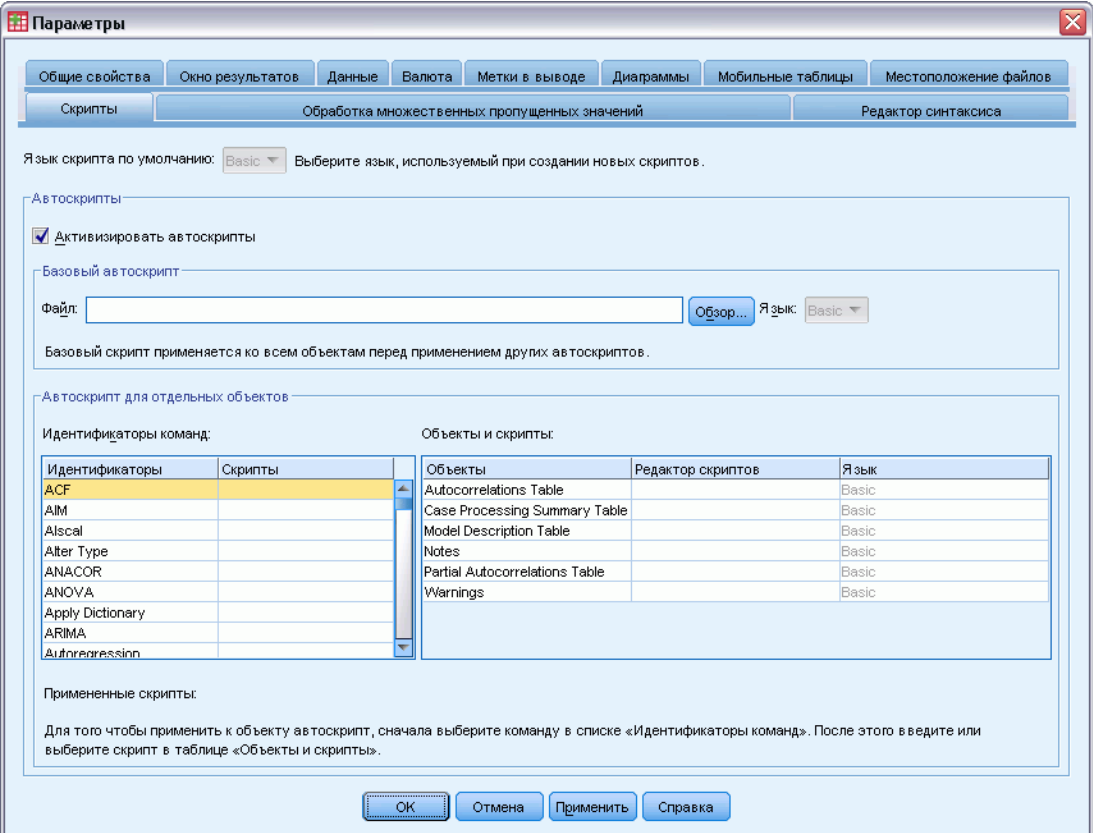

Примечание: Пользователи языка Legacy Sax Basic должны вручную преобразовать все автоскрипты. Автоскрипты, установленные с версиями до 16.0, доступны как отдельные файлы скриптов в подкаталоге Samples каталога, в который был установлен IBM® SPSS® Statistics. По умолчанию с автоскриптами не связаны никакие объекты вывода. Нужно вручную связать автоскрипты с нужными объектами вывода, как описано ниже. Дополнительную информацию о преобразовании устаревших автоскриптов см. в разделе Совместимость с более ранними версиями, чем версия 16.0 на стр. 454.

Язык скриптов по умолчанию. Язык скриптов по умолчанию определяет редактор скриптов, запускаемый для новых скриптов. Он также определяет язык по умолчанию, исполнимый файл которого будет использоваться для выполнения автоскриптов. Доступные языки скриптов зависят от платформы компьютера. Для Windows имеются следующие языки скриптов: Basic, который устанавливается вместе с Базовой системой, и язык программирования Python. Для всех остальных платформ скрипты доступны с помощью языка программирования Python.

Чтобы включить возможность создания скриптов на языке программирования Python, необходимо, чтобы был установлен Python и IBM® SPSS® Statistics - Integration Plug-In for Python. Дополнительную информацию Вы найдете в разделе справочной системы Как получить Надстройку интеграции (в Часто задаваемых вопросах).

Параметры

Активизировать автоскрипты. C помощью этого флажка включаются и выключаются автоскрипты. По умолчанию автоскрипты активизированы.

Базовый автоскрипт. Дополнительный скрипт, который применяется ко всем новым объектам средства просмотра до применения автоскриптов. Укажите файл скрипта, который будет использоваться в качестве базового автоскрипта, а также язык, исполняемый файл которого будет использован для выполнения скрипта.

#### Чтобы применить автоскрипты <sup>к</sup> объектам вывода

E В таблице «Идентификаторы команд» выберите команду, которая создает объекты вывода, в которым будут применены автоскрипты.

В столбце *Объекты* таблицы «Объекты и скрипты» будет показан список объектов, связанных с выбранной командой. В столбце *Скрипт* будут показаны любые существующие скрипты для выбранной команды.

- E Укажите скрипт для любого объекта, из показанных в столбце *Объекты*. Щелкните по соответствующей ячейке *Скрипт*. Введите путь к скрипту или нажмите кнопку с троеточием (…), чтобы указать путь визуально.
- E Укажите язык, чей исполняемый файл будет использован для запуска скрипта. *Примечание*: Выбранный язык не изменяет язык скриптов по умолчанию.
- E Нажмите кнопку Применить или ОК.

#### Чтобы удалить связи <sup>с</sup> автоскриптами

- E В таблице «Объекты и скрипты» щелкните по ячейке соответствующего скрипта в столбце «Скрипт».
- E Удалите путь к скрипту, а затем щелкните по любой другой ячейке в таблице «Объекты и скрипты».
- E Нажмите кнопку Применить или ОК.

# Параметры Редактора синтаксиса

#### Рисунок 17-11

Диалоговое окно «Параметры»: Вкладка «Редактор синтаксиса»

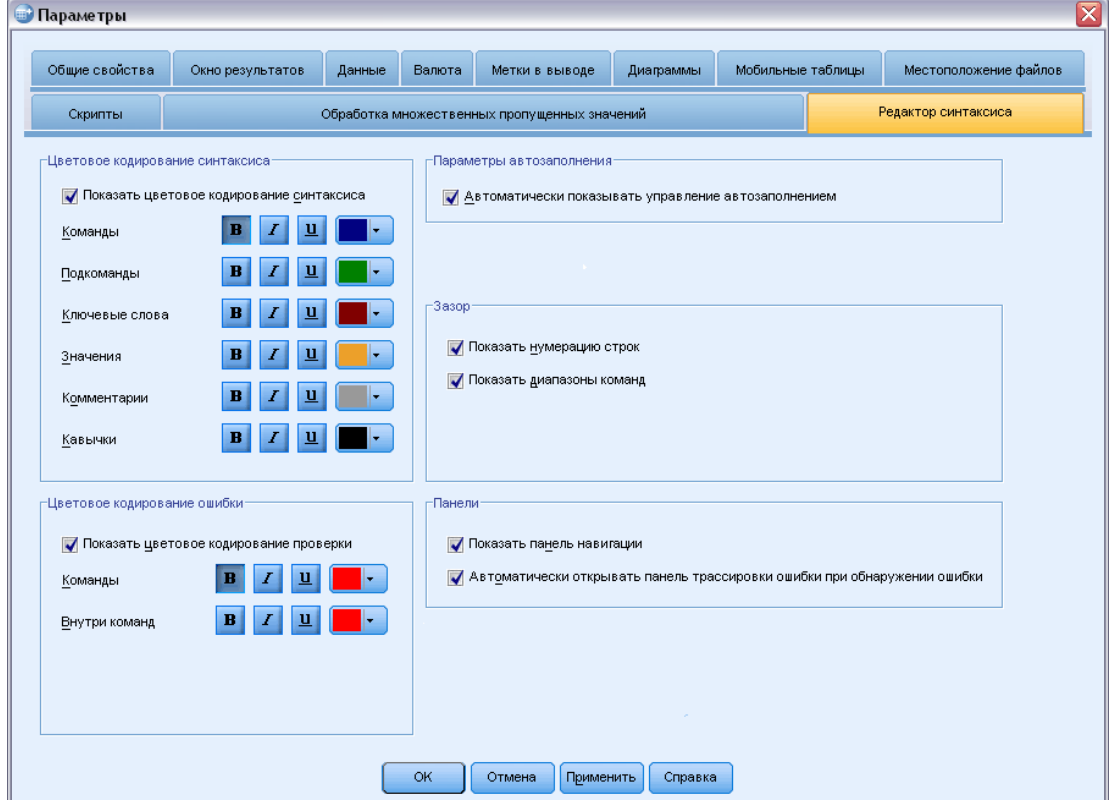

#### Цветовое кодирование синтаксиса

Можно отключить или включить цветовое кодирование для команд, подкоманд, ключевых слов, значений ключевых слов. Кроме того, для всех них можно указать начертание шрифта и цвет.

#### Цветовое кодирование ошибки

Можно отключить или включить цветовое кодирование для определенных синтаксических ошибок. Кроме того, для них можно указать используемое начертание шрифта и цвет. Цветом выделяются и имя команды, и текст (внутри команды), которые содержат ошибку. Для каждого из них можно выбрать разные начертания. [Дополнительную информацию см](#page-322-0). [данная тема Цветовое кодирование в Данная глава](#page-322-0) 13 на стр. [303.](#page-322-0)

#### Параметры автозаполнения

Можно отключить или включить автоматическое отображение управляющего элемента автозаполнения. Управляющий элемент автозаполнения можно всегда отобразить, нажав клавиши Ctrl+пробел. [Дополнительную информацию см](#page-321-0). данная тема Автозавершение в [Данная глава](#page-321-0) 13 на стр. [302.](#page-321-0)

#### Величина отступа

Задает число пробелов в отступе. Данный параметр применяется для формирования отступа в выбранных строках синтаксиса, а также к автоматическому отступу.

#### Зазор

Эти параметры указывают стандартное поведение для отображения или скрытия номеров строк и указателей команд на внутренних полях Редактора синтаксиса: область слева от панели текста, которая специально предназначена для отображения номеров строк, закладок, контрольных точек и указателей команд. Интервалы команд являются значками, которые представляют собой визуальные индикаторы начала и конца команды.

#### Панели

Отображать панель навигации. Этот параметр задает значение по умолчанию для отображения или скрытия панели навигации. Панель навигации содержит список всех команд, распознанных в окне синтаксиса, которые отображаются в порядке их использования. Щелчок команды в навигационной панели размещает курсор в начало команды.

Автоматически открывать панель отслеживания ошибок при обнаружении ошибок.  $\overline{P}$ тот параметр определяет, будет ли отображена или скрыта по умолчанию панель отслеживания ошибок при обнаружении ошибок исполнения.

Оптимизация для языков с ориентацией справа налево. Установите этот флажок для работы с языками с ориентацией справа налево.

Вставка синтаксиса из диалогового окна. Задает положение, куда вставляется синтаксис в назначенном окне синтаксиса при вставке из диалогового окна. После последней команды вставляет синтаксис после последней команды. Где курсор или выделение вставляет синтаксис в место положения курсора или, если выделен блок синтаксиса, заменяет выделенное вставляемым синтаксисом.

## Параметры множественной импутации

#### Рисунок 17-12

Диалоговое окно «Параметры»: Закладка Вменение множественных данных

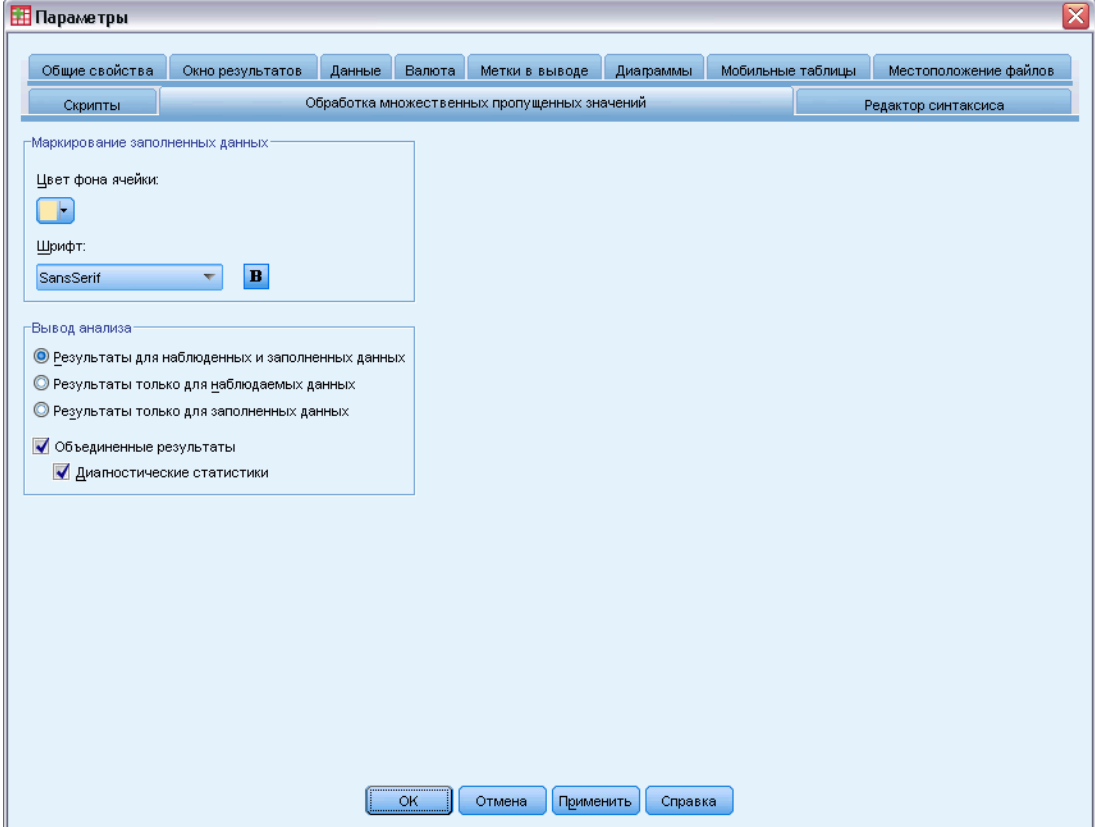

Вкладка «Обработка множественных пропущенных значений» содержит два типа настроек, связанных с обработкой множественных пропущенных значений:

Вид вмененных данных. По умолчанию ячейки с обработанными данными имеют цвет фона, отличный от ячеек с необработанными данными. Другой вид вмененных данных упрощает прокрутку наборов данных и локализацию этих ячеек. Можно изменить цвет фона ячейки по умолчанию, шрифт и выбрать полужирный шрифт для отображения обработанных данных.

Вывод анализа. Эта группа управляет типом сформированных выходных данных средства просмотра всякий раз, когда анализируются множественные вмененные наборы данных. По умолчанию выходные данные формируются для исходного (перед вменением) набора данных и для каждого вмененного набора данных. Кроме того, для процедур, которые поддерживают объединение вмененных данных, генерируются окончательные объединенные результаты. При выполнении одномерного объединения также отображается диагностика объединения. Однако можно установить подавление любых выходных данных, которые не нужно просматривать.

Параметры

### Настройка параметров вменения множественных данных

Выберите в меню: Правка > Параметры

Щелкните закладку Вменение множественных данных.

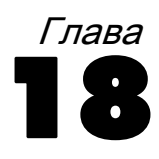

# Настройка меню <sup>и</sup> панелей инструментов

# Редактор меню

Вы можете использовать Редактор меню для изменения меню SPSS. При помощи Редактора меню Вы можете:

- Добавлять пункты меню, которые запускают скрипты.
- Добавлять пункты меню, которые запускают файлы командного синтаксиса.
- Добавлять пункты меню, которые запускают другие приложения и автоматически пересылают данные в другие приложения.

SPSS может пересылать данные в другие приложения в следующих форматах: IBM® SPSS® Statistics, Excel, Lotus 1-2-3 с разделением табуляцией, и dBASE IV.

#### Как добавлять пункты меню

- E Выберите в меню: Вид > Редактор меню...
- E В диалоговом окне Редактор меню дважды щелкните по разделу меню (или щелкните по значку плюс), в который Вы хотите добавить новый пункт.
- E Выберите пункт меню, над которым Вы хотите вставить новый пункт меню.
- E Нажмите кнопку Вставить элемент для вставки нового пункта меню.
- **E** Введите текст для нового пункта. В операционных системах Windows амперсанд  $(\&)$  перед буквой означает, что данную букву (она будет помечена символом подчеркивания) следует использовать в качестве горячей клавиши.
- E Выберите тип файла для нового пункта меню (внешнее приложение, синтаксис или скрипт).
- E Нажмите на кнопку Обзор для выбора файла для этого пункта меню.

Настройка меню <sup>и</sup> панелей инструментов

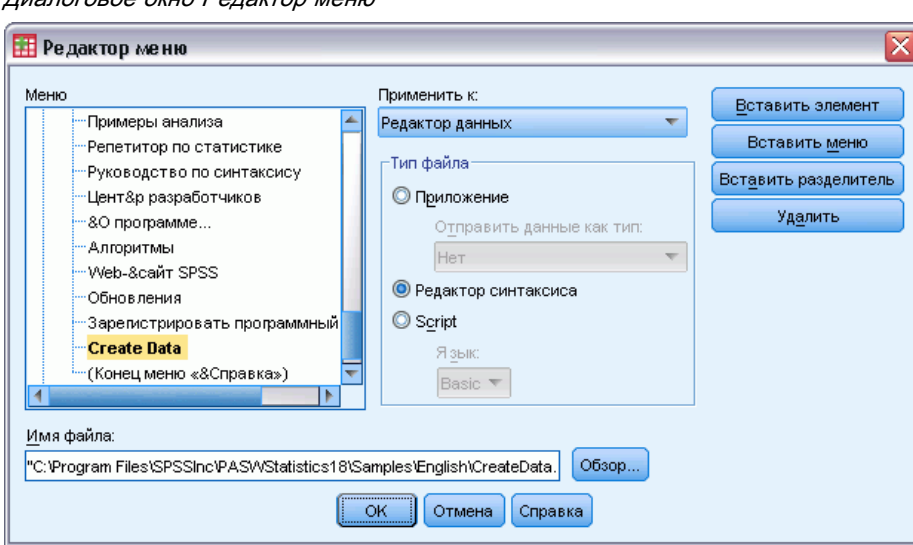

Рисунок 18-1 Диалоговое окно Редактор меню

Также можно добавлять новые разделы меню и разделители между пунктами меню. Дополнительно, можно автоматически пересылать содержимое Редактора данных в другие приложения, когда эти приложения запускаются в меню SPSS.

## Настройка панелей инструментов

Вы можете настраивать существующие панели инструментов и создавать новые. Панели инструментов могут содержать любые доступные инструменты, включая инструменты для всех действий, выполняемых посредством меню. Они могут также содержать вновь созданные инструменты, запускающие другие приложения, файлы синтаксиса и файлы скриптов.

# Отображение панелей инструментов

Используйте диалоговое окно Панели инструментов, чтобы показать или скрыть панели инструментов, изменить существующие панели инструментов и создать новые панели инструментов. Панели инструментов могут содержать любые доступные инструменты, включая инструменты для всех действий, выполняемых посредством меню. Они могут также содержать вновь созданные инструменты, запускающие другие приложения, файлы синтаксиса и файлы скриптов.

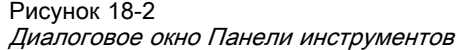

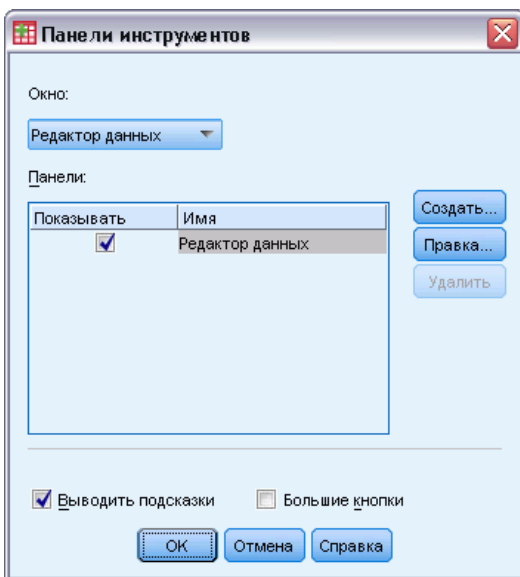

## Как настраивать панели инструментов

- E Выберите в меню: Вид > Панели > Настройка
- E Выберите панель инструментов, которую Вы хотите настроить, и нажмите на кнопку Правка или нажмите на кнопку Создать для создания новой панели инструментов.
- E Для создания новой панели инструментов введите ее имя, выберите окна, в которых панель инструментов будет появляться, и щелкните по Правка.
- E Выберите элемент в списке Категории, чтобы отобразить инструменты, доступные в этой категории.
- Перетащите нужные инструменты на панель инструментов внизу диалогового окна.
- E Для удаления инструмента из панели инструментов перетащите его в любое место за пределы изображения панели инструментов в диалоговом окне.

Для создания инструмента, открывающего файл, запускающего файл синтаксиса или запускающего файл скрипта:

- E Щелкните по кнопке Новый инструмент в диалоговом окне Изменить панель инструментов.
- E Введите описательную метку инструмента.
- E Выберите действие, которое должен выполнять этот инструмент (открытие файла, запуск файла синтаксиса или запуск скрипта).
- E Нажмите кнопку Обзор для выбора файла или приложения для этого инструмента.

Новые инструменты отображаются в категории Заданное пользователем, в которой также находятся пункты меню, определенные пользователем.

## Свойства панели инструментов

Для выбора типов окон, в которых должна появляться выбранная панель инструментов, используйте диалоговое окно Свойства панели инструментов. Это диалоговое окно используется также для ввода имен новых панелей инструментов.

Рисунок 18-3 Диалоговое окно Свойства панели инструментов

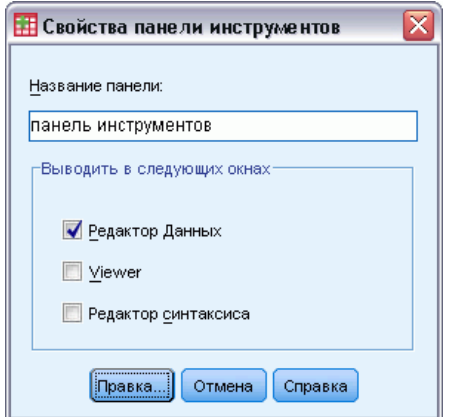

#### Как задавать свойства панелей инструментов

- E Выберите в меню: Вид > Панели > Настройка
- E Для существующих панелей инструментов щелкните по Правка, а затем по Свойства в диалоговом окне Изменить панель инструментов.
- E Для новой панели инструментов нажмите кнопку Новый инструмент.
- E Выберите типы окон, в которых должна появляться панель инструментов. Для новой панели инструментов введите также имя панели инструментов.

## Изменить панель инструментов

Используйте диалоговое окно Изменить панель инструментов для настройки существующих панелей инструментов и создания новых. Панели инструментов могут содержать любые доступные инструменты, включая инструменты для всех действий, выполняемых посредством меню. Они могут также содержать вновь созданные инструменты, запускающие другие приложения, файлы синтаксиса и файлы скриптов.

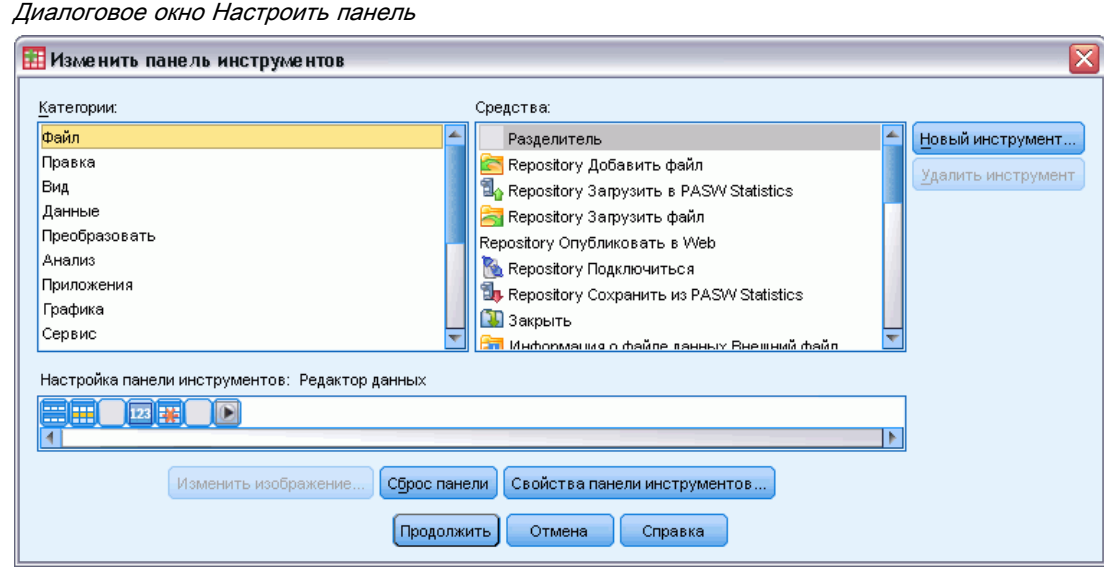

# Рисунок 18-4

#### Как изменить изображения на панели инструментов

- E Выберите инструмент, для которого нужно изменить изображение на панели инструментов.
- E Нажмите кнопку Изменить изображение.
- E Выберите файл изображения, который нужно использовать для инструмента. Поддерживаются следующие файлы изображений: BMP, PNG, GIF, JPG.
	- Изображение должно быть квадратным. Неквадратные изображения обрезаются до квадрата.
	- Изображения автоматически масштабируются. Для оптимального отображения пользуйтесь изображениями 16x16 пикселей для меньших изображений на панели инструментов, или изображениями 32x32 пикселей для больших изображений на панели инструментов.

## Создание нового инструмента

Для создания новых инструментов, запускающих другие приложения, файлы синтаксиса или файлы скриптов, используйте диалоговое окно Создать новый инструмент.

Настройка меню <sup>и</sup> панелей инструментов

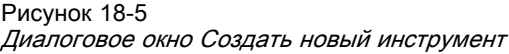

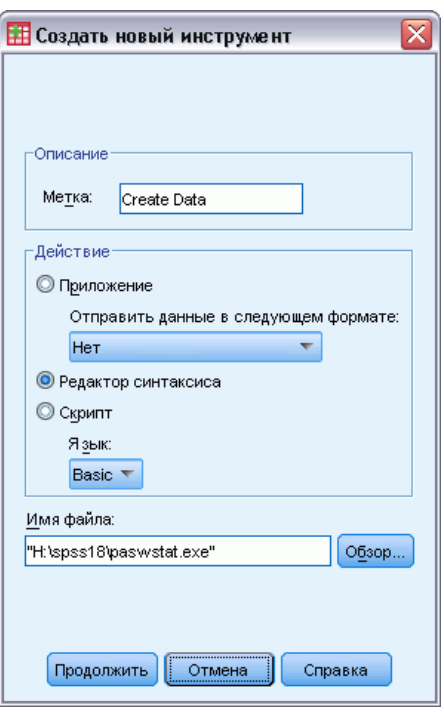

# Глава  $\bullet$

# Создание настраиваемых диалоговых окон и управление ИМИ

С помощью Конструктора настраиваемого диалогового окна можно создавать настраиваемые диалоговые окна и управлять ими для генерации синтаксиса команды. Конструктор настраиваемого диалогового окна предоставляет следующие возможности:

- Создание собственной версии диалогового окна для встроенной процедуры IBM® SPSS® Statistics. К примеру, можно создать диалоговое окно для процедуры «Частоты», которая позволяет пользователю только выбирать набор переменных и генерирует синтаксис команды с предварительно настроенными параметрами, стандартизирующими вывод.
- Создание пользовательского интерфейса, который генерирует синтаксис команды расширения. Команды расширения — это определенные пользователем команды SPSS Statistics, которые реализованы на языке программирования Python либо R. Дополнительную информацию см. данная тема Настраиваемые диалоговые окна для команд расширения на стр. 403.
- Открытие файла со спецификацией для настраиваемого диалогового окна, которое могло быть создано другим пользователем, и добавление диалогового окна в установленные файлы SPSS Statistics. Дополнительно можно вносить собственные изменения.
- Сохранение спецификации для настраиваемого диалогового окна, чтобы другие пользователи могли добавить его в свои установленные файлы SPSS Statistics.

#### Как запустить Конструктор настраиваемого диалогового окна

• Выберите в меню:

Сервис > Настраиваемые диалоговые окна > Конструктор настраиваемых диалоговых окон...
# Структура Конструктора настраиваемого диалогового окна

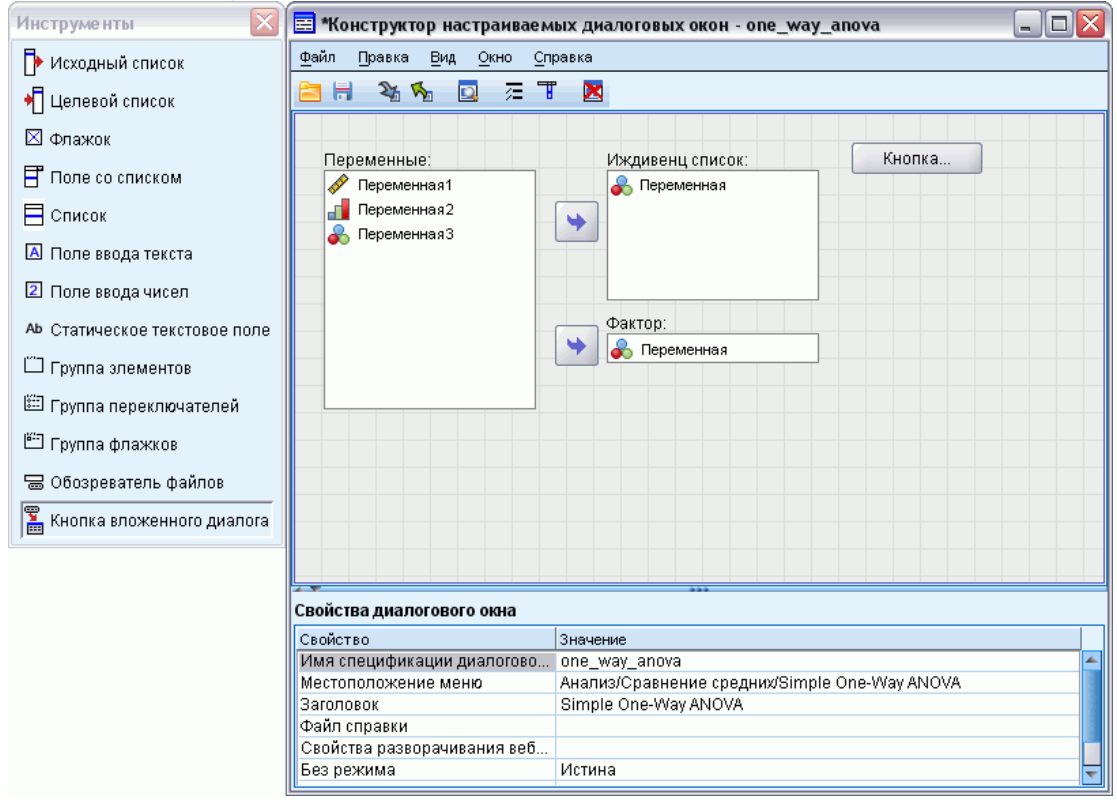

#### Макет

Макет — это область в Конструкторе настраиваемого диалогового окна, в которой создается макет диалогового окна.

#### Панель свойств

Панель свойств — это область в Конструкторе настраиваемого диалогового окна, где пользователь указывает свойства управляющих элементов, которые расположены в диалоговом окне, а также свойства самого диалогового окна, например местоположение меню.

#### Палитра инструментов

Панель инструментов содержит набор управляющих элементов, которые можно вставить в настраиваемое диалоговое окно. Панель инструментов можно отобразить или скрыть. Для этого выберите в меню «Вид» пункт «Панель инструментов».

# Создание настраиваемого диалогового окна

Ниже приведена процедура создания настраиваемого диалогового окна.

- <span id="page-397-0"></span>• Укажите свойства диалогового окна, например заголовок, который отображается при его открытии, и расположение нового пункта меню для диалогового окна в меню IBM® SPSS® Statistics. Дополнительную информацию см. данная тема Свойства диалогового окна на стр. 378.
- Выберите управляющие элементы, например списки исходных и целевых переменных, которые составляют диалоговое окно, и любые вложенные диалоговые окна. Дополнительную информацию см. данная тема Типы управляющих элементов на стр. 388.
- Создайте шаблон синтаксиса, в котором указан генерируемый диалоговым окном синтаксис команды. Дополнительную информацию см. данная тема Создание шаблона синтаксиса на стр. 382.
- $\triangleright$  Установите диалоговое окно в SPSS Statistics и/или сохраните спецификацию для диалогового окна в файл пакета настраиваемого диалогового окна (.spd). Дополнительную информацию см. данная тема Управление настраиваемыми диалоговыми окнами на стр. 386.

По мере создания диалогового окна можно предварительно просматривать, как оно будет выглядеть в целом. Дополнительную информацию см. данная тема Предварительный просмотр настраиваемого диалогового окна на стр. 385.

# Свойства диалогового окна

Чтобы просмотреть и настроить свойства диалогового окна:

• Щелкните макет в области, где отсутствуют управляющие элементы. При отсутствии управляющих элементов на макете свойства диалогового окна отображаются всегда.

Имя диалогового окна. Свойство «Имя диалогового окна» является обязательным и указывает уникальное имя для диалогового окна. Это имя используется для обозначения диалогового окна во время его установки или удаления. Во избежание конфликта имен можно использовать префикс диалогового окна с идентификатором организации, например URL-адресом.

Местоположение меню. Нажмите кнопку с многоточием (...), чтобы открыть диалоговое окно Местоположение меню, в котором можно указать имя и расположение пункта меню для настраиваемого диалогового окна.

Заголовок. Свойство «Заголовок» указывает текст, который отображается в заголовке диалогового окна.

Файл справки. Свойство «Файл справки» является необязательным и указывает путь к файлу справки для диалогового окна. Этот файл запускается, когда пользователь нажимает кнопку Справка в диалоговом окне. Файлы справки должны быть в формате HTML. Копия указанного файла справки входит в спецификации диалогового окна, когда диалоговое окно устанавливается или сохраняется в файле пакета настраиваемого диалогового окна. Если файл справки для диалогового окна отсутствует, то кнопка «Справка» в диалоговом окне исполнения скрыта.

После установки настраиваемого диалогового окна любые дополнительные файлы, например файлы изображений и таблицы стилей, должны храниться вместе с основным файлом справки. По умолчанию спецификации установленного настраиваемого диалогового окна хранятся в папке *ext/lib/<имя\_диалога>* папки установки для Windows и Linux. Для Mac спецификации хранятся в папке */Library/Application Support/IBM/SPSS/Statistics/<версия>/CustomDialogs/<имя диалога>*, где <версия> это двузначный номер версии IBM® SPSS® Statistics, например, 20. Дополнительные файлы должны располагаться в корне папки, а не во вложенных папках. Их необходимо вручную добавить во все файлы пакетов настраиваемых диалоговых окон, создаваемые для диалогового окна.

Если для устанавливаемых диалоговых окон указаны альтернативные папки с помощью переменной среды *SPSS\_CDIALOGS\_PATH* , сохраните все дополнительные файлы в папке *<Имя\_диалогового\_окна>* в соответствующей альтернативной папке. [Дополнительную](#page-405-0) информацию см. [данная тема Управление настраиваемыми диалоговыми окнами на стр](#page-405-0). [386.](#page-405-0)

*Примечание*: При работе с диалоговым окном, открытым из файла пакета настраиваемого диалогового окна (*.spd*), свойство «Файл справки» указывает на временную папку, связанную с файлом *.spd*. Любые изменения файла справки необходимо вносить в копию, находящуюся во временной папке.

Свойства разворачивания веб проектов. Позволяет связать файл свойств с этим диалоговым окном с целью использования при создании приложений для тонких клиентов, которые развертывают в Интернете.

Немодальный. Это свойство указывает, является ли диалоговое окно модальным или немодальным. Если диалоговое окно является модальным, его необходимо закрыть, прежде чем пользователь сможет работать с основными окнами приложения («Данные», «Вывод» и «Синтаксис») или другими открытыми диалоговыми окнами. Немодальные диалоговые окна не имеют такого ограничения. По умолчанию создаются немодальные диалоговые окна.

Синтаксис. Свойство «Синтаксис» указывает шаблон синтаксиса, используемый для создания синтаксиса команды, генерируемого диалоговым окном при исполнении. Нажмите кнопку с многоточием (...), чтобы открыть диалоговое окно «Шаблон синтаксиса». Дополнительную информацию см. [данная тема Создание шаблона синтаксиса на стр](#page-401-0). [382.](#page-401-0)

Требуемые дополнения. Указывает одно или более дополнений, таких как Integration Plug-In for Python или Integration Plug-In for R, которые необходимы для запуска синтаксиса команды, созданного диалоговым окном. Например, если диалог формирует командный синтаксис для команды расширения, реализованной на R, поставьте флажок для Integration Plug-In for R. При попытке установить или запустить этот диалог будет выдано предупреждающее сообщение, в случае если необходимые надстройки отсутствуют.

# Указание местоположения меню для настраиваемого диалогового окна

#### Рисунок 19-1

Диалоговое окно «Местоположение меню» <sup>в</sup> Конструкторе настраиваемого диалогового окна

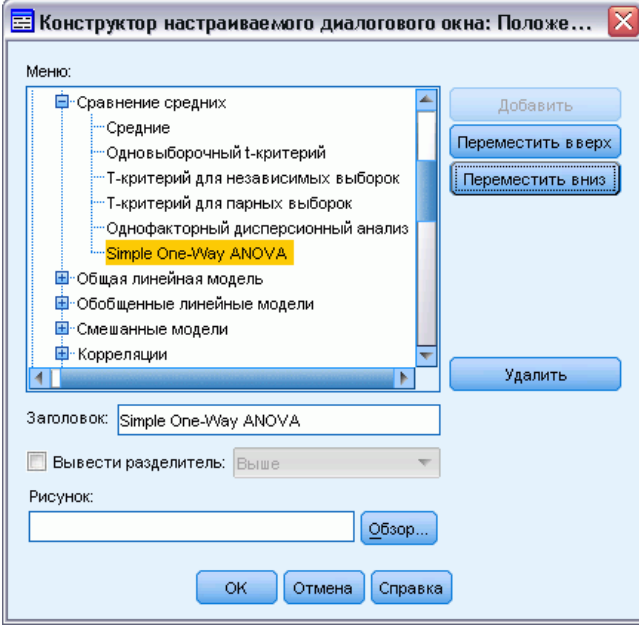

В диалоговом окне «Местоположение меню» можно указать имя и расположение пункта меню для настраиваемого диалогового окна. Пункты меню для настраиваемых диалоговых окон не отображаются в Редакторе меню в IBM® SPSS® Statistics.

E Дважды щелкните по меню (или щелкните по значку со знаком «плюс»), в которое необходимо добавить пункт для нового диалогового окна. Кроме того, можно добавить пункты в меню верхнего уровня с меткой «Настраиваемое» (расположено между пунктами «Графика» и «Сервис»), которое предназначено только для пунктов меню, относящихся к настраиваемым диалоговым окнам.

Если необходимо создать настраиваемые меню или подменю, используйте Редактор меню. Дополнительную информацию см. [данная тема Редактор меню в Данная глава](#page-389-0) 18 на [стр](#page-389-0). [370.](#page-389-0) Обратите внимание, что другим пользователям диалогового окна тем не менее потребуется вручную создавать это же меню или подменю с помощью Редактора меню; в противном случае диалоговое окно будет добавлено в меню «Настраиваемое».

*Примечание*: В диалоговом окне «Положение меню» отображаются все меню, включая меню для всех дополнительных модулей. Обязательно добавьте пункт меню для настраиваемого диалогового окна в меню, которое будет доступно для вас или конечных пользователей диалогового окна.

E Выберите пункт меню, над которым требуется вставить пункт для нового диалогового окна. После добавления пункта можно использовать кнопки Переместить вверх и Переместить вниз для изменения его положения.

380

- E Введите заголовок пункта меню. Заголовки внутри заданного меню или подменю должны быть уникальными.
- E Щелкните Добавить.

Дополнительно Вы можете:

- Добавьте разделитель над или под новым пунктом меню.
- Укажите путь к изображению, которое будет отображаться рядом с пунктом меню для настраиваемого диалогового окна. Поддерживаются типы изображений *gif* и *png*. Размер изображения не должен превышать 16 x 16 пикселей.

# Компоновка управляющих элементов на макете

Для добавления управляющих элементов в настраиваемое диалоговое окно перетащите их с панели инструментов на макет. Для обеспечения совместимости со встроенными диалоговыми окнами макет разделен на три функциональных столбца, в которые можно вставить управляющие элементы.

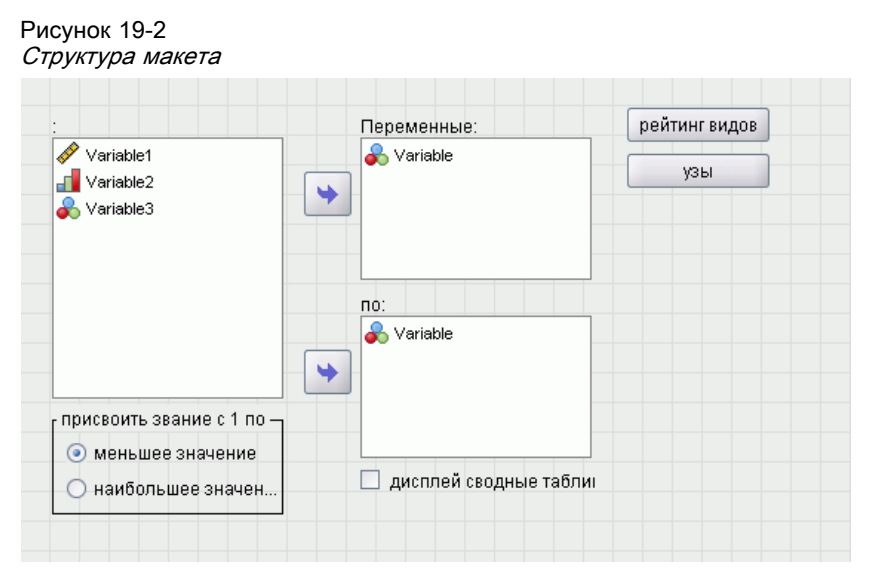

Левый столбец. Левый столбец предназначен в первую очередь для управляющего элемента исходного списка. В левый столбец можно вставить все управляющие элементы, отличающиеся от целевых списков и кнопок вложенных диалоговых окон.

Центральный столбец. В центральный столбец можно вставить любой управляющий элемент, отличный от исходных списков и кнопок вложенных диалоговых окон.

Правый столбец. Правый столбец может содержать только кнопки вложенных диалоговых окон.

Каждое настраиваемое диалоговое окно содержит кнопки OK, Вставка, Отмена и Справка вдоль его нижней части, хотя эти кнопки не отображаются на макете. Наличие и расположение этих кнопок определяется автоматически. Тем не менее кнопка Справка не отображается, если с диалоговым окном не связан файл справки (как указано в свойстве «Файл справки» в окне «Свойства диалогового окна»).

<span id="page-401-0"></span>Порядок управляющих элементов по вертикали можно изменить, перетаскивая элементы вверх или вниз внутри столбца, однако точное положение управляющих элементов определяется автоматически. При исполнении во время изменения размера диалогового окна будет соответствующим образом изменяться размер управляющих элементов. Управляющие элементы, например исходные и целевые списки, автоматически занимают все имеющееся под ними пространство.

# Создание шаблона синтаксиса

Шаблон синтаксиса указывает синтаксис команды, который будет генерироваться настраиваемым диалоговым окном. Одно настраиваемое диалоговое окно может генерировать синтаксис команды для любого числа встроенных команд IBM® SPSS® Statistics или команд расширения.

Шаблон синтаксиса может включать в себя статический текст, который генерируется всегда, и идентификаторы управляющих элементов, которые заменяются при исполнении на значения связанных управляющих элементов настраиваемого диалогового окна. К примеру, имена команд и спецификации подкоманд, которые не зависят от ввода пользователя, будут являться статическим текстом, а набор переменных, указанных в целевом списке, будет представлен идентификатором для управляющего элемента выбранного списка.

## Создание шаблона синтаксиса

• В меню в Конструкторе настраиваемого диалогового окна выберите: Правка > Шаблон синтаксиса

(Или нажмите кнопку с многоточием (...) в поле свойства «Синтаксис» в окне «Свойства диалогового окна»)

- Для статического синтаксиса команды, который не зависит от указываемых пользователем значений, введите синтаксис так же, как в Редакторе синтаксиса. Диалоговое окно Шаблон синтаксиса поллерживает функции автозаполнения и цветового колирования в Релакторе данных. Дополнительную информацию см. данная тема Работа с Редактором синтаксиса в Данная глава 13 на стр. 299.
- Добавьте идентификаторы управляющих элементов в виде *\*\**Identifier\*\* в местах, куда необходимо вставить синтаксис команды, генерируемый управляющими элементами. Identifier - это значение свойства «Идентификатор» для управляющего элемента. Идентификатор можно выбрать из списка доступных идентификаторов управляющих элементов, нажав клавиши Ctrl+пробел. Данный список содержит идентификаторы управления, за которыми следуют элементы, доступные с функцией автозаполнения синтаксиса. При вводе идентификаторов вручную сохраните все пробелы, поскольку все пробелы в идентификаторах являются значимыми.

Для всех управляющих элементов, отличных от флажков и групп флажков, каждый идентификатор заменяется при исполнении текущим значением свойства «Синтаксис» связанного управляющего элемента. Для флажков и групп флажков идентификатор заменяется текущим значением свойства «Синтаксис проверен» или «Синтаксис не проверен» связанного управляющего элемента в зависимости от текущего состояния

управляющего элемента: установлен или снят. Дополнительную информацию см. данная тема Типы управляющих элементов на стр. 388.

Примечание: Синтаксис, сформированный во время запуска автоматически включает прерыватель команду (точку) как самый последний знак, если таковой не представлен.

#### Пример: Включение значений исполнения в шаблон синтаксиса

Обратите внимание на упрощенную версию диалогового окна «Частоты», которая содержит только управляющий элемент исходного списка и управляющий элемент целевого списка, а также генерирует синтаксис команды в следующем виде:

```
FREQUENCIES VARIABLES=var1 var2...
 /FORMAT = NOTABLE
/BARCHART.
```
Шаблон синтаксиса для генерации вышеприведенного кода может выглядеть следующим образом:

```
FREQUENCIES VARIABLES=%%target list%%
 /FORMAT = NOTABLE
 /BARCHART.
```
- %%target list%% значение свойства «Идентификатор» для управляющего элемента целевого списка. При исполнении оно будет заменено текущим значением свойства «Синтаксис» управляющего элемента.
- Определение свойства «Синтаксис» для управляющего элемента целевого списка как %&ThisValue% указывает, что при исполнении текущее значение свойства станет значением управляющего элемента, который представляет собой набор переменных в целевом списке.

#### Пример: Включение синтаксиса команды из управляющих элементов контейнеров

Руководствуясь предыдущим примером, рассмотрите возможность добавления вложенного диалогового окна «Статистика», которое содержит отдельную группу для флажков, с помощью которых пользователь может задать среднее значение, стандартное отклонение, минимальное и максимальное значения. Предположим, что флажки содержатся в управляющем элементе группы элементов, как показано на следующем рисунке.

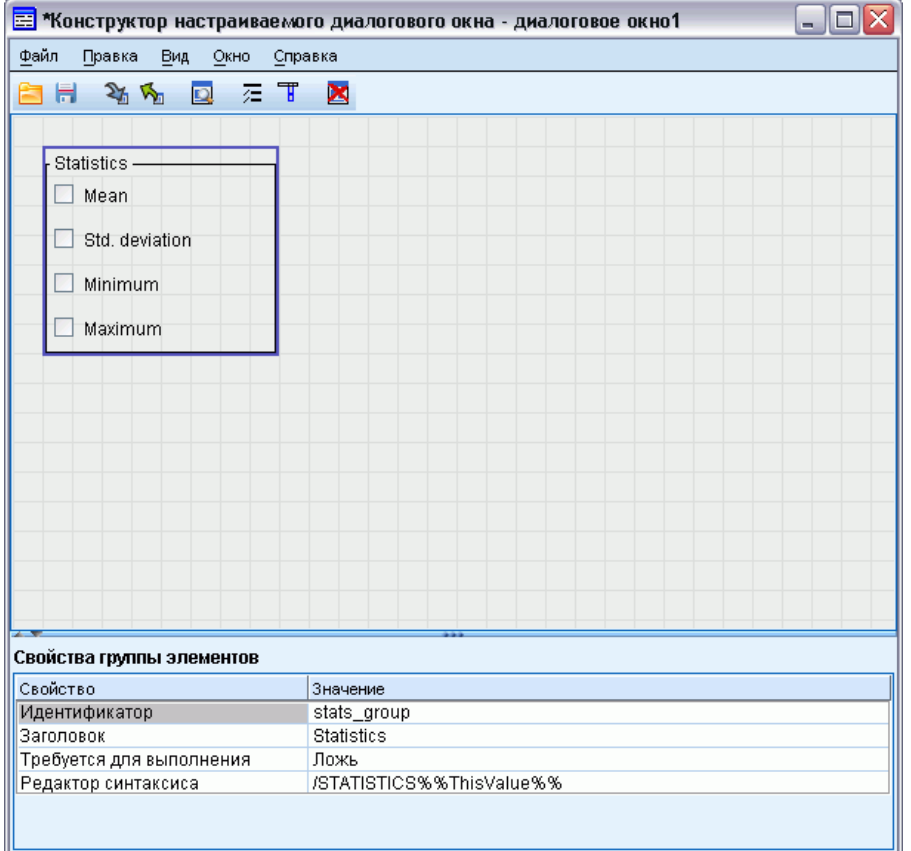

Генерируемый синтаксис команды будет иметь вид:

```
FREQUENCIES VARIABLES=var1 var2...
/FORMAT = NOTABLE
 /STATISTICS MEAN STDDEV
/BARCHART.
```
Шаблон синтаксиса для генерации вышеприведенного кода может выглядеть следующим образом:

```
FREQUENCIES VARIABLES=%%target list%%
 /FORMAT = NOTABLE
 %%stats_group%%
 /BARCHART.
```
■ %%target list%% — значение свойства «Идентификатор» для управляющего элемента целевого списка, а %%stats\_group%% — значение свойства «Идентификатор» для управляющего элемента группы элементов.

<span id="page-404-0"></span>В нижеприведенной таблице представлен один из способов указания свойства «Синтаксис» для входящих в него группы элементов и флажков, чтобы генерировать необходимый результат. Для свойства «Синтаксис» целевого списка будет установлено значение %%ThisValue%% согласно описанию из предыдущего примера.

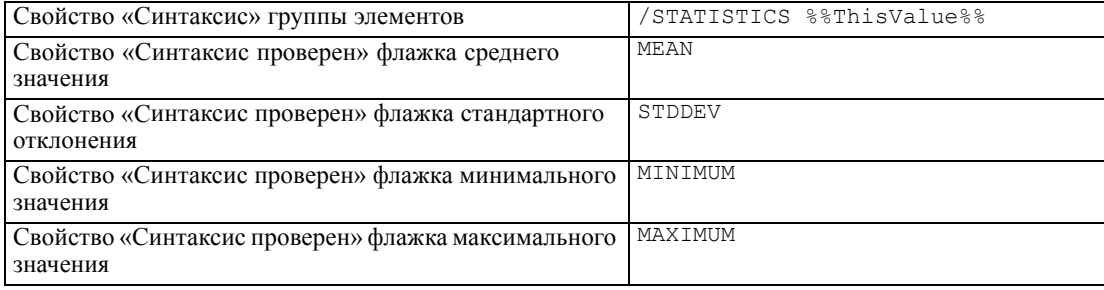

При исполнении значение & stats group & будет заменено текущим значением свойства «Синтаксис» управляющего элемента группы элементов. В частности, значение %%ThisValue%% будет заменено разделенным пробелами списком значений для свойства «Синтаксис проверен» или «Синтаксис не проверен» каждого флажка в зависимости от состояния: установлен или снят. Поскольку значения указаны лишь для свойства «Синтаксис проверен», только установленные флажки будут влиять на %%ThisValue%. К примеру, если пользователь устанавливает флажки среднего значения и стандартного отклонения, значение исполнения свойства «Синтаксис» для группы элементов будет /STATISTICS MEAN STDDEV.

Если флажки не установлены, то свойство «Синтаксис» для управляющего элемента группы элементов будет пустым, а генерируемый синтаксис команды не будет содержать никакой ссылки на значение % stats group%%. Это может быть как желательным, так и нежелательным. К примеру, может потребоваться генерировать подкоманду STATISTICS даже при снятых флажках. Для этого используйте ссылку на идентификаторы для флажков непосредственно в шаблоне синтаксиса, как это сделано ниже:

```
FREQUENCIES VARIABLES=%%target list%%
/FORMAT = NOTABLE
/STATISTICS %%stats mean%% %%stats stddev%% %%stats min%% %%stats max%%
/BARCHART.
```
# Предварительный просмотр настраиваемого диалогового окна

Открытое в настоящее время диалоговое окно в Конструкторе настраиваемого диалогового окна можно предварительно просмотреть. Открытие и работа диалогового окна полностью соответствуют тому, как если бы оно открывалось из меню в IBM® SPSS® Statistics.

- Списки исходных переменных содержат фиктивные переменные, которые можно перенести в целевые списки.
- Кнопка Вставка служит для вставки синтаксиса команды в назначенное окно синтаксиса.

- <span id="page-405-0"></span>Кнопка OK служит для закрытия окна предварительного просмотра.
- Если указан файл справки, кнопка Справка активна и при ее нажатии откроется указанный файл. Если файл справки не указан, кнопка справки отключена во время предварительного просмотра и не отображается при непосредственном открытии диалогового окна.

Чтобы выполнить предварительный просмотр настраиваемого диалогового окна:

E В меню в Конструкторе настраиваемого диалогового окна выберите: Файл > Предварительный просмотр диалогового окна

# Управление настраиваемыми диалоговыми окнами

С помощью Конструктора настраиваемого диалогового окна можно управлять настраиваемыми диалоговыми окнами, созданными вами или другими пользователями. Можно устанавливать, удалять или изменять установленные диалоговые окна; можно сохранять спецификации для настраиваемого диалогового окна во внешний файл или открывать файл со спецификациями для настраиваемого диалогового окна, чтобы изменить его. Перед использованием настраиваемых диалоговых окон их необходимо установить.

#### Установка настраиваемого диалогового окна

Можно установить диалоговое окно, которое открыто в настоящее время в Конструкторе настраиваемого диалогового окна или находится в файле пакета настраиваемого диалогового окна (*.spd*). При повторной установке существующего диалогового окна существующая версия будет заменена.

Чтобы установить текущее открытое диалоговое окно:

E В меню в Конструкторе настраиваемого диалогового окна выберите: Файл > Установить

Чтобы установить из файла пакета настраиваемого диалогового окна:

E Выберите в меню:

Cервис > Настраиваемые диалоговые окна > Установить настраиваемое диалоговое окно...

Для Windows и Linux, а также по умолчанию, установка диалога требует разрешения писать в папку установки IBM® SPSS® Statistics (для Mac диалоги устанавливаются в общую папку, куда разрешено писать пользователю). Если разрешения на запись в требуемую папку нет, или диалоговые окна необходимо хранить в другой папке, можно указать одну или более альтернативных папок с помощью переменной среды *SPSS\_CDIALOGS\_PATH* . Когда имеется данная переменная, пути, указанные в *SPSS\_CDIALOGS\_PATH* превосходят по важности папку по умолчанию. Настраиваемые диалоги будут устанавливаться в первую разрешенную для записи папку. Обратите внимание, что пользователи платформы Mac могут также использовать переменную среды *SPSS\_CDIALOGS\_PATH* . При использовании нескольких папок разделите каждую из них точкой с запятой в Windows и двоеточием — в Linux и Mac. Указанные мета должны существовать на целевом компьютере. После задания

SPSS CDIALOGS PATH необходимо перезапустить SPSS Statistics, чтобы изменения вступили в силу.

Чтобы создать переменную среды SPSS CDIALOGS PATH в системе Windows, из Контрольной панели:

## **Windows XP**

- Выберите систему.
- Перейдите на вкладку «Дополнительно» и щелкните кнопку Переменные среды.
- В разделе Переменные среды пользователя щелкните Создать, введите SPSS CDIALOGS PATH в поле Имя переменной и необходимый путь в поле Значение переменной.

## Windows Vista или Windows 7

- Выберите учетные записи пользователей.
- Выберите переменные изменения среды.
- Щелкните кнопку Создать, введите SPSS CDIALOGS PATH в поле «Имя переменной» и необходимый путь в поле «Значение переменной».

Чтобы просмотреть текущее месторасположение настраиваемых диалоговых окон, запустите следующий командный синтаксис: SHOW EXTPATHS.

## Открытие установленного настраиваемого диалогового окна

Настраиваемое диалоговое окно, которое уже установлено, можно открыть для изменения и/или сохранения в другом месте, чтобы его можно было передать другим пользователям.

• В меню в Конструкторе настраиваемого диалогового окна выберите: Файл > Открытие установленного

Примечание: Если открыть установленное диалоговое окно для его изменения, при выборе «Файл» > «Установить» произойдет его повторная установка с заменой существующей версии.

#### Удаление настраиваемого диалогового окна

• В меню в Конструкторе настраиваемого диалогового окна выберите: Файл > Удаление

Пункт меню для настраиваемого диалогового окна будет удален при следующем запуске **SPSS Statistics** 

#### <span id="page-407-0"></span>Сохранение в файл пакета настраиваемого диалогового окна

Спецификации для настраиваемого диалогового окна можно сохранить во внешний файл, чтобы передать диалоговое окно другим пользователям или сохранить спецификации для диалогового окна, которое еще не сохранено. Спецификации сохраняются в файл пакета настраиваемого диалогового окна (.spd).

• В меню в Конструкторе настраиваемого диалогового окна выберите: Файл > Сохранить

#### Открытие файла пакета настраиваемого диалогового окна

Файл пакета настраиваемого диалогового окна со спецификациями для настраиваемого диалогового окна можно открыть, чтобы изменить диалоговое окно и повторно сохранить или установить его.

• В меню в Конструкторе настраиваемого диалогового окна выберите: Файл > Открыть

#### Копирование установленного настраиваемого диалогового окна вручную

По умолчанию спецификации установленного настраиваемого диалогового окна хранятся в папке ext/lib/<имя диалога> папки установки для Windows и Linux. Для Мас спецификации хранятся в папке */Library/Application* Support/IBM/SPSS/Statistics/<версия>/CustomDialogs/<имя диалога>, где <версия>— это двузначный номер версии SPSS Statistics, например, 20. Можно скопировать эту папку в то же самую директорию в другой копии SPSS Statistics, и она будет распознаваться как установленное диалоговое окно при следующем запуске данной копии.

- Если для устанавливаемых диалоговых окон указаны альтернативные папки с помощью переменной среды SPSS CDIALOGS PATH, скопируйте папку <Имя диалогового окна> из соответствующей альтернативной папки.
- Если альтернативные папки для установленных диалоговых окон были определены для экземпляра SPSS Statistics, в который осуществляется копирование, можно выполнить копирование в любую указанную папку, и при следующем запуске этого экземпляра диалоговое окно будет распознано как установленное.

# Типы управляющих элементов

Панель инструментов содержит управляющие элементы, которые можно вставить в настраиваемое диалоговое окно.

- Исходный список: список исходных переменных из активного набора данных.  $\blacksquare$ Дополнительную информацию см. данная тема Исходный список на стр. 389.
- **Целевой список:** список для переменных, перемещенных из исходного списка. Дополнительную информацию см. данная тема Целевой список на стр. 390.
- **Флажок:** один флажок. Дополнительную информацию см. данная тема Флажок на стр. 392.

#### Создание настраиваемых диалоговых окон <sup>и</sup> управление ими

- <span id="page-408-0"></span> Поле со списком: поле со списком для создания раскрывающихся списков. Дополнительную информацию см. [данная тема Поле со списком и элементы управления](#page-412-0) [поля со списком на стр](#page-412-0). [393.](#page-412-0)
- **Список:** Поле со списком для создания раскрывающихся списков с одиночным или множественным выбором. [Дополнительную информацию см](#page-412-0). данная тема Поле со [списком и элементы управления поля со списком на стр](#page-412-0). [393.](#page-412-0)
- **Поле ввода текста:** текстовое поле для ввода произвольного текста. [Дополнительную](#page-414-0) информацию см. [данная тема Поле ввода текста на стр](#page-414-0). [395.](#page-414-0)
- Поле ввода чисел: текстовое поле, в которое можно вводить только числовые значения. Дополнительную информацию см. [данная тема Поле ввода чисел на стр](#page-415-0). [396.](#page-415-0)
- Статическое текстовое поле: управляющий элемент для отображения статического текста. Дополнительную информацию см. [данная тема Статическое текстовое поле на](#page-416-0) [стр](#page-416-0). [397.](#page-416-0)
- Группа элементов: контейнер для сгруппированного набора управляющих элементов, например набора флажков. [Дополнительную информацию см](#page-416-0). данная тема Группа [элементов на стр](#page-416-0). [397.](#page-416-0)
- Группа переключателей: группа переключателей. [Дополнительную информацию см](#page-417-0). [данная тема Группа переключателей на стр](#page-417-0). [398.](#page-417-0)
- **Группа флажков:** контейнер для набора управляющих элементов, которые включаются или отключаются как группа с помощью одного флажка. [Дополнительную информацию](#page-418-0) см. [данная тема Группа флажков на стр](#page-418-0). [399.](#page-418-0)
- **Обозреватель файлов:** управляющий элемент для просмотра файловой системы с целью открытия или сохранения файла. [Дополнительную информацию см](#page-419-0). данная [тема Обозреватель файлов на стр](#page-419-0). [400.](#page-419-0)
- **Кнопка вложенного диалогового окна:** кнопка для открытия вложенного диалогового окна. Дополнительную информацию см. [данная тема Кнопка вложенного диалога на](#page-421-0) [стр](#page-421-0). [402.](#page-421-0)

# Исходный список

Управляющий элемент «Список исходных переменных» отображает список переменных из активного набора данных, которые доступны конечному пользователю диалогового окна. Можно отобразить все переменные из активного набора данных (по умолчанию) или отфильтровать список, исходя из типа и шкалы измерений, например отобразить числовые значения, которые имеют количественную шкалу измерения. Использование управляющего элемента «Исходный список» предполагает использование одного или нескольких управляющих элементов Целевой список. Управляющий элемент «Исходный список» имеет следующие свойства:

Идентификатор. Уникальный идентификатор для этого элемента управления.

Заголовок. Необязательный заголовок, отображаемый над этим элементом управления. В случае многострочных заголовков используйте \n для указания разрыва строки.

<span id="page-409-0"></span>Всплывающая подсказка. Необязательная всплывающая подсказка, отображаемая, когда пользователь устанавливает курсор мыши над этим элементом управления. Заданный текст отображается только при наведении указателя на область заголовка управляющего элемента. При наведении указателя на одну из перечисленных переменных отображаются имя и метка переменной.

Горячая клавиша. Необязательный символ в заголовке, который должен использоваться для быстрого доступа к этому элементу управления. Этот символ отображается в заголовке с подчеркиванием. Этот доступ активизируется при нажатии на клавишу Alt+[мнемоническая клавиша]. Функция Мнемоническая клавиша не поддерживается на платформе Мас.

Перенос переменных. Указывает, сохраняются ли переменные, перенесенные из исходного списка в целевой список, в исходном списке («Копировать переменные») или перемещаются из исходного списка («Перемещать переменные»).

Фильтр переменных. Позволяет отфильтровать набор переменных, отображающихся в управляющем элементе. Фильтрацию можно выполнять по типу переменной и шкале измерения. Кроме того, можно указать, что в список переменных входят наборы множественных ответов. Нажмите кнопку с троеточием (...), чтобы открыть диалоговое окно «Фильтр». Кроме того, можно открыть диалоговое окно Фильтр, дважды щелкнув по элементу управления Список источников на макете. Дополнительную информацию см. данная тема Фильтрация списков переменных на стр. 392.

Примечание: Управляющий элемент «Исходный список» невозможно добавить во вложенное диалоговое окно.

# Целевой список

Управляющий элемент «Целевой список» предоставляет список для переменных, которые перемещаются из исходного списка. Использование управляющего элемента «Целевой список» предполагает наличие управляющего элемента Исходный список. Можно указать, что в управляющий элемент перемещается только одна переменная или несколько переменных. Кроме того, можно ограничить перемещаемые в управляющий элемент переменные по типам, например только числовые переменные с номинальной и порядковой шкалой измерения. Управляющий элемент «Целевой список» имеет следующие свойства:

Идентификатор. Уникальный идентификатор для этого элемента управления. Идентификатор, который должен использоваться при ссылке на этот элемент управления в шаблоне синтаксиса.

Заголовок. Необязательный заголовок, отображаемый над этим элементом управления. В случае многострочных заголовков используйте \n для указания разрыва строки.

Всплывающая подсказка. Необязательная всплывающая подсказка, отображаемая, когда пользователь устанавливает курсор мыши над этим элементом управления. Заданный текст отображается только при наведении указателя на область заголовка управляющего элемента. При наведении указателя на одну из перечисленных переменных отображаются имя и метка переменной.

Тип целевого списка. Указывает количество переменных (только одна или несколько), которое можно переместить в управляющий элемент.

Горячая клавиша. Необязательный символ в заголовке, который должен использоваться для быстрого доступа к этому элементу управления. Этот символ отображается в заголовке с подчеркиванием. Этот доступ активизируется при нажатии на клавишу Alt+[мнемоническая клавиша]. Функция Мнемоническая клавиша не поддерживается на платформе Мас.

Требуется для выполнения. Указывает, требуется ли задание какого-либо значения в этом элементе управления для продолжения процедуры. Если указано значение Истина, то кнопки ОК и Вставка будут деактивированы до тех пор, пока для этого элемента управления не будет задано какое-либо значение. Если указано значение Ложь, то отсутствие значение этого элемента управления не оказывает воздействия на состояние кнопки ОК и Вставка. Значение по умолчанию Истина.

Фильтр переменных. Позволяет ограничивать типы переменных, которые можно переместить в управляющий элемент. Ограничение можно создать по типу переменной и шкале измерения. Кроме того, можно указать возможность перемещения наборов множественных ответов в управляющий элемент. Нажмите кнопку с троеточием (...), чтобы открыть диалоговое окно «Фильтр». Кроме того, можно открыть диалоговое окно Фильтр, дважды щелкнув по элементу управления Целевой список на макете. Дополнительную информацию см. данная тема Фильтрация списков переменных на стр. 392.

Синтаксис. Указывает синтаксис команды, который генерируется этим элементом управления во время исполнения и может быть вставлен в шаблон синтаксиса.

- Можно указать любой действительный синтаксис команды, в качестве разрыва строки можно использовать \n.
- Значение \*\*ThisValue\*\* указывает значение исполнения управляющего элемента, которое представляет собой список переменных, перемещенных в управляющий элемент. Это задано по умолчанию.

Примечание: Управляющий элемент «Целевой список» невозможно добавить во вложенное лиалоговое окно.

## <span id="page-411-0"></span>Фильтрация списков переменных

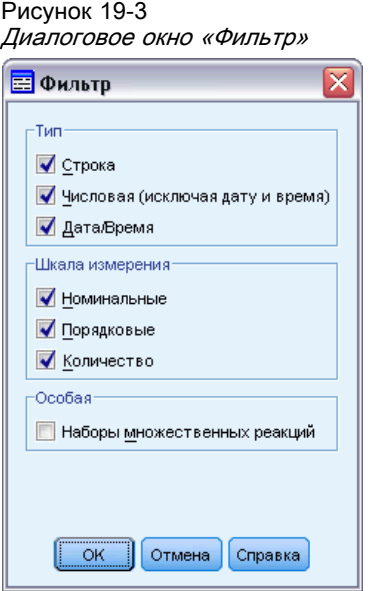

С помощью диалогового окна «Фильтр», связанного со списками исходных и целевых переменных, можно отфильтровать типы переменных из активного набора данных, которые могут быть отображены в списках. Кроме того, можно включить в список наборы множественных ответов, связанные с активным набором данных. Числовые переменные могут быть представлены всеми числовыми форматами, за исключением форматов даты и времени.

## Флажок

Управляющий элемент «Флажок» — это простой флажок, который может генерировать различный синтаксис команды для установленного и снятого состояний. Управляющий элемент «Флажок» имеет следующие свойства:

Идентификатор. Уникальный идентификатор для этого элемента управления. Идентификатор, который должен использоваться при ссылке на этот элемент управления в шаблоне синтаксиса.

Заголовок. Метка, которая отображается рядом с флажком. При использовании заголовков на нескольких строках в качестве символа разрыва строки укажите \n.

Всплывающая подсказка. Необязательная всплывающая подсказка, отображаемая, когда пользователь устанавливает курсор мыши над этим элементом управления.

Горячая клавиша. Необязательный символ в заголовке, который должен использоваться для быстрого доступа к этому элементу управления. Этот символ отображается в заголовке с подчеркиванием. Этот доступ активизируется при нажатии на клавишу Alt+[мнемоническая клавиша]. Функция Мнемоническая клавиша не поддерживается на платформе Mac.

Значение по умолчанию. Состояние флажка по умолчанию: «Установлен» или «Снят».

<span id="page-412-0"></span>Синтаксис проверен/не проверен. Указывает синтаксис команды, который генерируется, когда управляющий элемент установлен или снят. Для внесения синтаксиса команды в шаблон синтаксиса используйте значение свойства «Идентификатор». Генерируемый синтаксис из свойства «Синтаксис проверен» или «Синтаксис не проверен» будет вставлен в указанные положения идентификатора. К примеру, если используется идентификатор *checkbox1*, то при исполнении экземпляры %%checkbox1%% в шаблоне синтаксиса будут заменены значением свойства «Синтаксис проверен», когда флажок установлен, и свойства «Синтаксис не проверен», когда флажок снят.

 Можно указать любой действительный синтаксис команды, в качестве разрыва строки можно использовать \n.

## Поле со списком <sup>и</sup> элементы управления поля со списком

С помощью управляющего элемента «Поле со списком» можно создать раскрывающийся список, который может генерировать синтаксис команды, соответствующий выбранному элементу списка. Оно ограничено одиночным выбором. С помощью элемента управления «Поле со списком» можно создать список элементов, который поддерживает одиночное и множественное выделение и генерирует командный синтаксис, соответствующий выбранному элементу(ам) списка. Элементы Поле со списком и Список имеют следующие параметры:

Идентификатор. Уникальный идентификатор для этого элемента управления. Идентификатор, который должен использоваться при ссылке на этот элемент управления в шаблоне синтаксиса.

Заголовок. Необязательный заголовок, отображаемый над этим элементом управления. В случае многострочных заголовков используйте \n для указания разрыва строки.

Всплывающая подсказка. Необязательная всплывающая подсказка, отображаемая, когда пользователь устанавливает курсор мыши над этим элементом управления.

Элементы списка. Нажмите кнопку с троеточием (...), чтобы открыть диалоговое окно Свойства элемента списка, с помощью которого можно указать элементы списка для управляющего элемента поля со списком. Кроме того, можно открыть диалоговое окно Свойства элемента списка, дважды щелкнув по элементу управления Поле со списком или Список на макете.

Горячая клавиша. Необязательный символ в заголовке, который должен использоваться для быстрого доступа к этому элементу управления. Этот символ отображается в заголовке с подчеркиванием. Этот доступ активизируется при нажатии на клавишу Alt+[мнемоническая клавиша]. Функция Мнемоническая клавиша не поддерживается на платформе Mac.

Тип Список (только для Списка). Указывает, поддерживает ли список одиночный или множественный выбор. Также можно указать, какие элементы отображаются в виде списка с флажками.

Синтаксис. Указывает синтаксис команды , который генерируется этим элементом управления во время исполнения и может быть вставлен в шаблон синтаксиса.

- Значение % This Value % указывает значение исполнения управляющего элемента и принято по умолчанию. Если элементы списка определяются вручную, значение исполнения является значением параметра Синтаксис для выделенного элемента списка. Если элементы списка основаны на элементе управления Целевой список, значение исполнения является значением выделенного элемента списка. Для элементов управления списком со множественным выделением значение исполнения является разделенным пробелами списком выделенных элементов. Дополнительную информацию см. данная тема Указание элементов списка для Полей со списком и Списков на стр. 394.
- Можно указать любой действительный синтаксис команды, в качестве разрыва строки можно использовать \n.

## Указание элементов списка для Полей со списком и Списков

С помощью диалогового окна «Свойства элемента списка» можно указать элементы списка для элемента управления Поле со списком или элемента управления Список.

Значения, заданные вручную. Позволяет явным образом задать каждый элемент списка.

- **Идентификатор.** Уникальный идентификатор для элемента списка.
- Имя. Имя, которое отображается в списке для этого элемента. Поле «Имя» обязательно лля заполнения.
- По умолчанию. Для поля со списком указывает, является ли элемент списка элементом по умолчанию, который отображается в поле со списком. Для списка указывает, является ли элемент списка элементом по умолчанию.
- Синтаксис. Указывает синтаксис команды, который генерируется при выборе элемента списка.
- Можно указать любой действительный синтаксис команды, в качестве разрыва строки можно использовать \n.

Примечание: Новый элемент списка можно добавить в пустую строку внизу существующего списка. Ввод любых свойств, отличных от идентификатора, приведет к генерации уникального идентификатора, который можно сохранить или изменить. Элемент списка можно удалить, щелкнув по ячейке Идентификатор этого элемента и нажав клавишу Delete.

#### Значения, основанные на содержимом элемента управления целевого списка.

Указывает, что элементы списка заполняются динамически значениями, связанными с переменными в выбранном элементе управления Целевой список. Выберите существующий элемент управления Целевой список в качестве источника элементов списка или введите значение параметра Идентификатор для элемента управления Целевой список в текстовой части поля со списком Целевой список. Последний метод позволяет вам ввести Идентификатор для элемента управления Целевой список, который вы планируете добавить позднее.

• Имена переменных. Заполните элементы списка именами переменных в указанном элементе управления Целевой список.

- <span id="page-414-0"></span> Метки значений. Заполните элементы списка объединением меток переменных, связанных с переменными в указанном элементе управления Целевой список. Можно выбрать, создается ли командный синтаксис связанным полем со списком, или элемент управления Список содержит выбранную метку значения или ее значение.
- Настраиваемый атрибут. Заполните элементы списка объединением значений атрибута, связанных с переменными в указанном элементе управления Целевой список, который содержит указанный настраиваемый атрибут.
- Синтаксис. Показывает параметр Синтаксис связанного элемента управления Поле со списком или Список, позволяя менять данный параметр. [Дополнительную информацию](#page-412-0) см. [данная тема Поле со списком и элементы управления поля со списком на стр](#page-412-0). [393.](#page-412-0)

# Поле ввода текста

Управляющий элемент «Поле ввода текста» представляет собой простое текстовое поле, в которое можно ввести произвольный текст, и имеет следующие свойства:

Идентификатор. Уникальный идентификатор для этого элемента управления. Идентификатор, который должен использоваться при ссылке на этот элемент управления в шаблоне синтаксиса.

Заголовок. Необязательный заголовок, отображаемый над этим элементом управления. В случае многострочных заголовков используйте \n для указания разрыва строки.

Всплывающая подсказка. Необязательная всплывающая подсказка, отображаемая, когда пользователь устанавливает курсор мыши над этим элементом управления.

Горячая клавиша. Необязательный символ в заголовке, который должен использоваться для быстрого доступа к этому элементу управления. Этот символ отображается в заголовке с подчеркиванием. Этот доступ активизируется при нажатии на клавишу Alt+[мнемоническая клавиша]. Функция Мнемоническая клавиша не поддерживается на платформе Mac.

Содержимое текста. Указывает, является ли содержимое произвольным текстом или должно ли текстовое поле содержать строку, которая соответствует правилам для имен переменных IBM® SPSS® Statistics .

Значение по умолчанию. Содержимое текстового поля по умолчанию.

Требуется для выполнения. Указывает, требуется ли задание какого-либо значения в этом элементе управления для продолжения процедуры. Если указано значение Истина, то кнопки OK и Вставка будут деактивированы до тех пор, пока для этого элемента управления не будет задано какое-либо значение. Если указано значение Ложь, то отсутствие значение этого элемента управления не оказывает воздействия на состояние кнопки OK и Вставка. Значение по умолчанию: Ложь.

Синтаксис. Указывает синтаксис команды , который генерируется этим элементом управления во время исполнения и может быть вставлен в шаблон синтаксиса.

 Можно указать любой действительный синтаксис команды, в качестве разрыва строки можно использовать \n.

- <span id="page-415-0"></span> $\blacksquare$  Значение % ThisValue % указывает значение исполнения управляющего элемента, которое представляет собой содержимое текстового поля. Это задано по умолчанию.
- $\blacksquare$  Если параметр Синтаксис включает  $\aleph$ ThisValue  $\aleph$ , а значение исполнения текстового окна пусто, элемент управления Текстовое окно не создает никакого командного синтаксиса.

## Поле ввода чисел

Управляющий элемент «Поле ввода чисел» представляет собой текстовое поле для ввода числового значения и имеет следующие свойства:

Идентификатор. Уникальный идентификатор для этого элемента управления. Идентификатор, который должен использоваться при ссылке на этот элемент управления в шаблоне синтаксиса.

Заголовок. Необязательный заголовок, отображаемый над этим элементом управления. В случае многострочных заголовков используйте \n для указания разрыва строки.

Всплывающая подсказка. Необязательная всплывающая подсказка, отображаемая, когда пользователь устанавливает курсор мыши над этим элементом управления.

Горячая клавиша. Необязательный символ в заголовке, который должен использоваться для быстрого доступа к этому элементу управления. Этот символ отображается в заголовке с подчеркиванием. Этот доступ активизируется при нажатии на клавишу Alt+[мнемоническая клавиша]. Функция Мнемоническая клавиша не поддерживается на платформе Mac.

Числовой тип. Указывает все ограничения на вводимые данные. Значение «Действительное» указывает, что разрешен только ввод числовых значений и других ограничений нет. Значение «Целое» указывает, что значение должно быть целым числом.

Значение по умолчанию. Значение по умолчанию, если имеется.

Минимальное значение. Минимальное допустимое значение, если имеется.

Максимальное значение. Максимальное допустимое значение, если имеется.

Требуется для выполнения. Указывает, требуется ли задание какого-либо значения в этом элементе управления для продолжения процедуры. Если указано значение Истина, то кнопки OK и Вставка будут деактивированы до тех пор, пока для этого элемента управления не будет задано какое-либо значение. Если указано значение Ложь, то отсутствие значение этого элемента управления не оказывает воздействия на состояние кнопки OK и Вставка. Значение по умолчанию: Ложь.

Синтаксис. Указывает синтаксис команды , который генерируется этим элементом управления во время исполнения и может быть вставлен в шаблон синтаксиса.

- Можно указать любой действительный синтаксис команды, в качестве разрыва строки можно использовать \n.
- $\blacksquare$  Значение %%ThisValue%% указывает значение исполнения управляющего элемента, которое представляет собой числовое значение. Это задано по умолчанию.
- $\blacksquare$  Если параметр Синтаксис включает  $\aleph$ ThisValue  $\aleph$ , а значение исполнения текстового окна пусто, поле ввода чисел не создает никакого командного синтаксиса.

# <span id="page-416-0"></span>Статическое текстовое поле

С помощью управляющего элемента «Статическое текстовое поле» можно добавить текстовый блок в диалоговое окно. Этот управляющий элемент имеет следующие свойства:

Идентификатор. Уникальный идентификатор для этого элемента управления.

Заголовок. Содержимое текстового блока. Если содержимое разбито на несколько строк, обозначайте разрыв строки с помощью \n.

# Группа элементов

Управляющий элемент «Группа элементов» представляет собой контейнер для других управляющих элементов, что позволяет группировать и контролировать синтаксис, генерируемый несколькими управляющими элементами. К примеру, имеется набор флажков, которые указывают настройки для подкоманды, но синтаксис для подкоманды необходимо генерировать, если установлен по крайней мере один флажок. Для этого в качестве контейнера управляющих элементов флажков используется управляющий элемент «Группа элементов». Управляющий элемент «Группа элементов» может содержать следующие типы управляющих элементов: флажок, поле со списком, поле ввода текста, поле ввода чисел, статическое текстовое поле, группу переключателей и обозреватель файлов. Управляющий элемент «Группа элементов» имеет следующие свойства:

Идентификатор. Уникальный идентификатор для этого элемента управления. Идентификатор, который должен использоваться при ссылке на этот элемент управления в шаблоне синтаксиса.

Заголовок. Необязательный заголовок для группы. При использовании заголовков на нескольких строках в качестве символа разрыва строки укажите \n.

Требуется для выполнения. ЗначениеИстина показывает, что кнопки ОК и Вставка будут отключены, пока по меньшей мере один управляющий элемент в группе не будет иметь значение. Значение по умолчанию: Ложь.

Например, группа состоит из набора флажков. Если для свойства «Требуется для выполнения» установлено значение Истина и все флажки сняты, то кнопки OK и Вставка будут отключены.

Синтаксис. Указывает синтаксис команды , который генерируется этим элементом управления во время исполнения и может быть вставлен в шаблон синтаксиса.

- Можно указать любой действительный синтаксис команды, в качестве разрыва строки можно использовать \n.
- Можно указать идентификаторы для всех управляющих элементов, входящих в группу элементов. При исполнении вместо идентификаторов подставляется синтаксис, генерируемый управляющими элементами.
- **Значение %%ThisValue% генерирует разделенный пробелами список синтаксиса,** который сгенерирован каждым управляющим элементом в группе элементов в порядке их следования в группе (сверху вниз). Это задано по умолчанию. Если параметр Синтаксис включает %%ThisValue%%, и ни один управляющий элемент в

группе элементов не генерирует синтаксис, то группа элементов как единое целое не генерирует командный синтаксис.

# <span id="page-417-0"></span>Группа переключателей

Элемент управления Группа переключателей - это хранилище для набора переключателей, каждый из которых содержит набор вложенных элементов управления. Элемент управления Группа переключателей имеет следующие свойства:

Идентификатор. Уникальный идентификатор для этого элемента управления. Идентификатор, который должен использоваться при ссылке на этот элемент управления в шаблоне синтаксиса.

Заголовок. Необязательный заголовок для группы. В случае его отсутствия граница группы не отображается. При использовании заголовков на нескольких строках в качестве символа разрыва строки укажите \n.

Всплывающая подсказка. Необязательная всплывающая подсказка, отображаемая, когда пользователь устанавливает курсор мыши над этим элементом управления.

Переключатели. Нажмите кнопку с троеточием (...), чтобы открыть диалоговое окно Свойства группы переключателей, с помощью которого можно указать свойства переключателей, а также добавить переключатели в группу или удалить их. Возможность вкладывать элементы управления в данный переключатель является свойством переключателя, и оно установлено в диалоговом окне Свойства группы переключателей. Примечание: Кроме того, можно открыть диалоговое окно Свойства группы переключателей, дважды щелкнув по элементу управления Группа переключателей на макете.

Синтаксис. Указывает синтаксис команды, который генерируется этим элементом управления во время исполнения и может быть вставлен в шаблон синтаксиса.

- Можно указать любой действительный синтаксис команды, в качестве разрыва строки можно использовать \n.
- Значение % \*This Value % указывает значение исполнения для группы переключателей, которое является значением свойства «Синтаксис» для выбранного переключателя. Это задано по умолчанию. Если параметр Синтаксис включает % \*ThisValue%, и ни один выбранный переключатель не генерирует синтаксис, то группа переключателей не генерирует командный синтаксис.

## Определение переключателей

С помощью диалогового окна «Свойства группы переключателей» можно указать группы переключателей.

Идентификатор. Уникальный идентификатор для переключателя.

Имя. Имя, которое отображается рядом с переключателем. Поле «Имя» обязательно для заполнения.

Всплывающая подсказка. Необязательная всплывающая подсказка, отображаемая, когда пользователь устанавливает курсор мыши над этим элементом управления.

<span id="page-418-0"></span>Горячая клавиша. Необязательный символ в имени, который используется в качестве горячей клавиши. Указанный символ должен присутствовать в имени.

Вложенная группа. Указывает, могут ли другие элементы управления вкладываться в данный переключатель. Значение по умолчанию - Ложь. Когда значение свойства вложенной группы установлено как «истинно», в соответствующем переключателе отображается вложенное и идентифицированное прямоугольное поле. Следующие элементы управления могут вкладываться в данный переключатель: флажок, поле со списком, поле ввода текста, поле ввода чисел, поле со списком, список и обозреватель файлов.

По умолчанию. Указывает, выбран ли переключатель по умолчанию.

Синтаксис. Указывает синтаксис команды, который генерируется при выборе переключателя.

- Можно указать любой действительный синтаксис команды, в качестве разрыва строки можно использовать \n.
- Значение \*\*ThisValue\*\* генерирует разделенный пробелами список синтаксиса, который сгенерирован каждым вложенным элементом управления в переключателе в порядке их следования (сверху вниз).

Новый переключатель можно добавить в пустую строку внизу существующего списка. Ввод любых свойств, отличных от идентификатора, приведет к генерации уникального идентификатора, который можно сохранить или изменить. Переключатель можно удалить, щелкнув по ячейке Идентификатор переключателя и нажав клавишу Delete.

# Группа флажков

Управляющий элемент «Группа флажков» представляет собой контейнер для набора управляющих элементов, которые включаются или отключаются как группа с помощью одного флажка. Управляющий элемент «Группа флажков» может содержать следующие типы управляющих элементов: флажок, поле со списком, поле ввода текста, поле ввода чисел, статическое текстовое поле, группу переключателей и обозреватель файлов. Управляющий элемент «Группа флажков» имеет следующие свойства:

Идентификатор. Уникальный идентификатор для этого элемента управления. Идентификатор, который должен использоваться при ссылке на этот элемент управления в шаблоне синтаксиса.

Заголовок. Необязательный заголовок для группы. В случае его отсутствия граница группы не отображается. При использовании заголовков на нескольких строках в качестве символа разрыва строки укажите \n.

Название флажка. Дополнительная метка, которая отображается рядом с управляющим флажком. Поддерживается символ \п в качестве символа разрыва строки.

Всплывающая подсказка. Необязательная всплывающая подсказка, отображаемая, когда пользователь устанавливает курсор мыши над этим элементом управления.

<span id="page-419-0"></span>Горячая клавиша. Необязательный символ в заголовке, который должен использоваться для быстрого доступа к этому элементу управления. Этот символ отображается в заголовке с подчеркиванием. Этот доступ активизируется при нажатии на клавишу Alt+[мнемоническая клавиша]. Функция Мнемоническая клавиша не поддерживается на платформе Mac.

Значение по умолчанию. Состояние управляющего флажка по умолчанию: «Установлен» или «Снят».

Синтаксис проверен/не проверен. Указывает синтаксис команды, который генерируется, когда управляющий элемент установлен или снят. Для внесения синтаксиса команды в шаблон синтаксиса используйте значение свойства «Идентификатор». Генерируемый синтаксис из свойства «Синтаксис проверен» или «Синтаксис не проверен» будет вставлен в указанные положения идентификатора. К примеру, если используется идентификатор *checkboxgroup1*, то при исполнении экземпляры %%checkboxgroup1%% в шаблоне синтаксиса будут заменены значением свойства «Синтаксис проверен», когда флажок установлен, и свойства «Синтаксис не проверен», когда флажок снят.

- Можно указать любой действительный синтаксис команды, в качестве разрыва строки можно использовать \n.
- Идентификаторы можно указать для всех управляющих элементов, входящих в группу флажков. При исполнении вместо идентификаторов подставляется синтаксис, генерируемый управляющими элементами.
- **3** Значение %%ThisValue%% можно использовать в свойстве «Синтаксис проверен» или «Синтаксис не проверен». Оно генерирует разделенный пробелами список синтаксиса, который сгенерирован каждым управляющим элементом в группе флажков в порядке их следования в группе (сверху вниз).
- **■** По умолчанию свойство «Синтаксис проверен» имеет значение  $\frac{1}{2}$ ThisValue $\frac{1}{2}$ , a свойство «Синтаксис не проверен» оставлено пустым.

# Обозреватель файлов

Управляющий элемент «Обозреватель файлов» состоит из текстового поля для указания пути к файлу и кнопки обзора, которая открывает стандартное диалоговое окно IBM® SPSS® Statistics для открытия или сохранения файла. Управляющий элемент «Обозреватель файлов» имеет следующие свойства:

Идентификатор. Уникальный идентификатор для этого элемента управления. Идентификатор, который должен использоваться при ссылке на этот элемент управления в шаблоне синтаксиса.

Заголовок. Необязательный заголовок, отображаемый над этим элементом управления. В случае многострочных заголовков используйте \n для указания разрыва строки.

Всплывающая подсказка. Необязательная всплывающая подсказка, отображаемая, когда пользователь устанавливает курсор мыши над этим элементом управления.

Горячая клавиша. Необязательный символ в заголовке, который должен использоваться для быстрого доступа к этому элементу управления. Этот символ отображается в заголовке с подчеркиванием. Этот доступ активизируется при нажатии на клавишу Alt+[мнемоническая клавиша]. Функция Мнемоническая клавиша не поддерживается на платформе Mac.

Операция файловой системы. Указывает назначение диалогового окна, открытого кнопкой обзора: открытие или сохранение файлов. Значение «Открыть» указывает, что диалоговое окно обзора проверяет наличие указанного файла. Значение «Сохранить» указывает, что диалоговое окно обзора не проверяет наличие указанного файла.

Тип обозревателя. Указывает, используется ли диалоговое окно обзора для выбора файла («Указать файл») или папки («Указать папку»).

File Filter (Фильтр файлов). Нажмите кнопку с троеточием (...), чтобы открыть диалоговое окно File Filter (Фильтр файлов), с помощью которого можно указать типы файлов для диалогового окна открытия или сохранения. По умолчанию разрешены все типы файлов. Примечание: Кроме того, можно открыть диалоговое окно File Filter (Фильтр файлов), дважды щелкнув по элементу управления Обозреватель файлов на макете.

Тип файловой системы. В режиме распределенного анализа он указывает, предоставляют ли диалоговые окна Открыть и Сохранить переход к файловой системе, на которой работает SPSS Statistics Server, или к файловой системе локального компьютера. Выберите Сервер, чтобы перейти к файловой системе сервера или Клиент, чтобы перейти к файловой системе локального компьютера. Свойство не даст никакого результата в локальном режиме анализа.

Требуется для выполнения. Указывает, требуется ли задание какого-либо значения в этом элементе управления для продолжения процедуры. Если указано значение Истина, то кнопки ОК и Вставка будут деактивированы до тех пор, пока для этого элемента управления не будет задано какое-либо значение. Если указано значение Ложь, то отсутствие значение этого элемента управления не оказывает воздействия на состояние кнопки ОК и Вставка. Значение по умолчанию: Ложь.

Синтаксис. Указывает синтаксис команды, который генерируется этим элементом управления во время исполнения и может быть вставлен в шаблон синтаксиса.

- Можно указать любой действительный синтаксис команды, в качестве разрыва строки можно использовать \n.
- Значение % This Value % указывает значение исполнения для текстового поля. которое предназначено для ввода пути к файлу, указываемого вручную или с помощью диалогового окна обзора. Это задано по умолчанию.
- Если параметр Синтаксис включает \*\*hisValue\*, а значение исполнения текстового окна пусто, элемент управления Обозреватель файлов не создает никакого командного синтаксиса

## Фильтр типов файлов

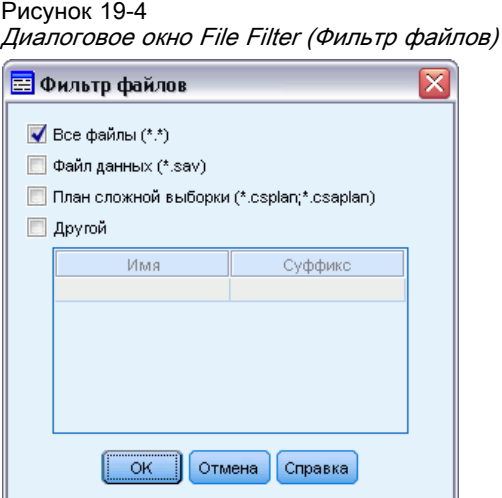

С помощью диалогового окна File Filter (Фильтр файлов) можно указать типы файлов, которые отображаются в раскрывающихся списках «Тип файла» и «Сохранить как» для диалоговых окон открытия и сохранения, доступ к которым осуществляется с помощью управляющего элемента «Обозреватель файловой системы». По умолчанию разрешены все типы файлов.

Чтобы задать типы файлов, которые не указаны явно в диалоговом окне:

- **EXECUTE:** FX YCTAHOBUTE флажок Other (Другое).
- E Введите имя для типа файла.
- E Введите тип файла следующего вида \*.суффикс, например \*.xls. Можно указать несколько типов файлов, разделив их точкой с запятой.

## Кнопка вложенного диалога

Управляющий элемент «Кнопка вложенного диалогового окна» указывает кнопку для открытия вложенного диалогового окна и обеспечивает доступ к Конструктору диалоговых окон для вложенного диалогового окна. Управляющий элемент «Кнопка вложенного диалогового окна» имеет следующие свойства:

Идентификатор. Уникальный идентификатор для этого элемента управления.

Заголовок. Текст, который отображается на кнопке.

Всплывающая подсказка. Необязательная всплывающая подсказка, отображаемая, когда пользователь устанавливает курсор мыши над этим элементом управления.

Вложенное диалоговое окно. Нажмите кнопку с троеточием (...), чтобы открыть Конструктор настраиваемого диалогового окна для вложенного диалогового окна. Кроме того, можно открыть конструктор, дважды щелкнув по кнопке вложенного диалогового окна.

<span id="page-421-0"></span>402

Горячая клавиша. Необязательный символ в заголовке, который должен использоваться для быстрого доступа к этому элементу управления. Этот символ отображается в заголовке с подчеркиванием. Этот доступ активизируется при нажатии на клавишу Alt+[мнемоническая клавиша]. Функция Мнемоническая клавиша не поддерживается на платформе Mac.

*Примечание*: Управляющий элемент «Кнопка вложенного диалогового окна» невозможно добавить во вложенное диалоговое окно.

#### Свойства диалогового окна для вложенного диалогового окна

Чтобы просмотреть и указать свойства для вложенного диалогового окна:

- E Откройте вложенное диалоговое окно, дважды щелкнув по кнопке вложенного диалогового окна в основном диалоговом окне или один раз щелкнув по кнопке вложенного диалогового окна и нажав кнопку с троеточием (...) для свойства «Вложенное диалоговое окно».
- E Во вложенном диалоговом окне щелкните макет в области, где отсутствуют управляющие элементы. При отсутствии управляющих элементов на макете свойства вложенного диалогового окна отображаются всегда.

Имя вложенного диалогового окна. Уникальный идентификатор для вложенного диалогового окна. Свойство «Имя вложенного диалогового окна» является обязательным.

*Примечание*: Если имя вложенного диалогового окна указано в качестве идентификатора в шаблоне синтаксиса, как в %%My Sub-dialog Name%%, при исполнении оно будет заменено на разделенный пробелами список синтаксиса, который сгенерирован каждым управляющим элементом во вложенном диалоговом окне в порядке их следования (сверху вниз и слева направо).

Заголовок. Указывает текст, который должен отображаться в заголовке вложенного диалогового окна. Свойство «Заголовок» является необязательным, однако его значение рекомендуется указать.

Файл справки. Указывает путь к необязательному файлу справки для вложенного диалогового окна. Это файл, который будет запускаться, когда пользователь нажмет кнопку Справка во вложенном диалоговом окне, и может совпадать с файлом справки, который указан для основного диалогового окна. Файлы справки должны быть в формате HTML. Дополнительные сведения см. в описании свойства «Файл справки» для окна [Свойства](#page-397-0) [диалогового окна](#page-397-0).

Синтаксис. Нажмите кнопку с троеточием (...), чтобы открыть окно «Шаблон синтаксиса». Дополнительную информацию см. [данная тема Создание шаблона синтаксиса на стр](#page-401-0). [382.](#page-401-0)

# Настраиваемые диалоговые окна для команд расширения

Команды расширения — это определенные пользователем команды IBM® SPSS® Statistics, которые реализованы на языке программирования Python либо R. После развертывания в экземпляре SPSS Statistics команда расширения исполняется аналогично любой встроенной команде SPSS Statistics.

С помощью Конструктора настраиваемого диалогового окна можно создавать диалоговые окна для команд расширения. Кроме того, можно установить настраиваемые диалоговые окна для команд расширения, созданные другими пользователями.

#### Создание настраиваемых диалоговых окон для команд расширения

Вне зависимости от того, кто написал команду расширения, для нее можно создать настраиваемое диалоговое окно. Шаблоном синтаксиса для диалогового окна должен генерироваться синтаксис команды для команды расширения. Если настраиваемое диалоговое окно будете использовать только вы, установите диалоговое окно. Если команда расширения уже развернута в системе, можно будет исполнить команду из установленного диалогового окна.

Если настраиваемое диалоговое окно создается для команды расширения и должно быть передано другим пользователям, сохраните спецификации для диалогового окна в файл пакета настраиваемого диалогового окна (*.spd*). Затем создается пакет расширений, содержащий пакетный файл настраиваемого диалогового окна — файл XML со спецификацией синтаксиса для команды расширения и код реализации (модуль Python или пакет R). После этого пакет расширений передается другим пользователям. Дополнительную информацию см. [данная тема Работа с пакетами расширений в Данная](#page-356-0) глава 16 [на стр](#page-356-0). [337.](#page-356-0)

#### Установка команд расширения со связанными настраиваемыми диалоговыми окнами

Команда расширения со связанным настраиваемым диалоговым окном состоит из трех компонентов: файла XML, который содержит спецификацию синтаксиса для команды; файла кода (модуль Python или пакет R), который реализует команду; файла пакета настраиваемого диалогового окна, который содержит спецификации для настраиваемого диалогового окна. Если команда расширения и связанное с ней настраиваемое диалоговое окно передается в файле пакета расширений (*.spe*), Тогда пакет можно просто установить из Сервис>Пакеты расширений>Установить пакет расширения. В противном случае необходимо отдельно устанавливать настраиваемое диалоговое окно и файлы команды расширения следующим образом.

Файл пакета настраиваемого диалогового окна. Установите пакет настраиваемого диалогового окна из Сервис>Настраиваемые диалоговые окна>Установить настраиваемое диалоговое окно.

Файл спецификации синтаксиса XML и код реализации. Для Windows и Linux XML-файл со спецификацией синтаксиса для команды расширения и код реализации (модуль Python или пакет R) необходимо поместить в каталог *extensions*, находящийся в каталоге установки SPSS Statistics. Для платформы Mac, XML-файл и кодовый файл необходимо поместить в каталог */Library/Application Support/IBM/SPSS/Statistics/20/extensions*.

 $\blacksquare$  Для Windows и Linux, если разрешения на запись в каталог установки SPSS Statistics отсутствуют или необходимо сохранить файл XML и код реализации в другом месте, можно указать одну или несколько альтернативных папок, задав переменную среды *SPSS\_EXTENSIONS\_PATH*. При наличии разрешений пути, указанные в переменной *SPSS\_EXTENSIONS\_PATH*, имеют приоритет перед каталогом установки SPSS Statistics.

Обратите внимание, что пользователи платформы Мас могут также использовать переменную среды SPSS EXTENSIONS PATH. При использовании нескольких папок разделите каждую из них точкой с запятой в Windows и двоеточием — в Linux и Mac.

Чтобы создать переменную среды SPSS EXTENSIONS PATH в системе Windows, выполните те же шаги, что использовались для создания переменной SPSS CDIALOGS PATH. См. раздел Установка настраиваемого диалогового окна в Управление настраиваемыми диалоговыми окнами на стр. 386.

Чтобы просмотреть текущее месторасположение настраиваемых диалоговых окон, запустите следующий командный синтаксис: SHOW EXTPATHS.

■ Для команды расширения, реализованной на языке программирования Python, можно всегда сохранить соответствующий модуль Python в папке, расположенной на пути поиска Python, например, в папке Python site-packages.

*Примечание*: Чтобы использовать новую команду расширения, перезапустите SPSS Statistics.

# Создание локализованных версий настраиваемых ДИАЛОГОВЫХ ОКОН

Можно создавать локализованные версии настраиваемых диалоговых окон для любых языков, поддерживаемых IBM® SPSS® Statistics. Можно локализовать любую строку, которая отображается в настраиваемом диалоговом окне. Кроме того, можно локализовать необязательный файл справки.

#### Локализация строк диалогового окна

• Создайте копию файла свойств, связанного с диалоговым окном. Файл свойств содержит все локализуемые строки, связанные с диалоговым окном. По умолчанию он расположен в папке ext/lib/<имя диалогового окна> папки установки SPSS Statistics для Windows и Linux и в папке /Library/Application Support/IBM/SPSS/Statistics/20/CustomDialogs/<имя диалога> для Мас. Копия должна храниться в той же папке, а не в подпапке.

Если для установленных диалоговых окон указаны альтернативные папки с помощью переменной среды SPSS CDIALOGS PATH, то копия должна находиться в папке <Имя диалогового окна> в соответствующей альтернативной папке. Дополнительную информацию см. данная тема Управление настраиваемыми диалоговыми окнами на стр. 386.

• Присвойте копии имя <*Имя* диалогового окна> <идентификатор языка>.properties, используя идентификаторы языков, указанные в приведенной ниже таблице. К примеру, если имя диалогового окна mydialog и необходимо создать японскую версию диалогового окна, то локализованный файл свойств должен иметь имя mydialog ja.properties. Локализованные файлы свойств необходимо вручную добавить во все файлы пакетов настраиваемых диалоговых окон, создаваемые для диалогового окна. Пакетный файл настраиваемого диалогового окна - это файл ZIP, который может быть открыт и изменен в таком приложении как WinZip в системе Windows.

• Откройте новый файл свойств в текстовом редакторе, поддерживающем кодировку UTF-8, например Notepad в Windows или TextEdit в Мас. Измените значения, связанные со всеми свойствами, которые необходимо локализовать, но не изменяйте имен свойств. Свойства, связанные с определенным управляющим элементом, имеют префикс, в качестве которого используется идентификатор управляющего элемента. К примеру, свойство «Всплывающая подсказка» для управляющего элемента с идентификатором options button выглядит как options button tooltip LABEL. Свойства «Заголовок» имеют простое имя <identifier> LABEL, как в options button LABEL.

При открытии диалогового окна программа SPSS Statistics выполнит поиск файла свойств, идентификатор языка которого соответствует текущему языку, указанному в раскрывающемся списке «Язык» на вкладке «Общие свойства» диалогового окна «Параметры». Если такой файл свойств не найден, будет использован файл свойств по умолчанию <Имя диалогового окна>.properties.

## Локализация файла справки

• Создайте копию файла справки, связанного с диалоговым окном, и локализуйте текст для необходимого языка. Копия должна храниться в той же папке, что и файл справки, а не в подпапке. Файл справки должен располагаться расположен в папке  $ext/lib$ /<имя диалогового окна> папки установки SPSS Statistics для Windows и Linux и в папке /Library/Application Support/IBM/SPSS/Statistics/20/CustomDialogs/<имя диалога> для Мас.

Если для установленных диалоговых окон указаны альтернативные папки с помощью переменной среды SPSS CDIALOGS PATH, то копия должна находиться в папке <Имя диалогового окна> в соответствующей альтернативной папке. Дополнительную информацию см. данная тема Управление настраиваемыми диалоговыми окнами на стр. 386.

• Присвойте копии имя < $\Phi a\tilde{u}$  *правки>* <*идентификатор языка>*, используя идентификаторы языков, указанные в приведенной ниже таблице. К примеру, если файл справки myhelp.htm и необходимо создать немецкую версию файла, то локализованный файл справки должен иметь имя *myhelp de.htm.* Локализованные файлы справки необходимо вручную добавить во все файлы пакетов настраиваемых диалоговых окон, создаваемые для диалогового окна. Пакетный файл настраиваемого диалогового окна - это файл ZIP, который может быть открыт и изменен в таком приложении как WinZip в системе Windows.

При наличии дополнительных файлов, например файлов изображений, которые также необходимо локализовать, потребуется вручную изменить соответствующие пути в основном файле справки к локализованным версиям, которые должны храниться вместе с оригинальными версиями.

При открытии диалогового окна программа SPSS Statistics выполнит поиск файла справки, идентификатор языка которого соответствует текущему языку, указанному в раскрывающемся списке «Язык» на вкладке «Общие свойства» диалогового окна «Параметры». Если такой файл справки не найден, используется файл справки, указанный для диалогового окна (файл, указанный в свойстве «Файл справки» в окне «Свойство диалогового окна»).

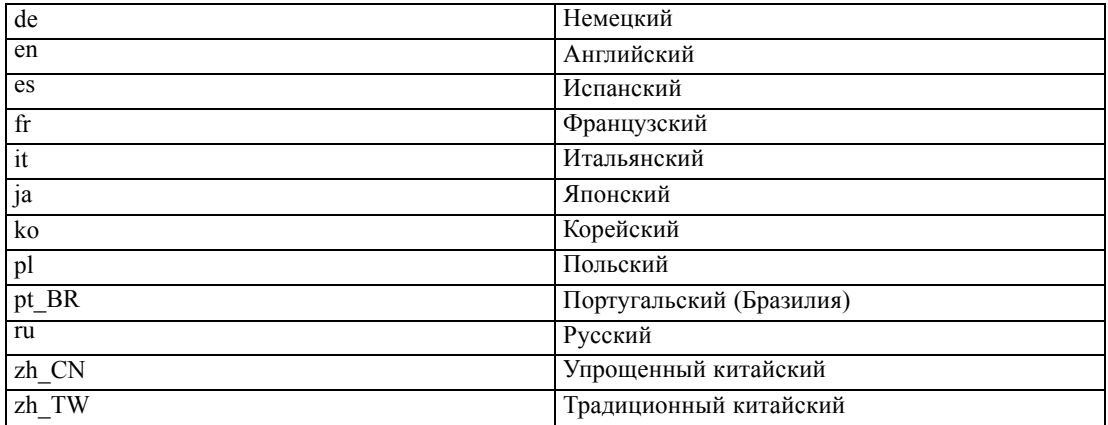

# Идентификаторы языков

*Примечание*: Текст в настраиваемых диалоговых окнах и связанных файлах справки не ограничен языками, поддерживаемыми SPSS Statistics. Можно написать текст для диалогового окна и справки на любом языке без создания свойств для данного языка и файлов справки. Все пользователи диалогового окна увидят текст на этом языке.

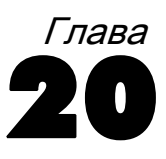

# Производственные задания

Производственные задания позволяют запускать IBM® SPSS® Statistics а автоматизированном режиме. Программное обеспечение работает в автономном режиме и завершает свою работу после выполнения последней команды, позволяя, таким образом, выполнять другие задачи, пока оно работает, или составлять график автоматического запуска производственных заданий. Производственные задания полезны, когда часто приходится выполнять однотипные трудоемкие по времени анализы, например, создание еженедельных отчетов.

Производственное задание можно запустить двумя различными способами:

Интерактивно. Программа выполняется в автоматическом режиме работы в отдельном сеансе либо на локальном компьютере, либо на удаленном сервере. Локальный компьютер должен оставаться включенным (и подключенным к удаленному серверу) до тех пор, пока задание не будет завершено.

В фоновом режиме на сервере. Программа выполняется в отдельном сеансе на удаленном сервере. Локальный компьютер может не оставаться включенным и подключенным к удаленному серверу. Вы можете отсоединить компьютер и получить результаты позже.

*Примечание*: Для выполнения производственного задания на удаленном сервере требуется доступ к серверу, на котором запущено SPSS Statistics Server.

## Создание <sup>и</sup> запуск производственных заданий

Чтобы создать производственное задание:

- E Выберите в меню любого окна: Сервис > Производственное задание
- E Нажмите кнопку Новое чтобы создать новое производственное задание.

либо

E Выберите производственное задания из списка для запуска или внесения изменений. Щелкните по Обзор, чтобы изменить каталог для файлов, которые появятся в списке.

*Примечание*: Файлы производственных режимов (.spp), созданные в версиях до 16.0, не будут работать в версии 16.0 и более поздних. Есть утилита для преобразования файлов производственных режимов Windows и Macintosh в производственные задания (.spj). Дополнительную информацию см. [данная тема Преобразование файлов производственного](#page-435-0) [режима на стр](#page-435-0). [416.](#page-435-0)

E Задайте один или несколько файлов синтаксиса команд для включения в задание. Щелкните по кнопке со знаком плюс (+), чтобы выбрать файлы синтаксиса команд.

- E Выберите имя, местонахождение и формат выходного файла.
- E Щелкните по Запуск, чтобы запустить производственное задание в интерактивном режиме или в фоновом режиме на сервере.

# Файлы синтаксиса

В производственных заданиях используются файлы синтаксиса команд для передачи инструкций в IBM® SPSS® Statistics. Файл синтаксиса команд – это текстовый файл с синтаксисом команд. Для создания такого файла можно использовать редактор синтаксиса или любой текстовой редактор. Вы также можете сформировать синтаксис команд путем вставки в окно синтаксиса выбора, сделанного в диалоговом окне. [Дополнительную](#page-313-0) информацию см. [данная тема Работа с командным синтаксисом в Данная глава](#page-313-0) 13 на [стр](#page-313-0). [294.](#page-313-0)

Если включаются несколько файлов синтаксиса команд, то эти файлы соединяются вместе в том порядке, в котором они появляются в списке, и запускаются как единое задание.

Формат синтаксиса. Управляет видом правил, применяемых к синтаксису в производственном режиме.

- **Интерактивные.** Каждая команда заканчивается точкой (.). Точка может появляться внутри команды, но точка в качестве последнего символа в строке, не являющегося пробелом, интерпретируется как конец команды. Продолжение команды и новые команды могут начинаться с любой позиции в строке. Эти правила интерактивного режима действуют, если Вы запускаете команду из окна Редактора синтаксиса.
- **Пакетное выполнение.** Каждая команда должна начинаться с новой строки (пробелы перед началом команды не допускаются), а в строках продолжения команды должен быть отступ, по крайней мере, на одну позицию. Если Вы хотите сделать отступ в новых командах, Вы можете использовать в качестве первого символа знак плюс, дефис или точку, после чего сделать отступ перед фактической командой. Точки на концах команд не обязательны. Эти установки совместимы с правилами синтаксиса для файлов синтаксиса, включаемых командой INCLUDE.

*Примечание*: *Не* используйте параметр пакетного выполнения, если в файлах синтаксиса присутствует команда GGRAPH, которая включает операторы GPL. Операторы GPL выполняются только в интерактивных правилах.

Обработка ошибок. Управляет обработкой ошибок в производственном задании.

- Продолжить обработку после ошибок. Ошибки не приводят к автоматическому останову обработки команд. Команды в файлах производственного задания обрабатываются как обычный поток команд и обработка команд продолжается.
- Немедленно остановить обработку. Обработка команд прекращается при возникновении первой ошибки в файле производственного задания. Это поведение аналогично поведению при выполнении файлов синтаксиса, включаемых командой INCLUDE.

# Выходные результаты

Эти параметры управляют именем, местоположением и форматов результатов производственного задания. Доступны следующие параметры формата:

- **Файлы Viewer (\*.spv)** Результаты сохраняются в формате средства просмотра IBM® SPSS® Statistics в указанном местоположении. Можно сохранить на диск или в IBM® SPSS® Collaboration and Deployment Services Repository. Для сохранения в IBM SPSS Collaboration and Deployment Services Repository требуется Statistics Adapter.
- **Web Reports (.spw).** Результаты сохранены в IBM SPSS Collaboration and Deployment Services Repository. Для этого требуется Statistics Adapter
- **Nord/RTF (\*.doc)** Мобильные таблицы экспортируются в таблицы Word с сохранением форматирования, например границ ячеек, шрифта, цвета фона и т.д. Текстовый вывод экспортируется как форматированный RTF. Диаграммы, древовидные диаграммы и виды моделей вставлены в документ в виде графических объектов PNG.

*Примечание*. Программа Microsoft Word может некорректно отображать очень широкие таблицы.

- **Excel (\*.xls).** Строки, столбцы и ячейки мобильных таблиц экспортируются в виде строк, столбцов и ячеек Excel с сохранением всех атрибутов форматирования, например границ ячеек, стилей шрифтов, цвета фона и так далее. Текстовый вывод экспортируется с сохранением всех атрибутов шрифтов. Каждая строка текстового вывода является строкой файла Excel, причем весь текст строки помещается в одну ячейку Excel. Диаграммы, древовидные диаграммы и виды моделей вставляются в документ в формате PNG.
- **HTML (\*.htm).** Мобильные таблицы экспортируются в виде таблиц HTML. Текстовый вывод экспортируется как отформатированный HTML. В документы, сохраняемые в формате HTML, вставляются ссылки на диаграммы, древовидные диаграммы и виды моделей, причем диаграммы должны быть сохранены в формате, подходящем для включения в документы HTML (например, PNG или JPEG).
- **PDF (.pdf).**Данные выводятся, как они отображаются в окне предварительного просмотра печати, с сохранением всех атрибутов форматирования.
- $\blacksquare$  **Файл PowerPoint (\*.ppt).**Мобильные таблицы экспортируются в таблицы Word и встраиваются как объекты на отдельные слайды в файле PowerPoint, по одному слайду на каждую таблицу. Все атрибуты форматирования мобильной таблицы сохраняются, например, границы ячеек, шрифт и т.д. Диаграммы, древовидные диаграммы и виды моделей экспортируются в формате TIFF. Текст не выводится.

Экспорт в формате PowerPoint доступен только для операционных систем Windows.

**• Текстовый файл (\*.txt)** Текстовый вывод поддерживает несколько форматов, таких как простой текст, UTF-8, и UTF-16. Мобильные таблицы могут экспортироваться с разделением значений символами табуляции или пробела. Весь текстовый вывод экспортируется в формате с разделением пробелами. Для каждой диаграммы, каждой древовидной диаграммы и каждого вида моделей в текстовой файл вставляется отдельная строка с именем файла, в которой указывается имя файла образа.

Напечатать файл средства просмотра по завершении. Отправляет полученный выходной файл средства просмотра на печать по окончании производственного задания. Этот параметр недоступен при запуске производственного задания в фоновом режиме на удаленном сервере.

# Параметры HTML

Параметры таблиц. Для формата HTML отсутствуют параметры таблицы. Все мобильные таблицы преобразовываются в HTML-таблицы.

Параметры изображений. Доступные типы изображений: EPS, JPEG, TIFF, PNG и BMP. В системах Windows также доступен формат EMF (расширенный метафайл). Можно изменять масштаб изображений от 1% до 200%.

# Параметры PowerPoint

Параметры таблиц. Можно использовать объекты структуры средства просмотра в качестве заголовков слайдов. Каждый слайд содержит один объект вывода. Заголовок формируется из названия элемента в панели схемы Viewer.

Параметры изображений. Вы можете масштабировать размер объекта от 1% до 200%. (Все изображения экспортируются в PowerPoint в формате TIFF.)

*Примечание*: Формат PowerPoint доступен только для систем Windows и для него требуется программа PowerPoint версии 97 или более старшей.

# Параметры PDF

**Внедрить закладки.** Функция внедрения закладок в PDF-документ, которые соответствуют объектам структуры Viewer. Так же, как и панель структуры Viewer, закладки предназначены для упрощения навигации в документах с большим количеством объектов вывода.

Внедрить шрифты. Внедрение шрифтов используется для гарантии сохранности вида PDF-документа. При отказе от внедрения некоторые шрифты, используемые в документе, могут отсутствовать при просмотре (или распечатке) документа на локальном компьютере, а подмена другими шрифтами не всегда обеспечивает приемлемое качество.

# Параметры текста

Параметры таблиц. Мобильные таблицы можно экспортировать в виде текста, разделенного знаками табуляции или пробелами. Для формата с разделителями в виде пробелов может также контролировать:

**Ширина столбца.** Автоподгонка - содержимое не переносится по строкам, каждый столбец принимает ширину наиболее широкого значения или метки, встречающихся в данном столбце. Настраиваемая — настройка наибольшей ширины столбца, которая

применяется ко всем столбцам в таблице; содержимое при превышении предела заданной ширины переносится по строкам.

 Символ границы строки или столбца Управление символами отображения границ столбцов и строк. Для отключения отображения границ введите пробелы в качестве значений.

Параметры изображений. Доступные типы изображений: EPS, JPEG, TIFF, PNG и BMP. В системах Windows также доступен формат EMF (расширенный метафайл). Можно изменять масштаб изображений от 1% до 200%.

# Производственные задания <sup>с</sup> командами OUTPUT

Производственные задания адекватно реагируют на команды OUTPUT, такие как OUTPUT SAVE, OUTPUT ACTIVATE и OUTPUT NEW. Команды OUTPUT SAVE выполняются, пока производственное задание записывает указанные выходные документы в заданное местоположение. Это дополнение к выходному файлу, создаваемому производственным заданием. При создании нового выходного документа с помощью команды OUTPUT NEW рекомендуется сохранить этот документ с помощью команды OUTPUT SAVE.

На момент завершения задания выходной файл производственного задания состоит из содержимого активного выходного документа. Для заданий с командами OUTPUT выходной файл может содержать не все выходные данные, созданные в течение сеанса. Например, допустим, что производственное задание состоит из нескольких процедур, после которых следует команда OUTPUT NEW, после которой в свою очередь идут другие процедуры, но уже без команд OUTPUT. Команда OUTPUT NEW задает новый активный выходной документ. По окончании производственного задания в этом документе будет находиться только содержимое процедур, выполненных после команды OUTPUT NEW.

# Значения <sup>в</sup> рабочем цикле

Значения в рабочем цикле, задаваемые в файле производственного задания и используемые в файле командного синтаксиса, упрощают запуск одного и того же вида анализа с различными файлами данных и запуск одного и того же набора команд для различных наборов переменных. Например, можно задать значение рабочего цикла *@datafile*, чтобы запрашивать имя файла данных при каждом запуске производственного задания, в котором на месте имени файла находится строка *@datafile*.

Символ. Строка в файле синтаксиса команд, которая приостанавливает производственное задание, предлагая пользователю ввести значение. Название символа должно начинаться знаком @ и должно удовлетворять правилам именования переменных. [Дополнительную](#page-98-0) информацию см. [данная тема Имена переменных в Данная глава](#page-98-0) 5 на стр. [79.](#page-98-0)

Значение по умолчанию. Значение, которое будет применено, если пользователь не введет другое значение. Это значение будет выведено при запросе к пользователю. Пользователь может удалить или изменить это значение, когда запрос будет выведен во время выполнения производственного задания. Если значение по умолчанию не было указано, не используйте ключевое слово silent при запуске производственного задания с параметрами из командной строки, если только не используется параметр -symbol для указания значений
413

рабочего цикла. Дополнительную информацию см. [данная тема Запуск производственных](#page-434-0) [заданий из командной строки на стр](#page-434-0). [415.](#page-434-0)

Запрос пользователя. Описательный текст, который будет выведен, когда производственный режим будет запрашивать информацию. Например, Вы можете ввести фразу: "Какой файл данных Вы хотите использовать?", чтобы объяснить цель запроса.

Цитата. Заключает в кавычки значение по умолчанию или значение, указанное пользователем. Например, спецификации файлов должны быть заключены в кавычки.

#### Примеры файлов синтаксиса команд <sup>с</sup> пользовательскими подсказками

GET FILE @datafile. /\*поставить флажок "Запрашивать значение", чтобы запросить спецификации FREQUENCIES VARIABLES=@varlist. /\*не ставить флажок "Запрашивать значение"

### Параметры запуска

Производственное задание можно запустить двумя различными способами:

Интерактивно. Программа выполняется в автоматическом режиме работы в отдельном сеансе либо на локальном компьютере, либо на удаленном сервере. Локальный компьютер должен оставаться включенным (и подключенным к удаленному серверу) до тех пор, пока задание не будет завершено.

В фоновом режиме на сервере. Программа выполняется в отдельном сеансе на удаленном сервере. Локальный компьютер может не оставаться включенным и подключенным к удаленному серверу. Вы можете отсоединить компьютер и получить результаты позже.

*Примечание*: Для выполнения производственного задания на удаленном сервере требуется доступ к серверу, на котором запущено IBM® SPSS® Statistics Server.

Сервер Statistics. Если вы выбрали запустить производственное задание в фоновом режиме на удаленном сервере, необходимо задать сервер, на котором оно будет запущено. Щелкните по Выбрать сервер, чтобы задать сервер. Это применимо только к заданиям, запускаемым в фоновом режиме на удаленном сервере, но не к заданиям, запускаемым в интерактивном режиме на удаленном сервере.

### Подключение <sup>к</sup> серверу

Используйте диалоговое око Подключение к серверу, чтобы добавить и изменить удаленные серверы, а также выбрать сервер, используемый для запуска текущего производственного задания. Для подключения к серверу обычно требуется имя пользователя, пароль и имя домена. Чтобы получить информацию о доступных серверах, имени и пароля пользователя, имени домена и другую информацию, свяжитесь с Вашим системным администратором.

Если используется IBM® SPSS® Collaboration and Deployment Services 3.5 или более поздняя версия, то можно щелкнуть по Поиск..., чтобы посмотреть список серверов, которые имеются в сети. Если Вы еще не вошли в IBM® SPSS® Collaboration and Deployment

Services Repository, то перед тем, как для Вас станет доступен список серверов, необходимо будет ввести информацию для соединения.

### Добавление и редактирование установок подключения к серверу

Используйте диалоговое окно Добавить сервер для добавления или редактирования информации об удаленных серверах, используемых в распределенном режиме анализа.

Для получения информации о доступных серверах, номерах портов серверов и другой информации, необходимой для подключения к серверам, обратитесь к Вашему системному администратору. Не используйте параметр Соединение с SSL, если только не получили соответствующего указания от системного администратора.

Имя сервера В качестве имени сервера указывается либо назначенное компьютеру буквенно-цифровое имя (например, hqdev001) или назначенный уникальный IP адрес компьютера (например, 202.123.456.78).

Номер Порта. Номер порта – это порт, который используется сервером для связи с клиентом.

Описание. Вы можете ввести необязательное описание сервера, которое будет отображаться в списке серверов.

Соединение с SSL. SSL (Secure Sockets Layer) обеспечивает шифрование запросов на выполнение анализа в распределенном режиме перед передачей их на удаленный сервер IBM® SPSS® Statistics. Перед использованием SSL свяжитесь с Вашим системным администратором. Чтобы эта опция стала доступной, необходимо сконфигурировать SSL на Вашем компьютере и на удаленном сервере.

### Запросы к пользователям

Производственное задание при выполнении запрашивает значения, для которых были заданы символы рабочего цикла. Значения, заданные по умолчанию, можно заменять или изменять. Эти значения затем подставляются вместо символов рабочего цикла во всех файлов синтаксиса команд, включенных в производственное задание.

### Состояние фонового задания

Закладка состояния фонового задания выводит состояние производственного задания, которое должно выполняться в фоновом режиме на удаленном сервере.

Имя сервера. Выводит имя выбранного в настоящий момент удаленного сервера. В списке выводятся только те задания, которые предназначены для выполнения на этом сервере. Чтобы вывести задания, предназначенные для выполнения на другом сервере, щелкните по Выбрать сервер.

Информация о состоянии задания. Включает имя производственного задания, текущее состояние задания, а также время начала и конца.

<span id="page-434-0"></span>Обновить. Обновляет информацию о состоянии задания.

Получить вывод задания. Предоставляет вывод выбранного производственного задания. Вывод для каждого задания располагается на сервере, на котором это задание выполнялось, поэтому необходимо переключиться на этот сервер, чтобы выбрать задание и получить вывод. Эта кнопка недоступна, если состоянием задания является *Выполняется*.

Отменить задание. Отменяет выбранное производственное задание. Эта кнопка доступна, только если состоянием задания является *Выполняется*.

Удалить задание. Удаляет выбранное производственное задание. Удаляются задание из списка и все соответствующие файлы с удаленного сервера. Эта кнопка недоступна, если состоянием задания является *Выполняется*.

*Примечание*: Состояние фонового задания не отражает состояния любых заданий, выполняемых интерактивно на удаленном сервере.

## Запуск производственных заданий из командной строки

Параметры командной строки позволяют запускать производственные задания в заданное время с помощью программ календарного планирования операционной системы. Общий вид аргументов командной строки:

stats filename.spj -production

В зависимости от метода запуска производственного задания может потребоваться указать путь к исполняемому файлу *stats* (находящемуся в каталоге, в который было установлено приложение) и/или файлу производственного задания.

Вы можете запускать производственные задания из командной строки со следующими ключами:

-**production [prompt|silent].** Запуск приложения в производственном режиме. Ключевые слова prompt и silent предназначены для управления режимом отображения диалогового окна с переменными рабочего цикла, если они указаны в производственном задании. Ключевое слово prompt используется по умолчанию, при этом диалоговое окно отображается. При использовании ключевого слова silent диалоговое окно скрыто. Если используется ключевое слово silent, пользователь может определить символы рабочего цикла с помощью параметра -symbol. Иначе используется значение по умолчанию. Параметры -switchserver и -singleseat игнорируются при использовании параметра -production.

-symbol <values>. Список пар символ-значение используется в производственном задании. Имя каждого из символов начинается со знака «@». Значение, которые содержат пробелы, должны быть заключены в кавычки. Правила заключения в кавычки или апострофы текстовых значений могут изменяться в зависимости от типа операционной системы, однако, как правило, текстовое значение, которое содержит простую кавычку или апостроф, заключается в двойные кавычки (например, "'текстовое значение'"). Эти символы

должны быть заданы в производственном задании на вкладке Значения в рабочем цикле. Дополнительную информацию см. данная тема Значения в рабочем цикле на стр. 412.

**-background.** Запустите производственное задание в фоновом режиме на удаленном сервере. Локальный компьютер может не оставаться включенным и подключенным к удаленному серверу. Вы можете отсоединить компьютер и получить результаты позже. Также необходимо задать сервер, используя переключатель -server.

Чтобы запустить производственное задание на удаленном сервере, понадобится также указать данные для авторизации на сервере:

-server <inet:hostname:port> или -server <ssl:hostname:port>. Имя или IP-адрес и номер порта сервера. Только для Windows.

-user <name>. Верное имя пользователя. Если требуется имя домена, укажите его перед именем пользователя через обратную наклонную черту «\». Только для Windows.

-password <password>. Пароль пользователя.

#### Пример

stats \production\_jobs\prodjob1.spj -production silent -symbol @datafile /data/July\_data.sav

- В этом примере подразумевается, что запуск команды выполняется в каталоге установки, поэтому для исполняемого файла stats не нужно указывать полный путь.
- В этом примере также подразумевается, что в производственном задании задано, что значение для @datafile должно быть заключено в кавычки (флажок «Цитата» на вкладке «Значения в рабочем цикле»), поэтому при указании файла данных в командной строке не требуется ставить кавычки. В противном случае необходимо использовать конструкцию типа "'/data/July\_data.sav"', чтобы включить кавычки со спецификацией файла данных, так как в синтаксисе команд спецификации файлов должны быть заключены в кавычки.
- В пути к каталогу с производственным заданием используется обратная косая черта, как принято в системе Windows. В системах Macintosh и Linux используется прямая косая черта. Прямая косая черта в спецификации файла данных с кавычками будет работать во всех операционных системах, поскольку эта строка вставляется в файл синтаксиса команд, а во всех операционных системах допускается использовать прямую косую черту в командах, содержащих спецификации файлов (например, GET FILE, GET DATA, SAVE).
- Ключевое слово silent запрещает вывод запросов пользователю в производственном задании, а параметр -symbol вставляет имя файла данных в кавычках и местоположение везде, где в файлах синтаксиса команд появляется символ рабочего цикла @datafile.

### Преобразование файлов производственного режима

Файлы производственных режимов (.spp), созданные в версиях до 16.0, не будут работать в версии 16.0 и более поздних. Для файлов заданий производственного режима для Windows и Macintosh, созданных в предыдущих версиях, можно использовать программу

*prodconvert*, которая находится в каталоге установки, для преобразования этих файлов в файлы зданий (.spj). Запустите *prodconvert* из командной строки с использованием следующих параметров:

[путь\_установки]\prodconvert [путь\_к\_файлу]\filename.spp

где *[ путь\_установки]* – это путь к папке, в которую был установлен IBM® SPSS® Statistics, а *[ путь\_к\_файлу]* – это путь к папке, в которой находится исходный файл производственного задания. В каталоге с исходным файлом будет создан файл с таким же именем, но с расширением *.spj*. (Замечание: Если в пути есть пробелы, его нужно заключить в кавычки, а спецификацию файла – в двойные кавычки. В системе Macintosh вместо обратной косой черты используйте обратную косую черту.)

### Ограничения

- $\blacksquare$  Диаграммы в форматах WMF и EMF не поддерживаются. Вместо этих форматов используется PNG.
- Параметры экспорта Документ (без диаграмм), Только диаграммы и Ничего не поддерживаются. Включаются все выходные объекты, поддерживаемые выбранным форматом.
- Параметры удаленного сервера игнорируются. Чтобы указать удаленный сервер для распределенного анализа, необходимо запустить производственное задание из командной строки с помощью аргументов командной строки, чтобы задать эти параметры. Дополнительную информацию см. [данная тема Запуск производственных](#page-434-0) [заданий из командной строки на стр](#page-434-0). [415.](#page-434-0)
- Параметры публикации в Web не поддерживаются.

# Система управления выводом (Output Management System)

Система управления выводом (OMS) обеспечивает возможность автоматического сохранения выбранных категорий вывода в другие файлы вывода в других форматах. Поддерживаемые форматы: Word, Excel, PDF, файл данных в формате IBM® SPSS® Statistics (.sav), файл в формате средства просмотра (.spv), файл в формате веб-отчета (.spw), XML, HTML и текстовой формат. [Дополнительную информацию см](#page-443-0). данная тема [Параметры](#page-443-0) OMS на стр. [424.](#page-443-0)

### Как пользоваться панелью управления Системы управления выводом (OMS)

E Выберите в меню:

Cервис > Панель управления OMS...

Рисунок 21-1 Панель управления OMS

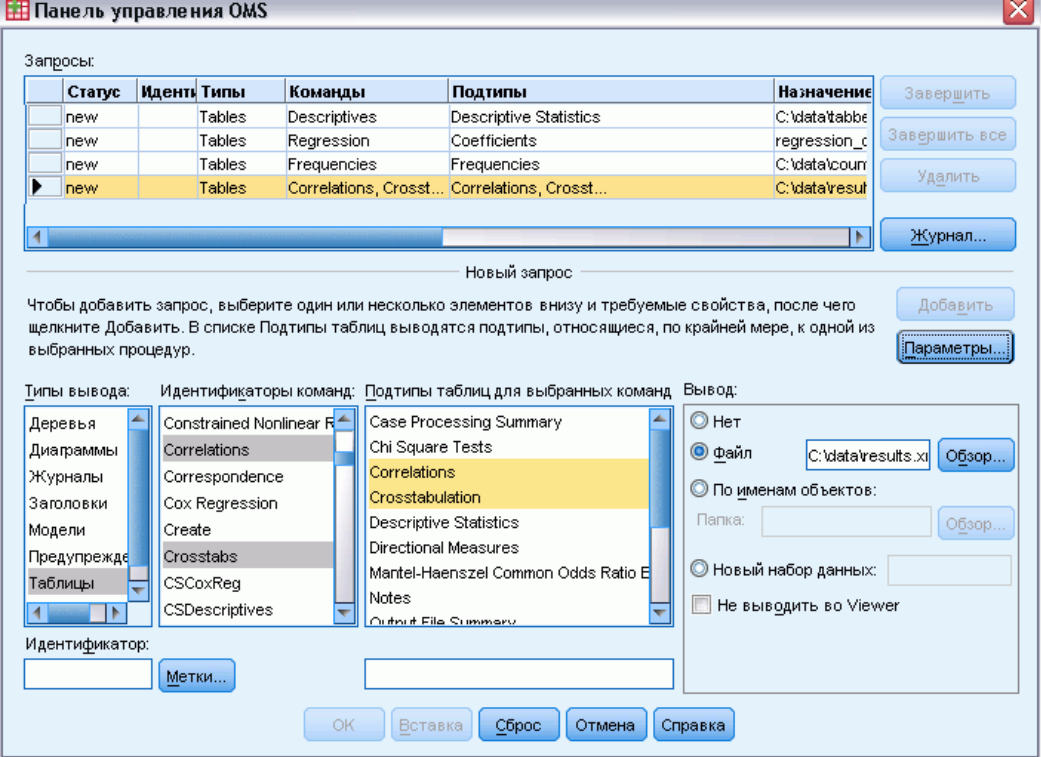

Вы можете использовать панель управления для запуска и остановки программ перенаправления вывода в различные форматы.

#### Система управления выводом (Output Management System)

- Каждый запрос OMS остается активным до тех пор, пока он не будет в явном виде завершен, или до конца сеанса.
- Файл назначения, заданный в запросе OMS, остается недоступным другим процедурам и другим приложениям, пока не будет завершен запрос OMS.
- Пока запрос OMS остается активным, файл назначения хранится в оперативной памяти (ОЗУ), поэтому запросы OMS, сохраняющие большие объемы вывода во внешних файлах, могут занимать большой объем оперативной памяти.
- Запросы OMS независимы друг от друга. Один и тот же вывод может быть направлен в различные места и в различных форматах на основе спецификаций, заданных в различных запросах OMS.
- Порядок вывода объектов в любом конкретном направлении соответствует порядку, в котором они создаются, который, в свою очередь, определяется порядком запуска процедур, генерирующих вывод.

### Ограничения

- Для формата Вывод XML не действуют спецификация для типа вывода заголовков. Если включается любой вывод из процедуры, то включается вывод заголовка процедуры.
- Если спецификация OMS не приводит к включению для процедуры ничего кроме объектов заголовков или таблиц примечаний, то для этой процедуры ничего не включено.

#### Добавление новых запросов OMS

- E Выберите тип вывода (таблицы, диаграммы и т.д.), который нужно включить. Дополнительную информацию см. [данная тема Типы объектов вывода на стр](#page-440-0). [421.](#page-440-0)
- E Выберите команды. Если Вы хотите включить весь вывод, выберите все элементы из списка. Дополнительную информацию см. [данная тема Идентификаторы команд и подтипы](#page-441-0) [таблиц на стр](#page-441-0). [422.](#page-441-0)
- Если команда генерирует несколько таблиц вывода, выберите конкретные типы таблиц.

Список содержит только таблицы, относящиеся к выбранным командам – отображаются все типы таблиц, доступных в одной или более выбранных командах. Если не выделено ни одной команды, в списке присутствуют все таблицы. [Дополнительную информацию см](#page-441-0). [данная тема Идентификаторы команд и подтипы таблиц на стр](#page-441-0). [422.](#page-441-0)

- E Чтобы выбрать таблицы по текстовым меткам, вместо подтипов, щелкните Метки.... [Дополнительную информацию см](#page-442-0). данная тема Метки на стр. [423.](#page-442-0)
- E Нажмите кнопку Параметры, чтобы задать формат вывода (например, файл данных SPSS Statistics, XML или HTML). По умолчанию используется формат «Вывод XML». [Дополнительную информацию см](#page-443-0). данная тема Параметры OMS на стр. [424.](#page-443-0)
- E Задайте, куда Вы хотите направить вывод:
	- **Файл.** Весь выбранный вывод направляется в один файл.
- По именам объектов. Вывод направляется в несколько фалов на основе имен объектов. Для каждого объекта вывода создается отдельный файл, имя которого основывается на именах подтипов таблиц или метках таблиц. Введите имя папки.
- Новый набор данных. Вывод файла данных в формате SPSS Statistics можно направить в набор данных. Набор данных доступен для его дальнейшего использования в сеансе, но не сохраняется, если только Вы не сохраните его до завершения сеанса. Эта функция доступна только для вывода файла данных в формате SPSS Statistics. Имена наборов данных должны удовлетворять требованиям к именам переменных. [Дополнительную](#page-98-0) информацию см. [данная тема Имена переменных в Данная глава](#page-98-0) 5 на стр. [79.](#page-98-0)
- E Дополнительно можно:
	- Не выводить во Viewer. Если Вы выбрали параметр Не выводить во Viewer, типы вывода, указанные в запросе OMS, не будут отображаться в окне Viewer. Если несколько активных запросов OMS включают одинаковые типы вывода, режим отображения этих типов вывода во Viewer определяется последним запросом OMS, содержащим эти типы вывода. [Дополнительную информацию см](#page-450-0). данная тема Не выводить во [Viewer](#page-450-0) на стр. [431.](#page-450-0)
	- Введите текстовый идентификатор запроса. Текстовый идентификатор автоматически назначается всем запросам, но Вы можете заменить системный идентификатор более содержательным, который будет полезен, если у Вас одновременно активны несколько запросов OMS. Идентификатор запроса не может начинаться со знака доллара (\$).

Советы по выделению одновременно нескольких элементов списка:

- Нажмите Ctrl+A, чтобы выделить все элементы списка.
- Используйте клавишу Shift, чтобы выделить несколько последовательных элементов.
- Используйте клавишу Ctrl, чтобы выделить несколько элементов в различных частях списка.

### Как завершить <sup>и</sup> удалить запрос OMS

Активные и новые запросы OMS отображаются в списке Запросы, причем последний запрос находится вверху списка. Вы можете изменять ширину столбцов, перетаскивая их границы, а также можете прокручивать список по горизонтали.

Звездочка (\*) после слова Активный в столбце *Статус* указывает на то, что запрос OMS был создан синтаксисом, включающим свойства, не доступные в Панели управления.

Чтобы завершить конкретный активный запрос OMS:

- E В списке Запросы щелкните на ячейке в строке данного запроса.
- E Щелкните по кнопке Завершить.

Чтобы завершить все активные запросы OMS:

E Щелкните по кнопке Завершить все.

Чтобы удалить новый запрос (запрос, который был добавлен, но еще не является активным):

E В списке Запросы щелкните на ячейке в строке данного запроса.

<span id="page-440-0"></span>E Щелкните Удалить.

*Примечание*: Активные запросы OMS не завершаются, пока Вы не щелкните ОК.

## Типы объектов вывода

Существуют различные типы объектов вывода.

Диаграммы. К ним относятся диаграммы, созданные с помощью Конструктора диаграмм, процедур построения диаграмм, а также диаграммы, созданные с помощью статистических процедур (например, столбиковая диаграмма, созданная с помощью процедуры «Частоты»).

Заголовки. Текстовые объекты, помеченные как *Заголовок* в панели навигации Viewer.

Журналы. Объекты текстовых журналов. Журналы содержат определенные типы сообщений об ошибках и предупреждения. В зависимости от установок в диалогового окне Параметры (меню Правка->Параметры, закладка Viewer), журналы могут содержать синтаксис, исполняемый в течение сеанса. Объекты вывода, имеющие метку *Журнал* в панели навигации Viewer.

Модели. Объекты вывода отображаются в окне средства просмотра моделей. Отдельный объект модели может содержать несколько видов модели, включая таблицы и диаграммы.

Таблицы. Мобильные таблицы во Viewer (включая таблицы Примечания). Таблицы – это единственные объекты вывода, которые можно направлять файл данных формата IBM® SPSS® Statistics (.sav).

Текст. Текстовые объекты, которые не являются журналами или заголовками (включают объекты, помеченные как *Текстовой вывод* на панели структуры средства просмотра).

Деревья. Диаграммы моделей, создаваемых модулем Decision Tree (Дерево решений).

Предупреждения. Объекты предупреждений содержат определенные типы сообщений об ошибках и предупреждения.

<span id="page-441-0"></span>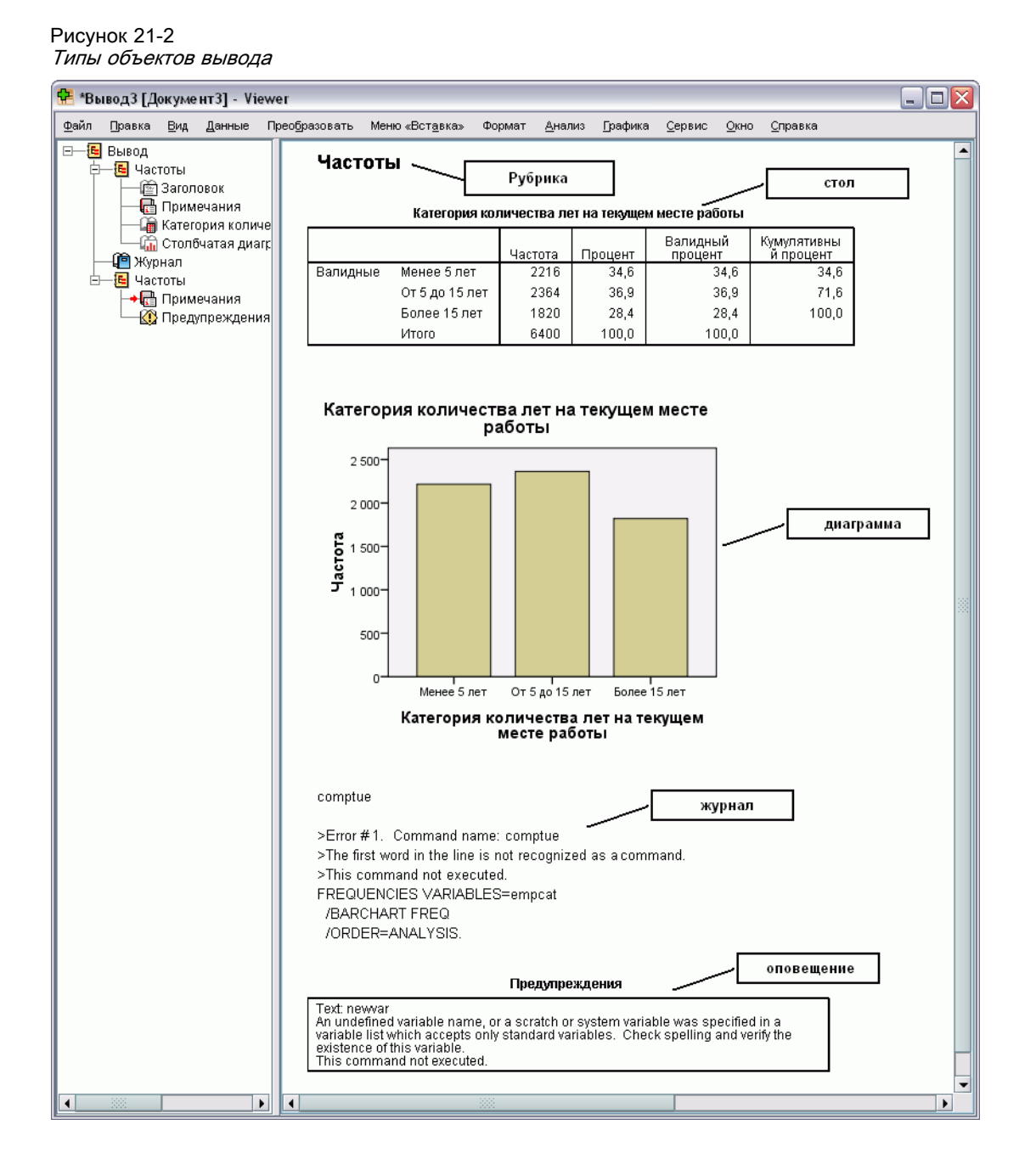

## Идентификаторы команд и подтипы таблиц

### Идентификаторы команд

Идентификаторы команд существуют для всех статистических процедур и процедур создания диаграмм, а также других команд, генерирующих блоки вывода со своими собственными идентифицируемыми заголовками в панели навигатора Viewer. Эти

<span id="page-442-0"></span>идентификаторы обычно (но не всегда) совпадают или похожи на имена процедур в меню и диалоговых окнах (в английской версии), которые часто (но не всегда) похожи на имена соответствующих команд. Например, идентификатор для процедуры Частоты (в английской версии Frequencies) - "Frequencies", и он совпадает с именем соответствующей команды).

Существуют, однако, случаи, когда имя процедуры и идентификатор команды и/или имя команды не являются похожими. Например, все процедуры в разделе меню Непараметрические критерии (в меню Анализ) используют одну и ту же команду, а идентификатор команды совпадает с именем команды: Npar Tests.

### Подтипы таблиц

Подтипами таблиц являются различные типы мобильных таблиц, которые могут быть в выводе. Некоторые подтипы создаются только одной командой, тогда как другие могут создаваться различными командами (хотя таблицы могут выглядеть по-разному). Хотя имена подтипов таблиц обычно содержательны, в списке может оказаться множество имен, из которых нужно выбирать (в особенности, если Вы выбрали большое количество команд). Кроме того, подтипы могут иметь очень похожие имена.

### Как искать идентификаторы команд и подтипы таблиц

Если Вы сомневаетесь, Вы можете находить идентификаторы команд и имена подтипов таблиц в окне Viewer:

- Запустите процедуру, чтобы получить вывод в окне Viewer.
- Щелкните правой кнопкой мыши по элементу в схеме вывода в окне Viewer.
- Выберите Копировать идентификатор команд OMS или Копировать подтип таблицы OMS.
- Скопируйте и вставьте идентификатор команды или имя подтипа таблицы в любой текстовый редактор (например, в окно редактора синтаксиса).

### Метки

В качестве альтернативы именам подтипов таблиц можно выбирать таблицы на основе текста, отображаемого в панели навигации средства просмотра. Вы можете также выбирать другие типы объектов по их меткам. Метки могут использоваться для различения нескольких таблиц, имеющих одинаковый тип. Текст метки отражает некоторый аспект объекта вывода, например, имена или метки переменных. Существует, однако, множество факторов, которые могут влиять на текст метки:

- Если включено расщепление файла, к метке может добавляться идентификатор группы.
- На вывод меток переменных и меток значений оказывают влияние установки (меню Правка->Параметры, закладка Метки в выводе).
- На метки оказывает влияние текущая установка языка (меню Правка, Параметры, заклалка Обшие).

### <span id="page-443-0"></span>Как задать использование меток для идентификации объектов вывода

- В Панели управления OMS выберите один или несколько типов вывода и затем выберите одну или несколько команд.
- Щелкните по ячейке в столбце Метка.

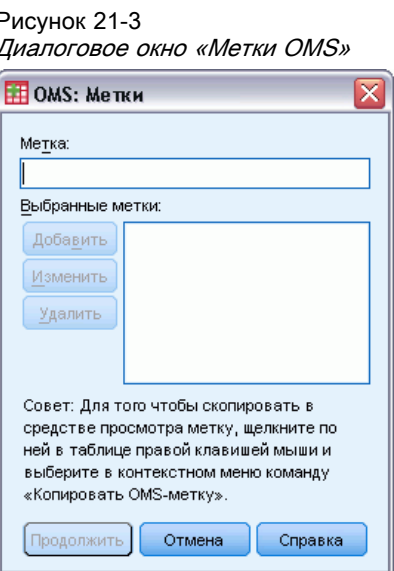

- Введите метку в точности так, как она выглядит в панели навигации окна Viewer. (Вы можете также щелкнуть правой кнопкой мыши в панели навигации, выбрать Копировать метку OMS и вставить метку в текстовое поле Метка.
- Щелкните Добавить.
- Повторите это для всех меток, которые Вы хотите вставить.
- Щелкните по кнопке Продолжить.

#### Символы замещения

Вы можете использовать звездочку (\*) в последнем символе метки в качестве символа замещения. При этом будут отобраны все текстовые последовательности, начинающиеся с заданной текстовой последовательности (исключая звездочку). Такой способ работает, только если звездочка является последним символом, поскольку в середине метки звездочка рассматривается как разрешенный символ.

# Параметры OMS

В диалоговом окне OMS: Параметры Вы можете:

- Задавать формат вывода.
- Задавать графический формат (для форматов вывода HTML и «Вывод XML»).
- Определять, какие элементы измерений таблицы должны быть в измерении строк.
- Включать переменную, содержащую последовательный номер таблицы (для формата файла данных IBM® SPSS® Statistics).

### Чтобы задать параметры OMS

**• Нажмите кнопку Параметрыв панели управления OMS.** 

Рисунок 21-4 Диалоговое окно OMS: Параметры

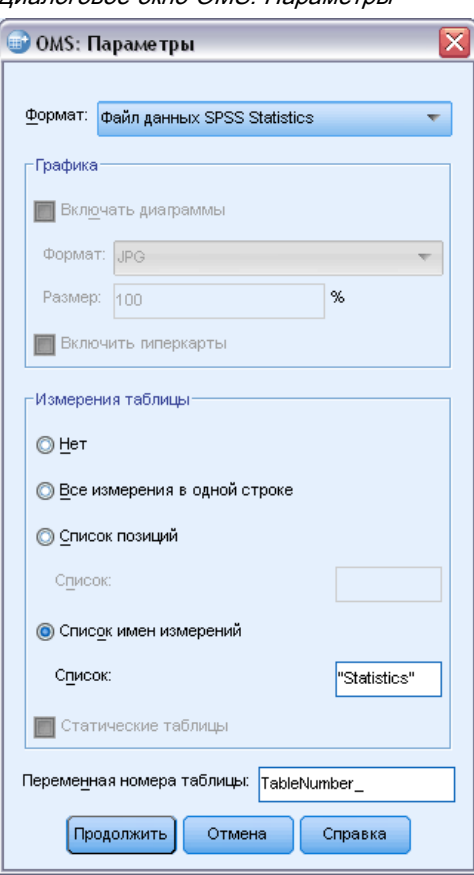

### Формат

Excel. Формат Excel 97–2003. Строки, столбцы и ячейки мобильных таблиц экспортируются в виде строк, столбцов и ячеек Excel с сохранением всех атрибутов форматирования, например границ ячеек, стилей шрифтов, цвета фона и так далее. Текстовый вывод экспортируется с сохранением всех атрибутов шрифтов. Каждая строка текстового вывода является строкой файла Excel, причем весь текст строки помещается в одну ячейку Excel. Диаграммы, древовидные диаграммы и виды моделей вставляются в документ в формате PNG.

**HTML.** Объекты вывода, которыми могут быть мобильные таблицы Viewer, преобразованные в таблицы HTML. Атрибуты шаблонов таблиц не поддерживаются (характеристики шрифта, стиля границ, цвета и т.д.). Объекты текстового вывода в HTML отмечаются тегами <PRE>. Диаграммы, древовидные диаграммы и виды моделей экспортируются как отдельные файлы в выбранном графическом формате и встраиваются по ссылке. Для имен файлов изображений в качестве корневого имени используется имя HTML-файла, после которого указывается последовательное целое число, начинающееся с 0.

Вывод XML. XML, согласующийся со схемой spss-output.

РОГ. Вывод экспортируется в том виде, как он отображается в окне предварительного просмотра печати, с сохранением всех атрибутов форматирования. PDF-файл содержит закладки, которые соответствуют объектам на панели схемы в Viewer.

SPSS Statistics Фай данных. Этот формат является двоичным форматом файла. Типы объектов вывода, отличные от таблиц, исключаются. Каждый столбец таблицы становится переменной в файле данных. Чтобы использовать файл данных, созданный OMS в этом же сеансе, необходимо завершить активный запрос OMS, прежде чем открывать файл данных. Дополнительную информацию см. данная тема Направление вывода в файлы данных IBM SPSS Statistics на стр. 431.

Текст. Текст с пробелами в качестве разделителей. Вывод сохраняется как текст с табличным выводом, выравниваемым пробелами для моноширинных шрифтов. Диаграммы, диаграммы деревьев и виды моделей исключаются.

Текст с табуляторами. Текст с табуляторами в качестве разделителей. Для вывода, отображаемого в средстве просмотра Viewer в виде мобильных таблиц, табуляторы разделяют элементы столбцов таблиц. Линии текстовых блоков сохраняются как есть - не делается попыток разделить их табуляторами. Диаграммы, диаграммы деревьев и виды моделей исключаются.

Файл средства просмотра. Этот является таким же форматом, который используется при сохранении содержимого окна Viewer.

Файл веб-отчета. Этот формат выходного файла предназначен для использования со службами Predictive Enterprise Services. Он по существу идентичен формату SPSS Statistics средства просмотра Viewer, за исключением того, что древовидные диаграммы сохраняются в виде статических изображений.

**Word/RTF.** Мобильные таблицы экспортируются в таблицы Word с сохранением форматирования, например границ ячеек, шрифта, цвета фона и т.д. Текстовый вывод экспортируется как форматированный RTF. Диаграммы, древовидные диаграммы и виды моделей вставляются в документ в формате PNG.

### Графика

Для форматов HTML и «Вывод XML» диаграммы, диаграммы деревьев и виды моделей можно включить как файлы изображений. Для каждой диаграммы и/или дерева создается отдельный файл изображения.

• В документ формата HTML для каждого графического файла включаются стандартные теги <IMG SRC='filename'>.

### Система управления выводом (Output Management System)

- Для документа в формате «Вывод XML» файл XML для каждого графического файла содержит элемент chart с атрибутом ImageFile общей формы <chart imageFile="filepath/filename"/>.
- Графические файлы сохраняются в отдельной папке. Именем папки является имя файла назначения HTML без расширения и с суффиксом *\_files*. Например, если именем файла назначения HTML является *julydata.htm*, то папка с графикой будет названа как *julydata\_files*.

Формат. Доступные графические форматы: PNG, JPG, EMF, BMP и VML.

- Формат EMF (расширенный метафайл) доступен только для операционных систем Windows.
- Графический формат VML доступен только для документа HTML.
- Для графического формата VML не создаются отдельные файлы изображений. В HTML внедряется код VML, формирующий изображение.
- В графический формат VML не включаются диаграммы деревьев.

Размер. Вы можете масштабировать размер объекта от  $10\%$  до  $200\%$ .

**Включить гиперкарты.** Для документов в формате HTML с помощью этого параметра создается графическая карта с всплывающими подсказами, в которых выводится информация о некоторых элементах диаграммы, например значение выделенной точки на графике или столбика на линейчатой диаграмме.

### Измерения таблицы

Для мобильных таблиц Вы можете задать элемент(ы) измерений, которые должны быть в столбцах. Все остальные элементы измерений выводятся в строках. В случае формата данных SPSS Statistics столбцы становятся переменными, а строки – наблюдениями.

- Если Вы задали несколько элементов для вывода в столбцах, они вкладываются в столбцы в том порядке, в котором они перечислены. В случае формата файла данных SPSS Statistics имена переменных создаются по вложенным элементам столбцов. Дополнительную информацию см. [данная тема Имена переменных в генерируемых с](#page-457-0) помощью OMS [файлах данных на стр](#page-457-0). [438.](#page-457-0)
- Если в таблице нет ни одного из перечисленных элементов измерения, все элементы измерений в этой таблице будут выводиться в строках.
- Задаваемые здесь спецификации мобильных таблиц не влияют на отображение таблиц во Viewer.

Каждое измерение таблицы – строка, столбец, слой – могут содержать нулевое или большее количество элементов. Например, простая двумерная таблица сопряженности содержит единственный элемент измерения строки и единственный элемент измерения столбца, каждый из которых включает по одной переменной, используемой в таблице. Вы можете использовать аргументы положения или "имена" элементов измерения, чтобы задать элементы измерения, которые Вы хотите поместить в столбцы.

Рисунок 21-5

Позиционные аргументы строк и столбцов

428

Все измерения в строках. Создается одна строка для каждой таблицы. Для формата файла данных SPSS Statistics это означает, что каждая таблица представляет собой одно наблюдение, а все элементы таблицы являются переменными.

Список позиций. Общий вид позиционного аргумента - это буква, указывающая на позицию элемента по умолчанию – С для столбца, R для строки и L для слоя – после которой следует положительное целое число, указывающее на положение по умолчанию в данном измерении. Например, R1 указывает на элемент измерения строки самого верхнего уровня.

- Чтобы задать несколько элементов для нескольких измерений, отделяйте каждое измерение пробелом,—например, R1 C2.
- Буква измерения, после которой следует слово ALL, указывает на то, что все элементы в этом измерении идут в их естественном порядке. Например, CALL означает то же самое, что и по умолчанию (все элементы столбцов в их порядке по умолчанию).
- CALL RALL LALL (или RALL CALL LALL и т.п.) установить все элементы измерений в столбцы. В случае формата файла данных SPSS Statistics это приведет к созданию одной строки/наблюдения для каждой таблицы в файле данных.

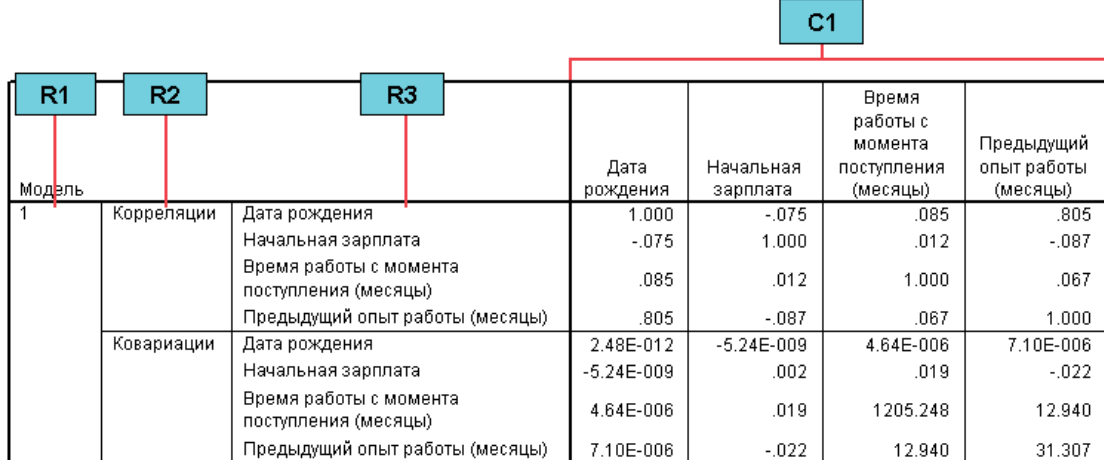

Список имен измерений. В качестве альтернативы аргументам положения Вы можете использовать "имена" элементов измерений, которыми являются текстовые метки, отображаемые в таблице. Например, простая двумерная таблица сопряженности содержит единственный элемент измерения строки и единственный элемент измерения столбца, каждый из которых имеет метку на основе переменных в этих измерениях, плюс один элемент измерения слоя, помеченный как Statistics (если в качестве языка вывод выбран английский).

- Имена элементов измерений могут различаться для разных языков вывода и/или установок, влияющих на вывод имен переменных и/или меток в таблицах.
- Каждое имя элемента измерения должно быть заключено в одинарные или двойные кавычки. Чтобы задать несколько имен элементов измерений, отделяйте каждое имя в кавычках пробелом от другого имени.

Метки, связанные с элементами измерений, могут не всегда быть очевидными.

### Как просмотреть все элементы измерений <sup>и</sup> их метки для мобильной таблицы

- **•** Активируйте (двойным щелчком) таблицу во Viewer.
- E Выберите в меню: Вид > Показать все

*и/или*

• Если поля вращения не включены, выберите в меню: Мобильная таблица > Поля вращения

Метки элементов отображаются в полях вращения.

#### Рисунок 21-6 Имена элементов измерений отображаются <sup>в</sup> полях вращения

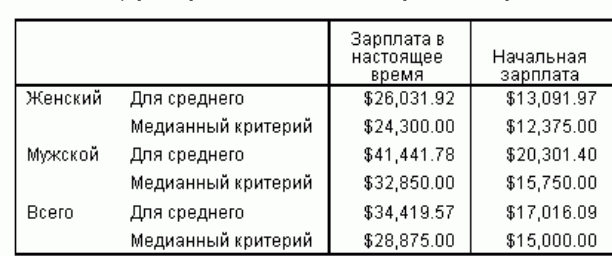

#### таблица размерности без элемент отображаются ярлыки

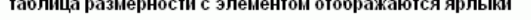

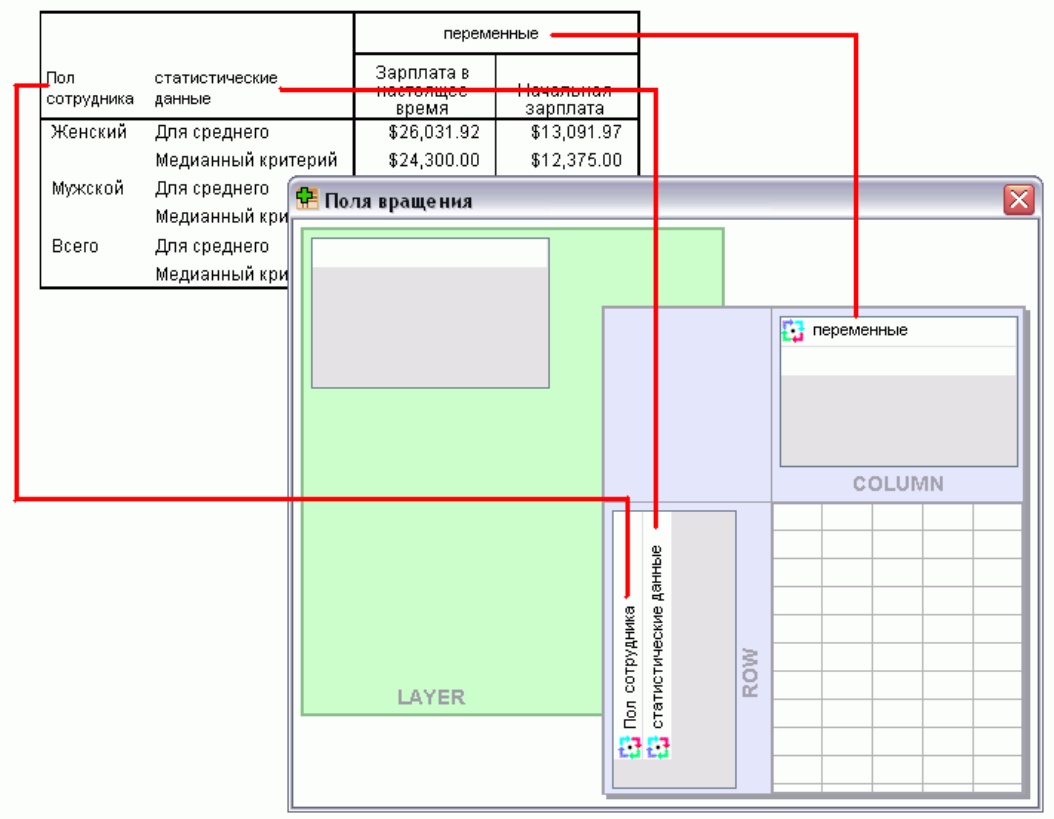

# Журнал

Вы можете сохранять в журнале операции OMS в формате XML или в текстовом формате.

- <span id="page-450-0"></span> $\blacksquare$  В журнале регистрируются все запросы OMS данного сеанса, но не включаются запросы OMS, которые уже были активными до того, как вы запросили регистрировать запросы в журнал.
- Текущий журнал закрывается, если Вы задаете новый файл журнала или если снимаете флажок Записывать в журнал запросы OMS.

Как задать записать запросов OMS в журнал:

• Нажмите кнопку Журнал в панели управления OMS.

## Не выводить во Viewer

Установка Не выводить во Viewer в влияет на весь вывод, выбранный в запросе OMS, таким образом, что подавляет отображение этого вывода в окне Viewer. Такой режим полезен для задач производственного режима, которые генерируют большое количество объектов вывода, и результаты не нужны в виде документа Viewer (файла .spv). Вы можете использовать эту установку также для того, чтобы просто подавить вывод определенных объектов без перенаправления вывода в какой-то внешний формат.

Как подавить отображение определенных объектов вывода без перенаправления вывода во внешний формат:

- Создайте запрос OMS, в котором идентифицирован нежелательный вывод.
- Выберите Не выводить во Viewer.
- В качестве назначения вывода выберите Файл, но оставьте поле файл пустым.
- Щелкните Добавить.

Выбранный вывод будет исключен из Viewer, тогда как все другие результаты будут выводиться во Viewer в обычном режиме.

Примечание: Данный параметр не оказывает влияния на выходные данные ОМS, сохраненный во внешние форматы или файлы, включая форматы Viewer SPV и SPW. Он также не оказывает влияния на выходные данные, сохраненные в формате SPV в пакетном задании, выполняемом в Batch Facility (поставляется с IBM® SPSS® Statistics Server).

# Направление вывода в файлы данных IBM SPSS Statistics

Файл данных IBM® SPSS® Statistics содержит переменные в столбцах и наблюдения в строках, что и является форматом, в который преобразуются мобильные таблицы:

- Столбцы таблицы являются переменными в файле данных. Валидные имена переменных конструируются из меток столбцов.
- Метки строк таблицы становятся переменными с автоматически генерируемыми именами (Var1, Var2, Var3 и т.д.) в файле данных. Значениями этих переменных являются метки строк в таблице.
- В файл данных автоматически включаются три переменных-идентификатора таблицы: *Command\_*, *Subtype\_* и *Label\_*. Все три переменные являются текстовыми. Первые две переменные соответствуют идентификаторам команд и подтипов. [Дополнительную](#page-441-0) информацию см. [данная тема Идентификаторы команд и подтипы таблиц на стр](#page-441-0). [422.](#page-441-0) *Метка\_* содержит текст заголовка таблицы.
- Строки таблицы становятся наблюдениями в файле данных.

### Пример: Одна двумерная таблица

В простейшем случае – одной двумерной таблицы – столбцы таблицы становятся переменными, а строки становятся наблюдениями в файле данных.

### Рисунок 21-7 Одна двумерная таблица

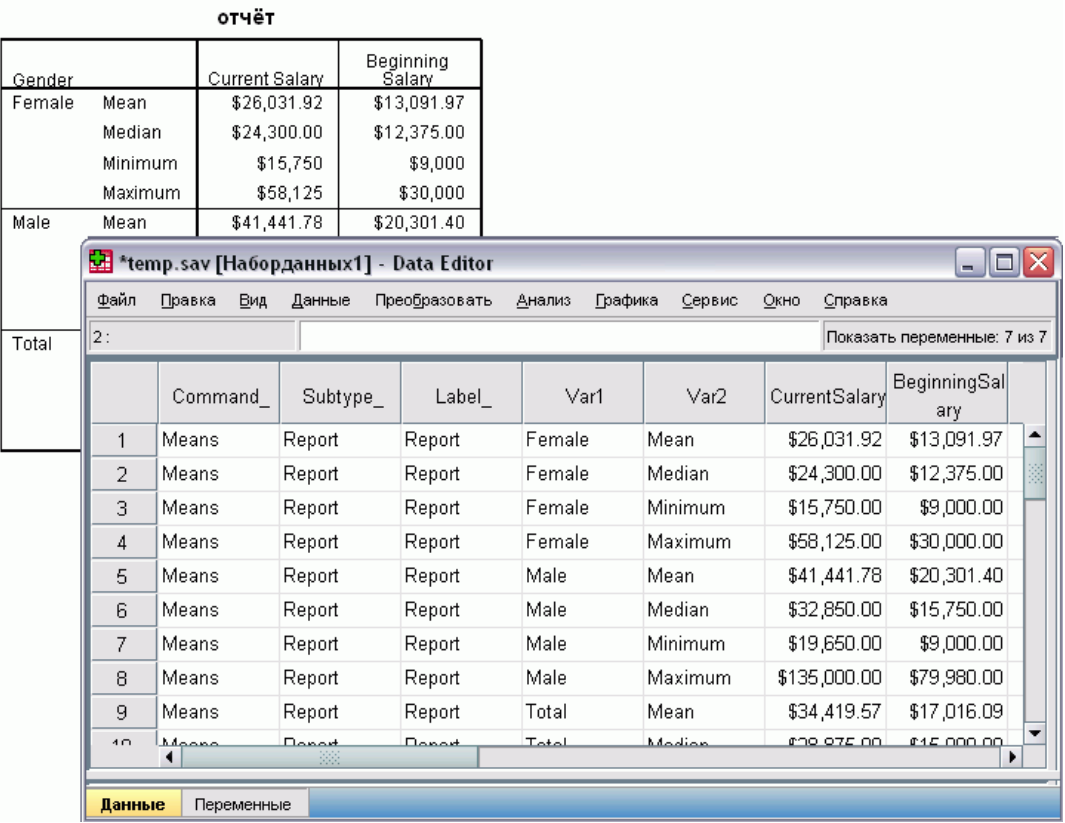

- Первые три переменные идентифицируют исходную таблицу по команде, подтипу и метке.
- Двум элементам, определяющим строки таблицы значения переменной *Пол* и статистические меры — назначаются сгенерированные имена переменных *Var1* и *Var2*. Обе переменные являются текстовыми.
- Метки столбцов таблицы используются для создания валидных имен переменных. В данном случае имена этих переменных создаются из меток переменных трех количественных переменных, подытоживаемых в таблице. Если переменные не имеют

меток или было выбрано отображение имен переменных в качестве меток столбцов в таблице, имена переменных в новом файле данных будут такими же, как и имена переменных в исходном файле.

### Пример: Таблицы со слоями

Кроме строк и столбцов таблица может также содержать третье измерение: измерение слоя.

Рисунок 21-8 Таблица со слоями

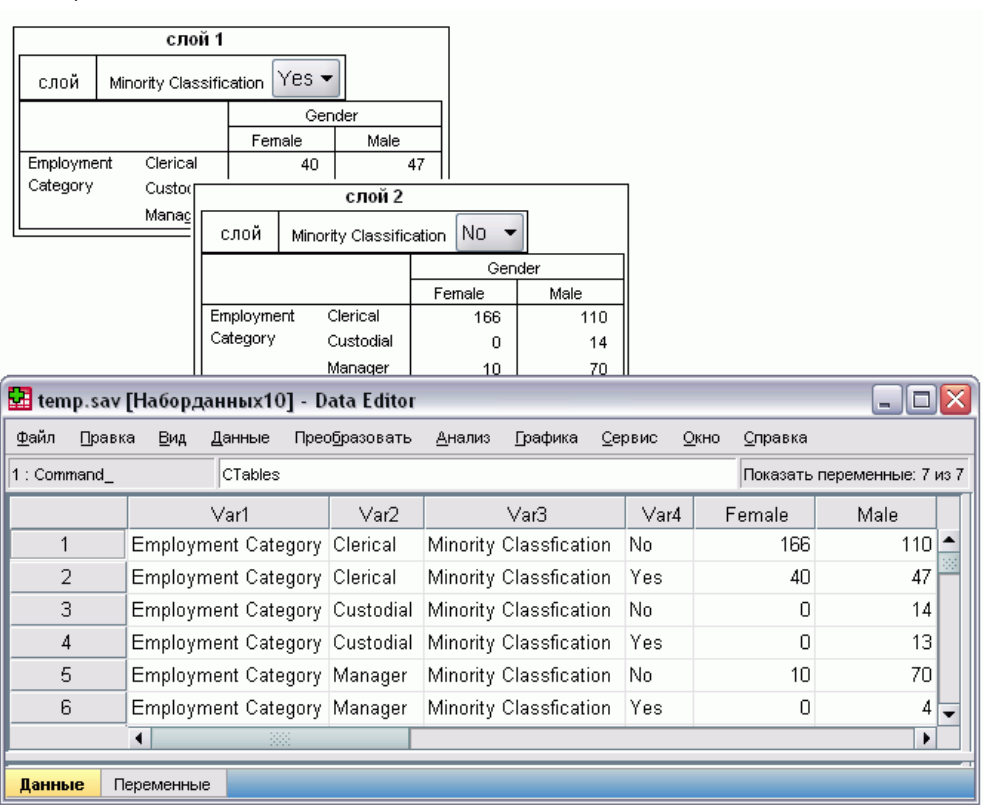

- $\blacksquare$ Переменная Minority Classification в таблице определяет три слоя. В файле данных создаются две дополнительные переменные: одна переменная, определяющая элемент слоя, и другая переменная, определяющая категории слоя.
- Так же как и переменные, создаваемые из элементов строки, переменные, создаваемые из элементов слоя, являются текстовыми переменными с автоматически генерируемыми именами (префикс Var, после которого следует номер).

### Файлы данных, создаваемые из нескольких таблиц

Если в файл данных сохраняются несколько таблиц, каждая таблица добавляется в файл подобно слиянию файлов данных по наблюдениям (меню Данные->Слить файлы->Добавить наблюдения).

434

- Каждая следующая таблица добавляется в файл в виде дополнительных наблюдений.
- Если метки столбцов в таблицах различаются, таблица может добавлять также переменные в файл данных, которые будут иметь пропущенные значения для других таблиц.

### Пример: Несколько таблиц с одинаковыми метками столбцов

Несколько таблиц с идентичными метками столбцов образуют файл, который можно использовать, как правило, без каких-либо дополнительных преобразований. Например, две или более таблицы процедуры Frequences все будут иметь идентичные метки столбцов.

Рисунок 21-9

| Две таблицы с идентичными метками столбцов |  |
|--------------------------------------------|--|
|                                            |  |

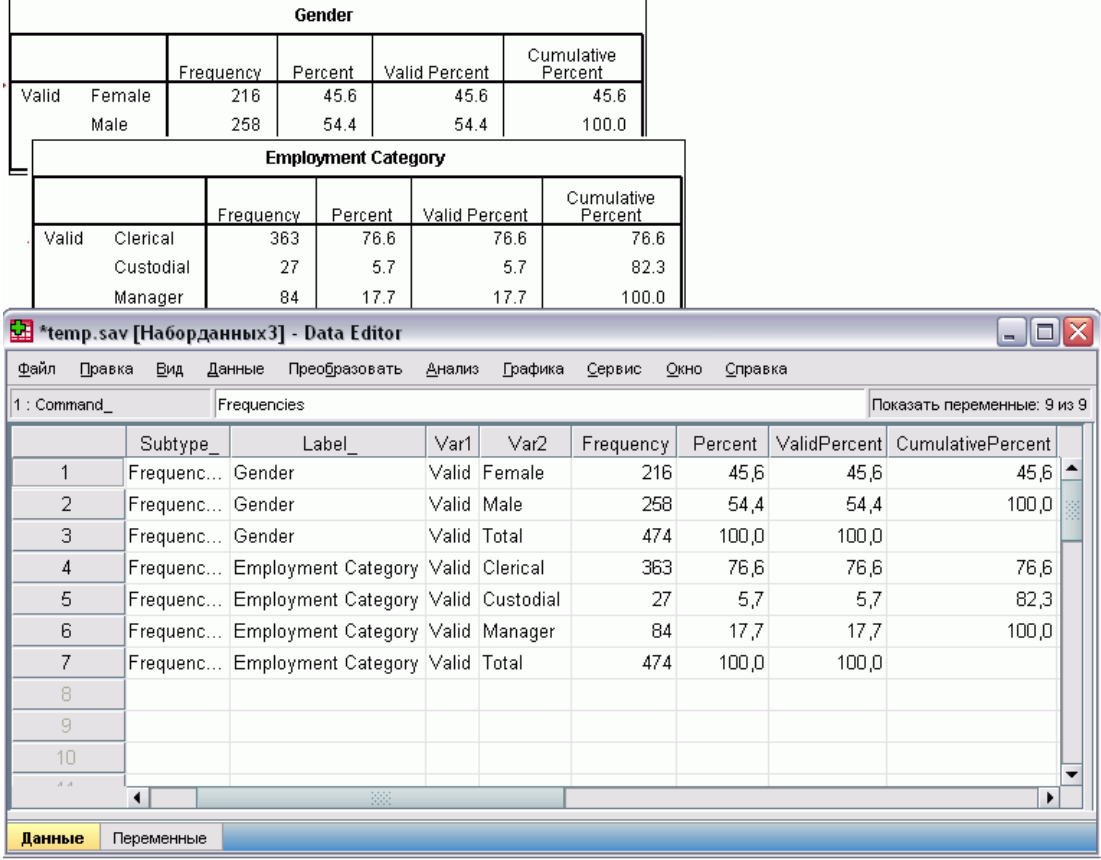

- Вторая таблица добавляет в файл данных наблюдения (строки) и не создает новых переменных, поскольку метки столбцов являются идентичными.
- Значения Command\_ и Subtype\_ являются идентичными, а значения Label\_ идентифицируют источник таблицы для каждой группы наблюдений, поскольку две таблицы имеют одинаковые заголовки.

### Пример: Несколько таблиц <sup>с</sup> различными метками столбцов

В файле данных создается новая переменная для каждой уникальной метки столбца таблицы, направляемой в файл данных. В результате образуются блоки пропущенных значений в таблицах с различающимися метками столбцов.

Рисунок 21-10 Две таблицы <sup>с</sup> различающимися метками столбцов

|            |                  | Таблица 1           |           |                                          |                     |          |          |                             |                  |
|------------|------------------|---------------------|-----------|------------------------------------------|---------------------|----------|----------|-----------------------------|------------------|
| Gender     |                  | Beginning<br>Salary |           | Current Salary                           |                     |          |          |                             |                  |
| Female     | Mean             | \$13,091.97         |           | \$26,031.92                              |                     |          |          |                             |                  |
|            | Median           | \$12,375.00         |           | \$24,300.00                              |                     |          |          |                             |                  |
| Male       | Mean             | \$20,301.40         |           | \$41,441.78                              |                     |          |          |                             |                  |
| Total      |                  |                     | Таблица 2 |                                          |                     |          |          |                             |                  |
|            |                  |                     |           |                                          | Months              |          |          |                             |                  |
|            | Gender<br>Female | Mean                |           | Education level<br>12.37                 | since Hire<br>80.38 |          |          |                             |                  |
|            |                  | Median              |           | 12.00                                    | 81.00               |          |          |                             |                  |
| Male       |                  | Mean                |           | 14.43                                    | 81.72               |          |          |                             |                  |
|            |                  |                     |           | se temp.sav [Наборданных8] - Data Editor |                     |          |          |                             | 同 X<br>ä         |
| Файл       | Правка           | Вид                 | Данные    | Преобразовать                            | Анализ              | Графика  | Сервис   | Окно                        | Справка          |
| 1: Command |                  |                     | Means     |                                          |                     |          |          | Показать переменные: 9 из 9 |                  |
|            |                  |                     |           |                                          |                     | Current  |          | Beginnin Educational        | Months S         |
|            |                  | Subtype             | Label     | Var1                                     | Var2                | Salary   | g Salary | Levelyears                  | nce Hire         |
|            |                  |                     |           |                                          |                     |          |          |                             |                  |
| 1          | Report           |                     | Report    | Female                                   | Mean                | \$26,032 | \$13,0   |                             |                  |
| 2          | Report           |                     | Report    | Female                                   | Median              | \$24,300 | \$12.3   |                             |                  |
| 3          | Report           |                     | Report    | Male                                     | Mean                | \$41,442 | \$20,3   |                             |                  |
| 4          | Report           |                     | Report    | Male                                     | Median              | \$32,850 | \$15,7   | ï                           |                  |
| 5          | Report           |                     | Report    | Total                                    | Mean                | \$34,420 | \$17,0   |                             |                  |
| 6          | Report           |                     | Report    | Total                                    | Median              | \$28,875 | \$15,0   |                             |                  |
| 7          | Report           |                     | Report    | Female                                   | Mean                |          |          | 12,37                       | 80,38            |
| 8          | Report           |                     | Report    | Female                                   | Median              |          |          | 12,00                       | 81,00            |
| 9          | Report           |                     | Report    | Male                                     | Mean                |          |          | 14,43                       | 81,72            |
| 10         | Report           |                     | Report    | Male                                     | Median              |          |          | 15,00                       | 82,00            |
| 11         | Report           |                     | Report    | Total                                    | Mean                |          |          | 13,49                       | 81,11            |
| 12         | Report           |                     | Report    | Total                                    | Median              |          |          | 12,00                       | 81,00 $\sqrt{ }$ |

- Первая таблица содержит столбцы с метками *Begining Salary* и *Current Salary*, которых нет во второй таблице, что приводит к появлению пропущенных значений для соответствующих переменных в наблюдениях второй таблицы.
- Соответственно, вторая таблица содержит столбцы с метками *Education level* и *Months since Hire*, которых нет в первой таблице, что приводит к появлению пропущенных значений для соответствующих переменных в наблюдениях второй таблицы.
- Несогласующиеся переменные, подобно приведенному выше примеру, могут присутствовать даже в таблицах одного типа. В данном примере обе таблицы имеют один и тот же тип.

#### Пример: Файлы данных, не создаваемые из нескольких таблиц

Если таблицы имеют различное количество элементов строк, файл данных не создается. Число строк необязательно должно быть одинаковым — одинаковым должно быть число элементов строк, которые становятся переменными в файле данных. Например, таблица сопряженности, построенная по двум переменным, и таблица сопряженности, построенная по трем переменным, содержат различное число элементов строк, поскольку переменная "слоя" в действительности также вкладывается в переменную строки.

#### Рисунок 21-11

Таблицы с различным числом элементов строк

Таблица сопряженности Категория занятости \* Пол сотрудника

Частота

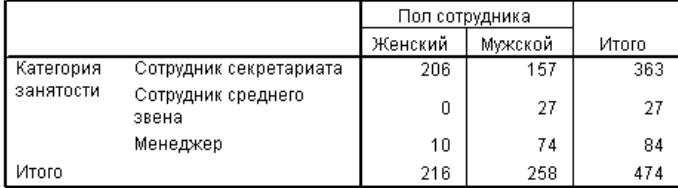

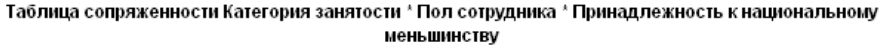

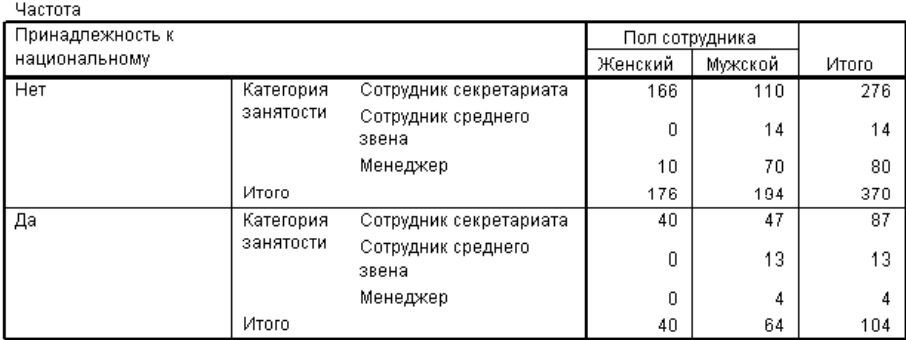

### Управление элементами столбцов для управления переменными в файле данных

В диалоговом окне Параметры Панели управления ОМS, Вы можете задать, какие элементы измерений должны быть в столбцах и, таким образом, будут использоваться для создания переменных в генерируемом файле данных. Этот процесс эквивалентен использованию полей вращения таблицы во Viewer.

Например, процедура Frequencies генерирует таблицу описательных статистик, в которой статистики располагаются в строках, тогда как процедура Descriptives генерирует таблицу со статистиками в столбцах. Чтобы включить обе таблицы в один файл данных, необходимо в одной из таблиц изменить измерение столбцов.

Поскольку в обеих таблицах элемент "Statistics" используется для измерения статистик, мы можем переместить статистики из таблицы статистик Frequencies в столбцы, просто указав "Statistics" (в кавычках) в списке имен измерений в диалоговом окне OMS: Параметры.

Рисунок 21-12 Диалоговое окно OMS: Параметры

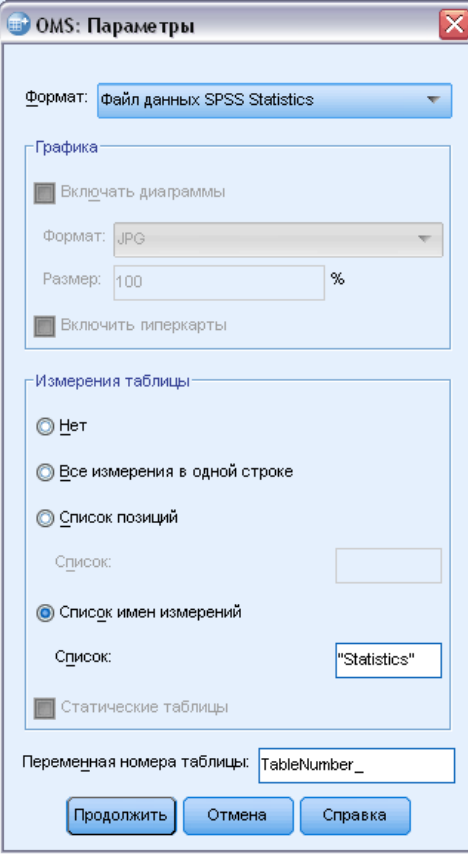

<span id="page-457-0"></span>Рисунок 21-13

Комбинирование таблиц различных типов в файле данных за счет перемещения элементов измерений

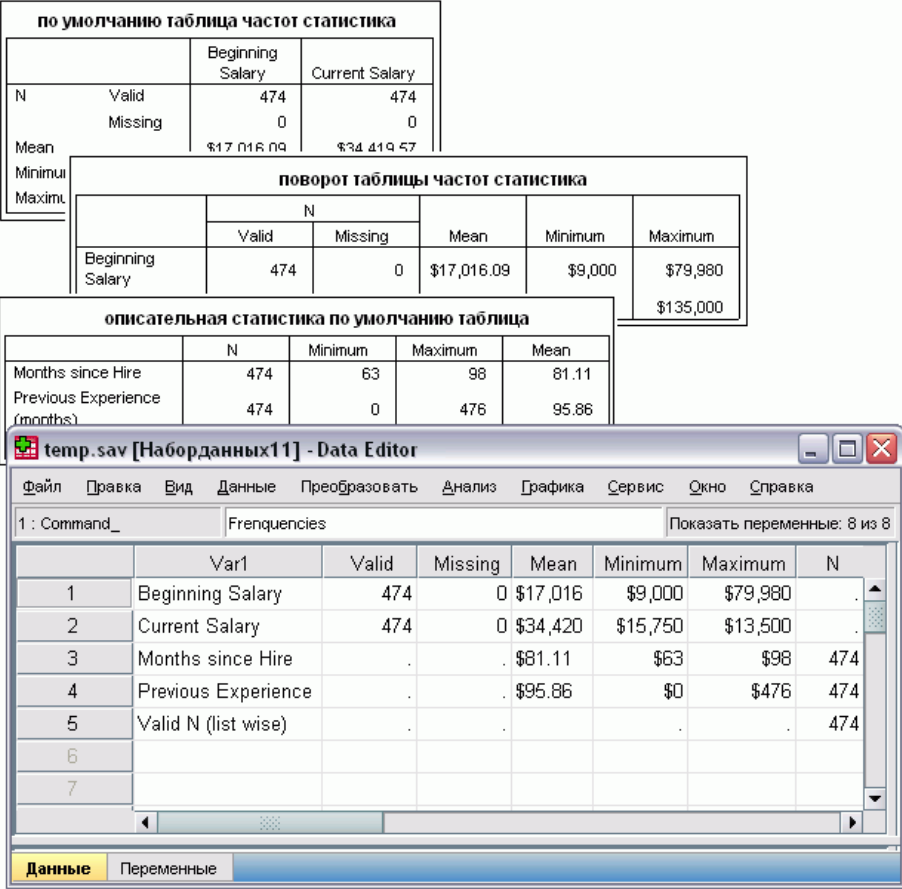

Некоторые переменные будут иметь пропущенные значения, поскольку структура таблиц остается не полностью идентичной.

### Имена переменных в генерируемых с помощью OMS файлах данных

OMS генерирует валидные, уникальные имена переменных из меток столбцов:

- **Элементам строк и слоев назначаются сгенерированные имена с префиксом** Var и последовательным номером.
- Недопустимые для имен переменных символы (пробелы, скобки и т.п.) удаляются. Например, "Метка (Столбца)" превратиться в имя переменной МеткаСтолбца.
- Если метка начинается с символа, разрешенного для имен переменных, но не в качестве первого символа (например, цифра), то в качестве префикса вставляется символ " $(a)$ ". Например, "2nd" превратится в имя переменной @2nd.
- Подчеркивания и точки в конце меток удаляются из создаваемых имен переменных. Подчеркивания в конце имен автоматически генерируемых переменных *Command*, Subtype и Label не удаляются.
- Если в измерении столбцов более одной переменной, то имена переменных создаются из меток категорий с символами подчеркивания между метками категорий. Метки групп не включаются. Например, если VarB вложена в переменную VarA в столбцах, то Вы получите переменные вида CatAl CatBl но не VarA CatAl VarB CatBl.

Рисунок 21-14 Имена переменных, конструируемые из элементов таблиц

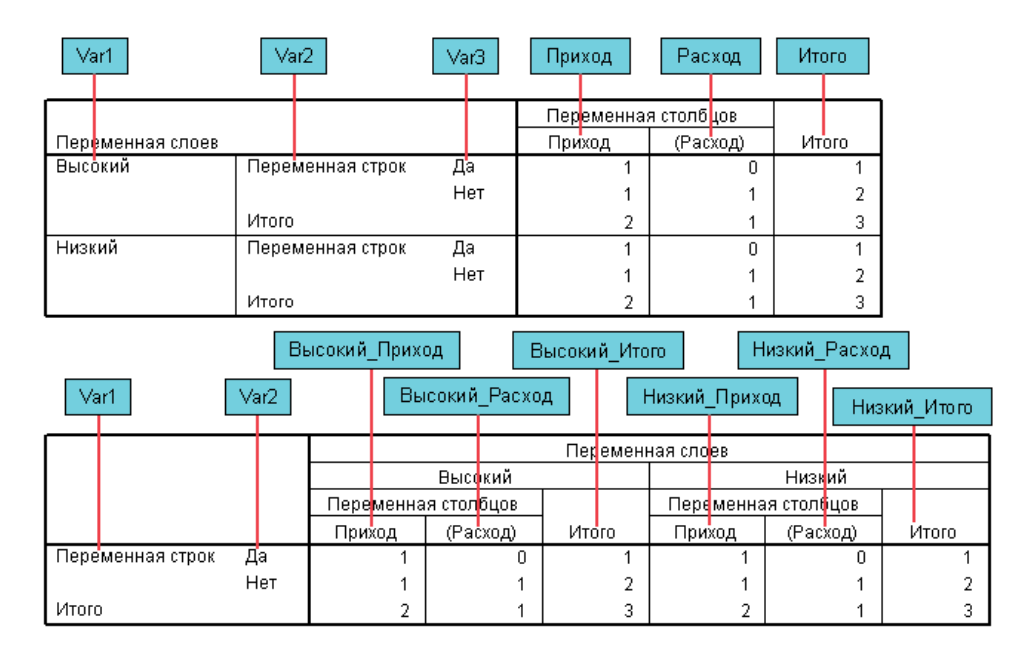

# Структура таблицы OXML

Вывод XML (OXML) - это XML, соответствующий схеме spss-output. Подробное описание схемы см. в разделе справки «Схема вывода».

Идентификаторы команд и подтипов в OMS используются в качестве значений  $\blacksquare$ атрибутов command и subType в OXML. Пример:

<command text="Frequencies" command="Frequencies"...> <pivotTable text="Gender" label="Gender" subType="Frequencies"...>

- Значения атрибутов OMS command и subType не зависят от языка вывода и установок  $\blacksquare$ отображения имен/меток переменных и значений/меток значений.
- XML чувствителен к регистру ввода символов. Значение атрибута subType для "frequencies" не то же самое, что значение атрибута subType для "Frequencies".

- Вся информация, содержащаяся в таблице, содержится в значениях атрибутов OXML. На уровне отдельных ячеек OXML содержит "пустые" элементы, которые имеют атрибуты, но не имеют иного "содержимого" кроме содержащегося в значениях атрибутов.
- Структура таблицы в ОХМL представляется построчно. Элементы, представляющие столбцы, вкладываются в строки, а отдельные ячейки вкладываются в элементы столбнов:

```
<pivotTable...>
<dimension axis='row'...>
 <dimension axis='column'...>
   <category...>
    <cell text='...' number='...' decimals='...'/>
   </category>
   <category...>
    <cell text='...' number='...' decimals='...'/>
   </category>
 </dimension>
</dimension>
```
</pivotTable>

Приведенный выше пример является упрощенным представлением структуры, показывающей иерархические связи между этими элементами. Однако, в этом примере не обязательно должны быть показаны иерархические взаимосвязи, потому что они обычно нарушают уровни вложенности элементов.

На рисунке показан пример простой частотной таблицы и полное представление XML для этой таблицы.

Рисунок 21-15 Простая таблица частот

Пол сотрудника

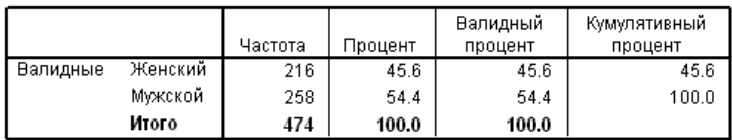

Рисунок 21-16

XML для простой частотной таблицы

<?xml version="1.0" encoding="UTF-8" ?> <outputTreeoutputTree xmlns="http://xml.spss.com/spss/oms" xmlns:xsi="http://www.w3.org/2001/XMLSchema-instance" xsi:schemaLocation="http://xml.spss.com/spss/oms http://xml.spss.com/spss/oms/spss-output-1.0.xsd"> <command text="Frequencies" command="Frequencies" displayTableValues="label" displayOutlineValues="label" displayTableVariables="label" displayOutlineVariables="label"> <pivotTable text="Gender" label="Gender" subType="Frequencies"

441

```
varName="gender" variable="true">
<dimension axis="row" text="Gender" label="Gender"
varName="gender" variable="true">
<group text="Valid">
 <group hide="true" text="Dummy">
 <category text="Female" label="Female" string="f"
  varName="gender">
  <dimension axis="column" text="Statistics">
   <category text="Frequency">
   <cell text="216" number="216"/>
   </category>
   <category text="Percent">
   <cell text="45.6" number="45.569620253165" decimals="1"/>
   </category>
   <category text="Valid Percent">
   <cell text="45.6" number="45.569620253165" decimals="1"/>
   </category>
   <category text="Cumulative Percent">
   <cell text="45.6" number="45.569620253165" decimals="1"/>
   </category>
  </dimension>
 </category>
 <category text="Male" label="Male" string="m" varName="gender">
  <dimension axis="column" text="Statistics">
   <category text="Frequency">
   <cell text="258" number="258"/>
   </category>
   <category text="Percent">
   <cell text="54.4" number="54.430379746835" decimals="1"/>
   </category>
   <category text="Valid Percent">
   <cell text="54.4" number="54.430379746835" decimals="1"/>
   </category>
   <category text="Cumulative Percent">
   <cell text="100.0" number="100" decimals="1"/>
   </category>
  </dimension>
 </category>
 </group>
 <category text="Total">
 <dimension axis="column" text="Statistics">
  <category text="Frequency">
   <cell text="474" number="474"/>
  </category>
  <category text="Percent">
   <cell text="100.0" number="100" decimals="1"/>
  </category>
  <category text="Valid Percent">
   <cell text="100.0" number="100" decimals="1"/>
  </category>
 </dimension>
 </category>
```
 $<$ /group> </dimension> </pivotTable> </command> </outputTree>

Как Вы можете видеть, простая таблица может порождать достаточно большой объем текста XML. Отчасти это происходит потому, что XML содержит некоторую информацию, которая не видна в исходной таблице, некоторую информацию, которой даже просто нет в исходной таблице, и некоторую избыточную информацию.

• Содержимое таблицы, отображаемое так же, как отображалось бы во Viewer, содержится в атрибутах текста (text). Пример:

<command text="Частоты" command="Frequencies"...>

- На представление текстовых атрибутов влияют как язык вывода, так и установки отображения имен/меток переменных и значений/меток значений. В данном примере значение атрибута text будет различаться, в зависимости от языка вывода, тогда как значение атрибута command будет оставаться неизменным, независимо от языка вывода.
- Там где переменные или значения переменных встречаются в метках строк или столбцов, XML будет содержать атрибут text и одно или более значений дополнительных атрибутов. Пример:

<dimension axis="row" text="Пол" label="Gender" varName="gender"> ...<category text="Женский" label="Female" string="f" varName="gender">

- Для числовых значений вместо атрибута string будет использоваться атрибут number. Атрибут label присутствует только тогда, когда имеется метка переменной или метки значений.
- Элементы <cell>, содержащие числовые значения ячеек, будут содержать атрибут text и один или более дополнительных атрибутов значений. Пример:

<cell text="45.6" number="45.569620253165" decimals="1"/>

Атрибут number является фактическим, неокругленным числовым значением, а атрибут decimals указывает на количество десятичных знаков в его представлении в таблице.

■ Поскольку столбцы вложены в строки, элемент категории, идентифицирующий каждый столбец, появляется в каждой строке. Например, поскольку статистики выводятся в столбцах, элемент <category text="Частота"> появляется в XML три раза: один раз для строки male (мужчины), один раз для строки female (женщины) и один раз для строки total (итог).

# OMS-идентификаторы

Диалоговое окно Идентификаторы OMS предназначено для того, чтобы помочь Вам в написании синтаксиса команды OMS. С помощью этого окна Вы можете вставлять идентификаторы команд и идентификаторы подтипов таблиц в окно Редактора синтаксиса.

### Рисунок 21-17 Диалоговое окно Идентификаторы OMS

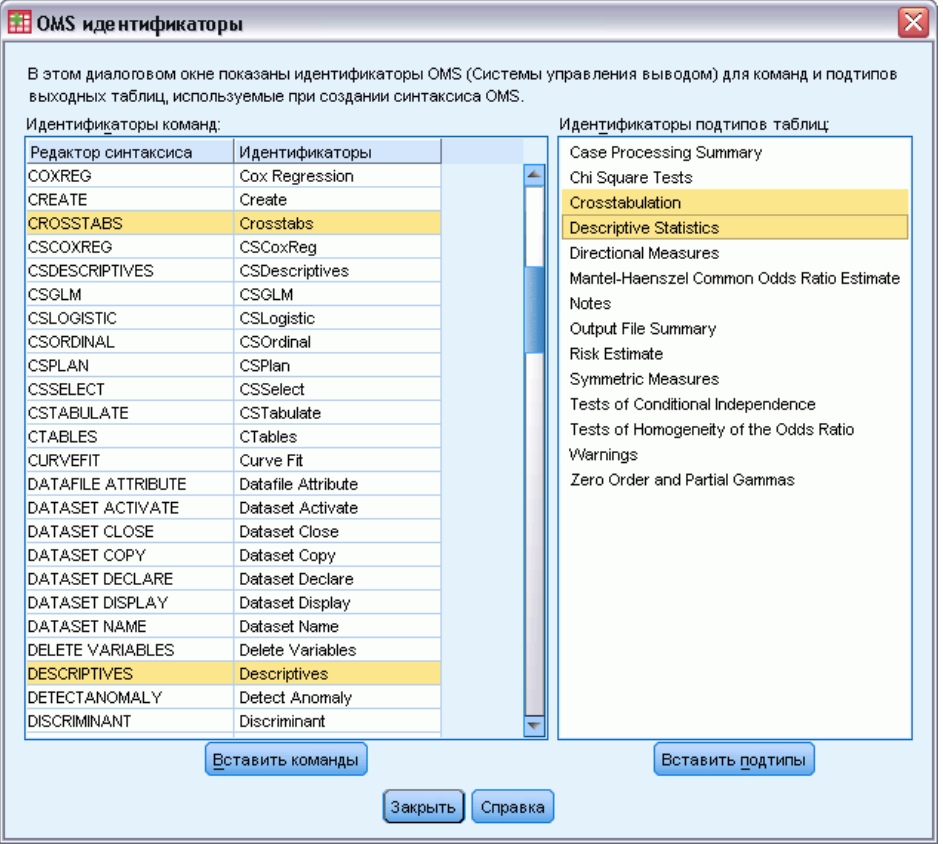

### Использование диалогового окна Идентификаторы OMS

E Выберите в меню:

Cервис > Идентификаторы OMS...

- E Выберите одну или несколько идентификаторов команд и подтипов таблиц. (Чтобы выделить несколько идентификаторов в списке, щелкните по ним, удерживая нажатой клавишу «Ctrl».)
- E Щелкните Вставить команду и/или Вставить подтип.
	- Список доступных подтипов соответствует выбранной в данный момент команде(ам). Если выделены несколько команд, список доступных подтипов является объединением всех подтипов для всех выделенных команд. Если не выделено ни одной команды, в списке присутствуют все подтипы.

- Идентификаторы вставляются в окно назначения Редактора синтаксиса в текущую позицию курсора. Если нет открытых окон Редактора синтаксиса, то автоматически открывается новое окно.
- Каждый идентификатор команды и/или подтипа при вставке в синтаксис заключается в кавычки, поскольку в синтаксисе команды OMS требуются кавычки для идентификаторов.
- Списки идентификаторов ключевых слов COMMANDS и SUBTYPES должны быть заключены в квадратные скобки, как в данном примере:

```
/IF COMMANDS=['Crosstabs' 'Descriptives']
   SUBTYPES=['Crosstabulation' 'Descriptive Statistics']
```
### Копирование идентификаторов OMS из панели схемы Viewer

Можно скопировать и вставить команду OMS и идентификаторы подтипов из панели схемы Viewer.

- В панели навигации щелкните правой кнопкой мыши на элементе.
- Выберите Копировать идентификатор команд OMS или Копировать подтип таблицы OMS.

Этот способ отличается от использования диалогового окна Идентификаторы OMS в одном аспекте: Скопированный идентификатор не вставляется автоматически в окно синтаксиса. Он просто копируется в буфер и Вы можете затем вставить его в любое место синтаксиса. Поскольку значения идентификаторов команд и подтипов идентичны для соответствующих значений атрибутов команд и подтипов в формате «Вывод XML» (OXML), возможно, такой способ копирования и вставки окажется более удобным при описании преобразований XSLT.

### Копировать метки OMS

Вместо идентификаторов Вы можете копировать метки для использования их в ключевом слове LABELS. Метки могут использоваться для различения нескольких диаграмм или нескольких таблиц, имеющих одинаковый тип. Текст метки отражает некоторый аспект объекта вывода, например, имена или метки переменных. Существует, однако, множество факторов, которые могут влиять на текст метки:

- Если включено расщепление файла, к метке может добавляться идентификатор группы.
- На метки, выключающие информацию о переменных или значениях, влияют установки отображения имен/меток и значений/меток значений в панели схемы (меню Правка, Параметры, закладка Метки в выводе).
- На метки оказывает влияние текущая установка языка (меню Правка, Параметры, закладка Общие).

### Как копировать метки OMS

• В панели навигации щелкните правой кнопкой мыши на элементе.

Система управления выводом (Output Management System)

• Выберите Копировать метку OMS.

Так же как в случае идентификаторов команд и подтипов, метки должны быть заключены в кавычки, а весь список меток - в квадратных скобках, как в данном примере:

/IF LABELS=['Employment Category' 'Education Level']

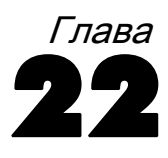

# Скрипты

Скрипты позволяют автоматизировать работу:

- Открытие и сохранение файлов данных.
- Экспортировать диаграммы в графические файлы нескольких форматов.
- Скрытый вывод во Viewer

### Языки скриптов

Доступные языки скриптов зависят от платформы компьютера. Для Windows имеются следующие языки скриптов: Basic, который устанавливается вместе с Базовой системой, и язык программирования Python. Для всех остальных платформ скрипты доступны с помощью языка программирования Python.

Чтобы включить возможность создания скриптов на языке программирования Python, необходимо, чтобы был установлен Python и IBM® SPSS® Statistics - Integration Plug-In for Python. Дополнительную информацию Вы найдете в разделе справочной системы Как получить Надстройку интеграции (в Часто задаваемых вопросах).

*Примечание*: IBM Corp. не является владельцем или лицензиаром программного обеспечения Python. Каждый пользователь Python должен принять условия лицензионного соглашения Python, расположенные на веб-сайте Python. IBM Corp. не делает никаких заявлений по поводу качества программы Python. IBM Corp. полностью снимает с себя какую-либо ответственность, связанную с использованием программы Python.

### Язык скрипта по умолчанию:

Язык скрипта по умолчанию определят редактор скриптов, запускаемый при создании новых скриптов. Он также определяет язык по умолчанию, исполнимый файл которого будет использоваться для выполнения автоскриптов. В Windows языком скриптов по умолчанию является Basic. Язык по умолчанию можно изменить на вкладке Скрипты диалогового окна Параметры. [Дополнительную информацию см](#page-382-0). данная тема Параметры [скриптов в Данная глава](#page-382-0) 17 на стр. [363.](#page-382-0)

### Образцы скриптов

В программное обеспечение входит ряд скриптов, расположенных во вложенной папке *Образцы* папки, в которой установлена IBM® SPSS® Statistics. Вы можете использовать эти скрипты в их исходном виде или изменять их по Вашему усмотрению.

### Как создать новый скрипт

E Выберите в меню: Файл > Создать > Скрипт Откроется редактор, связанный с языком скриптов по умолчанию.

### Как запустить скрипт

- E Выберите в меню: Сервис > Запустить скрипт...
- E Выберите нужный скрипт.
- E Щелкните по кнопке Выполнить.

Скрипты Python можно выполнить различными способами, кроме как из меню Сервис, пункта>Выполнить скрипт. [Дополнительную информацию см](#page-469-0). данная тема Написание [скриптов с помощью языка программирования](#page-469-0) Python на стр. [450.](#page-469-0)

### Как редактировать скрипт

- E Выберите в меню: Файл > Открыть > Скрипт...
- E Выберите нужный скрипт.
- E Нажмите на кнопку Открыть.

Скрипт будет открыт в редакторе, связанном с языком, на котором написан скрипт.

### Автоскрипты

Автоскрипты — это скрипты, выполняемые автоматически, когда они запускаются созданием определенных элементов вывода из выбранных процедур. Например, можно использовать автоскрипт, который автоматически удаляет главную диагональ и выделяет цветом коэффициенты корреляции, которым соответствует уровень значимости меньше заданного. Этот скрипт запускается всякий раз, когда процедура Парные корреляции создает матрицу корреляций.

Автоскрипты могут быть специфичными для данной процедуры и типа вывода, или применяться для определенных типов вывода от разных процедур. Например, можно создать автоскрипт, форматирующий таблицы дисперсионного анализа, полученные в результате работы процедуры Однофакторный дисперсионный анализ, а также таблицы дисперсионного анализа, созданные другими статистическими процедурами. С другой стороны, процедура Частоты создает как частотную таблицу, так и таблицу статистик, и можно создать отдельные автоскрипты для каждой из них.

Каждый тип вывода для данной процедуры можно связать только с одним автоскриптом. Однако, можно создать базовый автоскрипт, применяемый ко всем новым элементам Viewer перед применением каких-либо автоскриптов к конкретным типам вывода. Дополнительную информацию см. [данная тема Параметры скриптов в Данная глава](#page-382-0) 17 на [стр](#page-382-0). [363.](#page-382-0)

На вкладке Скрипты диалогового окна Параметры (доступ к нему из меню Правка) показаны автоскрипты, настроенные в системе, что позволяет задавать новые автоскрипты или менять параметры существующих. Можно также создавать и настраивать автоскрипты для элементов вывода непосредственно во Viewer.

448

#### События, которые запускают автоскрипты

Вызывать автоскрипты могут следующие события:

- Создание мобильной таблицы.
- Создание объекта Примечания
- Создание объекта Предупреждения

Вы можете также использовать другой скрипт, чтобы вызвать автоскрипт косвенно. Например, можно написать скрипт, который будет вызывать процедуру Корреляции, которая, в свою очередь, будет вызывать автоскрипт, запускаемый при выводе таблиц корреляций.

### Создание автоскриптов

Перед началом создания автоскрипта необходимо выбрать элемент вывода, появление которого запускает этот автоскрипт, например, частотную таблицу.

- E В окне Viewer выберите объект, который будет запускать автоскрипт.
- E Выберите в меню:

Сервис > Создание или изменение автоскрипта…

```
Рисунок 22-1
Создание нового автоскрипта
```
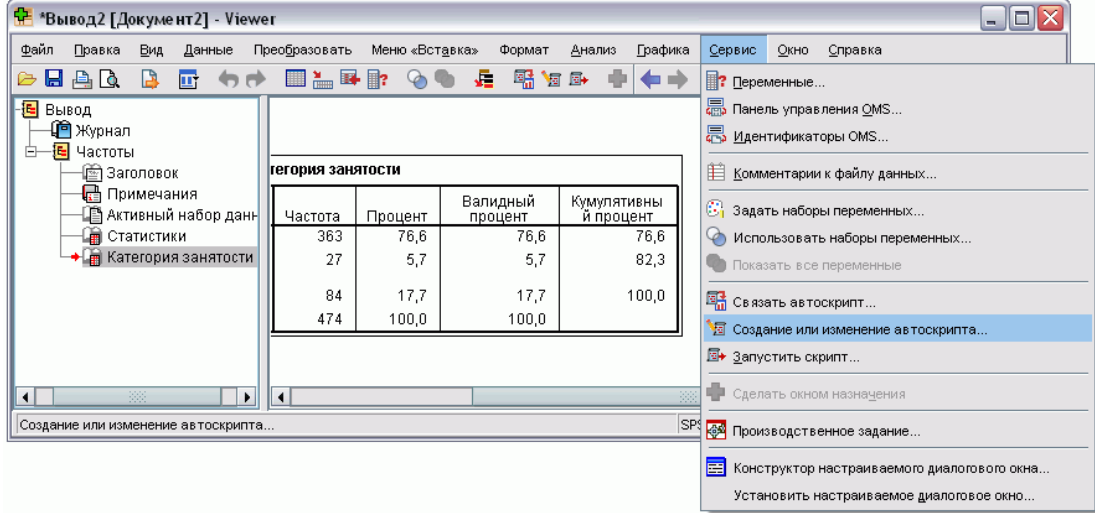

Если у выбранного объекта нет связанного с ним автоскрипта, то в диалоговом окне Открыть будет выдано приглашение указать расположение и имя нового скрипта.

E Перейдите к расположению, где будет храниться новый скрипт, введите имя файла и нажмите кнопку Открыть. Откроется редактор, связанных с языком скрипта по умолчанию. Язык скрипта по умолчанию можно изменить на закладке Скрипты диалогового окна Параметры . Дополнительную информацию см. [данная тема Параметры скриптов в Данная](#page-382-0) глава 17 [на стр](#page-382-0). [363.](#page-382-0)
Скрипты

<span id="page-468-0"></span>E Введите код скрипта.

Справку о том, как преобразовать пользовательские автоскрипты Sax Basic, использовавшиеся в более ранних версиях, чем версия 16.0, см. в [Совместимость с более](#page-473-0) [ранними версиями](#page-473-0), чем версия 16.0 на стр. [454](#page-473-0).

*Примечание*: По умолчанию для выполнения автоскрипта будет использоваться исполнимый файл, связанный с языком скрипта по умолчанию. Можно изменить исполнимый файл на закладке Скрипты диалогового окна Параметры.

Если выбранный объект уже связан с автоскриптом, то этот скрипт будет открыт в редакторе скриптов, связанном с языком, на котором написан скрипт.

## Связывание существующих скриптов <sup>с</sup> объектами Viewer

Существующие скрипты можно использовать как автоскрипты, связывая их с выбранным объектом в окне Viewer — например, с частотной таблицей.

- E В окне Viewer выберите объект, который нужно связать с автоскриптом (несколько объектов Viewer могут запускать один и тот же автоскрипт, но каждый объект может быть связан только с одним автоскриптом).
- E Выберите в меню: Сервис > Связать автоскрипт…

<span id="page-469-0"></span>Глава 22

Рисунок 22-2

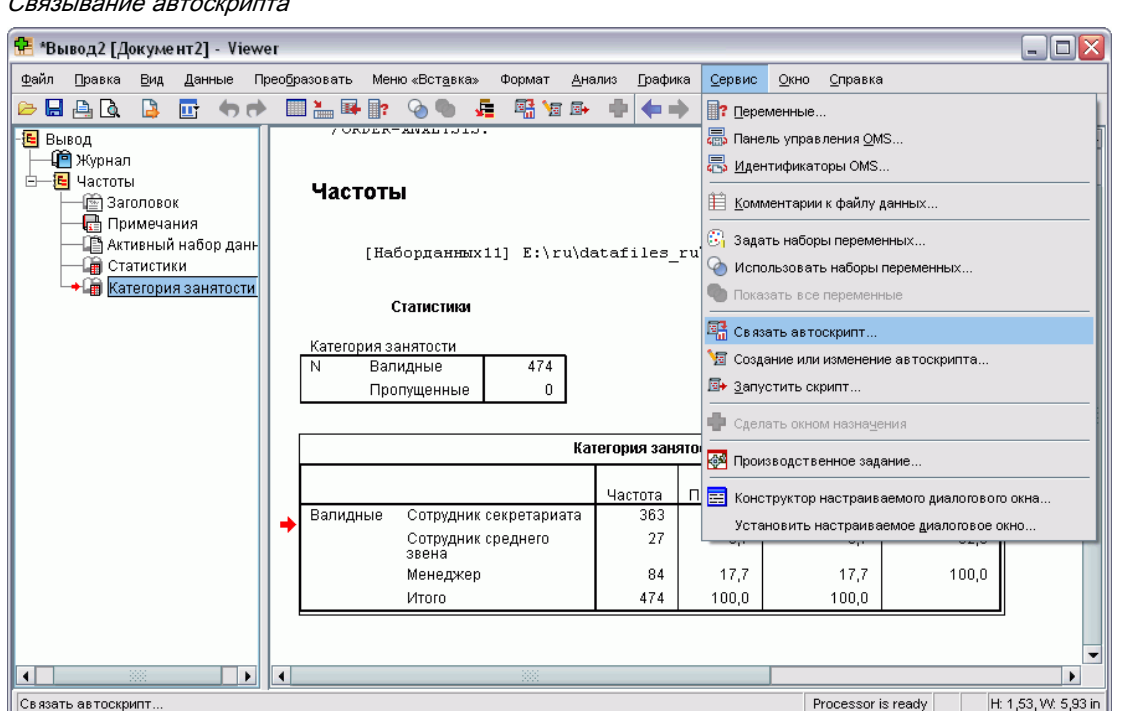

Если у выбранного объекта нет связанного автоскрипта, откроется диалоговое окно Выберите автоскрипт.

- Найдите нужный скрипт и выберите его.
- Щелкните по кнопке Применить.

Если выбранный объект уже связан с автоскриптом, будет выдано приглашение изменить при желании связь. Нажмите ОК, чтобы открыть диалоговое окно Выберите автоскрипт.

Кроме того, можно настроить существующий скрипт как автоскрипт на закладке Скрипты диалогового окна Параметры. Автоскрипт можно применять к выбранному набору типов вывода или задавать в качестве базового автоскрипта, применяемого ко всем новым элементам Viewer. Дополнительную информацию см. данная тема Параметры скриптов в Данная глава 17 на стр. 363.

# Написание скриптов с помощью языка программирования Python

IBM® SPSS® Statistics предоставляет два различных интерфейса для программирования на языке Python в ОС Windows, Linux и Mac. Для использования этих интерфейсов требуется программное обеспечение IBM® SPSS® Statistics - Integration Plug-In for Python, поставляемое вместе с IBM® SPSS® Statistics - Essentials for Python. Дополнительную информацию Вы найдете в разделе справочной системы Как получить Надстройку интеграции (в Часто задаваемых вопросах). Информацию о том, как начать работать с

языком программирования Python, см. в Руководстве по Python (на английском языке) по адресу *<http://docs.python.org/tut/tut.html>*.

## Скрипты на языке Python

**Скрипты Python** используют интерфейс, предоставляемый модулем Python SpssClient. Они работают в пользовательском интерфейсе и объектах вывода, а также могут исполнять командный синтаксис. Например, можно использовать скрипт Python для настройки мобильной таблицы.

- Скрипты Python можно запускать из меню Сервис, пункт>Запустить скрипт, или из редактора Python, запускаемого из SPSS Statistics (доступного из меню Файл>Открыть>Скрипт) или из внешнего процесса Python, такого, как Python IDE или интерпретатор Python.
- Скрипты Python можно выполнять как автоскрипты.
- Скрипты Python выполняются на машине, на которой работает клиент SPSS Statistics.

Полную документацию по классам и методам SPSS Statistics, доступным для скриптов Python можно найти в руководстве Scripting Guide for IBM SPSS Statistics, доступном в Справочной системе Integration Plug-In for Python, если установлено программное обеспечение Essentials for Python.

## Программы Python

**Программы Python** используют интерфейс, предоставляемый модулем Python Spss. Они работают на процессоре SPSS Statistics и используются для управления потоком задания командного синтаксиса, чтения и записи в активный набор данных, создания новых наборов данных и создания пользовательских процедур, генерирующих собственный вывод мобильных таблиц.

- $\blacksquare$  Программы запускаются командным синтаксисом в блоках BEGIN PROGRAM-END PROGRAM или от внешнего процесса Python, такого, как Python IDE или интерпретатор Python.
- Программы Python нельзя выполнять как автоскрипты.
- $\blacksquare$  В распределенном режиме анализа (доступном при наличии сервера SPSS Statistics) программы Python выполняются на компьютере, на котором работает сервер SPSS Statistics.

Более подробную информацию о программах Python, включая полную документацию по доступным функциями и классам SPSS Statistics, можно найти в документации по Python Integration Package for IBM SPSS Statistics, доступной в Справочной системе Integration Plug-In for Python, если установлено программное обеспечение Essentials for Python.

## Выполнение скриптов Python <sup>и</sup> программ Python

Как скрипты, так и программы Python можно выполнять из IBM® SPSS® Statistics или из внешнего процесса Python, такого, как Python IDE или интерпретатор Python.

## Скрипты на языке Python

Скрипт Python, выполняемый из SPSS Statistics. Можно выполнить скрипт Python из Сервис>Выполнить скрипт, или из редактора скриптов Python, который запускается при открытии файла Python (.py) из меню Файл>Открыть>Скрипт. Скрипты, выполняемые из редактора Python, запущенного из SPSS Statistics, работают на клиенте SPSS Statistics, который запустил редактор. Это позволяет отлаживать код Python из редактора Python.

Выполнение скрипта Python из внешнего процесса Python. Скрипт Python можно выполнить из любого внешнего процесса Python, такого, как Python IDE, который не запускался из SPSS Statistics, или интерпретатора Python. Сценарий попытается подключиться к существующему клиенту SPSS Statistics. Если обнаружено несколько клиентов, то соединение устанавливается с последним запущенным клиентом. Если существующий клиент не обнаружен, то сценарий Python запускает новый экземпляр клиента SPSS Statistics. По умолчанию для нового клиента видны Data Editor и Viewer. Можно сделать их видимыми или работать в невидимом режиме с наборами данных и выходными документами.

## Программы Python

Выполнение программы Python из командного синтаксиса. Программу Python можно выполнить, внедрив код в блоке BEGIN PROGRAM-END PROGRAM в командном синтаксисе. Командный синтаксис можно выполнить из клиента SPSS Statistics или из SPSS Statistics Batch Facility — отдельного исполняемого файла, предоставляемого вместе с сервером **SPSS Statistics.** 

Выполнение программы Python из внешнего процесса Python. Программу Python можно выполнить из любого внешнего процесса, такого, как Python IDE или интерпретатор Python. В этом режиме программа Python запускает новый экземпляр процессора SPSS Statistics без связанного экземпляра клиента SPSS Statistics. Этот режим можно использовать для отладки программ Python с помощью подходящего Python IDE.

## Вызов скриптов Python из программ Python и наоборот

Скрипт Python, выполняемый из программы Python. Запустить скрипт Python можно из программы Python путем импорта модуля Python, содержащего скрипт и вызывающего функцию в модуле, который реализует этот скрипт. Скрипт Python также можно вызвать непосредственно из программы Python. Эти возможности недоступны при запуске программы Python из внешнего процесса Python или при запуске программы Python из SPSS Statistics Batch Facility (доступного с SPSS Statistics Server).

Австоскрипт Python, запускаемый из программы Python. Скрипт Python, заданный как автоскрипт, будет запущен, когда программа Python выполняет процедуру, содержащую элемент вывода, связанный с этим автоскриптом. Например, автоскрипт связывается с таблицей Описательные статистики, генерируемой процедурой Описательные статистики. Затем выполняется программа Python, исполняющая процедуру Описательные статистики. Будет выполнен автоскрипт Python.

Глава 22

<span id="page-472-0"></span>Программа Python, выполняемая из скрипта Python. Скрипты Python могут выполнять командный синтаксис, что означает, что они могут выполнять командный синтаксис, содержащий программы Python.

## Ограничения и предупреждения

- Выполнение программы Python из редактора Python, запущенного SPSS Statistics, запустит новый экземпляр процессора SPSS Statistics и не будет взаимодействовать с экземпляром SPSS Statistics, который запустил редактор.
- Программы Python не предназначены для выполнения из меню Сервис>Запустить скрипт.
- Программы Python нельзя выполнять как автоскрипты.
- Интерфейсы, созданные модулем spss, не могут использоваться в скрипте Python.

## Редактор скриптов для языка программирования Python

Для языка программирования Python редактором по умолчанию является IDLE, предоставляемый компанией Python. IDLE предоставляет интегрированную среду разработки (IDE) с ограниченным набором возможностей. Для языка программирования Python имеется много IDE. Например, для Windows можно выбрать свободно распространяемую PythonWin IDE.

Для того, чтобы изменить редактор скриптов для языка программирования Python, выполните такие лействия:

- Откройте файл *clientscriptingcfg.ini*, расположенный в папке, где установлена IBM® SPSS® Statistics. Примечание: Файл clientscriptingcfg.ini должен редактироваться в текстовом редакторе, поддерживающем кодировку UTF-16, например SciTE в Windows или TextEdit в Mac.
- В разделе с названием [Python] измените значение EDITOR PATH на расположение исполнимого файла для нужного редактора.
- $\triangleright$  В этом же разделе измените значение EDITOR ARGS для обработки каких-либо аргументов, которые нужно передавать редактору. Если аргументы не нужны, удалите все присутствующие значения.

# Написание скриптов в Basic

Скрипты на языке Basic возможны только в ОС Windows, и они устанавливаются вместе с Базовой системой. Обширную оперативную подсказку по написанию скриптов на языке Basic можно найти в IBM® SPSS® Statistics Редакторе скриптов Basic. Получить доступ к этому редактору можно из меню Файл>Создать>Скрипт, когда язык скриптов по умолчанию (устанавливаемый на закладке Скрипты диалогового окна Параметры) установлен в значение Basic (значение по умолчанию для Windows). К нему также можно получить доступ из меню Файл>Открыть>Скрипт и выбрав Basic (wwd;sbs) в списке Тип файла.

## <span id="page-473-0"></span>Совместимость с более ранними версиями, чем версия 16.0

## Устаревшие методы и свойства

Для версии 16.0 и более поздних ряд методов и свойств автоматизации устарел. В смысле общих функциональностей, сюда входят все объекты, связанные с интерактивными графиками, объектом Черновик документа и методами и свойствами, связанными с картами. Дополнительные сведения см. в "Release Notes for Version 16.0" системы оперативной справки, предоставляемой вместе с IBM® SPSS® Statistics Редактором скриптов Basic. Доступ к справке для SPSS Statistics можно получить из меню Справка объектов справки>SPSS Statistics в редакторе скриптов.

## Глобальные процедуры.

До версии 16.0 функция написания скриптов содержала файл глобальных процедур. Для версии 16.0 и более поздних функция написания скриптов не содержит файл глобальных процедур, хотя для обратной совместимости устанавливается более ранняя, чем 16.0 версия Global.sbs (переименованного в Global.wwd).

Для того, чтобы перенести более раннюю, чем 16.0 версию скрипта, который вызывает функции в файле глобальных процедур, добавьте оператор '#Uses "<install dir>\Samples\Global.wwd" к разделу описаний скрипта, где <install dir>-папка, в которой установлена SPSS Statistics. '#Uses является специальным комментарием, распознаваемым процессором скриптов Basic. Если нет уверенности в том, что скрипт использует файл глобальных процедур, следует добавить оператор '#Uses. Можно также использовать 'SInclude: вместо '#Uses.

## Устаревшие автоскрипты

До версии 16.0 функция написания скриптов содержала один файл автоскриптов, содержащий все автоскрипты. Для версии 16.0 и выше единого файла автоскриптов нет. Теперь каждый автоскрипт хранится в отдельном файле и может применяться к одному или нескольким элементам вывода в противоположность версиям, более ранним, чем 16.0, где для каждого конкретного элемента вывода был свой автоскрипт.

Некоторые из автоскриптов, устанавливаемых в версиях до 16.0, имеются в виде набора отдельных файлов скриптов, расположенного во вложенной папке Samples в папке, где установлено программное обеспечение SPSS Statistics. Их можно определить по имени файла, заканчивающемуся на Autoscript и типу файла wwd. По умолчанию они не связаны ни с какими элементами вывода. Связывание осуществляется на закладке Скрипты диалогового окна Параметры. Дополнительную информацию см. данная тема Параметры скриптов в Ланная глава 17 на стр. 363.

Любые пользовательские автоскрипты, применявшиеся в версиях до 16.0, нужно преобразовать вручную и связать с одним или несколькими элементами вывода на закладке Скрипты диалогового окна Параметры. Для преобразования нужно выполнить следующие шаги<sup>.</sup>

- $\blacktriangleright$  Извлечь из устаревшего файла Autoscript.sbs подпрограмму, задающую автоскрипт, и сохранить ее в новом файле с расширением wwd или sbs. Имя файла может быть произвольным.
- Измените имя подпрограммы на Main и удалите спецификацию параметров, следя за тем, какие параметры нужны скрипту, например такие, как мобильная таблица, которая запускает этот автоскрипт.
- Воспользуйтесь объектом scriptContext (он всегда имеется) для получения значений, нужных для автоскрипта, таких, как элемент вывода, который запускает этот автоскрипт.
- На закладке Скрипты диалогового окна Параметры свяжите файл скрипта с нужным объектом вывода.

Для иллюстрации преобразованного кода рассмотрим автоскрипт Descriptives Table DescriptiveStatistics Create из устаревшего файла Autoscript.sbs.

```
Sub Descriptives_Table DescriptiveStatistics Create
(objPivotTable As Object, objOutputDoc As Object, lngIndex As Long)
'Autoscript
'Trigger Event: DescriptiveStatistics Table Creation after running
                Descriptives procedure.
'Цель: Меняет местами строки и столбцы в активной в настоящее время мобильной таблице.
'Предположения: Выбранная мобильная таблица уже активирована.
'Эффекты: Меняет местами строки и столбцы в выводе
'Bxogm: Pivot Table, OutputDoc, Item Index
    Dim objPivotManager As ISpssPivotMgr
   Set objPivotManager=objPivotTable.PivotManager
   objPivotManager.TransposeRowsWithColumns
End Sub
```
## Ниже приведен преобразованный скрипт:

Sub Main

'Цель: Меняет местами строки и столбцы в активной в настоящее время мобильной таблице. 'Эффекты: Swaps the Rows and Columns in the output

```
Dim objOutputItem As ISpssItem
   Dim objPivotTable as PivotTable
   Set objOutputItem = scriptContext.GetOutputItem()
   Set objPivotTable = objOutputItem.ActivateTable
   Dim objPivotManager As ISpssPivotMgr
   Set objPivotManager = objPivotTable.PivotManager
   objPivotManager.TransposeRowsWithColumns
   objOutputItem.Deactivate
End Sub
```
- Обратите внимание на то, что в преобразованных скриптах ничто не указывает, к какому объекту должен применяться скрипт. Связь между элементом вывода и автоскриптом устанавливается на закладке Скрипты диалогового окна Параметры и поддерживается из сеанса в сеанс.
- ScriptContext. GetOutputItem HOJIVHaeT MEMENT BLIBOJA (OOLEKT ISpssItem), который запустил этот автоскрипт.
- Объект, который возвратил scriptContext. GetOutputItem, не активирован. Если для скрипта необходим активированный объект, то его нужно активировать, как это сделано в данном примере с помощью метода ActivateTable. По завершении действий с какими-либо таблицами нужно вызвать метод Deactivate.

Для версии 16.0 нет различия между скриптами, выполняемыми как автоскрипты и скриптами, которые не выполняются как автоскрипты. В обоих контекстах можно использовать любой скрипт, содержащий надлежащий код. Дополнительную информацию см. данная тема Объект scriptContext на стр. 457.

Примечание: Чтобы запустить скрипт из события создания приложения, см. Стартовый скрипт.

## Редактор скриптов

Для версии 16.0 и выше редактор скриптов для Basic уже не поддерживает следующие функции версий до16.0:

- Меню Скрипт, Анализ, График, Сервис и Дополнения.
- $\blacksquare$ Возможность вставить командный синтаксис в окно скрипта.

Редактор скриптов Basic SPSS Statistics является отдельным приложением, запускаемым из SPSS Statistics с помощью меню Файл>Создать>Скрипт, файл>Открыть>Скрипт, или Сервис>Создание или изменение автоскрипта (из окна Viewer). Это позволяет выполнять скрипты для экземпляра SPSS Statistics, из которого он был запущен. Будучи однажды открытым, редактор остается открытым после выхода из SPSS Statistics, но скрипты, использующие объекты SPSS Statistics, выполняться не будут.

## Типы файлов

Для версии 16.0 и выше функция написания скриптов будет поддерживать выполнение и редактирование скриптов с типом файла sbs. По умолчанию, новые скрипты Basic, созданные с помощью редактора скриптов Basic SPSS Statistics, имеют тип файла wwd.

## Использование внешних СОМ-клиентов

Для версии 16.0 и выше идентификатор программы для создания экземпляра SPSS Statistics из внешнего COM-клиента - SPSS. Application16. Объекты приложения должны быть декларированы как spsswinLib.Application16. Например:

```
Dim objSpssApp As spsswinLib.Application16
Set objSpssApp=CreateObject("SPSS.Application16")
```
<span id="page-476-0"></span>Для подключения работающего экземпляра клиента SPSS Statistics из внешнего клиента СОМ используйте следующее:

```
Dim objSpssApp As spsswinLib.Application16
Set objSpssApp=GetObject("", "SPSS.Application16")
```
Если обнаружено несколько работающих клиентов, то GetObject установит соединение с последним запущенным клиентом.

Примечание: Для версий выше 16.0 все еще используется идентификатор Application16.

## Объект scriptContext

### Определение, когда скрипт выполняется как автоскрипт

C помощью метода GetScriptContext можно определить, когда скрипт выполняется как автоскрипт. Это позволяет так составить код скрипта, чтобы он работал в обоих контекстах (автоскрипт или нет). Этот простой скрипт иллюстрирует такой подход.

```
Sub Main
   If scriptContext Is Nothing Then
    MsgBox "I'm not an autoscript"
    Else
    MsgBox "I'm an autoscript"
   End If
End Sub
```
- Когда скрипт не выполняется как автоскрипт, метод GetScriptContext возвратит значение нет
- Следуя логике if-else данного примера, можно включить код для собственного автоскрипта в предложение else. Любой код, который не нужно выполнять в контексте автоскрипта, следует включать в предложение if. Конечно, можно также включить код, который должен выполняться в обоих контекстах.

## Получение значений, необходимых для автоскриптов

Для получения значений, необходимых для автоскриптов, таким, как элемент вывода, запускающий текущий автоскрипт, воспользуйтесь объектом scriptContext (он всегда имеется).

- Merog scriptContext.GetOutputItem возвращает элемент вывода (объект ISpssItem), который запустил автоскрипт.
- Meroд scriptContext. GetOutputItem возвращает выходной документ (объект ISpssItem), связанный с текущим автоскриптом.
- Merog scriptContext. GetOutputItemIndex возвращает индекс в связанном выходном документе элемента вывода, который запустил текущий автоскрипт.

Примечание: Объект, который возвратил scriptContext. GetOutputItem, не активирован. Если для скрипта необходим активированный объект, его нужно активировать, например, с помощью метода ActivateTable. По завершении каких-либо действий нужно **ВЫЗВАТЬ МЕТОЛ Deactivate.** 

# Стартовый скрипт

Можно создать скрипт, который запускается в начале каждой сессии и отдельный скрипт, который запускается каждый раз при переключении серверов. В системе Windows можно иметь версии таких скриптов, как на языке Python, так и на языке Basic. На всех остальных платформах скрипты могут быть только на языке Python.

- Скрипт, выполняемый при запуске должен называться *StartClient\_.py* для Python или *StartClient\_.wwd* для Basic.
- Скрипт, выполняемый при переключении серверов должен называться *StartClient\_.py* для Python или *StartClient\_.wwd* для Basic.
- Скрипты должны находиться в папке *scripts*, находящейся в папке установки для Windows и Linux, и в папке *Contents* в комплекте приложения для Mac. Обратите внимание, что вне зависимости от того, работаете ли Вы в распределенном режиме или нет, все скрипты (включая скрипты *StartServer\_*) должны находится на клиентском компьютере.
- Если в системе Windows папка *scripts* содержит версии скрипта *StartClient\_* или *StartServer* и на Python, и на Basic, то выполняются обе версии. Порядок выполнения таков, что сначала выполняется версия на Python, затем — версия на Basic.
- Если система пользователя настроена так, чтобы запускаться в распределенном режиме, то при запуске каждой сессии запускаются все скрипты *StartClient\_*, а за ними запускаются все скрипты *StartServer\_*. *Примечание*: Скрипты *StartServer\_* выполняются также каждый раз при переключении серверов, однако скрипты *StartClient\_* выполняются только в начале сессии.

## Пример

Это пример скрипта *StartServer\_*, который отображает букву накопителя в совместно используемый сетевой ресурс, задаваемый идентификатором UNC. Это позволяет пользователям работать в распределенном режиме для получения доступа к файлам данных на сетевом ресурсе из диалогового окна Открыть удаленный файл.

```
#StartServer_.py
import SpssClient
SpssClient.StartClient()
SpssClient.RunSyntax(r""" HOST COMMAND=['net use y: \\myserver\data']. """)
SpssClient.StopClient()
```
Метод SpssClient.RunSyntax используется для запуска команды HOST, которая вызывает команду Windows net use для выполнения указанного отображения. Когда выполняется скрипт *StartServer\_*, IBM® SPSS® Statistics находится в распределенном режиме, поэтому команда HOST выполняется на сервере SPSS Statistics.

<span id="page-477-0"></span>Глава 22

## Приложение

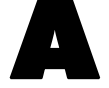

# <span id="page-478-0"></span>Конвертер командного **СИНТАКСИСА TABLES И IGRAPH**

Если у вас есть файлы синтаксиса, содержащие синтаксис процедуры TABLES, который вы хотели бы преобразовать в синтаксис процедуры CTABLES, и/или синтаксис процедуры IGRAPH, который вы хотели бы преобразовать в синтаксис процедуры GGRAPH, то вы можете воспользоваться простой программой, которая позволит вам выполнить данное преобразование. Однако между процедурами TABLES и CTABLES и между процедурами IGRAPH и GGRAPH существуют достаточно значительные различия. Поэтому иногда могут возникать ситуации, когда программа преобразования не сможет корректно преобразовать некоторые команды TABLES и IGRAPH, либо полученный синтаксис процедуры CTABLES и GGRAPH будет создавать таблицы существенно отличающиеся от таблиц, созданных при помощи исходного синтаксиса TABLES и IGRAPH. В большинстве случаев преобразованный синтаксис можно отредактировать таким образом, чтобы новые таблицы стали похожи на исхолные.

Программа преобразования позволяет:

- Создавать новый синтаксис из существующего файла синтаксиса. Исходный синтаксис при этом не изменяется.
- Преобразовывать в файле синтаксиса только команды TABLES и IGRAPH. Остальные команды в файле изменены не будут.
- Оставить в файле синтаксиса исходный синтаксис процедуры TABLES и IGRAPH в форме комментария.
- Обозначать начало и конец каждого преобразованного блока комментариями.
- Обозначать команды TABLES и IGRAPH, которые не могли быть преобразованы.  $\blacksquare$
- Преобразовывать командный синтаксис, который следует правилам синтаксиса для интерактивного или производственного режима.

Программа также не сможет преобразовывать команды, которые содержат ошибки. Также применяются следующие ограничения.

Приложение A

## Ограничения для TABLES

Программа может неверно преобразовывать команды TABLES в некоторых случаях, включая команды TABLES, которые содержат в себе:

- $\blacksquare$  Имена переменных в скобках, начинающиеся с букв "sta" или "lab" в подкоманде TABLES, если переменная заключена в скобки—например, var1 by (statvar) by (labvar). Это будет интерпретироваться как ключевые слова (STATISTICS) и (LABELS).
- Подкоманды SORT, в которых используются обозначения A или D для указания порядка сортировки - по возрастанию или по убыванию. Данные обозначения будут интерпретироваться как имена переменных.

Программа также не сможет преобразовывать команды TABLES, которые содержат:

- Синтаксические ошибки.
- Подкоманды OBSERVATION, которые ссылаются на диапазон переменных с использованием ключевого слова TO (к примеру, пер01 TO пер05).
- Текстовые выражения, разбитые на фрагменты, разделенные знаком плюса (к примеру, TITLE "Мой"+"Заголовок").
- Макровызовы, которые, в отсутствие макровыражения, будут представлять собой неверный синтаксис TABLES. Поскольку конвертер не поддерживает макровызовы, он рассматривает их как часть стандартного синтаксиса TABLES.

Программа не будет преобразовывать команды TABLES, содержащиеся в макросах. Процесс преобразования не изменяет макросы.

## Ограничения для IGRAPH

IGRAPH была существенно изменена в версии 16. Из-за этих изменений некоторые подкоманды и ключевые слова в синтаксисе IGRAPH, созданном до этой версии, могут быть не приняты к обработке. Более подробную информацию обо всех предыдущих модификациях см. в разделе IGRAPH в *Руководстве по синтаксису*.

Программа преобразования может сгенерировать дополнительный синтаксис, который сохраняется в ключевом слове INLINETEMPLATE с синтаксисом GGRAPH. Этот ключевое слово создается только программой преобразования. Этот синтаксис не доступен для редактирования пользователем.

## Как пользоваться программой преобразования

Программа преобразования называется *SyntaxConverter.exe* и установлена в той же папке, что и SPSS. Она запускается при помощи командной строки. Общий вид команды:

syntaxconverter.exe [путь]/inputfilename.sps [путь]/outputfilename.sps

Эту команду можно запустить из папки установки.

Если в имени какого-либо каталога содержатся пробелы, то весь путь и имя файла должны быть заключены в кавычки следующим образом:

syntaxconverter.exe /myfiles/oldfile.sps "/new files/newfile.sps"

## Правила командного синтаксиса для интерактивного и для производственного режима

Программа преобразования может преобразовывать, как файлы, использующие правила командного синтаксиса для интерактивного режима, так и файлы, использующие правила командного синтаксиса для производственного режима.

Интерактивные. Правила синтаксиса интерактивного режима:

- Каждая команда начинается с новой строки.  $\blacksquare$
- $\blacksquare$ Каждая команда заканчивается точкой (.).

Производственный режим. Производственный режим и команды в файлах, запускаемых командой INCLUDE из другого файла синтаксиса, должны соответствовать правилам синтаксиса для производственного режима:

- $\blacksquare$ Каждая команда должна начинаться с первой позиции новой строки.
- Строки с продолжениями команд должны начинаться по крайней мере с одного пробела.  $\blacksquare$
- Почки на концах команд не обязательны.

Если в Ваших командных файлах используются правила синтаксиса для производственного режима, и в конце каждой команды не стоит точка, необходимо добавить в командную строку параметр -b (или /b) при запуске программы SyntaxConverter.exe следующим образом:

syntaxconverter.exe -b /myfiles/oldfile.sps /myfiles/newfile.sps

## SyntaxConverter Script (только для Windows)

Вы также можете запустить конвертер синтаксиса с помощью скрипта SyntaxConverter.wwd, расположенного в папке Samples, которая находится в папке установки.

- Выберите в меню: Сервис > Запустить скрипт...
- Перейдите в папку Samples и выберите SyntaxConverter.wwd.

В результате откроется простое диалоговое окно, в котором можно задать имена и расположение старого и нового файлов командного синтаксиса.

# <span id="page-481-0"></span>Уведомления

Эта информация относится к продуктам и сервису, предлагаемым по всему миру.

Корпорация IBM может не предлагать в некоторых странах продукты, сервис или возможности, описываемые в данном документе. Обратитесь к локальному представителю IBM за информацией о продуктах и сервисе, доступных в настоящее время в вашем регионе. Любая ссылка на продукт, программу или сервис корпорации IBM не имеет целью утверждать или подразумевать, что может использоваться только данный продукт, программа или сервис корпорации IBM. Любой функционально эквивалентный продукт, программа или сервис, который не нарушает право на интеллектуальную собственность корпорации IBM, может использоваться взамен. Однако ответственность за оценку и проверку работы любого продукта, программы или сервиса, не произведенного корпорацией IBM, лежит на пользователе.

Корпорация IBM может иметь патенты или ожидающие патента приложения, охватывающие предмет рассмотрения в этом документе. Предъявление данного документа не предоставляет какую-либо лицензию на эти патенты. Вы можете послать письменный запрос о лицензии по адресу:

*IBM Director of Licensing, IBM Corporation, North Castle Drive, Armonk, NY 10504-1785, U.S.A.*

По вопросу лицензирования, касающемуся информации в наборе двухбайтовых символов (DBCS), обратитесь в отдел интеллектуальной собственности корпорации IBM в вашей стране или пошлите письменный запрос по адресу:

*Intellectual Property Licensing, Legal and Intellectual Property Law, IBM Japan Ltd., 1623-14, Shimotsuruma, Yamato-shi, Kanagawa 242-8502 Japan.*

Следующий параграф не применяется к Соединенному Королевству или к любой другой стране, где такие положения не совместимы с местным законодательством: INTERNATIONAL BUSINESS MACHINES ПРЕДОСТАВЛЯЕТ ЭТУ ПУБЛИКАЦИЮ "КАК ЕСТЬ" БЕЗ ГАРАНТИИ ЛЮБОГО ВИДА, ВЫРАЖЕННОЙ ИЛИ ПОДРАЗУМЕВАЕМОЙ, ВКЛЮЧАЯ ПОДРАЗУМЕВАЕМЫЕ ГАРАНТИИИ НЕНАРУШЕНИЯ ПРАВ, ТОВАРНОЙ ПРИГОДНОСТИ ИЛИ ПРИГОДНОСТИ ДЛЯ СПЕЦИФИЧЕСКОЙ ЦЕЛИ, НО НЕ ОГРАНИЧИВАЯСЬ ПЕРЕЧИСЛЕННЫМ. В некоторых штатах при определенных соглашениях не допускается отказ от выраженных или подразумеваемых гарантий, поэтому данное заявление может к вам не относиться.

Эта информация может содержать технические неточности и типографские ошибки. В представленную здесь информацию периодически вносятся изменения; эти изменения будут включаться в новые издания данной публикации. Корпорация IBM может в любое время вносить усовершенствования и/или изменения в продукты и программы, описываемые в данной публикации, без уведомления об этом.

<span id="page-482-0"></span>Любые приводимые здесь ссылки на web-сайты, не относящиеся к корпорации IBM, даются исключительно для удобства и ни в коей мере не служат целям поддержки или рекламы этих web-сайтов. Материалы на таких web-сайтах не являются составной частью материалов IBM для данного продукта, и они могут использоваться только на свой страх и риск.

Корпорация IBM может использовать или распространять любую предоставленную Вами информацию любым способом, который сочтет подходящим, не принимая на себя каких-либо обязательств по отношению к Вам.

Держатели лицензии на эту программу, которые хотят иметь информацию о ней, чтобы иметь возможность: (i) обмена информации между независимо созданными программами и другими программами (включая данную) и (ii) совместное использование обмениваемой информации, должны обратиться в:

IBM Software Group, Attention: Licensing, 233 S. Wacker Dr., Chicago, IL 60606, USA.

Такая информация может быть доступна при соответствующих условиях и соглашениях, включая в некоторых случаях взимание платы.

Лицензионная программа, описанная в данном документе, и все лицензионные материалы для нее предоставляются корпорацией IBM при условиях, описываемых IBM Customer Agreement, IBM International Program License Agreement или любых эквивалентных им соглашениях между нами.

Информация о продуктах, не принадлежащих корпорации IBM, была получена от поставщиков этих продуктов, из их опубликованных сообщений или других общедоступных источников. Корпорация IBM не тестировала эти продукты и не может подтвердить правильность их работы, совместимость и другие утверждения, касающиеся продуктов, не принадлежащих корпорации IBM. Вопросы о возможностях этих продуктов следует направлять их поставщикам.

Эти сведения содержат примеры данных и отчетов, используемых в повседневных деловых операциях. Чтобы проиллюстрировать их настолько полно, насколько это возможно, данные примеры включают имена индивидуумов, названия компаний, брендов и продуктов. Все эти имена и названия являются вымышленными, и любое совпадения с названиями и адресами, используемыми реально действующими компаниями, является чисто случайными.

При просмотре данного электронного информационного документа фотографии и цветные иллюстрации могут не показываться.

## Торговые марки

IBM, логотип IBM, ibm.com и SPSS являются товарными знаками корпорации IBM, зарегистрированными во многих странах мира. Текущий список товарных знаков IBM имеется в web-сети на http://www.ibm.com/legal/copytrade.shtml.

Adobe, логотип Adobe, PostScript и логотип PostScript являются либо зарегистрированными товарными знаками, либо товарными знаками корпорации Adobe Systems в Соединенных Штатах и/или других странах.

Приложение B

Intel, логотип Intel, Intel Inside, логотип Intel Inside, Intel Centrino, логотип Intel Centrino, Celeron, Intel Xeon, Intel SpeedStep, Itanium и Pentium являются товарными знаками или зарегистрированными товарными знаками компании Intel или ее дочерних компаний в Соединенных Штатах и других странах.

Java и все основанные на Java товарные знаки и логотипы являются товарными знаками корпорации Sun Microsystems в Соединенных Штатах и других странах.

Linux является зарегистрированным товарным знаком Linus Torvalds в Соединенных Штатах и других странах.

Microsoft, Windows, Windows NT и логотип Windows являются товарными знаками корпорации Microsoft в Соединенных Штатах и других странах.

UNIX является зарегистрированным товарным знаком The Open Group в Соединенных Штатах и других странах.

В этом продукте используется язык WinWrap Basic, разработанный компанией Polar Engineering and Consulting, *http://www.winwrap.com/*.

Прочие наименования продуктов и услуг могут быть товарными знаками, принадлежащими IBM или другим компаниям.

Скриншоты продукции Adobe перепечатаны с разрешения корпорации Adobe Systems.

Скриншоты продукции Microsoft перепечатаны с разрешения корпорации Microsoft.

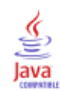

автоматизированное производство, 408 автоскрипты, 363, 447 Базовый, 457 запускающие события, 448 связывание с объектами Viewer, 449 создание, 448 агрегирование данных, 194 агрегирующие функции, 197 имена и метки переменных, 197 активное окно, 3 активный файл, 66-67 виртуальный активный файл, 66 кэширование, 67 создание временного активного файла, 67 алгоритмы, 9 альтернативный цвет строк мобильные таблицы, 262 анализ данных, 7 основные шаги, 7 анализ с расщеплением файла, 198

баз ланных добавление новых записей (наблюдений) в таблицу, 60 добавление новых полей в таблице, 59 замена значений в существующих полях, 58 замена таблицы, 62 обновление, 51 создание новой таблицы., 62 сохранение, 51 базы данных, 15-16, 19, 21, 23, 26, 28, 30 выбор источника данных, 16 выбор полей данных, 19 задание критерия, 23 задание переменных, 28 Запрос значения, 26 запрос параметра, 23, 26 оператор Where, 23 преобразование текстовых переменных в числовые, 28 проверка результатов, 30 связи таблиц, 21 синтаксис SQL, 30 случайная выборка, 23 создание связей, 21 сохранение запросов, 30 условные выражения, 23 чтение, 15-16, 19 Microsoft Access, 16 Баллы Сэвиджа, 160 быстрые мобильные таблицы, 359

ввод данных, 93-94 использование меток значений, 94 нечисловые, 94

числовые, 94 верхний колонтитул, 245 взвешенные данные, 222 и реструктуризация файлов данных, 222 взвешивание наблюдений, 204 дробные веса в таблицах сопряженности, 204 Визуальная категоризация, 133 виртуальный активный файл, 66 внешняя связь, 21 внутренняя связь, 21 вращение меток, 251 временная папка, 362 задание расположения в локальном режиме, 362 переменная среды SPSSTMPDIR, 362 временные ряды замена пропущенных значений, 182 определение переменных даты, 178 преобразования данных, 177 создание новых переменных временных рядов, 179 функции преобразований, 180 временный активный файл, 67 вставка вывода в другие приложения, 230 вставка меток групп, 251 выборка случайная выборка, 202 вывод, 224-226, 230-231, 247, 349 вставка в другие приложения, 230 выравнивание, 226, 349 изменение языка вывода, 346 копирование, 225 перемещение, 225 показ, 225 Система просмотра, 224 скрытие, 225 сохранение, 247 удаление, 225 центрирование, 226, 349 экспорт, 231 выравнивание, 87, 226, 349 в Редакторе данных, 87 вывод, 226, 349 вычисление переменных, 142 вычисление новых текстовых переменных, 145 годы, 350

двухзначные годы, 350 границы, 265, 273 отображение скрытых границ, 273 группирование строк или столбцов, 251 группирующие переменные, 206 в процедуре Агрегировать данные, 194 создание, 206

данные с разделителем - пробелом, 31

диаграммы, [225](#page-244-0), [231](#page-250-0), [277,](#page-296-0) [311,](#page-330-0) [356](#page-375-0) Конструктор диаграмм, [311](#page-330-0) обзор, [311](#page-330-0) перенос панелей, [319](#page-338-0) пропорции, [356](#page-375-0) пропущенные значения, [319](#page-338-0) размер, [319](#page-338-0) скрытие, [225](#page-244-0) создание, [311](#page-330-0) создание из мобильных таблиц, [277](#page-296-0) шаблоны, [319,](#page-338-0) [356](#page-375-0) экспорт, [231](#page-250-0) диалоговые окна, [6,](#page-25-0) [335](#page-354-0)–[336](#page-355-0), [346](#page-365-0) выбор переменных, [6](#page-25-0) вывод имен переменных, [4,](#page-23-0) [346](#page-365-0) вывод меток переменных, [4](#page-23-0), [346](#page-365-0) задание наборов переменных, [335](#page-354-0) значки переменных, [6](#page-25-0) информация о переменных, [7](#page-26-0) использование наборов переменных, [336](#page-355-0) переменные, [4](#page-23-0) переупорядочение списков выбранных переменных, [337](#page-356-0) порядок вывода переменных, [346](#page-365-0) управляющие элементы, [5](#page-24-0) добавление меток групп, [251](#page-270-0) дублирующиеся наблюдения (записи) поиск и фильтрация, [129](#page-148-0)

единицы измерений, [346](#page-365-0)

журнал сеанса, [362](#page-381-0)

заголовки, [228](#page-247-0) диаграммы, [318](#page-337-0) добавление во Viewer, [228](#page-247-0) задание интервалов, [133](#page-152-0) задание переменных, [78,](#page-97-0) [81,](#page-100-0) [83](#page-102-0)–[85,](#page-104-0) [87–](#page-106-0)[88](#page-107-0), [109](#page-128-0) копирование и вставка свойств, [87](#page-106-0)[–88](#page-107-0) метки значений, [84](#page-103-0), [109](#page-128-0) метки переменных, [83](#page-102-0) применение словаря данных, [121](#page-140-0) пропущенные значения, [85](#page-104-0) типы данных, [81](#page-100-0) шаблоны, [87–](#page-106-0)[88](#page-107-0) Закладка Данные, [76](#page-95-0) Закладка Переменные, [77](#page-96-0) настройка, [92,](#page-111-0) [353](#page-372-0) закладки редактор синтаксиса, [305](#page-324-0) замена пропущенных значений линейная интерполяция, [183](#page-202-0) линейный тренд, [183](#page-202-0) медиана близлежащих точек, [183](#page-202-0) среднее близлежащих точек, [183](#page-202-0) среднее ряда, [183](#page-202-0)

запускающие события, [448](#page-467-0) автоскрипты, [448](#page-467-0) значки в диалоговых окнах, [6](#page-25-0) идентификаторы команд, [422](#page-441-0) имена переменных, [79,](#page-98-0) [346](#page-365-0) в диалоговых окнах, [4](#page-23-0), [346](#page-365-0) генерируемый OMS, [438](#page-457-0) имена переменных с буквами в разных регистрах, [79](#page-98-0) обрезание длинных имен переменных в выводе, [79](#page-98-0) правила, [79](#page-98-0) усечение имен переменных в ранних версиях, [45](#page-64-0) файлы portable, [45](#page-64-0) импортирование данных, [11](#page-30-0), [15](#page-34-0) импутированные значения поиск в Редакторе данных, [98](#page-117-0) информация о переменных, [333](#page-352-0) информация о файле, [44](#page-63-0) исключение вывода во Viewer, [431](#page-450-0)

категориальные данные, [113](#page-132-0) преобразование интервальных данных в категориальные, [133](#page-152-0) категоризация, [133](#page-152-0) ключевая таблица, [191](#page-210-0) ключи командной строки, [415](#page-434-0) Производственные задания, [415](#page-434-0) кнопка Вставка, [5](#page-24-0) кнопка Отмена, [5](#page-24-0) кнопка Сброс, [5](#page-24-0) кнопка Справка, [5](#page-24-0) кнопка OK, [5](#page-24-0) количественные переменные разбиение на интервалы для создания категориальных переменных, [133](#page-152-0) колонтитулы, [245](#page-264-0) (команда) EXECUTE вставленная из диалоговых окон, [309](#page-328-0) командный синтаксис, [294,](#page-313-0) [308,](#page-327-0) [370,](#page-389-0) [374,](#page-393-0) [408](#page-427-0) вставка, [296](#page-315-0) добавление в меню, [370](#page-389-0) доступ к *Руководству по командному синтаксису*, [9](#page-28-0) журнал в выводе, [297](#page-316-0) запуск, [308](#page-327-0) запуск при помощи кнопок панелей инструментов, [374](#page-393-0) Правила производственных заданий, [408](#page-427-0) правила синтаксиса, [294](#page-313-0) файл журнала, [309](#page-328-0) командный язык, [294](#page-313-0) команды расширения настраиваемые диалоговые окна, [403](#page-422-0) конвертер синтаксиса, [459](#page-478-0) Конструктор диаграмм, [311](#page-330-0)

галерея, [312](#page-331-0)

Конструктор настраиваемых диалоговых окон, [376](#page-395-0) группа переключателей, [398](#page-417-0) группа флажков, [399](#page-418-0) группы переключателей, [398](#page-417-0) изменение установленных диалоговых окон, [386](#page-405-0) исходный список, [389](#page-408-0) кнопка вложенного диалогового окна, [402](#page-421-0) локализация диалоговых окон и файлов справки, [405](#page-424-0) местоположение меню, [380](#page-399-0) настраиваемые диалоговые окна для команд расширения, [403](#page-422-0) обозреватель файлов, [400](#page-419-0) открытие файлов спецификации диалоговых окон, [386](#page-405-0) поле ввода текста, [395](#page-414-0) поле ввода чисел, [396](#page-415-0) поле со списком, [393](#page-412-0) правила компоновки, [381](#page-400-0) предварительный просмотр, [385](#page-404-0) свойства вложенного диалогового окна, [403](#page-422-0) свойства диалогового окна, [378](#page-397-0) сохранение спецификаций диалоговых окон, [386](#page-405-0) список, [393](#page-412-0) статическое текстовое поле, [397](#page-416-0) управляющий элемент «Группа элементов», [397](#page-416-0) установка диалоговых окон, [386](#page-405-0) файл справки, [378](#page-397-0) файлы пакетов настраиваемых диалоговых окон (spd), [386](#page-405-0) фильтр типов файлов, [402](#page-421-0) фильтрация списков переменных, [392](#page-411-0) флажок, [392](#page-411-0) целевой список, [390](#page-409-0) шаблон синтаксиса, [382](#page-401-0) Элементы списка, [394](#page-413-0) элементы списков полей со списками, [394](#page-413-0) контрольные точки редактор синтаксиса, [304](#page-323-0) копирование и вставка вывода в другие приложения, [230](#page-249-0) кэширование, [67](#page-86-0) активный файл, [67](#page-86-0) линии сетки, [273](#page-292-0) мобильные таблицы, [273](#page-292-0) локальная кодировка, [309](#page-328-0) масштабирование мобильные таблицы, [258,](#page-277-0) [265](#page-284-0) меню, [370](#page-389-0) настройка, [370](#page-389-0) местоположение файлов изменение местоположения файлов по умолчанию, [362](#page-381-0) местоположение файлов по умолчанию, [362](#page-381-0)

метафайлы, [231](#page-250-0)

экспорт диаграмм, [231](#page-250-0)

метки, [251](#page-270-0) вставка меток групп, [251](#page-270-0) и имена подтипов в OMS, [423](#page-442-0) удаление, [251](#page-270-0) метки групп, [251](#page-270-0) метки значений, [84,](#page-103-0) [94](#page-113-0), [101,](#page-120-0) [109,](#page-128-0) [354](#page-373-0) в мобильных таблицах, [354](#page-373-0) в панели схемы, [354](#page-373-0) в Редакторе данных, [101](#page-120-0) вставка разрывов строк, [84](#page-103-0) использование для ввода данных, [94](#page-113-0) сохранение в файлы Excel, [45](#page-64-0) метки переменных, [83,](#page-102-0) [346](#page-365-0), [354](#page-373-0) в диалоговых окнах, [4](#page-23-0), [346](#page-365-0) в мобильных таблицах, [354](#page-373-0) в панели схемы, [354](#page-373-0) в сливаемых данных, [191](#page-210-0) вставка разрывов строк, [84](#page-103-0) копирование, [115](#page-134-0) применение к нескольким переменным, [115](#page-134-0) методы выделения, [274](#page-293-0) Выделение строк и столбцов в мобильных таблицах, [274](#page-293-0) Множественная импутация параметры, [368](#page-387-0) мобильные таблицы, [225](#page-244-0), [230–](#page-249-0)[231,](#page-250-0) [243](#page-262-0), [249](#page-268-0)–[252](#page-271-0), [255–](#page-274-0)[256,](#page-275-0) [258,](#page-277-0) [261–](#page-280-0)[262](#page-281-0), [265](#page-284-0), [272](#page-291-0)–[274](#page-293-0), [276](#page-295-0)–[277](#page-296-0), [359](#page-378-0) альтернативный цвет строк, [262](#page-281-0) быстрые мобильные таблицы, [359](#page-378-0) внешние поля, [268](#page-287-0) вращение меток, [251](#page-270-0) вставка в виде таблиц, [230](#page-249-0) вставка в другие приложения, [230](#page-249-0) вставка меток групп, [251](#page-270-0) выводить таблицы быстрее, [359](#page-378-0) выделение строк и столбцов, [274](#page-293-0) выравнивание, [268](#page-287-0) границы, [265](#page-284-0) группирование строк или столбцов, [251](#page-270-0) задание ширины столбцов по умолчанию, [359](#page-378-0) изменение порядка отображения, [250](#page-269-0) изменение шаблона, [256](#page-275-0) использование значков, [250](#page-269-0) линии сетки, [273](#page-292-0) масштабирование для подгонки под размер страницы, [258,](#page-277-0) [265](#page-284-0) общие свойства таблицы, [258](#page-277-0) отмена изменений, [252](#page-271-0) отображение скрытых границ, [273](#page-292-0) Перемещение столбцов или строк, [250](#page-269-0) печать больших таблиц, [276](#page-295-0) печать слоев, [243](#page-262-0) подписи, [269](#page-288-0)[–270](#page-289-0) показ и скрытие ячеек, [255](#page-274-0) разгруппирование строк или столбцов, [251](#page-270-0) редактирование, [249](#page-268-0) свойства, [258](#page-277-0)

свойства сносок, [261](#page-280-0) свойства ячейки, [267–](#page-286-0)[268](#page-287-0) скрытие, [225](#page-244-0) слои, [252](#page-271-0) сноски, [269](#page-288-0)[–272](#page-291-0) создание диаграмм из таблиц, [277](#page-296-0) текст продолжения, [265](#page-284-0) транспонирование строк и столбцов, [251](#page-270-0) трансформирование, [249](#page-268-0)–[250](#page-269-0) удаление меток групп, [251](#page-270-0) управление, [249](#page-268-0) управление количеством выводимых десятичных знаков, [259](#page-278-0) управление разрывами в таблице, [276](#page-295-0) устаревшие таблицы, [277](#page-296-0) формат ячеек, [262](#page-281-0) цвет фона, [267](#page-286-0) шаблон по умолчанию для новых таблиц, [359](#page-378-0) ширина ячеек, [272](#page-291-0) шрифты, [267](#page-286-0) экспорт в формате HTML, [231](#page-250-0) модели, [279](#page-298-0) активизация, [279](#page-298-0) взаимодействие, [279](#page-298-0) копирование, [281](#page-300-0) модели, поддерживаемые для экспорта и скоринга, [323](#page-342-0) объединение файлов модели и преобразований, [331](#page-350-0) печать, [281](#page-300-0) свойства, [280](#page-299-0) скоринг, [324](#page-343-0) Средство просмотра моделей, [279](#page-298-0) экспорт, [281](#page-300-0) наблюдения, [96](#page-115-0), [206](#page-225-0) взвешивание, [204](#page-223-0) вставка новых наблюдений, [96](#page-115-0) отбор подмножества наблюдений, [199,](#page-218-0) [201,](#page-220-0) [203](#page-222-0) поиск в Редакторе данных, [98](#page-117-0) поиск дублирующихся, [129](#page-148-0) реструктуризация в переменные, [206](#page-225-0) сортировка, [184](#page-203-0) наборы данных переименование, [106](#page-125-0) наборы множественных ответов задание, [118](#page-137-0) множественные дихотомии, [118](#page-137-0) множественные категории, [118](#page-137-0) наборы переменных, [335](#page-354-0)–[336](#page-355-0) задание, [335](#page-354-0) использование, [336](#page-355-0) надлежащие уведомления, [462](#page-481-0) настраиваемые свойства, [88](#page-107-0) настраиваемые свойства переменных, [88](#page-107-0) настраиваемые таблицы преобразование командного синтаксиса TABLES в CTABLES, [459](#page-478-0)

настраиваемые форматы валют, [81](#page-100-0), [353](#page-372-0) научная запись, [81,](#page-100-0) [346](#page-365-0) подавление в выводе, [346](#page-365-0) неизвестный тип измерений, [116](#page-135-0) несколько открытых файлов данных, [103,](#page-122-0) [346](#page-365-0) скрытие, [107](#page-126-0) несколько панелей Редактор данных, [101](#page-120-0) редактор синтаксиса, [300](#page-319-0) новые возможности версия 20, [1](#page-20-0) номера портов, [70,](#page-89-0) [414](#page-433-0) номинальная, [80](#page-99-0) уровень измерения, [113](#page-132-0) шкала измерения, [80](#page-99-0) нормальные значения в процедуре Ранжировать наблюдения, [160](#page-179-0) нумерация страниц, [246](#page-265-0) объединение категорий, [133](#page-152-0) ограниченный числовой формат, [81](#page-100-0) окна, [2](#page-21-0) активное окно, [3](#page-22-0) окно назначения, [3](#page-22-0) окно назначения, [3](#page-22-0) Окно Справки, [9](#page-28-0) основные шаги, [7](#page-26-0) отбор наблюдений, [199](#page-218-0) временной диапазон, [203](#page-222-0) диапазон дат, [203](#page-222-0) диапазон наблюдений, [203](#page-222-0) на основе критерия отбора, [201](#page-220-0) случайная выборка, [202](#page-221-0) открытие файлов, [11](#page-30-0)–[15](#page-34-0), [31](#page-50-0) изменение местоположения файлов по умолчанию, [362](#page-381-0) текстовые файлы данных, [31](#page-50-0) файлы данных, [11](#page-30-0)[–12](#page-31-0) файлы с разделителем - табулятором, [11](#page-30-0) файлы электронных таблиц, [11,](#page-30-0) [13](#page-32-0) Файлы dBASE, [11](#page-30-0), [14](#page-33-0) Файлы Excel, [11](#page-30-0), [13](#page-32-0) файлы Lotus 1-2-3, [11](#page-30-0) Файлы Stata, [14](#page-33-0) Файлы SYSTAT, [11](#page-30-0) отобранные наблюдения, [100](#page-119-0) в Редакторе данных, [100](#page-119-0) Оценки Блома, [160](#page-179-0) Оценки Ван дер Вардена, [160](#page-179-0) оценки долей в процедуре Ранжировать наблюдения, [160](#page-179-0) Оценки Тьюки, [160](#page-179-0)

пакеты расширений просмотр установленных пакетов расширений, [343](#page-362-0) создание пакетов расширений, [337](#page-356-0)

установка пакетов расширений, [340](#page-359-0) память, [346](#page-365-0) панели инструментов, [371](#page-390-0), [373](#page-392-0)[–374](#page-393-0) вывод в различных окнах, [373](#page-392-0) настройка, [371,](#page-390-0) [373](#page-392-0) отображение и скрытие, [371](#page-390-0) создание, [371](#page-390-0), [373](#page-392-0) создание нового инструмента, [374](#page-393-0) параметры, [346,](#page-365-0) [349–](#page-368-0)[350,](#page-369-0) [353–](#page-372-0)[354,](#page-373-0) [356](#page-375-0), [359](#page-378-0), [362](#page-381-0)[–363](#page-382-0), [366](#page-385-0) валюта, [353](#page-372-0) вменение множественных данных, [368](#page-387-0) временная папка, [362](#page-381-0) данные, [350](#page-369-0) двухзначные годы, [350](#page-369-0) диаграммы, [356](#page-375-0) Закладка Переменные, [353](#page-372-0) метки в выводе, [354](#page-373-0) общие, [346](#page-365-0) редактор синтаксиса, [366](#page-385-0) Система просмотра, [349](#page-368-0) скрипты, [363](#page-382-0) шаблон мобильных таблиц, [359](#page-378-0) параметры диаграмм, [356](#page-375-0) пары переменных, [206](#page-225-0) создание, [206](#page-225-0) переименование наборов данных, [106](#page-125-0) перекодирование значений, [133](#page-152-0), [151](#page-170-0)[–154](#page-173-0), [156](#page-175-0) переменная среды SPSSTMPDIR, [362](#page-381-0) переменные, [6](#page-25-0), [78,](#page-97-0) [97](#page-116-0), [206,](#page-225-0) [333,](#page-352-0) [335,](#page-354-0) [346](#page-365-0) в диалоговых окнах, [4](#page-23-0) вставка новых переменных, [97](#page-116-0) выбор в диалоговых окнах, [6](#page-25-0) задание, [78](#page-97-0) задание наборов переменных, [335](#page-354-0) информация о переменных в диалоговых окнах, [7](#page-26-0) информация о свойствах, [333](#page-352-0) переименование переменных при слиянии данных, [190](#page-209-0) перекодирование, [151–](#page-170-0)[154,](#page-173-0) [156](#page-175-0) перемещение, [97](#page-116-0) поиск в Редакторе данных, [98](#page-117-0) порядок вывода в диалоговых окнах, [346](#page-365-0) реструктуризация в наблюдения, [206](#page-225-0) сортировка, [185](#page-204-0) переменные дат определение для временных рядов, [178](#page-197-0) переменные среды, [362](#page-381-0) SPSSTMPDIR, [362](#page-381-0) переменные формата даты, [81,](#page-100-0) [83](#page-102-0), [350](#page-369-0) выделение части переменной даты/времени, [162](#page-181-0) сложение и вычитание для переменных дат/времени, [162](#page-181-0) создание переменной даты/времени из набора переменных, [162](#page-181-0) создание переменной даты/времени из текстовой переменной, [162](#page-181-0)

Перемещение столбцов или строк, [250](#page-269-0) перенос на следующую строку, [258](#page-277-0) метки переменных и метки значений, [84](#page-103-0) установка ширины столбца для текста с переносом по словам, [258](#page-277-0) Переупорядочение столбцов или строк, [250](#page-269-0) печать, [102](#page-121-0), [243,](#page-262-0) [245–](#page-264-0)[246,](#page-265-0) [258,](#page-277-0) [265](#page-284-0), [276](#page-295-0) верхний и нижний колонтитулы, [245](#page-264-0) данные, [102](#page-121-0) диаграммы, [243](#page-262-0) масштабирование таблиц, [258,](#page-277-0) [265](#page-284-0) мобильные таблицы, [243](#page-262-0) модели, [281](#page-300-0) нумерация страниц, [246](#page-265-0) предварительный просмотр печати, [243](#page-262-0) пропуски между элементами вывода, [246](#page-265-0) размер диаграммы, [246](#page-265-0) слои, [243,](#page-262-0) [258](#page-277-0), [265](#page-284-0) текстовый вывод, [243](#page-262-0) управление разрывами в таблице, [276](#page-295-0) подзаголовки диаграммы, [318](#page-337-0) подключение к серверу, [69](#page-88-0) подмножества наблюдений выделение, [199](#page-218-0), [201](#page-220-0), [203](#page-222-0) случайная выборка, [202](#page-221-0) подписи, [269](#page-288-0)–[270](#page-289-0) подсчет встречаемости, [147](#page-166-0) подтипы, [422](#page-441-0) и метки, [423](#page-442-0) подтипы таблиц, [422](#page-441-0) и метки, [423](#page-442-0) поиск и замена Документы средства просмотра Viewer, [229](#page-248-0) показ, [225,](#page-244-0) [256](#page-275-0), [371](#page-390-0) заголовки, [256](#page-275-0) меток измерений, [256](#page-275-0) панели инструментов, [371](#page-390-0) подписи, [270](#page-289-0) результаты, [225](#page-244-0) сноски, [270](#page-289-0) строк и столбцов, [256](#page-275-0) показать порядок, [250](#page-269-0) пользовательские пропущенные значения., [85](#page-104-0) порядковая, [80](#page-99-0) уровень измерения, [113](#page-132-0) шкала измерения, [80](#page-99-0) построение диаграмм, [311](#page-330-0) правописание, [93](#page-112-0) словарь, [350](#page-369-0) преобразования данных, [350](#page-369-0) временной ряд, [177](#page-196-0), [179](#page-198-0) вычисление переменных, [142](#page-161-0) отложение выполнения, [350](#page-369-0) перекодирование значений, [151](#page-170-0)–[154](#page-173-0), [156](#page-175-0) преобразования по условию, [144](#page-163-0) ранжирование наблюдений, [159](#page-178-0)

текстовые переменные, [145](#page-164-0) функции, [145](#page-164-0) преобразования по условию, [144](#page-163-0) преобразования файлов, [205–](#page-224-0)[206](#page-225-0) агрегирование данных, [194](#page-213-0) анализ с расщеплением файла, [198](#page-217-0) взвешивание наблюдений, [204](#page-223-0) реструктуризация данных, [205–](#page-224-0)[206](#page-225-0) слияние файлов данных, [188,](#page-207-0) [191](#page-210-0) сортировка наблюдений, [184](#page-203-0) транспонирование наблюдений и переменных, [187](#page-206-0) программирование при помощи командного языка, [294](#page-313-0) производительность, [67](#page-86-0) кэширование данных, [67](#page-86-0) Производственные задания, [408,](#page-427-0) [414](#page-433-0)[–415](#page-434-0) запуск нескольких производственных заданий, [415](#page-434-0) запуск производственных заданий по расписанию, [415](#page-434-0) ключи командной строки, [415](#page-434-0) правила синтаксиса, [408](#page-427-0) преобразование файлов производственного режима, [416](#page-435-0) файлы вывода, [408](#page-427-0) экспорт диаграмм, [408](#page-427-0) Производственный режим, [346](#page-365-0) использование командного синтаксиса из файла журнала, [346](#page-365-0) преобразование файлов в производственные задания, [416](#page-435-0) пропорции, [356](#page-375-0) пропущенные значения, [85,](#page-104-0) [319](#page-338-0) в функциях, [146](#page-165-0) диаграммы, [319](#page-338-0) задание, [85](#page-104-0) замена во временных рядах, [182](#page-201-0) скоринг моделей, [326](#page-345-0) текстовые переменные, [85](#page-104-0) пространство на диске, [66](#page-85-0)[–67](#page-86-0) временный, [66](#page-85-0)–[67](#page-86-0) пространство на диске для временных файлов, [66](#page-85-0)–[67](#page-86-0)

разделение таблиц, [276](#page-295-0) управление разрывами в таблице, [276](#page-295-0) разделитель окон Редактор данных, [101](#page-120-0) редактор синтаксиса, [300](#page-319-0) разделитель панелей Редактор данных, [101](#page-120-0) редактор синтаксиса, [300](#page-319-0) размеры, [227](#page-246-0) в схеме, [227](#page-246-0) разрывы в таблице, [276](#page-295-0) разрывы строк метки переменных и метки значений, [84](#page-103-0) ранжирование наблюдений, [159](#page-178-0) Баллы Сэвиджа, [160](#page-179-0) дробные ранги, [160](#page-179-0)

процентили, [160](#page-179-0) совпадающие наблюдения, [161](#page-180-0) Ранкит-оценки, [160](#page-179-0) распределенный режим, [69](#page-88-0)–[70](#page-89-0), [72–](#page-91-0)[74](#page-93-0), [414](#page-433-0) доступ к файлам данных, [72–](#page-91-0)[73](#page-92-0) доступные процедуры, [74](#page-93-0) относительные пути, [74](#page-93-0) редактирование данных, [95](#page-114-0)[–96](#page-115-0) Редактор данных, [76](#page-95-0), [78,](#page-97-0) [86–](#page-105-0)[87](#page-106-0), [93](#page-112-0)[–97,](#page-116-0) [100](#page-119-0)[–102,](#page-121-0) [370](#page-389-0) ввод данных, [93](#page-112-0) ввод нечисловых данных, [94](#page-113-0) ввод числовых данных, [94](#page-113-0) вставка новых наблюдений, [96](#page-115-0) вставка новых переменных, [97](#page-116-0) выравнивание, [87](#page-106-0) задание переменных, [78](#page-97-0) Закладка Данные, [76](#page-95-0) Закладка Переменные, [77](#page-96-0) изменение типа данных, [97](#page-116-0) несколько открытых файлов данных, [103,](#page-122-0) [346](#page-365-0) несколько панелей, [101](#page-120-0) ограничения на значения данных, [95](#page-114-0) отобранные наблюдения, [100](#page-119-0) параметры вывода на экран, [101](#page-120-0) перемещение переменных, [97](#page-116-0) пересылка данных в другие приложения, [370](#page-389-0) печать, [102](#page-121-0) редактирование данных, [95–](#page-114-0)[96](#page-115-0) роли, [86](#page-105-0) ширина столбца, [86](#page-105-0) Редактор диаграмм, [315](#page-334-0)–[316](#page-335-0) редактор командного синтаксиса, [299](#page-318-0) автозавершение, [302](#page-321-0) закладки, [300,](#page-319-0) [305](#page-324-0) закомментирование или раскомментирование текста, [306](#page-325-0) интервалы команд, [300](#page-319-0) контрольные точки, [300,](#page-319-0) [304,](#page-323-0) [308](#page-327-0) несколько панелей, [300](#page-319-0) номера строк, [300](#page-319-0) параметры, [366](#page-385-0) форматирование синтаксиса, [307](#page-326-0) формирование отступов в синтаксисе, [307](#page-326-0) цветовое кодирование, [303](#page-322-0) редактор синтаксиса, [299](#page-318-0) автозавершение, [302](#page-321-0) закладки, [300,](#page-319-0) [305](#page-324-0) закомментирование или раскомментирование текста, [306](#page-325-0) интервалы команд, [300](#page-319-0) контрольные точки, [300,](#page-319-0) [304,](#page-323-0) [308](#page-327-0) несколько панелей, [300](#page-319-0) номера строк, [300](#page-319-0) параметры, [366](#page-385-0) форматирование синтаксиса, [307](#page-326-0) формирование отступов в синтаксисе, [307](#page-326-0) цветовое кодирование, [303](#page-322-0)

Репетитор по статистике, [8](#page-27-0) реструктуризация данных, [205](#page-224-0)–[206](#page-225-0), [208](#page-227-0)–[211,](#page-230-0) [213–](#page-232-0)[220,](#page-239-0) [222](#page-241-0) выбор данных для преобразования наблюдений в переменные, [218](#page-237-0) выбор данных для преобразования переменных в наблюдения, [211](#page-230-0) группы переменных при преобразования переменных в наблюдения, [210](#page-229-0) и взвешенные данные, [222](#page-241-0) обзор, [205](#page-224-0) параметры преобразования наблюдений в переменные, [220](#page-239-0) параметры преобразования переменных в наблюдения, [217](#page-236-0) пример двух индексных переменных при преобразовании переменных в наблюдения, [214](#page-233-0) пример одной индексной переменной при преобразовании переменных в наблюдения, [214](#page-233-0) пример преобразования наблюдений в переменные, [209](#page-228-0) пример преобразования переменных в наблюдения, [208](#page-227-0) создание индексных переменных при преобразовании переменных в наблюдения, [213](#page-232-0) создание нескольких индексных переменных при преобразовании переменных в наблюдения, [216](#page-235-0) создание одной индексной переменной при реструктуризации переменных в наблюдения, [215](#page-234-0) сортировка данных для преобразования наблюдений в переменные, [219](#page-238-0) типы реструктуризации, [206](#page-225-0) роли Редактор данных, [86](#page-105-0) свойства, [258](#page-277-0) мобильные таблицы, [258](#page-277-0) настраиваемые свойства переменных, [88](#page-107-0) таблицы, [258](#page-277-0) свойства переменной, [87](#page-106-0)[–88](#page-107-0) копирование и вставка, [87](#page-106-0)[–88](#page-107-0) настраиваемые, [88](#page-107-0) свойства ячейки, [267](#page-286-0)–[268](#page-287-0) сглаживание T4253H, [180](#page-199-0) Сдвинуть значения, [149](#page-168-0) серверы, [69](#page-88-0)[–70,](#page-89-0) [414](#page-433-0) добавление, [70](#page-89-0), [414](#page-433-0) имена, [70](#page-89-0), [414](#page-433-0) номера портов, [70,](#page-89-0) [414](#page-433-0) подключиться к, [69](#page-88-0) редактирование, [70,](#page-89-0) [414](#page-433-0) синтаксис, [294,](#page-313-0) [308,](#page-327-0) [373](#page-392-0), [408](#page-427-0) вставка, [296](#page-315-0) доступ к *Руководству по командному синтаксису*, [9](#page-28-0) журнал в выводе, [297](#page-316-0) запуск, [308](#page-327-0)

запуск командного синтаксиса при помощи панели инструментов, [373](#page-392-0) Правила производственных заданий, [408](#page-427-0) правила синтаксиса, [294](#page-313-0) файл журнала, [309](#page-328-0) Файлы командного синтаксиса Юникод, [309](#page-328-0) Система просмотра, [224–](#page-243-0)[228](#page-247-0), [246–](#page-265-0)[247,](#page-266-0) [349,](#page-368-0) [354](#page-373-0) вывод значений данных, [354](#page-373-0) вывод имен переменных, [354](#page-373-0) вывод меток значений, [354](#page-373-0) вывод меток переменных, [354](#page-373-0) Заменить шрифт схемы, [228](#page-247-0) изменение размеров схемы, [227](#page-246-0) изменение уровней в схеме, [227](#page-246-0) исключение типов вывода из OMS, [431](#page-450-0) панель результатов, [224](#page-243-0) панель схемы, [224](#page-243-0) параметры вывода на экран, [349](#page-368-0) перемещение вывода, [225](#page-244-0) поиск и замена информации, [229](#page-248-0) пропуски между элементами вывода, [246](#page-265-0) развертывание схемы, [227](#page-246-0) свертывание схемы, [227](#page-246-0) скрытие результатов, [225](#page-244-0) сохранение документа, [247](#page-266-0) схема, [226](#page-245-0) удаление вывода, [225](#page-244-0) Система управления выводом (OMS – Output Management System), [418](#page-437-0), [443](#page-462-0) скоринг, [324](#page-343-0) модели, поддерживаемые для экспорта и скоринга, [323](#page-342-0) объединение XML-файлов модели и преобразований, [331](#page-350-0) пропущенные значения, [326](#page-345-0) сопоставление полей набора данных и полей модели, [326](#page-345-0) функции скоринга, [328](#page-347-0) скорость, [67](#page-86-0) кэширование данных, [67](#page-86-0) скрипты, [370,](#page-389-0) [374,](#page-393-0) [446](#page-465-0) автоскрипты, [447](#page-466-0) Базовый, [453](#page-472-0) добавление в меню, [370](#page-389-0) запуск, [446](#page-465-0) запуск при помощи кнопок панелей инструментов, [374](#page-393-0) редактирование, [446](#page-465-0) создание, [446](#page-465-0) стартовый скрипт, [458](#page-477-0) язык по умолчанию, [363](#page-382-0), [446](#page-465-0) языки, [446](#page-465-0) Python, [450](#page-469-0) скрытие, [225,](#page-244-0) [255–](#page-274-0)[256,](#page-275-0) [371](#page-390-0) заголовки, [256](#page-275-0) меток измерений, [256](#page-275-0) панели инструментов, [371](#page-390-0)

подписи, [270](#page-289-0) результаты процедуры, [225](#page-244-0) сноски, [270](#page-289-0) строк и столбцов, [255](#page-274-0) скрытие переменных Редактор данных, [336](#page-355-0) списки диалоговых окон, [336](#page-355-0) слияние файлов данных информация словаря данных, [191](#page-210-0) наборы данных или файлы с различными наблюдениями, [188](#page-207-0) переименование переменных, [190](#page-209-0) файлы с различными переменными, [191](#page-210-0) словарь, [44](#page-63-0) словарь данных применение словаря из другого файла, [121](#page-140-0) слои, [243,](#page-262-0) [252–](#page-271-0)[254](#page-273-0), [258](#page-277-0), [265](#page-284-0) в мобильных таблицах, [252](#page-271-0) отображение, [253](#page-272-0)[–254](#page-273-0) печать, [243,](#page-262-0) [258](#page-277-0), [265](#page-284-0) создание, [253](#page-272-0) случайная выборка, [23](#page-42-0) базы данных, [23](#page-42-0) выделение, [202](#page-221-0) стартовое число для генератора случайных чисел, [146](#page-165-0) сноски, [261](#page-280-0), [269–](#page-288-0)[272](#page-291-0) диаграммы, [318](#page-337-0) маркеры, [261](#page-280-0) перенумерация, [271](#page-290-0) сортировка переменные, [185](#page-204-0) сортировка наблюдений, [184](#page-203-0) сортировка переменных, [185](#page-204-0) сохранение вывода, [231](#page-250-0), [237,](#page-256-0) [240](#page-259-0) текстовый формат, [231](#page-250-0), [240](#page-259-0) Формат Excel, 231, [235](#page-254-0) формат HTML, 231 формат PDF, 231, [238](#page-257-0) Формат PowerPoint, 231, [237](#page-256-0) Формат Word, 231, [234](#page-253-0) HTML, [231](#page-250-0), [233](#page-252-0) сохранение диаграмм, [231](#page-250-0), [242](#page-261-0)[–243](#page-262-0) метафайлы, [231](#page-250-0) файлы BMP, [231,](#page-250-0) [242](#page-261-0) файлы EMF, [231](#page-250-0) файлы EPS, [231,](#page-250-0) [243](#page-262-0) Файлы JPEG, [231,](#page-250-0) [242](#page-261-0) файлы PICT, [231](#page-250-0) файлы PNG, [242](#page-261-0) файлы PostScript, [243](#page-262-0) Файлы TIFF, [242](#page-261-0) сохранение файлов, [44](#page-63-0)[–45](#page-64-0) запросы к базам данных, [30](#page-49-0) изменение местоположения файлов по умолчанию, [362](#page-381-0) файлы данных, [45](#page-64-0)

файлы данных IBM SPSS Statistics, [44](#page-63-0) специальное копирование, [230](#page-249-0) списки выбранных переменных, [337](#page-356-0) списки переменных, [337](#page-356-0) переупорядочение списков выбранных переменных, [337](#page-356-0) Справка, [9](#page-28-0) Репетитор по статистике, [8](#page-27-0) средства просмотра расщепленных моделей, [292](#page-311-0) средство просмотра ансамблей, [283](#page-302-0) автоматическая подготовка данных, [292](#page-311-0) важность предикторов, [287](#page-306-0) подробности о моделях компонентов, [291](#page-310-0) сводка по модели, [286](#page-305-0) точность моделей компонентов, [289](#page-308-0) частота предикторов, [288](#page-307-0) средство просмотра моделей расщепленные модели, [292](#page-311-0) Средство просмотра моделей, [279](#page-298-0) стартовое число для генератора случайных чисел, [146](#page-165-0) столбцах, [273–](#page-292-0)[274](#page-293-0) выделение в мобильных таблицах, [274](#page-293-0) изменение ширины в таблицах, [273](#page-292-0) строка состояния, [4](#page-23-0) строки, [274](#page-293-0) выделение в мобильных таблицах, [274](#page-293-0) схема, [226](#page-245-0)[–227](#page-246-0) в Viewer, [226](#page-245-0) изменение уровней, [227](#page-246-0) развертывание, [227](#page-246-0)

таблицы, [276](#page-295-0) внешние поля, [268](#page-287-0) выравнивание, [268](#page-287-0) преобразование командного синтаксиса TABLES в CTABLES, [459](#page-478-0) свойства ячейки, [267–](#page-286-0)[268](#page-287-0) управление разрывами в таблице, [276](#page-295-0) цвет фона, [267](#page-286-0) шрифты, [267](#page-286-0) Таблицы сопряженности дробные веса, [204](#page-223-0) табличная диаграмма, [277](#page-296-0) текст, [31,](#page-50-0) [228](#page-247-0), [231](#page-250-0), [240](#page-259-0) вставка текстового файла во Viewer, [228](#page-247-0) добавление во Viewer, [228](#page-247-0) файлы данных, [31](#page-50-0) экспорт вывода как текста, [231,](#page-250-0) [240](#page-259-0), [424](#page-443-0) текст вертикальной метки, [251](#page-270-0) текст продолжения, [265](#page-284-0) в мобильных таблицах, [265](#page-284-0) текстовые переменные, [85](#page-104-0), [94](#page-113-0) в диалоговых окнах, [4](#page-23-0) ввод данных, [94](#page-113-0) вычисление новых текстовых переменных, [145](#page-164-0)

свертывание, [227](#page-246-0)

перекодирование в последовательные целые числа, 156 пропущенные значения, 85 разделение длинных текстовых переменных в ранних версиях, 45 текстовый формат, 81 тип измерений неизвестный тип измерений, 116 типы данных, 81, 83, 97, 353 выбираемая валюта, 81, 353 залание. 81 изменение. 97 форматы ввода, 83 форматы вывода, 83 типы объектов вывода в OMS, 421 торговые марки, 463 транспонирование наблюдений и переменных, 187 транспонирование строк и столбцов, 251 трансформирование управление OMS для экспорта результатов, 436 удаление вывода, 225 удаление меток групп, 251 удаление нескольких команд EXECUTE в файлах синтаксиса, 309 удаленные серверы, 69-70, 72-74, 414 добавление, 70, 414 доступ к файлам данных, 72-73 доступные процедуры, 74 относительные пути, 74 подключиться к, 69 редактирование, 70, 414 управление количеством выводимых десятичных знаков, 258 уровень измерения, 113 установка параметров страницы, 245-246 верхний и нижний колонтитулы, 245 размер диаграммы, 246 устаревшие таблицы, 277 файл журнала, 362 файлы, 228 вставка текстового файла во Viewer, 228 открытие, 11 файлы данных, 11-12, 31, 44-45, 50, 67, 72-73, 206 добавление комментариев, 334 защита, 65 информация о файле, 44 информация словаря данных, 44 несколько открытых файлов данных, 103, 346 открытие, 11-12 переворачивание, 187 повышение производительности при работе с большими файлами, 67 реструктуризация, 206 сохранение, 44-45

сохранение вывода как файлов данных IBM SPSS Statistics, 418 сохранение наборов переменных, 50 текст, 31 транспонирование, 187 удаленные серверы, 72-73 IBM SPSS Data Collection, 41 Quancept, 41 Quanvert, 41 файлы командного синтаксиса, 309 Файлы командного синтаксиса Юникод, 309 файлы с данными, разделенными запятой, 31 файлы с разделителем - табулятором, 11-12, 31, 45, 47 открытие, 11 сохранение, 45 сохранение имен переменных, 47 чтение имен переменных, 12 файлы электронных таблиц, 11-13, 47 открытие, 13 сохранение имен переменных, 47 чтение диапазонов, 12 чтение имен переменных, 12 файлы ВМР, 231, 242 экспорт диаграмм, 231, 242 Файлы dBASE, 11, 14, 45 сохранение, 45 чтение, 11, 14 файлы EPS, 231, 243 экспорт диаграмм, 231, 243 Файлы Excel, 11, 13, 45, 370 добавление пунктов меню для передачи данных в Excel,  $370$ открытие, 11, 13 сохранение, 45 сохранение меток данных вместо данных, 45 Файлы ЈРЕG, 231, 242 экспорт диаграмм, 231, 242 файлы Lotus 1-2-3, 11, 45, 370 Файлы Lotus 1-2-3 добавление пунктов меню для передачи данных в Lotus,  $370$ открытие, 11 сохранение, 45 файлы PNG, 231, 242 экспорт диаграмм, 231, 242 файлы portable имена переменных, 45 файлы PostScript (encapsulated), 231, 243 экспорт диаграмм, 231, 243 Файлы SAS открытие, 11 сохранение, 45 чтение, 11 файлы spp преобразование файлов spj, 416 Файлы Stata, 14 открытие, 11, 14

сохранение, [45](#page-64-0) чтение, [11](#page-30-0) Файлы SYSTAT, [11](#page-30-0) открытие, [11](#page-30-0) Файлы TIFF, [242](#page-261-0) экспорт диаграмм, [231](#page-250-0), [242](#page-261-0) формат доллар, [81](#page-100-0), [83](#page-102-0) формат с запятой, [81,](#page-100-0) [83](#page-102-0) формат с полями фиксированной длины, [31](#page-50-0) формат с разделителями, [31](#page-50-0) формат с точкой, [81,](#page-100-0) [83](#page-102-0) Формат файла данных IBM SPSS Statistics направление вывода в файл данных, [424,](#page-443-0) [431](#page-450-0) формат файла SAV направление вывода в файл данных IBM SPSS Statistics, [424](#page-443-0) направление вывода в файлы данных IBM SPSS Statistics, [431](#page-450-0) формат CSV сохранение данных, [45](#page-64-0) считывание данных, [31](#page-50-0) Формат Excel экспорт вывода, 231, [235](#page-254-0), [424](#page-443-0) формат PDF экспорт вывода, [424](#page-443-0) Формат PowerPoint экспорт вывода, 231 Формат Word широкие таблицы, 231 экспорт вывода, 231, [234](#page-253-0), [424](#page-443-0) форматы валют, [353](#page-372-0) форматы ввода, [83](#page-102-0) форматы вывода, [83](#page-102-0) форматы дат двухзначные годы, [350](#page-369-0) функции, [145](#page-164-0) обработка пропущенных значений, [146](#page-165-0) функция дифференцирования, [180](#page-199-0) функция запаздывания, [149](#page-168-0) функция кумулятивной суммы, [180](#page-199-0) функция опережения, [149,](#page-168-0) [180](#page-199-0) функция сглаживания, [180](#page-199-0) функция сезонного дифференцирования, [180](#page-199-0) функция скользящего среднего предшествующих значений, [180](#page-199-0) функция скользящей медианы, [180](#page-199-0) функция центрированного скользящего среднего, [180](#page-199-0)

цвет фона, [267](#page-286-0) цвета в мобильных таблицах, [265](#page-284-0) границы, [265](#page-284-0) цветовое кодирование редактор синтаксиса, [303](#page-322-0) центрирование вывода, [226](#page-245-0), [349](#page-368-0)

шаблоны, [87–](#page-106-0)[88,](#page-107-0) [319](#page-338-0), [356](#page-375-0) в диаграммах, [356](#page-375-0) диаграммы, [319](#page-338-0) использование внешнего файла данных как шаблона, [121](#page-140-0) параметры переменной, [87–](#page-106-0)[88](#page-107-0) Шаблоны таблиц, [256](#page-275-0)–[257](#page-276-0) применение, [257](#page-276-0) создание, [257](#page-276-0) ширина столбца, [86](#page-105-0), [258](#page-277-0), [273,](#page-292-0) [359](#page-378-0) в Редакторе данных, [86](#page-105-0) мобильные таблицы, [273](#page-292-0) управления шириной по умолчанию, [359](#page-378-0) установка максимальной ширины, [258](#page-277-0) установка переноса текста по словам, [258](#page-277-0) широкие таблицы вставка в Microsoft Word, [230](#page-249-0) шкала, [80](#page-99-0) уровень измерения, [113](#page-132-0) шкала измерения, [80](#page-99-0) шкала измерений значки в диалоговых окнах, [6](#page-25-0) шкала измерения, [80,](#page-99-0) [113](#page-132-0) задание, [80](#page-99-0) шкала измерений по умолчанию, [350](#page-369-0) шрифты, [101](#page-120-0), [228,](#page-247-0) [267](#page-286-0) в панели схемы, [228](#page-247-0) в Редакторе данных, [101](#page-120-0) экспорт модели, [281](#page-300-0) экспорт вывода, [231,](#page-250-0) [237](#page-256-0), [240](#page-259-0) текстовый формат, [424](#page-443-0) Формат Excel, [231,](#page-250-0) [235](#page-254-0), [424](#page-443-0)

формат HTML, [231](#page-250-0) формат PDF, [231](#page-250-0), [238,](#page-257-0) [424](#page-443-0) Формат PowerPoint, [231](#page-250-0) Формат Word, [231](#page-250-0), [234,](#page-253-0) [424](#page-443-0) HTML, [233](#page-252-0) OMS, [418](#page-437-0) экспорт данных, [45,](#page-64-0) [370](#page-389-0) добавление пунктов меню для экспорта данных, [370](#page-389-0) экспорт диаграмм, [231,](#page-250-0) [242](#page-261-0)–[243](#page-262-0), [408](#page-427-0) автоматизированное производство, [408](#page-427-0)

### язык

изменение языка вывода, [346](#page-365-0) изменение языка пользовательского интерфейса, [346](#page-365-0) ячейки в мобильных таблицах, [262](#page-281-0), [270](#page-274-0), [272](#page-291-0) выделение, [274](#page-293-0) показ, [255](#page-274-0) скрытие, [255](#page-274-0) форматы, [262](#page-281-0) ширина, [272](#page-291-0)

Access (Microsoft), [16](#page-35-0)

CTABLES преобразование командного синтаксиса TABLES в CTABLES, [459](#page-478-0)

DATA LIST, [66](#page-85-0) по сравнению с командой GET DATA, [66](#page-85-0)

GET DATA, [66](#page-85-0) по сравнению с командой DATA LIST, [66](#page-85-0) по сравнению с командой GET CAPTURE, [66](#page-85-0) GGRAPH преобразование IGRAPH в GGRAPH, [459](#page-478-0)

HTML, [231,](#page-250-0) [233](#page-252-0) экспорт вывода, [231](#page-250-0), [233](#page-252-0)

IBM SPSS Data Collection данные, [41](#page-60-0) сохранение, [64](#page-83-0) IGRAPH преобразование IGRAPH в GGRAPH, [459](#page-478-0)

LAG (функция), [180](#page-199-0)

Microsoft Access, [16](#page-35-0)

OMS, [418,](#page-437-0) [443](#page-462-0) идентификаторы команд, [422](#page-441-0) имена переменных в файлах SAV, [438](#page-457-0) использование XSLT в OXML, [444](#page-463-0) не выводить во Viewer, [431](#page-450-0) подтипы таблиц, [422](#page-441-0) текстовый формат, [424](#page-443-0) типы объектов вывода, [421](#page-440-0) Формат файла данных IBM SPSS Statistics, [424](#page-443-0), [431](#page-450-0) формат файла SAV, [424](#page-443-0), [431](#page-450-0) Формат Excel, [424](#page-443-0) формат PDF, [424](#page-443-0) Формат Word, [424](#page-443-0) элементы управления мобильной таблицей, [424,](#page-443-0) [436](#page-455-0) XML, [424,](#page-443-0) [439](#page-458-0) OXML, [444](#page-463-0)

## PDF

экспорт вывода, 231, [238](#page-257-0) PowerPoint, [237](#page-256-0) экспортировать в PowerPoint, [237](#page-256-0) Python скрипты, [450](#page-469-0)

Quancept, [41](#page-60-0) Quanvert, [41](#page-60-0)

TABLES преобразование командного синтаксиса TABLES в CTABLES, [459](#page-478-0)

Unicode, [11](#page-30-0), [44](#page-63-0)

## XML

Вывод OXML из OMS, [444](#page-463-0) направление вывода в XML, [424](#page-443-0) сохранение вывода в формате XML, [418](#page-437-0) структура таблицы в OXML, [439](#page-458-0) XSLT использование в OXML, [444](#page-463-0)

*z*-значения

в процедуре Ранжировать наблюдения, [160](#page-179-0)